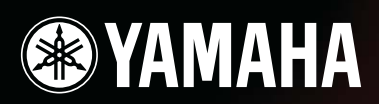

### **MUSIC SYNTHESIZER**

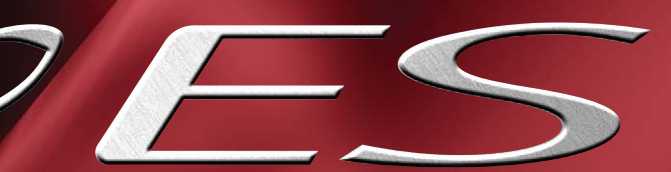

# **OWNER'S MANUAL**

**MODULAR SYNTHESIS**<br>Plug-in System

## **SPECIAL MESSAGE SECTION**

**PRODUCT SAFETY MARKINGS:** Yamaha electronic products may have either labels similar to the graphics shown below or molded/stamped facsimiles of these graphics on the enclosure. The explanation of these graphics appears on this page. Please observe all cautions indicated on this page and those indicated in the safety instruction section.

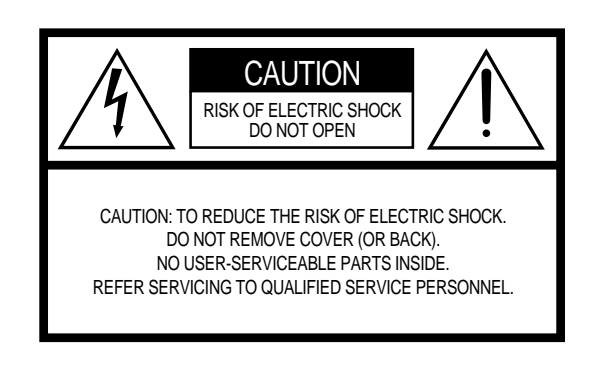

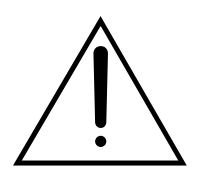

The exclamation point within the equilateral triangle is intended to alert the user to the presence of important operating and maintenance (servicing) instructions in the literature accompanying the product.

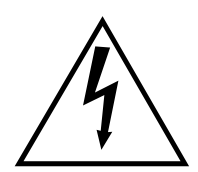

The lightning flash with arrowhead symbol, within the equilateral triangle, is intended to alert the user to the presence of uninsulated "dangerous voltage" within the product's enclosure that may be of sufficient magnitude to constitute a risk of electrical shock.

**IMPORTANT NOTICE:** All Yamaha electronic products are tested and approved by an independent safety testing laboratory in order that you may be sure that when it is properly installed and used in its normal and customary manner, all foreseeable risks have been eliminated. DO NOT modify this unit or commission others to do so unless specifically authorized by Yamaha. Product performance and/ or safety standards may be diminished. Claims filed under the expressed warranty may be denied if the unit is/has been modified. Implied warranties may also be affected.

**SPECIFICATIONS SUBJECT TO CHANGE:** The information contained in this manual is believed to be correct at the time of printing. However, Yamaha reserves the right to change or modify any of the specifications without notice or obligation to update existing units.

**ENVIRONMENTAL ISSUES:** Yamaha strives to produce products that are both user safe and environmentally friendly. We sincerely believe that our products and the production methods used to produce them, meet these goals. In keeping with both the letter and the spirit of the law, we want you to be aware of the following:

**Battery Notice:** This product MAY contain a small non-rechargable battery which (if applicable) is soldered in place. The average life span of this type of battery is approximately five years. When replacement becomes necessary, contact a qualified service representative to perform the replacement.

**Warning:** Do not attempt to recharge, disassemble, or incinerate this type of battery. Keep all batteries away from children. Dispose of used batteries promptly and as regulated by applicable laws. Note: In some areas, the servicer is required by law to return the defective parts. However, you do have the option of having the servicer dispose of these parts for you.

**Disposal Notice:** Should this product become damaged beyond repair, or for some reason its useful life is considered to be at an end, please observe all local, state, and federal regulations that relate to the disposal of products that contain lead, batteries, plastics, etc.

**NOTICE:** Service charges incurred due to lack of knowledge relating to how a function or effect works (when the unit is operating as designed) are not covered by the manufacturer's warranty, and are therefore the owners responsibility. Please study this manual carefully and consult your dealer before requesting service.

**NAME PLATE LOCATION:** The graphic below indicates the location of the name plate. The model number, serial number, power requirements, etc., are located on this plate. You should record the model number, serial number, and the date of purchase in the spaces provided below and retain this manual as a permanent record of your purchase.

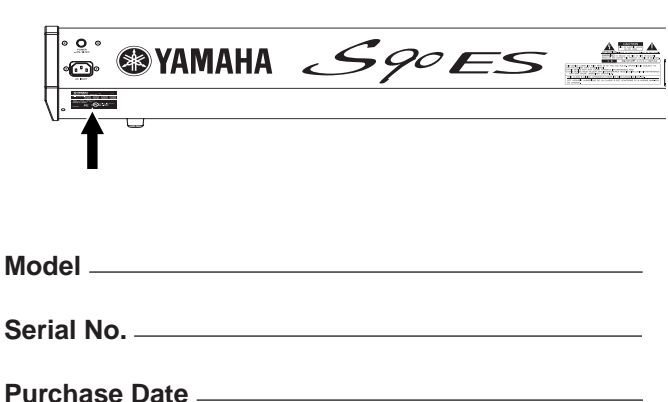

## **IMPORTANT SAFETY INSTRUCTIONS**

#### **INFORMATION RELATING TO PERSONAL INJURY, ELECTRICAL SHOCK, AND FIRE HAZARD POSSIBILITIES HAS BEEN INCLUDED IN THIS LIST.**

**WARNING-** When using any electrical or electronic product, basic precautions should always be followed. These precautions include, but are not limited to, the following:

**1.** Read all Safety Instructions, Installation Instructions, Special Message Section items, and any Assembly Instructions found in this manual BEFORE making any connections, including connection to the main supply.

**2.** Do not attempt to service this product beyond that described in the user-maintenance instructions. All other servicing should be referred to qualified service personnel.

**3.** Main Power Supply Verification: Yamaha products are manufactured specifically for the supply voltage in the area where they are to be sold. If you should move, or if any doubt exists about the supply voltage in your area, please contact your dealer for supply voltage verification and (if applicable) instructions. The required supply voltage is printed on the name plate. For name plate location, please refer to the graphic found in the Special Message Section of this manual.

**4. DANGER**-Grounding Instructions: This product must be grounded and therefore has been equipped with a three pin attachment plug. If this product should malfunction, the ground pin provides a path of low resistance for electrical current, reducing the risk of electrical shock. If your wall socket will not accommodate this type plug, contact an electrician to have the outlet replaced in accordance with local electrical codes. Do NOT modify the plug or change the plug to a different type!

**5. WARNING:** Do not place this product or any other objects on the power cord or place it in a position where anyone could walk on, trip over, or roll anything over power or connecting cords of any kind. The use of an extension cord is not recommended! If you must use an extension cord, the minimum wire size for a 25' cord (or less) is 18 AWG. NOTE: The smaller the AWG number, the larger the current handling capacity. For longer extension cords, consult a local electrician.

**6.** Ventilation: Electronic products, unless specifically designed for enclosed installations, should be placed in locations that do not interfere with proper ventilation. If instructions for enclosed installations are not provided, it must be assumed that unobstructed ventilation is required.

**7.** Temperature considerations: Electronic products should be installed in locations that do not seriously contribute to their operating temperature. Placement of this product close to heat sources such as; radiators, heat registers etc., should be avoided.

**8.** This product was NOT designed for use in wet/damp locations and should not be used near water or exposed to rain. Examples of wet /damp locations are: near a swimming pool, spa, tub, sink, or wet basement.

**9.** This product should be used only with the components supplied or; a cart,rack, or stand that is recommended by the manufacturer. If a cart, rack, or stand is used, please observe all safety markings and instructions that accompany the accessory product.

**10.** The power supply cord (plug) should be disconnected from the outlet when electronic products are to be left unused for extended periods of time. Cords should also be disconnected when there is a high probability of lightning and/or electrical storm activity.

**11.** Care should be taken that objects do not fall and liquids are not spilled into the enclosure through any openings that may exist.

**12.** Electrical/electronic products should be serviced by a qualified service person when:

- a. The power supply cord has been damaged; or
- b. Objects have fallen, been inserted, or liquids have been spilled into the enclosure through openings; or
- c. The product has been exposed to rain; or
- d. The product does not operate, exhibits a marked change in performance; or
- e. The product has been dropped, or the enclosure of the product has been damaged.

**13.** This product, either alone or in combination with an amplifier and headphones or speaker/s, may be capable of producing sound levels that could cause permanent hearing loss. DO NOT operate for a long period of time at a high volume level or at a level that is uncomfortable. If you experience any hearing loss or ringing in the ears, you should consult an audiologist.

IMPORTANT: The louder the sound, the shorter the time period before damage occurs.

**14.** Some Yamaha products may have benches and/or accessory mounting fixtures that are either supplied as a part of the product or as optional accessories. Some of these items are designed to be dealer assembled or installed. Please make sure that benches are stable and any optional fixtures (where applicable) are well secured BEFORE using. Benches supplied by Yamaha are designed for seating only. No other uses are recommended.

### **PLEASE KEEP THIS MANUAL**

## **PRECAUTIONS**

### *PLEASE READ CAREFULLY BEFORE PROCEEDING*

\* Please keep this manual in a safe place for future reference.

## *WARNING*

**Always follow the basic precautions listed below to avoid the possibility of serious injury or even death from electrical shock, short-circuiting, damages, fire or other hazards. These precautions include, but are not limited to, the following:**

#### **Power supply/Power cord**

- Only use the voltage specified as correct for the instrument. The required voltage is printed on the name plate of the instrument.
- Check the electric plug periodically and remove any dirt or dust which may have accumulated on it.
- Use only the supplied power cord/plug.
- Do not place the power cord near heat sources such as heaters or radiators, and do not excessively bend or otherwise damage the cord, place heavy objects on it, or place it in a position where anyone could walk on, trip over, or roll anything over it.
- Be sure to connect to an appropriate outlet with a protective grounding connection. Improper grounding can result in electrical shock.

#### **Do not open**

• This instrument contains no user-serviceable parts. Do not attempt to disassemble or modify the internal components in any way.

#### **Water warning**

- Do not expose the instrument to rain, use it near water or in damp or wet conditions, or place containers on it containing liquids which might spill into any openings.
- Never insert or remove an electric plug with wet hands.

#### **Fire warning**

• Do not put burning items, such as candles, on the unit. A burning item may fall over and cause a fire.

#### **If you notice any abnormality**

• If the power cord or plug becomes frayed or damaged, or if there is a sudden loss of sound during use of the instrument, or if any unusual smells or smoke should appear to be caused by it, immediately turn off the power switch, disconnect the electric plug from the outlet, and have the instrument inspected by qualified Yamaha service personnel.

# *CAUTION*

**Always follow the basic precautions listed below to avoid the possibility of physical injury to you or others, or damage to the instrument or other property. These precautions include, but are not limited to, the following:**

#### **Power supply/Power cord**

- Always connect the three-pin attachment plug to a properly grounded power source. (For more information about the main power supply, see page 8.)
- When removing the electric plug from the instrument or an outlet, always hold the plug itself and not the cord. Pulling by the cord can damage it.
- Remove the electric plug from the outlet when the instrument is not to be used for extended periods of time, or during electrical storms.
- Do not connect the instrument to an electrical outlet using a multiple-connector. Doing so can result in lower sound quality, or possibly cause overheating in the outlet.

#### **Location**

• Do not expose the instrument to excessive dust or vibrations, or extreme cold or heat (such as in direct sunlight, near a heater, or in a car during the day) to prevent the possibility of panel disfiguration or damage to the internal components.

- Do not use the instrument in the vicinity of a TV, radio, stereo equipment, mobile phone, or other electric devices. Otherwise, the instrument, TV, or radio may generate noise.
- Do not place the instrument in an unstable position where it might accidentally fall over.
- Before moving the instrument, remove all connected cables.
- When setting up the instrument, make sure that the AC outlet you are using is easily accessible. If some trouble or malfunction occurs, immediately turn off the power switch and disconnect the plug from the outlet.
- Do not place objects in front of the instrument's air vent, since this may prevent adequate ventilation of the internal components, and possibly result in the instrument overheating.

#### **Connections**

• Before connecting the instrument to other electronic components, turn off the power for all components. Before turning the power on or off for all components, set all volume levels to minimum. Also, be sure to set the volumes of all components at their minimum levels and gradually raise the volume controls while playing the instrument to set the desired listening level.

#### **Maintenance**

When cleaning the instrument, use a soft, dry cloth. Do not use paint thinners, solvents, cleaning fluids, or chemical-impregnated wiping cloths.

#### **Handling caution**

- Do not insert a finger or hand in any gaps on the instrument.
- Never insert or drop paper, metallic, or other objects into the gaps on the keyboard. If this happens, turn off the power immediately and unplug the power cord from the AC outlet. Then have the instrument inspected by qualified Yamaha service personnel.
- Do not place vinyl, plastic or rubber objects on the instrument, since this might discolor the panel or keyboard.
- Do not rest your weight on, or place heavy objects on the instrument, and do not use excessive force on the buttons, switches or connectors.
- Do not operate the instrument for a long period of time at a high or uncomfortable volume level, since this can cause permanent hearing loss. If you experience any hearing loss or ringing in the ears, consult a physician.

#### **Saving data**

#### **Saving and backing up your data**

- The edited settings are lost when you turn off the power to the instrument without saving. Make sure to save important data to internal (User) memory (see [page 126](#page-125-0)).
- Saved data may be lost due to malfunction or incorrect operation. Save important data to a USB storage device.
- Never attempt to turn off the power while data is being written to internal memory (while an "Executing..." or "Please keep power on" message is shown). Turning the power off in this state results in loss of all user data and and may cause the system to freeze. This means that this synthesizer may not be able to start up properly, even when turning the power on next time.

#### **Backing up the USB storage device**

• To protect against loss through media damage, we recommend that you save your important data onto two USB storage devices.

Yamaha cannot be held responsible for damage caused by improper use or modifications to the instrument, or data that is lost or destroyed.

Always turn the power off when the instrument is not in use.

### <span id="page-5-0"></span>**Introduction**

Congratulations and thank you for your purchase of the Yamaha S90 ES Music Production Synthesizer! You now own one of the best-sounding, most versatile, and most powerful music production instruments on the planet.

We strove to put virtually all our synthesizer technology and music making know-how into one instrument—and we succeeded. The new S90 ES not only gives you the latest and greatest sounds and rhythms (as well as the ability to create your own), it gives you powerful, easy-to-use tools for playing, combining and controlling these dynamic sounds/rhythms—in real time, as you perform!

Take time to look through this manual carefully. It's packed with important information on how to get the most from this amazing instrument.

Dive in now and enjoy!

### <span id="page-5-1"></span>**Accessories**

The following items have been included with your S90ES. Check to see that you have everything listed here.

❏ Power cord

❏ Owner's Manual (this document)

❏ Data List

❏ Sticker label for optional mLAN16E expansion board

The illustrations and LCD screens as shown in this owner's manual are for instructional purposes only, and may appear somewhat different from those on your instrument.

This product incorporates and bundles computer programs and contents in which Yamaha owns copyrights or with respect to which it has license to use others' copyrights. Such copyrighted materials include, without limitation, all computer software, style files, MIDI files, WAVE data, musical scores and sound recordings. Any unauthorized use of such programs and contents outside of personal use is not permitted under relevant laws. Any violation of copyright has legal consequences. DON'T MAKE, DISTRIBUTE OR USE ILLEGAL COPIES.

This device is capable of using various types/formats of music data, and it optimizes the data in advance to the proper format for use with the device. As a result, the data may not be played back precisely as the creators or composers originally intended.

Copying of the commercially available musical data including but not limited to MIDI data and/or audio data is strictly prohibited except for your personal use.

- Windows is the registered trademarks of Microsoft® Corporation.
- Apple and Macintosh are trademarks of Apple Computer, Inc., registered in the U.S. and other countries.
- The company names and product names in this Owner's Manual are the trademarks or registered trademarks of their respective companies.

## **Table of Contents**

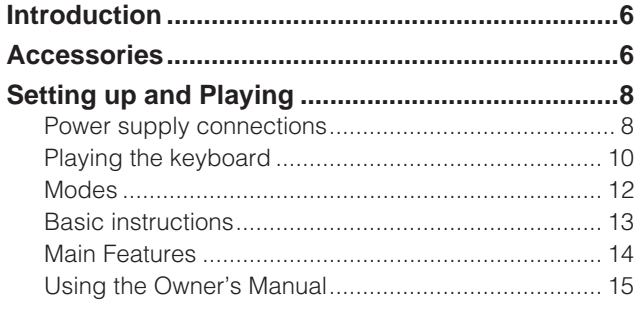

#### **[The Controls & Connectors 16](#page-15-0)**

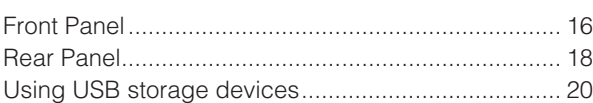

#### **[Basic Operation 21](#page-20-0)**

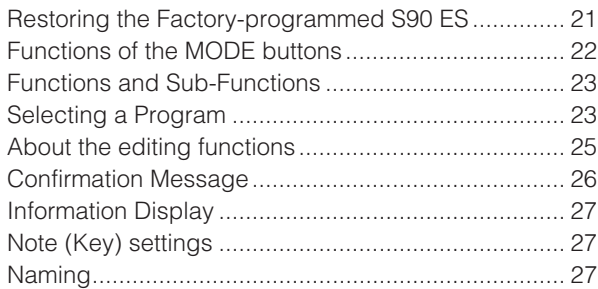

#### **[Quick Guide 29](#page-28-0)**

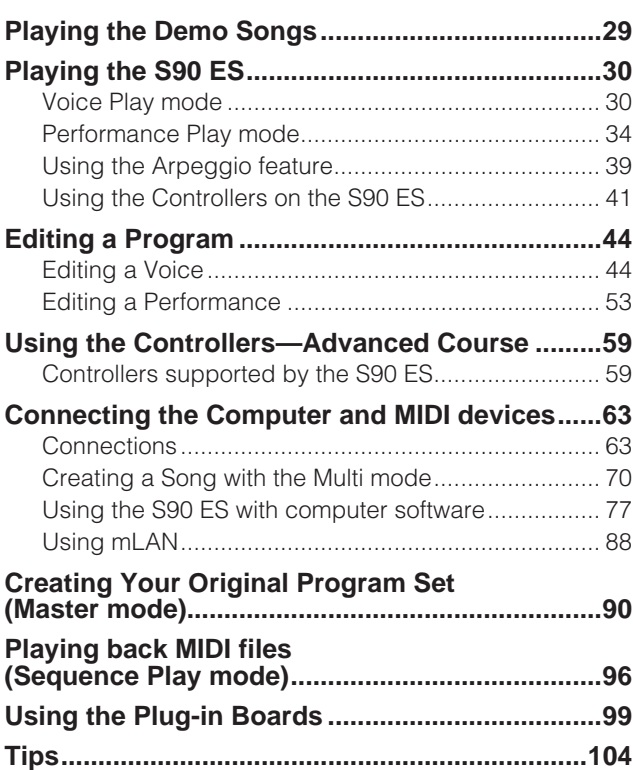

#### **[Basic Structure 108](#page-107-0)**

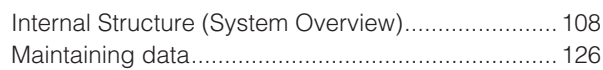

#### **[Reference 127](#page-126-0)**

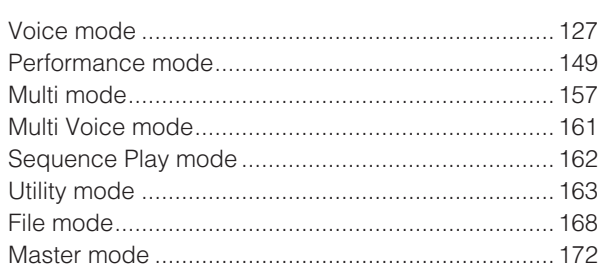

#### **[Appendix 176](#page-175-0)**

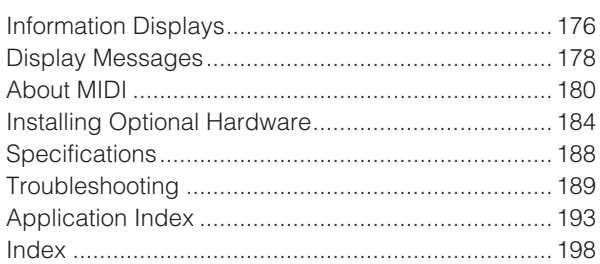

## <span id="page-7-2"></span>**Setting up and Playing**

### <span id="page-7-1"></span><span id="page-7-0"></span>**Power supply connections**

#### **Power supply connections**

**1. Make sure that the instrument's POWER switch on the rear panel is at the OFF position.**

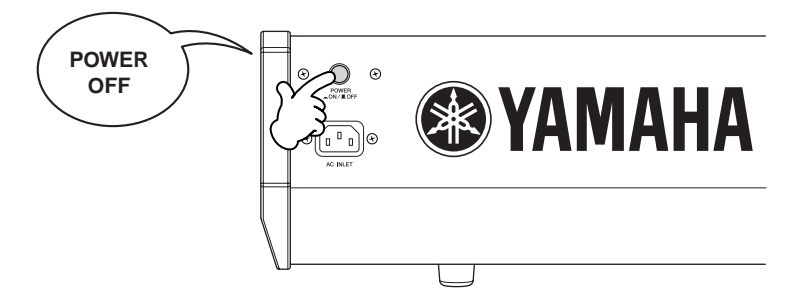

- **2. Connect the supplied power cord to the AC INLET on the instrument's rear panel.**
- **3. Connect the other end of the power cord to an AC outlet. Make sure your S90 ES meets the voltage requirement for the country or region in which it is being used.**

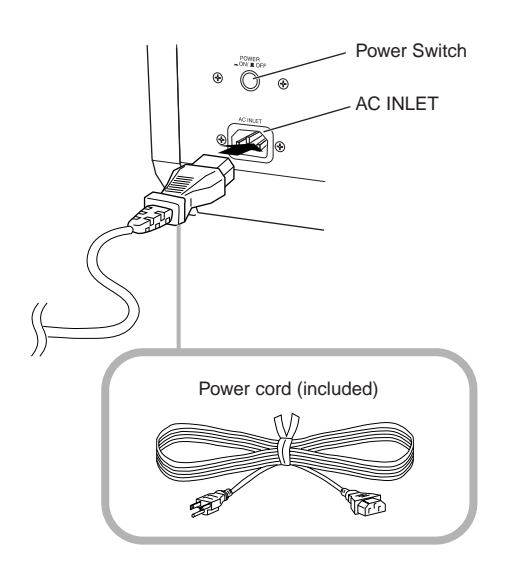

### **WARNING**

**Make sure your S90 ES is rated for the AC voltage supplied in the area in which it is to be used (as listed on the rear panel). Connecting the unit to the wrong AC supply can cause serious damage to the internal circuitry and may even pose a shock hazard!**

#### **WARNING**

**Use only the AC power cord supplied with the S90 ES. If the supplied cord is lost or damaged and needs to be replaced, contact your Yamaha dealer. The use of an inappropriate replacement can pose a fire and shock hazard!**

### **WARNING**

**The type of AC power cord provided with the S90 ES may be different depending on the country in which it is purchased (a third prong may be provided for grounding purposes). Improper connection of the grounding conductor can create the risk of electrical shock. Do NOT modify the plug provided with the S90 ES. If the plug will not fit the outlet, have a proper outlet installed by a qualified electrician. Do not use a plug adapter which defeats the grounding conductor.**

#### <span id="page-8-0"></span>**Connecting the speakers or pair of headphones**

Since the S90 ES has no built-in speakers, you will need to monitor the sound of the instrument by using external equipment. Connect a set of headphones, powered speakers, or other playback equipment as required.

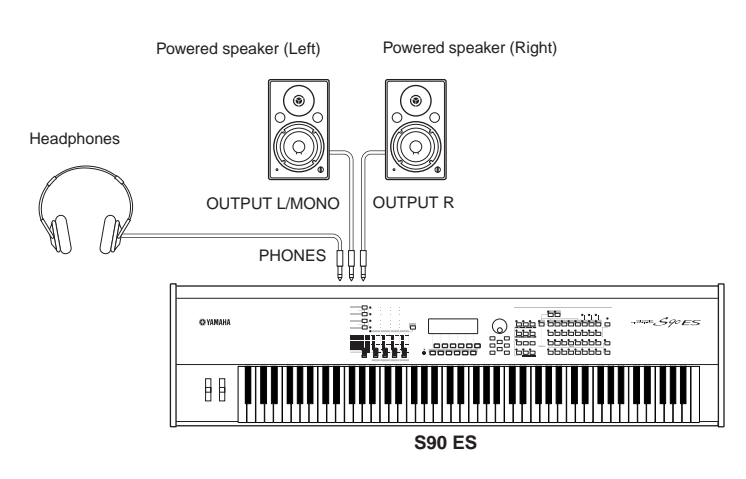

#### **Turning the power on**

Make sure the volume settings of the S90 ES and external devices are turned down to the minimum.

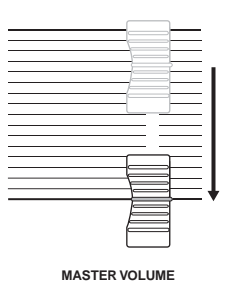

Turn the power on by pressing the [POWER] switch on the S90 ES rear panel, then turn the power on the amplifiers.

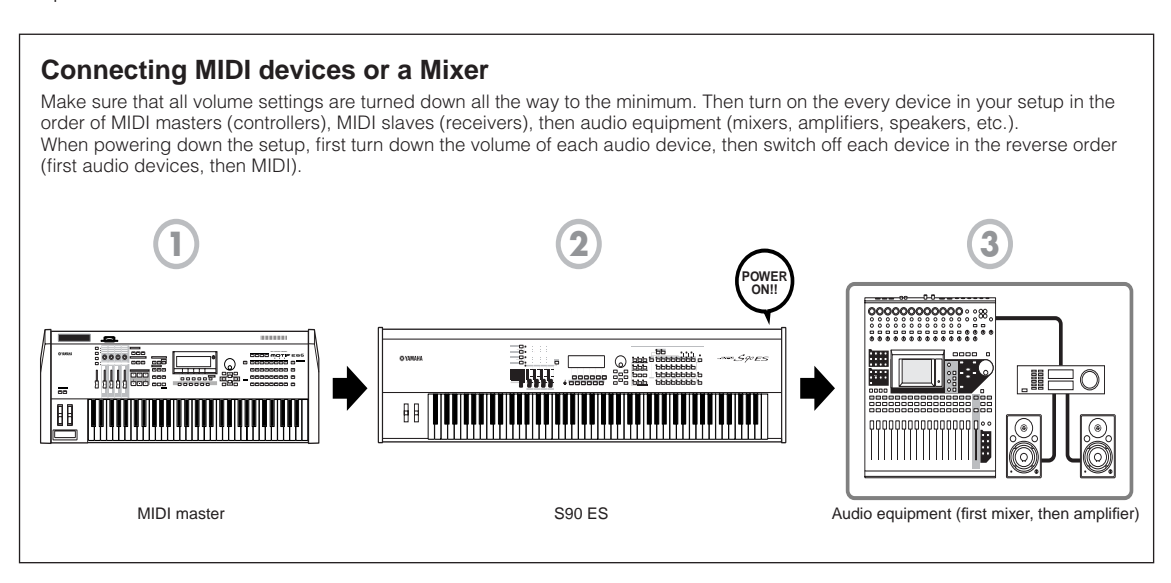

#### <span id="page-9-1"></span>**Adjusting the sound and the display contrast**

Adjust the volume levels of the S90 ES and the connected amplifier/speaker system. If the display is not easily visible, use the Contrast control to adjust for optimum visibility.

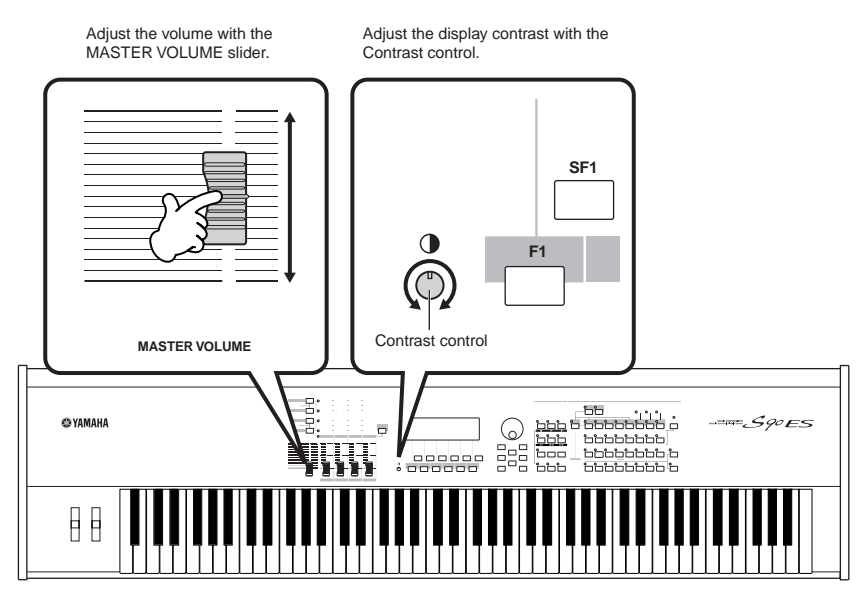

#### **Now that you've set up the S90 ES properly, you're ready to begin playing it.**

**BINGTE When you are ready to turn off the S90 ES, make sure to switch off the power of the external device (or lower its volume)** before switching off the S90 ES.

### <span id="page-9-0"></span>**Playing the keyboard**

#### **Playing the sounds**

Try playing some of the realistic and dynamic S90 ES sounds from the keyboard now. When you turn the power on following the directions in "Power supply connections" [\(page 8\)](#page-7-1), the display below appears.

**DINDTE** In the default settings, the Master mode is selected. For details about the modes, refer to the section "Modes" on [page 12](#page-11-0).

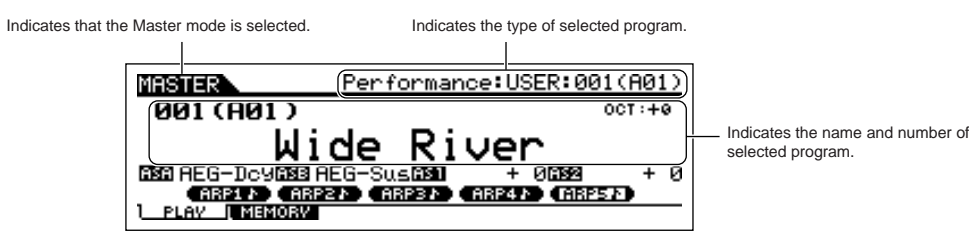

In this condition you can play the keyboard and hear the sounds of the selected program. When the instrument is turned on, the "Wide River" program—featuring a natural, mellow piano sound with a rhythmic arpeggio and ambient synth—is automatically called up.

Notice the indication "Performance:USER1:001(A01)" at the top right of the display. This indicates that Performance 001 in User bank 1 is currently selected. A "Performance" is one of the types of programs of the S90 ES. As described below, the instrument also features other types: Voices and Multis.

**BINDTE** For details about Banks, see page 30. Please note that Performances and Multis have only User Banks (no other banks are available).

#### **Selecting and playing the sounds**

The S90 ES provides three different types of programs for playing the sounds: Voices, Performances, and Multis. The basic difference among these programs is in their use—for playing the keyboard, or for creating music with multiple parts.

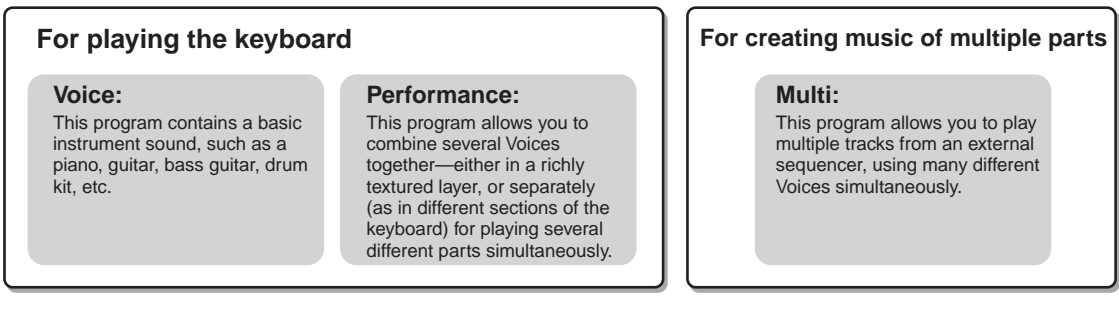

You can choose from 128 different Voices, Performances, and Multis in the Master mode. To change the desired Master number, use the [INC/ YES] button, [DEC/NO] button, or the Data dial.

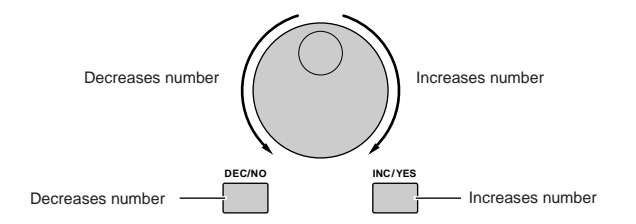

Change the Master number, and then try playing the various Voices or Performance types. When a Voice is assigned to the selected Master number, "Voice" will appear at the top of the display. When a Performance is assigned, "Performance" will appear in the display.

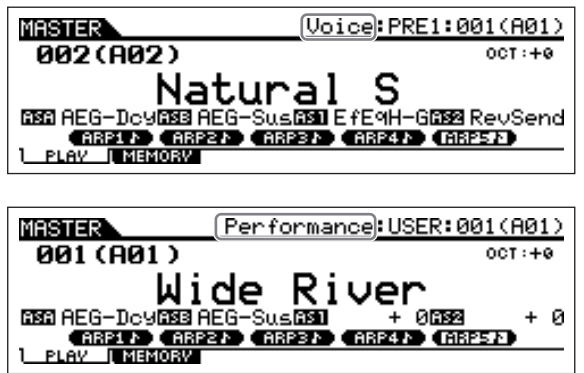

**As you play the various Voices and Performances, notice the differences between them—especially how some Performances sound exceptionally rich and more complex than Voices.**

**Here, we've introduced the operations in the Master mode that is called up first when turning the power on. The S90 ES has other modes of operation as well. In the next section, we'll explain about the modes of the S90 ES and how they are used.** 

**BINDIE** Although a Multi can be used for playing the keyboard, it is primarily intended for creating, recording and playback of multi-part music. For details about using this function, see [page 70](#page-69-1).

### <span id="page-11-1"></span><span id="page-11-0"></span>**Modes**

**4**

original Voices

**<sup>1</sup> Playing the keyboard using a Voice Voice mode [VOICE] button** The S90 ES has a wealth of high-quality, dynamic sounds—also referred to as "Voices." You can play these Voices—one Voice at a time—from the keyboard in the Voice mode. The S90 ES also lets you create your own

**Recording via an external sequencer Multi mode [MULTI/SEQ PLAY] button** The Multi mode lets you use the S90 ES as a multi-timbral tone generator for sequencer song playback. By assigning a different Voice to each track in a song file on your external sequencer, you can play back complex multi-

**Playing back MIDI files SMF (Standard MIDI File) format only Sequence Play mode [MULTI/SEQ PLAY] button** In the Sequence Play mode, you can play back song data created on an external sequencer, using the S90 ES as a multi-part tone generator. Multiple SMF files can be played in order, and files saved to a USB storage device can be played back directly without having to load the data to the S90 ES.

**4**

part ensemble recordings.

There are several operation modes in the S90 ES, and they can be selected by using the six mode buttons. The use of the individual modes depends on your particular musical application. For playing the keyboard conventionally, the Voice or Performance mode should be used. If you're creating music, particularly multipart arrangements, use the Multi mode and Sequence Play mode. To make global settings for the instrument and back up your important data, use the Utility and File modes. A special Master mode is also included for instantly calling up desired modes and related settings together in one button press, without having to first select a mode.

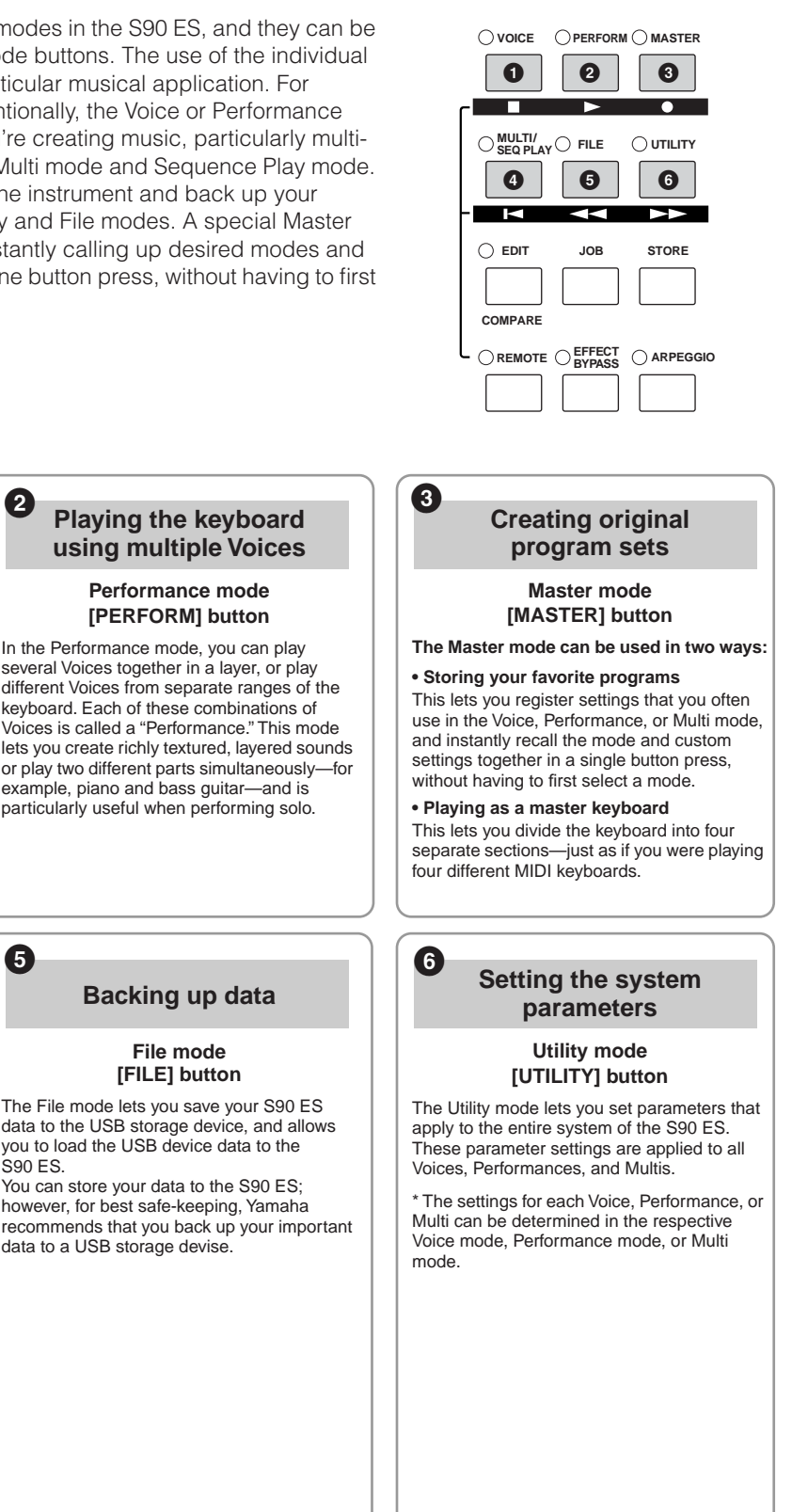

**DINIFIFF** Pressing the [MULTI/SEQ PLAY] button toggles between the Multi mode and Sequence Play mode.

S90 ES.

### <span id="page-12-0"></span>**Basic instructions**

#### **Voices—the basic building blocks of the S90 ES**

Voices—created in the Voice mode—are the basic sonic building blocks for the other modes of the S90 ES. The Performance and Multi programs are made up of different Voices, used together for specific performance or song recording applications. The S90 ES features an exceptionally wide variety of preset Voices for playing in virtually any musical style. Try searching through the Voices to find your favorites. Once you've explored them and feel comfortable with them, try branching out creatively and use the editing features to make your own original Voices.

**Selecting a preset Voice** [Page 30](#page-29-2) **Page 30 Page 30 Creating a new Voice And Age 444 And Age 444 And Age 444 And Age 444 And Age 444 And Age 444 And Age 444 And Age 44** 

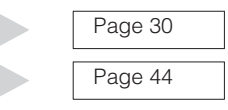

#### **Combine several Voices to create a Performance or Multi**

To play several different Voices together simultaneously, select a Performance. To use the S90 ES as a multi-timbral tone generator with your sequencer, select a Multi. The S90 ES contains a full set of specially programmed 128 Performances and 64 Multis. With the help of the Multis, the S90 ES can be used to play back MIDI song files from a connected USB device.

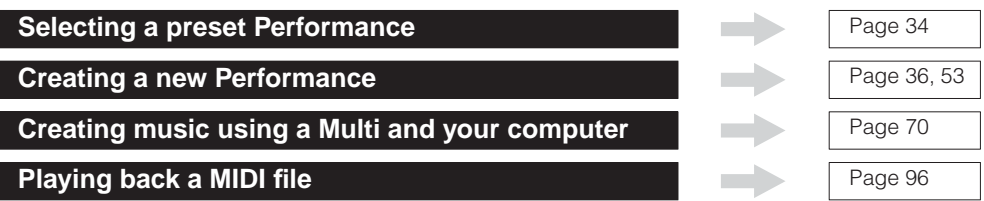

#### **Master mode—Create a master keyboard setup or instantly call up your desired programs**

The Master mode lets you register your favorite Voices, Performances, and Multis together into easy-toselect Master programs. No matter what mode is used—Voice, Performance or Multi—you can have it instantly and automatically selected when you call up the appropriate Master.

The Master mode can also be used to divide the keyboard into four sections—each with its own Voice just as if you were playing four different MIDI keyboards.

**Making Master mode settings** 

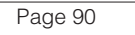

#### **Convenient remote control of your computer software**

The panel of the S90 ES also serves as a convenient control surface for your computer music system. Use the buttons and sliders to control the audio mixer and sequencer transport functions in your MIDI/audio software. This highly intuitive approach gives you hands-on control over your virtual studio—a level of control that a keyboard and mouse can't match. These features are available for any computer sequence software and Multi Part Editor software ([Page 77](#page-76-1)) compatible with the Remote Control function.

**Remote-controlling the software** 

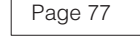

#### **Global settings and data backup**

While the Voice, Performance, and Multi modes provide controls for using and editing the programs of the S90 ES, the Utility mode is the place where you make overall settings for the instrument—for example, adjusting the transpose and fine tuning controls, or switching between MIDI and USB operation. You can also archive your important S90 ES data to a USB storage device for safe-keeping.

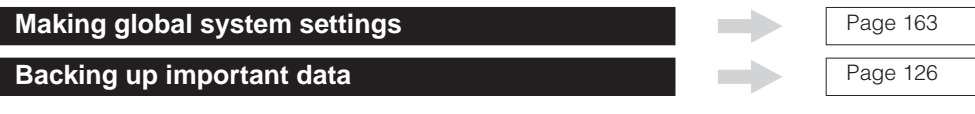

**This concludes our short guide to the basic operations and functions of the S90 ES. Enjoy the dynamic, authentic sounds of the instrument as you continue to play it and create music on it. Make sure to follow the references above and go on to explore some of the other exciting and powerful features of the S90 ES.**

### <span id="page-13-0"></span>**Main Features**

- ●Naturally responsive 88-Key Balanced Hammer Effect keyboard (with aftertouch), drawing on our extensive experience and expertise in piano-making.
- Wide range of dynamic and authentic voices. Use the Category Search function to quickly call up the sounds you want, based on their instrument type.
- ●Half Damper function that lets you finely control the decay of the sound—and expressively recreate the complex charactistics of acoustic instruments, especially piano and stringed instruments.
- ●Includes the newly developed Damper Resonance—an Insertion effect that reproduces the rich harmonics and unique sound characteristics of an actual grand piano when using the damper pedal.
- Stretch tuning used on many Voices—the same kind of tuning as used on an actual acoustic piano.
- ●Arpeggio feature, which automatically plays a variety of sequenced phrases in response to the keys you play. This function lets you easily call up various melody and rhythm patterns—over 1,700 types—providing instant inspiration for song creation and performance.
- ●Versatile Multi mode lets you set up the S90 ES for playing multiple instrument parts from your sequencer software, giving you all the sounds you need to realize complete, professional-sounding songs. Moreover, the corresponding Multi Library lets you have the proper instruments for the selected type of music called up instantly and automatically.
- ●Extensive effect processing, with Reverb (20 types), Chorus (49 types), eight separate Insertion blocks (each having two blocks and a total 117 types), Master Effect (8 types), and a digital equalizer (3-band Part EQ and 5 band Master EQ).
- Comprehensive real-time control with four Control Sliders—letting you adjust filter, levels, effects, EG, and more, while you play.
- Master mode—for using the S90 ES as a master keyboard controller (with independent Zones), and for easily reconfiguring the instrument between Voice/Performance play and Multi play in live applications.
- ●Remote Control—for operating your favorite sequencer software from the S90 ES.
- ●Three Modular Synthesis Plug-in System slots, which let you upgrade the S90 ES with a completely new synthesizer or sound-processing engine. These Plug-in boards give you more voices, more effects, more polyphony and more instrument parts. Plus, special Plug-in voices have already been programmed and stored to the S90 ES, ready to be played as soon as you install the proper board.
- ●A full rear panel of input/output connections provides maximum interfacing flexibility. These include Assignable Outputs, A/D Inputs, MIDI, and two USB. Moreover, an optional mLAN16E board can be installed.
- ●Two USB connectors—USB TO HOST for connecting to computer, and USB TO DEVICE for connecting to storage devices, such as a hard disk drive or flash disk.
- ●Compatibility with Yamaha's powerful Voice Editor and Multi Part Editor software—featuring comprehensive, intutive editing of all parameters from your computer.

### <span id="page-14-0"></span>**Using the Owner's Manual**

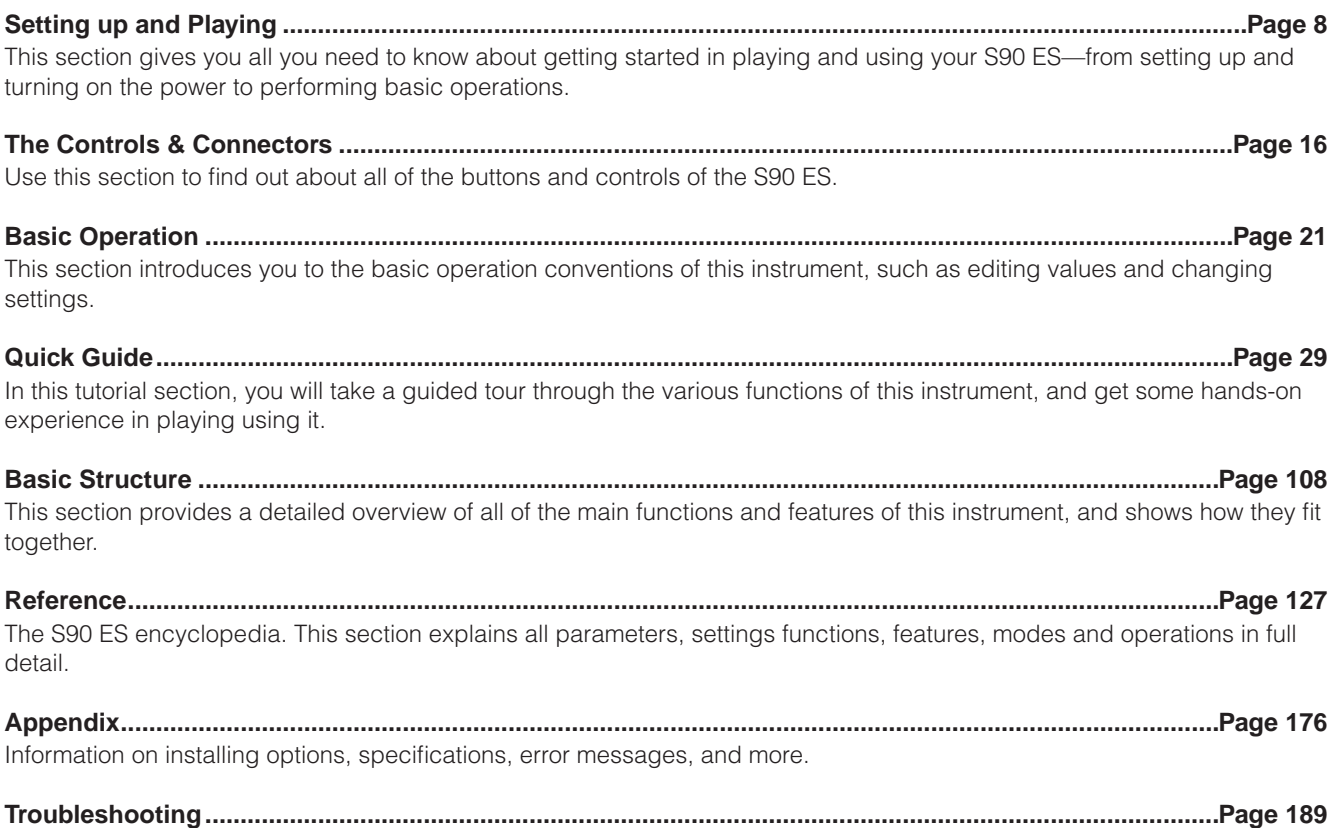

If the S90 ES does not function as expected or you have some problem with the sound or operation, refer to this section before calling your Yamaha dealer or service center. Most common problems and their solutions are covered here in a very simple and easy-to-understand way.

#### **Data List (separate booklet)**

This contains various important lists such as the Voice List, Effect List, and MIDI Implementation Chart.

Various pages and menus appear on the LCD display of this instrument depending the selected mode or function. Throughout this manual, arrows are used in the instructions, indicating in shorthand the process of calling up certain displays and functions. The example instructions below indicate to 1) press the [VOICE] button, 2) select a Normal Voice, 3) press the [EDIT] button, 4) select an Element, 5) press the [F1] OSC button, and 6) press the [SF2] OUTPUT button.

 **[VOICE]** → **Normal Voice selection** → **[EDIT]** → **Element selection** → **[F1] OSC** → **[SF2] OUTPUT**

**DINDIE** When a confirmation message ([page 26\)](#page-25-1) or Control Function window [\(page 42](#page-41-0)) is shown in the display, press the [EXIT] button to exit from that condition, then execute the instructions as in the above example. Likewise, press the [REMOTE] button to exit from the Remote Control mode, then execute the instructions as in the above example when the S90 ES is in the Remote Control mode.

# <span id="page-15-2"></span><span id="page-15-0"></span>**The Controls & Connectors**

### <span id="page-15-1"></span>**Front Panel**

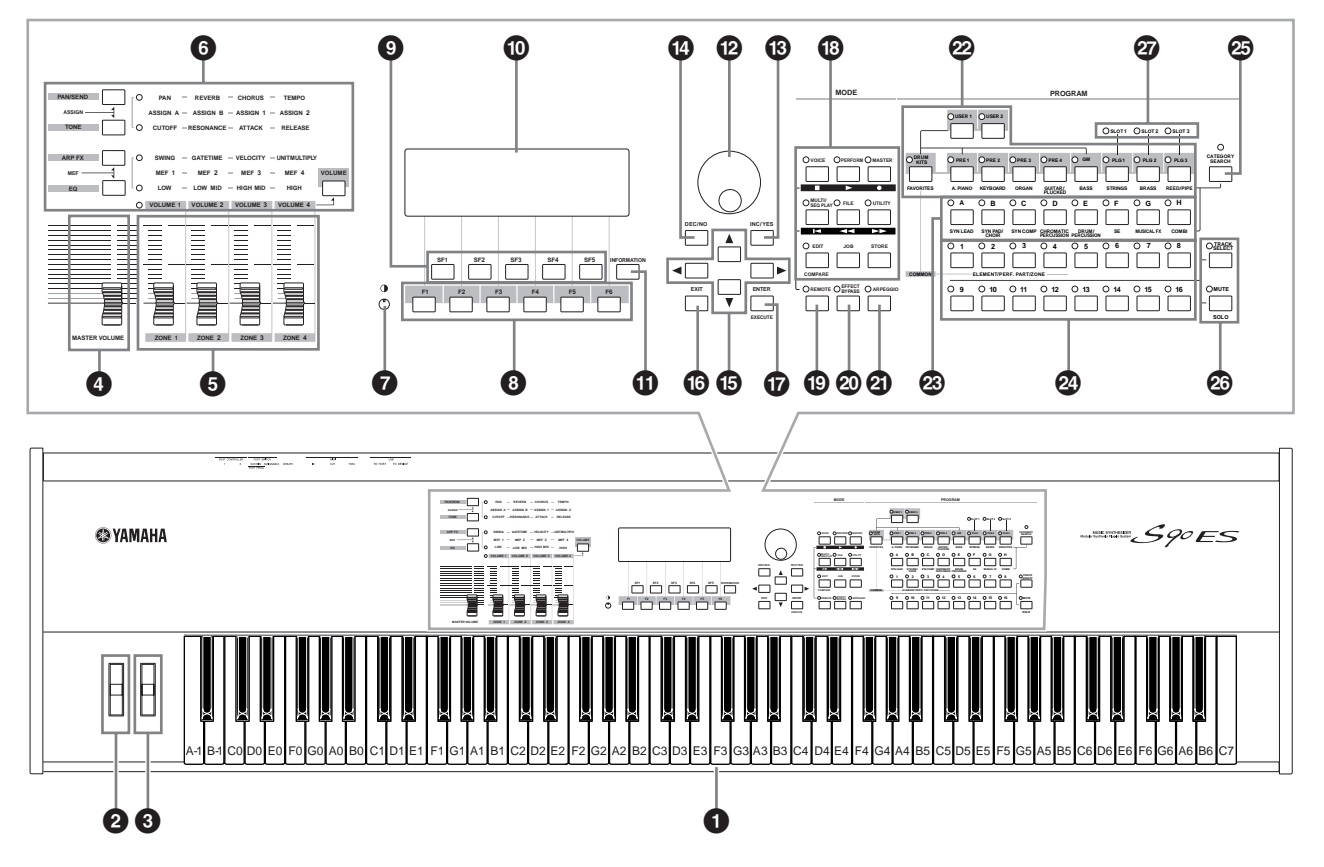

DILCOM When setting the following parameter to "0," each key corresponds to the note name shown in the illustrations. [UTILITY] → [F1] GENERAL → [SF2] KBD → Octave. Refer to this illustration when setting parameters having note name values, such as Note Limit.

#### **1 Keyboard**

The keyboard is equipped with a touch response feature (both initial touch and aftertouch). With initial touch, the instrument senses how strongly or softly you play the keys, and uses that playing strength to affect the sound in various ways, depending on the selected voice. With aftertouch, the instrument senses how much pressure you apply to the keys while playing, and uses that pressure to affect the sound in various ways, depending on the selected voice.

Moreover, any of a variety of functions can be assigned to aftertouch for each voice ([page 62](#page-61-0)).

#### **2** Pitch bend wheel [Page 41](#page-40-1)

Controls the pitch bend effect. You can also assign other functions to this controller.

#### **3 Modulation wheel [Page 41](#page-40-2)**

Controls the modulation effect. You can also assign other functions to this controller.

#### **4 [MASTER VOLUME] slider**

Adjusts the master volume. Move the slider upwards to raise the output level from the OUTPUT L/R jacks and the PHONES jack.

#### **5 Control sliders 1 - 4 [Page 42](#page-41-0)**

These four highly versatile sliders let you adjust various aspects or parameters of the current Voice. Use the Control function buttons above to change the parameter set for the Control sliders.

- **DINOTE** If all of the Control sliders are set to the minimum, you may not hear any sound from the instrument, even when playing the keyboard. If this is the case, raise all the sliders to a suitable level.
- **DINGTE** The IMASTER VOLUMEI slider adjusts the output level from this instrument. On the other hand, the volume adjustment by Control slider adjusts the MIDI volume value for the corresponding Element or Part.

#### **6 Control function buttons [Page 43](#page-42-0)**

Use the Control function buttons to change the parameter set for the Control sliders.

#### **1** *P* **CO Contrast control Page 10**

Use this control to set the LCD display for optimum legibility.

#### **8 [F1] - [F6] (Function) buttons [Page 23](#page-22-2)**

These buttons located directly below the LCD display call up the corresponding functions indicated in the display. In the display hierarchy, these functions [F] rank just below the modes.

#### **9 [SF1] - [SF6] (Sub Function) buttons [Page 23](#page-22-2)**

These buttons located directly below the LCD display call up the corresponding sub functions indicated in the display. In the display hierarchy, these sub functions [SF] rank just below the functions [F]. These buttons can be also used to store/recall the

Arpeggio type in each Play mode. ([page 39](#page-38-1))

#### **) LCD Display**

The large backlit LCD displays the parameters and values related to the currently selected operation or mode.

#### **! [INFORMATION] button [Page 27](#page-26-3)**

For calling up a special "help" feature that shows information about the currently selected mode. You can go back to the previous display by pressing this button again or pressing any other button.

Depending on the selected display, this button may be used to call up a window for inputting characters ([page](#page-26-3)  [27](#page-26-3)), or for selecting keys (page 53).

#### **@ Data dial [Page 25](#page-24-1)**

For editing the currently selected parameter. To increase the value, turn the dial right (clockwise); to decrease the value, turn the dial left (counter-clockwise). If a parameter with a wide value range is selected, you can change the value in broader strokes by quickly turning the dial.

#### **# [INC/YES] button [Page 25](#page-24-1)**

For increasing the value of the currently selected parameter. Also use it to actually execute a Job or a Store operation.

#### **\$ [DEC/NO] button [Page 25](#page-24-1)**

For decreasing the value of the currently selected parameter. Also use it to cancel a Job or a Store operation.

**DINGLE** You can also use the [INC/YES] and [DEC/NO] buttons to quickly move through parameter values in 10-unit jumps, especially those with large ranges. Simply hold down one of the buttons (of the direction you want to jump), and simultaneously press the other. For example, to jump in the positive direction, hold down the [INC/YES] button and press [DEC/NO].

#### **% Cursor buttons [Page 25](#page-24-1)**

The cursor buttons move the "cursor" around the LCD display screen, highlighting and selecting the various parameters.

#### **^ [EXIT] button [Page 22](#page-21-1)**

The menus and displays of this synthesizer are organized according to a hierarchical structure. Press this button to exit from the current display and return to the previous level in the hierarchy.

#### **& [ENTER] button**

Use this button to execute a Job or a Store operation. Also use this button to actually enter a number when selecting a Memory or Bank for Voice or Performance. In the File mode, use this button to go to the next lowest level in the selected directory.

**DINGTE** In the File mode, the [EXIT] and [ENTER] buttons may be used to move folders in the USB storage device.

#### **\* MODE buttons [Page 22](#page-21-2)**

These buttons select the operating modes (e.g., Voice mode).

#### **( [REMOTE] button [Page 78](#page-77-0)**

The Remote mode lets you control sequencer software on your computer from the panel controls of the instrument. Turn the [REMOTE] button on to enter the Remote mode.

DROTE When setting the MIDI IN/OUT parameter to "MIDI" ([UTILITY] → [F5] MIDI → [SF4] OTHER) or setting both of Mode A and Mode B to "off" ([UTILITY] → [F4] CTL ASN → [SF4] REMOTE), you cannot enter the Remote mode even by pressing the [REMOTE] button. Set these parameters to appropriate values ([page 78\)](#page-77-0) then enter the Remote mode.

#### **º [EFFECT BYPASS] button [Page 119](#page-118-0)**

The extensive effect section of the instrument provides Insertion effects (eight sets, with two effect units per set), System effects (Reverb and Chorus), and Master effects.

The [EFFECT BYPASS] button enables you to turn the corresponding effect blocks on or off with a single touch. From the following display, you can select the specific effect(s) to be bypassed when the [EFFECT BYPASS] button. [UTILITY]  $\rightarrow$  [F1] GENERAL  $\rightarrow$  [SF3] EF BYPS display

**DINOTE** If you install an optional Effect Plug-in Board (PLG100-VH), Plug-in Insertion effects can also be used ([page 103](#page-102-0)).

#### **¡ [ARPEGGIO] button [Page 39](#page-38-1)**

Press this button to enable or disable playback of the Arpeggio for each Voice, Performance, Multi. If the Arpeggio Switch of the selected part is set to off in the Performance/Multi mode, however, pressing this button has no effect.

#### **™ Bank buttons [Pages 30,](#page-29-2) [32](#page-31-0)**

Each button selects a Voice Bank. When the [CATEGORY SEARCH] button is turned on, these buttons can be used to select the desired category (printed below each button).

#### **£ Group [A] - [H] buttons [Pages 31,](#page-30-0) [32](#page-31-0)**

Each button selects a Voice or Performance Group. When the [CATEGORY SEARCH] button is turned on, these buttons can be used to select the desired category (printed below each button).

#### **¢ Number [1] - [16] buttons**

Use of these buttons differs depending on the on/off status of the [TRACK SELECT] and [MUTE] buttons.

**∞ [CATEGORY SEARCH] button [Page 32](#page-31-0)** When this button is turned on, the lower row of Bank buttons (labeled A.PIANO—REED/PIPE below the buttons) and the Group buttons can be used to select the Voice/Performance category.

#### **§ [TRACK SELECT] button [Page 104](#page-103-1) [MUTE] button [Page 105](#page-104-0)**

The buttons enable you to switch the function of Number [1] - [16] buttons. For details, see the "**¢** Number [1] - [16] buttons."

#### ■ **Functions of the Number [1] - [16] buttons**

#### **¶ SLOT 1 - 3 lamps [Page 99](#page-98-1)**

These three lamps show the installation status of the Plug-in Boards. If the Plug-in Board has been correctly installed, the corresponding SLOT lamp will light.

- **DINOTE** The Vocal Harmony Plug-in Board (PLG100-VH) can be installed only to slot 1.
- **DINOTE** The Multi part Plug-in Board (PLG100-XG) can be installed only to slot 3.

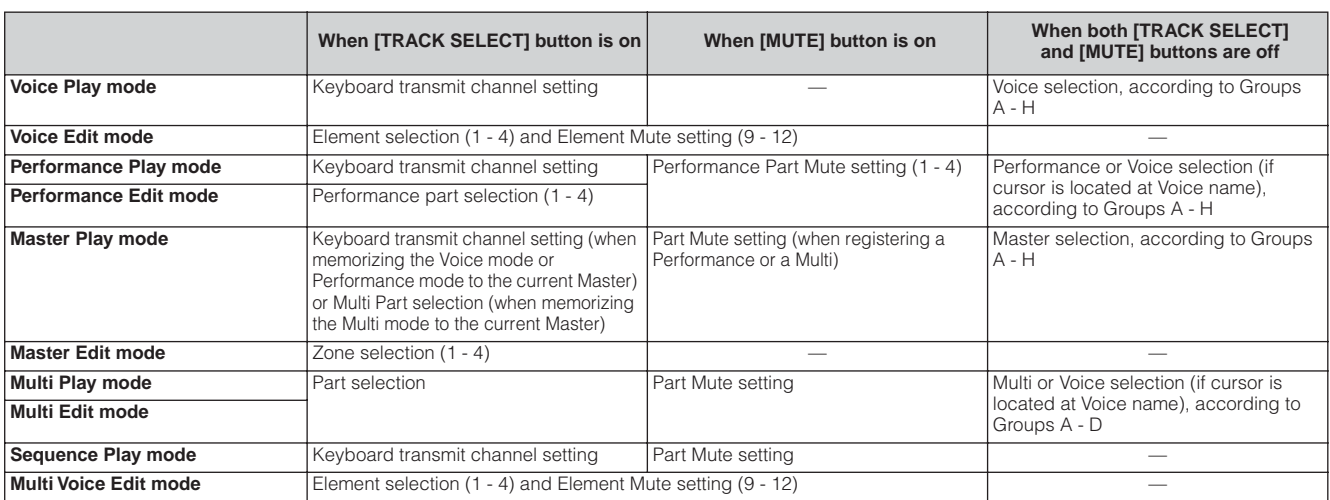

### <span id="page-17-0"></span>**Rear Panel**

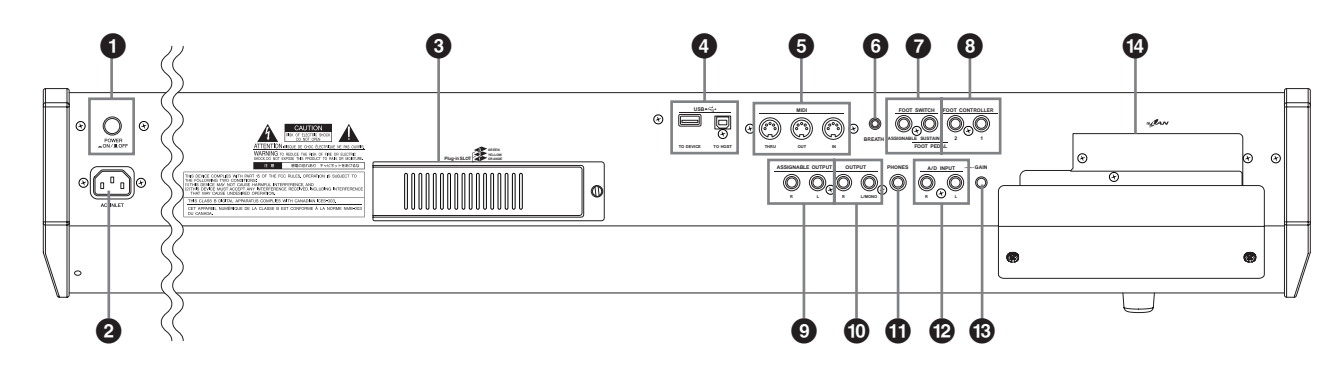

#### **1 POWER Switch**

Use this to switch the synthesizer on or off.

**2 AC INLET (AC Power Cord Socket) [Page 8](#page-7-2)** Be sure the plug the AC power cord into this socket before plugging the power cord into an AC outlet. Use only the AC power cord supplied with the S90 ES.

#### **3 Plug-in Board Slots 1 - 3 (Plug-in Boards cover)**

#### **[Page 184](#page-183-1)**

Installing an optional Plug-in Board to the S90 ES lets you greatly expand the sonic palette of the instrument. Up to three boards can be installed to the S90 ES's rear panel.

#### **4 USB connectors [Page 67](#page-66-0)**

This instrument is equipped with two types of USB connectors on the rear panel—USB TO HOST and USB TO DEVICE. The USB TO HOST connector is used to connect this instrument to the computer via the USB cable. The USB connection between the instrument and the computer can only be used for transfer of MIDI data. Unlike MIDI, USB can handle multiple ports via a single cable. The USB connection can only be used for transfer of MIDI data. No audio data can be transferred via USB.

The USB TO DEVICE connector is used to connect this instrument to a USB storage device (hard disk drive, CD-ROM drive, MO drive, flash disk, etc.) via the USB cable. This lets you save the data created on this

instrument to the external USB storage device and load the data from the external USB storage device to the instrument. Save and Load operations are executed in the File mode. ([Pages 50,](#page-49-0) [56,](#page-55-0) [76\)](#page-75-0)

**DINOTE** For details about USB, see [page 20](#page-19-0).

#### **USB**

USB is an abbreviation for Universal Serial Bus. It is a serial interface for connecting a computer with peripheral devices, and enables much faster data transfer compared to conventional serial port connections.

#### **5 MIDI IN/OUT/THRU connectors [Page 65](#page-64-0)**

MIDI IN receives MIDI messages from an external MIDI device. Use this connector to control the synthesizer from an external MIDI device. MIDI OUT is for transmitting all control, performance and playback data from the S90 ES to another MIDI device, such as an external sequencer.

You can also play the external tone generator by using the S90 ES and control the external MIDI device.

MIDI THRU is simply for redirecting any received MIDI data (via MIDI IN) to connected devices, allowing convenient chaining of additional MIDI instruments.

#### **6 BREATH Controller jack [Page 59](#page-58-2)**

Connect an optional breath controller BC3 here. You can use the Breath Controller to change the output level or tone of the sounds according to the strength of your breath.

#### **7 FOOT SWITCH jacks [Page 59](#page-58-2)**

For connection of optional FC3, FC4 or FC5 Footswitches.

When connected to the SUSTAIN jack, the Footswitch controls sustain.

When connected to ASSIGNABLE, it can control one of various different assignable functions.

**DINOTE** The SUSTAIN jack can be used with the FC3, FC4, or FC5. The ASSIGNABLE jack can be used with the FC4 or FC5.

#### **8 FOOT CONTROLLER 1 and 2 jacks [Page 59](#page-58-2)**

An optional foot controller (FC7, etc.) can be connected here. Each jack lets you continuously control one of various different assignable functions — such as volume, tone, pitch, or other aspects of the sound.

#### **9 ASSIGNABLE OUT L and R jacks [Page 63](#page-62-2)**

Line level audio signals are output from this instrument via these phone jacks (1/4" mono phone plug). These outputs are independent of the main output (at the L/MONO and R jacks below), and can be freely assigned to any of the Drum Voice keys or the Parts. This lets you route specific Voices or sounds for processing with a favorite outboard effect unit. The parts which can be assigned to these jacks are as follows:

- Drum Voice key to which the drum/percussion instrument is assigned
- Any Part of a Performance\*
- Any Part of a Multi\*
- \* Including the Audio Input Part

#### **) OUTPUT L/MONO & R jacks [Pages 9,](#page-8-0) [63](#page-62-2)**

Line level audio signals are output via these phone jacks. For monophonic output, use just the L/MONO jack.

#### **! PHONES jack [Page 9](#page-8-0)**

For connection to a pair of stereo headphones.

#### **@ A/D INPUT jacks [Page 38](#page-37-0)**

External audio signals can be input via these phone jacks (1/4" mono phone plug). Various devices such as microphone, guitar, bass, CD player, synthesizer can be connected to these jacks and their audio input signal can be sounded as the AUDIO IN part of the Performance or Multi.

For stereo signals (such as from audio equipment), use both jacks. For mono signals (such as from a microphone or guitar), use only the L jack.

#### **# GAIN knob [Page 38](#page-37-0)**

For adjusting the input gain of the audio at the A/D INPUT jacks (above). Depending on the connected device (microphone, CD player, etc.), you may need to adjust this for optimum level.

#### **\$ mLAN expansion board (mLAN16E) cover [Pages 88](#page-87-1), [184](#page-183-1)**

The mLAN expansion board (mLAN16E) sold separately can be installed to this instrument. With the mLAN16E board, you can conveniently and

easily hook up your S90 ES to other mLAN compatible instruments or devices.

#### ■ When the optional mLAN16E has been installed:

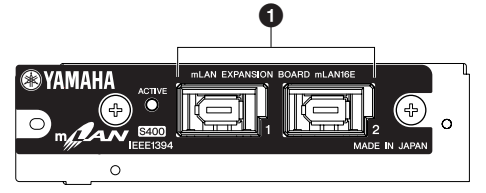

**DINOTE** The illustration above shows the panel of the mLAN16E expansion board with the included sticker label affixed. Make sure to attach this label to the mLAN16E ([page 187\)](#page-186-0).

#### **1 mLAN (IEEE1394) connectors 1, 2**

For connecting mLAN devices or IEEE1394-compatible devices via IEEE1394 standard (6-pin) cables.

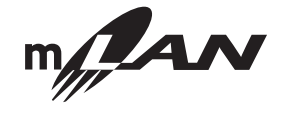

#### **mLAN**

"mLAN" is a digital network designed for musical applications. It uses and extends the industry standard IEEE 1394 high performance serial bus.

**\* The name "mLAN" and its logo (above) are trademarks.**

### <span id="page-19-0"></span>**Using USB storage devices**

When using USB storage devices, make sure to connect them to the USB TO DEVICE connector, and follow the important precautions below.

#### ■ **Compatible USB devices**

Connect only a USB storage device (such as hard disk, CD-ROM, flash disk and other drives) to the USB TO DEVICE connector. Other devices such as a computer keyboard or mouse cannot be used.

Both bus-powered (powered by the host device) or self powered (battery or external power supply) types can be used.

The S90 ES does not necessarily support all commercially available USB storage devices. Yamaha cannot guarantee operation of USB storage devices that you purchase. Before purchasing USB storage devices, please consult your Yamaha dealer, or an authorized Yamaha distributor (see list at end of the Owner's Manual) for advice, or see the following website:

#### **<http://www.yamahasynth.com/>**

**DINGHE** Although CD-R/W drives can be used to load data to the instrument, they cannot be used for saving data. However, you can transfer data to a computer and save data to a CD using the CD-R/W drive on the computer.

#### ■ **Formatting USB storage media**

When a USB storage device is connected or media is inserted, a "USB device unformatted." message may appear in the LCD display, indicating that the device or media must be formatted for use. Execute the Format operation in the File mode ([Page 168](#page-167-1)).

#### **Precautions when using the USB TO DEVICE connector**

Never turn the USB device's power on/off and never plug/unplug the USB cable when the connected USB storage device is the self powered type. Doing so may result in the operation of the synthesizer "freezing" or hanging up.

While the instrument is accessing data (such as in the Save, Load and Delete operations in the File mode), do NOT unplug the USB cable, do NOT remove the media from the device, and do NOT turn the power off to either device. Doing so may corrupt the data on either or both devices.

#### ■ **To protect your data (Write-protect):**

To prevent important data from being inadvertently erased, apply the write-protect provided with each storage device or media.

If you are saving data to the USB storage device, make sure to remove the write-protect.

#### **USB connector types**

There are two different types of USB connectors, and the rear panel of the instrument features both. Take care not to confuse the two.

#### **USB TO HOST connector**

This type is used to connect the instrument to a computer, and allows you to transfer MIDI data between the devices. The USB connection between the instrument and the computer can only be used for transfer of MIDI data. Unlike MIDI, USB can handle multiple ports via a single cable.

USB cables have different connectors on each end: the A type and the B type. Connect the A type to your computer and the B type to the USB TO HOST connector.

#### **USB TO DEVICE connector**

This type is used to connect the instrument to a USB storage device, and allows you to save data you've created to the connected device, as well as load data from the connected device. This lets you save the data created on this instrument to the external USB storage device and load the data from the external USB storage device to the instrument. Save and Load operations are executed in the File mode [\(page 168\)](#page-167-2). USB cables have different connectors on each end: the A type and the B type. Connect the A type to the USB TO DEVICE connector and the B type to the USB storage device.

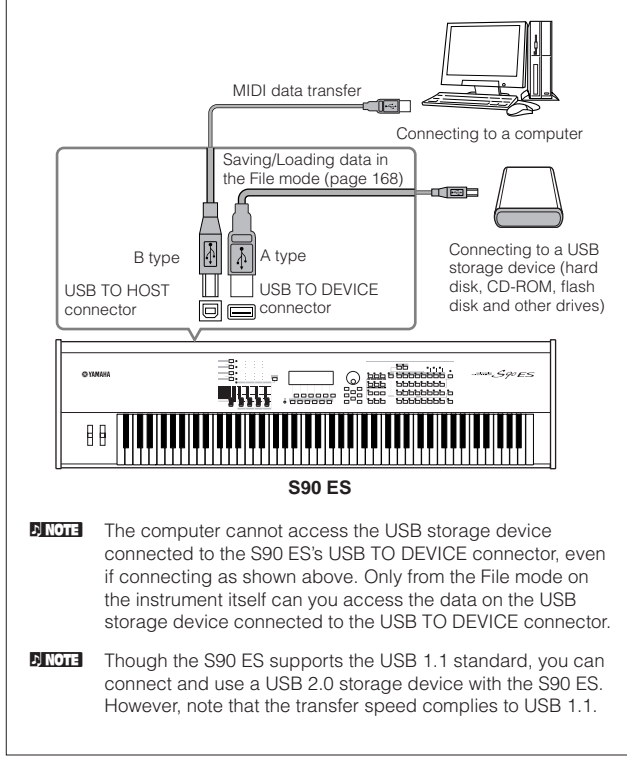

# <span id="page-20-2"></span><span id="page-20-0"></span>**Basic Operation**

In this section you'll learn about the fundamental operations of the S90 ES—the use of the panel controls and how to execute basic functions such as selecting programs, naming programs/files, and using the keyboard to directly enter certain values.

This section starts off with the Factory Set operation, which allows you to restore the instrument to its original condition—in case you've inadvertently changed any important settings.

### <span id="page-20-1"></span>**Restoring the Factory-programmed S90 ES**

The S90 ES has a Factory Set function for restoring your S90 ES's memory to the factory default settings. This lets you restore the synthesizer's default User Voices, Performances and Multis, as well as its System and other settings.

### **AUTION**

**Keep in mind that once you edit any settings, the corresponding factory defaults will be overwritten and lost. Make sure you are not overwriting any important data. You should back up any important data to the USB device beforehand [\(page 126](#page-125-2)).**

#### **1. Press the [UTILITY] button to enter the Utility mode (the indicator lights).**

#### **2. Press the [JOB] button to enter the Utility Job mode.**

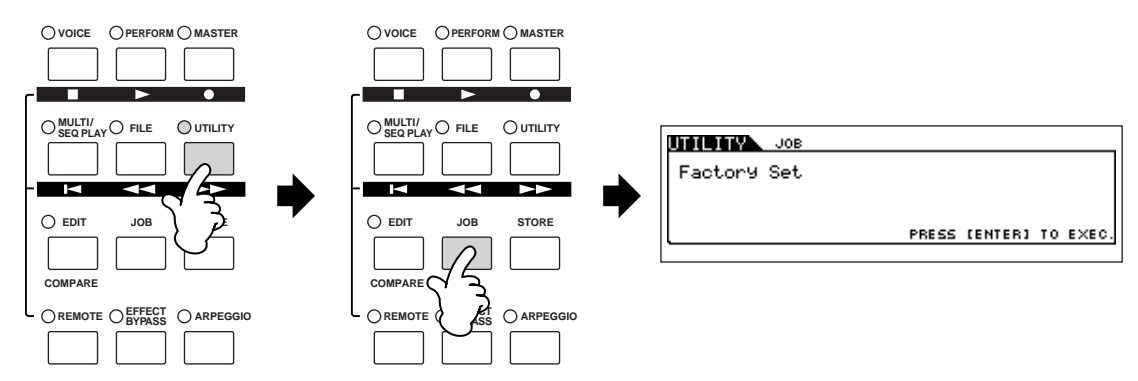

**3. Press the [ENTER] button. (The display prompts you for confirmation.)**

To return to the original display, press the [DEC/NO] button. To execute the Factory Set, press the [INC/YES] button.

**4. After the Factory Set has been completed, a "Completed" message appears and operation returns to the original display.**

### **AUTION**

**For Factory Set operations that take longer to process, you will see the message "Executing…" or "Please Keep Power On!" during processing. Do not switch the power off while this message is on the display. Turning the power off in this state results in loss of all user data and may cause the system to freeze. This means that this synthesizer may not be able to start up properly, even when turning the power on next time.**

**DINDTE All settings in the Utility mode that are related to the Plug-in boards are stored only to the memory on those respective boards, and not to the memory** of this synthesizer. Because of this, the Factory Set operation cannot be used to restore settings for those devices.

### <span id="page-21-2"></span><span id="page-21-0"></span>**Functions of the MODE buttons**

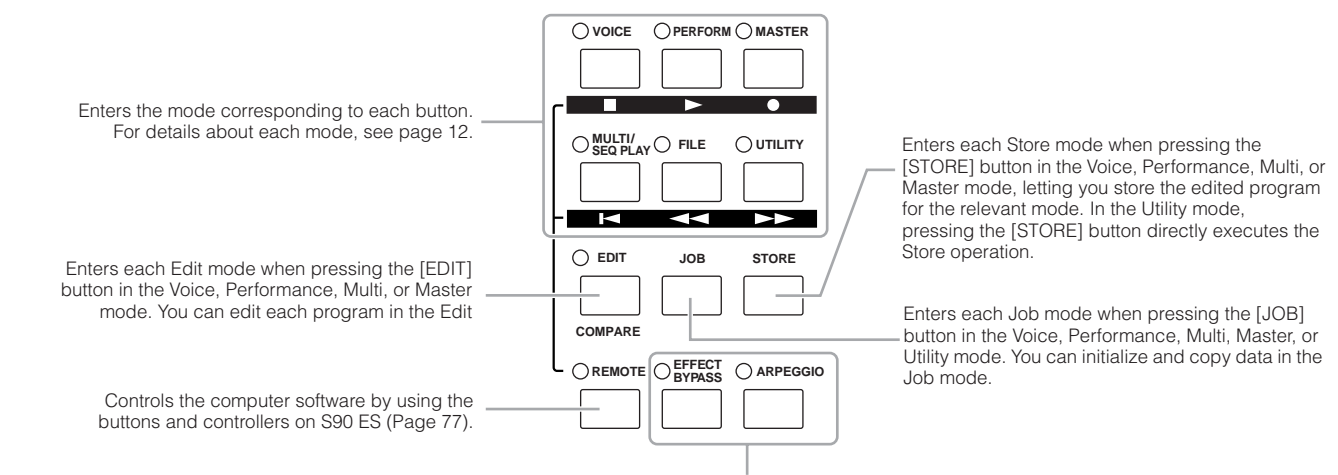

Turns the effects and Arpeggio functions on or off ([Pages 39](#page-38-1), [119\)](#page-118-0).

### **Mode table**

The functions of each mode and how to enter mode are as follows:

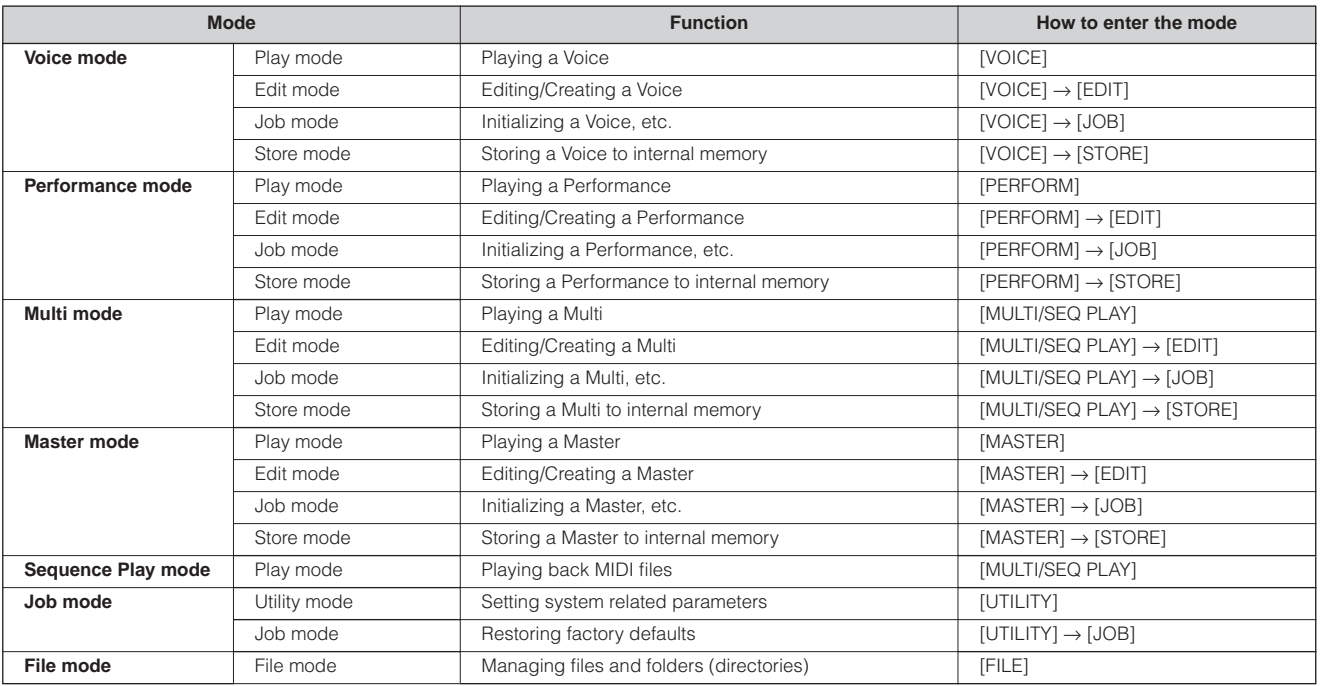

**DINGTE Pressing the [MULTI/SEQ PLAY] button toggles between the Multi mode and Sequence Play mode.** 

#### <span id="page-21-1"></span>■ **How to leave the current display**

For most operations or displays, pressing the [EXIT] button will let you leave the current display and return you to the previous one. You can return back to each Play mode by pressing the [EXIT] button several times in the respective mode.

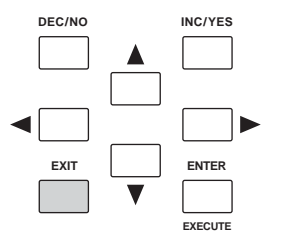

**Basic Operation**

Basic Operation

### <span id="page-22-0"></span>**Functions and Sub-Functions**

Each mode described above contains various displays, with various functions and parameters. To navigate your way through these displays and select a desired function, use the [F1] - [F6] buttons and the [SF1] - [SF5] buttons. When you select a mode, the available displays or menus appear directly above the buttons at the bottom of the display (as shown below).

### <span id="page-22-2"></span>**Using the Function buttons [F1] - [F6]**

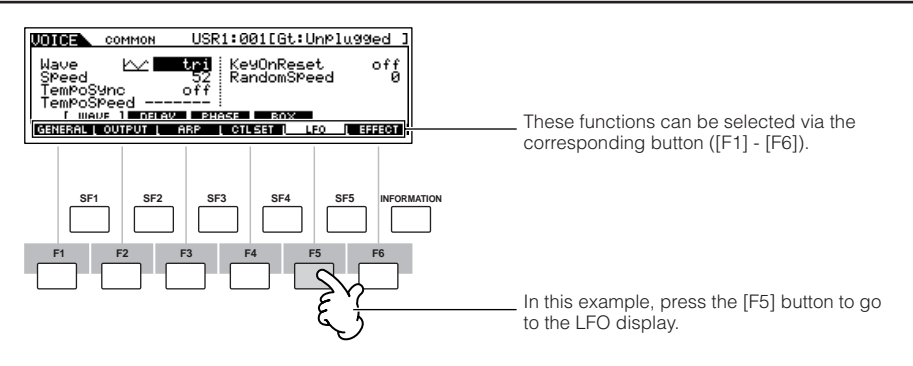

Depending on the currently selected mode, up to six functions are available and can be called up with the [F1] - [F6] buttons. Keep in mind that the available functions differ depending on the selected mode.

### **Using the Sub-Function buttons [SF1] - [SF5]**

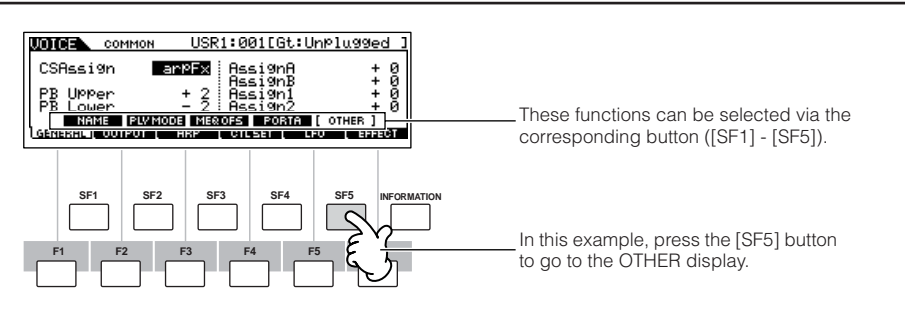

Depending on the currently selected mode, up to five functions (sub-functions) are available and can be called up with the [SF1] - [SF5] buttons. Keep in mind that the available functions differ depending on the selected mode. (Some displays may not have any sub-functions for these buttons.)

### <span id="page-22-1"></span>**Selecting a Program**

In order to play the S90 ES you'll need to call up one of its programs, i.e., a Voice, Performance, Multi, or Master. These programs can be selected in each Play mode via the same procedure.

#### ■ Using the [INC/YES], [DEC/NO] buttons and the data dial

The [INC/YES] and [DEC/NO] buttons let you step up or down through the program numbers in any of the Play modes (Voice, Performance, Multi, and Master).

Rotating the data dial to the right (clockwise) increases the program number, while rotating it to the left (counter-clockwise) decreases it. This control works in the same way as the [INC/YES] and [DEC/NO] buttons, but lets you scroll through the programs more quickly.

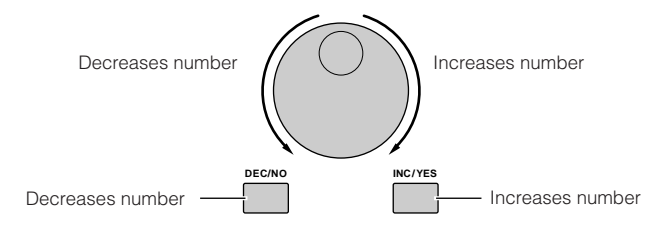

#### ■ Using the Group, Number buttons

As shown below, you can select a program number by pressing any of the Group [A] - [H] buttons and pressing any of the Number [1] - [16] buttons.

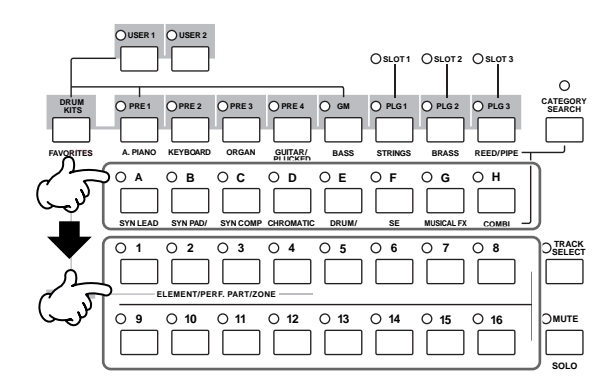

**DINDTE** The convenient Category Search function [\(page 32](#page-31-0)) lets you easily locate and select the Voices or Performance you want by type.

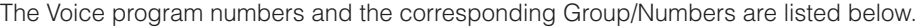

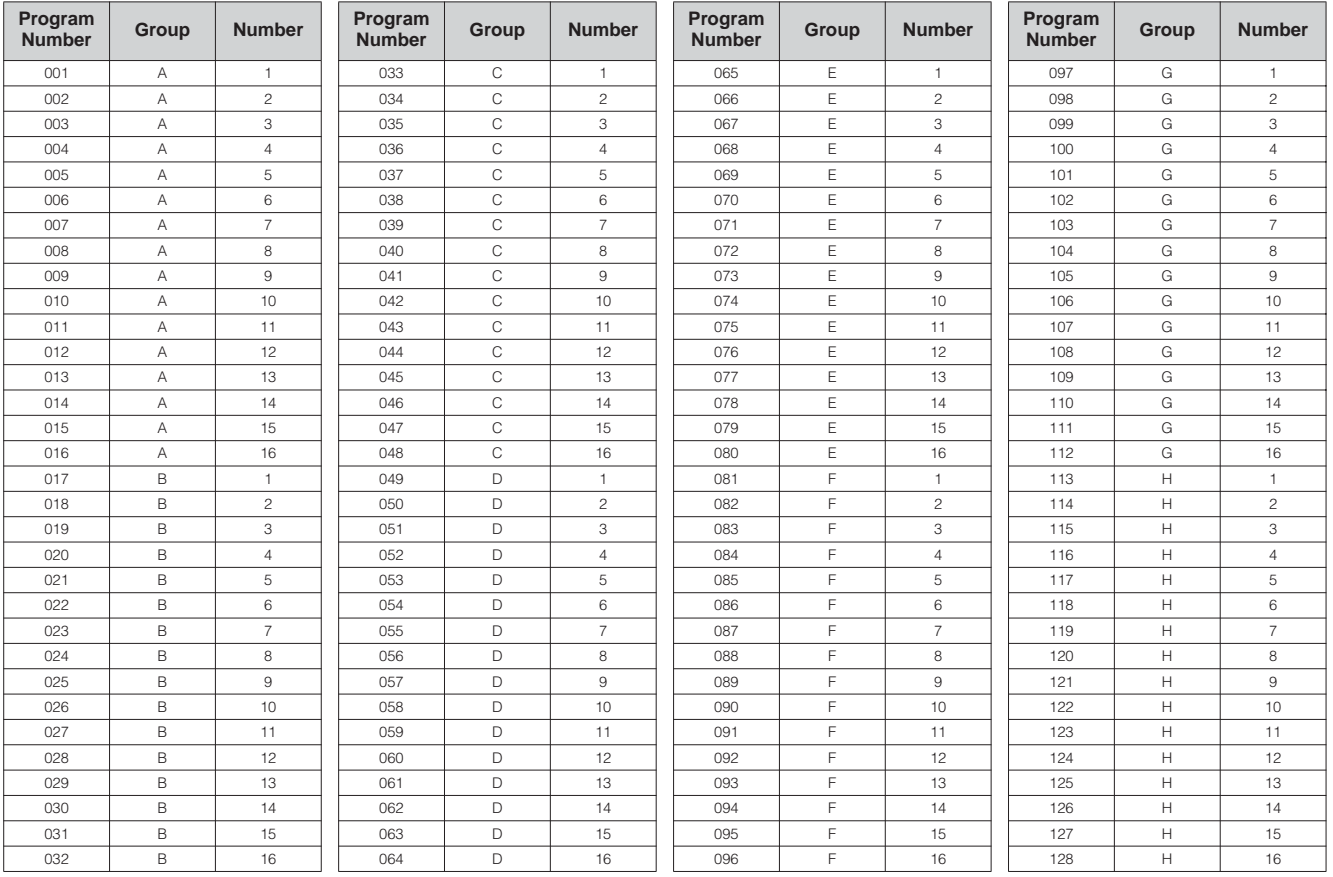

**DINGER** When selecting a Voice, it is necessary to press one of the Bank buttons before pressing the Group and Number buttons.

**DINGER The amount of numbers differ depending on the program. For example, while the selected number range of the Normal Voice, Performance, and** Master is 001 - 128, the selected number range of the Multi is 001 - 064.

### <span id="page-24-0"></span>**About the editing functions**

In this section, we'll explain the basic operations for editing the Voice, Performance, Multi settings.

### <span id="page-24-1"></span>**Moving the Cursor and Setting Parameters**

#### **Moving the cursor**

Use these four buttons to navigate the display, moving the cursor around the various selectable items and parameters in the screen. When selected, the relevant item is highlighted (the cursor appears as a dark block with inverse characters). You can change the value of the item (parameter) at which the cursor is located by using the data dial, [INC/YES] and [DEC/NO] buttons.

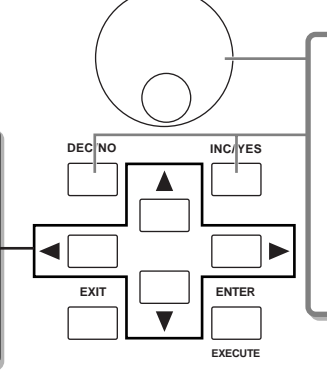

#### **Changing (editing) parameter values**

. . . . . . . . . . .

Rotating the data dial to the right (clockwise) increases the value, while rotating it to the left (counter-clockwise) decreases it.

For parameters with large value ranges, you can increase the value by 10 by simultaneously holding down the [INC/YES] button and pressing the [DEC/NO] button. To decrease by 10, do the opposite; simultaneously hold down the [DEC/NO] button and press the [INC/YES] button.

### **Edit Indicator**

You can adjust or set various parameters by using the data dial, [INC/YES] button, [DEC/NO] button, and Control sliders in each mode.

When changing the value of the parameter in the Voice, Performance, and Multi modes, the [E] (Edit Indicator) will appear on the top left corner of the LCD display. This indicates that the current program (Voice, Performance, or Multi) has been modified but not yet stored. If you wish to store your sound obtained by edit operation, be sure to store the current program to internal memory in the Store mode before selecting another program ([pages 50](#page-49-0), [56](#page-55-0), [76](#page-75-0)).

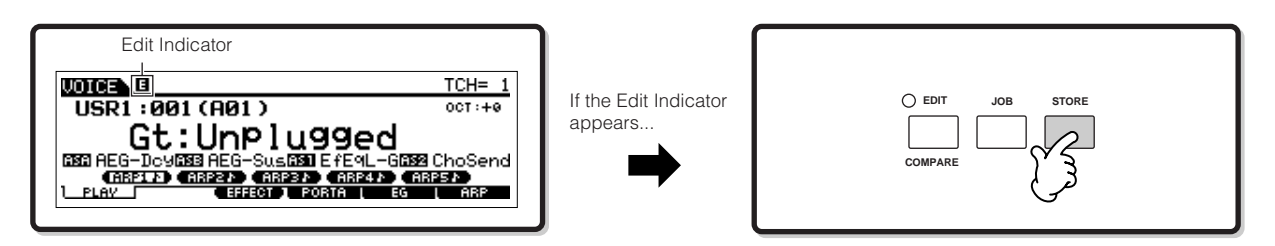

### **Compare Function**

#### . . . . . . . . . . . . . . . . . .

This convenient function lets you switch between the edited sound and its original, unedited condition—allowing you to listen to the difference between the two and better hear how your edits affect the sound.

For example, when editing a Voice in the Voice Edit mode, the "E" Edit indicator is shown. Pressing the [EDIT] button in this condition reverts to the original unedited sound (the button lamp flashes and the "C" Compare indicator is shown). Press the [EDIT] button again to return to the edited sound [\(page 104\)](#page-103-1).

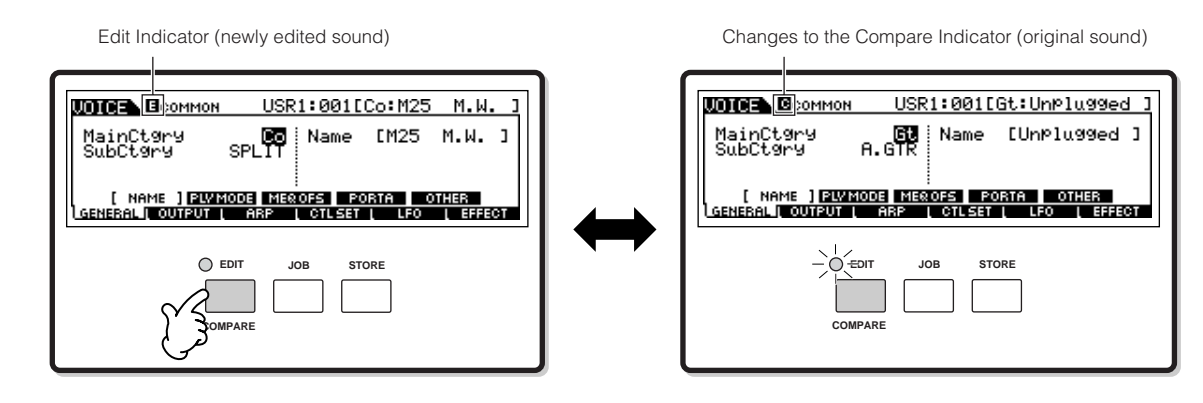

### **Edit Recall Function**

If you are editing a program and select a different program without storing your edited one, all the edits you've made will be erased. However, the edited program is maintained in a backup memory location for the Edit Recall function. To restore the lost data with your latest edits intact, use the Edit Recall function in the Job mode [\(page 104](#page-103-1)).

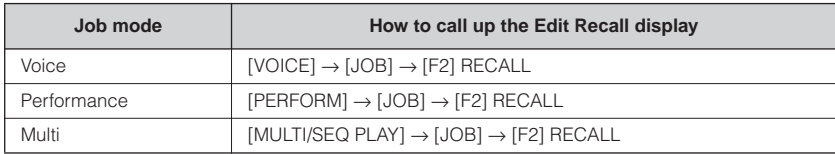

### <span id="page-25-1"></span><span id="page-25-0"></span>**Confirmation Message**

When you execute certain operations, such as those in the Job, Store, and File modes, a confirmation message appears.

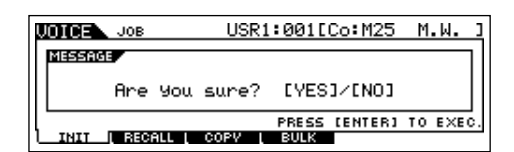

This lets you actually execute the operation or cancel it if desired. If a confirmation message (like the one illustrated above) appears, press the [INC/YES] button to execute the operation or press the [DEC/NO] button to cancel it.

### <span id="page-26-3"></span><span id="page-26-0"></span>**Information Display**

This convenient function lets you call up relevant details about the selected mode—simply by pressing the [INFORMATION] button. For example, when the Voice mode is active, you can quickly check information about which voice bank is selected, what Play mode (poly or mono) is being used, which effects are applied, and so on.

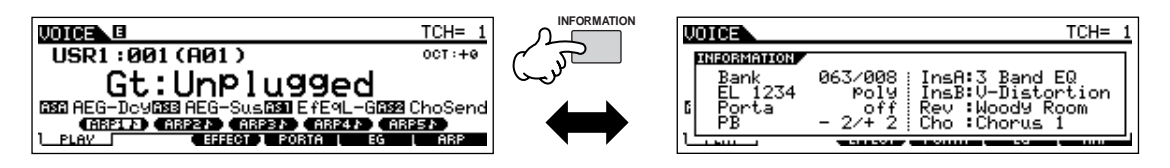

For details, see [page 176.](#page-175-2)

### <span id="page-26-1"></span>**Note (Key) settings**

Several parameters let you set a key range for a function—for example, in setting up a keyboard split—by specifying certain note values. You can use the [INC/YES] and [DEC/NO] buttons or data dial to set these parameters, or you can directly enter the values from the keyboard by pressing the appropriate keys (as shown below).

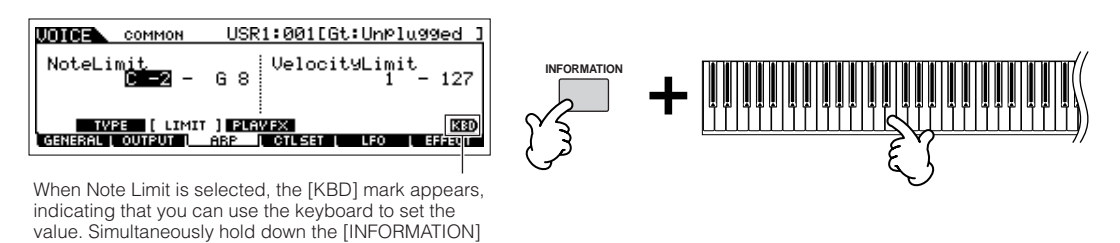

**DINGTE** About the note name assigned to each key, see [page 16](#page-15-2).

button and press the appropriate key.

### <span id="page-26-2"></span>**Naming**

You can freely name data you've created, such as voices and files saved to the USB storage device. The chart below lists the types of data that can be named along with the operations for calling up the respective naming displays.

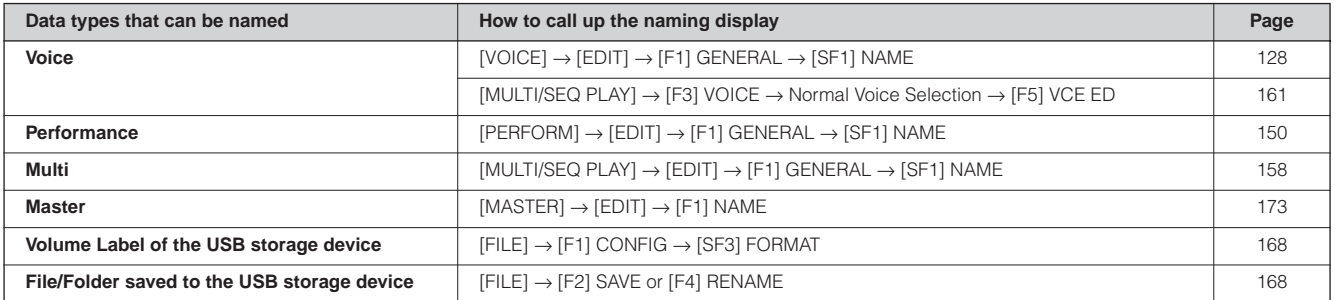

First, call up the name input display according to the above table, then, move the cursor by using the Cursor button to the desired location and input a character. See below for details.

**BINGTE** Since the name of the program is part of the data, make sure that you properly save the program after naming it.

#### ■ **Basic naming operation**

As shown below, you can set the name by repeating the two operations—moving the cursor to the desired location by using the Cursor button and selecting a character by using the data dial, [INC/YES] button, and [DEC/NO] button.

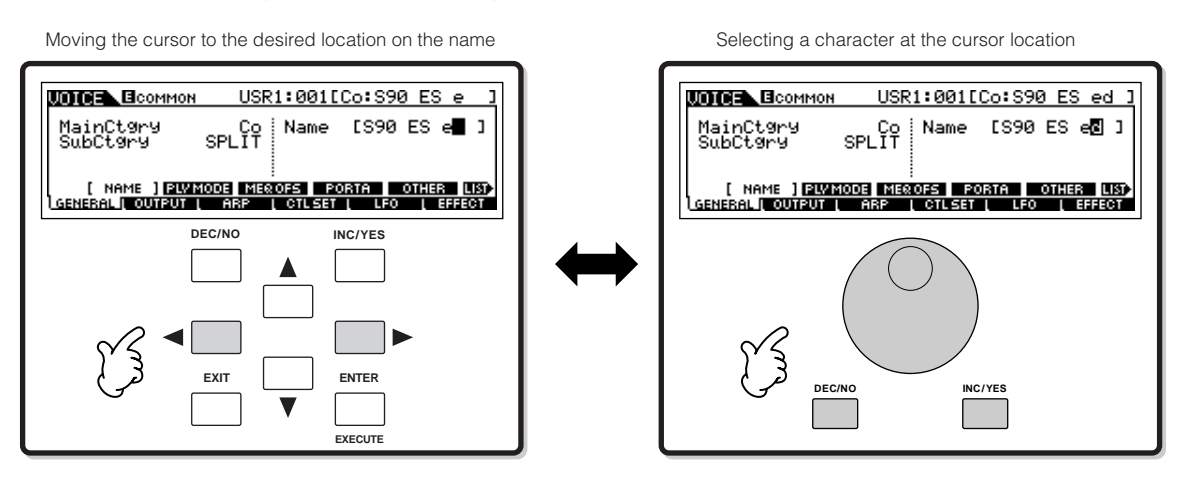

#### ■ Using the character list

If you find it difficult to select the desired characters with the above method, you may want to use the following method selecting the characters from a list.

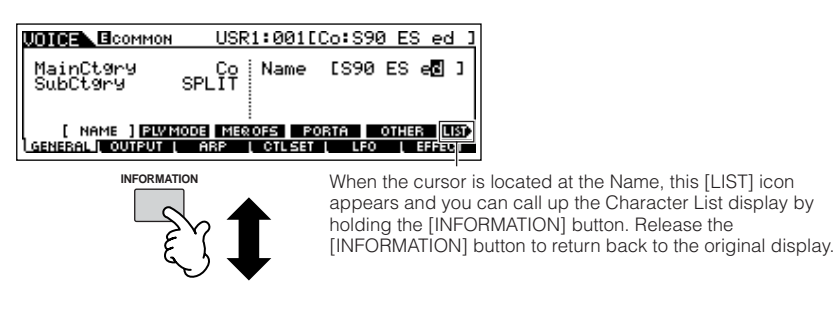

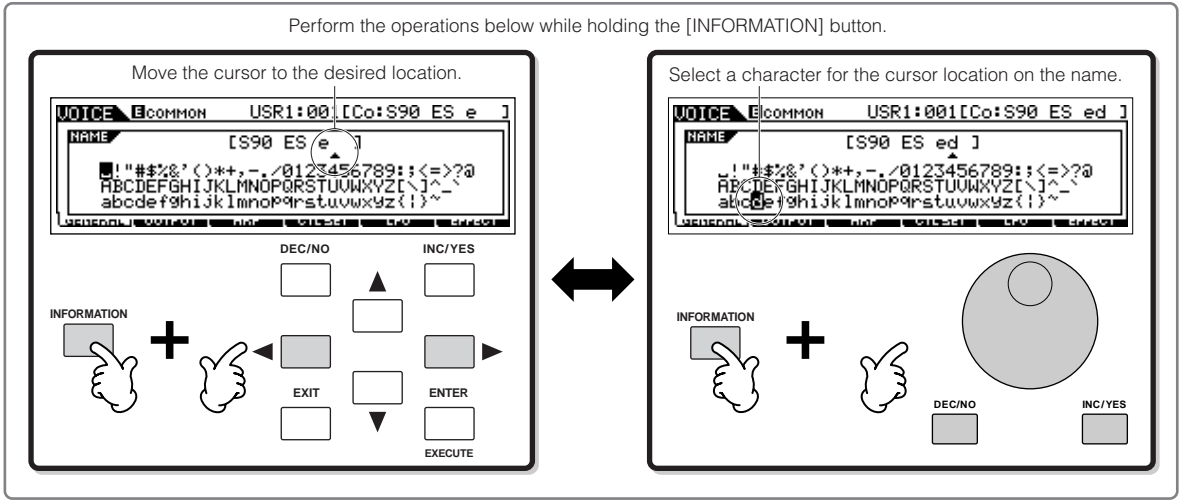

# <span id="page-28-0"></span>**Quick Guide**

## <span id="page-28-2"></span>**Playing the Demo Songs**

<span id="page-28-1"></span>Several demo songs are included with this synthesizer. In this section, you'll learn how to play them back. **BIXDIE** Make sure the synthesizer is ready for playback. Details are given in the section "Setting up and Playing" on [page 8](#page-7-2).

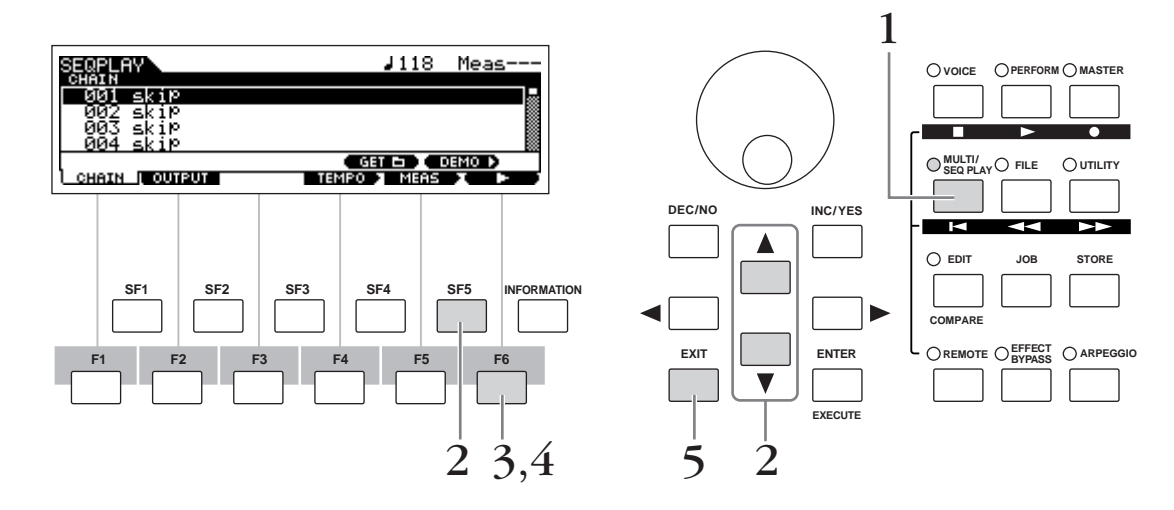

#### 1 **Press the [MULTI/SEQ PLAY] button to enter the Sequence Play mode.**

If the following display does not appear, press the [MULTI/SEQ PLAY] button again.

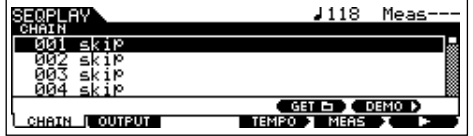

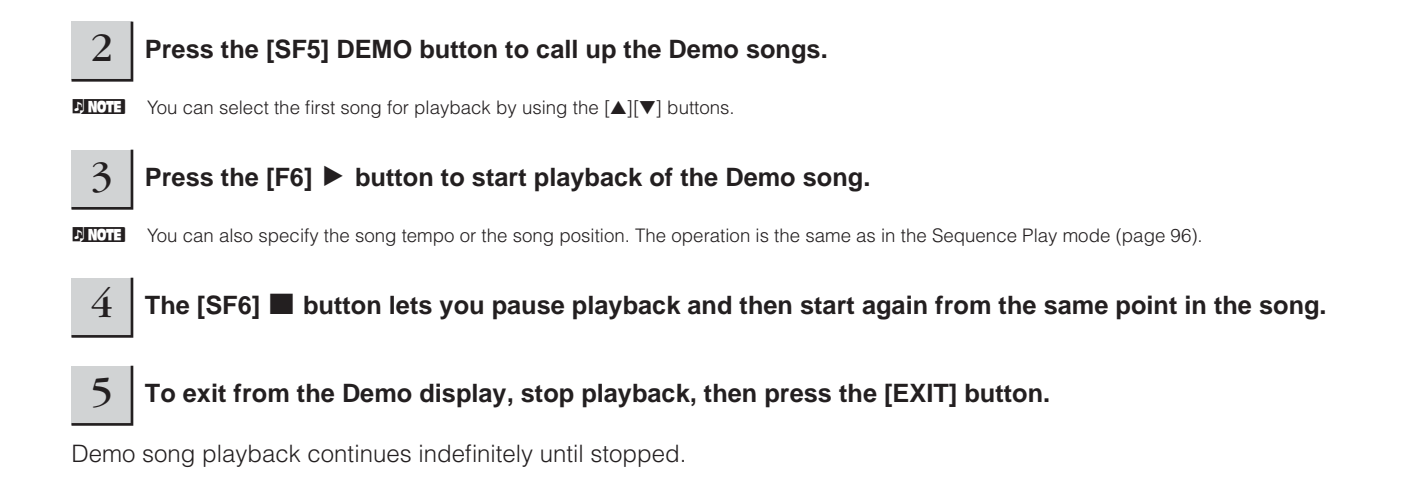

Playing the Demo Songs

## **Playing the S90 ES**

### <span id="page-29-1"></span><span id="page-29-0"></span>**Voice Play mode**

<span id="page-29-2"></span>The Voice Play mode is where you select and play the instrument sounds (voices) of this synthesizer.

### **Selecting a Normal Voice**

#### 

Internally, there are two Voice Types: Normal Voices and Drum Voices. Normal Voices are mainly pitched musical instrumenttype sounds that can be played over the range of the keyboard. Drum Voices are mainly percussion/drum sounds that are assigned to individual notes on the keyboard. In this section, we'll show you how to select a Normal Voice. You can select the desired Voice from various Voice Banks (Preset 1 - 4, User 1 - 2, GM preset, Plug-in 1 - 3) as shown below.

#### **Voice Bank**

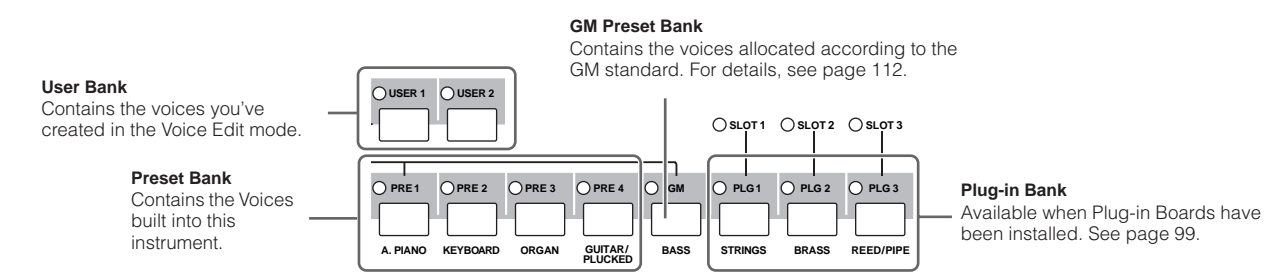

#### 1 **Press the [VOICE] button to enter the Voice Play mode.**

In this condition, playing the keyboard sounds the Voice indicated in the display. The parameters shown in the Voice Play mode are briefly explained below.

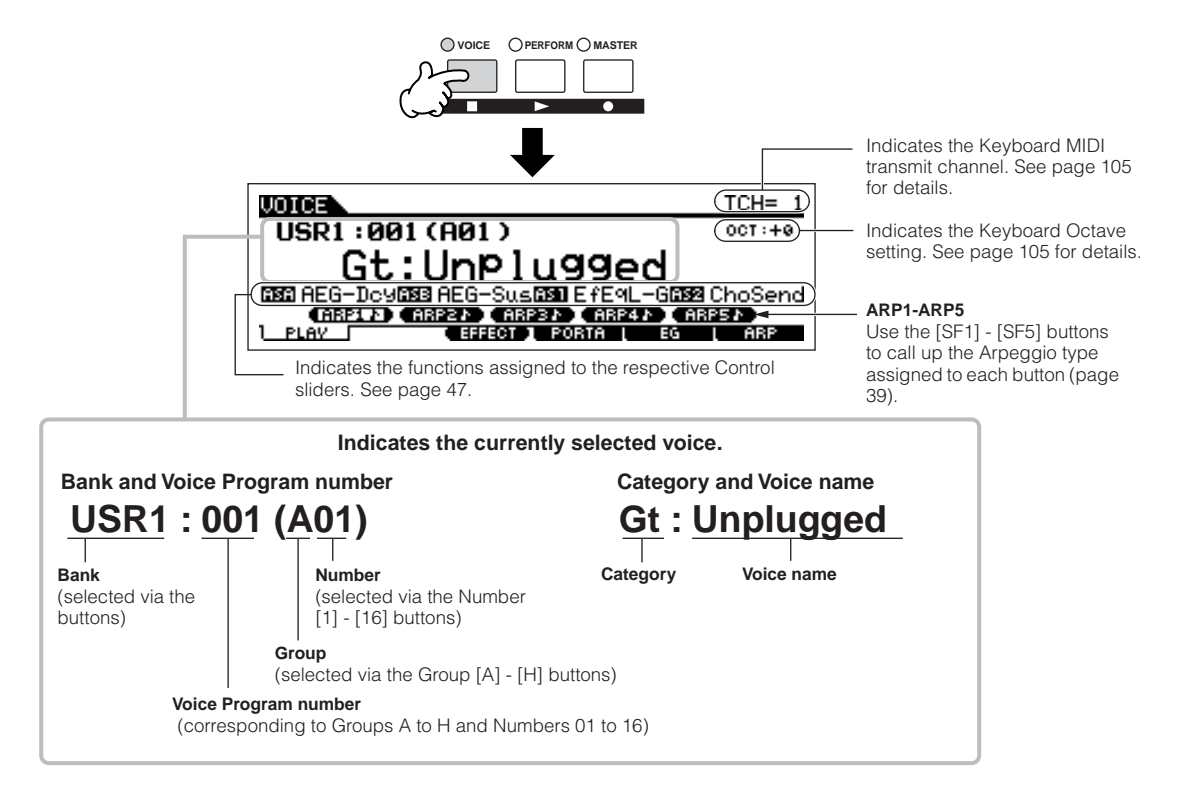

n Keep in mind that the example displays shown in this manual are for instruction purposes only, and the contents (for example, the Voice name here) may differ slightly from those on your instrument.

#### 2 **Select a Normal Voice Bank.**

Select one of the Banks from Preset 1 - 4, User 1 - 2, and GM.

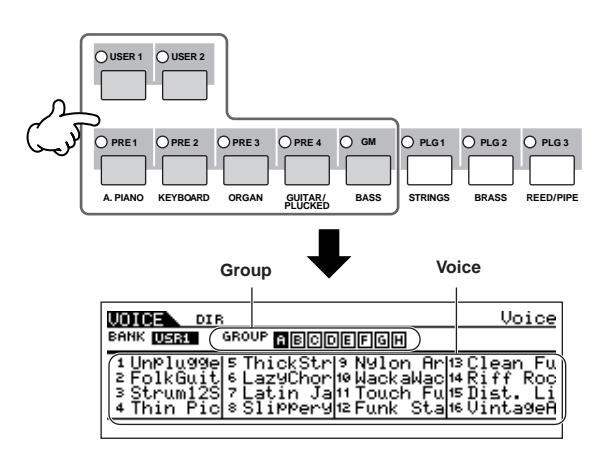

#### **About the User Banks**

The User Banks contain various factory default Voices.

**User Bank 1 (USR1):** This Bank contain original Voices for the User Bank. The same Voices are not included in the Preset Banks.

**User Bank 2 (USR2):** This Bank contains recommended Voices copied from the Preset Banks.

If a Voice in a User Bank (User Voice) is overwritten or replaced, that User Voice will be lost. When you save an edited Voice, be careful not to overwrite any important User Voices.

#### <span id="page-30-0"></span>3 **Select a Normal Voice Group.**

Voices in each Bank are divided into Groups [A] - [H]. Select a Group to display the Voices that belong to the selected Group.

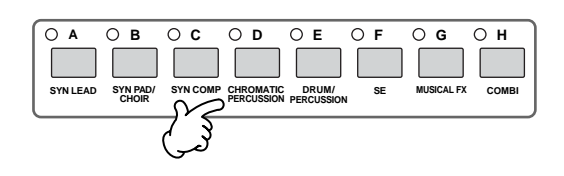

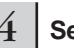

#### 4 **Select a Normal Voice Number.**

Press one of the Number [1] - [16] buttons.

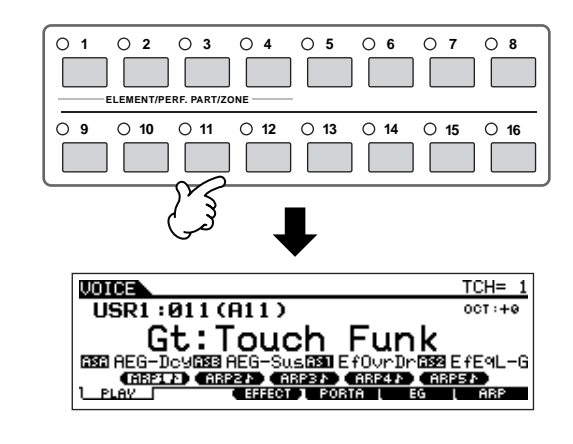

5 **Play the keyboard.**

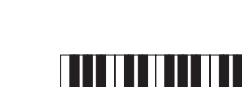

### **Selecting a Drum Voice**

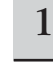

1 **Press the [VOICE] button to enter the Voice Play mode.**

#### 2 **Select a Drum Voice Bank.**

While holding the [DRUM KITS] button, press one of the following buttons: [PRE 1] (Preset Drum), [USER 1] (User Drum), or [GM] (GM Drum).

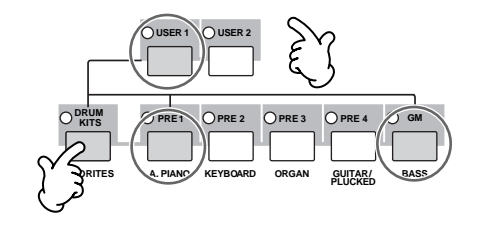

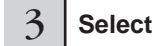

3 **Select a Drum Voice Group.**

This operation is basically the same as in selecting a Normal Voice. The numbers of Groups that you can select depends on the Bank you've selected in step 2.

### <span id="page-31-1"></span><span id="page-31-0"></span>**Using the Category Search function**

You'll probably have a lot of fun and inspiration going through the Voices one-by-one, listening to each in order—but it will take you a long time to get through all of them, since the S90 ES has so many. This is where the Category Search function comes in handy. It's a powerful and easy-to-use way to quickly find the Voices you want. Let's try out the feature below, searching for a Voice in the Pipe Organ category.

### 1 **Turn the Category Search function on by pressing the [CATEGORY SEARCH] button.**

**DINIMICATEGORY SEARCH]** button again to turn this function off.

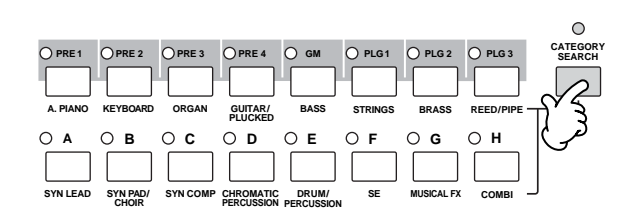

2 **Select the Organ Category.**

Press the [PRE 3] ORGAN button of the Bank buttons and Group buttons. The Voices in the Organ Category are displayed in a list.

This is the same as in selecting a Normal Voice.

5 **Play the keyboard and check which instrument is assigned to each key.**

4 **Select a Drum Voice Number.**

the separate Data List.

**data dial**

and data dial.

Decreases number

**DINGLE** For details about the instrument assignments for each key, refer to

**Using the [INC/YES], [DEC/NO] buttons and** 

**DEC/NO INC / YES**

Decreases number  $\begin{bmatrix} 1 & 1 \\ 1 & 1 \end{bmatrix}$  Increases number

Increases number

In steps 3 and 4 above, you can select a Voice Number by using the [INC/YES], [DEC/NO] buttons

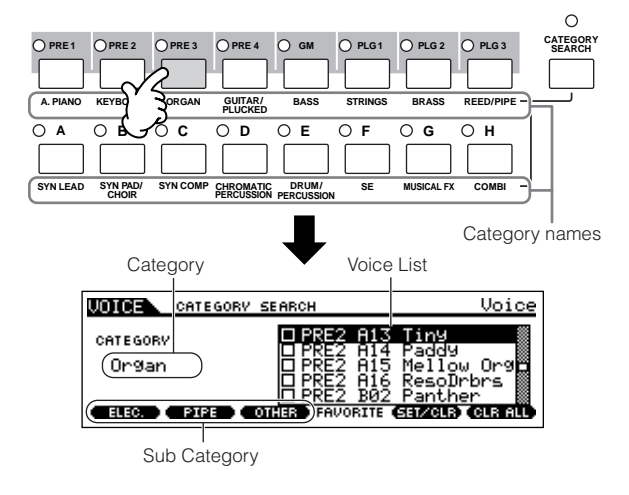

#### 3 **Select the Sub Category of pipe organ.**

The Sub Category names are shown at the bottom of the Category Search display. All Categories are divided into two or three Sub Categories for further ease in selection. Here, press the [F2] PIPE button.

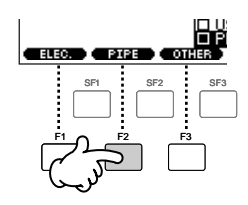

- **DINOTE** An alternate way of selecting categories is to use the Cursor buttons to select and highlight the Category name in the display, then use the [INC/YES] and [DEC/NO] buttons or the data dial to select the Category.
- **DIYOTE** Some Voices such as User Voices may not be registered to any Category. You can search for these Voices by setting the Category to  $"---$

#### **4** Select the desired Voice from the Voice list of **pipe organ.**

Step through the available Voices by using the data dial. You can also use the [INC/YES] and [DEC/NO] buttons, or use the Cursor [▲][▼] buttons.

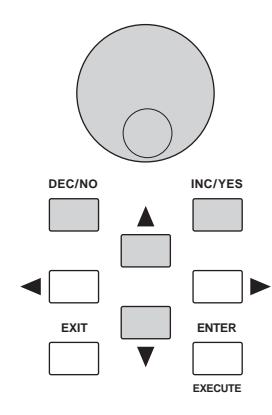

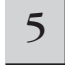

#### 5 **Press the [ENTER] button to actually select the Voice.**

**DITCHE** You can also use the [CATEGORY SEARCH] button and [EXIT] button to select the Voice.

#### **Favorite Category**

The S90 ES also lets you collect and store your favorite Voices to create your personal "Favorite" Category. By putting your most often-used Voices in the Favorite Category, you can select your favorite Voices quickly and easily.

1 **Select the Voice using the Category Search function.**

#### $\overline{2}$ **Register the Voice selected in step 1 to the Favorite Category by pressing the [F5] SET/ CLR button, checkmarking the box next to the Voice name.**

You can un-checkmark the selection by pressing the [F5] button again.

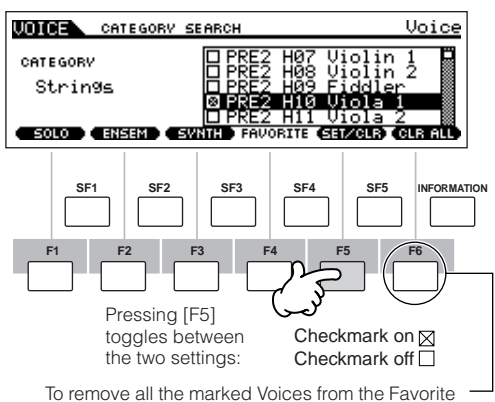

Category, simply press the [F6] CLR ALL button.

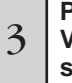

#### **Press the [FAVORITES] button to see the**<br>3 Voices you've set to the Favorite Categor **Voices you've set to the Favorite Category in step 2.**

You also can use the [F5] SET/CLR and [F6] CLR ALL buttons in this display to register/remove the voices to/from the Favorite Category.

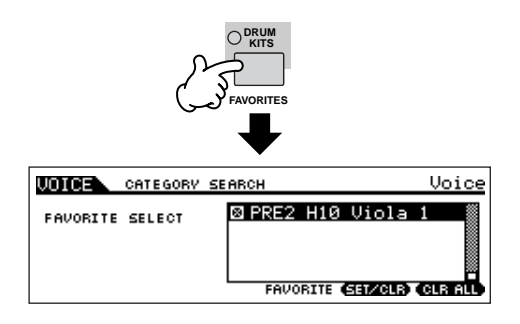

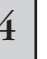

4 **Press the [FAVORITES] button again to return to the Category Search display.**

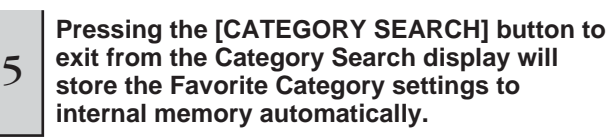

### **CAUTION**

**The settings made in steps 2 - 3 will be lost if you turn the power off without executing step 5.**

### $\Lambda$  CAUTION

**Never attempt to turn off the power while an "Executing..." or "Please keep power on" message is shown. Turning the power off in this state may cause the system to freeze and prevent normal startup the next time the power is turned on, as well as resulting in the loss of all user data.**

### <span id="page-33-0"></span>**Performance Play mode**

Each Performance can contain up to four different Parts. This lets you play, for example, Flute, Violin, and Timpani Voices in a layer across the keyboard, or split the keyboard according to the bass and melody parts, then play the two different instruments and sound like a duo—even though you're playing by yourself.

### <span id="page-33-1"></span>**Selecting a Performance**

128 Performances (1 bank) are provided in internal User memory. In the Performance Play mode, you can select and play individual User Performances.

Since there is only one bank for Performances, you need not select a Performance Bank.

#### 1 **Press the [PERFORM] button to enter the Performance Play mode.**

In this condition, playing the keyboard sounds the Performance indicated in the display. The parameters shown in the Performance Play mode are briefly explained below.

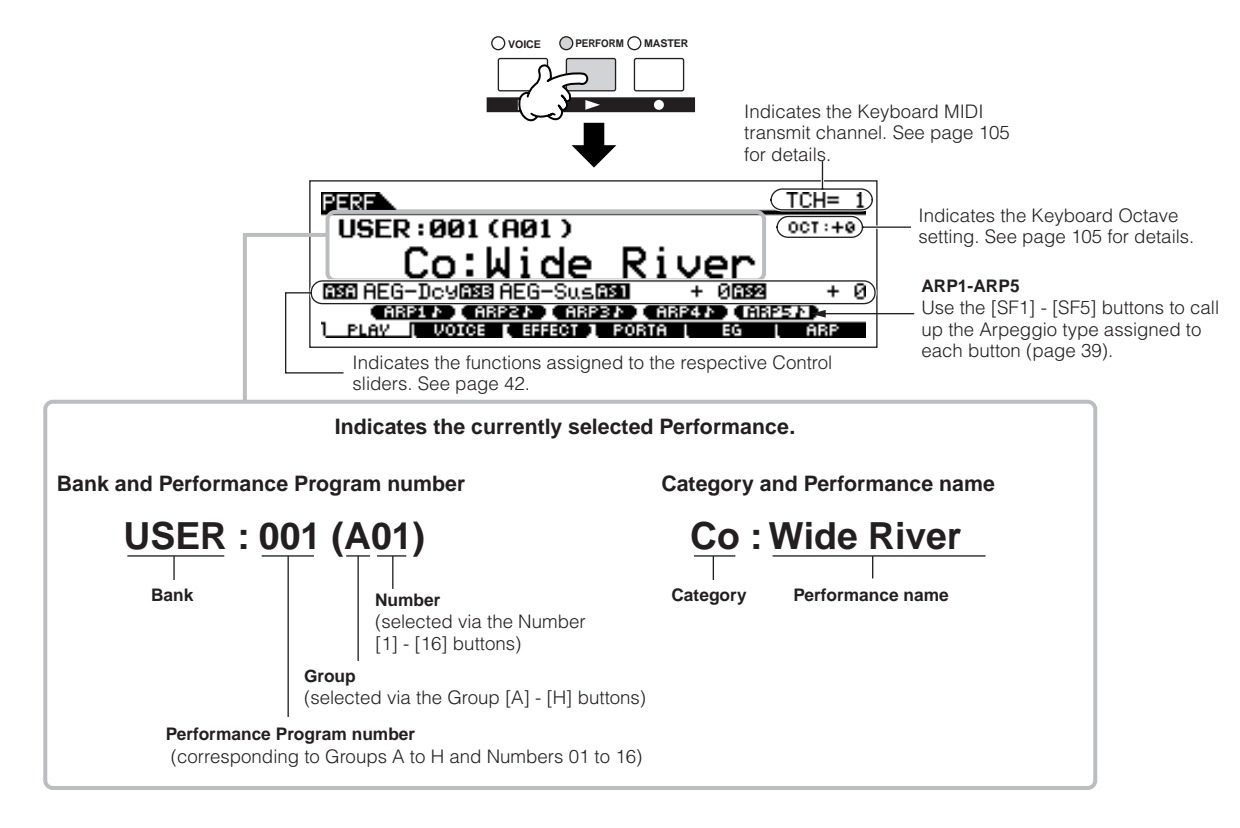

**DINDTE Keep in mind that the example displays shown in this manual are for instruction purposes only, and the contents (for example, the Performance name** here) may differ slightly from those on your instrument.

#### 2 **Select a Performance Group.**

Performances are divided into Groups [A] - [H]. Select a Group to display a list of the Performances.

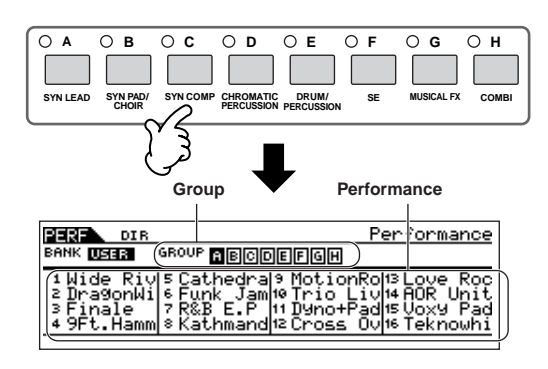

#### 3 **Select a Performance Group.**

Press one of the Number [1] - [16] buttons.

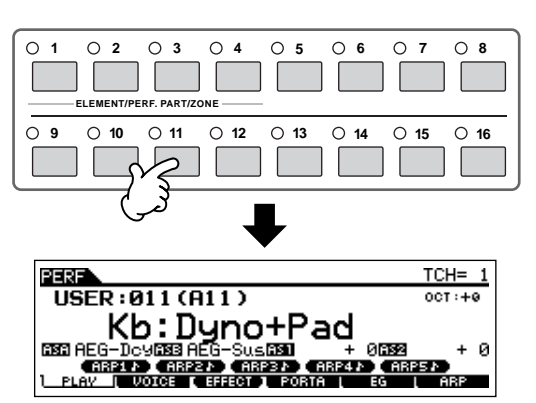

4 **Play the keyboard.**

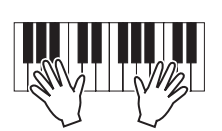

### **Using the [INC/YES], [DEC/NO] buttons and data dial** Rather than using the Bank/Number buttons described in steps 2 and 3 above, you can select a Performance by using the [INC/YES], [DEC/NO] buttons and data dial. Decreases number  $\prod$  increases number

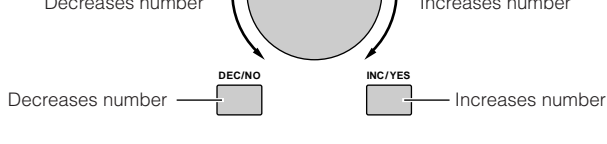

### **Using the Category Search function**

As in the Voice Play mode, you can use the Category Search and Favorite Category functions in the Performance Play mode.

For details on how to use the function, see [page 32](#page-31-1).

### <span id="page-35-0"></span>**Creating a Performance by combining the Voices**

Performances can be made up of a maximum of four Parts, each of which can be assigned a different Voice. In this section, we'll create a Performance by combining two Voices.

#### **Preparing to create the Performance (Initializing the Performance)**

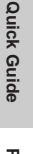

#### 2 **Press the [JOB] button, and then the [F1] button.**

1 **Select the desired Performance in the** 

**Performance Play mode.**

The Initialize display is shown. Check the "ALL" check box to initialize all data of the Performance. For details about the Initialize function, refer to [page 156](#page-155-0).

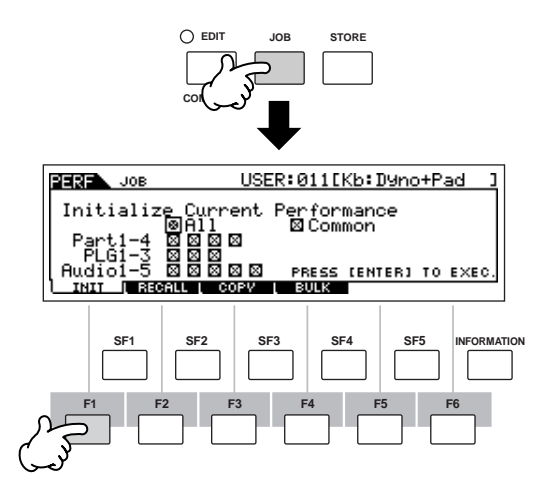

#### 3 **Press the [ENTER] button. (The display prompts you for confirmation.)**

Press the [INC/YES] button to initialize the Performance.

- **DITCH Please note that when you execute the Store operation by pressing** the [STORE] button here, the Performance at the destination will be replaced with the Initialized Performance created in step 3 above.
- **DINGLE** For details about the Store operation, refer to page 56.

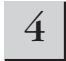

#### 4 **Press the [PERFORM] button.**

The current Performance name will change to "Init Perf" in the display.

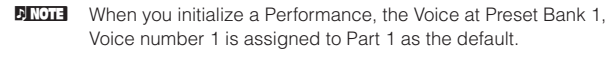

#### **Playing the several Voices together (Layer)**

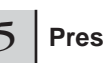

#### 5 **Press the [F2] VOICE buttom.**

This calls up a list indicating which Voice is assigned to each Part of the current Performance. Since the current Performance has been initialized, the only Voice in the Performance is "PRE1:

Natural S," set to Part 1.

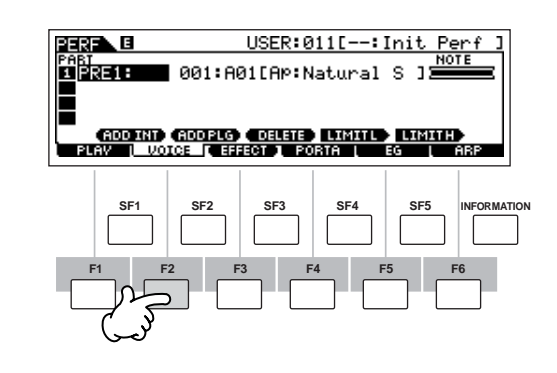

6 **Assign the desired Voice to Part 2.**

**6-1 Move the cursor to the Voice Bank or Voice Number of the Part 2.**

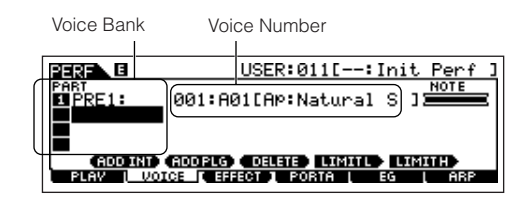

- **6-2 Press the [SF1] ADD INT button. This enables assignment of the selected internal Voice to Part 2.**
- **DINGTE** When assigning a Voice from Single-part Plug-in Board ([page 99\)](#page-98-2) to a Part, press the [SF2] ADD PLG button.
#### **6-3 Select the Voice you've assigned to Part 2 as you did in steps 2 - 4 in the section "Selecting a Normal Voice" or "Selecting a Drum Voice" [\(page](#page-29-0)  [30\)](#page-29-0).**

You can select the desired Bank and Number directly by using the [DEC/NO], [INC/YES] buttons and data dial. You can also use the Category Search function ([page 32](#page-31-0)). Here, we'll assign a flute Voice (PRE3: C Flute) to Part 2.

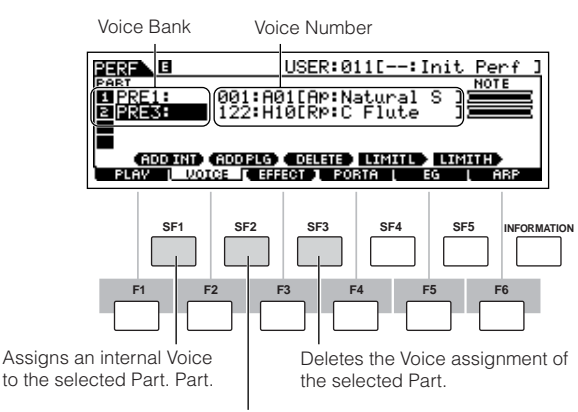

Assigns a Plug-in Voice to the selected Part. (Available when a Plug-in Board has been installed.)

**DIYOTE** Voices of the Multi part Plug-in Board PLG100-XG cannot be assigned to Performance Parts; they are specifically meant to be used in the Multi mode for playback of XG song data.

# Play the keyboard.

The Part 1 (piano Voice) and Part 2 (flute Voice) can be played in unison.

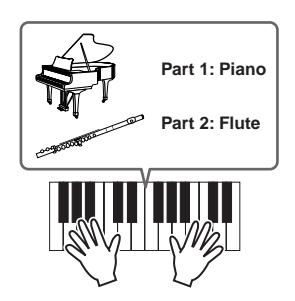

Next, we'll divide the keyboard into two sections for each Voice.

### **Dividing the keyboard into separate sections— Split**

- 8 **Assign the Voice of Part 1 to the lower key range.**
- **8-1 Move the cursor to Part 1.**
- **8-2 Press a note on the keyboard while holding down the [SF5] LIMIT H button to set the highest note for Part 1.**
- **DINCTE** Note that the dark bar (at "NOTE") for Part 1 changes as the note range is changed.
- **Q** Assign the Voice of Part 2 to the higher key **range.**
- **9-1 Move the cursor to Part 2.**
- **9-2 Press a note on the keyboard while holding the [SF4] LIMIT L button down to set the lowest note of Part 2.**
- **DINOTE** Note that the dark bar (at "NOTE") for Part 2 changes as the note range is changed.

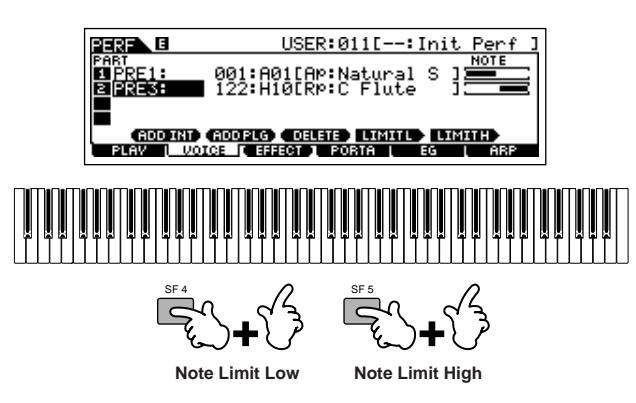

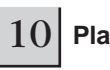

### 10 **Play the keyboard.**

Use your left hand to play piano sounds and your right hand to play flute sounds.

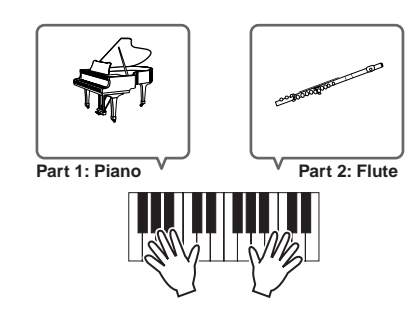

# **Adjusting the Part levels and storing the Performance**

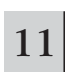

11 **Adjust the Volume settings of Parts 1 and 2 by using the Control sliders.**

For details, see page 42.

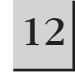

#### 12 **Store the settings as a User Performance in the Performance Store mode.**

For details about the Store operation, see [page 56](#page-55-0).

**DINOTE** If you are editing a program and you select a different program without storing your edited one, all the edits you've made will be erased.

In the section above, you learned how to assign two Voices to two different Parts. Use same procedure to assign Voices to Parts 3 and 4, and create a full orchestral sound or the sound of a 3- or 4-piece band—just by using a single S90 ES. You can also use the preset Performances as starting points in building your own custom Voice combinations.

**minimum.**

# <span id="page-37-0"></span>**Using a microphone and other audio device sounds**

One of the enormous benefits of the Performance mode is that you can have the A/D input sound—such as your voice through a microphone, a guitar, bass, or CD player—assigned as one of the four Parts of a Performance. Various parameters such as volume, pan, and effect can be set to this Part and the sound is output together with other Parts. These parameters are set and stored in the Performance Store mode for each Performance.

**DIXDTE** The Audio Input part is available also in the Multi mode, but is not available in the Voice mode. The procedure and explanations here apply to the Multi mode as well.

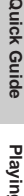

### 2 **Plug the external device to the A/D INPUT jack(s) on the rear panel.**

<sup>1</sup> **Make sure to turn the power of the S90 ES off and set the GAIN knob on the rear panel to the** 

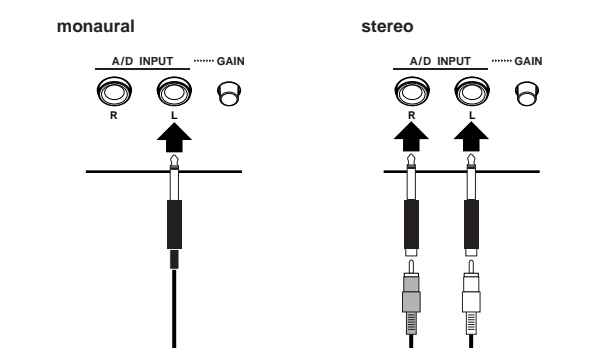

**DINOTE** A standard dynamic microphone is recommended. (The S90 ES does not support phantom-powered condenser microphones.)

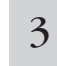

#### $3 \int$  Turn on the power of the external device, and  $\frac{3}{2} \int$  then turn on the nower of the S90 FS **then turn on the power of the S90 ES.**

<sup>4</sup> **Press the [PERFORM] button to enter the Performance Play mode and select the desired Performance.** 

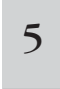

<sup>5</sup> **Press the [UTILITY] button to enter the Utility mode, press the [F2] I/O button, then press the [SF1] INPUT button.** 

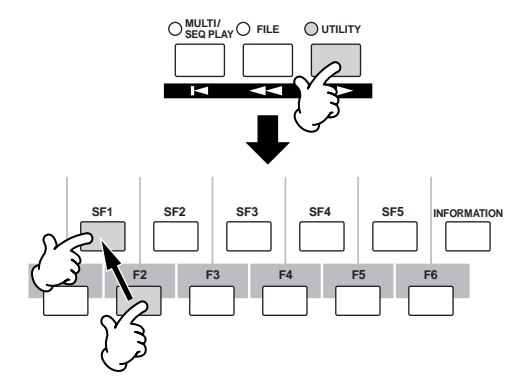

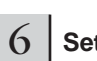

#### 6 **Set the Mic/Line parameter.**

When the output level of the connected equipment (such as a microphone, guitar, bass) is low, set this parameter to "mic." When the output level of the connected equipment (such as a synthesizer keyboard, CD player) is high, set this parameter to "line."

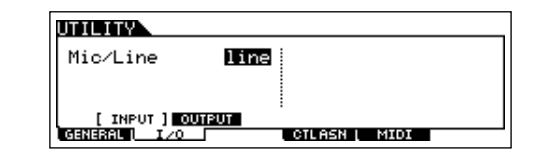

**DITUTE** This setting is available for all modes. If you wish to store this setting, press the [STORE] button.

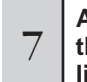

<sup>7</sup> **Adjust the external device input level by using the GAIN knob on the rear panel while listening to the sound of the external device.**

**DINOTE** If you are using the mLAN input Part, the GAIN knob has no effect on the input level.

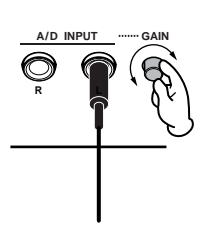

8 **Set the audio input related parameters as necessary from the AUDIO IN display ([PERFORM]** → **[EDIT]** → **[COMMON]** → **[F5] AUDIO IN).**

For details about each parameter, see [page 151](#page-150-0) in the Reference section.

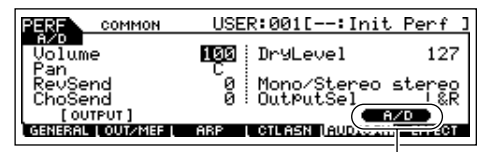

When the optional mLAN16E has been installed, call up the A/D display by pressing the [SF5] button.

9 **Store the settings as a User Performance in the Performance Store mode [\(page 56\)](#page-55-0).** 

# **Using the Arpeggio feature**

The versatile Arpeggio feature allows you to automatically play various rhythms and phrases by simply pressing a key or playing a chord. The S90 ES contains a remarkably wide variety of Arpeggios—a total of 1,787—from conventional, popular phrases to the latest cutting-edge rhythm patterns. In addition, you can assign your favorite Arpeggios to the [SF1] - [SF5] buttons and switch between Arpeggio phrases instantly. This powerful function is an unending source of inspiration and will help you create various riffs, phrases and songs quickly and easily. Since the preset Voices and Performances already have their own Arpeggio types pre-assigned, all you need to do is select the desired Voice and turn on the Arpeggio function.

**DECOLE** For details about Arpeggio, see [page 124](#page-123-0).

**DINITE Different Arpeggio types cannot be played back for each Part in the Performance or Multi mode.** 

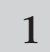

#### 1 **Press the [ARPEGGIO] button to turn Arpeggio on.**

Selecting some programs (Voices, Performances, Multis) automatically turns this lamp on.

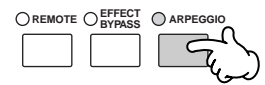

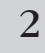

#### 2 **Play a note or notes on the keyboard to trigger the Arpeggio playback.**

The particular rhythm pattern or phrase that plays depends on the actual notes or chords you play, as well as on the selected Arpeggio type. For details, see [page 124](#page-123-0) in the Basic Structure section.

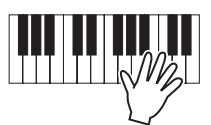

#### ■ **Changing the Arpeggio type during your keyboard performance**

A different Arpeggio type is assigned to each of the [SF1] ARP1 - [SF5] ARP5 buttons for each preset Voice. When a musical note icon appears to the right of each Arpeggio number in the display (see below), the corresponding button is assigned an Arpeggio type. The selected Arpeggio type is highlighted. Try out various Arpeggio types by pressing the [SF1] - [SF5] buttons.

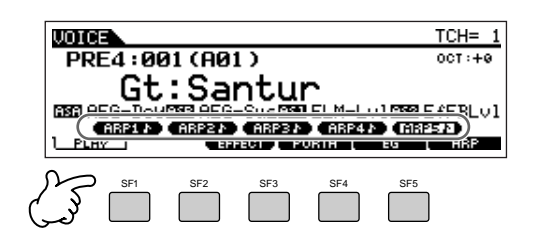

You can confirm the currently selected Arpeggio type in the [F6] ARP display.

Arpeggio type currently selected.

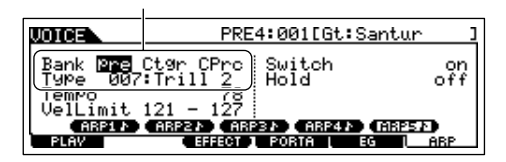

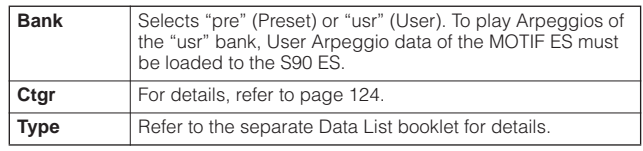

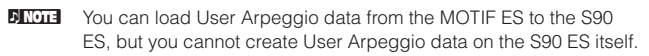

#### **Register your favorite Arpeggio types to the [SF1] - [SF5] buttons**

You can change the default settings and assign any Arpeggio types you like to the [SF1] - [SF5] buttons.

- **1 Select the desired Voice, Performance, or Multi, and then press the [ARPEGGIO] button to turn Arpeggio on.**
- **2 Select the desired Arpeggio type in the [VOICE]** <sup>→</sup> **[F6] (or [F5]) ARP display.**
- **3 While holding the [STORE] button, press one of the [SF1] - [SF5] buttons.** The currently selected Arpeggio type is assigned to

the pressed button. If you execute this operation with the [ARPEGGIO] lamp off, no Arpeggio type will be assigned to the pressed button.

- **4 Repeat steps 2 3 as necessary.**
- **5 Store the changes as a User Voice, User Performance or User Multi ([pages 50](#page-49-0), [56](#page-55-1), [76](#page-75-0)).**

#### **Transmitting Arpeggio playback as MIDI data TIP**

If you want to use the Arpeggios to trigger other MIDI tone generators or record the MIDI data of Arpeggios to a sequencer for further editing, you can have the Arpeggio playback data transmitted as MIDI data. This is done by setting the following switch parameters to "on":

#### **• Voice Arpeggio:**

**Voice mode** → **[UTILITY]** → **[F3] VOICE** → **[SF3] ARP CH**  → **OutputSwitch**

#### **• Performance/Multi Arpeggio**

**Performance mode/Multi mode** → **Performance/Multi selection** → **[EDIT]** → **[COMMON]** → **[F3] ARP** → **[SF4]OUT CH** → **OutputSwitch** 

#### ■ Controlling Arpeggio playback by using the **Control sliders.**

These four Control sliders let you adjust the tempo and volume of Arpeggio playback. If you like the results and want to save them, you can store the changes as a User Voice, User Performance or User Multi.

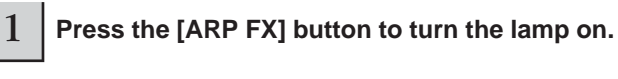

Selecting some voices automatically turns this lamp on.

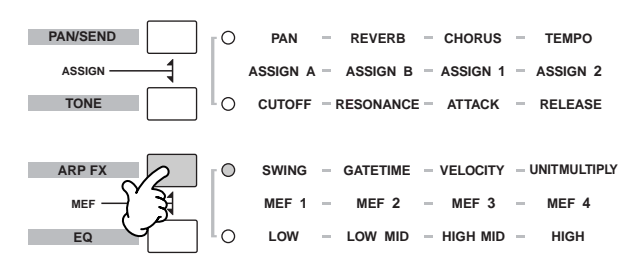

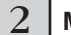

#### 2 **Move the sliders while the Arpeggio is playing.**

For details on the functions controlled by the sliders, see [page 42.](#page-41-0)

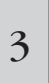

If you're satisfied with the results, you can **store the changes as a User Voice, User Performance or User Multi [\(pages 50,](#page-49-0) [56,](#page-55-1) [76](#page-75-0)).**

# <span id="page-40-0"></span>**Using the Controllers on the S90 ES**

This section shows you how to change the sounds by using the controllers on the S90 ES. When using the external controllers, see [page 59](#page-58-0).

# **Pitch Bend Wheel**

Use the Pitch Bend wheel to bend notes up (roll the wheel away from you) or down (roll the wheel toward you) while playing the keyboard. The Pitch Bend wheel is self-centering and will automatically return to normal pitch when released. Try out the Pitch Bend wheel while pressing a note on the keyboard.

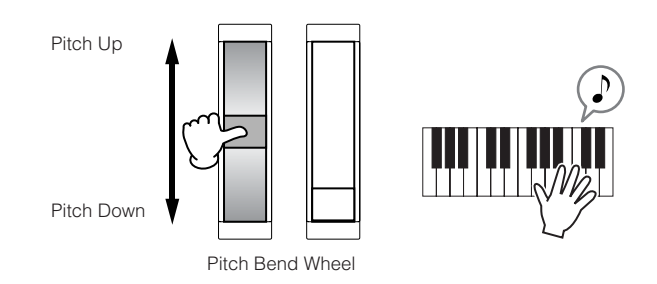

When playing a Performance, the Pitch Bend Range depends on the setting of the Voice assigned to each Part (made in the Voice mode).

- n The Pitch Bend Range setting for each Voice can be changed in the "OTHER" display ([VOICE] → [EDIT] → [COMMON] → [F1] GENERAL → [SF5] OTHER) and stored as a User Voice in the Voice Store mode.
	- The Pitch Bend Range setting also allows you to set the wheel to bend notes up or down in the opposite direction (i.e., the pitch goes down when you move the wheel up).
- n Functions other than Pitch Bend can be assigned to the Pitch Bend Wheel in the "CTL SET" display ([VOICE] → [EDIT] → [COMMON] → [F4] CTL SET). These assignment settings can be stored as a User Voice in the Voice Store mode. Even if a different function is assigned to this wheel, the Pitch Bend function is available and Pitch Bend messages are still generated when the wheel is used.

# **Modulation Wheel**

Even though the Modulation wheel is conventionally used to apply vibrato to the sound, many of the preset Voices have other functions and effects assigned to the wheel. The more you move this wheel up, the greater the effect that is applied to the sound. Try out the Modulation wheel with various preset voices while playing the keyboard.

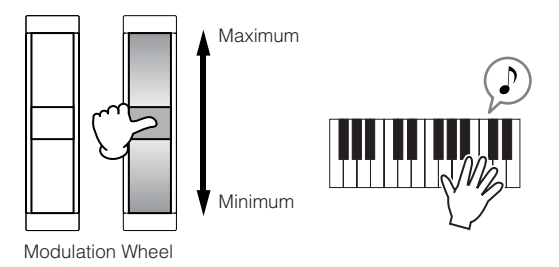

When playing a Performance, the effect of the Modulation Wheel depends on the setting of the Voice assigned to each Part (made in the Voice mode).

**DECOLE** To avoid accidentally applying effects to the current Voice, make sure the Modulation Wheel is set to minimum before you start playing.

n Various functions can be assigned to the Modulation Wheel in the "CTL SET" display ([VOICE] → [EDIT] → [COMMON] → [F4] CTL SET). These assignment settings can be stored as a User Voice in the Voice Store mode.

# <span id="page-41-0"></span>**Control sliders**

# **Changing the sounds**

The Control sliders are a powerful live performance feature, in that they let you change the brightness and tonal characteristics of the current Voice, Performance, or Multi in real time as you play. Moving a slider forward increases the effect while pulling the slider back decreases it. The sliders can be used for different function "sets." You can select the particular function set assigned to the sliders by pressing the appropriate Control function button (as shown below).

#### **Function sets assigned to the Control slider**

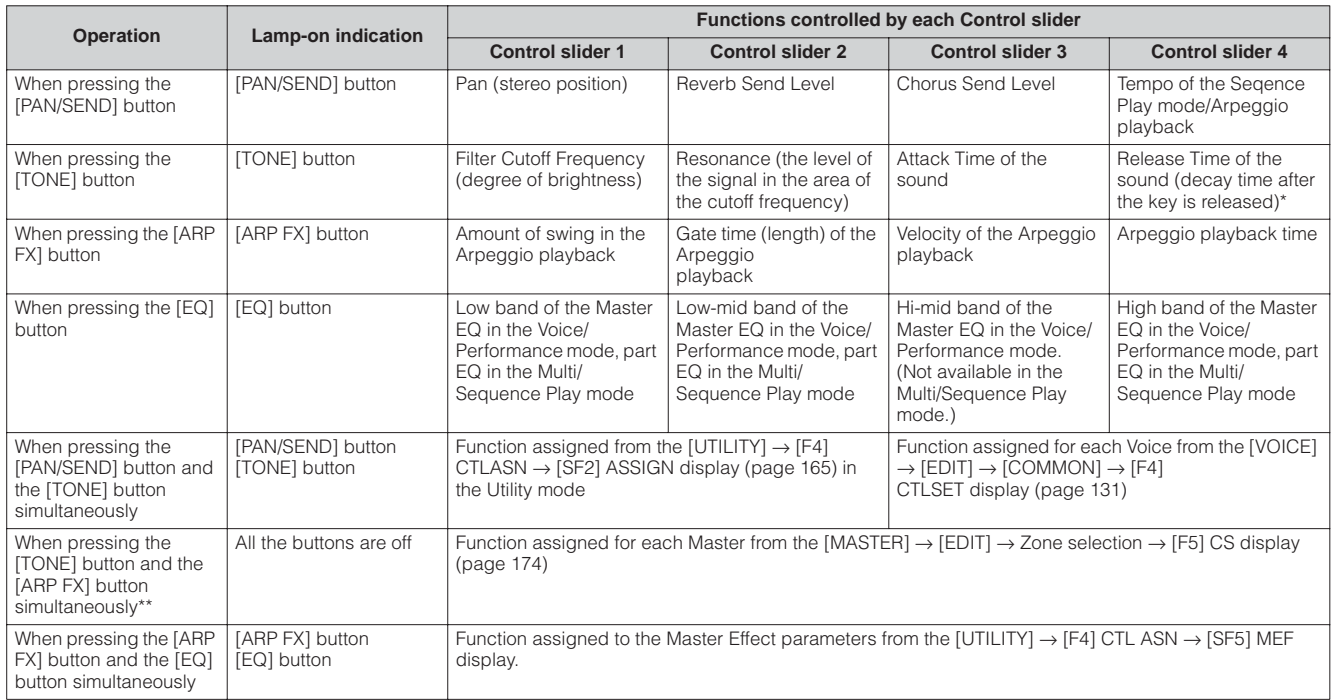

\* For Drum Voices, this affects the decay time for all played notes, whether held or released.

\*\* Available only when setting the Zone Switch to "on" in the Master mode ([page 92](#page-91-0))

When pressing any of the Control function buttons, the lamp(s) of the buttons will light according to the above table and the status of the Control sliders (currently assigned functions and set values) is shown on the LCD display. The appearance of the slider in the display indicates the actual control status of the slider. When a slider graphic in the display is shown with a shadow, the corresponding control slider on the panel affects the sound as indicated. A slider graphic without a shadow indicates that the current Control slider position differs from the actual parameter value. In this case, moving the slider does not affect the sound until the slider position reaches the parameter's current value (after which the slider graphic has a shadow).

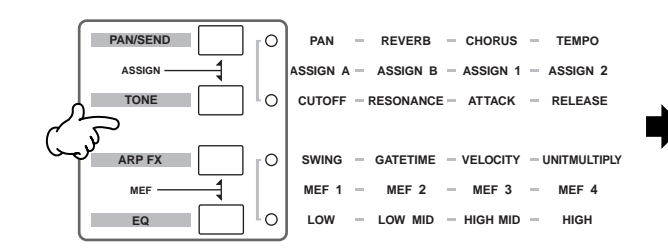

Adjusting these sliders affects the sound immediately.

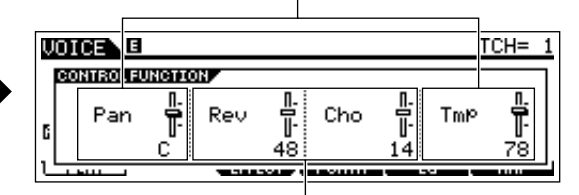

Adjusting these sliders will not affect the sound until the current value is reached.

# **Changing the Volume**

You can use the Control sliders to adjust relative volume settings in real time, by pressing the [VOLUME] button. This lets you adjust independent volume settings of the Voice or Performance you play on the keyboard, or those of a Multi [\(page 70\)](#page-69-0).

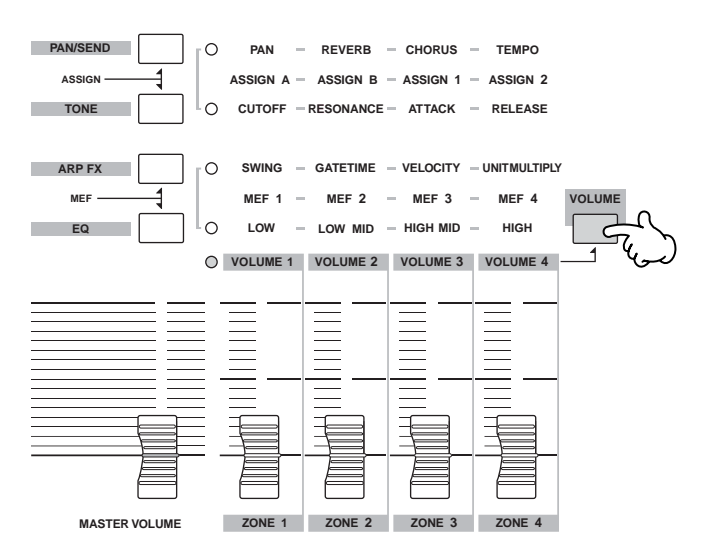

#### **Function sets assigned to the Control sliders**

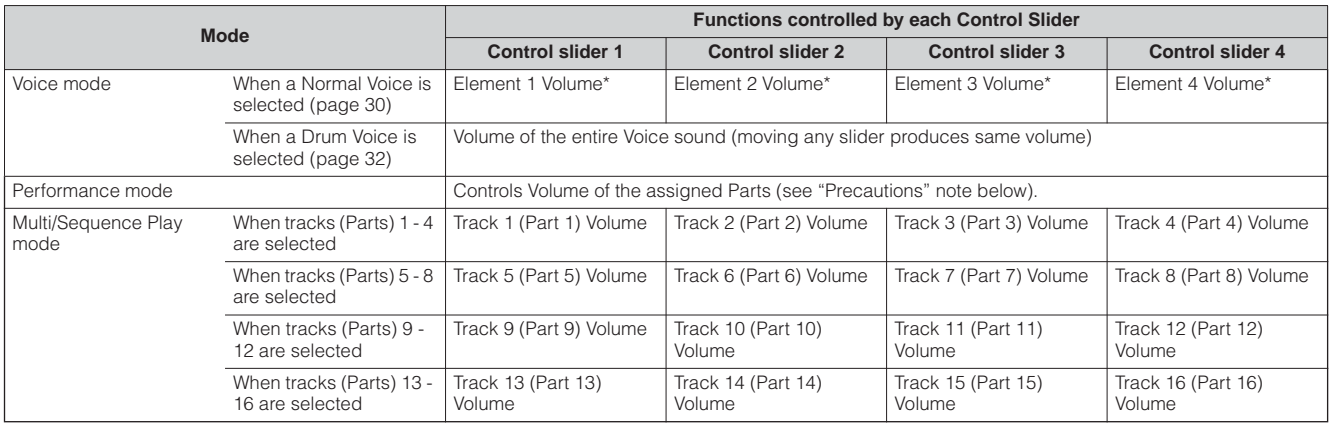

\* An Element is the fundamental tone generating unit of a Voice. For details, see page 44.

#### **DITORE Precautions — Using Sliders in the Performance mode**

In the Performance mode, the Control sliders are assigned according to the specific Parts that are assigned in each Performance. Keep in mind that the Slider number may not correspond to the same numbered Part. For example, when using a Performance (as shown at right) in which two Parts (Part 1

and Part 4) are combined, the sliders are assigned as follows:

• Slider 1 controls the volume of Part 1.

• Slider 2 controls the volume of Part 4.

• Sliders 3 and 4 are not used.

**DINITH** The [MASTER VOLUME] slider adjusts the overall output level of the instrument. The Control sliders, on the other hand, adjust the MIDI volume value for the corresponding element or part.

#### **Edit Indicator**

Moving the sliders directly changes the parameters of the Voice, Performance or Multi. When any of the parameters are changed, the [E] (Edit) Indicator appears in the top left of the display. This indicates that the current Voice, Performance, or Multi has been modified but not yet stored. For details about the Edit indicator, see [page 25.](#page-24-0)

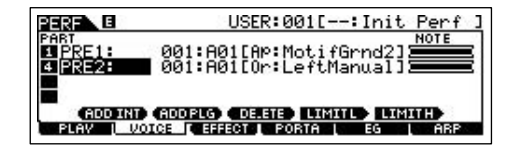

# **Editing a Program**

# **Editing a Voice**

Each Voice can consist of up to four Elements. An Element is made up of a basic waveform—the basic sound of a musical instrument—plus the various synthesizer processing parameters used to enhance, alter or define the sound, such as pitch, filter, and amplitude controls.

For example, a piano Voice can be actually made up of several different piano waveforms: one for high notes, one for low notes, and waveforms for when the keyboard is played softly. Combining different elements in a set for playing at same time, or programming them to switch depending on how strongly the keyboard is played helps to create a much more powerful and realistic piano sound.

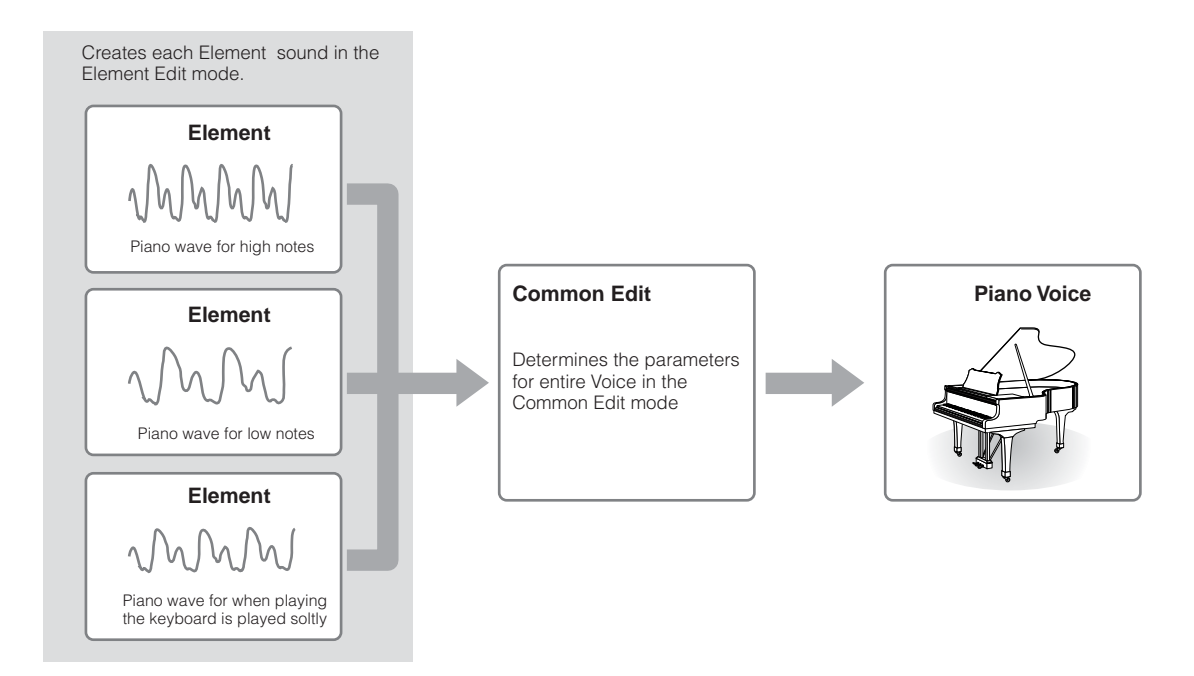

**DINDTE A Drum Voice is made up of different "Keys"—or separate percussion/drum sounds that are assigned to individual notes on the keyboard.** 

# <span id="page-43-0"></span>**Normal Voice Edit**

1 **Press the [VOICE] button to enter the Voice mode, then select a Normal Voice to be edited [\(page 30](#page-29-2)).**

2 **Press the [EDIT] button to enter the Voice Edit mode.** 

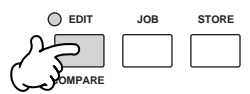

### 3 **Call up the Common Edit display or Element Edit display.**

If you wish to edit the sounds that make up a Voice and the basic parameters that determine the sound—such as Oscillator, Pitch, Filter, Amplitude, and EG (Envelope Generator)—call up the Element Edit display.

If you wish to edit more global parameters related to the overall Voice and how it's processed—such as Arpeggio, Controller, and Effects—call up the Common Edit display.

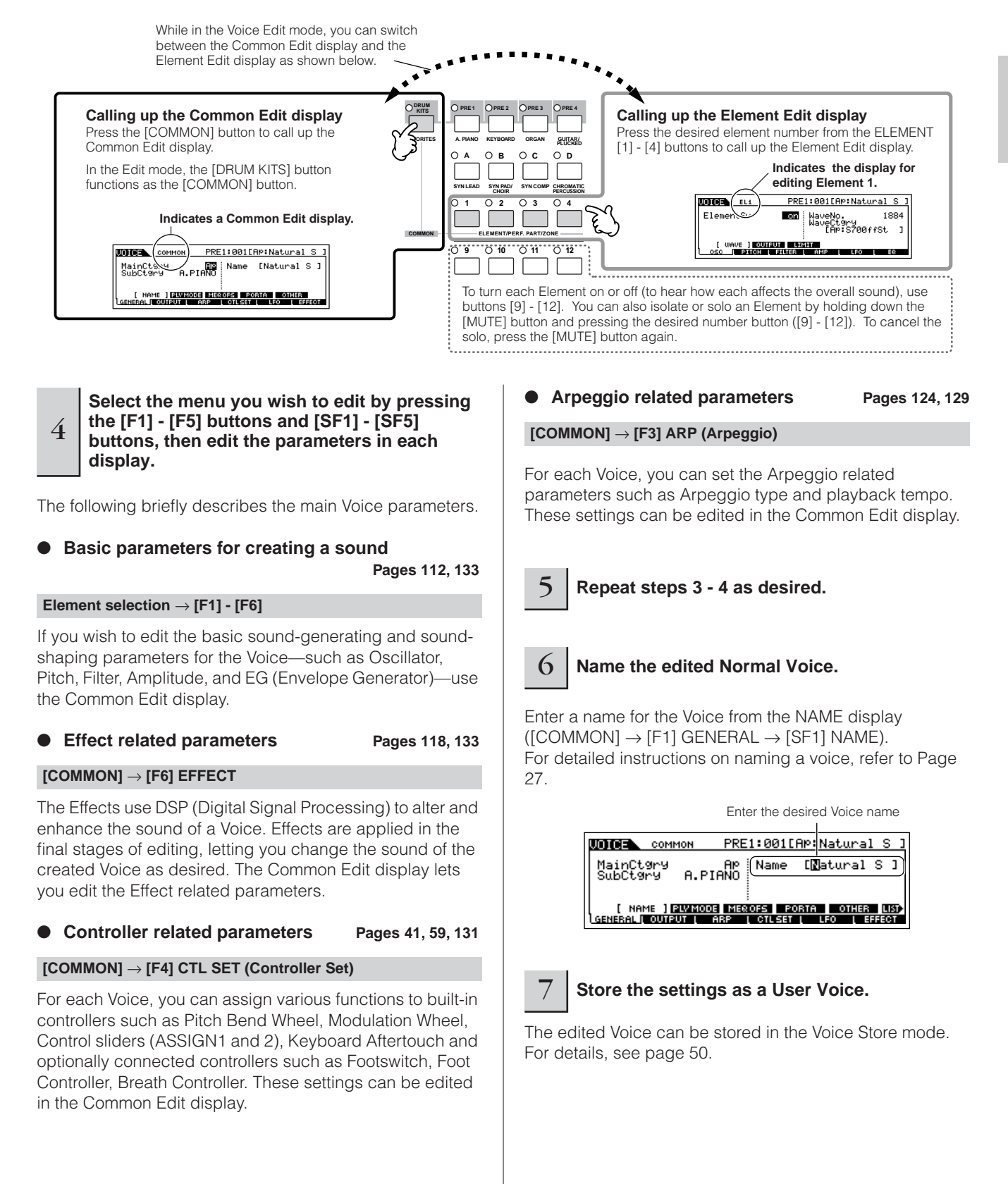

**Owner's Manual**

#### **Editing a Voice by using the Control sliders TIP**

The four sliders at the top left of the instrument are not only for tweaking the sound while you perform—you can also use them to edit a Voice, either in the Voice Play mode or the Voice Edit mode.

#### ● **When the [PAN/SEND] indicator is turned on:**

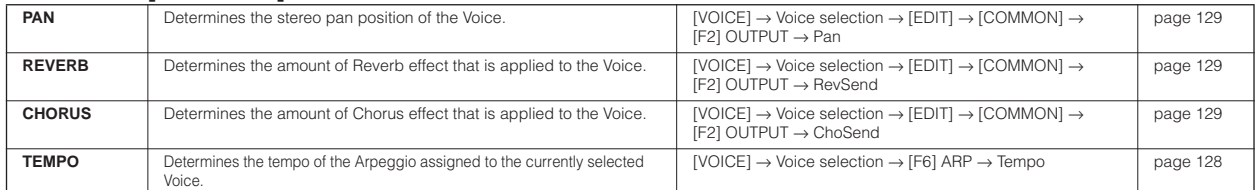

#### ● **When the [TONE] indicator is turned on:**

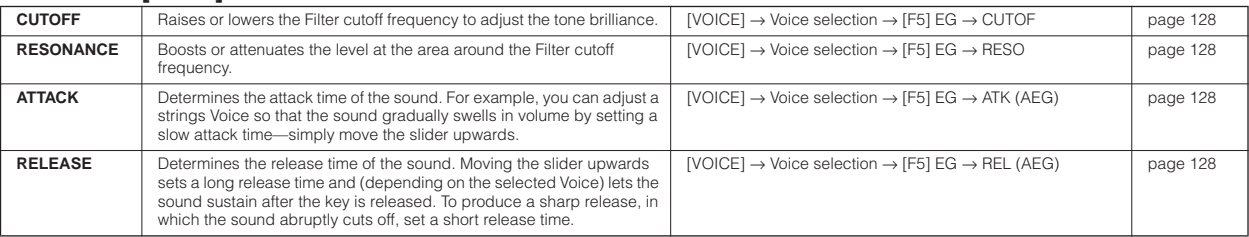

**DINIM** The settings above are applied as offsets to the AEG and FEG settings in the Voice Edit mode.

#### ● **When the [ARP FX] indicator is turned on:**

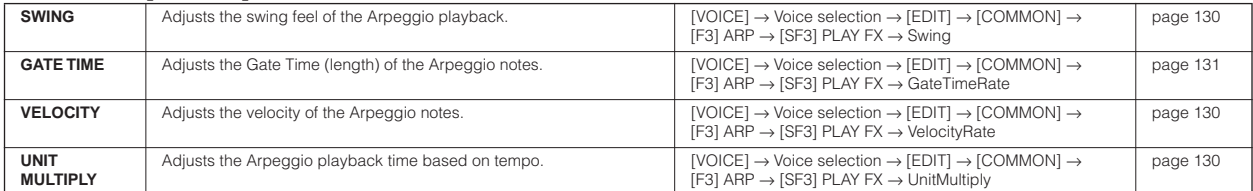

#### ● **When the [EQ] indicator is turned on:**

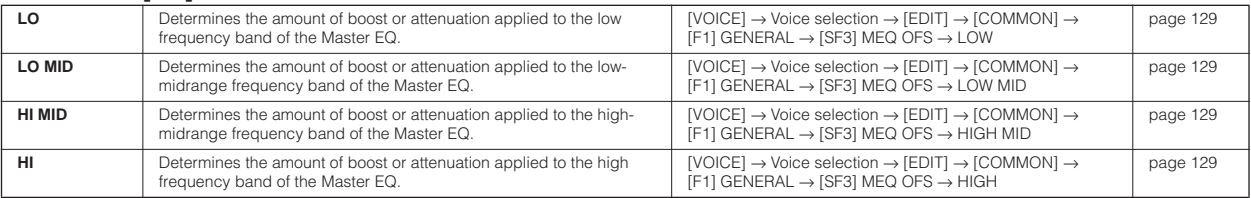

**DINITH** The settings above are applied as offsets to the EQ settings in the [VOICE]  $\rightarrow$  [UTILITY]  $\rightarrow$  [F3] VOICE  $\rightarrow$  [SF1] MEQ display.

#### ● When both the [PAN/SEND] and [TONE] indicators are turned on (by pressing them simultaneously):

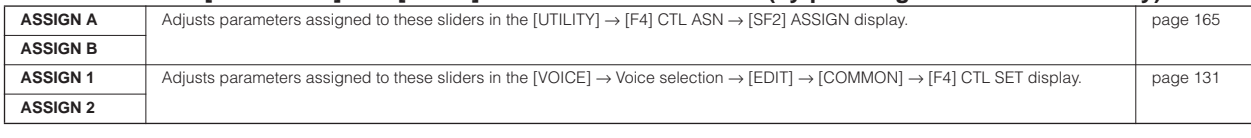

n In addition to above functions, Master Effect related parameters (set in the [UTILITY] → [F3] VOICE → [SF2] MEF display) can be assigned to these four sliders by pressing the [ARP FX] and [EQ] buttons simultaneously. The particular parameters assigned to the four sliders can be set in the [UTILITY]  $\rightarrow$  [F4] CTL ASN  $\rightarrow$  [SF5] MEF display.

#### ● **When the [VOLUME] indicator is turned on:**

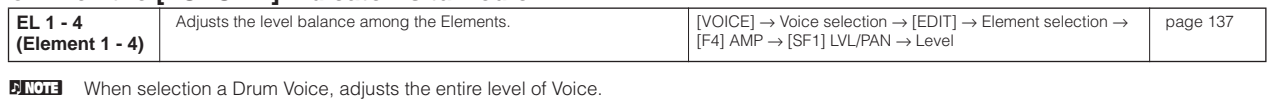

# **Drum Voice Edit**

1 **Press the [VOICE] button to enter the Voice mode, then select a Drum Voice to be edited [\(page 32](#page-31-2)).**

2 **Press the [EDIT] button to enter the Voice Edit mode.**

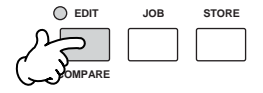

<span id="page-46-0"></span>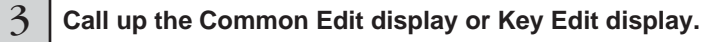

If you want to edit the sounds that make up a Drum Voice and the basic parameters that determine the sound—such as Oscillator, Pitch, Filter, Amplitude, and EG (Envelope Generator)—call up the Key Edit display. Next, press the desired note on the keyboard. To edit more global parameters related to the overall Drum Voice and how it's processed—such as Arpeggio, Controller, and Effects—call up the Common Edit display.

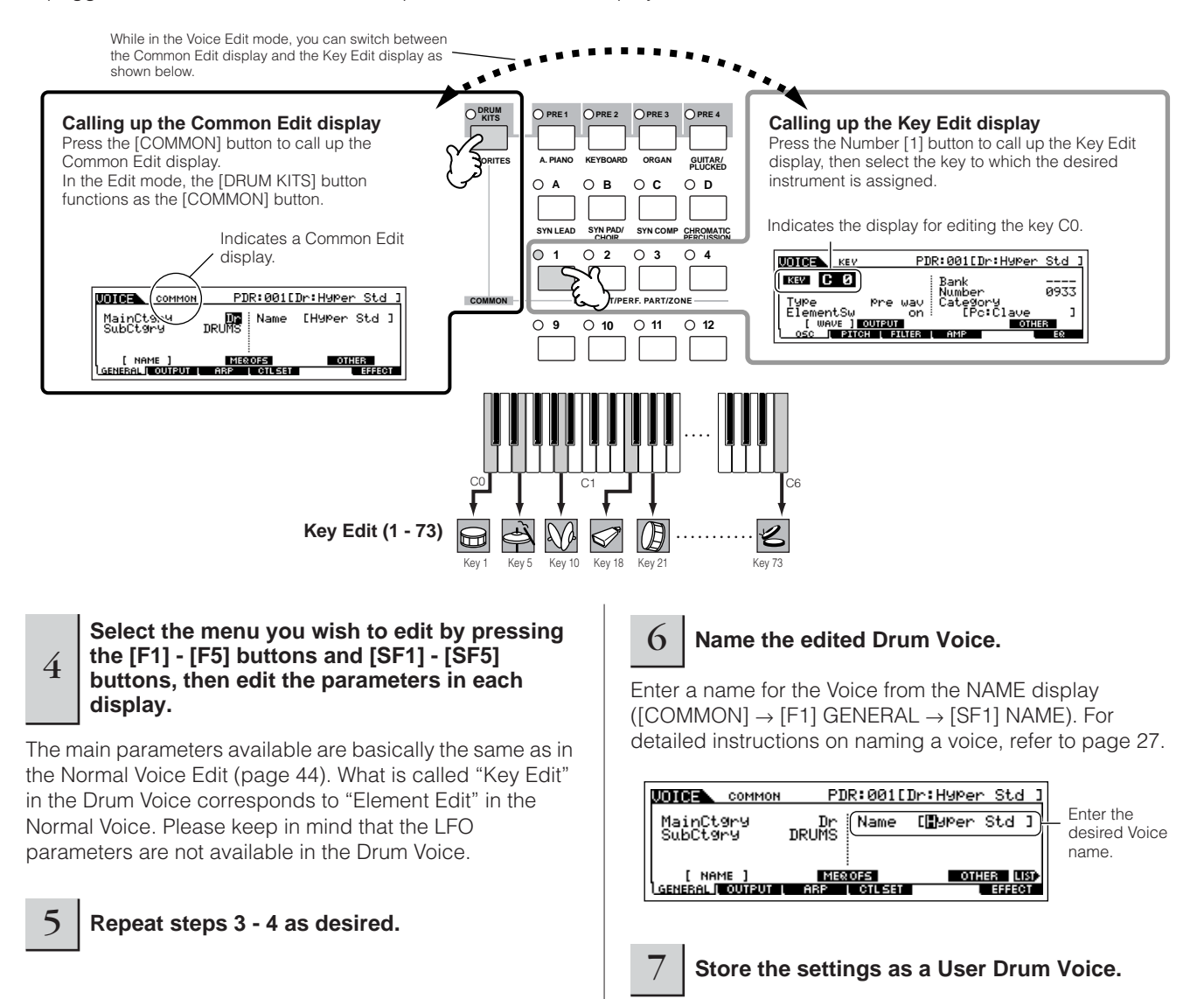

The edited Voice can be stored in the Voice Store mode.

For details, see page 50.

#### **Assigning drum/percussion instruments to individual keys TIP**

#### **[VOICE]** → **Drum Voice selection** → **[EDIT]** → **Key selection** → **[F1] OSC** → **[SF1] WAVE**

In the Drum Voice Edit mode, you can create your own original drum kits by assigning specific instrument sounds to individual keys — in any desired order — and edit detailed parameters for each key's sound.

**1 Call up the Key Edit display in the Voice Edit mode.** 

Refer to step 3 on [page 47.](#page-46-0)

### $2$  Call up the [F1] OSC  $\rightarrow$  [SF1] WAVE display.

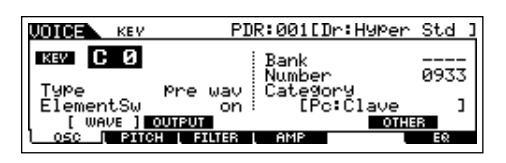

**3 Press the key to which you want to assign a sound.**

The drum instrument currently assigned to the pressed key will sound.

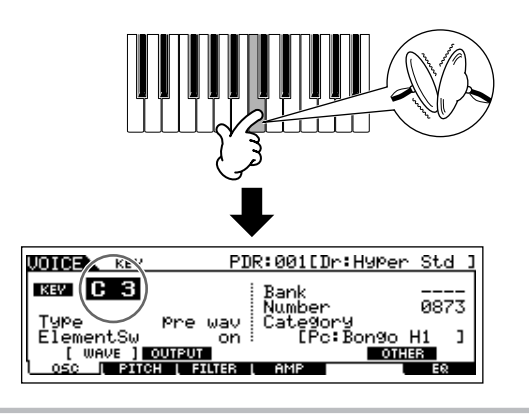

### **4 Select the desired Waveform to be assigned.**

Move the cursor to "Number" and change the value by using the data dial, [INC/YES] button, and [DEC/NO] button. Then, press the same key set in step 3 again to confirm the selected instrument sound.

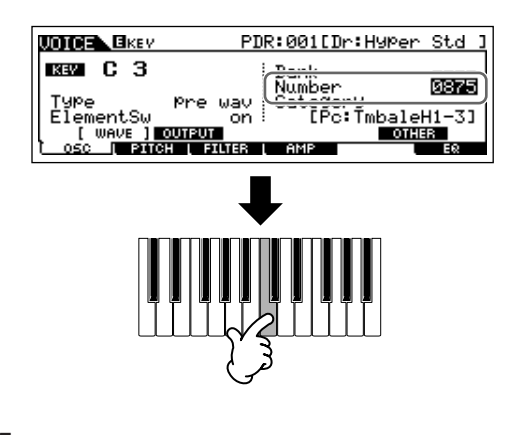

- **5 Create your original drum kit by repeating steps 3 - 4.**
- **6 Store the created drum kit as a Drum Voice User memory.**

The edited Voice can be stored in the Voice Store mode. See [page 50](#page-49-1) for details.

**Quick Guide**

Quick Guide

**Editing a Program**

Editing a Program

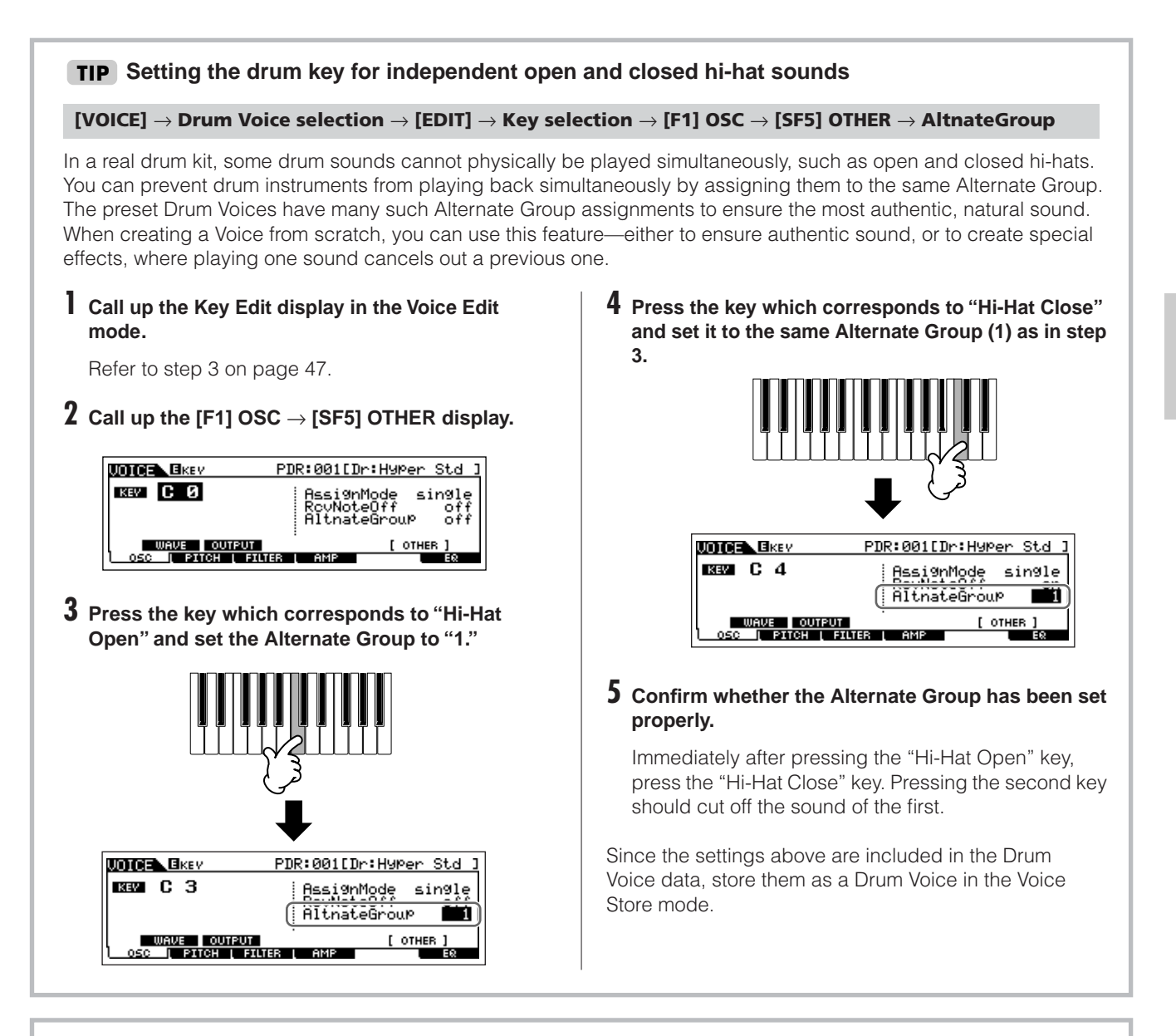

### **Determining how the Drum Voice responds when the key is released TIP**

#### **[VOICE]** → **Drum Voice selection** → **[EDIT]** → **Key selection** → **[F1] OSC** → **[SF5] OTHER** → **RcvNoteOff**

You can determine whether or not the selected Drum key responds to MIDI Note Off messages. Setting the Receive Note Off parameter to "off" can be useful for cymbal sounds and other sustaining sounds. This lets you have the selected sounds sustain to the length of their natural decay—even if you release the note, or when a Note Off message is received. If this parameter is set to "on," the sound will stop immediately when the note is released or a Note Off message is received.

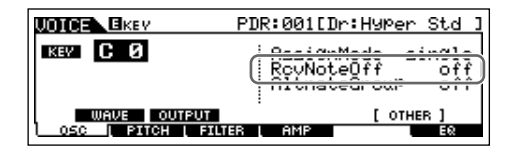

# **Setting the Output jack for each key (drum/percussion instrument) TIP**

#### **[VOICE]** → **Drum Voice selection** → **[EDIT]** → **Key selection** → **[F1] OSC** → **[SF2] OUTPUT** → **OutputSel**

You can change the output jack on the rear panel for the individual Drum key signal. This function is useful when you wish to apply a connected external effect to a specific drum instrument. For details, see [page 63.](#page-62-0)

# <span id="page-49-0"></span>**Storing/Saving the created Voice**

Two steps are necessary in order to store (save) your voice—storing the edited voice to internal memory and saving the stored voices to a USB storage device.

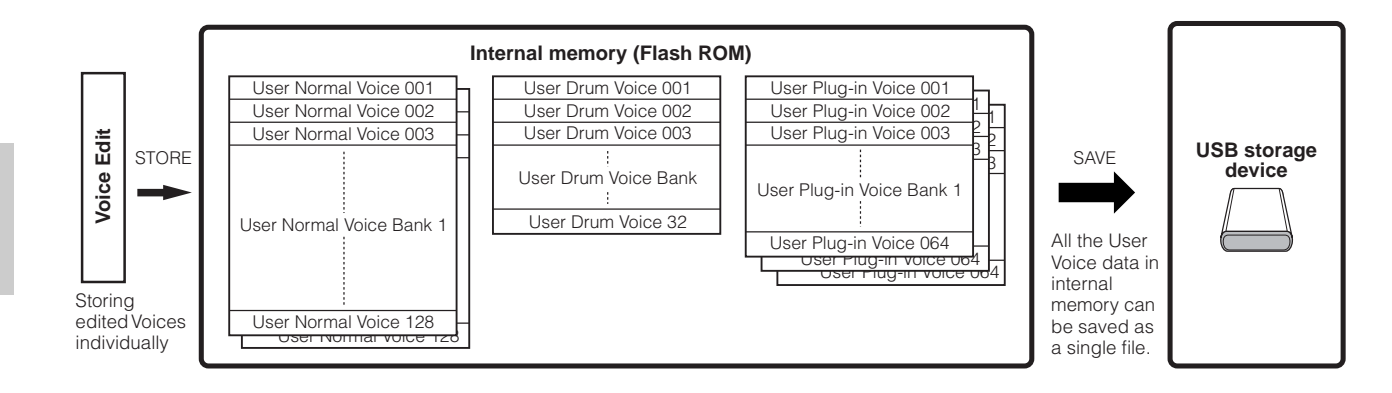

When you turn off the power to the instrument, User Voices saved in the Voice Store mode are not erased. As such it is not necessary to save the data to USB storage device; however, you may want to save it for backup or organizational purposes, using the Save operation.

# <span id="page-49-1"></span>**Storing the edited Voice as a User Voice to internal memory**

#### **[VOICE]** → **[STORE]**

#### 1 **After editing the Voice, press the [STORE] button to enter the Voice Store mode.**

Make sure to execute the Store operation before selecting another Voice.

#### 2 **Select the destination Voice memory.**

Select a User Bank ("USR1" or "USR2" when storing a Normal Voice, "UDR" when storing a Drum Voice, "P1-U"— "P3-U" when storing a Plug-in Voice) and the desired Voice number by using the data dial, [INC/YES] and [DEC/NO] button.

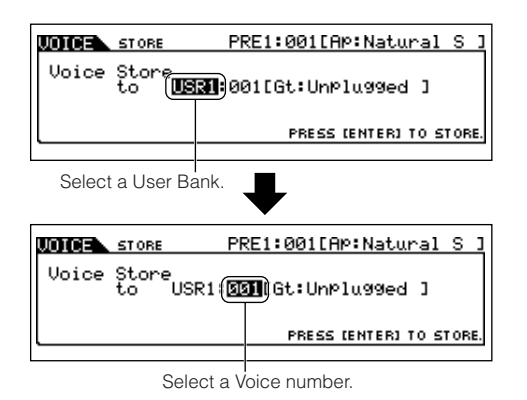

**DITCHE When you execute the Store operation, the settings for the** destination memory will be overwritten. Important data should always be backed up to a separate USB storage device.

#### 3 **Press the [ENTER] button.**

The display prompts you for confirmation. Press the [DEC/NO] button to cancel the Store operation.

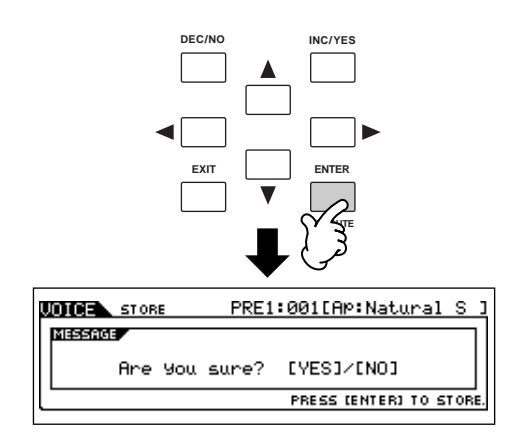

#### 4 **To execute the Store operation, press the [INC/YES] button.**

After the Voice has been stored, a "Completed" message appears and operation returns to the Voice Play display.

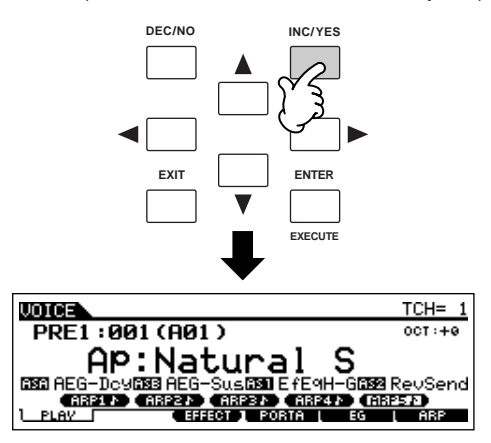

# **AUTION**

**Never attempt to turn off the power while an "Executing..." or "Please keep power on" message is shown. Turning the power off in this state may cause the system to freeze and prevent normal startup the next time the power is turned on, as well as resulting in the loss of all user data.**

# **AUTION**

**If you select another Voice without storing, the currently edited Voice will be lost. Make sure to store the edited Voice before selecting another Voice.**

# **Saving the edited Voices to a USB storage device**

#### **[FILE]** → **[F2] SAVE**

Connect the USB device and follow the instructions below.

**DINOTE** When a USB storage device is connected or media is inserted, an error message "USB device unformatted." may appear in the LCD display, indicating that the device must be formatted for use in the File mode [\(page 168](#page-167-0)).

# **Press the [FILE] button to enter the File mode.**<br> **Then press the [F1] CONFIG button and [SF2] CURRENT button.**

If the device is divided into several partitions, select the specific partition for use. If the device has several media (e.g., discs) inserted, select a specific Slot number.

#### 2 **Press the [F2] SAVE button to call up the Save display.**

### 3 **Set the Type parameter to "All Voice."**

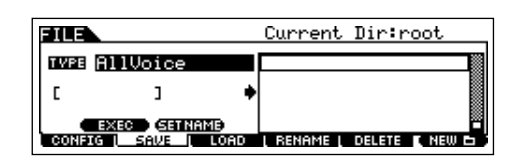

The following three file types are available for saving Voice data. Here, select "All Voice."

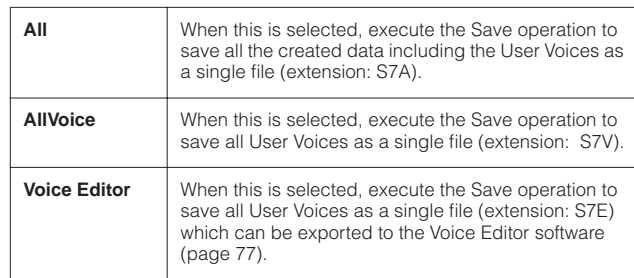

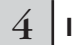

### 4 **Input a file name.**

Move the cursor to the file name field, then input the desired file name. For detailed instructions on naming a voice, refer to [page 27](#page-26-1).

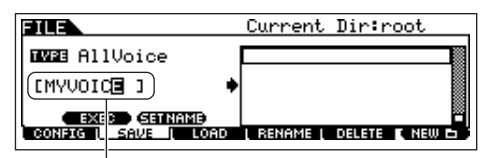

File name

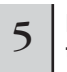

#### 5 **If you have created a destination folder, select the folder.**

For information on how to select a folder, see the section "Supplementary information" on [page 170](#page-169-0). For information on how to create/delete a folder and change the folder name, see the section "File mode" on [page 168](#page-167-1).

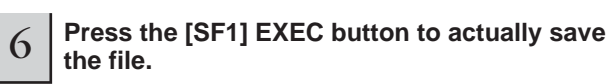

If you are about to overwrite an existing file, the display prompts you for confirmation. Press the [INC/YES] button to execute the Save operation to overwrite the existing file, or press the [DEC/NO] button to cancel it.

# **CAUTION**

**While the data is being saved/loaded, make sure to follow these precautions:** 

- **Do not remove or eject the media from the USB storage device.**
- **Do not unplug or disconnect the USB storage device.**
- **Do not turn off the power of the instrument or the relevant devices.**

#### ■ Loading Voice data from a USB storage device

#### **[FILE]** → **[F3] LOAD**

In the previous section, we saved Voice data as an "All Voice" file to a USB storage device. Here, we'll recall that Voice data and load it to the instrument with the Load operation.

# **Press the [FILE] button to enter the File mode.**<br> **Then press the [F1] CONFIG button and [SF2] CURRENT button.**

If the device is divided into several partitions, select the specific partition for use. If the device has several media (e.g., discs) inserted, select a specific Slot number.

#### 2 **Press the [F3] LOAD button to call up the Load display.**

#### 3 **Select the file type to be loaded.**

The file saved in operation explained on the previous page has all the User Voices.

If you wish to load all the User Voices, set Type to "All Voice."

If you wish to load only a specific voice, set Type to "Voice."

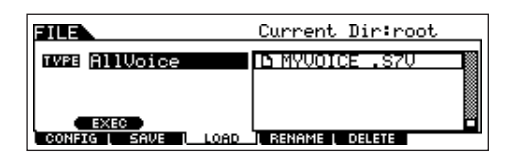

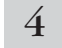

#### Select the file (" $\Gamma$ ") to be loaded.

Move the cursor to the file (extension: S7V) saved in the operation explained on the previous page. If you set the Type parameter to "AllVoice" in step 3, go to step 5. If the desired file was saved in specific folder, enter the folder and select the file. For information on how to select a folder, see the section "Supplementary information" on [page 170](#page-169-0). If you set the Type parameter to "Voice" in step 3, execute the operations in the following box, then go to step 5.

#### **When Type is set to "Voice":**

When Type is set to "Voice," you can specify and load a specific Voice from a file (with the extension S7V or S7A).

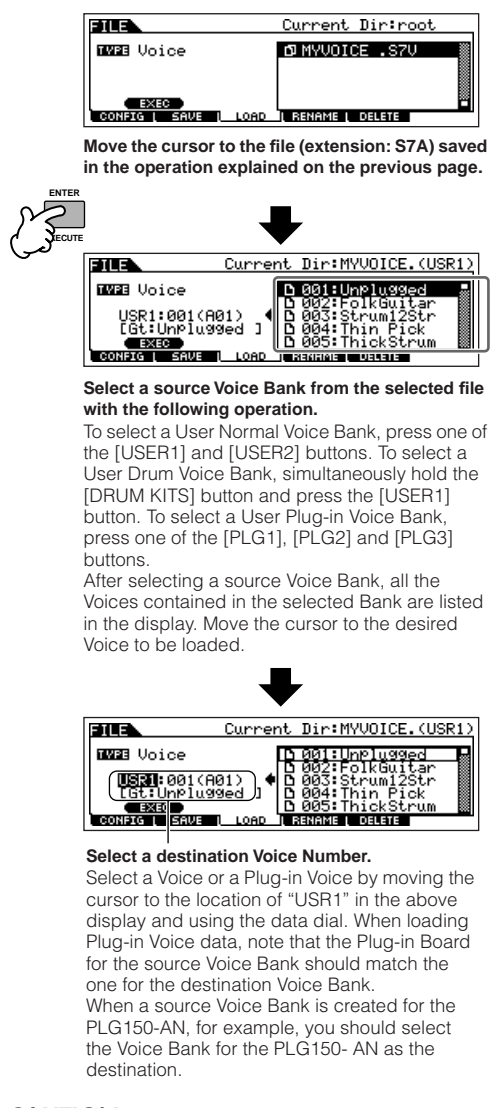

# **CAUTION**

**Loading data to this instrument automatically erases and replaces any existing data in the User memory.**

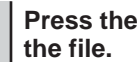

# **5 Press the [SF1] EXEC button to actually load**

After the data has been loaded, a "Completed" message appears and operation returns to the original display.

# **ALCAUTION**

**While the data is being saved/loaded, make sure to follow these precautions:** 

- **Do not remove or eject the media from the USB storage device.**
- **Do not unplug or disconnect the USB storage device. • Do not turn off the power of the instrument or the relevant devices.**

# **Editing a Performance**

The Performance Edit mode ([PERFORM] → [EDIT]) lets you create your own original Performances—containing up to four different Parts (Voices)—by editing the various parameters. The Voices can be selected from the internal tone generator or the installed Plug-in Boards. After assigning different Voices to separate ranges of the keyboard, edit the detailed parameters in the Performance Edit mode.

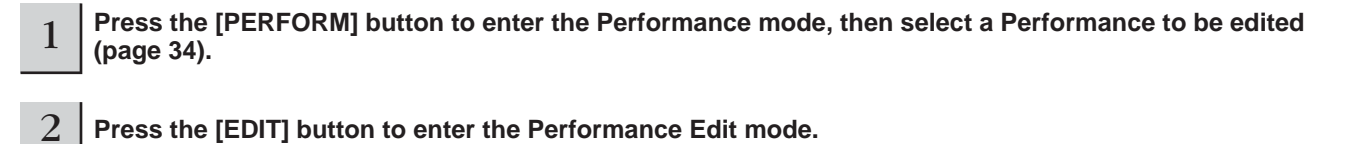

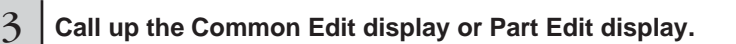

Use the Part Edit to edit the parameters for each Part. Use Common Edit to edit the parameters for all of the Parts.

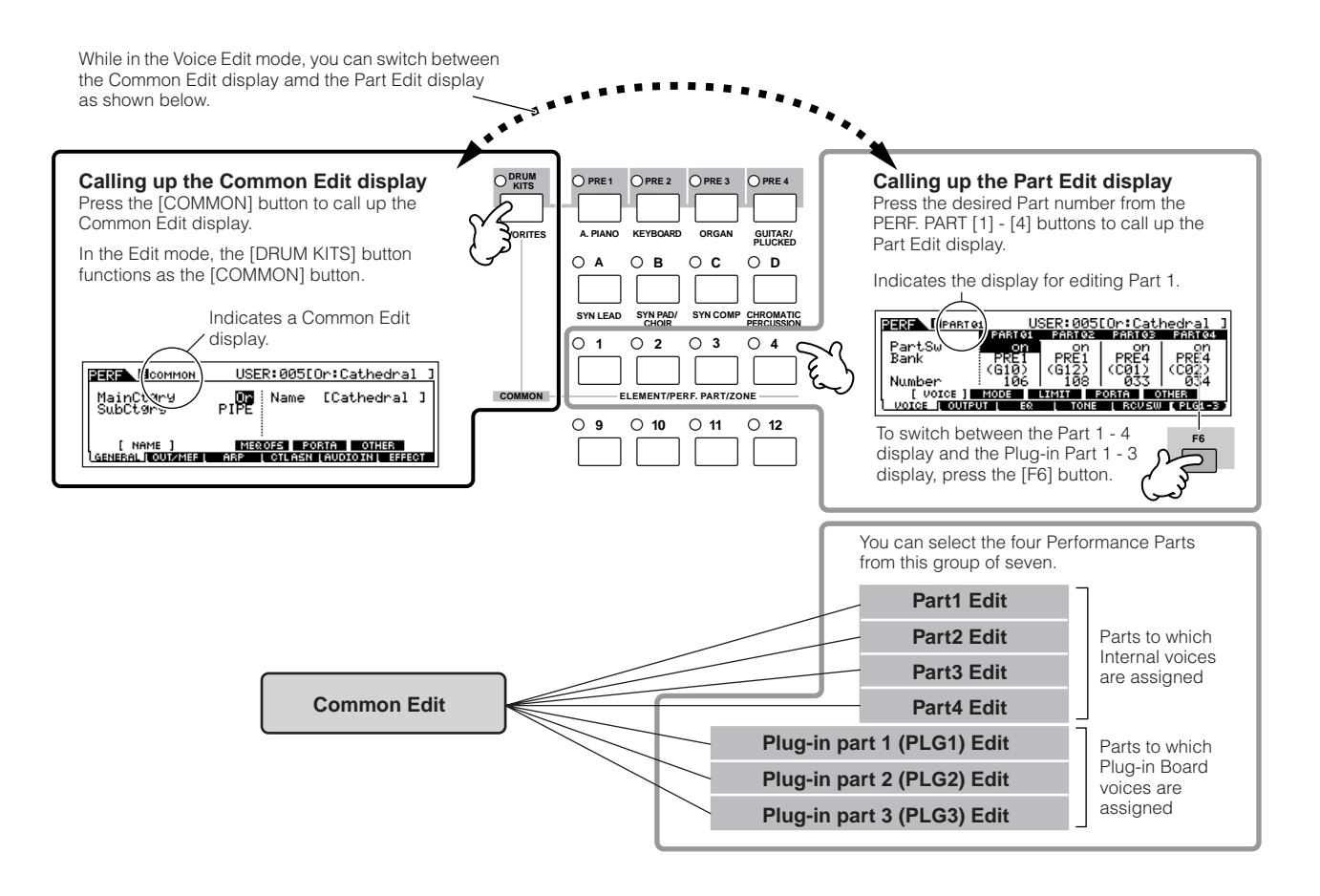

4 **Select the menu you wish to edit by pressing the [F1] - [F6] buttons and [SF1] - [SF5] buttons, then edit the parameters in each display.**

The following briefly describes the main Performance parameters.

#### ● **Parameters for the Voice assigned to each Part [Page 152](#page-151-0)**

#### **Part selection** → **[F1] VOICE**

The Voice assigned to each part and its note range can be set also in the Performance Play mode [\(page 152\)](#page-151-0). In addition to the parameters available in the Performance Play mode, the Performance Edit mode also lets you set Portamento (pitch glide) and Arpeggio Switch (which determines whether the Arpeggio plays a specific Part or not).

#### ● **Basic parameters for creating the sound**

**[Page 154](#page-153-0)**

#### **Part selection** → **[F4] TONE**

Edit the parameters for each Part's Voice such as Pitch, Filter, and Amplitude. The parameters offset the same parameters in the Voice Element Edit mode.

#### **Parameters related to the Audio Input Part**

**[Page 151](#page-150-0)**

#### **[COMMON]** → **[F5] AUDIO IN**

The audio signal input from the A/D INPUT jack (or the optional audio inputs) can be handled as an Audio Input part. Various parameters such as volume, pan, and effect can be set to this Part and the sound is output together with other Parts. The parameters related to the Audio Input Part can be edited in Common Edit for each Performance.

#### Parameters related to the OUTPUT jacks for each **Part**

**[Page 154](#page-153-1)**

#### **Part selection** → **[F2] OUTPUT** → **[SF3] SELECT** → **OutputSel**

You can assign each individual Part's Voice to be output from a specific hardware output jack on the rear panel. This function is useful when you want to output a specific Part to a separate speaker or process it with a favorite external effect.

● **Effect related parameters**

**[Pages 118](#page-117-0), [150,](#page-149-0) [152](#page-151-1)**

#### **[COMMON]** → **[F6] EFFECT**

#### **[COMMON]** → **[F2] OUT/MEF** → **[SF3] MEF (Master Effect)**

The Effects use DSP (Digital Signal Processing) to alter and enhance the sound of a Performance. The Common Edit display lets you edit the Effect-related parameters.

#### **Master EQ related parameters**

#### **[Pages 120](#page-119-0), [150](#page-149-1)**

**[Pages 41,](#page-40-0) [59,](#page-58-1) [151](#page-150-1)**

#### **[COMMON]** → **[F2] OUT/MEF** → **[SF3] MEQ (Master Equalizer)**

These parameters let you use the five-band Master EQ to process the overall sound of the Performance. Master EQ also features separate EQ shape parameters for the Low and High bands, as well as the Frequency, Gain and Q controls for each band.

#### ● **Controller related parameters**

#### **[COMMON]** → **[F4] CTL ASN (Controller Assign)**

For each Performance, you can assign the Control Change Number to built-in controllers such as Control sliders (ASSIGN1 and 2) and optionally connected controllers, such as Foot Controller and Breath Controller.

**DINDTE** Functions assigned to Controllers depend on the settings of each Part's Voice edited in the Voice Edit mode.

#### ● **Arpeggio related parameters**

#### **[Pages 124](#page-123-0), [151](#page-150-2)**

#### **[COMMON]** → **[F3] ARP (Arpeggio)**

For each Performance, you can set the Arpeggio related parameters, such as Arpeggio type and playback tempo. These settings can be edited in the Common Edit display.

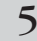

5 **Repeat steps 3 - 4 as desired.**

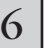

#### 6 **Name the edited Performance.**

Enter a name for the Voice from the NAME display  $($ [COMMON]  $\rightarrow$  [F1] GENERAL  $\rightarrow$  [SF1] NAME). For detailed instructions on naming a voice, refer to [page](#page-26-1)  [27](#page-26-1).

Enter the desired Performance name.

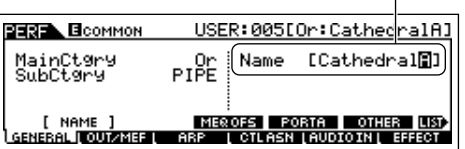

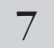

#### 7 **Store the settings as a User Performance.**

The edited Performance can be stored in the Performance Store mode. For details, see page 56.

#### **Editing a Performance by using the Control sliders TIP**

The four sliders at the top left of the instrument are not only for tweaking the sound while you perform—you can also use them to edit a Performance, either in the Performance Play mode or the Performance Edit mode.

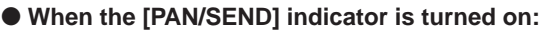

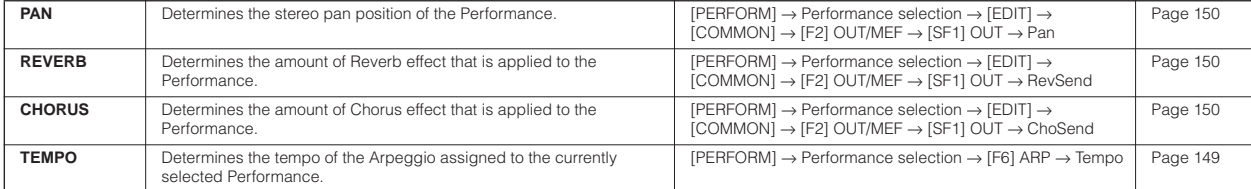

#### ● **When the [TONE] indicator is turned on:**

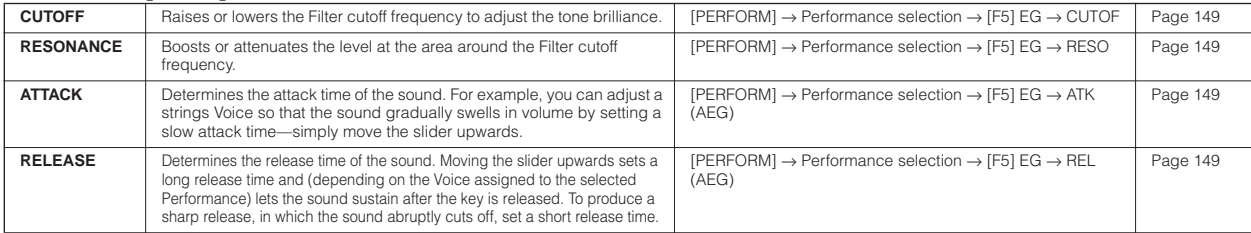

**DINGTE** The settings above are applied as offsets to the AEG and FEG settings in the Performance Edit mode.

#### ● **When the [ARP FX] indicator is turned on:**

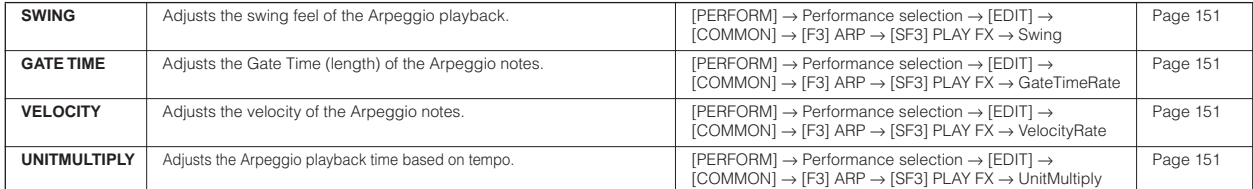

#### ● **When the [EQ] indicator is turned on:**

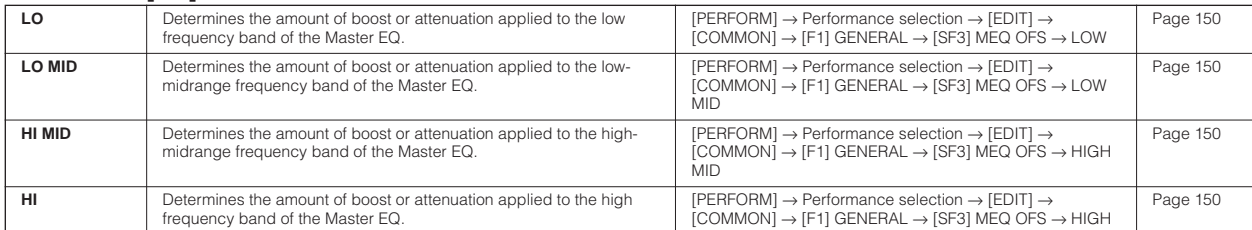

n The settings above are applied as offsets to the EQ settings in the [PERFORM] → Performance selection → [EDIT] → [COMMON] → [F2] OUT/MEF → [SF2] MEQ (Master EQ) display.

#### ● **When both the [PAN/SEND] and [TONE] indicators are turned on (by pressing them simultaneously):**

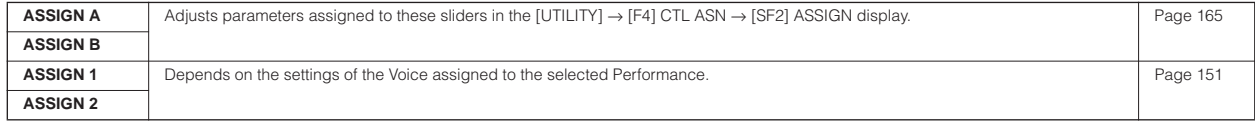

n In addition to above functions, Master Effect related parameters (set in the [PERFORM] → Performance selection → [COMMON] → [F2] OUT/ MEF → [SF3] MEF display) can be assigned to these four sliders by pressing the [ARP FX] and [EQ] buttons simultaneously. The particular parameters are assigned to the four sliders can be set in the [UTILITY] → [F4] CTL ASN → [SF5] MEF display.

#### ● **When the [VOLUME] indicator is turned on:**

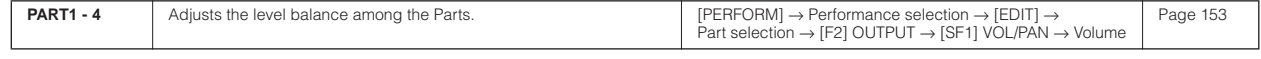

**Quick Guide**

Quick Guide

# <span id="page-55-1"></span>**Storing/Saving the created Performance**

Two steps are necessary in order to store (save) your Performance—storing the edited Performance to internal memory and saving the stored Performances to a USB storage device.

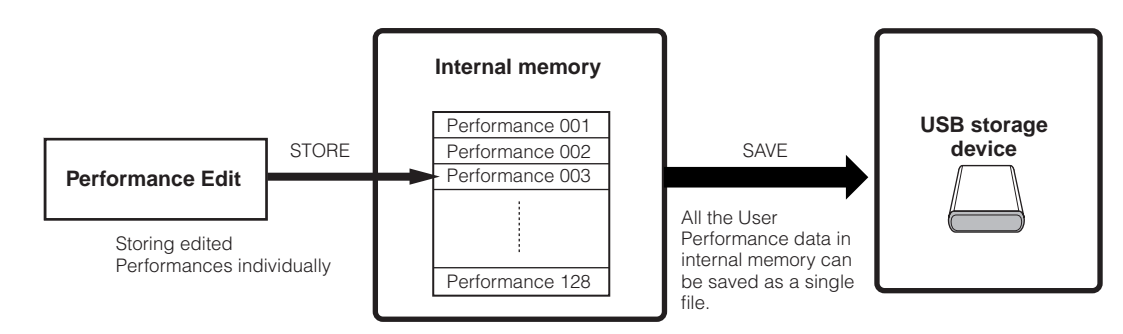

When you turn off the power to the instrument, User Performance saved in the Performance Store mode is not erased. As such it is not necessary to save the data to USB storage device; however, you may want to save it for backup or organizational purposes, using the Save operation.

# <span id="page-55-0"></span>**Storing the edited Performance as a User Performance to internal memory**

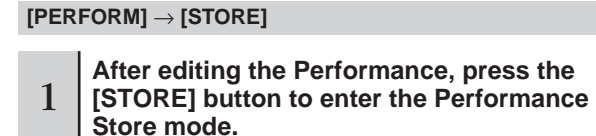

#### 2 **Select the destination Performance memory.**

Select a Performance number by using the data dial, [INC/ YES] and [DEC/NO] button.

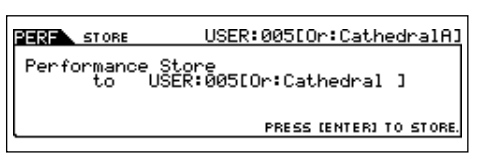

# **CAUTION**

**When you execute the Store operation, the settings for the destination memory will be overwritten. Important data should always be backed up to a separate USB storage device.**

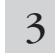

#### 3 **Press the [ENTER] button.**

The display prompts you for confirmation. Press the [DEC/ NO] button to cancel the Store operation.

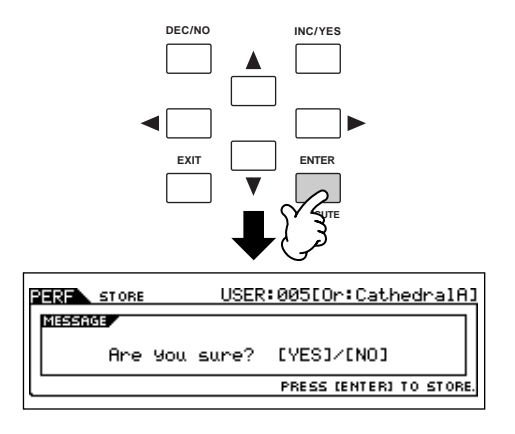

#### 4 **To execute the Store operation, press the [INC/YES] button.**

After the Performance has been stored, a "Completed" message appears and operation returns to the Performance Play display.

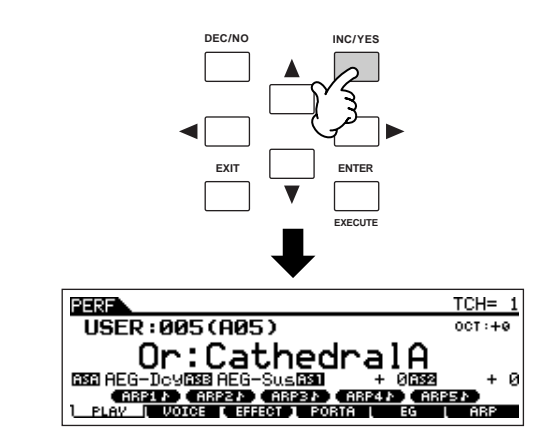

# **CAUTION**

**Never attempt to turn off the power while an "Executing..." or "Please keep power on" message is shown. Turning the power off in this state may cause the system to freeze and prevent normal startup the next time the power is turned on, as well as resulting in the loss of all user data.**

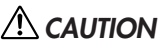

**If you select another Performance without storing, the currently edited Performance will be lost. Make sure to store the edited Performance before selecting another Performance.**

### **Saving the edited Performances to a USB storage device**

#### **[FILE]** → **[F2] SAVE**

The basic operations are the same as in the Voice mode (page 51).

However, keep in mind that you must set the Type parameter to "All." When Type is set to "All," executing the Save operation saves all the created data, including the Performances as well as the Voices assigned to them, as a single file (extension: S7A).

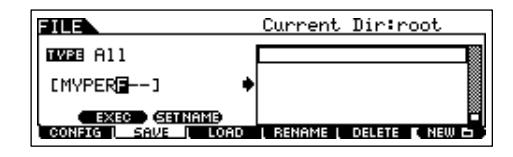

# **Loading Performance data from the USB storage device**

#### **[FILE]** → **[F3] LOAD**

These instructions describe how to recall the data saved as an "All" file type (extension: S7A) from the USB storage device, by using the Load operation.

#### **1 Press the [FILE] button to enter the File mode. Then press the [F1] CONFIG button and [SF2] CURRENT button button.**

If the device is divided into several partitions, select the specific partition for use. If the device has several media (e.g., discs) inserted, select a specific Slot number.

#### 2 **Press the [F3] LOAD button to call up the Load display.**

#### 3 **Select the file type to be loaded.**

The "All" file contains all the Performances.

If you wish to load all the Performances, set Type to "All." In this case, all data that can be created on this instrument will be loaded in step 5 below. If you wish to load only a specific Performance, set Type to "Performance."

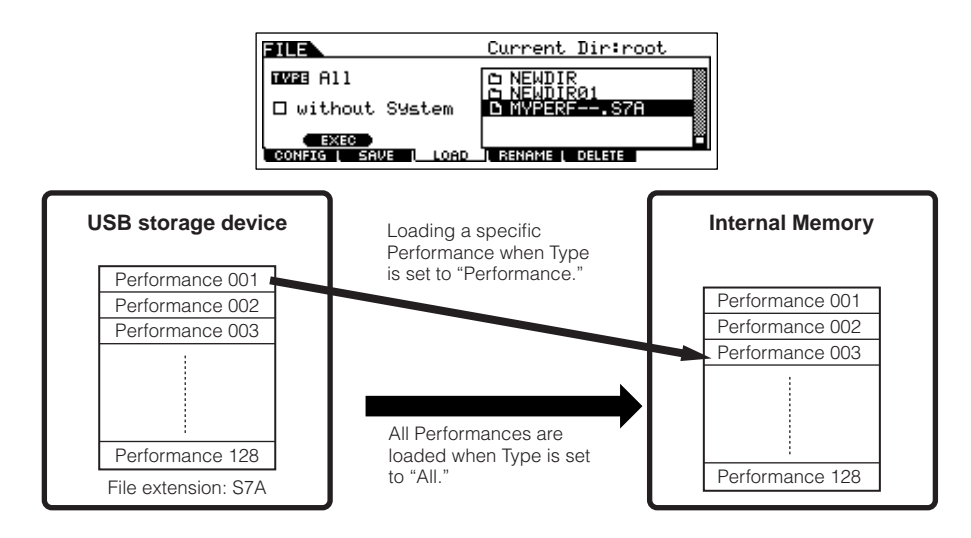

# **AUTION**

When Type (file type) is set to "All" and the Load operation is executed, all data that can be created on the instrument will be loaded. This means that **any existing data in User memory will automatically be overwritten and lost. Make sure to save any important data to a USB storage device before performing the Load operations, especially when Type is set to "All."**

**DIKINE When Type (file type) is set to "Performance" and the Load operation is executed, the sound of the Performances may not be reproduced properly if** the User Voices assigned to the Performances saved in the file have been changed by editing.

### Select the file (" $\mathbb{P}$ ") to be loaded.

Move the cursor to the file (extension: S7A) saved in the operation explained in the previous instructions. If the desired file was saved in specific folder, enter the folder and select the file. For information on how to select a folder, see the section "Supplementary information" on [page 170.](#page-169-0) If you have set the Type parameter to "All" in step 3, go on to step 5. If you have set the Type parameter to "Performance" in step 3, execute the operations in the following box, then go on to step 5.

#### **When Type is set to "Performance":**

When Type is set to "Performance," you can specify and load a specific Performance from a file (with the extension S7A).

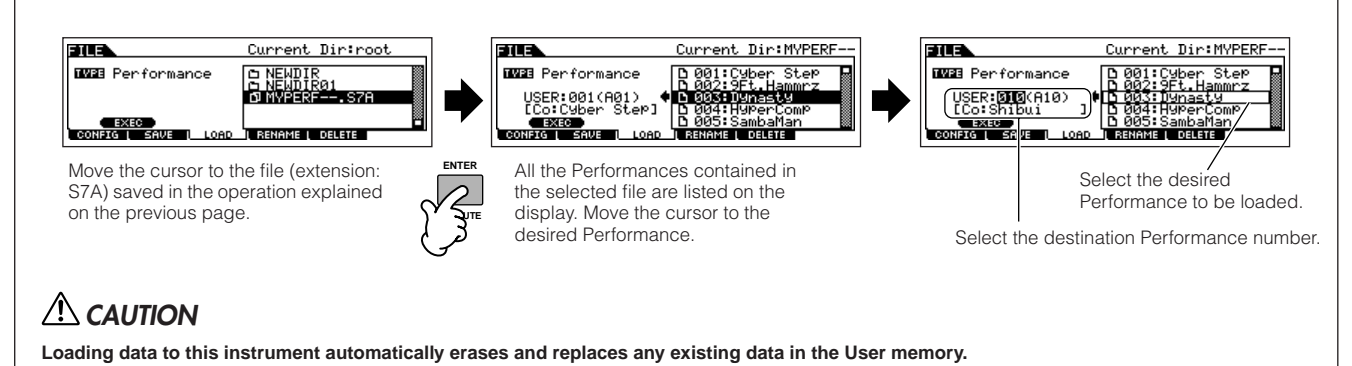

#### 5 **Press the [SF1] EXEC button to actually load the file.**

After the data has been loaded, a "Completed" message appears and operation returns to the original display.

### **ALCAUTION**

- **While the data is being saved/loaded, make sure to follow these precautions:**
- **Do not remove or eject the media from the USB storage device.**
- **Do not unplug or disconnect the USB storage device.**
- **Do not turn off the power of the instrument or the relevant devices.**

# <span id="page-58-0"></span>**Using the Controllers—Advanced Course**

# <span id="page-58-1"></span>**Controllers supported by the S90 ES**

You can control tone, volume, pitch and other parameters by using the controllers on the front panel, as well as by using external controllers connected to several controller jacks on the rear panel.

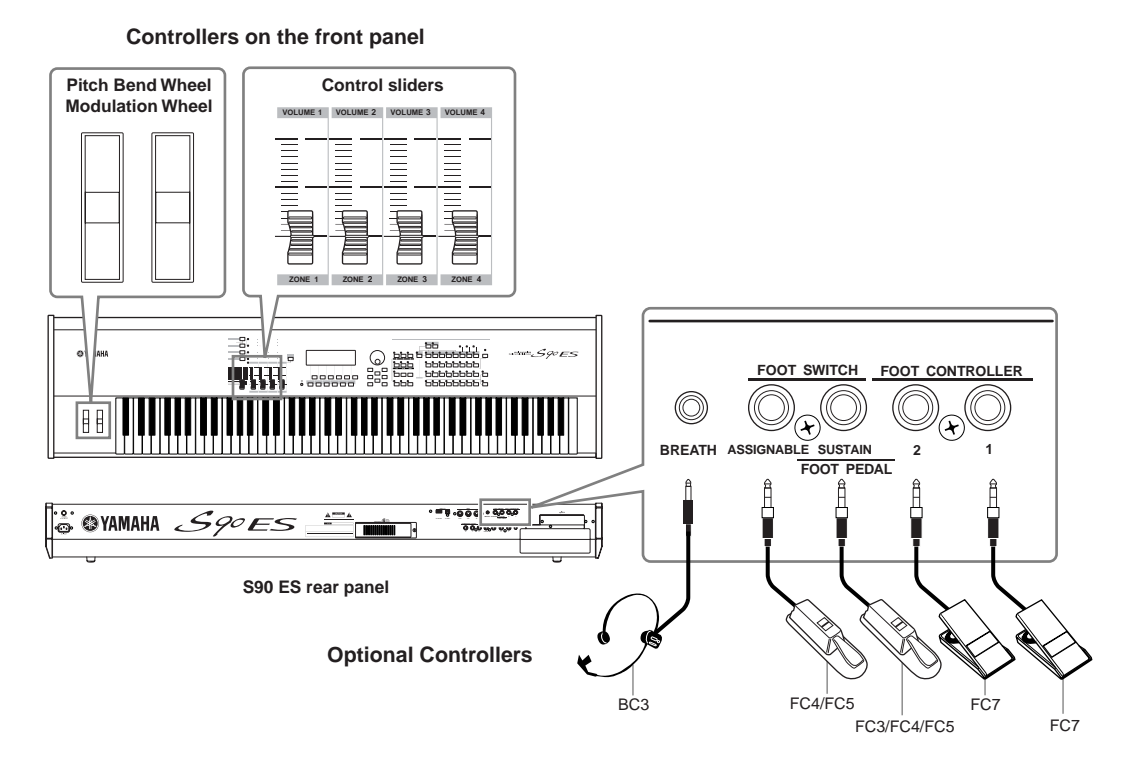

# **Controllers on the S90 ES**

#### ■ Pitch Bend wheel/Modulation wheel

Controls pitch or vibrato. For details, see page 41.

#### ■ **Control sliders**

Controls various parameters. For details, see page 42.

# **Controllers (optional) that can be connected to the rear panel of the S90 ES**

#### ■ **Breath Controller**

You can connect an optional Breath Controller (BC3) to the BREATH jack on the rear panel, and use it to control various parameters on this instrument—particularly those controlled by a wind player's breath, including dynamics, timbre, pitch and so on. The Breath Controller is ideally suited for realistic expression with wind instrument Voices.

#### ■ **Footswitch (assignable)**

An optional Yamaha FC4 or FC5 Foot Switch connected to the rear panel FOOT SWITCH ASSIGNABLE jack can be assigned to a range of parameters. It is suited for switch-type (on/off) controls, such as Portamento Switch, increment/ decrement of a Voice or Performance Number, start/stop of the Sequencer, and holding the Arpeggio on or off.

#### ■ **Footswitch (sustain)**

An optional FC3, FC4 or FC5 Footswitch connected to the SUSTAIN jack on the rear panel lets you control sustain. When you press the damper pedal, the notes you play have a longer sustain. The S90 ES also provides a special Half Damper function for finer control over sustain.

#### **When the Half Damper function is set to on (only FC3)**

By connecting an optional FC3 foot controller, you can use the Half Damper feature. The Half Damper feature reproduces the fine control of an acoustic piano's damper pedal to control the sustain over time: pressing the pedal fully down makes the sound last longer, while letting up on the pedal part of the way slightly mutes the sustained sound. Effective use of the Half Damper feature lets you play piano sounds more expressively and realistically.

#### **When the Half Damper function is set to off**

By pressing the footswitch (sustain) on/off, you can control whether the sound is cut off or continues playing, even when the keys are released.

Keep in mind that some sounds may not be suitable for use in all situations with the Sustain footswitch. For example, for organ sounds that have no natural decay, the sound continues at the same level when holding down the Sustain footswitch. On the other hand, many sounds benefit from the use of Sustain, such as piano, which has a natural decay when a note is held.

You can switch the Half Damper function on or off in the following parameters:

#### **[UTILITY]** → **[F4] CTL ASN** → **[SF3] FT SW** → **SusPedal [\(page 165\)](#page-164-2)**

**[VOICE]** → **Voice selection** → **[EDIT]** → **Element selection** → **[SF3] AEG** → **Half Damper switch parameter ([page 138\)](#page-137-0)** 

- **DINGTE Keep in mind that two separate parameters must be set to on in order to use the Half Damper function.**
- **DINDTE** The on/off setting of the half-damper feature automatically affects the AEG (Amplitude Envelope Generator) settings. For details, refer to [page 114](#page-113-0).
- **DINDIE** The default setting for the SusPedal parameter is "FC (Half On)." When using the FC4 or FC5, make sure to change this setting, depending on the particular footswitch you are using.

#### ■ **Foot Controller**

An optional Foot Controller (such as the FC7), connected to the FOOT CONTROLLER jack on the rear panel, can be assigned to control a variety of parameters on the instrument. By using a foot controller for parameter control in this way, both your hands are left free to play the keyboard (or to operate other controllers)—an exceptional convenience when playing live.

# **Controlling a Voice with Controller Set**

#### **[VOICE]** → **Voice selection** → **[EDIT]** → **[COMMON]** → **[F4] CTL SET [\(page 131\)](#page-130-0)**

Each of the Preset Voices of S90 ES is programmed with appropriate Modulation Wheel and Control slider assignments, for adjusting the sound and effects in ways that best match the selected Voice.

For example, you can apply the chorus effect by using the Modulation Wheel in a piano Voice and control the decay time parameter using the Control slider in a bass guitar Voice. The settings for all the controllers are referred to as a "Controller Set." These Controller Set settings can be stored with the User Voice.

|        |                  | COMMON | USR1:003[Gt:Strum12Str] |            |
|--------|------------------|--------|-------------------------|------------|
| $\sim$ | ementSw          |        | lementSw                |            |
| 3      |                  |        | Dept.h                  | INSA:FfFol |
|        | SET1/2 11<br>991 |        |                         |            |

Switch the display for each Controller Set by using the [SF1] - [SF3] buttons

#### **1 Element Switch**

Select whether the controller will affect each individual Element.

Keep in mind that some destinations affect only the entire Voice (all Elements). In this case, the Element Switch parameter will be indicated by "----" and cannot be changed. This applies only to Normal Voices.

#### **2 Source (controller)**

Determines the desired controller. For details about the abbreviations for each controller, see [page 131](#page-130-0). The number in brackets indicates the Control Change number generated when moving the controller.

#### **3 Destination (function)**

Determines the function assigned to the Source (controller). For the details about the abbreviations and the parameter types, refer to the Control List in the separate Data List booklet.

### **4 Depth**

Determines the amount by which the parameter selected in Destination can be controlled. For negative values, the controller operation is reversed.

#### **Assigning multiple functions to a controller TIP**

You can have a single controller affect different aspects of the sound at the same time. For example, set the Source parameter of Control Set 1 to MW (Modulation wheel) and the Destination parameter to ELFO-PM (Element LFO Pitch Modulation Depth). Then set the Source parameter of Control Set 2 also to MW, but set the Destination parameter to ELM PAN (Element Pan). In this example, when you move the Modulation Wheel upward, the amount of Pitch Modulation increases accordingly, and the Element is simultaneously panned from left to right.

**DINDIE** The Controller Set edited in the Voice Edit mode is available when the corresponding Voice is selected in the Performance and Multi.

- **DINDIE** The functions assigned to the Controller by the Controller Set function are applied only to the internal tone generator block. For connected external MIDI instruments, use of the controllers generates separate MIDI Control Change numbers, as shown in the Source parameter.
- **DECOTE:** Even if a different function is assigned to this wheel, the Pitch Bend function is available and Pitch Bend messages are still generated when the wheel is used.

# **Controlling the overall system with ASSIGN A and B**

#### **[UTILITY]** → **[F4] CTL ASN** → **[SF2] ASSIGN ([page 165](#page-164-1) )**

The ASSIGN A and B (Control slider 1 and 2) settings let you control the functions that affect all Voices, Performances, and Multis.

You can store the ASSIGN A and B settings as the system settings by pressing the [STORE] button.

**DINDTE ASSIGN A and B are common to all Voices/Performances/Multis. Changing the setting of ASSIGN A and B may result in changes to the data of stored** User Voices/Performances/Multis.

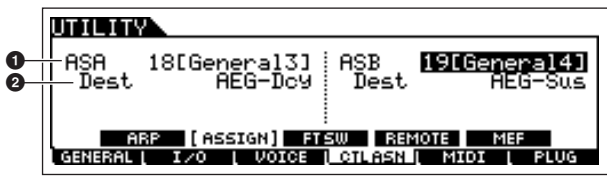

#### **1 ASSIGN A, ASSIGN B**

Determines the Control Change numbers generated when controlling the ASSIGN A and B (Control sliders 1 and 2). Normally, there is no need to change these parameters. The general features used for the control numbers are indicated in the parentheses.

#### **2 Destination (function)**

Determines the functions assigned to ASSIGN A and B. For the details about the abbreviations and the parameter types, refer to the Control List in the separate Data List booklet.

# **Changing Control Change numbers**

. . . . . . . . . . . . . . . . The functions assigned to the controllers by the Controller Set and ASSIGN A/B functions are applied only to the internal tone generator block.

For connected external MIDI instruments, use of the controllers generates MIDI Control Change messages, as assigned in the chart below.

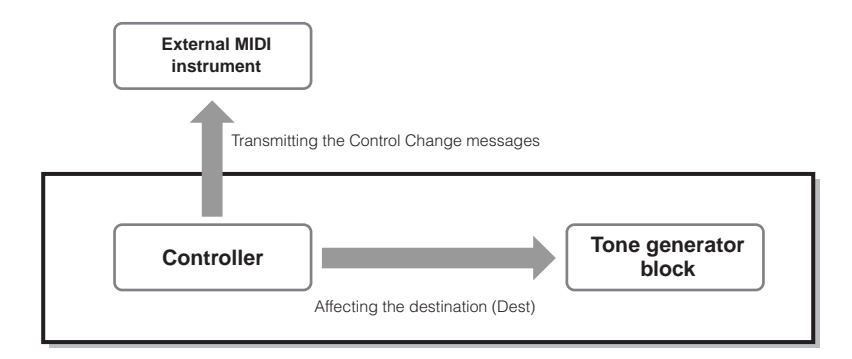

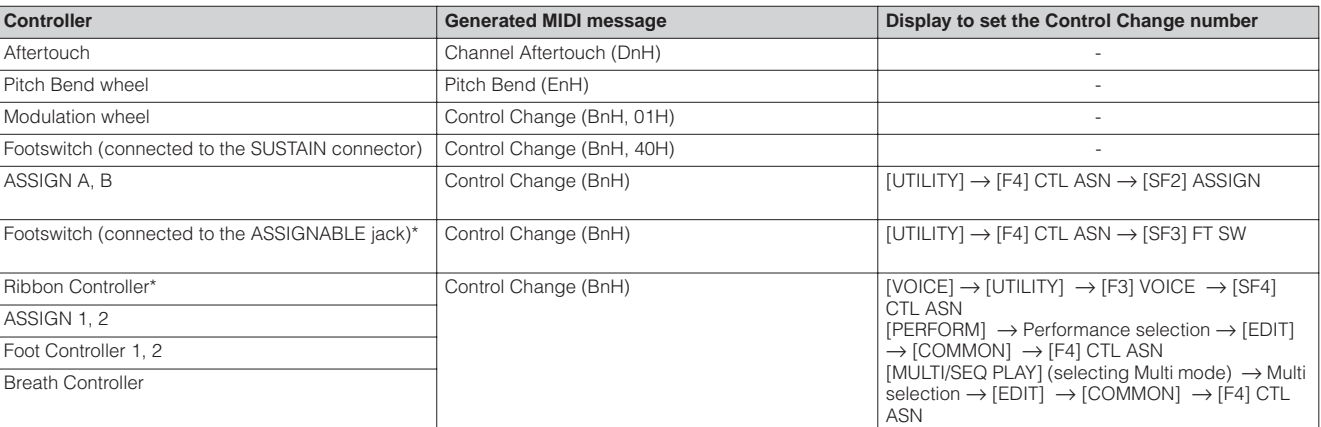

The S90 ES does not have a Ribbon Controller. However, keep in mind that if the same MIDI Control Change messages as set here are received from an external device, the internal tone generator also responds to those messages as if the Ribbon Controller of the instrument was used.

Conventional controllers, such as Modulation wheel, will affect connected MIDI instruments in their conventional way. For example, when the pan function is assigned to the Modulation wheel under Controller Set, using the Modulation wheel will apply the pan function to the internal tone generator, but will transmit the Modulation messages to the external MIDI instrument.

Keep in mind also that if the same MIDI Control Change messages as set here are received from an external device, the internal tone generator also responds to those messages as if the controller on the S90 ES itself was used.

#### **Using the Controllers effectively TIP**

You can also set up a controller such that it sends one kind of Control message to the internal tone generator of the S90 ES, yet another kind of message to the MIDI Out. For example, in a Controller Set you could assign Resonance to ASSIGN 1 (Control slider 3). Then, in the Utility mode, you could assign Control Change number 1 (modulation) to the same slider. Now, when you move Control slider 3, resonance will be applied to the sound of the internal tone generator block, while modulation messages will be transmitted to the external MIDI instrument.

**62 Owner's Manual**

# **Connecting the Computer and MIDI devices**

# **Connections**

# **Connecting to External Audio Equipment**

Since the S90 ES has no built-in speakers, you'll need an external audio system or a set of stereo headphones to properly monitor it. Alternatively, you could use a pair of headphones.

There are several methods of connecting to external audio equipment, as described in the following illustrations.

### **Audio Output**

#### ■ Connecting stereo powered speakers

Hooking up a pair of powered speakers lets you hear accurate reproduction of the instrument's rich sounds with their own pan and effect settings. Connect the powered speakers to the OUTPUT L/MONO and R jacks on the rear panel.

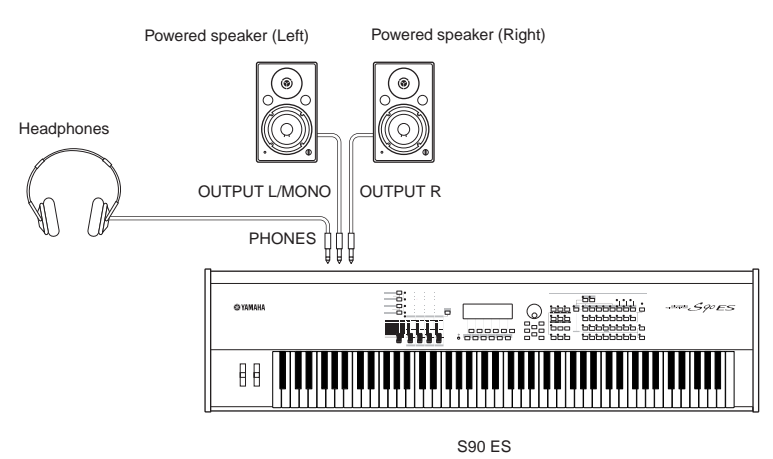

**DINGTE When using just one powered speaker, connect it to the OUTPUT L/MONO jack on the rear panel.** 

#### ■ **Connecting to a Mixer**

There are extra audio outputs in addition to the main OUTPUT (L/MONO and R) jacks. Connect these outputs to a mixer for separately controlling and processing individual Drum Key sounds or Parts. Installing the mLAN16E expands the output capabilities with sixteen addition digital outputs, over a single FireWire (IEEE 1394) connector/cable. For details on how to set the Part/output jack assignments, refer to the chart below.

#### <span id="page-62-0"></span>**Outputting separate notes (keys) of a Drum Voice**

This is done from the OutputSel parameter (as selected below) as Drum Voice data.

**[VOICE]** → **Drum Voice selection** → **[EDIT]** → **Drum Key selection** → **[F1] OSC** → **[SF2] OUTPUT** → **OutputSel ([page 141](#page-140-0))**

This setting is available for Parts for which the OutputSel parameter is set to "drum" in another mode (e.g., Performance or Multi).

#### **Outputting separate Parts of a Performance**

This is done from the OutputSel parameter (as selected below).

**[PERFORM]** → **Performance selection** → **[EDIT]** → **Part selection** → **[F2] OUTPUT** → **[SF3] SELECT** → **OutputSel ([page 154](#page-153-2))**

Assigning an audio input Part of a Performance to an output is done from the OutputSel parameter (as selected below). **[PERFORM]** → **Performance selection** → **[EDIT]** → **[COMMON]** → **[F5] AUDIO IN** → **[SF1] OUTPUT** → **OutputSel ([page 151\)](#page-150-0)**

# **Outputting separate Parts of a Multi**

This is done from the OutputSel parameter (as selected below).

**[MULTI/SEQ PLAY] (selecting Multi mode)** → **Multi selection** → **[EDIT]** → **Part selection** → **[F2] OUTPUT** → **[SF3] SELECT** → **OutputSel [\(page 159\)](#page-158-0)**

Assigning an audio input Part of a Multi to an output is done from the OutputSel parameter (as selected below).

**[MULTI/SEQ PLAY] (selecting Multi mode)** → **Multi selection** → **[EDIT]** → **[COMMON]** →**[F5] AUDIO IN** → **[SF1] OUTPUT** → **Outputsel ([page 158\)](#page-157-0)**

The following settings can be made from the parameter pages listed above.

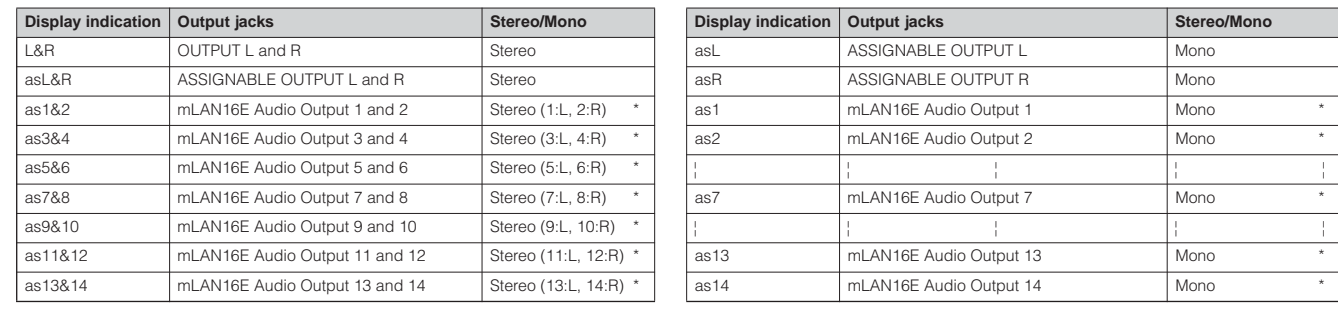

\* Available only when the optional mLAN16E board has been installed.

#### <span id="page-63-0"></span>Connection example when the optional mLAN16E board has been installed (analog and digital outputs)

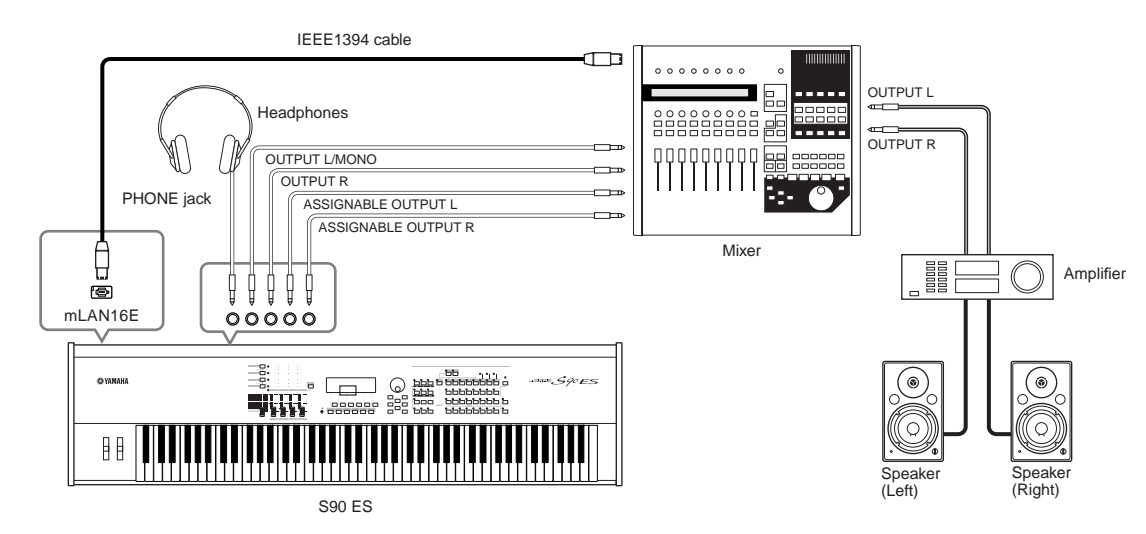

- **DUTCH •** Connecting a pair of headphones does not affect audio output from the OUTPUT (L/MONO and R) jacks.
	- The sound monitored through the headphones is identical to the sound of the OUTPUT L/MONO and R jacks.
	- Any Parts/Drum keys assigned to the ASSIGNABLE OUTPUT jacks or mLAN connectors on mLAN16E will not be output through the OUTPUT L/ MONO and R jacks.
	- The System Effects (Reverb, Chorus), the Master EQ, and the Master Effect are not applied to the sound output through the ASSIGNABLE OUTPUT jacks or mLAN connectors on mLAN16E. (Only the Part EQ and the Insertion Effect are applied.)
	- The output from the ASSIGNABLE OUTPUT jacks or mLAN connectors on mLAN16E is not affected by the [MASTER VOLUME] slider.
	- In the Voice mode, Normal Voices cannot be output via the ASSIGNABLE OUTPUT jacks or mLAN connectors on the mLAN16E.

# **Audio Input**

#### ■ Connecting a microphone or other audio equipment to the A/D INPUT jacks (analog input)

Virtually any audio device—such as a microphone, guitar, bass, CD player, synthesizer, etc.—can be connected to these jacks and its audio input signal can be mixed with and sounded as the AUDIO IN part of the Performance or Multi. For details, see the "Using the microphone and audio device sounds" section on [page 38.](#page-37-0)

#### ■ **Digital Input using the optional mLAN16E**

The optional mLAN16E allows you to connect this instrument to an mLAN device or computer, giving you high-speed audio and MIDI data transfer between devices with just one IEEE 1394 cable connection.

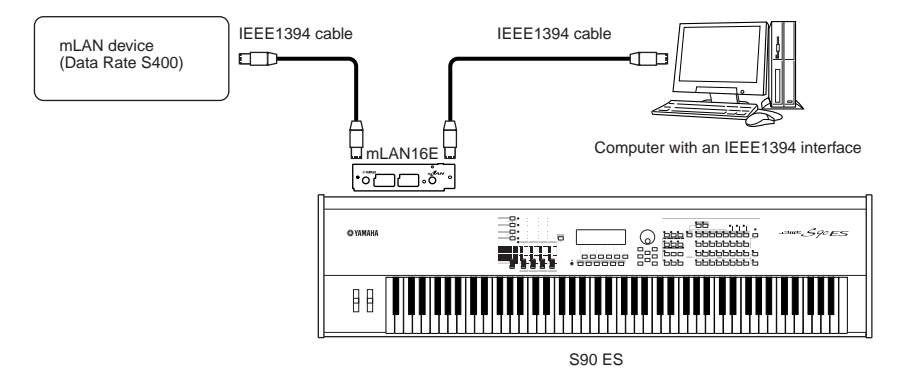

**Quick Guide**

Quick Guide

**Quick Guide**

Quick Guide

**Connecting the Computer and Midi devices**

Connecting the Computer and Midi devices

# **Connecting External MIDI Equipment**

Using a standard MIDI cable (optional), you can connect an external MIDI device, and control it from the S90 ES. Likewise, you can use an external MIDI device (such as a keyboard or sequencer) to control the sounds on the S90 ES. This section introduces several different applications of MIDI.

DILCOM When using the MIDI cable, make sure to set the following parameter to "MIDI." [UTILITY] → [F5] MIDI → [SF4] OTHER → MIDI IN/OUT parameter

#### ■ Controlling from an external MIDI keyboard

Use an external keyboard to remotely select and play Voices of the S90 ES.

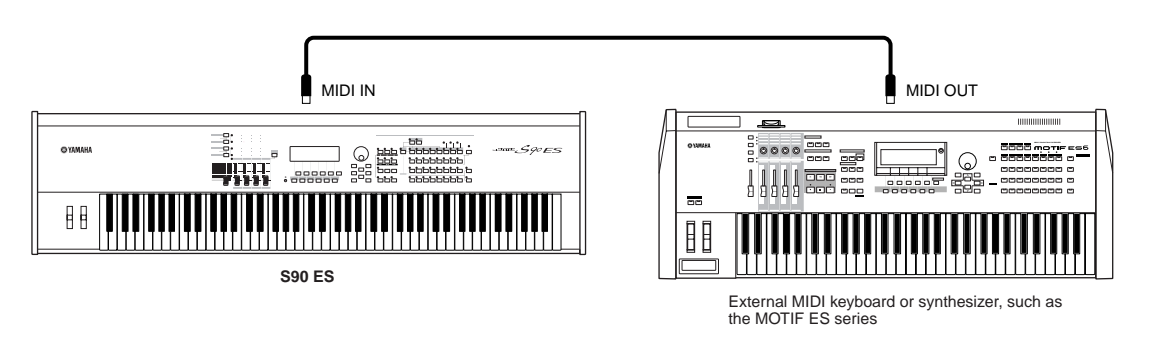

#### **MIDI Transmit Channel and Receive Channel**

Make sure to match the MIDI Transmit Channel of the external MIDI instrument with the MIDI Receive Channel of the S90 ES. For details on setting the MIDI Transmit Channel of the external MIDI instrument, refer to the owner's manual of the instrument. For details on setting the MIDI Receive Channel of the S90 ES, follow the instructions below.

#### **In the Voice mode/Performance mode (using the S90 ES as a single timbre tone generator)**

Confirm the MIDI Basic Receive Channel with the operation below. If necessary, change this parameter to the same number as the MIDI Transmit Channel of the external MIDI instrument.

#### **[UTILITY]** → **[F5] MIDI** → **[SF1] CH** → **BasicRcvCh**

**In the Multi mode/Sequence Play mode (using the S90 ES as a multi-timbral tone generator)**

Change the settings of the desired parts to match the MIDI Transmit Channel settings on the external MIDI instrument. Confirm and change the MIDI Receive Channel for each Part of the Multi with the operation below.

#### **[MULTI/SEQ PLAY] (selecting Multi mode)** → **Multi selection** → **[EDIT]** → **Part selection** → **[F1] VOICE** → **[SF2] MODE** → **ReceiveChITY]** → **[F5] MIDI** → **[SF1] CH** → **BasicRcvCh**

Please note that all parts whose MIDI Receive Channel are the same as the MIDI Transmit Channel of the external MIDI instrument are sounded by your keyboard performance. Change the settings of the desired parts to match the MIDI Transmit Channel settings on the external MIDI instrument.

**DINGTE** For details about the tone generator block of S90 ES, see [page 115.](#page-114-0)

#### ■ **Controlling an external MIDI keyboard**

This connection lets you sound an external MIDI tone generator (synthesizer, tone generator module, etc.) by playing the S90 ES or playing back the MIDI song file. Use this connection when you wish to sound the another instrument along with the S90 ES.

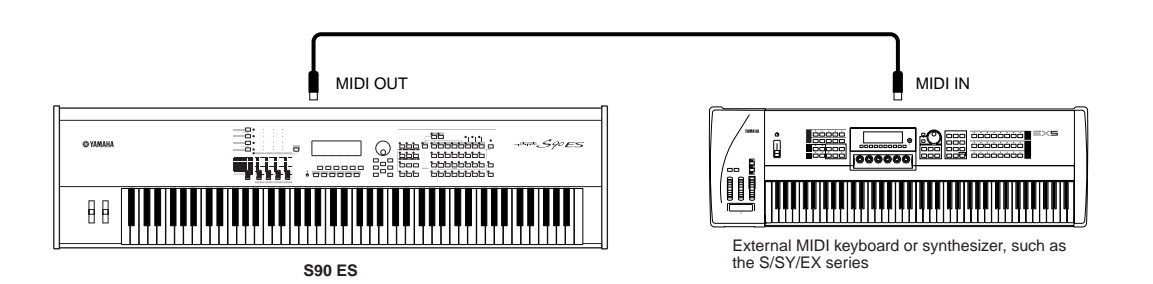

#### **Splitting the sound between the S90 ES and an external tone generator by MIDI channel TIP**

Using the connection example shown above, you can play both instruments and have them separately sound different parts. To use this feature, you must set the S90 ES's output channel and the external tone generator's receive channel to the same channel number. Follow the instructions below.

#### ■ In the Voice mode/Performance mode

You can check the MIDI Transmit Channel at the right corner of the [F1] PLAY display in the Voice Play mode/ Performance Play mode. If necessary, change the MIDI Transmit Channel by turning the [TRACK SELECT] button on and entering the desired value with the Number buttons. When you wish to mute the sound of the S90 ES and sound only the external tone generator, set Master Volume to "0," or set Local Control to "off" with the following operation.

#### **[UTILITY]** → **[F5] MIDI** → **[SF2] SWITCH** → **LocalCtrl**

For details on how to set the MIDI Receive Channel of the external MIDI instrument, refer to the owner's manual of the instrument.

#### ■ In the Multi mode/Sequence Play mode

In the Multi mode and Sequence Play mode, the MIDI messages generated by playing the keyboard are transmitted on the same MIDI channel number as that of the currently selected Part.

Alternately, you can set the output destination (Internal or external MIDI tone generator) for each Part from the following display in the Sequence Play mode [\(page 99\)](#page-98-0).

#### **[MULTI/SEQ PLAY] (select Sequence Play mode)** → **[F2] OUTPUT** → **INT SW (Internal Switch), EXT SW (External Switch)**

Please note that all parts whose MIDI Receive Channel are the same as the MIDI Transmit Channel of the external MIDI instrument are sounded by your keyboard performance. Change the settings of the desired parts to match the MIDI Transmit Channel settings on the external MIDI instrument.

**DEQTE** You can also split the sound between the S90 ES and external tone generators by using the Zone settings.

**DINITE** For details about the tone generator block of S90 ES, see [page 115.](#page-114-0)

#### ■ **Controlling another MIDI device via MIDI THRU**

MIDI THRU simply re-transmits the MIDI messages received via MIDI IN. In the example below, the MIDI messages generated by playing an external keyboard are transmitted to an external tone generator via the MIDI THRU connector on the S90 ES. The MIDI data of your performance on the S90 ES are transmitted to an external device via the MIDI OUT connector on the S90 ES.

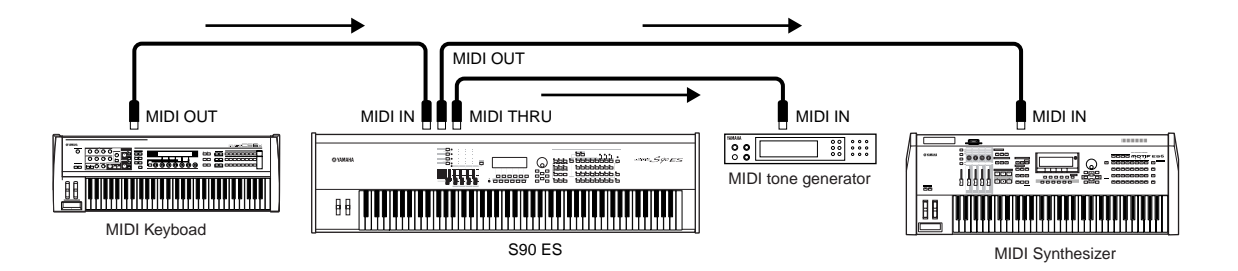

#### ■ Using an IEEE1394 interface (when an optional mLAN16E has been installed)

The mLAN connection to computer ([page 64](#page-63-0)) allows you to transfer both audio and MIDI data between your S90 ES and a computer.

. . . . . . . . . . . .

# **Connecting to a Computer**

Connecting this instrument to a computer via MIDI opens up a whole world of musical possibilities—such as using sequencer software to record and play back compositions with the S90 ES sounds or using the Voice Editor/Multi Part Editor software to create and edit your own custom Voices/Multis.

**In order to use the instrument with a computer via a USB connection, you will need to install an appropriate USB-MIDI driver. You can download the proper driver from our website:**

#### **[http://www.global.yamaha.com/download/usb\\_midi/](http://www.global.yamaha.com/download/usb_midi/)**

**OS: Windows XP Professional/Home Edition, Mac OS X 10.2-10.4.0 \*This information is current as of May 2005. For the latest information check the web site above.**

#### <span id="page-66-0"></span>**Using a USB cable**

MIDI messages can be transferred between the sequencer software and S90 ES using the USB cable. However, audio data cannot be transmitted or received via USB on the S90 ES.

When using a USB connection, make sure to set the following parameter to "USB."

#### **[UTILITY]** → **[F5] MIDI** → **[SF4] OTHER** → **MIDI IN/OUT = USB**

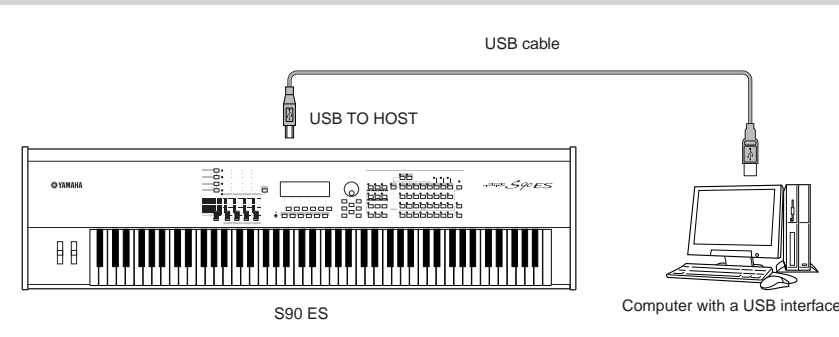

**DINIFFERENTS** USB cables have different connectors on each end: the A type and the B type. When connecting this synthesizer to the computer, connect the A type to your computer and the B type to the USB TO HOST connector. When connecting this synthesizer to the computer, connect the A type to your computer and the B type to the USB TO HOST connector.

**DINDTE** If you are using the Remote Control function of the S90 ES to control operations on a computer sequencer, use the USB connection.

#### **MIDI channel and MIDI port**

MIDI data is assigned to one of sixteen channels, and this instrument is capable of simultaneously playing sixteen separate parts via these channels. While a single MIDI cable is equipped to handle data over up to sixteen channels simultaneously, a USB connection is capable of handling far more—thanks to the use of MIDI ports. Each MIDI port can handle sixteen channels, and the USB connection allows up to eight ports, letting you use up to 128 channels (8 ports x 16 channels) on your computer.

**DINOTE** This instrument can recognize and use up to three ports at the same time.

**DINDTE When using a USB connection, make sure to match the MIDI transmit port and the MIDI receive port as well as the MIDI transmit channel and the** MIDI receive channel.

#### **Synchronizing with an external sequencer (Master and Slave)**

When using multiple MIDI devices, the tempo settings of the MIDI devices must be synchronized by clock signal. The device set to internal clock serves as a reference for all connected devices, and is referred to as the "master" instrument. The connected devices set to external clock are referred to as "slaves." When using playback data of an external sequencer to trigger the Arpeggio function on the S90 ES, make sure to set the MIDI synchronization parameter in the Utility mode so that the external clock is used (as shown below).

#### **[UTILITY]** → **MIDI display** → **MIDI Sync** = **MIDI**

In addition, make sure that the external MIDI sequencer is set to "master" or internal sync.

**DIXDIE** Certain sequencers may not send clock signals to an external device while playback is stopped. When "MIDI Sync" is set to "MIDI," the Arpeggio function is available only while the S90 ES receives clock signals from the master instrument.

#### **Thru Port Setting TIP**

MIDI ports can be used to divide playback among multiple synthesizers, as well as expand the MIDI channel capacity beyond sixteen.

In the example below, a separate synthesizer connected to the S90 ES is played by MIDI data via port 5, as set in the ThruPort parameter with the following operation.

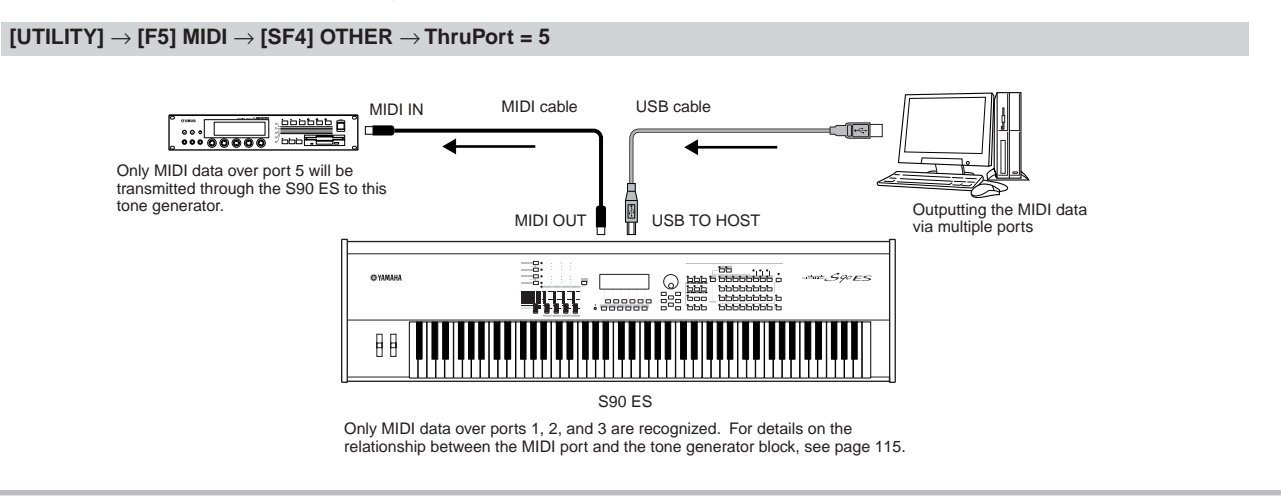

#### **Precautions when using the USB TO HOST connector**

When connecting the computer to the USB TO HOST connector, make sure to observe the following points. Failing to do so risks freezing the computer and corrupting or even losing the data. If the computer or the instrument freezes, turn the power to the instrument off or restart the computer.

#### **CAUTION**

- **• Before connecting the computer to the USB TO HOST connector, exit from any power-saving mode (such as suspended, sleep, standby) of the computer.**
- **• Before turning on the power to the instrument, connect the computer to the USB TO HOST connector. • Execute the following before turning the power to the instrument on/off or plugging/unplugging the USB cable to/from the USB TO HOST**
- **connector. · Quit any open applications (such as Voice Editor, Multi Part Editor, and sequencer software).**
- **· Make sure that data is not being transmitted from the instrument. (Data is transmitted only by playing notes on the keyboard or playing back a song.)**
- **• While a USB device is connected to the instrument, you should wait for six seconds or more between these operations: (1) when turning the power of the instrument off then on again, or (2) when alternately connecting/disconnecting the USB cable.**

### **Using an IEEE1394 (mLAN) cable (when an optional mLAN16E has been installed)**

By installing an optional mLAN16E interface, you can connect a computer (with an IEEE 1394 interface) to this instrument and have both MIDI and audio data transfer via a single cable.

#### **[UTILITY]** → **[F5] MIDI** → **[SF4] OTHER** → **MIDI IN/OUT = mLAN**

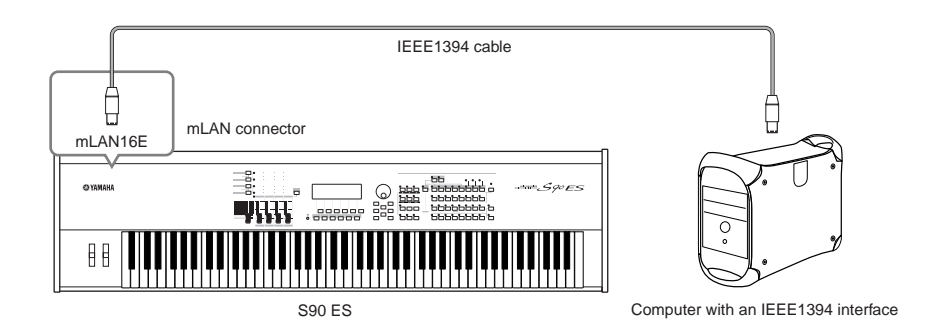

The mLAN connection using an IEEE1394 cable lets you transfer both MIDI data and audio data. For example, you can record your keyboard performance to hard disk of the computer as audio data ([page 88](#page-87-0)).

### **Using a MIDI cable**

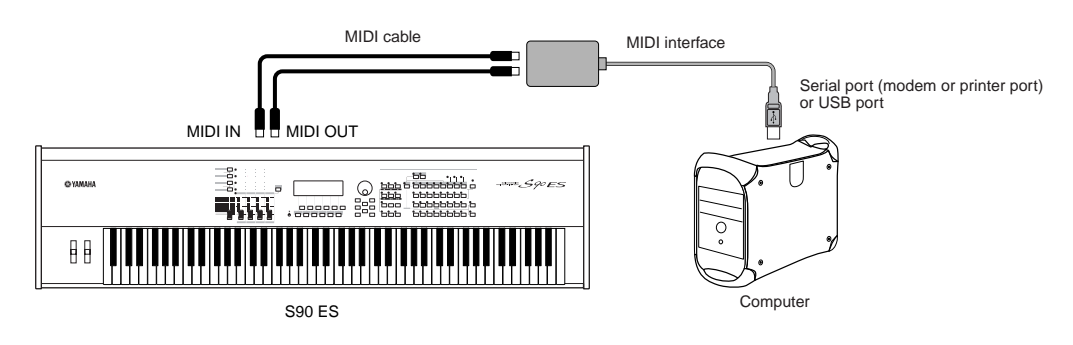

**BINDIE** Use an appropriate MIDI interface for your computer. If you are using a computer that has a USB port, make sure to connect the computer and the S90 ES by USB. (The data transfer rate is faster than MIDI and you'll have access to multiple MIDI ports.)

#### **Local On/Off—when Connected to a Computer**

When connecting this synthesizer to a computer, the keyboard performance data is generally sent to the computer, and then returned from the computer to play the tone generator block. If the Local Control in the Utility mode is set to "on," a "double" sound may result, since the tone generator is receiving performance data from both the keyboard directly and the computer. Use the setting suggestions below as a guideline; specific instructions may differ depending on your computer and the software used.

#### **• When MIDI "Echo" (MIDI Thru) is set to "on" the software/computer:**

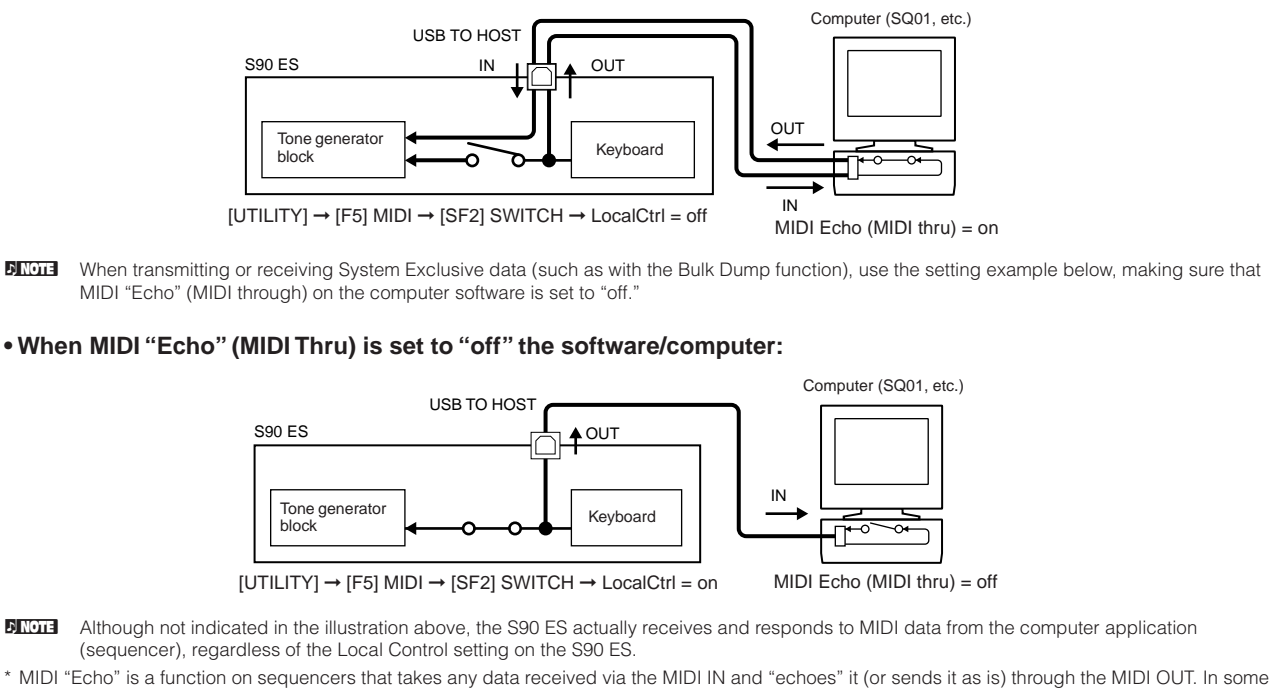

software, this function is also called "MIDI Thru.

**DINITE** For details about the MIDI Echo, refer to the owner's manual of your particular software.

# <span id="page-69-0"></span>**Creating a Song with the Multi mode**

The Multi Mode lets you set up the S90 ES as a multi-timbral tone generator for use with computer-based music software or external sequencers. If each track in a MIDI song file uses a different MIDI channel, you can independently assign each of the Parts in a Multi to those MIDI channels. In this way, you can play back the song data on a sequencer with each track playing a different Voice.

You can create a Multi containing up to 16 Parts using the internal tone generator. Installing Plug-in Boards allows you to create a Multi containing up to 34 Parts ([page 117](#page-116-0)).

Since there is only one bank of Multi presets, you can select a Multi directly without specifying a bank.

#### **NNOTE** About the User Bank of Multis

When shipped from the factory, this tone generator contains a full set of specially programmed 32 User Multis in the User Bank. If a Multi in a User Bank (User Voice) is overwritten, the User Voice will be lost. When you save the edited Multi, be careful not to overwrite any important User Multis. Up to 64 Multis can be stored in the User Bank.

# **Playing the Multi**

In the Multi Play mode, you can select and play any of the Multis. For more details about Multis, see [page 109.](#page-108-0) Here, you'll learn how to play back song files of your computer sequencer software with the S90 ES.

# **Setting up for using a computer**

**DINGTE** In the example explanations below, the S90 ES is connected to a computer via USB. You can also use MIDI cables or an mLAN (IEEE1394) cable to connect the instrument to a computer.

#### 1 **Download the latest USB-MIDI driver from the website at the following URL:**

[http://www.global.yamaha.com/download/usb\\_midi/](http://www.global.yamaha.com/download/usb_midi/) OS: Windows XP Professional/Home Edition, Mac OS X 10.2-10.4.0

\* This information is current as of May 2005. For the latest information check the web site above.

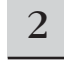

#### 2 **Install the USB-MIDI driver to the computer.**

For information about how to install, refer to the installation guide included in the downloaded file.

#### 3 **Connect the S90 ES to the computer by the USB cable.**

For details, see [page 67](#page-66-0).

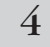

4 **Set the following parameter to "USB."**

**[UTILITY]** → **[F5] MIDI** → **[SF4] OTHER** → **MIDI IN/OUT** 

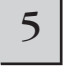

#### 5 **Press the [STORE] button to store the settings as the system setting of Utility mode.**

### **ALCAUTION**

**Never attempt to turn off the power while an "Executing..." or "Please keep power on" message is shown. Turning the power off in this state may cause the system to freeze and prevent normal startup the next time the power is turned on, as well as resulting in the loss of all user data.**

### **Using the sounds of the S90 ES for song playback from a sequencer**

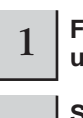

.......................

1 **Follow the instructions described in "Setting up for using a computer" (at left).**

<sup>2</sup> **Start up the sequencer software on the computer, and then open a new song file in the sequencer.**

Set the MIDI port and MIDI channel setting of each track in the sequencer song file as desired.

#### **MIDI Port settings**

If you are using the internal tone generator of the S90 ES, set the MIDI port of each track of the sequencer to "1." If you are using Plug-in Board Voices, set the MIDI port of the track(s) to the same number as in the "PORT NO." parameter.

#### **[UTILITY]** → **[F6] PLUG** → **[SF2] MIDI** → **PORT NO.**

#### **MIDI channel settings**

Match the MIDI transmit channels of the sequencer with the receive channels of the Multi Parts (Step 6). The receive channels of the Multi can be set in the [F1] VOICE display in the Multi Part Edit mode ([page 159](#page-158-1)).

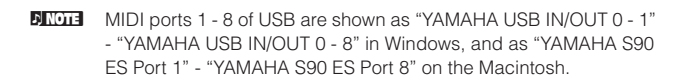

3 **Press the [MULTI/SEQ PLAY] button once or twice to enter the Multi mode.**

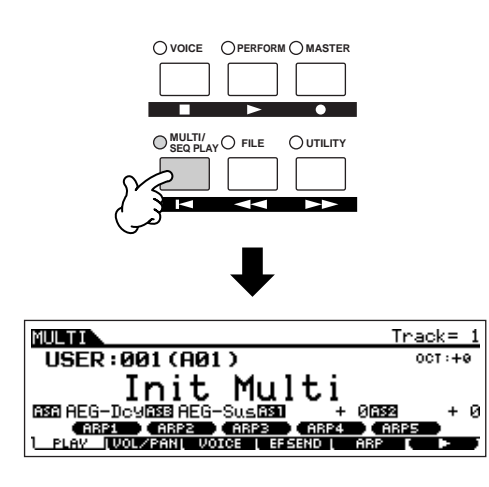

### 4 **Select a Multi.**

This operation is the same as in the "Selecting a Performance" section on [page 34](#page-33-0). However, keep in mind that the following points differ from the Performance.

- Only Group buttons [A] [D] can be used. (A maximum of 64 channels can be used with a Multi.)
- You cannot use the Category Search function.

Set the Voices to be assigned to each Multi Part, as well as the Receive Channels and Effects for the desired song. For more information, refer to "Simple Mixing functions (Multi Play mode)" on page 72 and "Detailed Mixing functions (Multi Edit mode)" on page 74.

**DINGTE** When shipped from the factory, this tone generator contains a full set of specially programmed 32 User Multis in the User Bank.

#### **Selecting Multis from a computer TIP**

As in the Voice mode, you can select a Multi on this instrument from your computer software by specifying the following MIDI messages ([page 107](#page-106-0)). The Bank Select MSB/LSB values for changing the Multi are as follows:

•Bank Select MSB (Control Change #000) = 63 •Bank Select LSB (Control Change #032) = 65

This Bank Select/Program Change data must be sent over the same MIDI channel as that of the BasicRcvCh (Basic Receive Channel) setting.

- **DINGTE** When switching the mode (e.g., changing the Voice mode to the Multi mode), transmit the proper Mode Change message (System Exclusive) before sending the Bank Select MSB to the S90 ES ([page 183\)](#page-182-0).
- **DINGTE** After sending the Bank Select MSB/LSB, transmit the proper Program Change message to select the Multi program number.

#### 5 **Record your song data to the sequencer song file.**

For details, refer to the owner's manual of your sequencer.

#### 6 **Play back the sequencer song file using the sounds of the S90 ES.**

When a Note On message is received, the corresponding Part is played. For example, when you play back tracks on the sequencer, the Part whose Receive Channel is same as the sequencer track's Transmit Channel is played. If two or more Parts have the same MIDI receive channel value, those Parts will play in unison.

#### **Multi Play Mode**

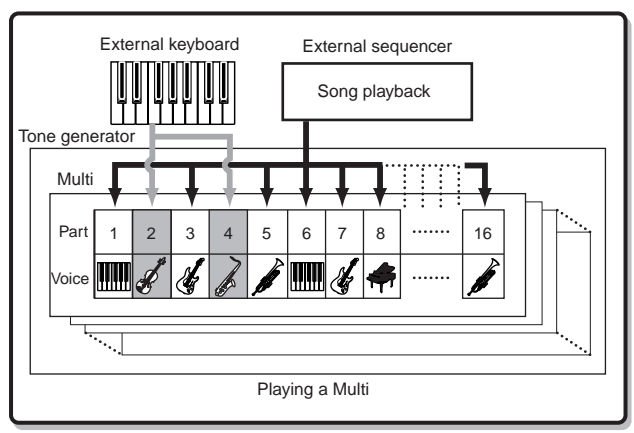

#### **Multi Part mute/solo TIP**

#### ■ **To mute a Part**

#### **1. Press the [MUTE] button so that its lamp lights.**

To turn Mute off, press the [MUTE] button again (the lamp goes off).

#### **2. Press any of the Number [1] - [16] buttons to select the Part number to be muted.**

The corresponding Part is set to mute (its lamp goes off) and produces no sound. When pressing the same number button again, the Part mute is canceled (its lamp lights).

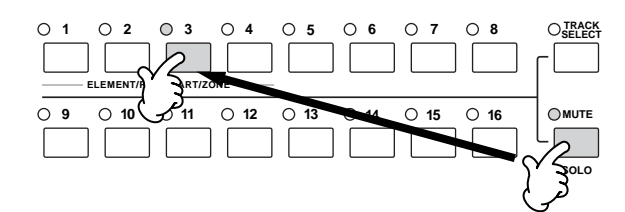

#### ■ **To solo a Part**

Simultaneously hold down the [MUTE] button and press one of the Number buttons [1] to [16] to solo the corresponding Part. Once you've selected a Part for soloing, the [MUTE] button's lamp flashes, indicating the Solo function is active. While Solo is active, you can change the soloed track simply by pressing the corresponding Number button [1] to [16].

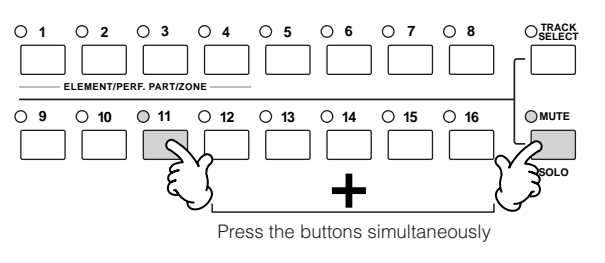

**BIXDIE** When selecting a Multi in the Master mode, the mute/solo settings apply not to each Part but to each MIDI transmit channel. Details are the same as for the mute/solo settings in the Sequence Play mode.

# **Simple mixing functions (Multi Play mode)**

The Multi Play mode gives you convenient editing functions over some basic parameters, and features a graphic mixer—like layout that allows you to easily check each Part's setting. This mode is useful for changing parameters for each Part even while song data is being played back from a connected sequencer. Simple mixing functions and basic parameters are provided in the mode, such as selecting Voices, changing effect settings and so on. If you want to edit a Multi in greater detail, use the Multi Edit mode (page 74).

#### 1 **Select the Multi you wish to edit according to the instructions in "Using the sounds of the S90 ES for song playback from a sequencer" on page 70.**

When creating a new Multi from scratch, you can conveniently clear the settings for the current Multi beforehand by using the Initialize function in the Multi Job mode [\(page 160\)](#page-159-0).

#### $2\,$   $\,$  Turn the [TRACK SELECT] button on and select a Part by using the Number [1] - [16] buttons.

When you play the keyboard, the Voice assigned to the current selected Part will be played. Pressing the [F6] button switches among the following displays: the display for Parts 1 - 16, to which the internal Voices are assigned, the display for Multi Plug-in Parts (17 - 32), to which the PLG100-XG voices are assigned, and the display for Plug-in Parts (PLG1 - 3), to which the Plug-in Voices of the single part Plug-in board are assigned.

#### **Notes on playing the selected Part using the keyboard** The process of step 2 above not only selects the Part in the display, but the MIDI transmit channel that is assigned to the same number as the Part number as well (just as in the Voice or Performance mode). Therefore, when the MIDI receiving channel (ReceiveCh) is changed, the Voice assigned to an unselected Part may sound. For example, when you set the [TRACK SELECT] button to on and press the number [2] button, Part 2 is selected, and the MIDI transmit channel of the keyboard is set to channel 2 at the same time. However, if you've set the MIDI receive channel (ReceiveCh) of Part 2 to channel 3, and the MIDI receive channel of Part 3 to channel 2, the MIDI data of your keyboard performance is output to channel 2, and Part 3's voice will be output—instead of the selected Part 2 voice. (See illustration below.) **1 2 3 4 5 6 7 8 TRACK MULTI B**PARTOS<br>Mono/Poly Pantos Pantos<br>Mono/Poly Poly Poly **SELECT** ICED · GO11  $M_H$ 1+ **PARTOR ERRY** Mono/Poly<br>ArrSwitch **ELEMENT/PERF. PART/ZONE** PSwitch<br>ceiveCh  $\cap$ **9 10 11 12 13 14 15 16 MUTE LUOTOE [ MODE ] LUGHT**<br>LOE | OUTPUT | ER | L

**SOLO**

**NITCHERECE** The Receive Channel can be set in the Multi Edit mode [\(page 159](#page-158-1)).
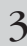

Select the desired display, then edit the<br>3 desired parameters by using the [F1] - [F6] **and [SF1] - [SF5] buttons.** 

#### **[F2] VOL/PAN**

Set the pan and output level (volume) of each Part.

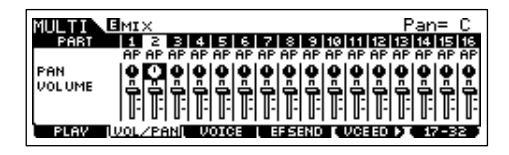

#### **[F3] VOICE**

Turn the [TRACK SELECT] button and [MUTE] button to off, and then select the Voice Bank or Number, in the same way as in the Voice mode ([page 30](#page-29-0)).

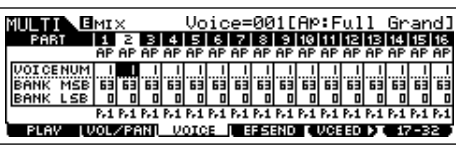

#### **DINOTE** Bank

By selecting the "BankMSB/BankLSB" parameter and using the data dial, you can call up the Voice Banks listed below.

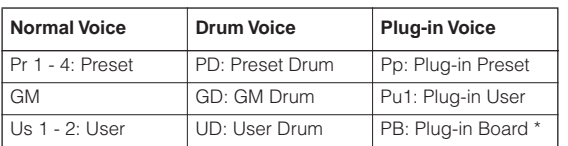

\* For details about Plug-in Board Voices, see [page 100.](#page-99-0)

#### **Using Category Search to assign TIP Voices to the Parts**

You can select Voices using the Category Search function, just as is done in the Voice Play mode [\(page](#page-31-0)  [32](#page-31-0)).

#### **Assigning Voices to the Parts from a TIP computer**

You can use a computer to select Voices to be assigned to the Parts by specifying appropriate MIDI messages. If you transmit the relevant Bank Select MSB/LSB and Program Change messages to the S90 ES, the Part Voice corresponding to the MIDI channel of these messages can be changed ([page 107](#page-106-0)).

**DITCHE** Make sure that the MIDI Channel of the MIDI message is set to the same value as the Receive Channel (ReceiveCh) of the desired Part.

#### **[F4] EF SEND (Effect Send)**

Adjust the Reverb/Chorus Effect for each Part.

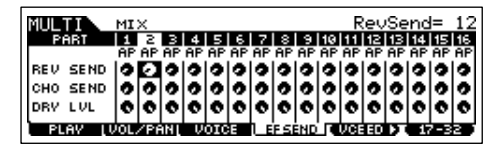

For details about the effect settings, see [page 123](#page-122-0).

#### **[F5] VCE ED (Multi Voice Edit)**

Edit the Normal Voice assigned to each Part. This is the same function as in both Common Edit and Voice Element Edit in the Voice mode ([page 45](#page-44-0)).

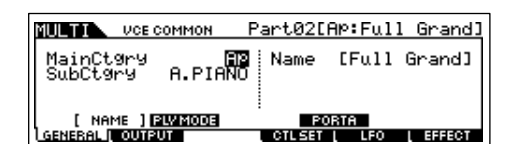

- **DIMMIE** Certain parameters cannot be edited in Multi Voice Edit.
- **DINOTE** Only Normal Voices can be edited.
- **DINGTE** A Voice edited with this function will be saved as a User Voice.
- **DINIM** Please note that the functions of the [F5] and [F6] buttons depend on whether the [F1] PLAY display is selected or not. For details, see [page 157.](#page-156-0)

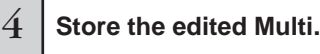

You can store up to 64 Multis to internal memory. For details about storing Multis, see page 76.

#### **Playing Single-part Plug-in Board Voices**

In the default settings, the Receive Channels are set to 1 for the PLG1 Part, 2 for PLG2, and 3 for PLG3. If the MIDI Port for a PLG Part is set to 1, the internal Parts which are set to the same receive channel as that of the Plug-in Part are also played when a Note On message is received.

To prevent this from happening, set the receive channels of the Parts that you want to keep from playing to "off," or set the MIDI port of the Plug-in Part(s) to "2" or "3" ([page 100](#page-99-1)).

### **Detailed mixing functions (Multi Edit mode)**

The Multi Edit mode has a detailed mixing function that lets you change the Multi parameter settings in the same way as the Voice Edit mode. There are two types of Multi Edit displays: those for Common Edit, and those for editing individual Parts (Part Edit). Use Common Edit to edit the settings common to all Parts and Part Edit to edit the settings for individual Parts. When creating a new Multi from scratch, you can conveniently clear the settings for the current Multi beforehand by using the Initialize function in the Multi Job mode [\(page 160\)](#page-159-0).

. . . . . . . . . . . . . . . . . . . .

#### 1 **Press the [MULTI/SEQ PLAY] button to enter the Multi mode, then select a Multi to be edited (page 70).**

#### $2\,$   $\,$  Press the [EDIT] button to enter the Multi Edit mode.

#### 3 **Call up the Common Edit display or Part Edit display.**

Use Part Edit to edit the parameters for each Part. Use Common Edit to edit the parameters for all of the Parts.

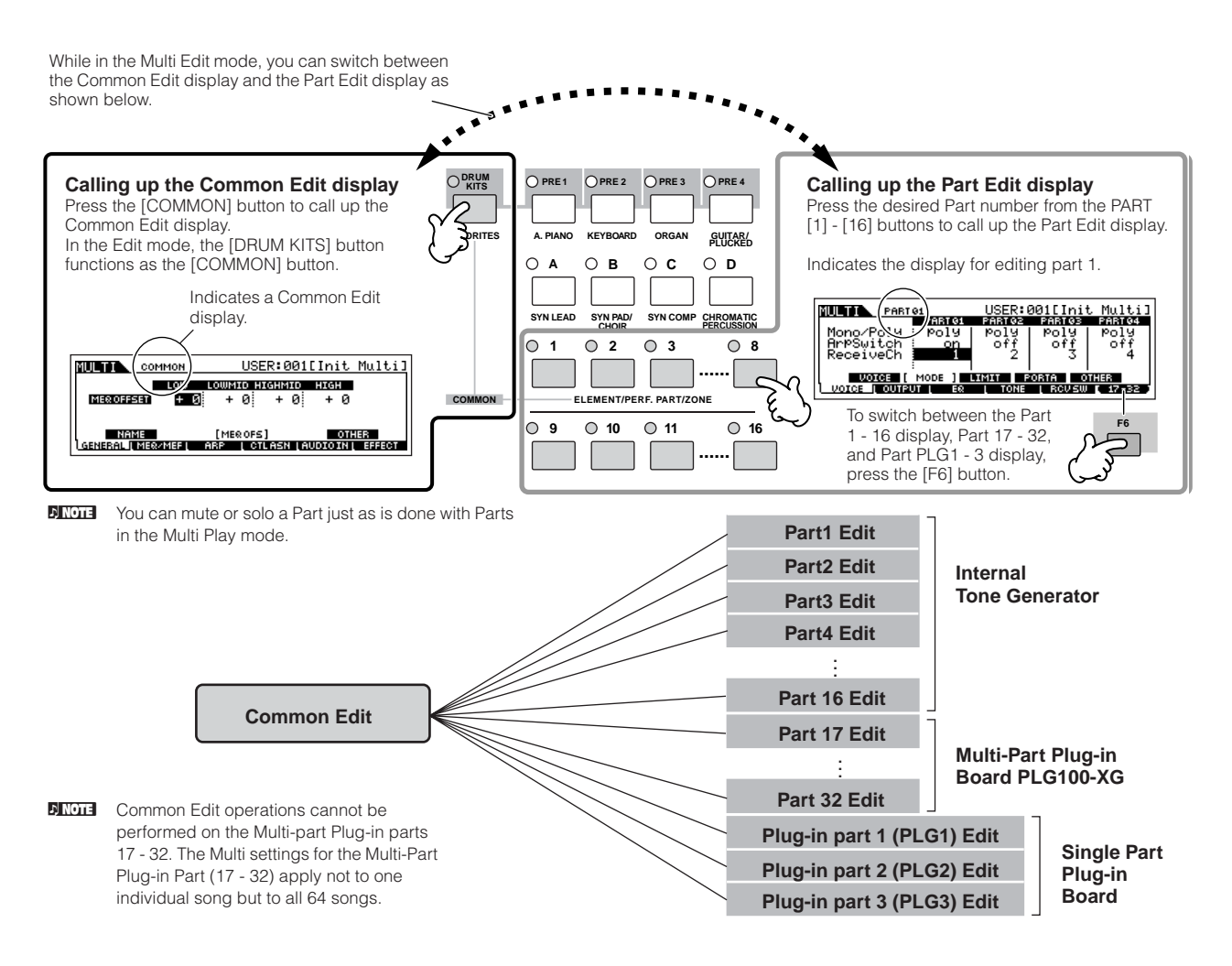

#### 4 **Select the menu you wish to edit by pressing the [F1] - [F5] buttons and [SF1] - [SF5] buttons, then edit the parameters in each display.**

For details on the available parameters, see [page 157.](#page-156-1)

5 **Repeat steps 3 - 4 as desired.**

#### 6 **Name the edited Multi.**

For detailed instructions on naming a Multi, refer to [Page 27.](#page-26-0)

#### **Store the settings as a User Multi.**

The edited Multi can be stored in the Multi Store mode. For details, refer to [page 76](#page-75-0).

#### **Editing a Multi by using the Control sliders TIP**

The four sliders at the top left of the instrument are not only for tweaking the sound while you perform — you can also use them to edit a Multi, either in the Multi Play mode or the Multi Edit mode.

For details on the parameters edited by the sliders, refer to the descriptions in the Performance mode [\(page 55](#page-54-0)).

#### ● **When the [PAN/SEND] indicator is turned on:**

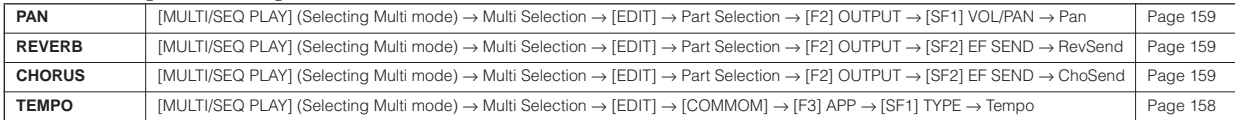

#### ● **When the [TONE] indicator is turned on:**

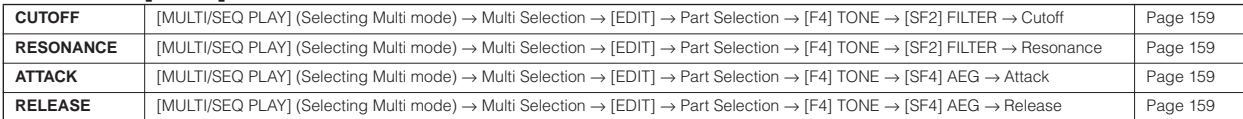

**DITCHERED The settings above are applied as offsets to the AEG and FEG settings in the Performance Edit mode.** 

#### ● **When the [ARP FX] indicator is turned on:**

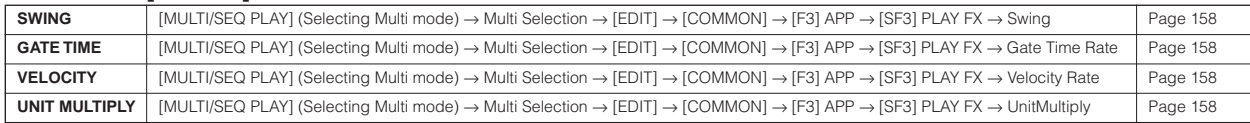

#### ● **When the [EQ] indicator is turned on:**

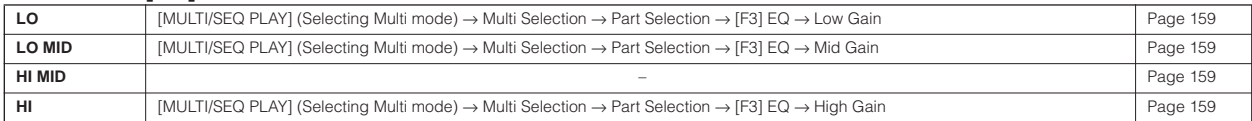

#### ● When both the [PAN/SEND] and [TONE] indicators are turned on (by pressing them simultaneously):

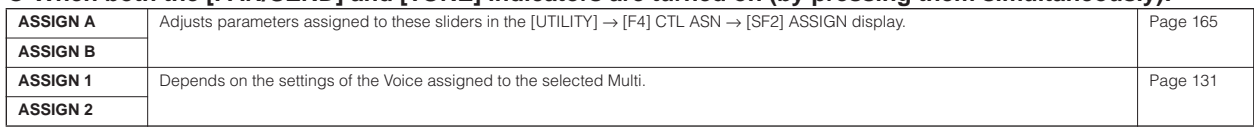

**BIXDEE** In addition to above functions, Master Effect related parameters (set in the [MULTI/SEQ PLAY] (selecting Multi mode) → Multi selection → [EDIT] → [COMMON] → [F2] MEQ/MEF → [SF2] MEFF display) can be assigned to these four sliders by pressing the [ARP FX] and [EQ] buttons simultaneously. The particular parameters are assigned to the four sliders can be set in the [UTILITY] → [F4] CTL ASN → [SF5] MEF display.

#### ● **When the [VOLUME] indicator is turned on:**

**PART** Adjusts the level balance among the Parts.<br>[MULTI/SEQ PLAY] (Selecting Multi mode) → Multi selection → [EDIT] → Part selection → [F2] OUTPUT → [SF1] VOL/PAN → Volume

#### **Compare function and Edit Recall (Multi mode)**

These are the same as in the Voice mode and Performance mode. For details, refer to [page 105](#page-104-0).

[Page 159](#page-158-0)

### **Storing/saving the created Multi**

Two steps are necessary in order to store (save) your Multi—storing the edited Multi to internal memory and saving the stored Multis to a USB storage device.

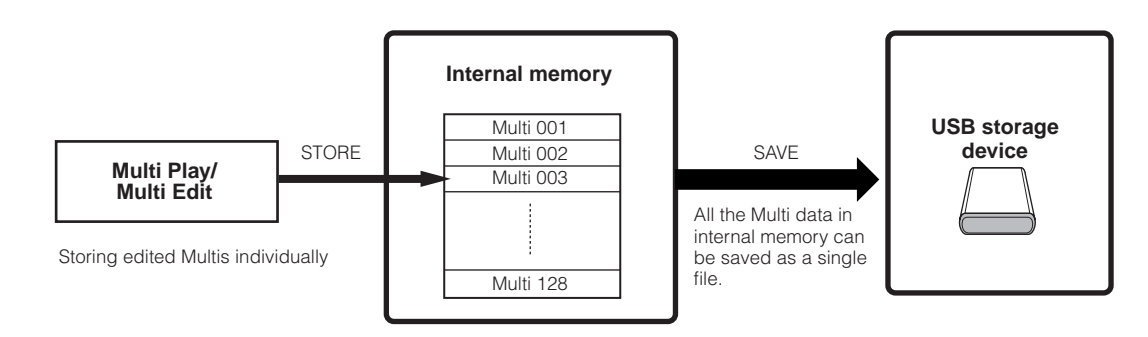

When you turn off the power to the instrument, User Multis saved in the Multi Store mode are not erased. As such it is not necessary to save the data to USB storage device; however, you may want to save it for backup or organizational purposes, using the Save operation.

### <span id="page-75-0"></span>**Storing the edited Multi as a User Multi to internal memory**

#### **[MULTI/SEQ PLAY] (select Multi mode)** → **[STORE]**

The operation is the same as in the Performance mode (page 56).

### **Saving the edited Multis to a USB storage device**

#### **[FILE]** → **[F2] SAVE**

The basic operation is the same as in the Voice mode (page 51). However, you must select the file type "All" as in the Performance mode. When Type is set to "All," execute the Save operation to save all the created data, including the Multis as well as the Voices assigned to them, as a single file (extension: S7A).

### **Loading Multi data from the USB storage device**

#### **[FILE]** → **[F3] LOAD**

These instructions describe how to recall the "All" file data saved to the USB storage device, using the Load operation to transfer the data to the instrument. An "All" file (extension: S7A) contains all Multis.

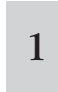

### **Press the [FILE] button to enter the File mode.**<br> **Then press the [F1] CONFIG button and [SF2] CURRENT button.**

If the device is divided into several partitions, select the specific partition for use. If the device has several media (e.g., discs) inserted, select a specific Slot number.

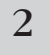

#### 2 **Press the [F3] LOAD button to call up the Load display.**

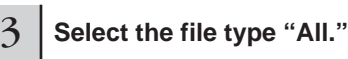

If the desired file was saved to a specific folder, enter the folder and select the file. For information on how to select a folder, see the "Supplementary information" on [page 170](#page-169-0).

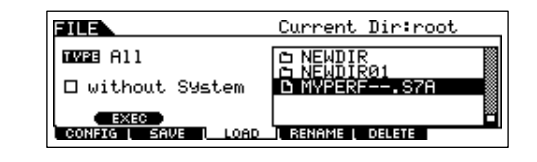

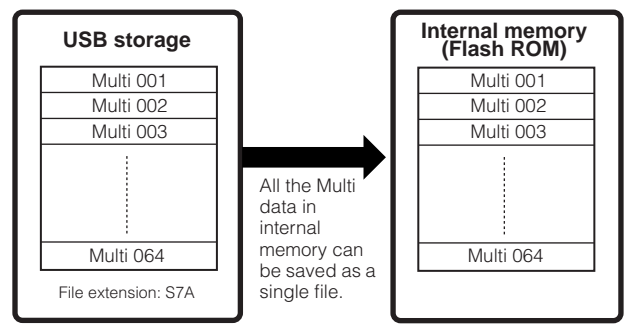

**DINOTE** Multis cannot be loaded separately from the other data in an "All" file.

### **AUTION**

**When Type (file type) is set to "All" and the Load operation is executed, all data that can be created on the instrument will be loaded. This means that any existing data in User memory will automatically be overwritten and lost. Make sure to save any important data to a USB storage device before performing the Load operations, especially when Type is set to "All."**

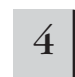

#### 4 **Press the [SF1] EXEC button to actually load the file.**

After the data has been loaded, a "Completed" message appears and operation returns to the original display.

### **CAUTION**

- **While the data is being saved/loaded, make sure to follow these precautions:**
- **\* Do not remove or eject the media from the USB storage device.**
- **\* Do not unplug or disconnect the USB storage device.**
- **\* Do not turn off the power of the instrument or the relevant devices.**

# **Using the S90 ES with computer software**

### **Editing the S90 ES as a software synthesizer**

### **Voice Editor and Multi Part Editor**

The Voice Editor and Multi Part Editor for S90 ES provide a highly intuitive way to create and edit the Voice and Multi settings completely from your computer display. These programs not only allow you to see virtually all parameters at once, they also give you direct graphic control—for example, letting you adjust the settings by clicking and dragging on a graph—enabling you to edit Voices and Multis with remarkable efficiency, speed and convenience.

The latest versions of Voice Editor and Multi Part Editor for S90 ES can be downloaded at our website:

#### **<http://www.yamahasynth.com/download/>**

For details on how to operate the Editor, refer to the PDF manual included with the Editor. OS: Windows XP Professional/Home Edition, Mac OS X 10.3 or later

\*This information is current as of May 2005. For the latest information check the web site above.

**DIKINE You will need the Studio Manager software (Version 2) to start each Editor. Make sure to download Studio Manager together with the appropriate** Editors from the website above.

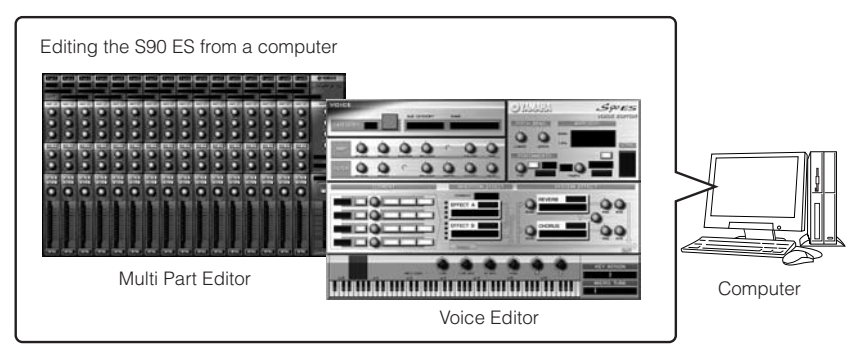

### **Studio Connections**

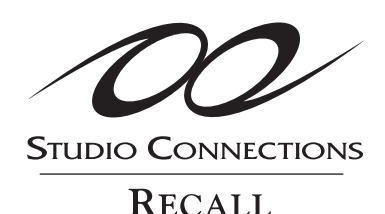

Studio Connections is a sophisticated software/hardware solution that lets you seamlessly integrate the S90 ES into your computer music system. If you are using sequencer software that is compatible with Studio Connections, such as Cubase SX 3, you can start the Voice Editor and Multi Part Editor from your sequencer and make all edits within the program and save all Editor settings along with the project (song) file. Then, when you open the project again, all your Voice/Multi settings for the song are instantly recalled and automatically loaded to the S90 ES. Using Studio Connections effectively lets you control your hardware synthesizer as easily and conveniently as if it were a software synthesizer within your sequencer—all with no decrease in the processing power of your system.

For details about Studio Connections, visit our website at: **http://www.studioconnections.org/**

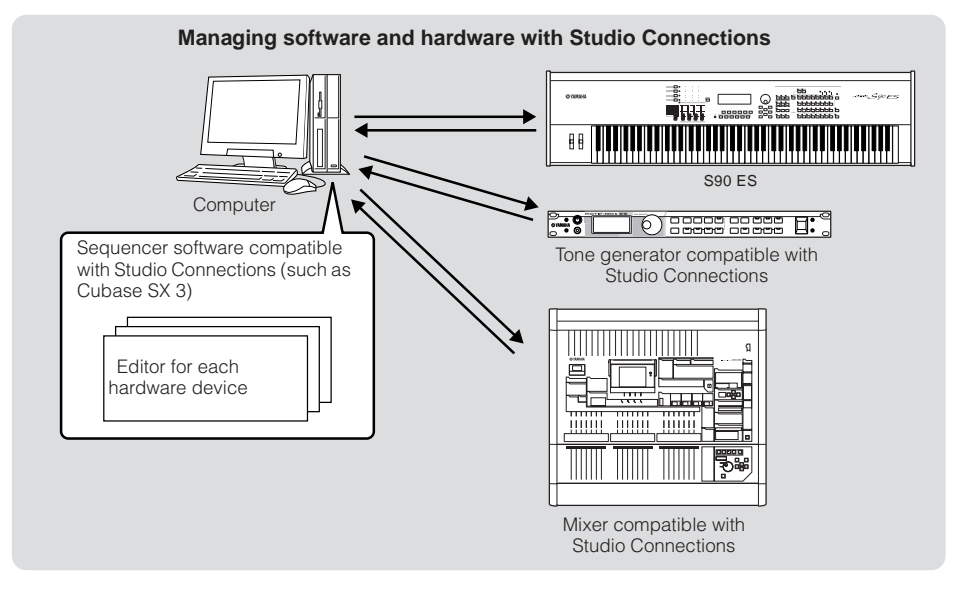

# **Remote-controlling the software**

This powerful feature lets you control your music/audio software programs by using sliders and buttons on the panel of the S90 ES, rather than your computer's mouse and keyboard. The S90 ES can be used to control sequencer software and DAW (digital audio workstation) software, such as Cubase SX, Logic, and SONAR.

These sequencers or DAWs are already set to respond to specific hardware controllers. The Remote Control function on the S90 ES emulates popular hardware controllers such as the Yamaha 01X, letting you use the panel buttons/controllers on the S90 ES for controlling your music/audio software.

### **Computer Software that can be controlled from the instrument**

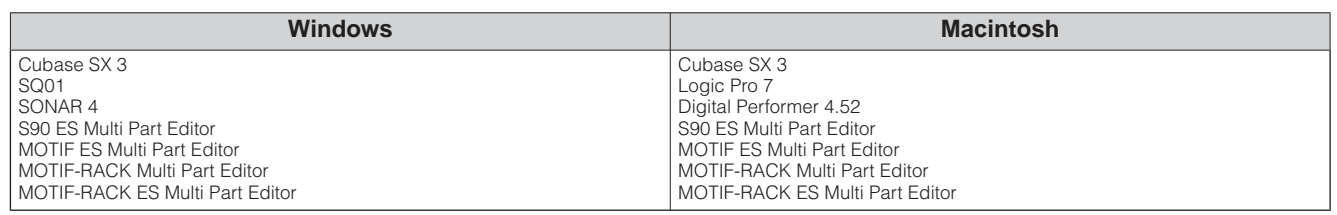

### **Setting up for Remote Control**

#### 1 **Connect the S90 ES to the computer via USB ([page 67](#page-66-0)).**

The mLAN connection can also be used for remote control [\(page 68\)](#page-67-0).

#### 2 **Set the following parameter to "USB."**

#### **[UTILITY]** → **[F5] MIDI** → **[SF4] OTHER** → **MIDI IN/OUT**

If connecting via mLAN, set the MIDI IN/OUT parameter to "mLAN."

**DINGTE If the S90 ES is connected to the computer by MIDI cable, the Remote Control function cannot be used.** 

**DITOTE** If you are using the Remote Control function, we recommend making connections with a USB cable.

#### **2** Call up the Remote Control Setup display by pressing the [F4] CTL ASN button, followed by the [SF4] **DEMOTE** button **REMOTE button.**

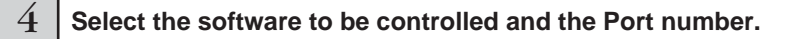

From the S90 ES, you can remote-control the sequencer and Multi Part Editor simultaneously using Mode A and Mode B.

**78 Owner's Manual**

● **When controlling Cubase SX via MIDI port 4**

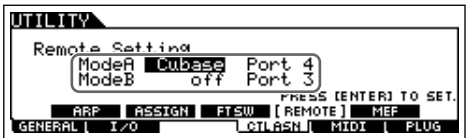

#### **Mode A**

Set the Port for remote control of the sequencer or DAW. Select your sequencer and the desired Port number. When controlling Yamaha software, select "general."

#### **Mode B**

Set the Port for remote control of the Multi Part Editor. When controlling the Multi Part Editor, select "general." In this case, the parameter is set to "off" because the Multi Part Editor is not used.

**DINDIE** The "general" setting is for remote control of the Yamaha software. This lets you control the Multi Part Editor in Mode A, and control Yamaha sequencer software in Mode B.

**DINIFERFER For details on how to operate the Editor, refer to the PDF manual included with the software.** 

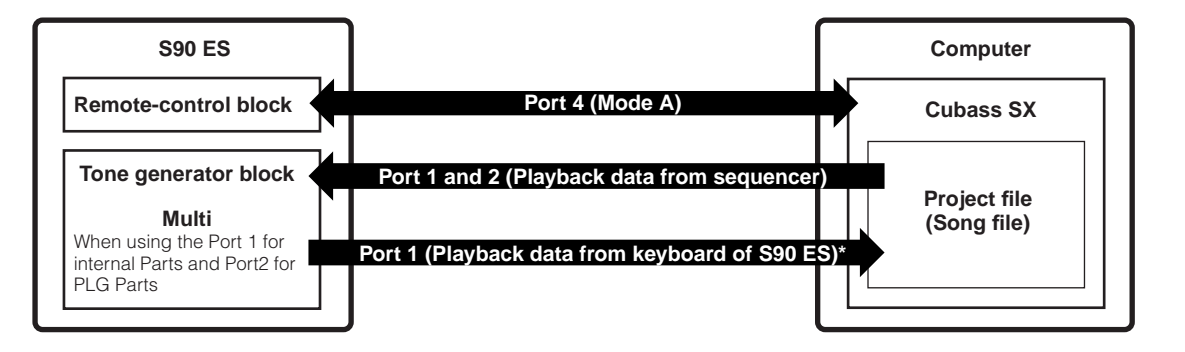

\* In the Multi mode or Sequence Play mode, the transmit Port may be set to 2 or 3 [\(page 100\)](#page-99-0). In this case, if you try to use Port number 2 or 3 for the remote control function, the function may not work properly because of Port conflicts.

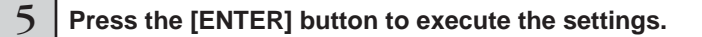

### 6 **Press the [STORE] button to store the settings as the system setting of Utility mode.**

#### $\sqrt{N}$  CAUTION

**If you turn the power off without storing, the currently edited settings will be lost.**

### **AUTION**

**Never attempt to turn off the power while an "Executing..." or "Please keep power on" message is shown. Turning the power off in this state may cause the system to freeze and prevent normal startup the next time the power is turned on, as well as resulting in the loss of all user data.**

Start the software to be remote-controlled, and make the MIDI settings and remote control settings.

Set the Port setting for remote-control on the software, referring to the illustration in step 4.

Specific instructions for setting up your particular software follow. For instructions on how to start the software, refer to the documentation included with the software.

#### ■ Cubase SX 3

- **1** Pull down the [Devices] menu and select [Device Setup] to call up the "Device Setup" window.
- **2** Click the [+] button and add "Mackie Control."
- **3** Select "Mackie Control" from the popup list.
- **4** When setting the Port to "4," for example, in step 4 of "Setting up for Remote Control," set the MIDI Input to "YAMAHA USB IN 0 - 4" and the MIDI Output to "YAMAHA USB OUT 0 - 4."
- **DINOTE** The functions of buttons on the Mackie Control are assigned to the buttons of the S90 ES, with the exception of UserA and UserB (FootSw) which are not supported by the S90 ES.

#### ■ **SONAR 4**

- **1** Pull down the [Options] menu and select [MIDI Devices] to call up the "MIDI Devices" window.
- **2** When setting the Port to "4" for example in step 4 of "Setting up for Remote Control" add "YAMAHA USB IN 0-4" to the "Inputs" and add "YAMAHA USB OUT 0 - 4" to the "Outputs."
- **3** Pull down the [Options] menu and select [Control Surfaces] to call up the Control Surface window.
- **4** Click the "[+] button, select "Mackie Control," then set the Input Port to "YAMAHA USB IN 0 - 4" and the Output Port to "YAMAHA USB OUT 0 - 4" (for example, when setting the Port to "4" in step 4 of "Setting up for Remote Control").

#### ■ **Digital Performer 4.52**

- **1** Pull down the [Setup] menu and select [Control Surface Setup] to call up the "Control Surface" window.
- **2** Click the [+] button.
- **3** Select "Mackie Control" in the Driver section.
- **4** In the box for setting "Unit" and "MIDI," select "Mackie Control" in the "Unit" section and select the MIDI port in the "MIDI" section.

#### ■ Logic Pro 7

#### **When turning on the power of the S90 ES before starting Logic:**

- **1** Start Logic on the computer, then turn on the power of the S90 ES.
- **2** Start Logic on the computer. Logic automatically recognizes the S90 ES as Logic Control and performs the required settings.

#### **When starting Logic before turning on the power of the S90 ES:**

**1** Start Logic on the computer, then turn the power to the S90 ES on.

If you have already set the software to be controlled to "Logic" in the Utility mode, you need not perform step 2 because Logic automatically recognizes the S90 ES when this step is performed.

**2** Set the software to be controlled to "Logic" in the Utility mode, then enter the Remote Control mode. Logic automatically recognizes the S90 ES and performs the required settings.

### **Using the Remote Control functions**

#### 1 **To enter the Remote Control mode, press the [REMOTE] button (the lamp flashes).**

The REMOTE display appears, and the panel controls are enabled for Remote operation of the computer software (their normal functions are disabled).

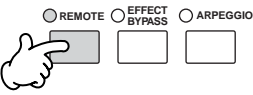

**DITCHEF** Press this button again to exit from the Remote Control mode.

### 2 **Select the software to be remote-controlled (Mode A or Mode B).**

Change the Mode by simultaneously holding down the [F6] SHIFT button and pressing the [REMOTE] button.

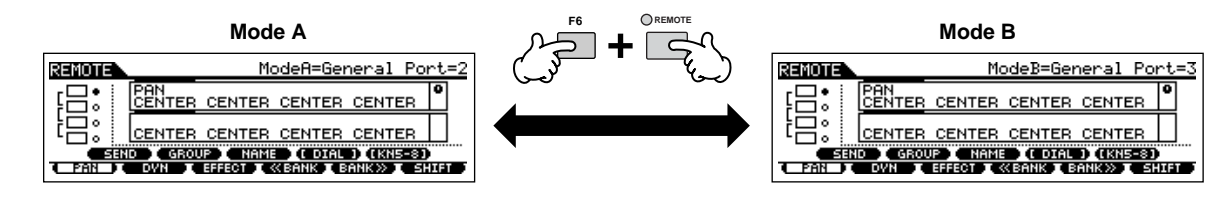

#### 3 **Use the Control sliders and buttons on the S90 ES to remotely control the software.**

The following explains which sequencer functions are assigned to which panel controls in the remote control.

**DINGHENRY For details about how to operate the Editor, refer to the PDF manual included the Editor.** 

Press the Control function button to change the functions assigned to the [F1] - [F6] and [SF1] - [SF5] buttons (shown at the bottom of the display). Refer to the separate Data List.

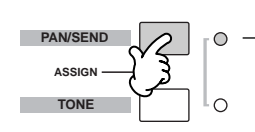

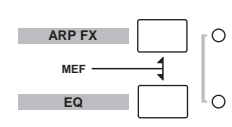

These dark bars serve as the cursor, indicating the track/part currently being edited by the slider. Moving the slider automatically moves the cursor to the corresponding track/part.

Indicates which DAW controller is assigned to the Control sliders: knobs or faders. Use the [VOLUME] button to change the assignment.

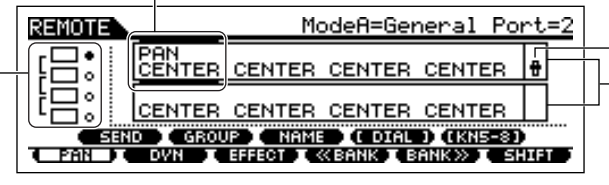

The functions of the buttons on each DAW controller are assigned to the [F1] - [F6] and [SF1] - [SF5] button on the S90 ES. The functions to be assigned depend on the software selected in the Mode A or B. For details, refer to the "Remote Control Assignments." on [page 83](#page-82-0).

Upper row indicates the setting values for knobs/sliders 1 - 4 on the DAW controller. Bottom row indicates the setting values for knobs/sliders

5 - 8 on the DAW controller.

### ■ **[**J**], [**F**], [**I**], [ I**E**], [**G**], [**H**] buttons**

The six MODE buttons are used as transport controls, letting you start/stop playback of the DAW software on the computer.

#### ■ **[EDIT]**, **[JOB]**, and **[STORE]** buttons

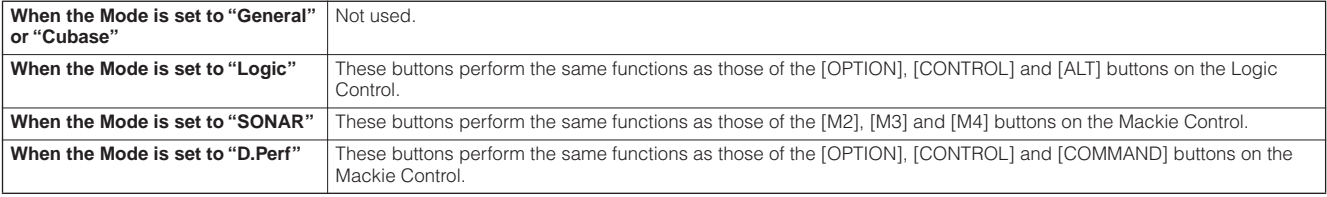

#### ■ **[DRUM KIT] button**

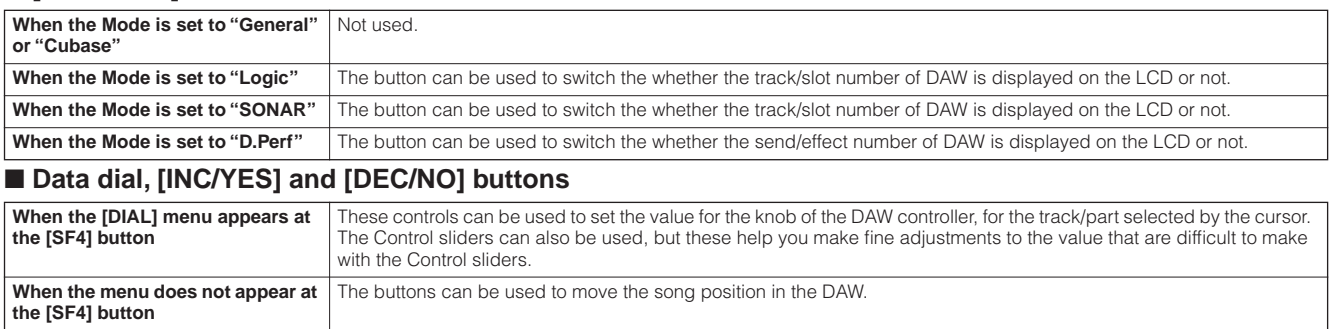

**DINDIE** You can also move the song position by using the cursor  $\begin{bmatrix} 4 \\ 1 \end{bmatrix}$   $\triangleright$  ] buttons.

#### ■ **Control sliders**

Assigns the functions of eight sliders and eight knobs on the DAW controller (01X, Mackie Control, and Logic Control) to the four Control sliders on the S90 ES. You can switch between fader and knob control by pressing the [VOLUME] button.

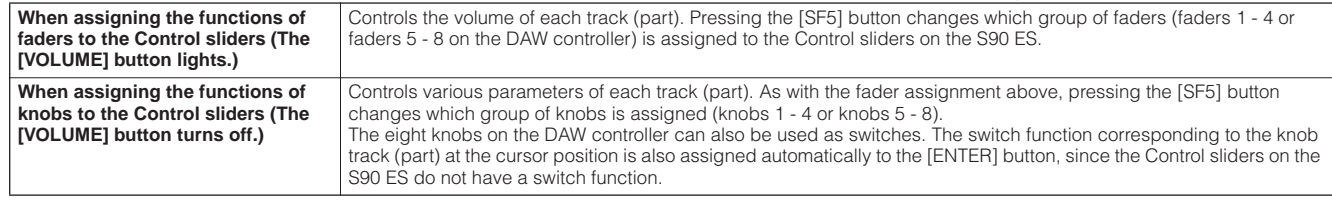

#### ■ **Control function buttons, [F1] - [F6] buttons, [SF1] - [SF5] buttons**

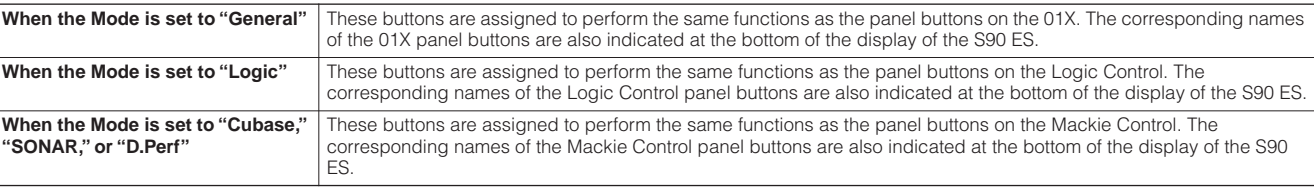

**D** NOTE Among the functions assigned to the [F1] - [F6] buttons and [SF1] - [SF5] buttons, the functions indicated with brackets (such as [DIAL]) are not related to the Mackie Control, Logic Control and 01X but are unique to the S90 ES.

#### ■ **Cursor [**E**][**F**] buttons**

By moving the cursor left/right, you can change the track or part to controlled by the data dial and [INC/YES]/[DEC/NO] buttons. Pressing the Cursor  $\lceil \blacktriangleright \rceil$  button moves through the columns in succession (1, 2, 3, 4...). After 4, the cursor is hidden and wraps around to 1.

Press the [SF5] KN 5 - 8 (KN 1 - 4) button to move the cursor up/down.

#### ■ **Cursor [**▲**][**▼**] buttons**

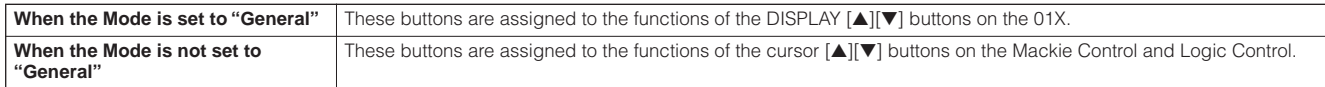

#### ■ **[EXIT]** button

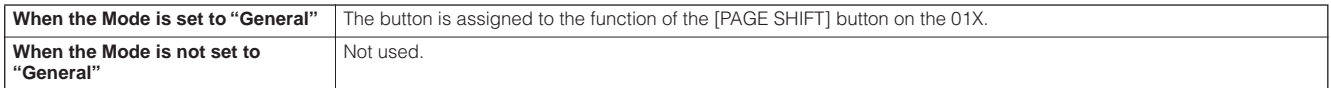

#### ■ **Bank, Group [A] - [H], Number [1] - [16] buttons**

These buttons are assigned to perform the same functions as the buttons directly over the faders on the 01X, Mackie Control and Logic Control.

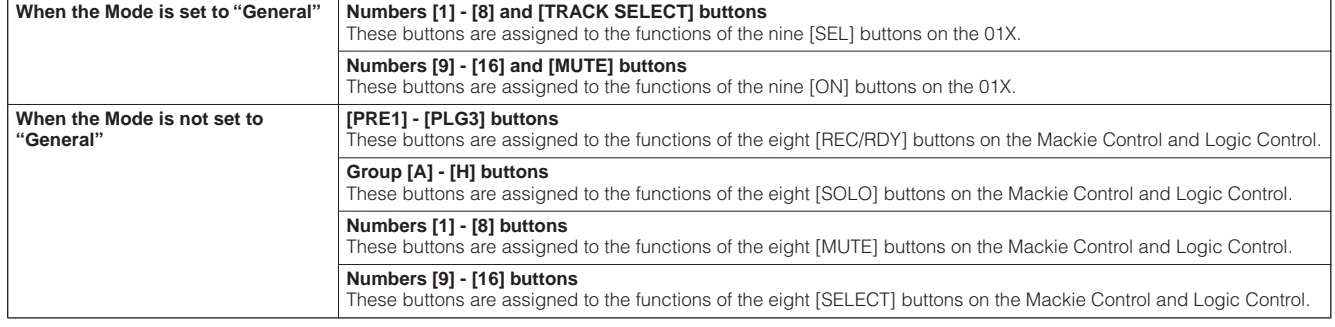

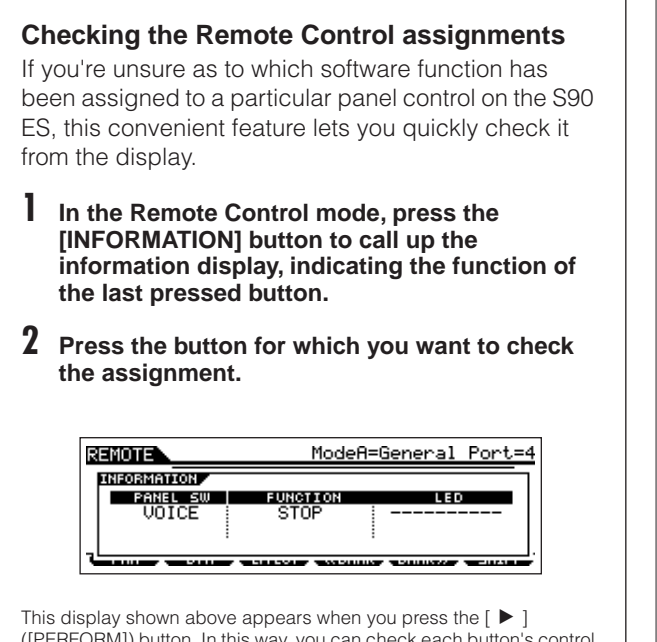

([PERFORM]) button. In this way, you can check each button's control assignment simply by pressing it.

#### **3 Press the [INFORMATION] button again to return to the Remote Control mode.**

**DIXOH:** While the Information display is shown, the panel buttons cannot be used to control the computer software.

### <span id="page-82-0"></span>**Remote Con trol Assignments**

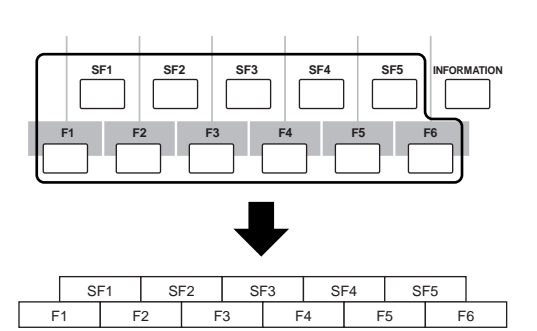

### **When controlling Multi Part Editor/SQ01 V2**

**Functions of 01X assigned to [F1] - [F6] and [SF1] - [SF5] buttons**

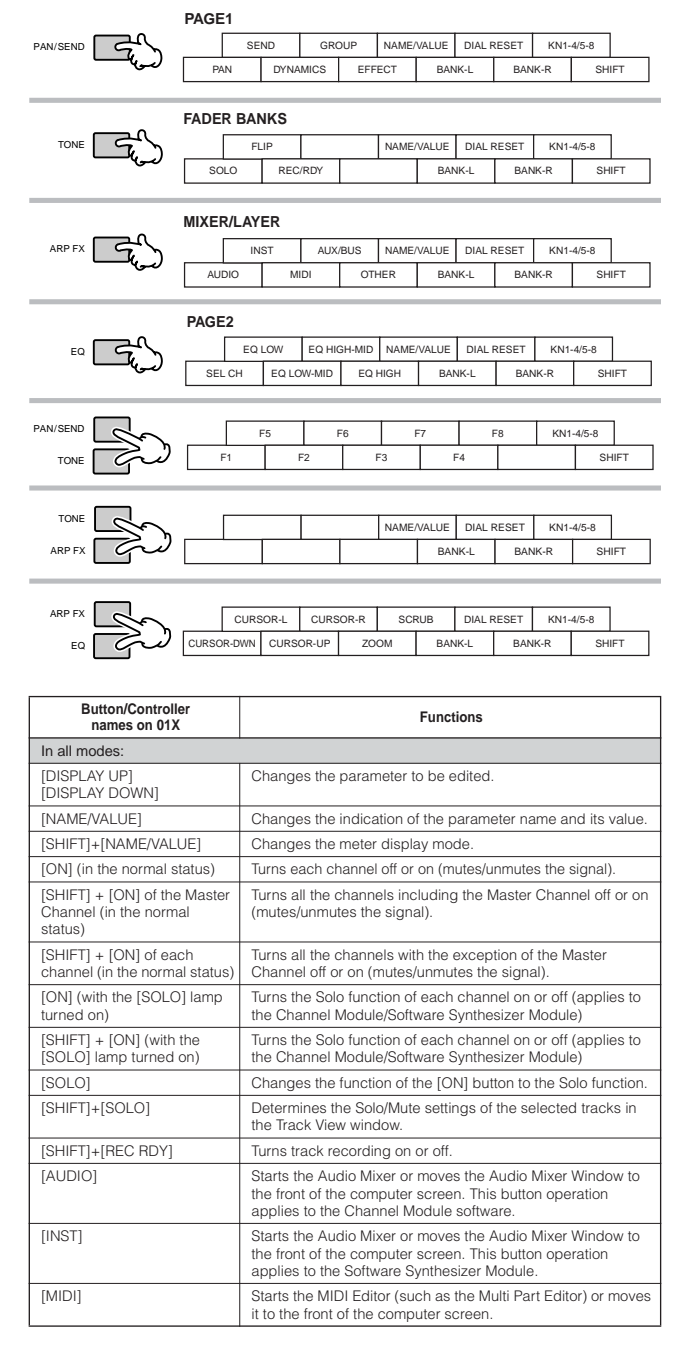

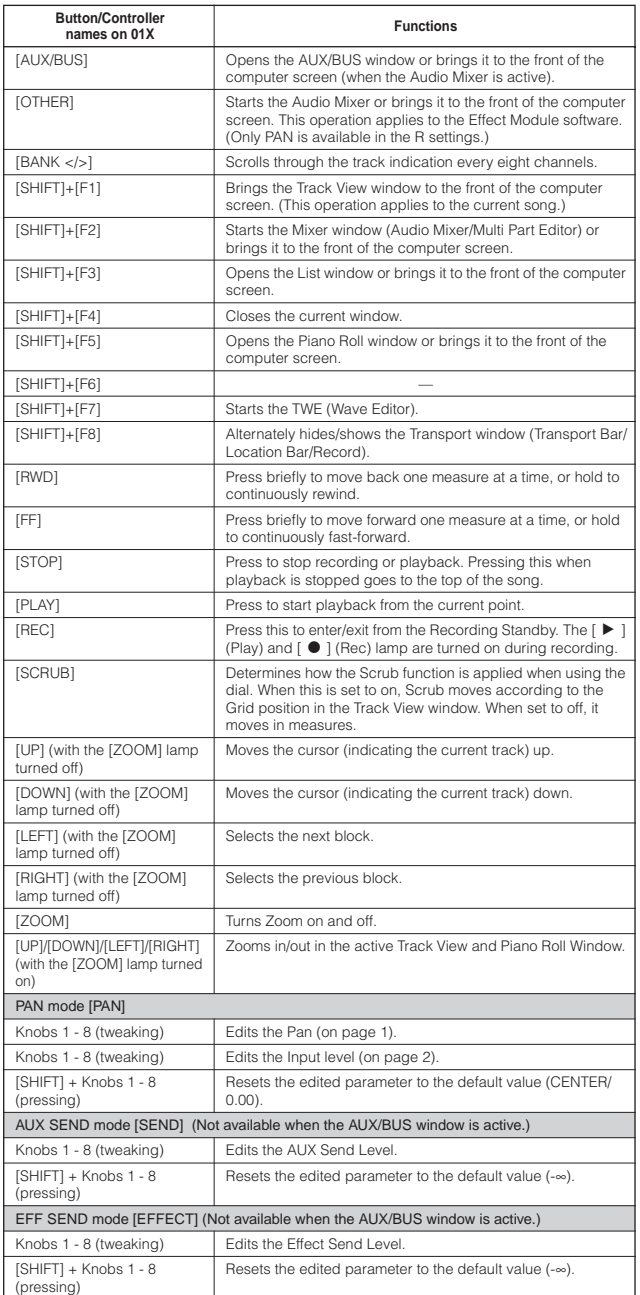

When turning the [VOLUME] button off, the Control sliders on the S90 ES are assigned to perform the same functions as the Knobs on the DAW controller.

### **When controlling Logic Pro 7:**

**Functions of Logic Control assigned to [F1] - [F6] and [SF1] - [SF5] buttons**

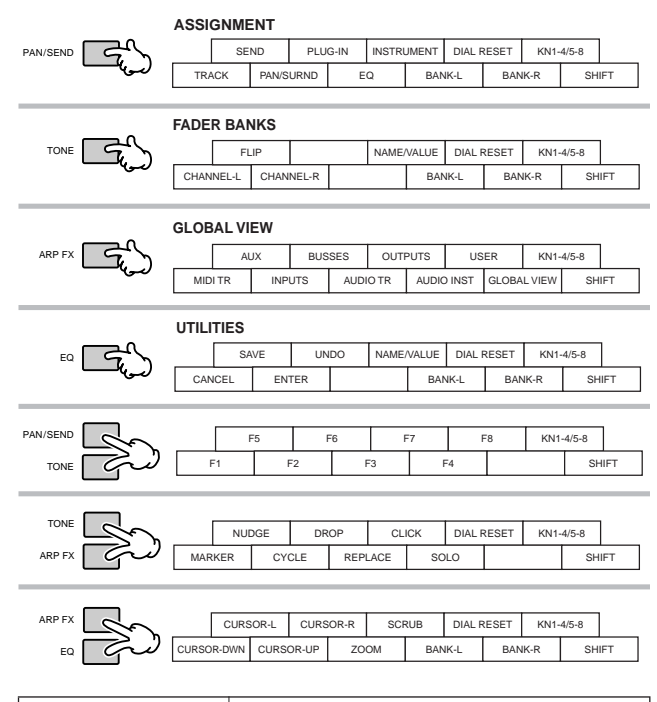

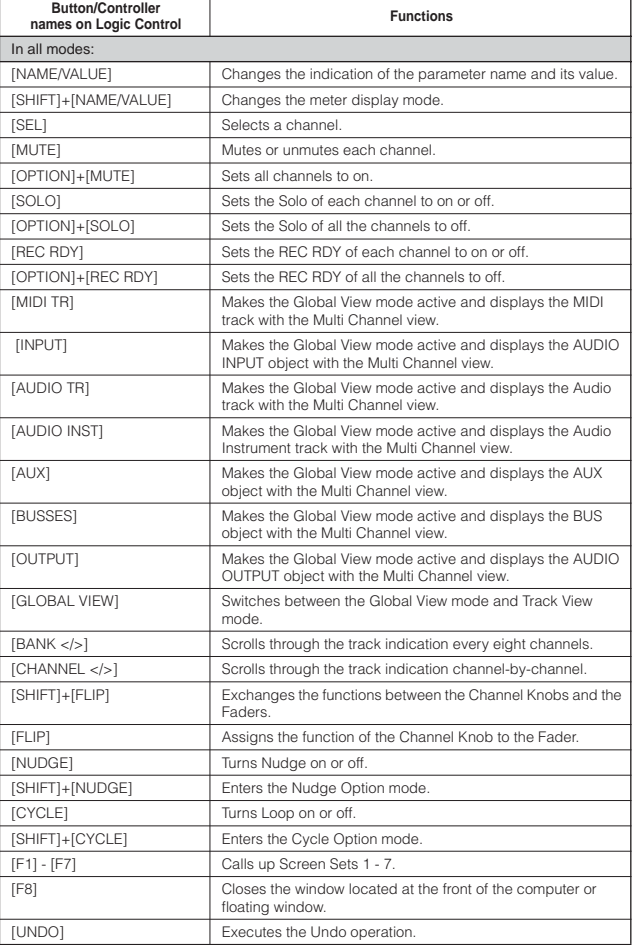

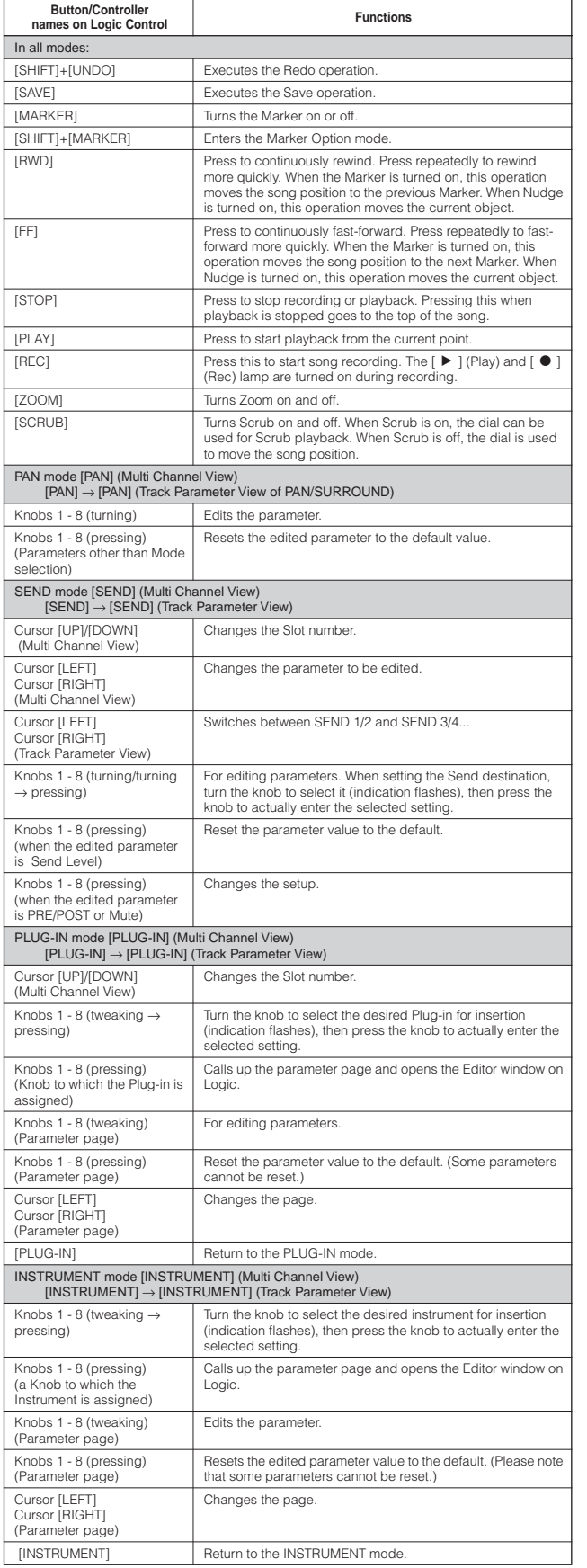

When turning the [VOLUME] button off, the Control sliders on the S90 ES are assigned to perform the same functions as the Knobs on the DAW controller.

Press the [DRUM KIT] button to indicate the Track/Slot number in the brackets [ ] at the top of the LCD.

The [OPTION], [CONTROL], and [ALT] buttons on the Logic Control corresponds to the [EDIT], [JOB], and [STORE] buttons at left below the LCD respectively.

Additional operations other than those listed above are available. For details, refer to the relevant documentation of Logic Control.

#### **When controlling Cubase SX 3:**

**Functions of Mackie Control assigned to [F1] - [F6] and [SF1] -**  [SF5] buttons

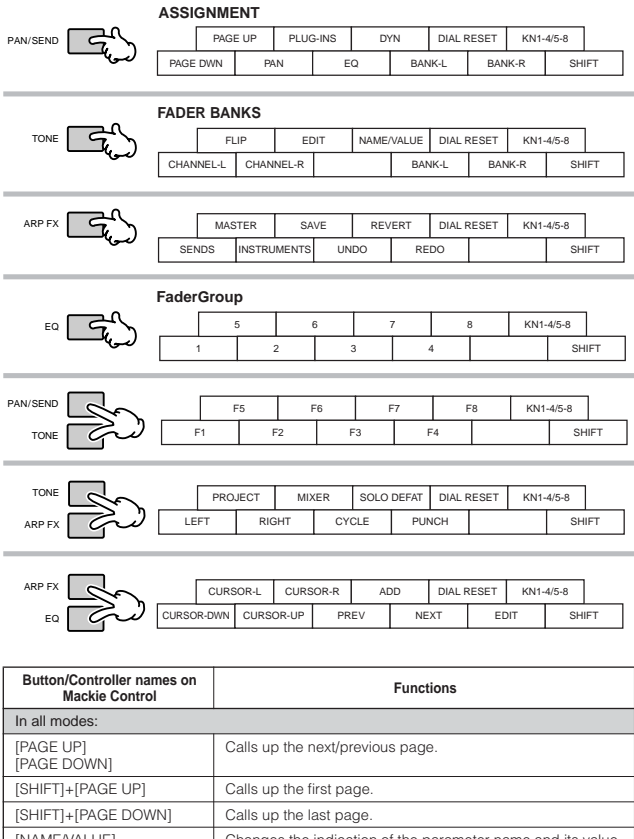

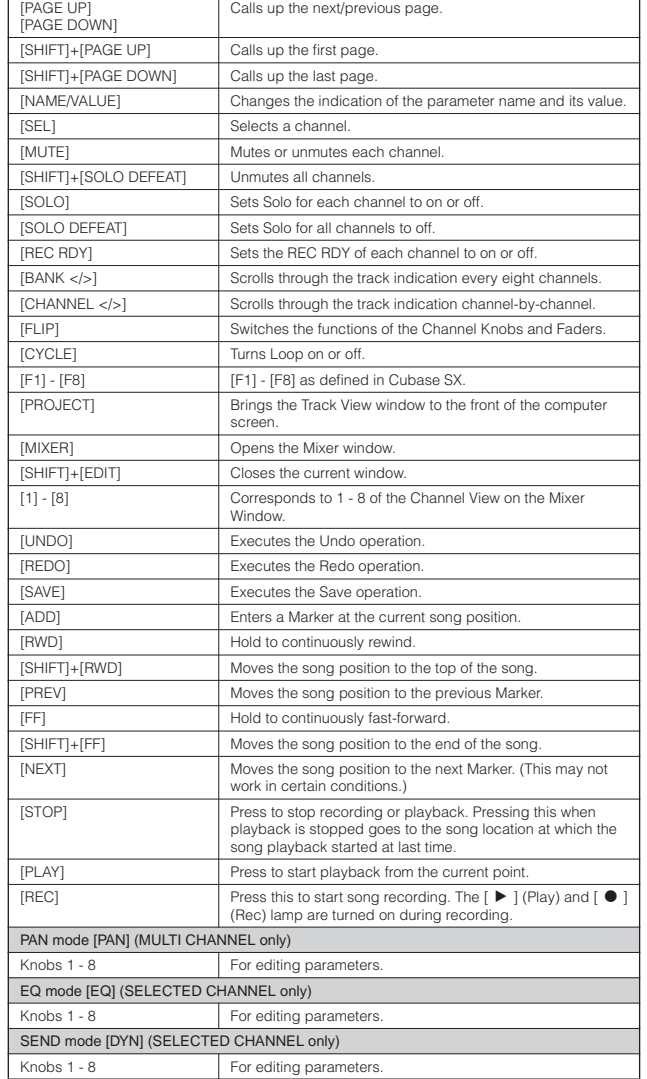

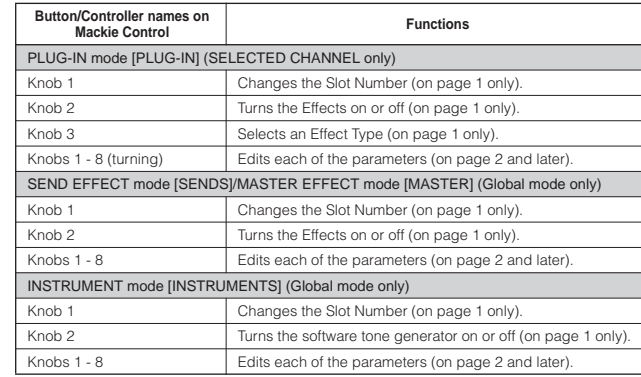

Parameters to be edited differ depending on the assigned Effect and Software Tone Generator. Additional operations other than those listed above are available. For details, refer to the relevant documentation of Mackie Control.

When turning the [VOLUME] button off, the Control sliders on the S90 ES are assigned to perform the same functions as the Knobs on the DAW controller.

### **When controlling SONAR 4:**

#### **Functions of Mackie Control assigned to [F1] - [F6] and [SF1] - [SF5] buttons**

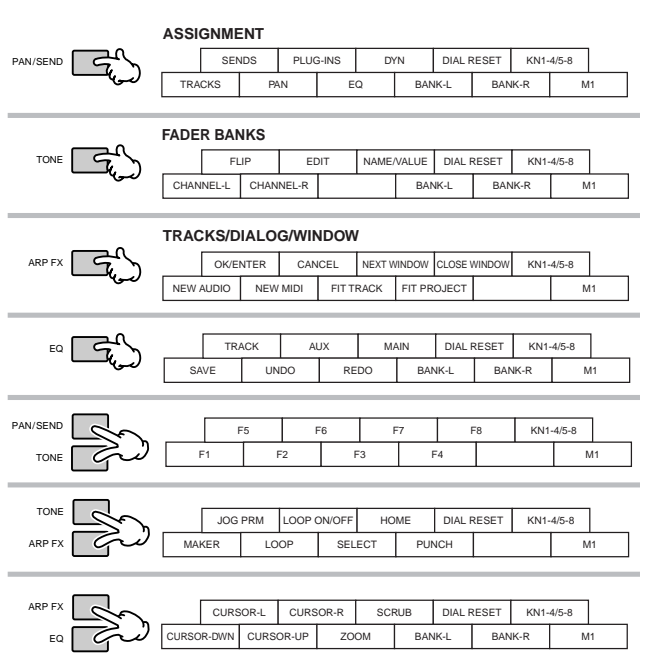

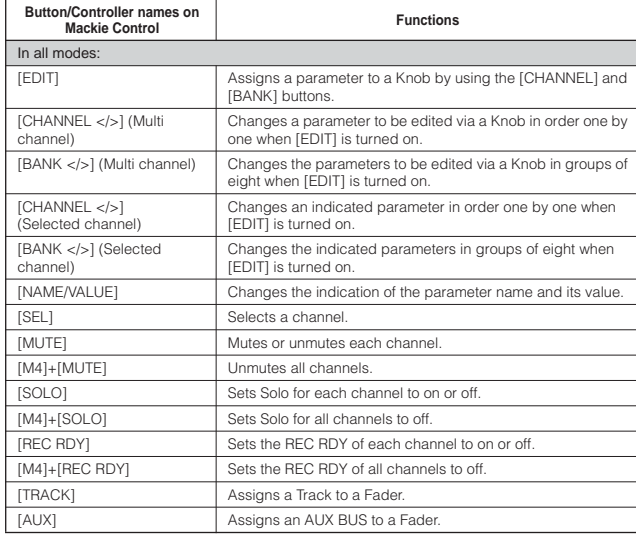

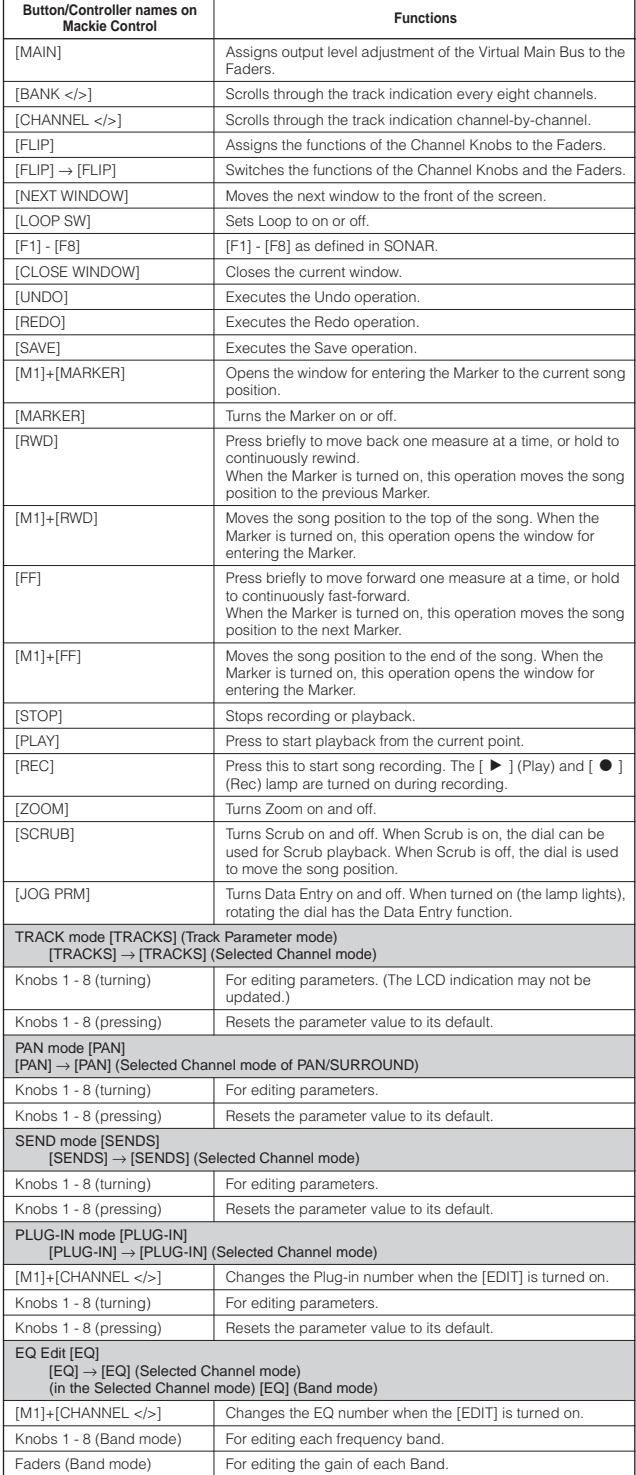

When turning the [VOLUME] button off, the Control sliders on the S90 ES are assigned to perform the same functions as the Knobs on the DAW controller.

The Song Position Bar may not synchronize with the actual playback position during Scrub playback.

Parameters to be edited may differ depending on the assigned Effect and Software Tone Generator.

Some parameters may not be available depending on the selected Effect Type.

Press the [DRUM KIT] button to indicate the Track/Slot/EQ/DYN number in the brackets [ ] at the top of the LCD.

The [M2] - [M4] buttons on the Mackie Control correspond respectively to the [EDIT], [JOB], and [STORE] buttons at left below the LCD.

Additional operations other than those listed above are available. For details, refer to the relevant documentation of Mackie Control.

You can find the Help window by selecting "Mackie Control" from the Tool Menu on SONAR and pressing the [F1] button.

Please keep in mind that some functions may not be available.

### **When controlling Digital Performer 4.52:**

**Functions of Mackie Control assigned to [F1] - [F6] and [SF1] - [SF5] buttons**

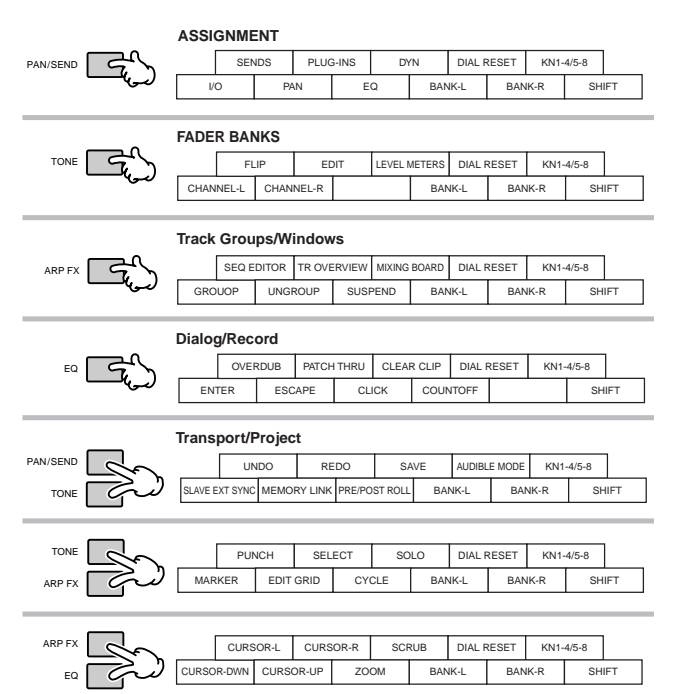

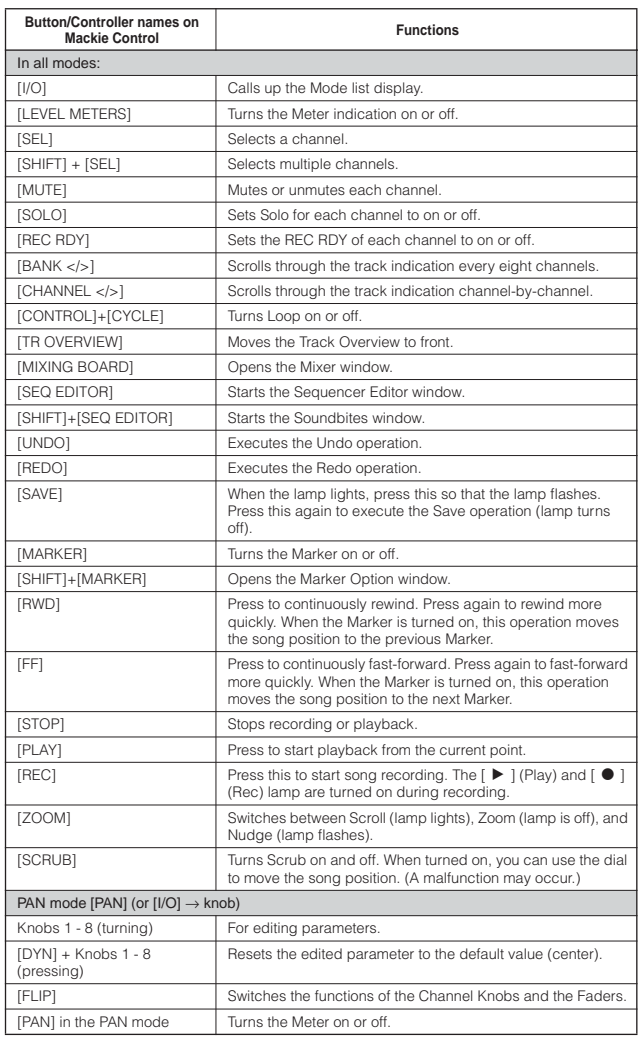

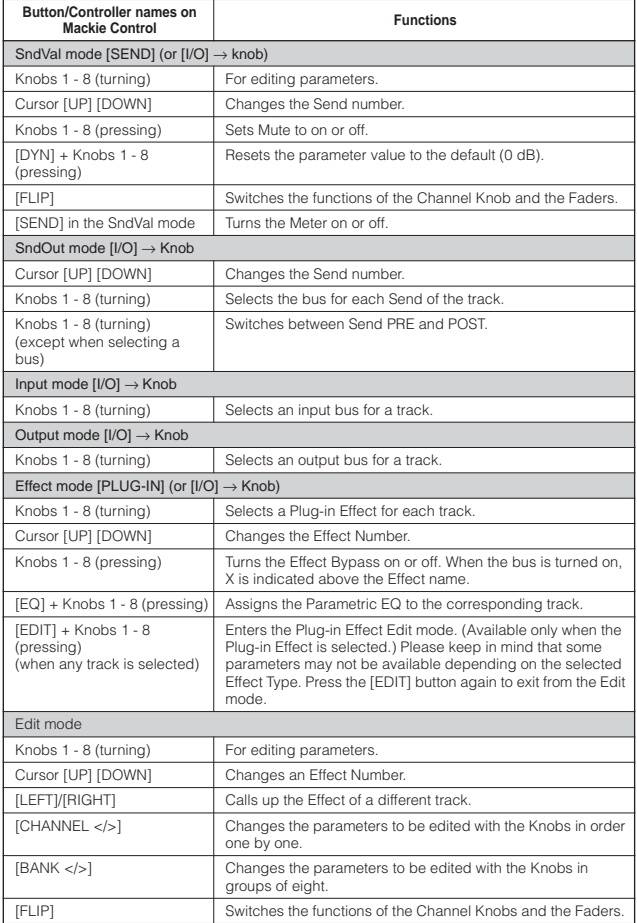

When turning the [VOLUME] button off, the Control sliders on the S90 ES are assigned to perform the same functions as the Knobs on the DAW controller.

Some edited values are not shown on the S90 ES display.

Press the [DRUM KIT] button to indicate the Send/Effect number in the brackets [ ] at the top of the LCD.

Some parameters may not be available depending on the Effect Type.

The [OPTION], [CONTROL], and [COMMAND] buttons on the Mackie Control correspond respectively to the [EDIT], [JOB], and [STORE] buttons at left below the LCD.

Additional operations other than those listed above are available. For details, refer to the relevant documentation of Mackie Control.

Please keep in mind that some functions may not be available.

# **Using mLAN**

The mLAN interface is a powerful and flexible system that allows you to set up complex audio/MIDI routings through the use of a standard IEEE 1394 connection—eliminating the need for dozens of audio and MIDI cables, as was necessary on earlier conventional systems.

By installing the optional mLAN16E, you can directly connect the S90 ES to a computer or another mLAN device, and take advantage of high-speed audio and MIDI data transfer between the devices with just a single IEEE 1394 cable. Special software is also available, letting you easily change the audio and MIDI signal routing among several mLAN devices from your computer.

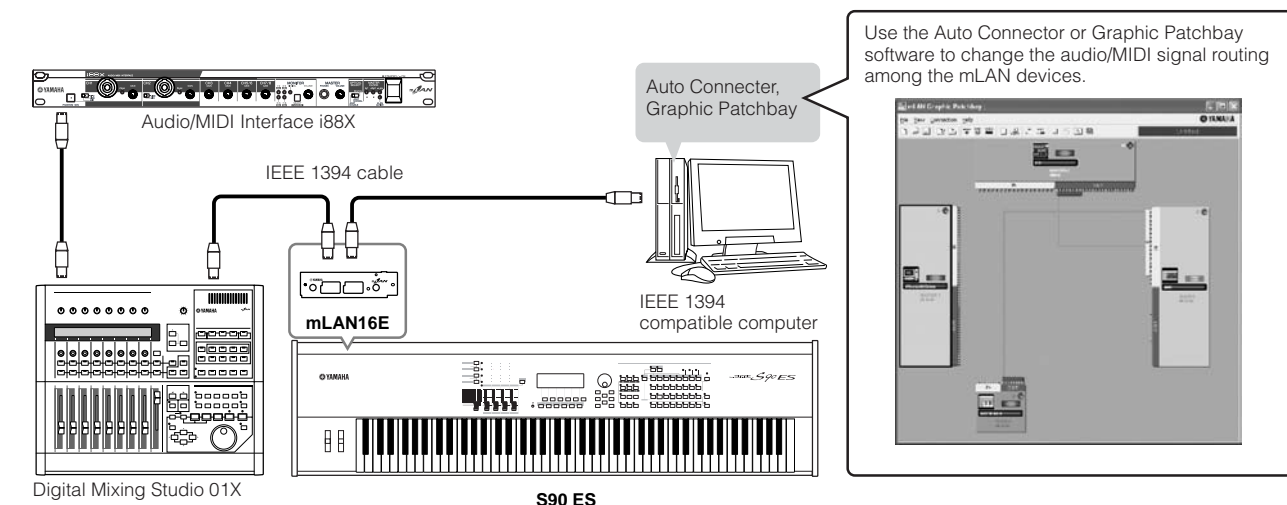

### **Recording to computer using mLAN**

In these example instructions, we'll record the audio output of the S90 ES (from playing the keyboard in the Voice mode) to your audio sequencer on the computer.

### **Setting up the S90 ES**

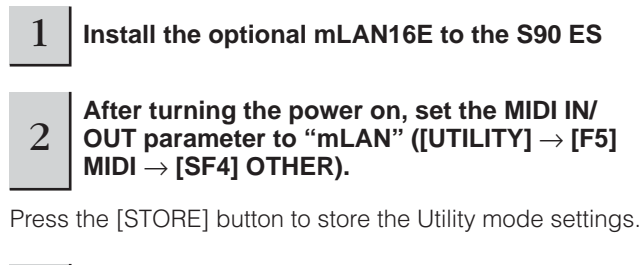

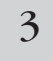

3 **Enter the Voice mode by pressing the [VOICE] button and select the desired Voice.**

### **Setting up the computer**

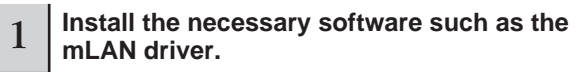

Refer to the relevant documentation for the mLAN16E.

2 Connect the computer to the S90 ES using an **IEEE1394 cable ([page 64](#page-63-0)).**

#### **From the mLAN Auto Connector or Graphic Patchbay software, connect the audio outputs of the S90 ES to the audio inputs of the computer.**

From the software patch bay, connect output channels 15 and 16 of the mLAN16E to any two channels of the computer. For details, refer to the mLAN16E installation guide and Graphic Patchbay PDF manual.

**DINGHET** The audio signals from playing keyboard in the Voice mode are sent from output channels 15 and 16 of the mLAN 16E. Refer to the next section "mLAN Audio/MIDI" signal routing.

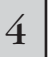

3

#### 4 **Enable the mLAN input channels in the audio device settings in the sequencer.**

Refer to the owner's manual of your sequencer for details.

### **Recording the audio**

After completing the setup described above, try recording your keyboard performance to the computer by using the sequencer software. For specific information, refer to the owner's manual of your particular sequencer.

You can also follow this procedure to record the MIDI data. However, you must set the MIDI connections on the mLAN Auto Conenctor or Graphic Patchbay, and make the appropriate MIDI device settings on your sequenecer.

### **mLAN Audio/MIDI signal routing**

Connecting mLAN16E-equipped mLAN devices allows for data transmission of up to eight audio input channels (four stereo channels) and sixteen output channels, as well as four MIDI in/out ports. Try setting up your own mLAN system, referring to the illustration below.

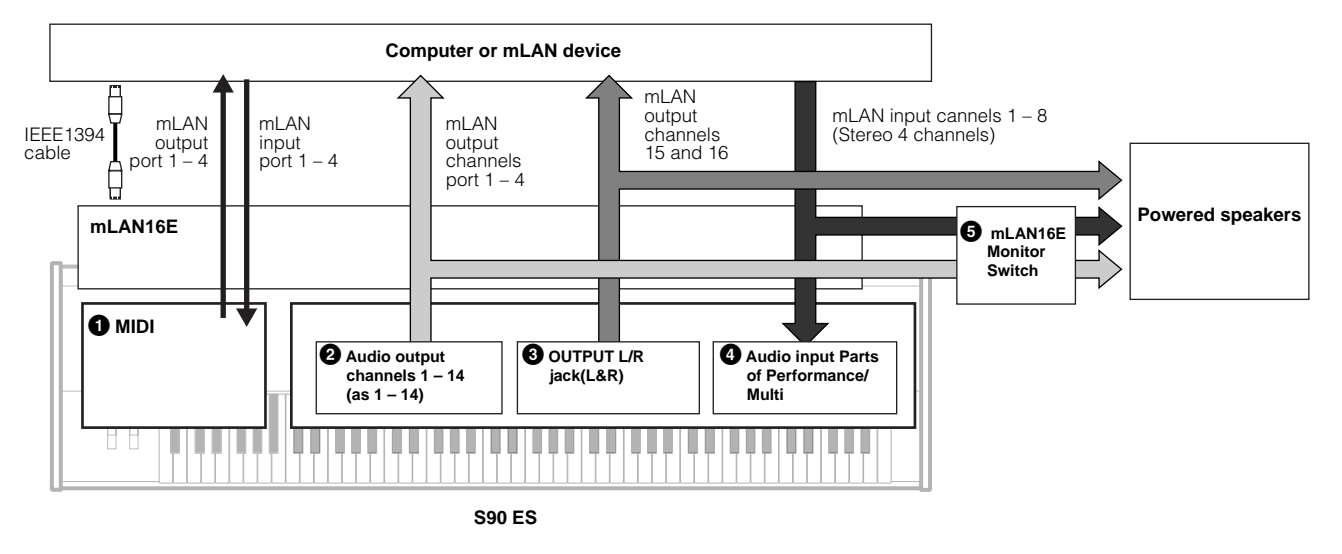

#### **1 MIDI**

The MIDI settings are the same as those for connecting the USB cable.

#### **2 Audio output channels 1 - 14 (as1 - 14)**

When selecting a Drum Voice, Performance or Multi, each Drum key or Part can be output from a specific mLAN audio output (channels 1 - 14). For details about the output settings, refer to "Connecting to a Mixer" on [page 63](#page-62-0).

#### **3 OUTPUT L and R jacks (L&R)**

The signals from the OUTPUT L and R jacks (when playing the keyboard using a Normal Voice) are sent from mLAN output channels 15 and 16.

#### **4 Audio input Parts of the Performance and Multi**

You can also use the audio from mLAN input channels 1 - 8 as the Audio Input Part(s). Refer to the "Using the microphone and audio device sounds" on page 38 and the "Audio Input Part (AUDIO IN)" on [page 118.](#page-117-0)

#### **5 mLAN Monitor Switch**

To monitor the sounds from mLAN output channels 1 - 14 and mLAN input channels 1 - 8 (through the OUTPUT L and R jacks on the rear panel), set the following parameter set to "on."

#### **[UTILITY]** → **[F2] I/O** → **[SF2] OUTPUT** → **mLANMonitorSw (mLAN Monitor Switch) = on**

# **Creating Your Original Program Set (Master mode)**

The Master mode is the highest mode in the S90 ES hierarchy, letting you instantly switch between programs you've created in the Voice, Performance and Multi modes. Use the Master mode in one of the following ways

#### ■ Storing your favorite programs

This lets you register settings that you often use in the Voice, Performance, or Multi mode, and instantly recall the mode and custom settings together in a single button press, without having to first select a mode. It also lets you set up a sequence of custom programs—for example, when playing different songs live—and smoothly switch from setting to setting as needed.

#### ■ **Playing as a master keyboard**

This lets you divide the keyboard into four separate sections—just as if you were playing four different MIDI keyboards. You can also separately play the sounds of the S90 ES and the sounds of connected MIDI devices—all from the S90 ES keyboard—by assigning each zone to a different MIDI channel. Moreover, you can use the Control sliders to tweak the sound of each as desired.

### **Selecting a Master**

The S90 ES features 128 specially programmed Masters. Try some of these out now.

. . . . . . . . . . . . . . . . .

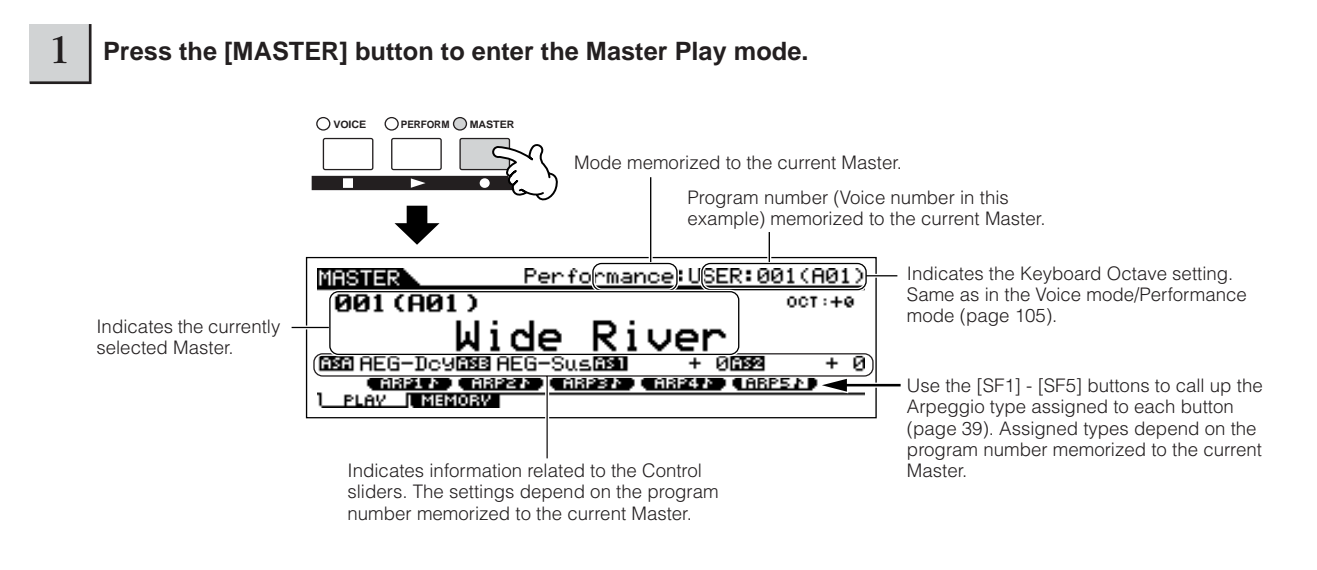

#### 2 **Select a Master.**

Selecting a Master is done in basically the same way as selecting a Voice. Since there is only one bank for Masters, you need not select a Master bank.

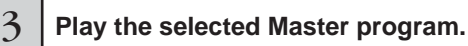

When the Mode is set to Voice or Performance, play the keyboard. When the Mode is set to Multi, play the MIDI song file on the external sequencer.

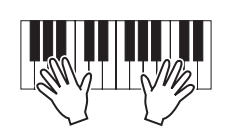

### **Storing your favorite programs**

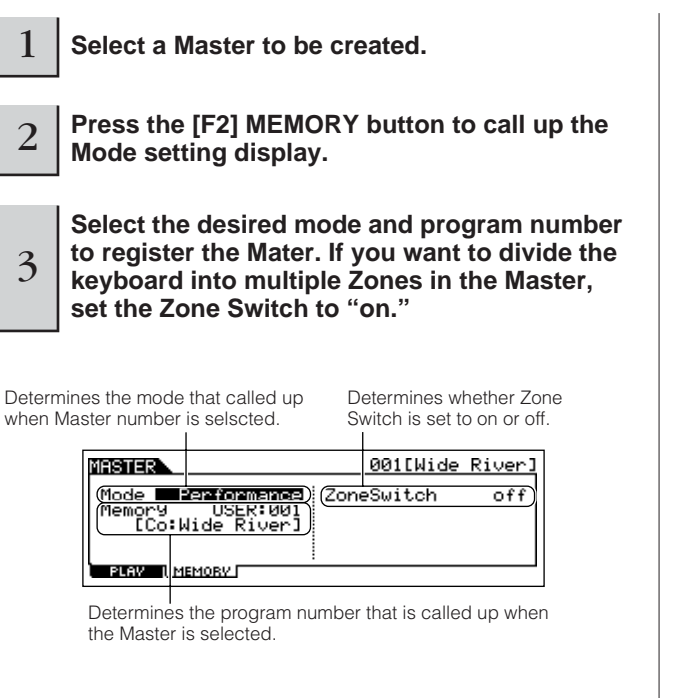

### 4 **Name the edited Master.**

Input a name in the  $[EDIT] \rightarrow [COMMON] \rightarrow [F1] NAME$ display

For detailed instructions on naming a voice, refer to [page](#page-26-0)  [27](#page-26-0).

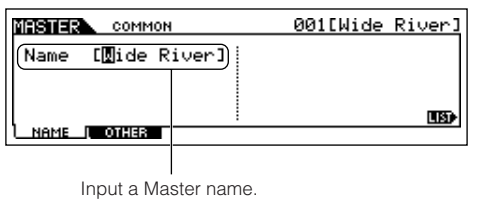

#### <span id="page-90-0"></span>5 **Store the edited Master to internal User memory.**

- **5-1 Press the [STORE] button to enter the Master Store mode.**
- **5-2 Select the destination Master by using the data dial or the [INC/YES] and [DEC/NO] buttons.**

### **AUTION**

**When you execute the Store operation, the settings for the destination memory will be overwritten. Important data should always be backed up to a separate USB storage device (page 127).**

**5-3 Press the [ENTER] button. (The display prompts you for confirmation.)**

To cancel the Store operation, press the [DEC/NO] button.

**5-4 Press the [INC/YES] button to execute the Store operation.**

### **AUTION**

**Never attempt to turn off the power while an "Executing..." or "Please keep power on" message is shown. Turning the power off in this state may cause the system to freeze and prevent normal startup the next time the power is turned on, as well as resulting in the loss of all user data.**

### $\triangle$  CAUTION

**If you select another Master without storing, the currently edited Master will be lost. Make sure to store the edited Master before selecting another Master.**

**Playing as a master keyboard**

In the Master mode, you can divide the keyboard into (up to) four independent areas (called "Zones"). Each Zone can have different MIDI channel assignments as well as different functions for the Control sliders. This makes it possible to control several parts of the multi-timbral tone generator simultaneously by a single keyboard or to control voices of an external MIDI instrument over several different channels in addition to the internal voices of this synthesizer itself—letting you use the S90 ES to effectively do the work of several keyboards.

You can set the parameters related to the four Zones in the Master Edit mode and store the settings as a User Master.

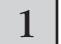

1 **Select a Master to be created.**

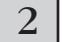

2 **Press the [F2] MEMORY button to call up the Mode setting display.**

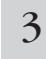

#### 3 **After setting the Mode and Program number which you wish to memorize to the Master, set the Zone Switch to "on."**

Determines the mode that is called up when the Master number is selected.

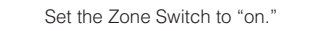

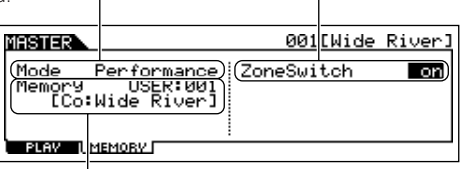

Determines the program number that is called up when the Master is selected.

#### 4 **Press the [EDIT] button to enter the Master Edit mode.**

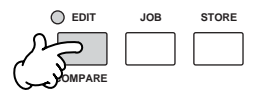

### 5 **Call up the Common Edit display or Zone Edit display.**

Use Zone Edit to edit the parameters for each Zone. Use Common Edit to edit the parameters for all of the Zones.

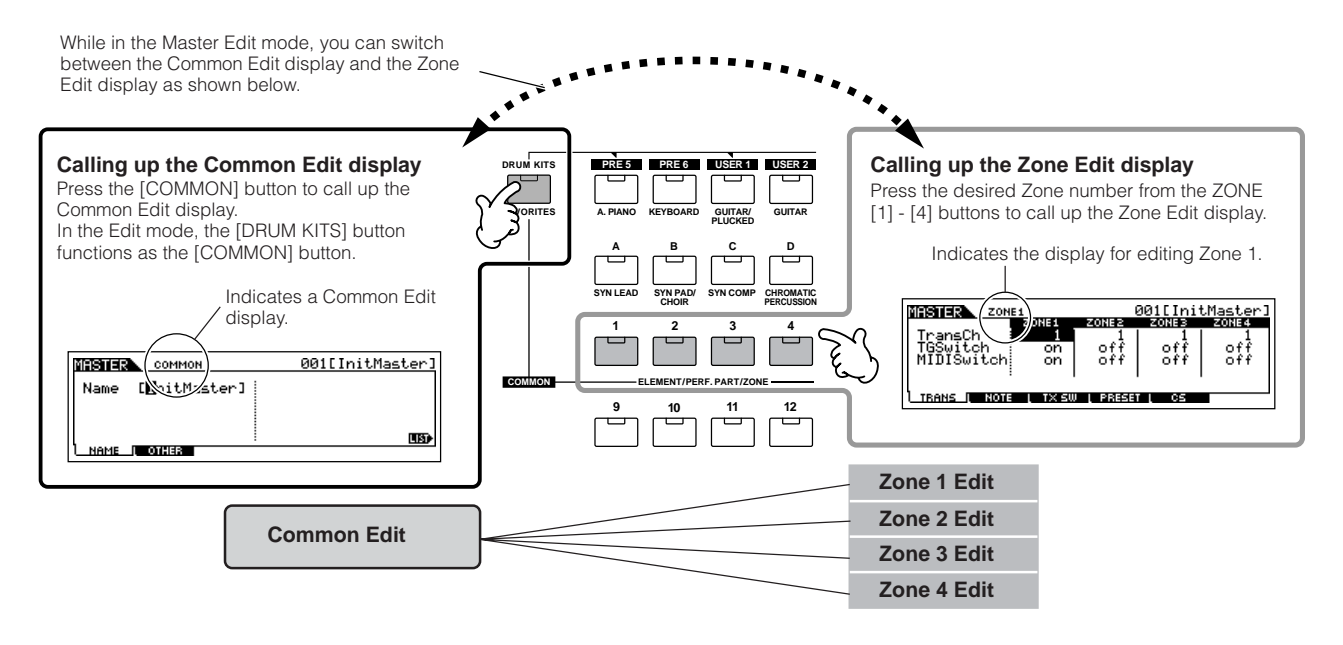

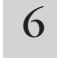

#### <span id="page-91-0"></span>6 **Select the menu you wish to edit by pressing the [F1] - [F5] buttons and [SF1] - [SF5] buttons, then edit the parameters in each display.**

See the next page for details and some setting examples.

#### 7 **Name the edited Master.**

Input a name in the  $[EDIT] \rightarrow [COMMON] \rightarrow [F1] NAME display.$ For detailed instructions on naming a voice, refer to [page 27](#page-26-0).

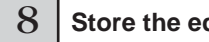

8 **Store the edited Master to internal User memory.**

Refer to step 5 on [page 91](#page-90-0).

### **Using Zones effectively with external**

The two examples below show how to use the Zones with both the internal tone generator and a connected external tone generator. These instructions correspond to step 6 on the previous page.

- **BINDIE** Though all four Zones are used in the example below, you can use any number of Zones (two, three, or four). The settings are made with the MIDISwitch parameter ([MASTER] → [EDIT] → Zone selection → [F1] TRANS → MIDISwitch) and the TGSwitch parameter ([MASTER] → [EDIT] → Zone selection  $\rightarrow$  [F1] TRANS  $\rightarrow$  TGSwitch).
- **BILCEE In these examples, the Zones are assigned to different areas of the keyboard. However, two or more Zones can also be assigned to the same area in** a layer, from the NOTE display ([MASTER]  $\rightarrow$  [EDIT]  $\rightarrow$  Zone selection  $\rightarrow$  [F2] NOTE).

#### ■ Master settings with the Voice mode/Performance mode (Single-timbre tone generator mode)

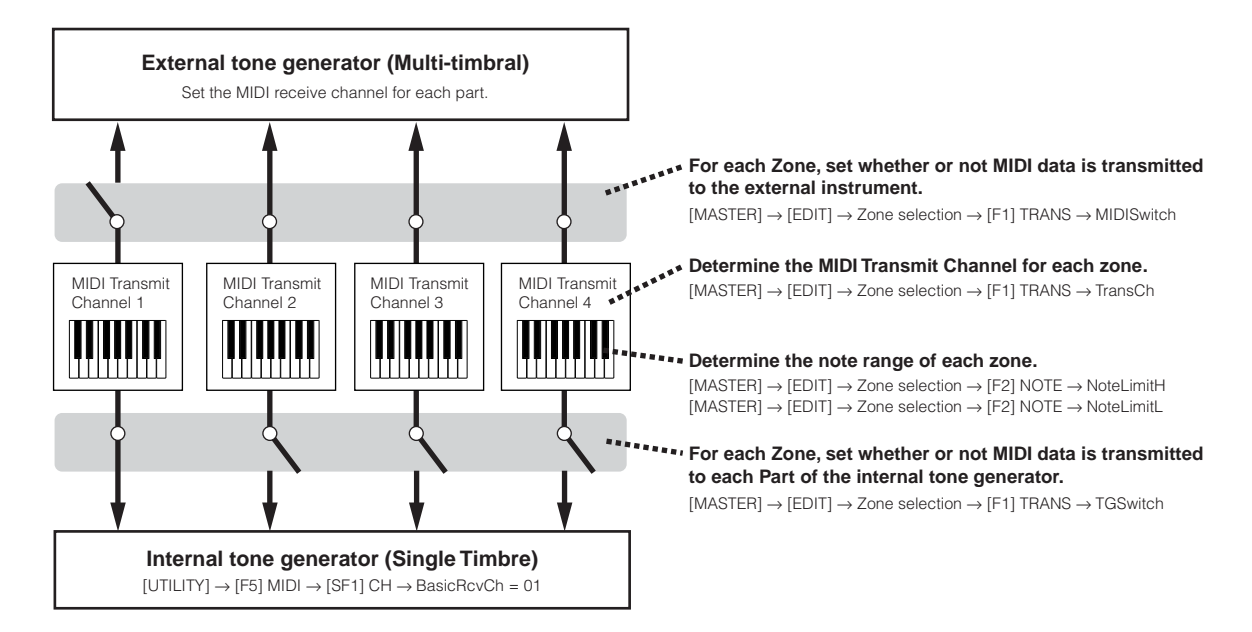

#### ■ Master settings with the Multi mode (Multi-timbral tone generator mode)

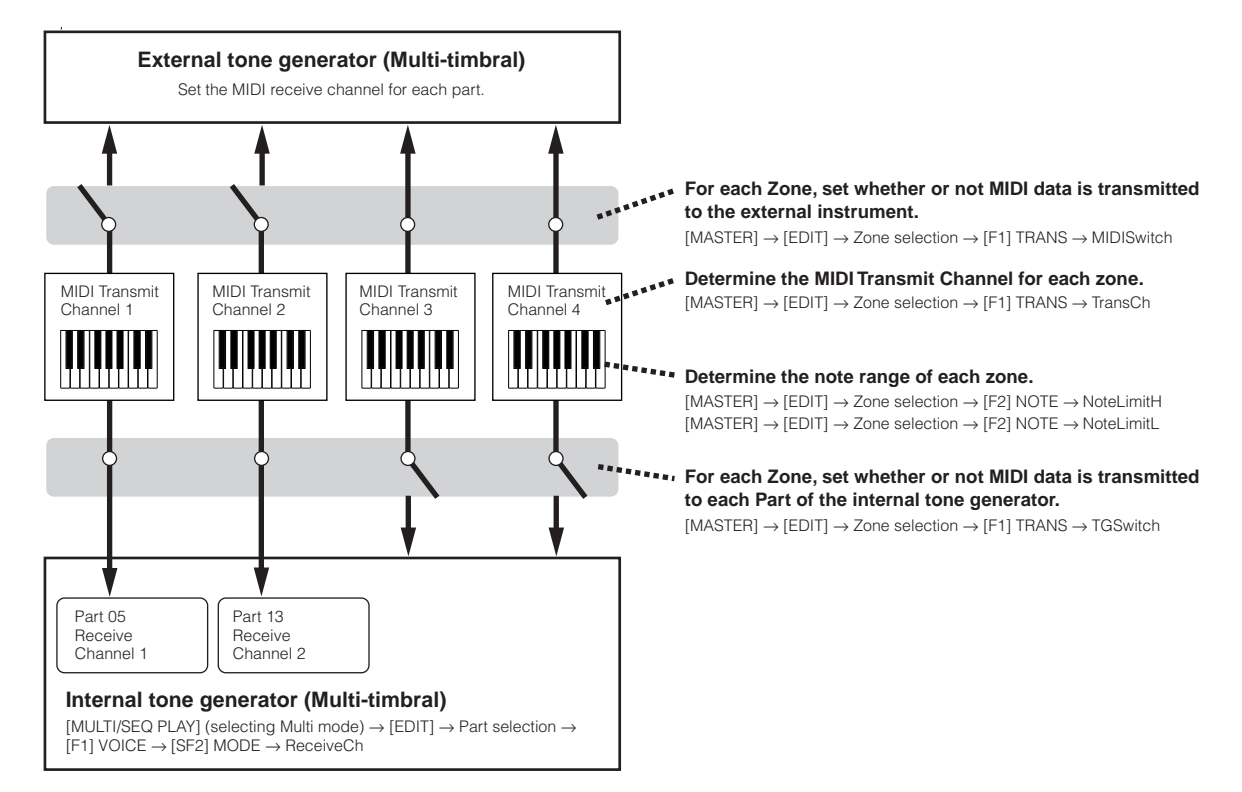

**Quick Guide**

Quick Guide

### **Assigning Control Change numbers to the Conrol sliders for each Zone**

Here in the CS display of the Master Edit mode, you can set how the Control sliders will affect each Zone. This lets you specify a separate MIDI Control Change number for each slider.

Set the parameters as shown below, corresponding to step 6 on [page 92.](#page-91-0)

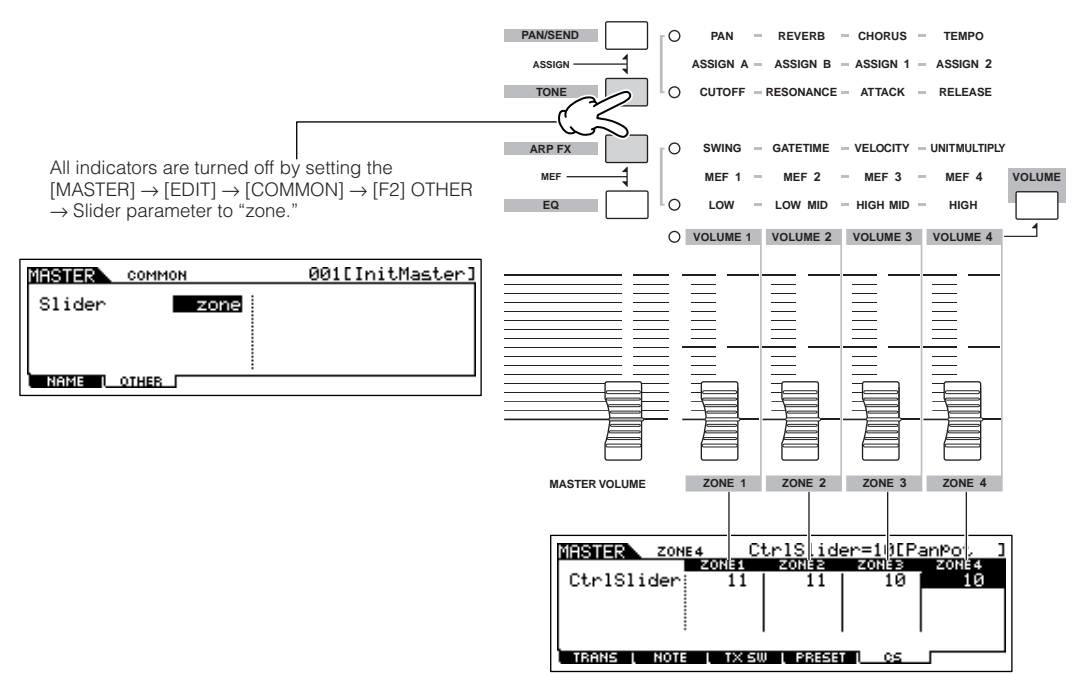

You can determine which Control Change numbers are used for the Control sliders for each zone in the [MASTER]  $\rightarrow$  [EDIT]  $\rightarrow$  Zone selection  $\rightarrow$  [F5] CS display.

In the example above, the Control sliders 1 - 2 have been set to 11 (Expression), and sliders 3 - 4 for all Zones have been set to 10 (Pan). In this way, you can use the Control sliders 1 - 2 to adjust the relative volume balance among the Zones, and control the stereo position of each Zone with the slider 3 - 4.

### **Setting up the Master Zones to Split or Layer TIP**

This operation lets you easily determine whether the Zones of the selected Master are to be used in a Split or a Layer. The note range settings for each Zone can be determined by setting the NoteLimitH and NoteLimitL parameters from the NOTE display ([MASTER]  $\rightarrow$  [EDIT]  $\rightarrow$  Zone selection  $\rightarrow$  [F2] NOTE).

**DITCH 2** Zones 1 and 2 are used in the explanations here.

**1 In the Master Play mode, press the [JOB] button to enter the Master Job mode.** 

**2 Press the [F1] INIT button to call up the Initialize display.** 

**3 Uncheckmark the box of "All" by using the [DEC/NO] button and checkmark the box of "Zone."** 

**4 Set the Type to "Split" or "Layer."** 

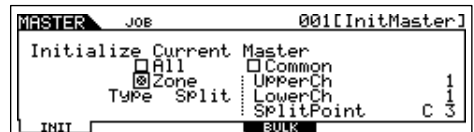

#### **When Type is set to "Split"**

Set the UpperCh (MIDI transmit channel of the upper range), LowerCh (MIDI transmit channel of the lower range), and Split Point (which separates the keyboard into the upper range and lower range).

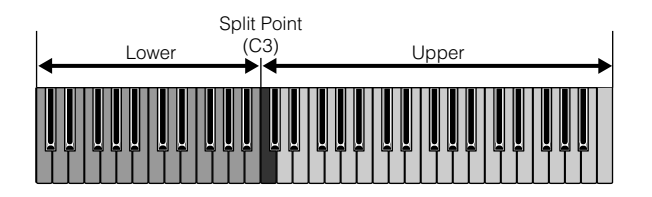

#### **When Type is set to "Layer"**

Set the UpperCh (MIDI transmit channel of Zone 1) and LowerCh (MIDI transmit channel of Zone 2).

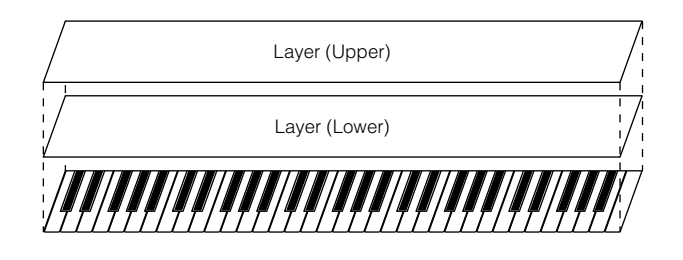

#### **5 Press the [ENTER] button. (The display prompts you for confirmation.)** To cancel the Job, press the [DEC/NO] button.

#### **6 Press the [INC/YES] button to execute the Job.**

After the Job has been completed, a "Completed" message appears and operation returns to the original display.

# **Playing back MIDI files (Sequence Play mode)**

In the Sequence Play mode you can directly play back SMF (Standard MIDI File) song data, without the need of a computer or external sequencer. Simply load your MIDI song data (Format 0) to a USB storage device, such as a USB memory stick or flash drive, and connect it to the S90 ES. This is a huge convenience in live performance situations, since you could record the basic rhythm parts of a song beforehand, then play the melody and solo parts over top of them as they play back during your performance. You can also set the order of playback, having the S90 ES automatically call up the songs in the proper order for you.

- **DINIFF THE SETTINGS** In the Sequence Play mode cannot be stored to the S90 ES. If you need to save these settings, save them to a USB storage device in the File mode.
- **DINGTE** Make sure to connect a USB storage device Card containing appropriate Song data.

**DROTE** The S90 ES is compatible with and can play back Standard MIDI Files of Format 0.

#### **AUTION**

**Never attempt to remove/insert the USB storage device while in the Sequence Play mode.**

### **Setting the playback order of MIDI files (Chain)**

From the Chain display ([F1] CHAIN), you can specify the order of the MIDI files to be played, set the particular Multi to be used for each song, and stop MIDI file playback as desired. These settings are executed in order according to the specified Chain Step numbers. A maximum number of 100 Chain Steps can be programmed; after reaching 100, playback returns to 001.

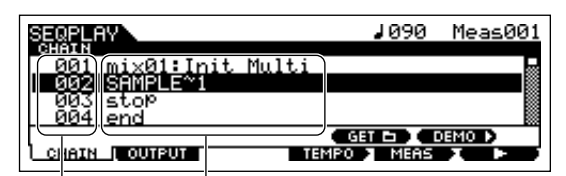

Chain Step Number Setting to execute

- 1 **Press the [MULTI/SEQ PLAY] button once or twice to enter the Sequence Play mode.** <sup>2</sup> **Connect the USB storage device, then press the [F1] CHAIN button to enter the CHAIN display.**
- 

<sup>3</sup> **Press the [SF4] GET button and select the folder which contains the desired MIDI files, then press the [ENTER] button.**

If the device has several media (e.g., discs, cards) inserted at the same time, select the Slot number. If the device is divided into multiple partitions, select the Partition number.

For information on how to select a folder, see the section "Supplementary information" on [page 170.](#page-169-0)

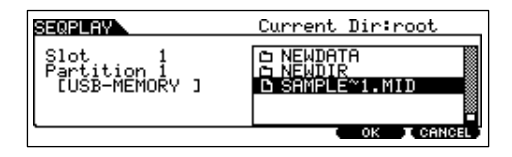

**DINOTE** A Chain can only play back song files contained in the same directory.

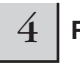

#### 4 **Press the [F5] OK button.**

In step 6 below, you can select the specific MIDI song file from the folder you've specified here.

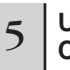

5 **Use the [**▲**] and [**▼**] buttons to select the Chain Step number.**

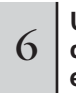

<sup>6</sup> **Use the [DEC/NO], [INC/YES] buttons, and data dial to assign the following parameter to each Chain Step.**

#### **Parameters**

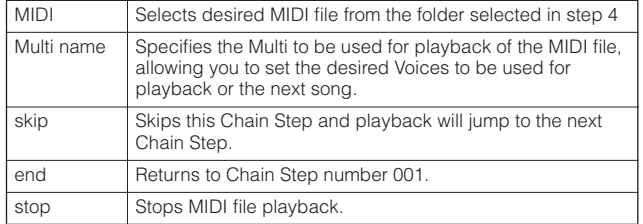

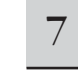

7 **Repeat steps 5 and 6 above to set up the Chain.**

8 **Press the cursor [**▲**][**▼**] buttons to move the cursor to the desired Chain Step.**

#### **Q Press the [F6] ► button to start playback of the song.**

You can also play back the song by simultaneously holding down the [MULTI/SEQ PLAY] button and pressing the [PERFORM] button.

When the Chain Step playback has finished, the song at the next Chain Step number will automatically be started.

#### 10 **Press the [F6]** ■ button to stop playback of **the song.**

You can also stop playback by simultaneously holding down the [MULTI/SEQ PLAY] button and pressing the [VOICE] button.

Also, if an "end" or "stop" Chain Step is reached, playback will stop.

### **Moving the song position/changing the tempo**

You can move the Song position or change the playback tempo for the Song at the currently selected Chain Step. When the Song is played back, the tempo setting made here automatically takes precedence over the original tempo setting of the Song.

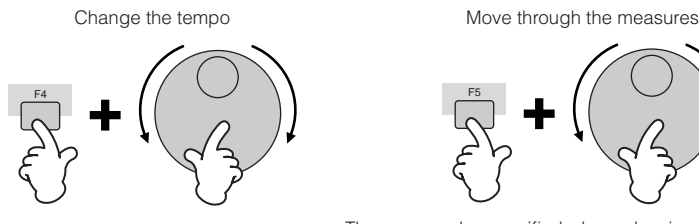

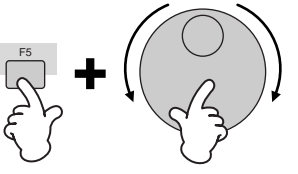

The measure be specified when releasing the [F5] button.

### **Selecting the MIDI transmit channel for playing back the keyboard**

Press the [TRACK SELECT] button so that its indicator lights and press one of the Number [1] - [16] buttons to select the desired track for playing the keyboard.

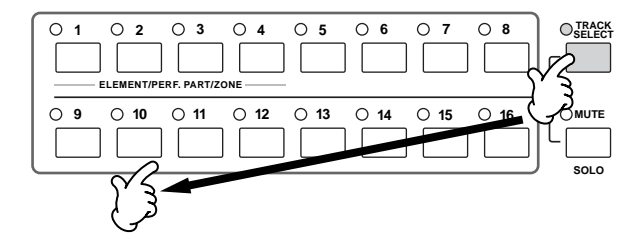

The internal Voices of Multi Parts 1-16 are set by default to the respective MIDI receive channels 1-16. As a result, selecting a Part number will normally select the same numbered MIDI channel for use as the MIDI transmit channel for your keyboard performance. Keep in mind however, if any of the settings have been changed for the Multi, you will need to check the channel assignments and select the appropriate channel for the Part you wish to play.

# **Changing the transmit settings for each MIDI channel**

When using a Multi with the Plug-in Boards or an external tone generator, you must set the appropriate transmit ports and determine whether the playback data is transmitted to internal/external tone generator or not in the [F2] OUTPUT display. You can set the OUTPUT settings for each Chain Step Number.

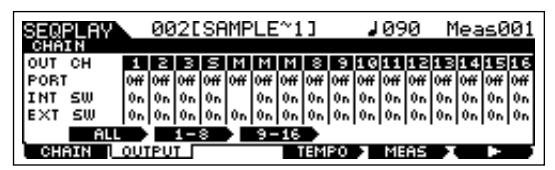

#### **OUT CH (MIDI transmit channel)**

Displays the MIDI transmit channel. The "M" mark indicates muted channels, while "S" indicates channels set to solo.

#### **PORT (transmit Port)**

Determines the transmit Port for each MIDI channel. When this is set to "off," MIDI data is output without any Port data. Keep in mind that this parameter can only be set for channels having assignments to Plug-in parts 1 - 3 (for installed single-part boards) or Plug-in parts 17 -32 (for installed multi-part boards).

**DINOTE** The internal tone generator parts of the S90 ES are automatically set to Port 1.

#### **INT SW (Internal Switch)**

Determines whether or not MIDI data is transmitted to the internal tone generator. When using the internal tone generator of S90 ES or Plug-in Boards, set this parameter to "on." When this is set to "off," the tone generator or Plug-in Boards cannot be played using the corresponding MIDI channels.

#### **EXT SW (External Switch)**

Determines whether or not MIDI data is transmitted to the external tone generator. When using an external tone generator, set this parameter to "on." When this is set to "off," the external tone generator cannot be played using the corresponding MIDI channels.

#### **Changing all channel settings simultaneously TIP**

You can change the settings for all MIDI channels simultaneously by holding down the [SF1] ALL button while making the change. In the same way, if you change the setting while holding down the [SF2] 1-8 or [SF3] 9-16 button, you can change the respective group of MIDI channels (1-8 or 9-16) at once.

#### **When changing settings in the OUTPUT display**

Keep in mind that the OUTPUT settings of the Chain Step last selected in the Sequence Play mode will be maintained, even when selecting the Multi mode. In other words, depending on the OUTPUT settings called up by the last Chain Step, the sound may be unexpected or incorrect the next time you play the keyboard in the Multi mode. Always check the OUTPUT settings and rest them accordingly when returning to the Multi mode from the Sequence Play mode.

#### **MIDI transmit channel mute/solo TIP**

**BINDIE** In the Sequence Play mode, you can mute or solo the playback sound of MIDI song data. Playback of the keyboard cannot be mute or soloed.

#### ■ **To mute a MIDI transmit channel**

- **1. Press the [MUTE] button so that its lamp lights.** To turn Mute off, press the [MUTE] button again (the lamp goes off).
- **2. Press any of the Number [1] [16] buttons to select the transmit channel to be muted.**

The corresponding transmit channel is set to mute (its lamp goes off) and produces no sound. When pressing the same number button again, the channel mute is canceled (its lamp lights).

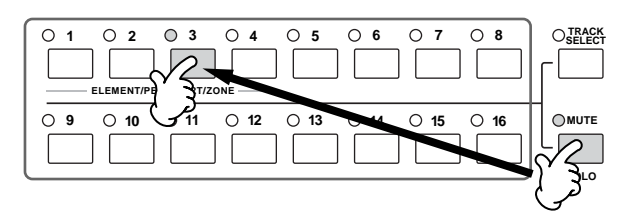

#### ■ **To mute a MIDI transmit channel**

Simultaneously hold down the [MUTE] button and press one of the Number buttons [1] to [16] to solo the corresponding channel. Once you've selected a channel for soloing, the [MUTE] button's lamp flashes, indicating the Solo function is active. While Solo is active, you can change the soloed channel simply by pressing the corresponding Number button [1] to [16].

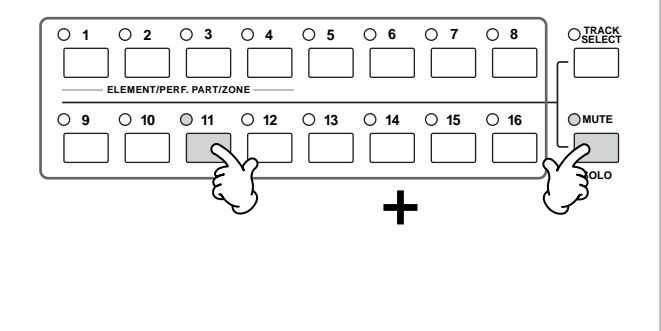

**Quick Guide**

Quick Guide

# **Using the Plug-in Boards**

Plug-in Boards give you an enormous amount of additional sonic flexibility and power. When installed, they work seamlessly and transparently within the system of this synthesizer—meaning that you can use their sounds and functions just as if they were built right into this synthesizer at the factory.

The boards that are available for and can be installed to this synthesizer are described below.

Up to three Plug-in boards can be installed to the S90 ES. These boards are not simply a source of more Voices; they are also full-featured, editable tone generators in their own right and extend the system-level specifications such as maximum polyphony.

In addition, they allow you to use synthesis systems besides AWM2. You can play Plug-in Voices just like ordinary internal Voices and use them as Parts in a Performance/Multi.

This synthesizer is compatible with the Modular Synthesis Plug-in System (see below).

## **MODULAR SYNTHESIS**<br>Plug-in System

#### **About MODULAR SYNTHESIS PLUG-IN SYSTEM**

The Yamaha Modular Synthesis Plug-in System offers powerful expansion and upgrade capabilities for Modular Synthesis-Plug-in-compatible synthesizers, tone generators and sound cards. This enables you to easily and effectively take advantage of sophisticated synthesizer and effects technology, allowing you to keep pace with the rapid and multifaceted advances in modern music production.

### **Available Plug-in Boards**

There are three types of Modular Synthesis Plug-in System-compatible Plug-in Boards: Single Part, Multi-Part and Effect Plug-in Board. Using these, you can build your own system based on the sounds you require.

### **Single Part Plug-in Boards**

Single Part Plug-in Boards let you add a completely different synthesizer or single timbre tone generator ([page](#page-114-0)  [115](#page-114-0)) and play its voices by using a single part of this synthesizer. Some boards allow you to use synthesis systems besides AWM2.

#### ● **Analog Physical Modeling Plug-in Board (PLG150-AN)**

Using Analog Physical Modeling (AN) synthesis, the very latest digital technology is used to accurately reproduce the sound of analog synthesizers. With this board installed, you have real-time control over the playback of vintage synthesizer sounds as well as the very latest sounds heard in today's club-oriented music.

#### ● **Piano Plug-in Board (PLG150-PF/PLG150-AP)**

These boards have the AWM2 tone generators mounted a massive waveform memory (16MB), which is dedicated to the reproduction of piano sounds. The PLG150-PF offers 136 stereo sounds, including a number of acoustic and electric pianos. The PLG150- AP offers 32 stereo sounds, including a wide variety of exceptionally high-quality, authentic acoustic piano sounds, as well as an assortment of unusual effect-processed piano sounds. Each board enables you to expand the polyphony of the instrument by up to 64 notes. You can even install two of these boards to double the polyphony to 128 notes.

#### ● Advanced DX/TX Plug-in Board (PLG150-DX)

The sounds of the DX7 are available on this Plug-in Board. Unlike PCM-based tone generators, this board uses the powerful FM Synthesis system — the same as found on DX-series synthesizers—for extraordinarily versatile and dynamic sound shaping potential. Sounds are compatible with those of the DX7, and the board can even receive DX7 data via MIDI bulk dump.

#### ● **Virtual Acoustic Plug-in Board (PLG150-VL)**

With Virtual Acoustic (VA) synthesis, the sounds of real instruments are modeled (simulated) in real time, giving a degree of realism that cannot be achieved using conventional PCM-based synthesis techniques. When playing these sounds using an optional MIDI Wind Controller (WX5), you can even capture some of the physical feel of woodwind instruments.

#### ● **Drum Plug-in Board (PLG150-DR)/Percussion Plug-in Board (PLG150-PC)**

Once connected and installed, the PLG150-DR/PLG150-PC becomes a seamless additional sound source of AWM2 for the host tone generator or synthesizer—providing a total of 88 drum/ percussion voices. Thanks to the built-in effect processing power, the PLG150-DR/PLG150-PC has two separate effect blocks-Insertion and Reverb—that can be applied to each kit.

### **Multi-Part Plug-in Board**

Multi-Part Plug-in Boards let you add a completely independent multi-timbral tone generator to the S90 ES [\(page 115\)](#page-114-0)—expanding the Voice capacity and polyphony of the instrument with a full sixteen additional instrument parts.

#### ● **XG Plug-in Board (PLG100-XG)**

This Plug-in Board is a 16-part XG sound generator. You can play back XG/GM song files using the rich variety of sounds and effects on this board.

### **Effect Plug-in Board**

Effect Plug-in Boards let you add a completely different effect block to the host synthesizer.

#### ● **Vocal Harmony Plug-in Board (PLG100-VH)**

With this board installed, you can add harmonies to selected parts using four types of effects. Chorus parts for vocals can be created automatically from chords that have been prepared and stored as MIDI data. You can also use this synthesizer like a vocoder by connecting and using a microphone while playing the keyboard.

### <span id="page-99-0"></span>**Using a Single Part Plug-in Board**

Install any of the Single Part Plug-in Boards such as the PLG150-AN, PLG150-AP, PLG150-PF, PLG150-DX, PLG150-VL, PLG150-DR, and PLG150-PC to the S90 ES and play the Plug-in Voice in the Voice Play mode.

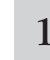

#### 1 **After turning the power off, install a Single Part Plug-in Board to the instrument.**

See [page 184](#page-183-0).

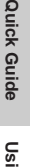

#### 2 **Switch the S90 ES on.**

The corresponding slot indicator at the right top of the front panel lights. This indicates that the board has been successfully

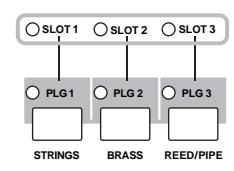

### <sup>3</sup> **Check the status of the installed Plug-in Boards in the [UTILITY]** → **[F6] PLUG** → **[SF1] STATUS display.**

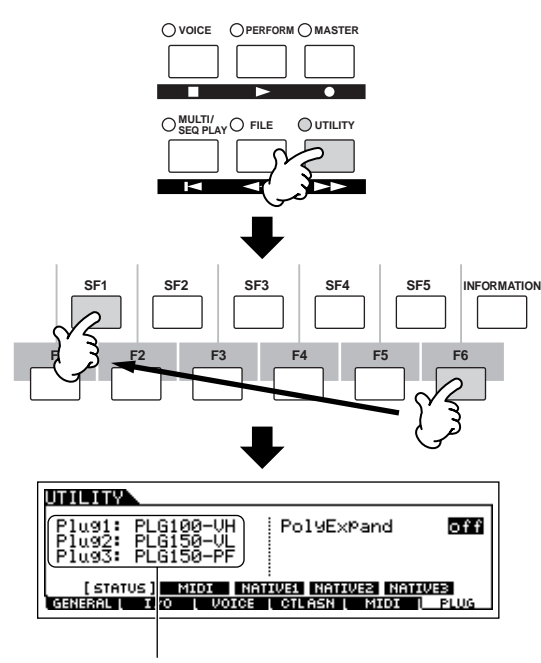

The name of the installed Plug-in Board is displayed.

<span id="page-99-1"></span><sup>4</sup> **Set the MIDI port of the installed Plug-in Board to "2" or "3" in the [UTILITY]** → **[F6] PLUG** → **[SF2] MIDI display.** 

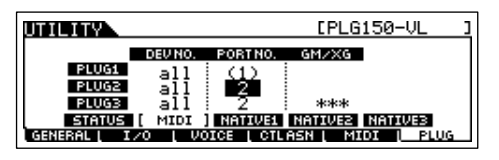

**EXIMPLE** If the MIDI Port number here is set to "1" or "off," the Plug-in Voice may sound simultaneously with the internal Voice, when playing back a Multi in the Multi/Sequence Play mode. To keep this from happening, make sure the MIDI Port number of the Plug-in Board is set to "2" or "3"—especially when using the Multi/Sequencer Play mode.

> To prevent a similar problem when using both a Single Part Plug-in Board and a Multi Part Plug-in Board together, set each board to a different MIDI Port number.

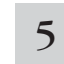

#### 5 **Press the [VOICE] button to enter the Voice Play mode and select a Plug-in Voice.**

Selecting a Plug-in Voice is done in the same way as selecting a Normal Voice ([page 30\)](#page-29-1) with the exception that you select one of the PLG (Plug-in) Banks. Press the PLG button which corresponds to the slot to which the Plug-in Board has been installed.

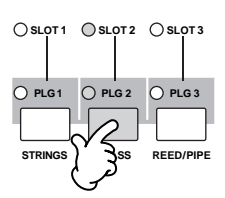

You'll also need to select a Bank within the Plug-in Board. Press the [F2] BANK button to call up the Plug-in Board Bank selection display, then select the desired Bank.

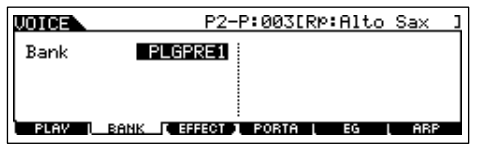

**DINGTE** For details about the Bank structure of each Plug-in Board, refer to the Owner's Manual of each Plug-in Board. Regarding the PLGPRE (Plug-in Preset) bank, refer to the Plug-in Voice List. Regarding the Board Voice bank displayed as "035/000," refer to the Voice Map/ List. The PLGUSR (Plug-in User) banks contain the Voices you edited and stored as User Voices.

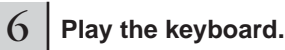

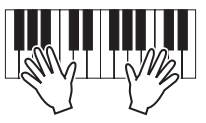

**DINOTE** Playing Voices of the Plug-in User banks (PLG1USR, PLG2USR, PLG3USR) will result in no sound, if the Plug-in Board has just been installed. These banks become available only after you edit a Plug-in Voice and store it as a User Plug-in Voice.

#### **Editing with a Single Part Plug-in Board**

#### ● **Plug-in Voices and Board Voices**

The Voices of a Single Part Plug-in Board installed to this synthesizer can be divided into two types: Board Voices and Plug-in Voices. Board Voices are unprocessed, unaltered Voices of the Plug-in board—the "raw material" used for the Plugin Voices. Plug-in Voices, on the other hand, are edited Board Voices—Voices that have been specially programmed and processed for optimum use with the host synthesizer.

Since the S90 ES includes preset Plug-in Voices for all the Plug-in Boards, you can call up and play appropriate Voices for each board immediately after installing it.

#### ● **Editing the Plug-in Voice**

This is basically the same as Normal Voice Edit. Unlike with Normal Voices, the Plug-in Voices only have one Element for editing. In addition, some of the other parameters may not be available. For details, refer to reference section on [page 143.](#page-142-0)

#### ● **Editing the Board Voice**

Board Voices can be edited using the computer software for each Plug-in Board. You cannot edit the Board Voice on the S90 ES.

#### **Playing the PLG150-VL sound with the Breath Controller TIP**

With Virtual Acoustic (VA) synthesis, the PLG150-VL has the sounds of real instruments modeled (simulated) in real time, giving a degree of realism that cannot be achieved using conventional PCM-based synthesis techniques. When playing these sounds using an optional Breath Controller, you can even capture some of the physical feel of woodwind instruments.

- **1 Install the PLG150-VL to the S90 ES.**
- **2 Connect the Breath Controller BC3 to the BREATH connector on the rear panel ([page 59](#page-58-0)).**

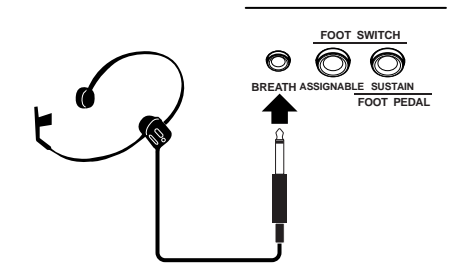

- **3 Switch the S90 ES power on.**
- **4 Set the Plug-in Board related parameters in the Utility mode, corresponding to steps 3 and 4 in the instructions on the previous page.**
- **5 Set the Breath Controller Curve via the [UTILITY]** → **[F1] GENERAL** → **[SF1] TG** → **BCCurve parameter ([page 163](#page-162-0)).**

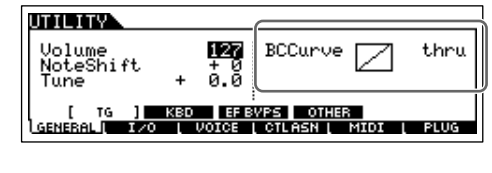

- **6 Press the [VOICE] button to enter the Voice Play mode, then select a Plug-in Voice of the PLG150- VL.**
- **7 Play the Voice and blow into the Breath Controller to expressively change the sound.**

You can also use the MIDI Wind Controller WX5 to play the Plug-in Voice of the PLG150-VL. Connect the WX5 to the S90 ES with a MIDI cable.

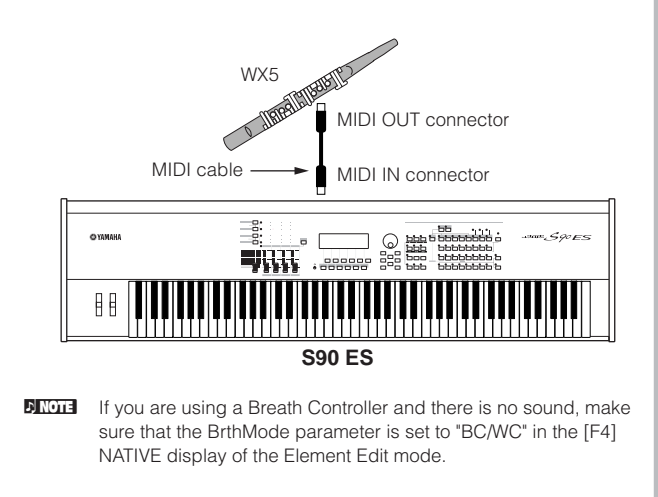

# **Using a Multi Part Plug-in Board**

In this section, we'll explain how to play back an XG for mat song in the Multi mode, using the PLG100-XG Plug-in Boar d. Naturally, to get the most out of these instructions, you should prepare to play back XG song data (Standard MIDI File) by connecting the S90 ES to the computer.

### **Playback with a Multi Part Plug-in Board**

<sup>1</sup> **After turning the power off, install the Multi Part Plug-in Board PLG100-XG to slot 3 of this synthesizer.**

See [page 184](#page-183-1) for details.

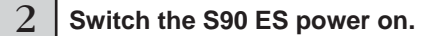

### <sup>3</sup> **Check the status of the installed Plug-in Boards in the [UTILITY]** → **[F6] PLUG** → **[SF1] STATUS display.**

The name of the installed Plug-in Board is displayed.

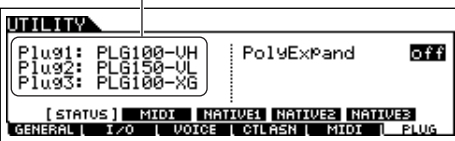

<sup>4</sup> **Set the MIDI port of the PLG100-XG to "2" or "3" in the [UTILITY]** → **[F6] PLUG** → **[SF2] MIDI display.** 

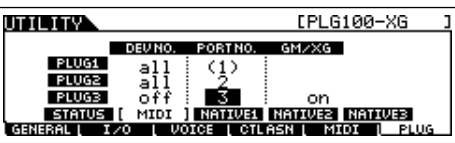

**DINOTE** If the MIDI Port number here is set to "1" or "off," the Plug-in Voice may sound simultaneously with the internal Voice, when playing back a Multi in the Multi/Sequence Play mode. To keep this from happening, make sure the MIDI Port number of the Plug-in Board is set to "2" or "3"—especially when using the Multi/Sequencer Play mode.

> To prevent a similar problem when using both a Single Part Plug-in Board and a Multi Part Plug-in Board together, set each board to a different MIDI Port number.

#### 5 **Press the [MULTI/SEQ PLAY] button to enter the Multi mode.**

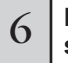

#### 6 **Play back XG song from the sequencer software on the computer.**

You must set the transmit port of each track on the XG song to the same number as the port number selected in the step 4.

For details how to connect the S90 ES to computer, see page 67.

### **Editing a Part on a Multi Part Plug-in Board**

How to edit the Multi Part Plug-in Parts 17 - 32 is basically the same as editing the internal Parts 1 - 16. See page 44. However, please note that the Multi Part Plug-in Part (17 - 32) settings apply not to one individual Multi but to all Multis, and the Insertion Effects and System Effects are not applied to Multi Part Plug-in Parts.

### **Using an Effect Plug-in Board**

In the example explanation below, the PLG100-VH Vocal Harmony Plug-in Board is used to apply harmony effects to the microphone sound in the Performance mode.

. . . . . . . . . . . . .

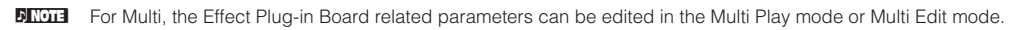

**DINOTE** Please note that the Effect Plug-in Board cannot be used in the Voice mode.

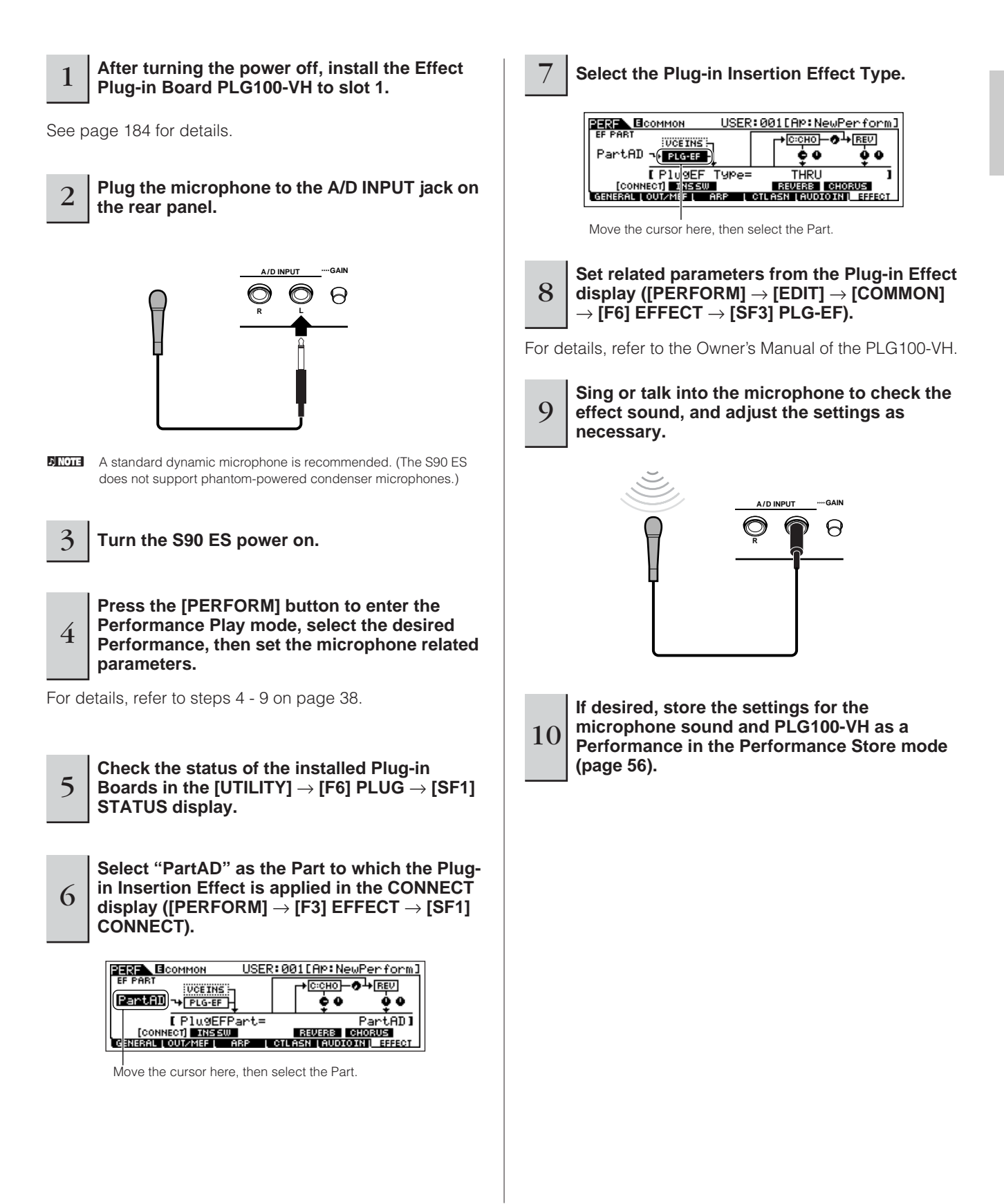

**103 Owner's Manual**

# **Tips**

This section explains the useful features included on your S90 ES.

#### **Comparing the sound before editing TIP with the just-edited one (Compare function)**

This convenient function lets you switch between the edited Voice and its original, unedited condition allowing you to listen to the difference between the two and better hear how your edits affect the sound. You can use the function in each Edit mode (Voice/ Performance/Multi).

#### **1 In the Edit mode (the [EDIT] indicator lighting), press the [EDIT] button so that its indicator flashes.**

The [C] indicator is shown at the top of the display (in place of the [E] indicator), and the original, unedited Performance is restored for monitoring.

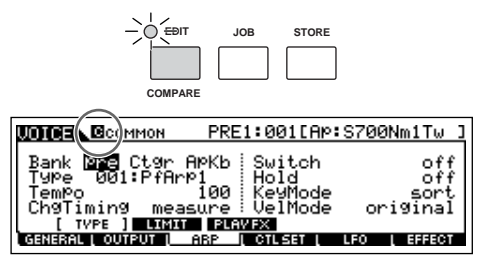

#### **2 Press the [EDIT] button again to disable the "Compare" function and restore the settings for your edited program.**

Compare the edited sound with the unedited sound by repeating steps 1 and 2.

**DINOTE** While Compare is active, you cannot edit.

#### **Edit Recall Function TIP**

If you are editing a program and select a different program without storing your edited one, all the edits you've made will be erased.

If this happens, you can use Edit Recall to restore the program with your latest edits intact.

- **1 Press the [JOB] button in each mode to enter the Job mode.**
- **2 Press the [F2] RECALL button to call up the Recall display.**
- **3 Press the [ENTER] button. (The display prompts you for confirmation.)**

If you wish to cancel the operation, press the [DEC/NO] button.

**4 Press the [INC/YES] button to execute the Edit Recall to restore the program.**

#### **Voice Element mute/solo (in the Normal TIP Voice Edit mode only)**

#### ■ Muting an Element

**1 Make sure that the [MUTE] button's lamp is turned on in the Normal Voice Edit mode.**

If the indicator is flashing, press the [MUTE] button.

**2 Press one of the [9] - [12] buttons that you want to mute and turned the indicator off.** 

Pressing the button alternates on and off.

The example below shows that the Element 3 is muted.

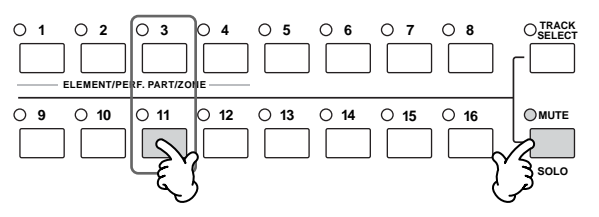

#### ■ Soloing an Element

**1 In the Normal Voice Edit mode, simultaneously hold down the [SOLO] button and press one of the Number buttons [9] to [12] to solo the corresponding Element.**

Once you've selected an Element for soloing, the [SOLO] button's lamp flashes, indicating the Solo function is active and only the selected Element can be played.

#### **2 To exit from the Solo function, press the [SOLO] button again.**

The example below shows that the Element 3 is muted.

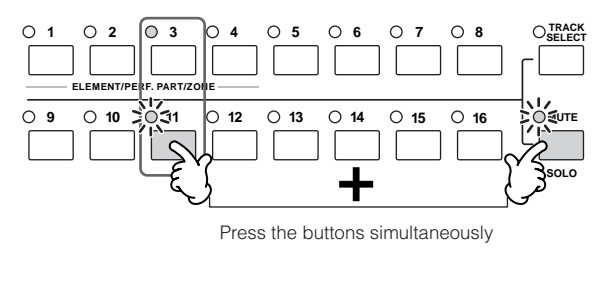

#### <span id="page-104-0"></span>**Multi/Performance Part mute/solo TIP**

#### ■ Muting a Part

**1 Make sure that the [MUTE] button's lamp is turned on.**

If the indicator is flashing, press the [MUTE] button.

**2 press one of the [1] - [4] buttons in the Performance mode or press one of the [1] - [16] buttons in the Multi mode that you want to mute and turned the indicator off.** 

The example below shows that the Part 3 is muted.

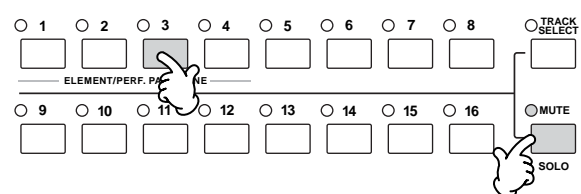

#### ■ Soloing a Part

#### **1 Press one of the [1] - [4] buttons in the Performance mode or press one of the [1] - [16] buttons in the Multi mode that you want to solo, whiile holding the [SOLO] button.**

Once you've selected an Part for soloing, the [SOLO] button's lamp flashes, indicating the Solo function is active and only the selected Part can be played.

#### **2 To exit from the Solo function, press the [SOLO] button again.**

The example below shows that the Part 3 is muted.

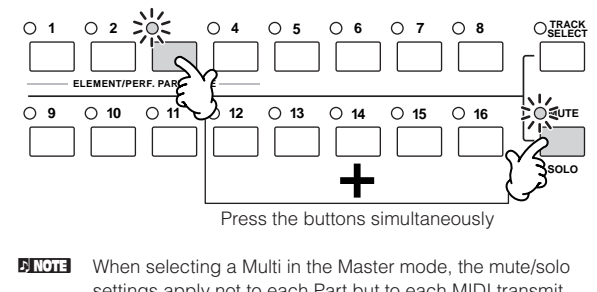

settings apply not to each Part but to each MIDI transmit channel. Details are the same as for the mute/solo settings in the Sequence Play mode.

#### <span id="page-104-1"></span>**Keyboard MIDI transmit channel setting TIP**

Press the [TRACK SELECT] button so that its indicator lights, and press any of the Number [1] - [16] buttons to change the Keyboard MIDI transmit channel in any mode.

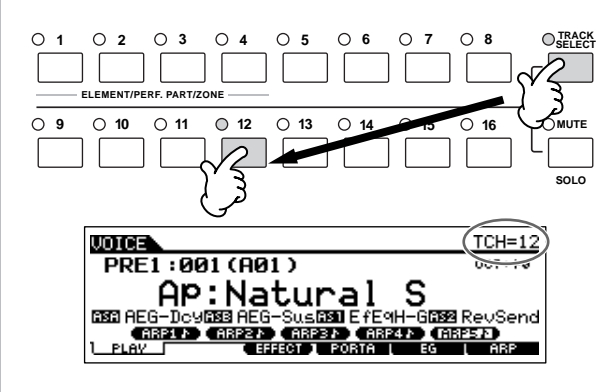

**Quick Guide**

Quick Guide

**DINDIE** You can also set the MIDI keyboard transmit channel of the Voice mode and Performance mode from the Utility mode  $([UTLITY] \rightarrow [F5] MIDI \rightarrow [SF1] CH \rightarrow KBDTransCh).$ 

#### **Transpose setting of the keyboard TIP**

You can transpose the pitch up or down of the keyboard in semitone steps or octave steps.

- **1 Press the [UTILITY] button to enter the Utility mode.**
- **2 Press the [F1] GENERAL button, then the [SF2] KBD button.**

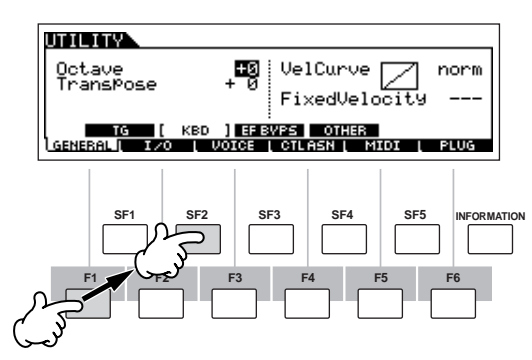

- **3 Move the cursor the "Octave" when you want to shift the key by one octave. Move the cursor "Transpose" when you want to shift the key by one semitone.**
- **4 Change the parameter value by using the [INC/ YES], [DEC/NO] buttons and data dial.**
- **5 Press the [STORE] button to store the settings as the system setting of Utility mode.**

#### **AUTION**

**If you turn the power off without storing, the currently edited settings will be lost.**

#### **Setting a specific file to load automatically when the power is turned on TIP**

The S90 ES is very easy to use and you can create Voices, Performances, and Multis very quickly on it. However, there may be times that creating and editing of data may be spread out over several sessions. In such a case, you may find it convenient to have the instrument automatically load the appropriate files for you when you turn it on, so you can easily resume your editing session.

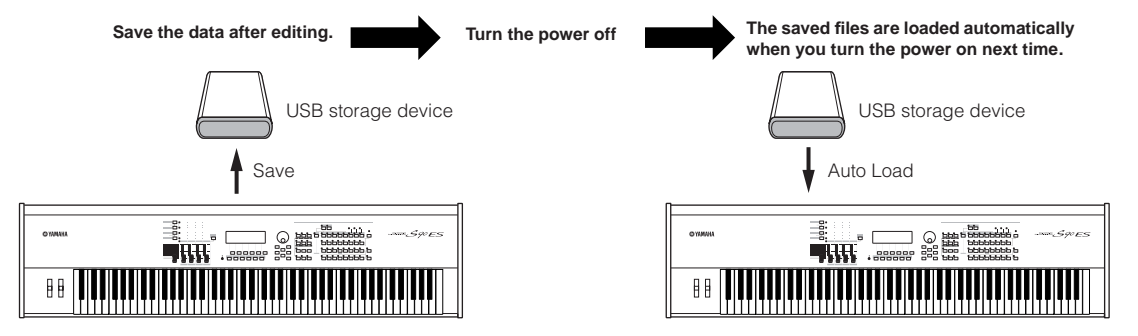

**DINCH** The Auto Load parameter is set to on when this synthesizer is shipped from the factory.

**BIXDIE** The file types which can be loaded automatically are "All," "Plugin All Bulk 1," "Plugin All Bulk 2," and "Plugin All Bulk 3."

**1 Change the names of the files you wish to have load automatically when the power is turned on as described below, and save them together in a single folder or in the root directory.**

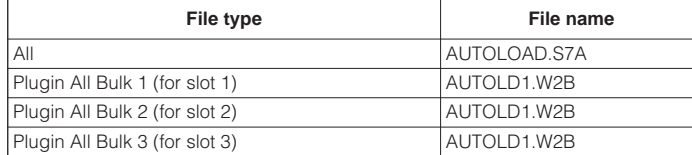

**2 Enter the Utility mode and call up the Auto Load display ([UTILITY]** → **[F1] GENERAL** → **[SF4] OTHER).**

#### **3 Set "Auto Load" to on, and press the [SF5] GET button.**

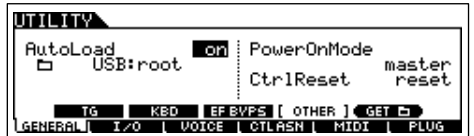

#### **4 Select the folder saved in step 1.**

If the device is inserted the multiple medias, select the Slot number. If the device is divided the multiple partitions, select the Partition number.

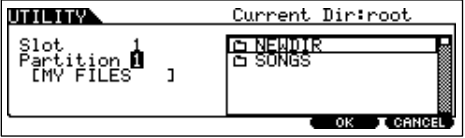

**5 Press the [STORE] button to store the settings as the system setting of Utility mode.**

 **Tips**

#### <span id="page-106-0"></span>**Selecting programs from a computer TIP**

You can select Voices/Performances/Multis on this instrument from your computer software by specifying the following MIDI messages. When changing the program in each mode, the following three MIDI messages must be transmitted to the S90 ES.

- Bank Select MSB (Control change #000)
- Bank Select LSB (Control change #032)
- Program Change

For example, transmit the following MIDI messages to select the Voice of number 12 in the PRE2 in the Voice mode.

- **1 Transmit a Bank Select MSB (Control change #000) value of 63.**
- **2 Transmit a Bank Select LSB (Controll change #032) value of 1.**
- **3 Transmit a Program Change value of 12.**

For details on what values are assigned to the Bank Select MSB/LSB and Program Change number of this synthesizer, refer to the separate Data List.

**DINDEE** When switching Voices in the same Bank or Performances, you can change a Voice or Performances by a Program Change message. When switching Multis, you must transmit Bank Select MSB/LSB messages before a Program Change.

**BIXDIE** When switching the mode (e.g., changing the Voice mode to the Multi mode), transmit the proper Mode Change message (System Exclusive) before the Bank Select MSB to the S90 ES [\(page 183](#page-182-0)).

This section gives you an easy-to-understand overview of the S90 ES — its wide range of sophisticated features, its MIDI control and performance functions, and its convenient file management system for original data you've created with the instrument.

# **Internal Structure (System Overview)**

This synthesizer is made up of several blocks, as shown here.

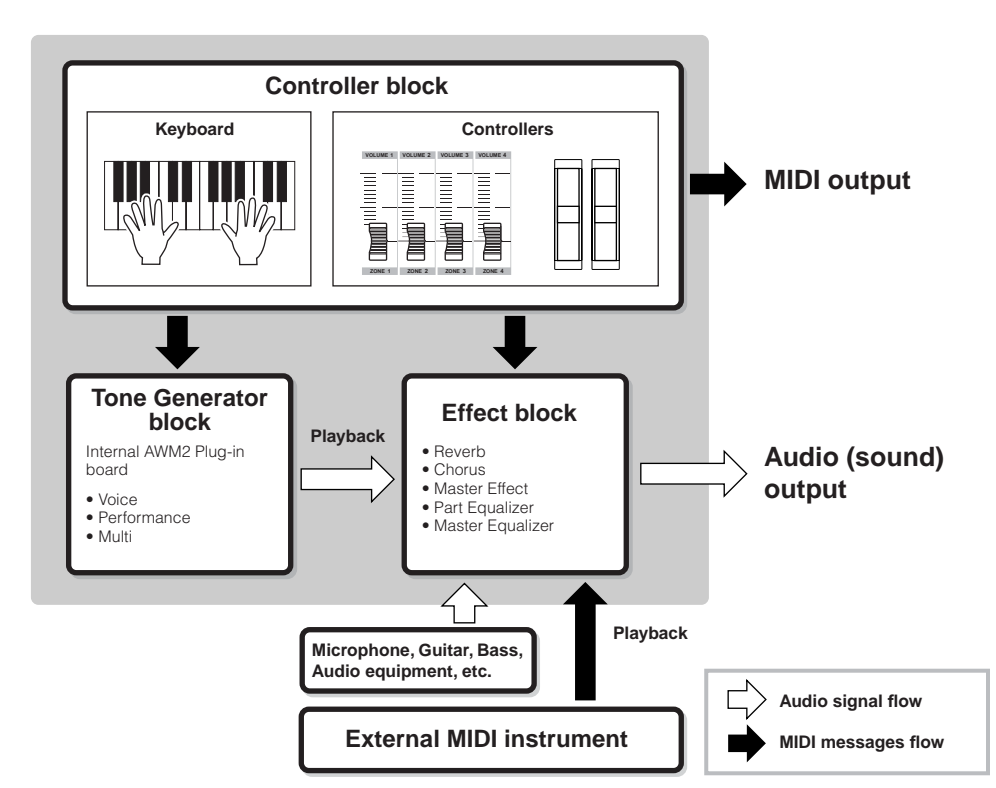

### **Controller block**

This block consists of the keyboard, Pitch Bend and Modulation Wheels, Control sliders, and so on. The keyboard itself doesn't generate sounds, but instead generates/transmits note on/off, velocity and other information (MIDI messages) to the synthesizer's tone generator block when you play notes. The controllers also generates/transmits MIDI messages. The synthesizer's tone generator block produces the sound according to the MIDI messages transmitted from the keyboard and controllers.

### **Controller supported by the S90 ES**

The controllers you can use on this synthesizer and the reference pages are as follows:

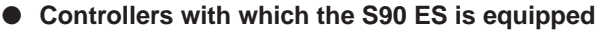

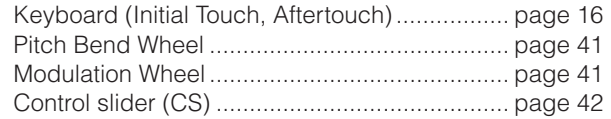

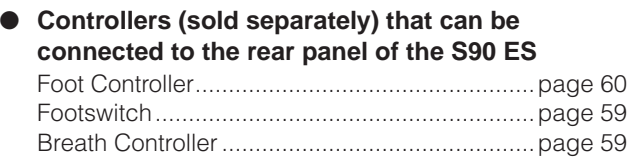

. . . . . . . . . . . .
# **Tone Generator block**

The tone generator block is what actually produces sound in response to the MIDI messages received from the controller block, and from an external sequencer.

## **Internal AWM2 Tone Generator and optional Plug-in board**

The tone generator block in the S90 ES consists of the built-in AWM2 and optional Plug-in boards.

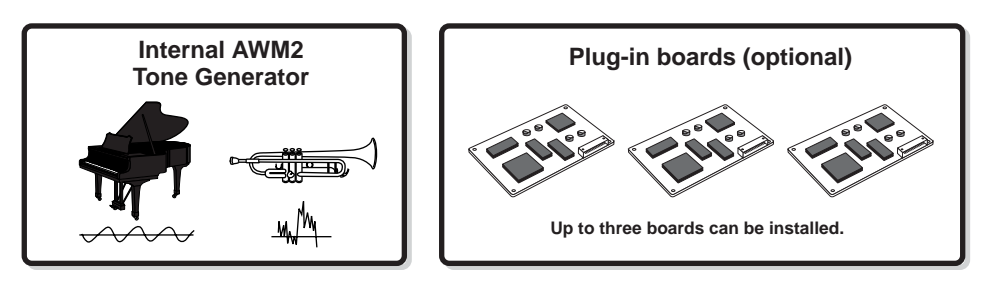

#### ● **AWM2 (Advanced Wave Memory 2)**

AWM2 (Advanced Wave Memory 2) is a synthesis system based on sampled waves (sound material), and is used in many Yamaha synthesizers. For extra realism, each AWM2 Voice uses multiple samples of a real instrument's waveform. Furthermore, a wide variety of envelope generator, filter, modulation, and other parameters can be applied to the basic waveform.

#### ● **Plug-in board**

For details, see [page 99.](#page-98-0)

#### **Voice, Performance, and Multi**

This instrument features three different types of programs that form the basis for creating and playing sounds.

#### ● **Voice**

A Voice is a program that contains the sonic Elements for generating a specific musical instrument sound. Each Voice consists of up to four Elements (Normal Voice) or up to 73 Keys (Drum Voice). Each Voice is created by editing parameters unique to each Element/Key and parameters common to all the Elements/Keys in the Voice mode ([page 44](#page-43-0)) or in the Multi Voice Edit mode [\(page 73\)](#page-72-0).

#### ● **Performance**

A Performance is a program in which multiple Voices (Parts) are combined in a layer, or in other configurations. Each Performance can contain up to four different Parts (Voices). Each Performance can be created by editing parameters unique to each Part and parameters common to all the Parts in the Performance mode [\(page 53\)](#page-52-0).

#### ● **Multi**

A Multi is a program in which multiple Voices are assigned to Parts for multi-timbral play in the Multi mode. Each Multi can contain up to 34 Parts. Each Multi can be created by editing parameters unique to each Part and parameters common to all the Parts in the Multi mode ([page 72](#page-71-0)).

The illustration below shows the structure and interrelationship of the Voices, Performances, and Multis.

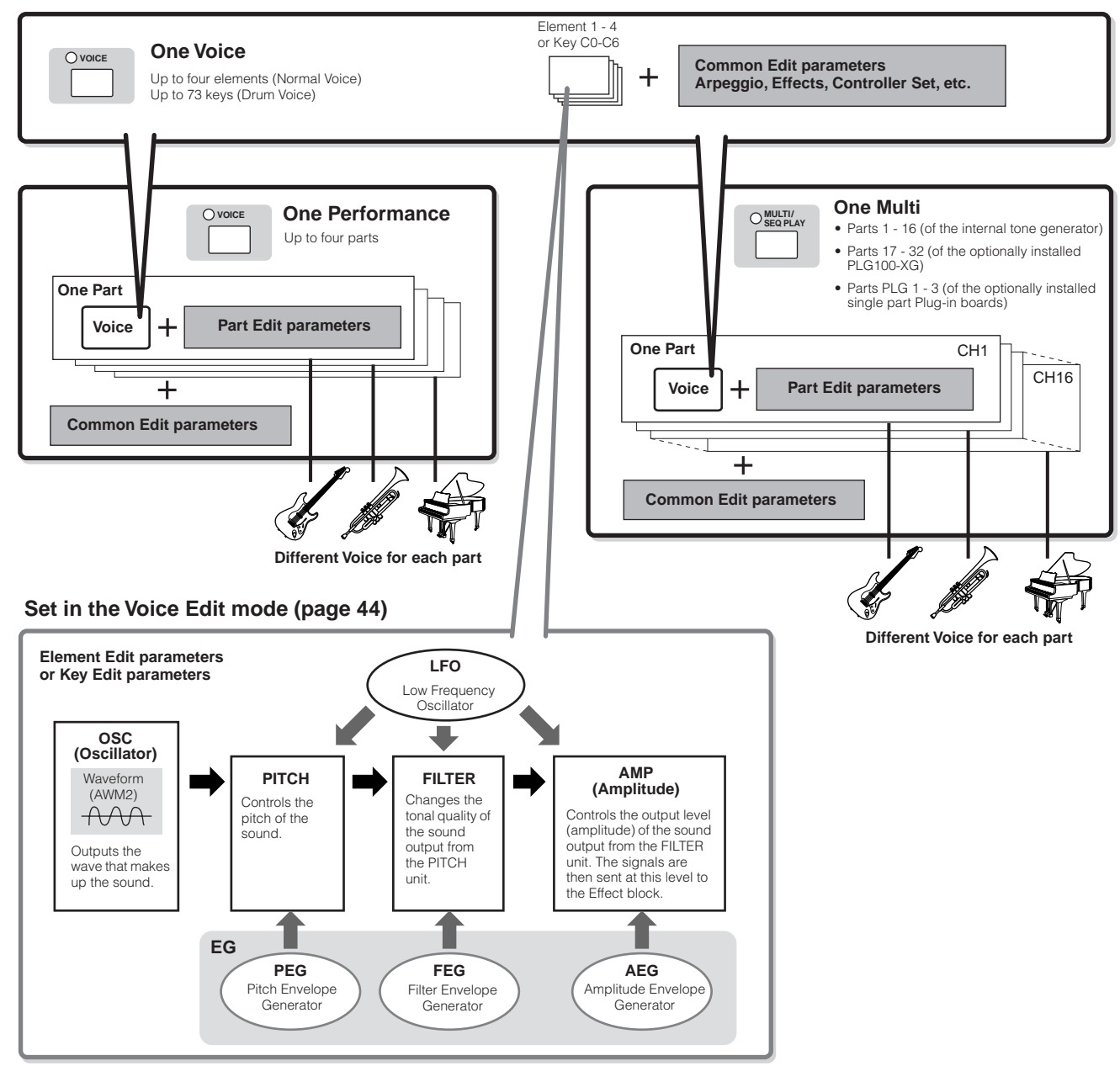

**DITOTE** The Drum Voice Key Edit parameters do not contain LFO settings.

#### **Keyboard Mega Voices**

Normal Voices use velocity switching to make the sound quality and/or level of a Voice change according to how strongly or softly you play it.

This makes the Voices sound authentic and natural. However, with Keyboard Mega Voices, each velocity range (the measure of your playing strength) has a completely different sound. For example, a guitar Voice includes the sounds of various performance techniques. In conventional instruments, different Voices having those sounds would be called up via MIDI and played in combination to achieve the desired effect.

Now with Keyboard Mega Voices, a convincing guitar Part can be played with just a single Voice, using specific velocity values to play the desired sounds.

**DITCH The Keyboard Mega Voice names are indicated as "Mega \*\*" in the display.** 

The following illustrations may help in understanding the memory structure of the Voices, Performances, and Multis.

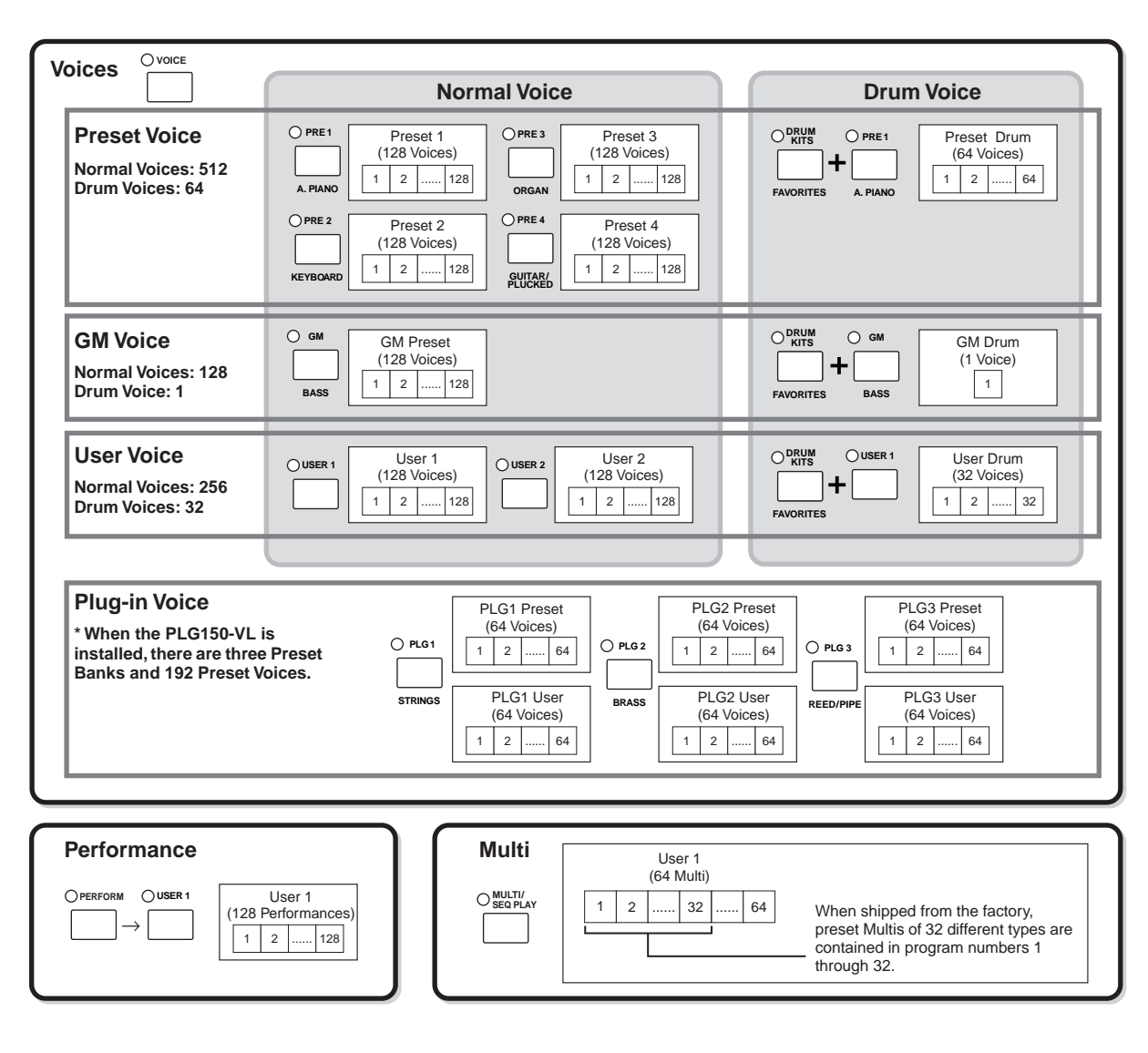

#### ■ **Normal Voice and Drum Voice**

Internally, there are two Voice Types: Normal Voices and Drum Voices.

Normal Voices are mainly pitched musical instrument-type sounds that can be played over the range of the keyboard. Drum Voices are mainly percussion/drum sounds that are assigned to individual notes on the keyboard. A collection of assigned percussion/drum waves or Normal Voices is known as a Drum Kit.

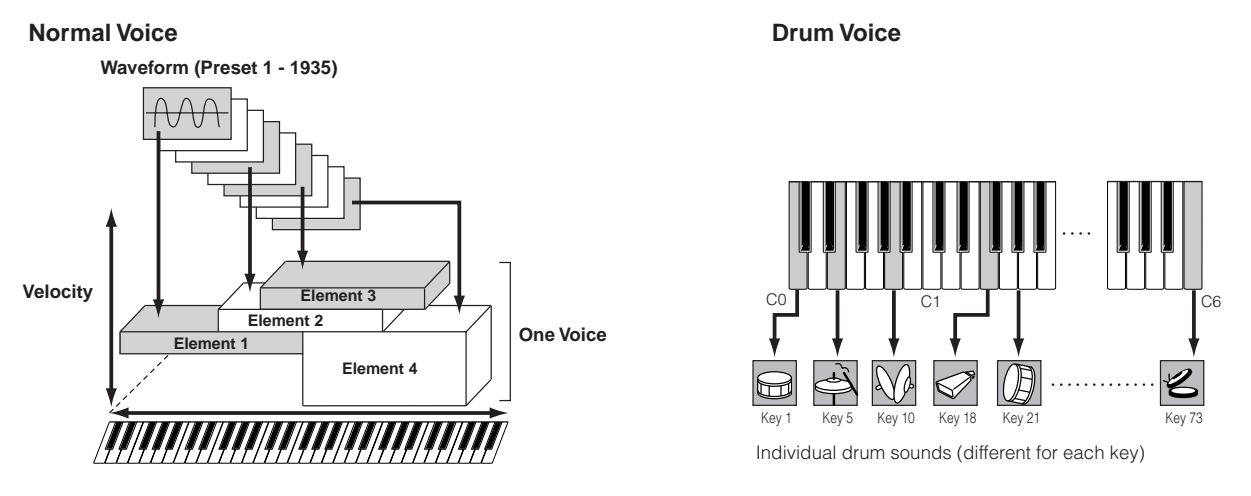

#### ■ **GM** Voices

GM (General MIDI) is a worldwide standard for Voice organization and MIDI functions of synthesizers and tone generators. It was designed primarily to ensure that any song data created with a specific GM device would sound virtually the same on any other GM device—no matter the manufacturer or the model. The GM Voice bank on this synthesizer is designed to appropriately play back GM song data. However, keep in mind that the sound may not be exactly the same as played by the original tone generator.

#### ■ **Tone generator parameters that produce the Voice sound**

Among various parameters that makes up one Voice, Oscillator, Pitch, Filter, Amplitude, LFO and three Envelope Generators (PEG, FEG, AEG) shown in the illustration on pages 112 - 114 are the basic parameters for creating the Voice sound. Parameters about Oscillator, Pitch, Filter and Amplitude determine the three basic elements of the sound—Pitch (how low or high it is), Tone (or its overall sound quality), and Volume (how loud its volume level is) of the Voice. Parameters such as LFO and EG (Envelope Generator) determine the transition in these three basic elements of the sound from the moment the sound starts to the moment the sound stops.

In the sections that follow, we'll explain in detail about the sound-related parameters and provide an introduction to the basics of electronic synthesis.

#### ● **Oscillator**

#### **VOICE]** → **Voice selection** → **[EDIT]** → **Element selection/Drum Key selection** → **[F1] OSC**

This unit outputs the wave which determines the basic pitch. You can assign the wave (or basic sound material) to each Element of the Normal Voice or each Key of the Drum Voice. In the case of the Normal Voice, you can set the note range for Element (the range of notes on the keyboard over which the Element will sound) as well as the velocity response (the range of note velocities within which the Element will sound). For example, you could set one Element to sound in an upper range of the keyboard, and another Element to sound in a lower range. Thus, even within the same Voice, you can have two different sounds for different areas of the keyboard or you can make the two Element ranges overlap so that their sounds are layered over a set range. Furthermore, you can set each Element to respond to different velocity ranges so that one Element sounds for lower note velocities, whereas another Element sounds for higher note velocities.

**DINGH** You can assign the wave with the following operation. [VOICE] → Voice selection → [EDIT] → Element selection/Drum Key selection → [F1] OSC → [SF1] WAVE

#### ● **Pitch**

#### **[VOICE]** <sup>→</sup> **Voice selection** → **[EDIT]** → **Element selection/Drum Key selection** → **[F2] PITCH**

This unit controls the pitch of the sound (wave) output from the Oscillator. In the case of the Normal Voice, you can detune separate Elements, apply Pitch Scaling and so on. Also, by setting the PEG (Pitch Envelope Generator), you can control how the pitch changes over time.

#### <span id="page-111-0"></span>**PEG (Pitch Envelope Generator)**

Using the PEG, you can control the transition in pitch from the moment the sound starts the moment the sound stops. You can create the PEG by setting parameters as illustrated below. When you press a note on the keyboard, the pitch of the Voice will change according to these envelope settings. This is useful for creating automatic changes in pitch, which is effective for example in synth brass sounds. Furthermore, different PEG parameters can be set for each Element or each Key.

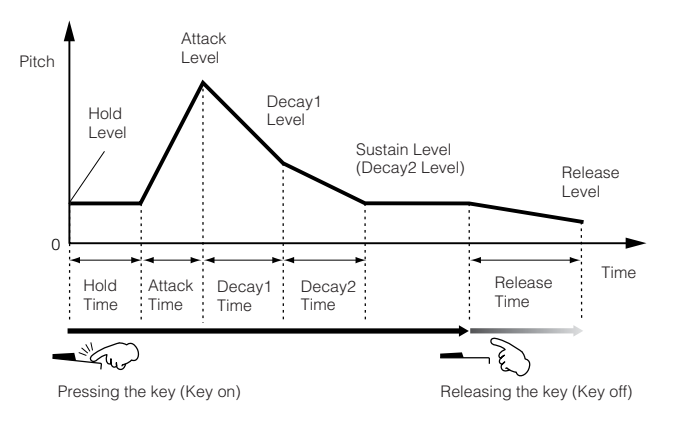

#### ● **Filter**

#### **[VOICE]** → **Voice selection** → **[EDIT]** → **Element selection/Drum Key selection** → **[F3] FILTER**

This unit modifies the tone of the sound output from Pitch by cutting the output of a specific frequency portion of the sound.

#### **Cutoff Frequency and Resonance**

Here's how filters work. In the example below (a low pass filter), a portion of the signal lower than a given frequency is allowed to pass, and signals above that frequency are cut. This frequency is referred to as the cutoff frequency. You can produce a relatively bright or darker sound by setting the cutoff. Resonance is a parameter that boosts the level of the signal in the area of the cutoff frequency. By emphasizing the overtones in this area, this can produce a distinctive "peaky" tone, making the sound brighter and harder.

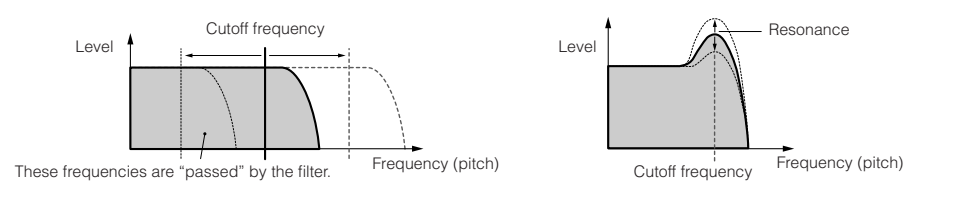

#### **About the main Filter types**

The Low Pass Filter is shown in the illustration above—however, this synthesizer features four other Filter types as shown below.

#### **• Low Pass Filter (above)**

This passes only those signals below the Cutoff frequency. You can then use the Reso (Resonance) parameter to add further character to the sound.

#### **• High Pass Filter**

This passes only those signals above the Cutoff frequency. You can then use the Reso (Resonance) parameter to add further character to the sound.

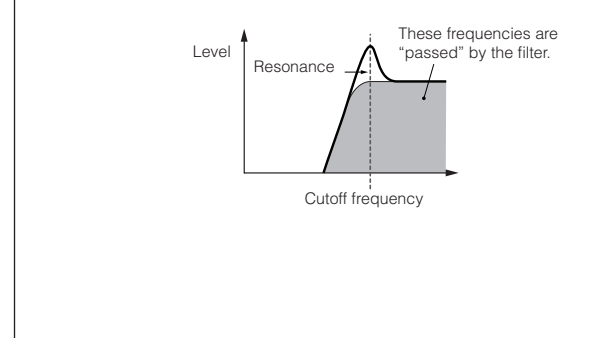

#### **• Band Pass Filter**

This passes only those a band of signals around the Cutoff frequency. The width of this band can be varied.

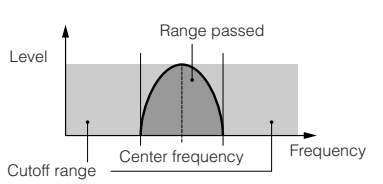

#### **• Band Elimination Filter**

This attenuates a band of signals around the Cutoff frequency, but passes everything else.

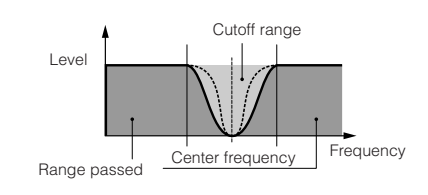

#### <span id="page-112-0"></span>**FEG (Filter Envelope Generator)**

Using the FEG, you can control the transition in tone from the moment the sound starts to the moment the sound stops. You can create the FEG by setting parameters as illustrated below. When you press a note on the keyboard, the cutoff frequency will change according to these envelope settings. This is useful for creating automatic wah or filter sweep effects, for example. Furthermore, different FEG parameters can be set for each Element or each Key.

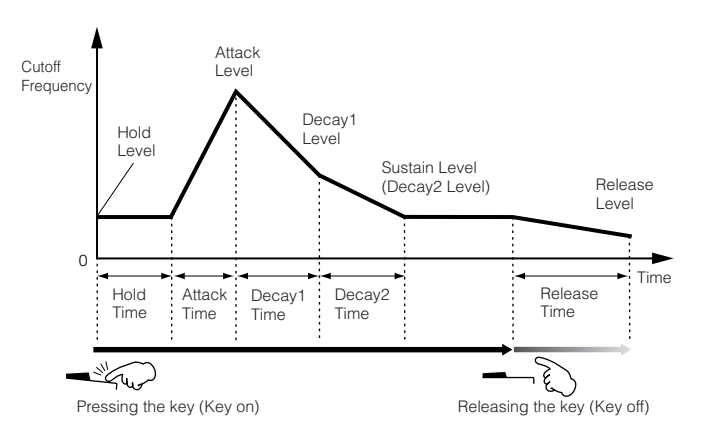

#### ● **Amplitude**

#### **[VOICE]** → **Voice selection** → **[EDIT]** → **Element selection/Drum Key selection** → **[F4] AMP**

This unit controls the output level (amplitude) of the sound output from Filter. The signals are then sent at this level to the Effect block. Also, by setting the AEG (Amplitude Envelope Generator), you can control how the volume changes over time.

#### <span id="page-113-0"></span>**AEG (Amplitude Envelope Generator)**

Using the AEG, you can control the transition in volume from the moment the sound starts is to the moment the sound stops. You can create the AEG by setting parameters as illustrated below. When you press a note on the keyboard, the volume will change according to these envelope settings. Furthermore, different AEG parameters can be set for each Element or each Key.

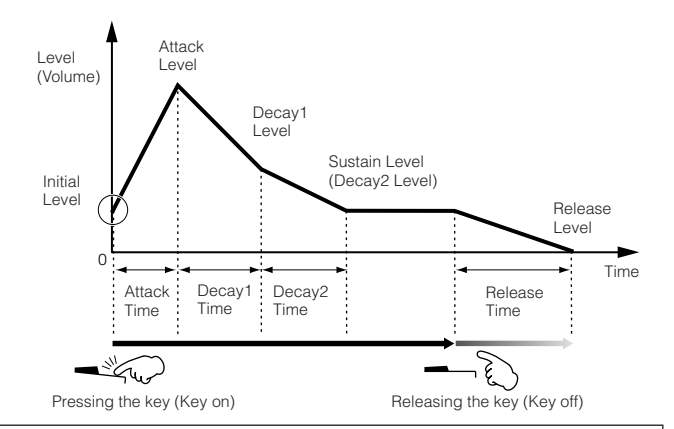

#### **When using a Footswitch connected to the FOOT SWITCH (SUSTAIN) jack**

When the Half Damper function is set to off

When you release the key while holding the Footswitch, the sound will stay at the Sustain Level (Decay 2 Level) shown. (For Voices having a Sustain Level of 0, the sound decays naturally to silence.)

When releasing the Footswitch, the operation is same as key off; the sound will start to decay, and finally decay to silence according to the Release Time.

#### **When the Half Damper function is set to on (FC3 only)**

When you release the key while pressing the Footswitch fully down, the sound will decay to the Sustain Level (Decay 2 Level), according to the Sustain Time value.

In this case, you can control the decay time between the Sustain Time and Release Time by how far down you press the pedal. However, when you release the pedal after releasing the keys (key off event), the sound will decay according to the Release Time, as if the Half Damper function was set to off.

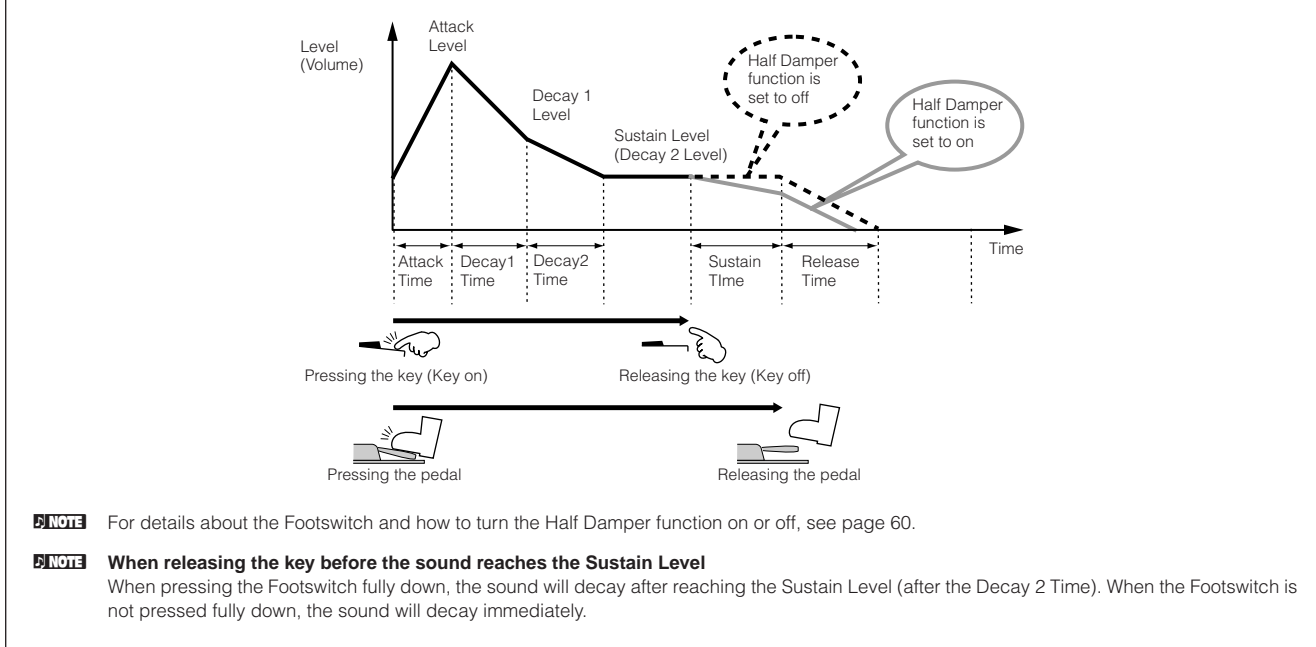

#### ● **LFO (Low Frequency Oscillator)**

#### **[VOICE]** → **Voice selection** → **[EDIT]** → **Element selection/Drum Key selection** → **[F5] LFO**

#### **[VOICE]** → **Voice selection** → **[EDIT]** → **[COMMON]** → **[F5] LFO**

As its name suggests, the LFO produces a wave of a low frequency. These waves can be used to vary the pitch, filter or amplitude of each Element to create effects such as vibrato, wah and tremolo. LFO can be set independently for each Element; it can also be set globally for all Elements.

#### **Single timbre tone generator (Voice/Performance mode) and multi-timbral tone generator (Multi mode)**

The internal tone generator block operates in two different ways (single timbre and multi-timbral) depending on the selected mode. The difference between the two is whether they can handle multiple MIDI channels at the same time or not.

#### ● **Single Timbre Tone Generator (Voice/Performance mode)**

A "single timbre" tone generator receives data over a single MIDI channel and plays a single instrument Part. This is the operating status of the internal tone generator in the Voice and Performance modes.

**DINDTE** To set the MIDI receive channel for single timbre operation (Voice and Performance modes), use the following operation in the Utility mode.  $[UTILLITY] \rightarrow [F5]$  MIDI  $\rightarrow$  [SF1] CH  $\rightarrow$  BasicRcvCh

#### ● **Multi-timbral Tone Generator (Multi mode)**

A "multi-timbral" tone generator simultaneously receives data over multiple MIDI channels and plays multiple instrument Parts. This allows playback of multichannel MIDI song data—such as on a MIDI sequencer or computer—with each internal Part being assigned to and played by a different track or channel. This is the operating status of the internal tone generator in the Multi mode.

**DINGTE** To set the MIDI receive channel for multi-timbre operation (Multi mode), use the following operation in the Multi mode. [MULTI/SEQ PLAY] (select Multi mode) → [EDIT] → Part selection → [F1] VOICE → [SF2] MODE → ReceiveCh

#### **Maximum Polyphony**

Maximum polyphony refers to the highest number of notes that can be sounded simultaneously from the internal tone generator of the instrument. The maximum polyphony of this synthesizer is 128. When the internal tone generator block receives a number of notes exceeding the maximum polyphony, previously played notes are cut off. Keep in mind this may be especially noticeable with Voices that have a long decay or sustain.

Furthermore, the maximum polyphony applies to the number of Voice Elements used, not the number of Voices. When the Normal Voices that include up to four Elements are used, the maximum number of simultaneous notes may be less than 128.

**BIRDIE** When a Plug-in Board is installed, playing Plug-in Board Voices does not affect the maximum polyphony of the S90 ES. For details on maximum polyphony for the Plug-in Boards, refer to the owner's manual of the particular board.

#### **Part structure of the Tone Generator block**

The S90 ES plays the sounds in its tone generator block in response to MIDI messages received from external controllers or sequencer. The MIDI messages are assigned to sixteen independent channels, and the instrument is capable of simultaneously playing sixteen separate Parts, via the sixteen MIDI channels. However, the sixteen-channel limit can be overcome by using separate MIDI "ports," each supporting sixteen channels.

The multiple sound sources of this synthesizer (internal tone generator and Plug-in Boards) take advantage of the three MIDI ports included on the instrument.

**BINGTE** The USB cable supports up to eight separate MIDI ports. However, the S90 ES supports up to three MIDI ports.

**DINOTE** A single MIDI cable/connection cannot handle data over multiple MIDI ports.

#### ■ Part structure of the tone generator block in the Voice mode

In this mode, a Voice is played using a single Part. This Part is used also when the Plug-in Voice is selected. The tone generator block in the Voice mode receives MIDI data over a single channel. For this reason, song data on an external sequencer consisting of multiple MIDI channels will not play back properly in this mode. If you are using an external MIDI sequencer or computer to play the instrument, make sure to use the Multi mode.

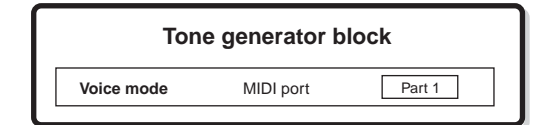

**BINDIE** . To set the MIDI receive channel for single timbre operation (Voice and Performance modes), use the following operation in the Utility mode. [UTILITY] → MIDI display → BasicRcvCh

• In the Voice mode, the instrument recognizes only data over MIDI Port 1.

**DINGER** The Multi-part Plug-in Board (PLG100-XG) cannot be used in the Voice mode.

#### ■ Part structure of the tone generator block in the Performance mode

This mode lets you play a Performance (in which multiple Voices or Parts are combined—in a layer, or in other configurations). While a total of seven Parts are available in this mode (as shown below), a maximum of four Parts can be used simultaneously. Although this mode lets you play several Parts at the same time, all are set to receive over the same single MIDI channel, as in the Voice mode. For this reason, song data on an external sequencer consisting of multiple MIDI channels will not play back properly in this mode. If you are using an external MIDI sequencer or computer to play the instrument, make sure to use the Multi mode.

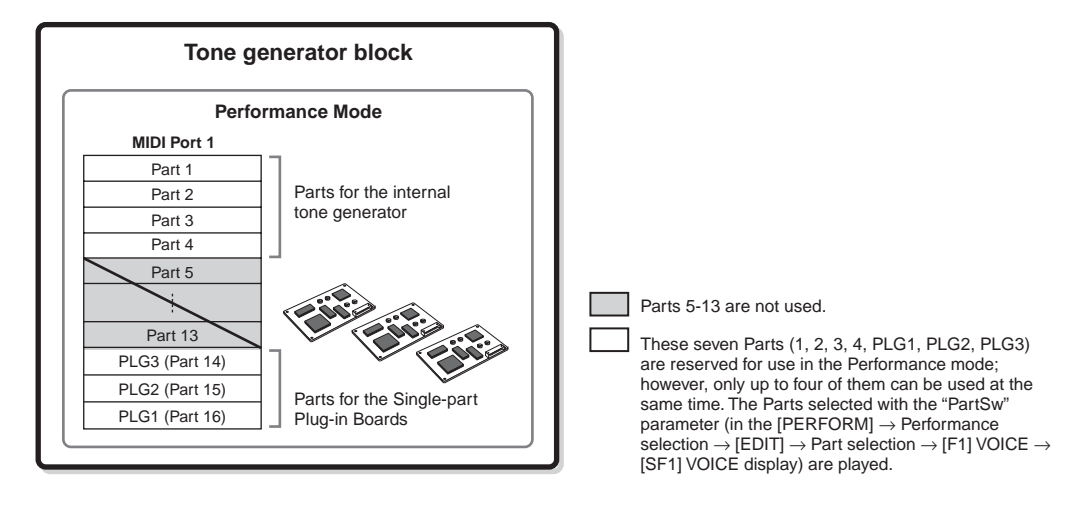

**BINDIE** . To set the MIDI receive channel for single timbre operation (Voice and Performance modes), use the following operation in the Utility mode.  $[UTLITY] \rightarrow [F5] MIDI \rightarrow [SF11 CH \rightarrow BasicRcvCh]$ 

• In the Performance mode, the instrument recognizes only data over MIDI Port 1.

**DINOTE** The Multi-part Plug-in Board (PLG100-XG) cannot be used in the Performance mode.

#### ■ Part structure of the tone generator block in the Multi mode/Sequence Play mode

This mode lets you use multiple Parts and assign different Voices to be played back for each Part. Since different MIDI channels can be set for each Part of the tone generator block, you can use an external MIDI sequencer to play the sounds. As illustrated below, the sequence data of each track plays the corresponding Parts (those having the same MIDI channel assignment) in the tone generator block.

Up to 48 Parts are provided for the Multi mode. However, the number of Parts that are actually used is a maximum of 34, as we will see later in the example.

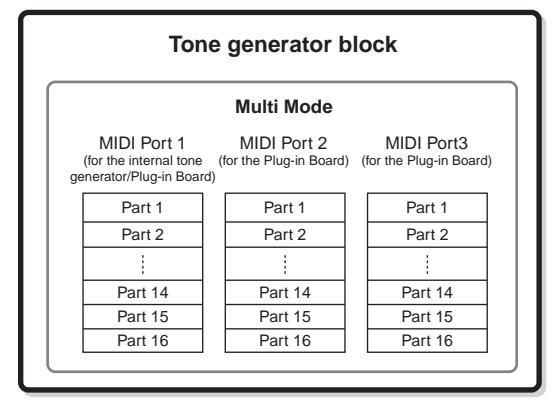

This example applies when installing one Multi part Plug-in Board and two Single-part Plug-in Boards, and assigning the Multi-part Plug-in Board to "Port 3" and the Single-part Plug-in Boards to "Port 2."

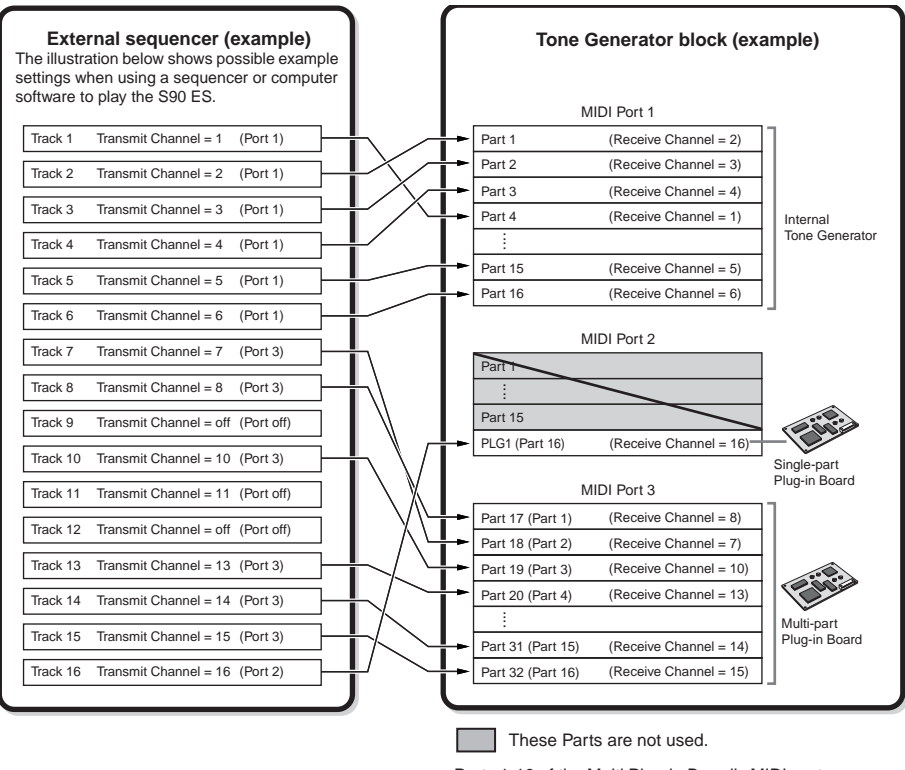

Parts 1-16 of the Multi Plug-in Board's MIDI port correspond to Parts 17-32 of a Multi.

When using the internal tone generator of the S90 ES, set the MIDI port of each track on the sequencer to "1." Keep in mind that data received over Ports 2 or 3 cannot sound the internal tone generator block. The tone generator of the installed Plug-in Board can be sounded via any of the MIDI ports 1 - 3.

To set the MIDI receive channel for multi-timbre operation (Multi mode), use the following operation in the Multi mode.

#### **[MULTI/SEQ PLAY] (select Multi mode)** → **Multi selection** → **[EDIT]** → **Part selection** → **[F1] VOICE** → **[SF2] MODE** → **ReceiveCh**

To set the port number assignment for the Plug-in Board, use the following operation.

#### **[UTILITY]** → **[F6] PLUG** → **[SF2] MIDI**

**BIRDTE** The Plug-in Board lets you use only a single Voice at the same time. Please note that you cannot assign multiple Voices of the Plug-in Board to multiple Parts at the same time.

**DINDIE** The Multi-part Plug-in Board can only be installed to slot 3 (PLG3).

**BIRGES** The Voice and related settings (volume, pan, etc.) are sounded according to the Part parameters of the current Part. Other settings such as Controllers and Effect types correspond to the Common parameters of the current Multi.

#### **Audio Input Part (AUDIO IN)**

The Performance mode and Multi mode are capable of handling the audio input signal (such as a microphone or guitar) as a Part. Various parameters such as volume, pan, and effect can be set to this Part and the sound is output together with other Parts. Other available settings include how stereo input signals are handled, as well the output assignment of the audio Part. These parameters are set and stored for each Performance and Multi. Please note that the Audio Input Part is not available in the Voice mode.

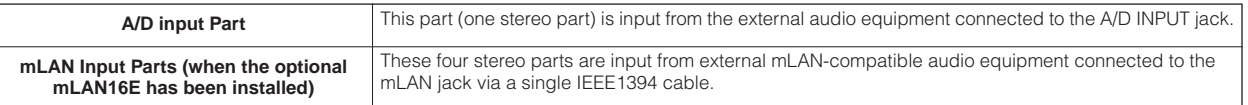

Parameters for the above Parts can be set with the following operations.

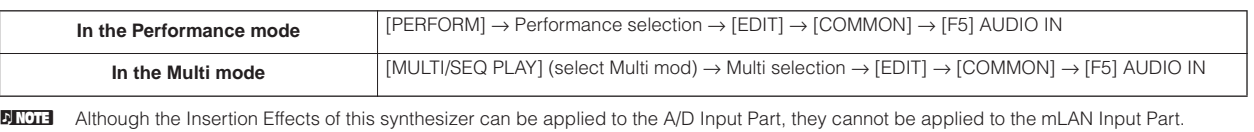

## **Effect Block**

This block applies effects to the output of the tone generator block, processing and enhancing the sound using sophisticated DSP (digital signal processing) technology.

## **Effect structure**

The effect processing of this synthesizer features the System Effects, Insertion Effects, Master Effect, Part EQ (Equalizer), and Master EQ (Equalizer).

#### ■ **System Effects (Reverb, Chorus)**

System Effects are applied to the overall sound, whether it be a Voice, an entire Performance, and an entire Multi. With System effects, the sound of each Part is sent to the effect according to the effect Send Level for each Part. The processed sound (referred to as "wet") is sent back to the mixer, according to the Return Level, and output—after being mixed with the unprocessed "dry" sound. This arrangement lets you prepare an optimum balance of the effect sound and the original sound of the Parts.

#### **Reverb**

The Reverb effects add a warm ambience to the sound, simulating the complex reflections of actual performance spaces, such as a concert hall or a small club. A total of 20 different Reverb types are available.

#### **Chorus**

The Chorus effects use various types of modulation processing, including flanger and phaser, to enhance the sound in a variety of ways. A total of 49 types are available, including reverb and delay effects.

#### ■ **Insertion Effects A, B**

Insertion effects can be applied individually to each part. Insertion effects are mainly used to directly process a single part. The depth of the effect is adjusted by setting the dry/wet balance. Since an Insertion effect can only be applied to one particular part, it should be used for sounds you want to drastically change or for sounds that use an effect unintended for other sounds. You can also set the balance so that only the effect sound is heard, by setting Wet to 100%. This synthesizer features eight sets of Insertion effects (one set has A and B units). They can be applied to all parts of the Performance, and applied to eight parts (maximum) of the Multi. A total of 117 different Chorus types are available.

**DINOTE** In the Voice mode, only one set of the Insertion effects is available.

**DINDIE** Among the AUDIO IN Parts, Insertion effects cannot be applied to the mLAN Parts.

#### ■ **Plug-in Insertion Effects**

This is a special effect system, only available when an effect-type Plug-in Board is installed ([page 101\)](#page-100-0). Plug-in Board effects are not available in the Voice mode.

#### ■ **Master Effect**

This block applies effects to the final stereo output signal of the entire sound. A total of 8 different Master Effect types are available.

#### **Bypassing the Effects (Effect Off)**

When only turning the [EFFECT BYPASS] button to on, you can bypass the specific effect(s). From the following display, you can select the effect(s) to be bypassed using the [EFFECT BYPASS] button.  $[UTILLITY] \rightarrow [F1]$  GENERAL  $\rightarrow$  {SF3] EF BYPS

#### **Controlling the Master effect by using the Control sliders**

When pressing the [ARP FX] button and the [EQ] button simultaneously (both lamps light), you can control the Control sliders to adjust the Master effect related parameters specified in the [UTILITY]  $\rightarrow$  [F4] CTL ASN  $\rightarrow$  [SF5] MEF display of the Utility mode.

#### ■ **Equalizer (EQ)**

Usually an equalizer is used to correct the sound output from amps or speakers to match the special character of the room, or to change the tonal character of the sound. The sound is divided into several frequency bands, and adjustments are made to the sound by raising or lowering the level of each band.

By adjusting the sound according to the genre—classical music being more refined, pop music more crisp, and rock music more dynamic—you can draw out the special characteristics of the music and make your performance more enjoyable. Three separate EQ sections are available on the instrument: Element EQ, Part EQ, and Master EQ.

#### ● **Element EQ**

#### **[VOICE]** → **Voice selection** → **[EDIT]** → **Element selection/Key selection** → **[F6] EQ**

The Element EQ is applied to each element of the Normal Voice and each key of the Drum Voice. You can specify which shape is used among the two shapes described below and set the related parameters.

#### **Peaking type**

This type of EQ shape lets you attenuate/boost the signal at the specified Frequency setting.

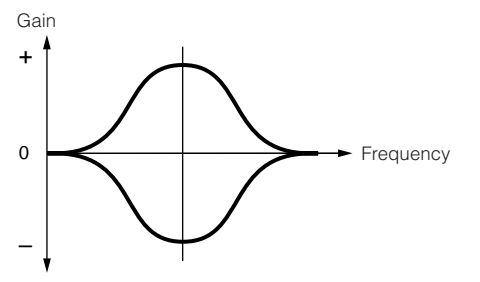

#### **Shelving type**

This type of EQ shape lets you attenuate/boost the signal at frequencies above or below the specified Frequency setting.

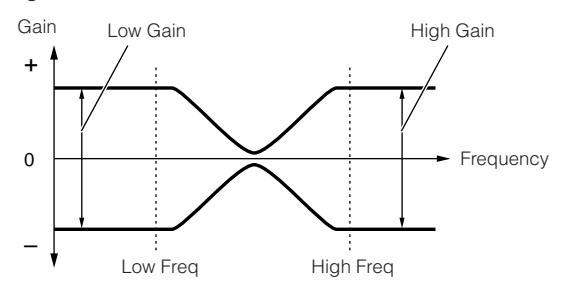

**DINOTE** In addition to the individual gain controls, there is also an overall level parameter that attenuates/boosts the entire frequency range.

#### ● **Part EQ**

#### **[PERFORM]** → **Performance selection** → **[EDIT]** → **Part selection** → **[F3] EQ**

#### **[MULTI/SEQ PLAY] (select Multi mode)** → **Multi selection** → **[EDIT]** → **Part selection** → **[F3] EQ**

This 3-band EQ is applied to each part of the Performance/Multi, The high band and low band are the shelving type. The middle band is the peaking type.

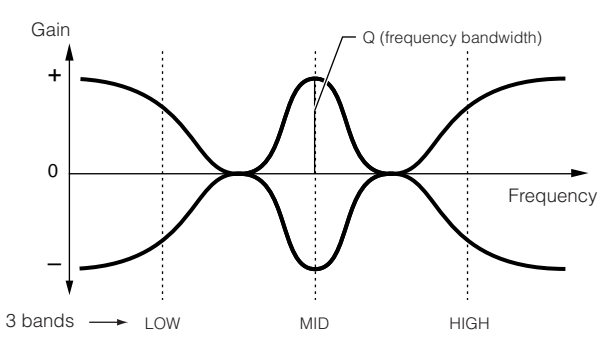

**DINOTE** The part EQ is not available in the Voice mode.

#### ● **Master EQ**

#### **[VOICE]** → **Voice selection** → **[UTILITY]** → **[F3] VOICE** → **[SF1] MEQ**

#### **[PERFORM]** → **Performance selection** → **[EDIT]** → **[COMMON]** → **[F2] OUT/MEF** → **[SF2] MEQ**

#### **[MULTI/SEQ PLAY] (select Multi mode)** → **Multi selection** → **[EDIT]** → **[COMMON]** → **[F2] MEQ/MEF** → **[SF1] MEQ**

Master EQ is applied to the final (post-effect), overall sound of the instrument. In this EQ, all bands can be set to peaking, or the lowest and highest bands can be set to shelving (as shown below).

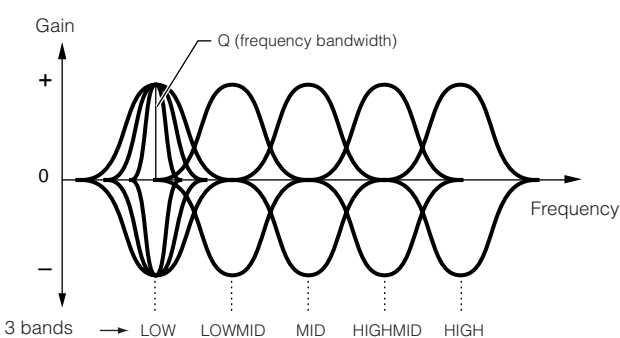

#### **EQ for which all bands are set to peaking type EQ for which LOW and HIGH are set to shelving type**

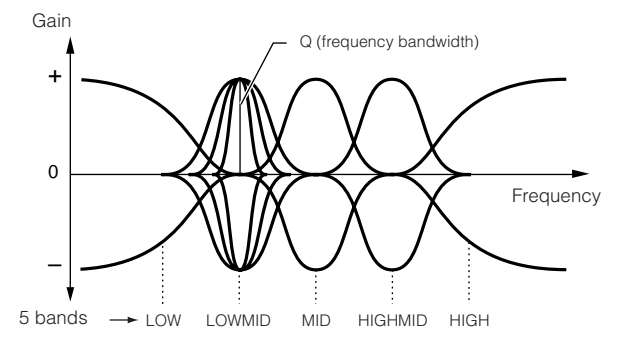

#### <span id="page-120-0"></span>**Effect connection in each mode**

#### <span id="page-120-1"></span>● **In the Voice mode**

The Effect parameters in the Voice mode are set for each Voice and the settings are stored as a User Voice. Note that the Master Effect and Master EQ parameters are set for all the Voices in the Utility mode. Once the Master Effect and EQ settings have been made, they can be stored as System settings by pressing the [STORE] button.

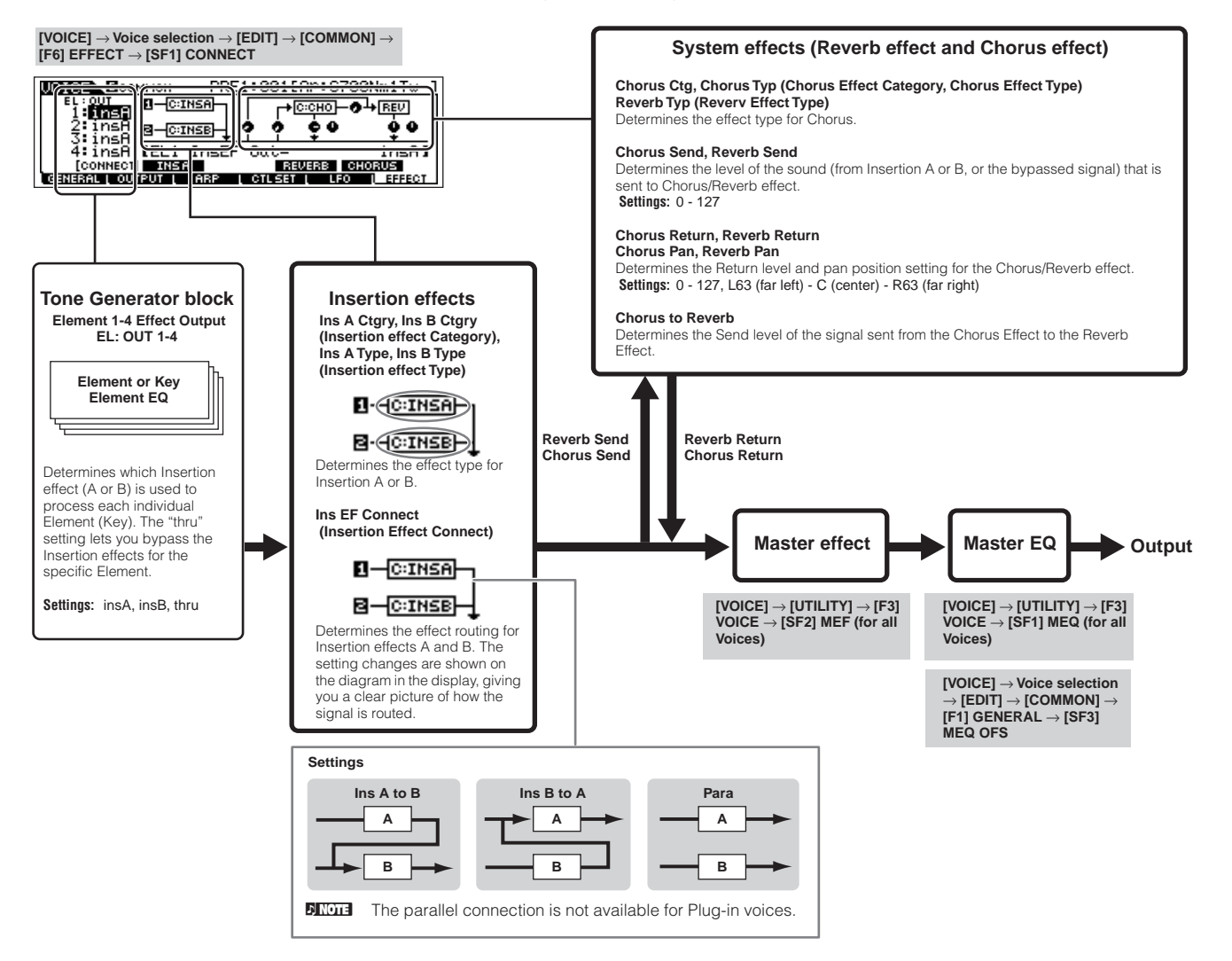

**DIXOTE** The Plug-in Insertion effect (when the Effect Plug-in board has been installed) is not available in the Voice mode.

#### ● **In the Performance mode**

The Effect parameters in the Performance mode are set for each Performance.

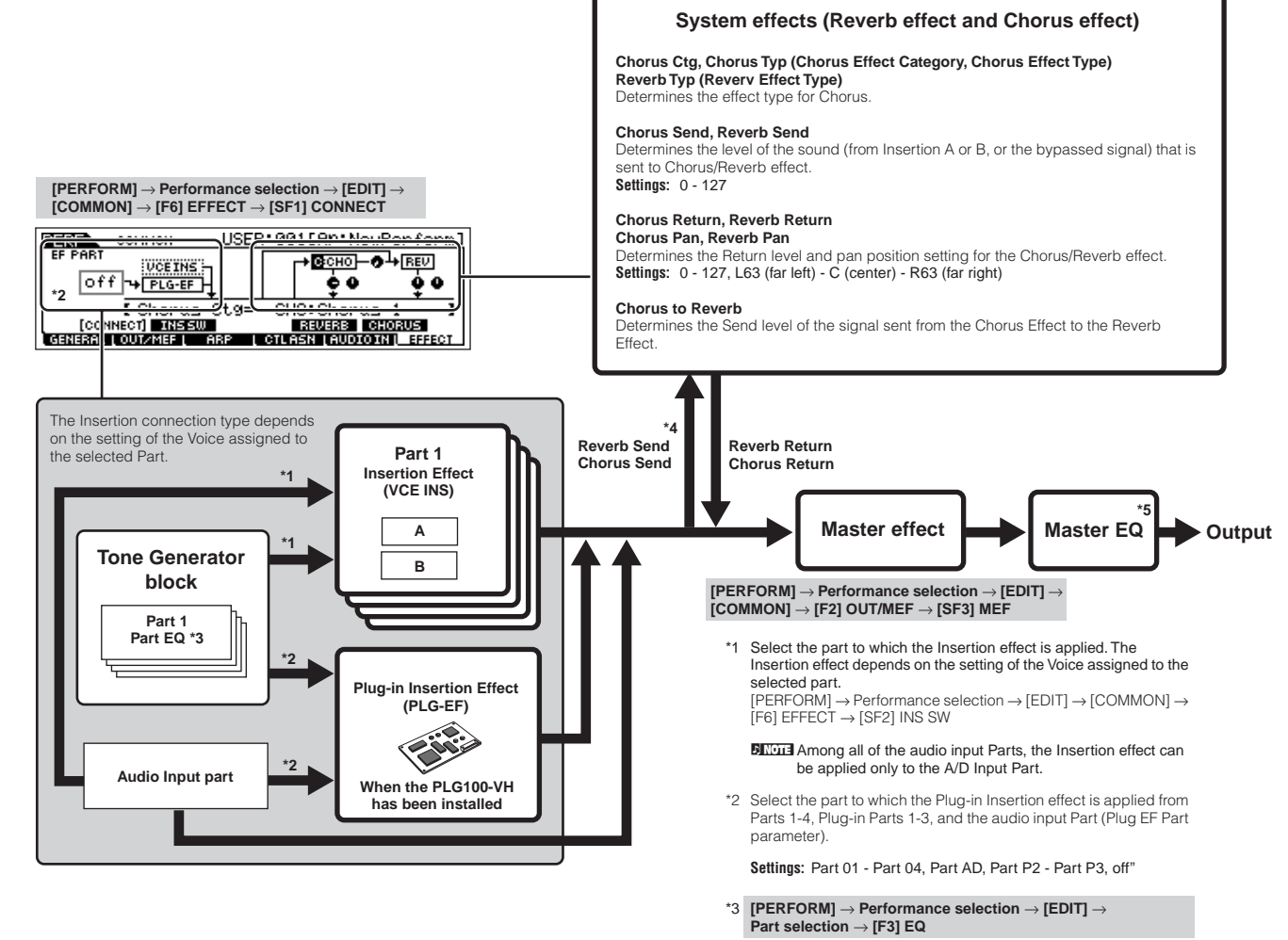

- \*4 **[PERFORM]** → **Performance selection** → **[EDIT]** → **[COMMON]**  → **[F2] OUT/MEF** → **[SF1] OUT**
- \*5 **[PERFORM]** → **Performance selection** → **[EDIT]** → **[COMMON]**  → **[F2] OUT/MEF** → **[SF2] MEQ**

**[PERFORM]** → **Performance selection** → **[EDIT]** → **[COMMON]**  → **[F1] GENERAL** → **[SF3] MEQ OFS**

#### ● **In the Multi mode**

The Effect parameters in the Multi mode are set for each Multi.

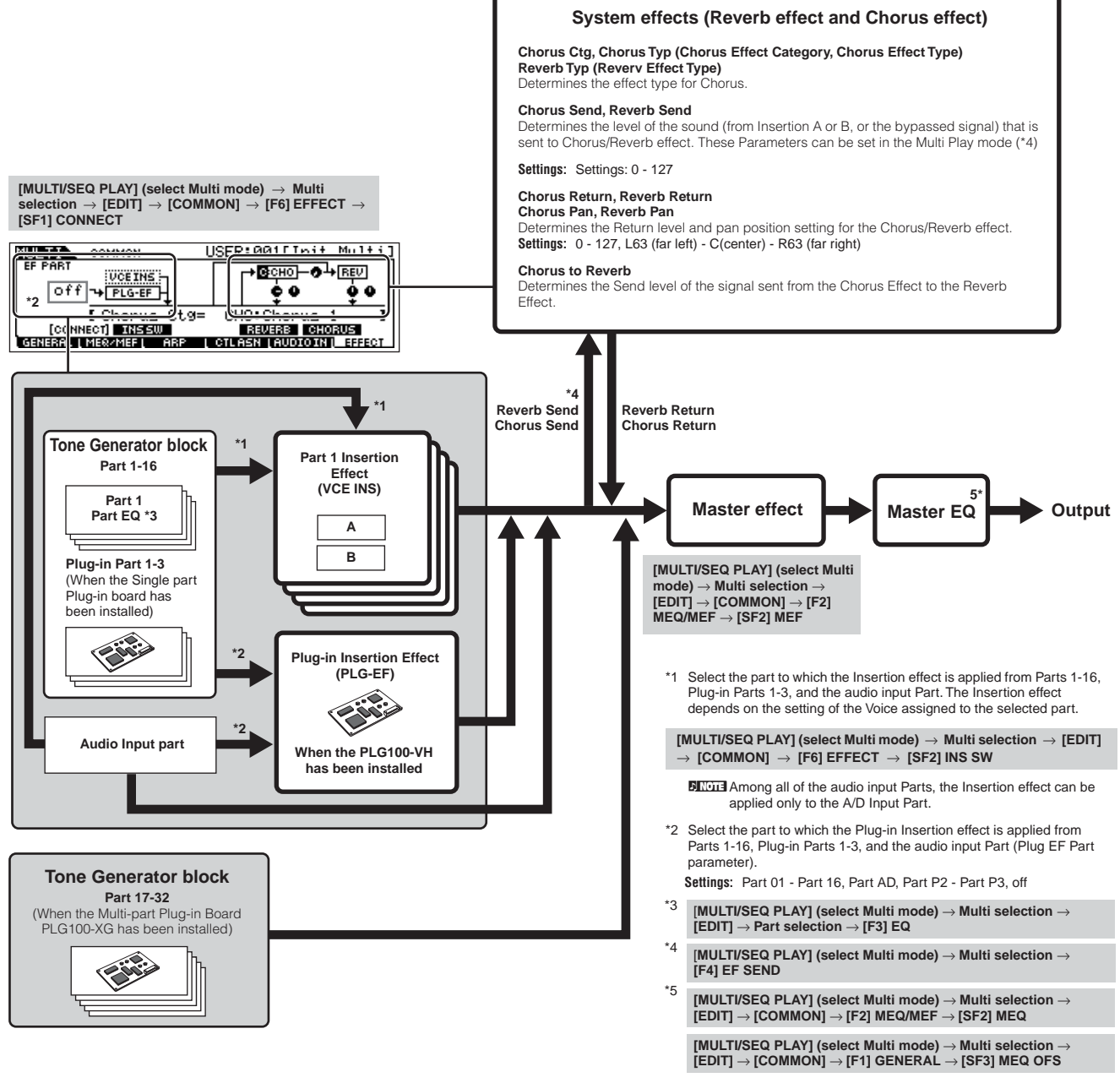

**Basic Structure**

Basic Structure

- n The Insertion effect, Plug-in Insertion effect, and the System effect cannot be applied to Parts 17-32 (using the Multi-part Plug-in board PLG100-XG).
- **DITCHERE** The Part EQ cannot be applied to Parts of the Plug-in Board.
- **DINGER** The System effects (Reverb, Chorus), the Master EQ, and the Master effect are not applied to the sound output through the ASSIGNABLE OUTPUT jacks or the mLAN connector of the mLAN16E board. (Only the Part EQ and the Insertion effect are applied.)

# **Arpeggio**

This function lets you automatically trigger musical and rhythmic phrases using the current Voice by simply pressing a note or notes on the keyboard. The Arpeggio sequence also changes in response to the actual notes or chords you play, giving you a wide variety of inspiring musical phrases and ideas — both in composing and performing.

**DIXDEE** A single Arpeggio type can be played back at the same time even in the Performance, Multi mode, enabling you to play multiple tone generator's parts simultaneously.

#### **Arpeggio type categories**

The Arpeggio types are divided into 18 categories as listed below.

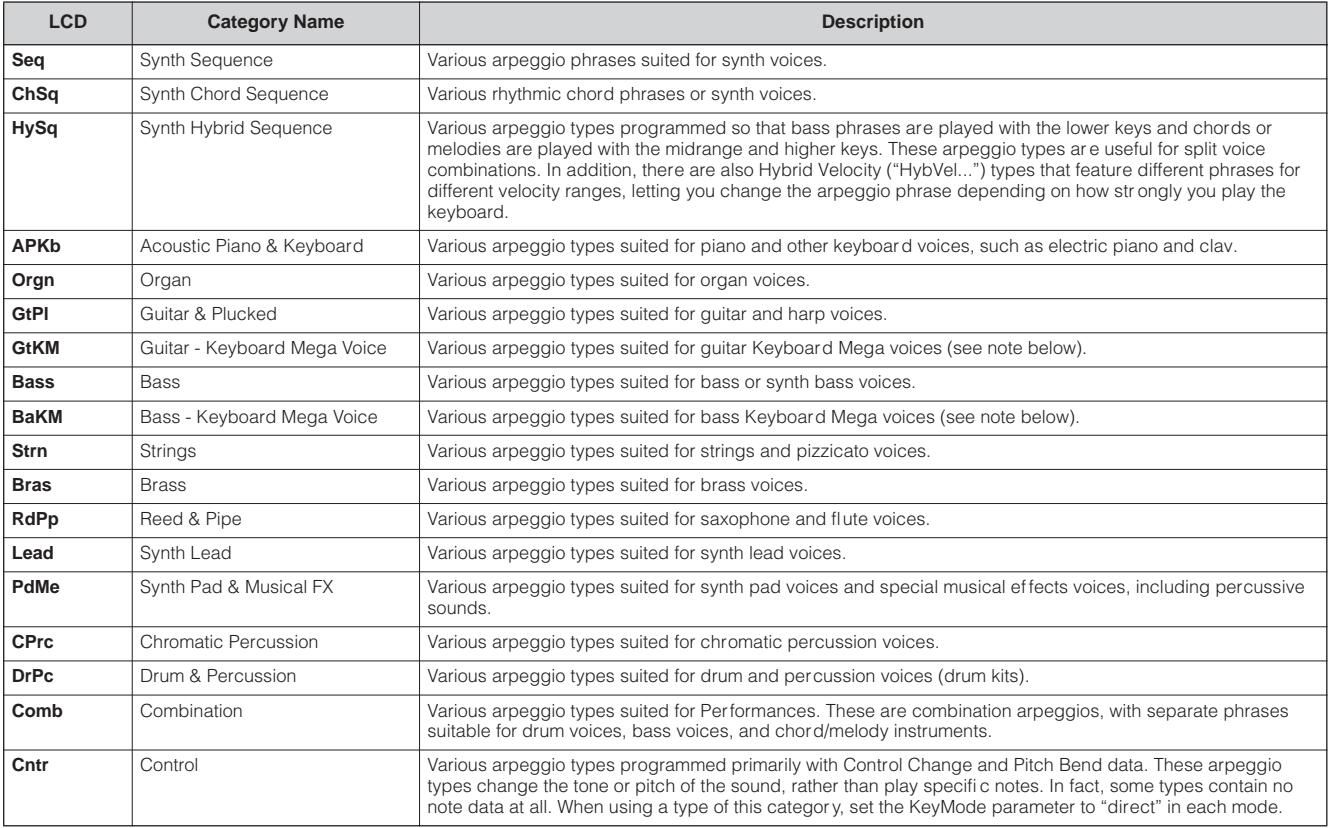

## **Arpeggio playback types**

The S90 ES features a total of 1787 Arpeggio types divided into 18 categories, each with its own playback type designed for use with particular types of Voices, as described below.

#### ● **Arpeggios for Normal Voices**

Arpeggio types (belonging to the categories except for the DrPC and Cntr) created for use of Normal Voices have the following two playback types.

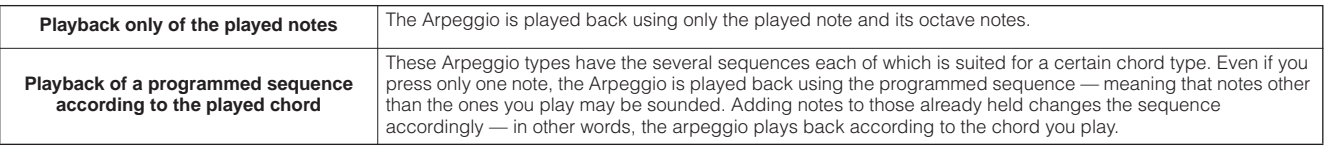

**DINDTE** The two playback types above are not distinguished by the category name or type name. You'll have to actually play the types and hear the difference.

**BIXDI3** Since these types are programmed for Normal Voices, using them with Drum Voices may not give musically appropriate results.

#### ● **Arpeggios for Drum/Percussion Voices — Category: DrPc**

These arpeggio types are programmed specifically for use with Drum Voices, giving you instant access to various rhythm patterns. Three different playback types are available.

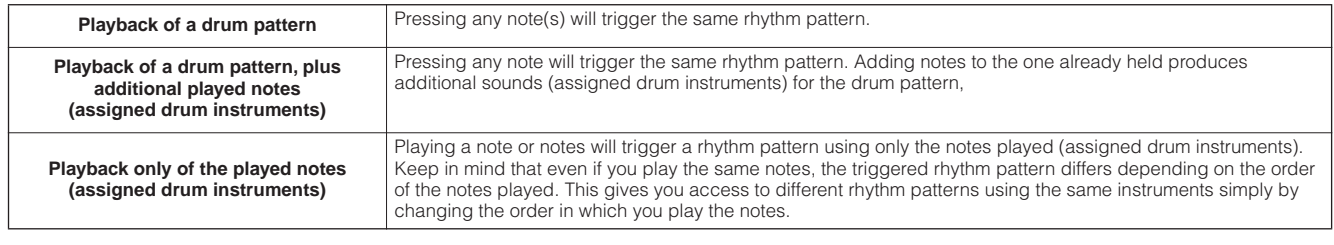

**DECOLE** The three playback types above are not distinguished by the category name or type name. You'll have to actually play the types and hear the difference.

**DINGERET Since these types are programmed for Drum Voices, using them with Normal Voices may not give musically appropriate results.** 

#### ● **Arpeggios for Performances — Category: Comb**

The Arpeggio types belonging to the category "Comb" are programmed so that different arpeggios are triggered — an arpeggio for a Normal Voice and an arpeggio for a Drum Voice — depending on the played note. These types are useful in the Performance mode in which multiple voices (Drum Voice and Normal Voice) are combined in a layer since these types enable you trigger the arpeggio for the Normal Voice and the Drum Voice at the same time.

#### ● **Arpeggios containing mainly non-note events — Category: Cntr**

These arpeggio types are programmed primarily with Control Change and Pitch Bend data. They are used to change the tone or pitch of the sound, rather than play specific notes. In fact, some types contain no note data at all. When using a type of this category, set the KeyMode parameter to "direct" with the following operations.

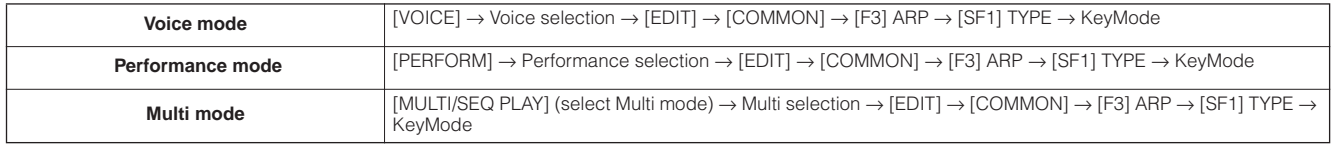

#### **Arpeggio related parameters**

The Arpeggio related parameters can be set from the following displays, depending on the selected mode.

#### ● **Voice mode**

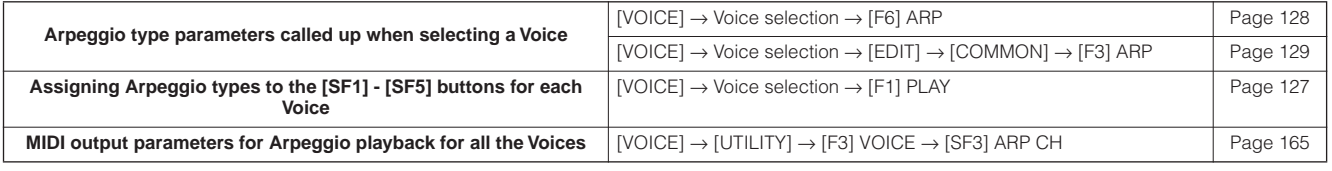

**DINDIE MIDI** output parameters for Arpeggio playback are set for each Voice in the Voice mode. In the other modes, however, they can be set for each Performance, and Multi.

#### ● **Performance mode**

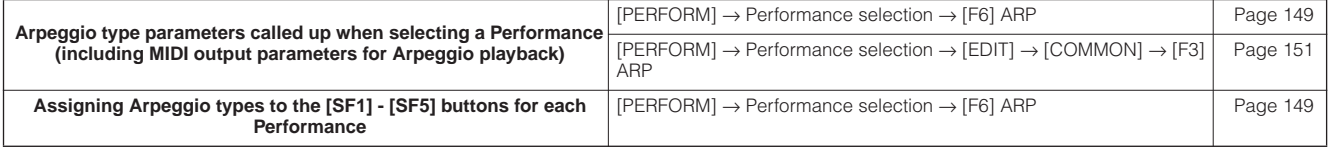

#### ● **Multi mode**

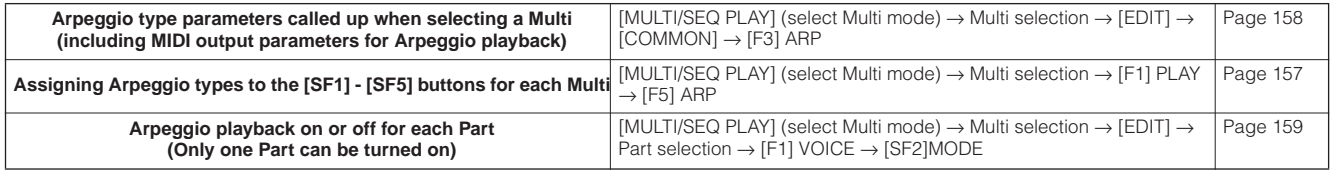

**DINGTE You can turn Arpeggio playback on for several Parts simultaneously, if the Parts have the same receive channel.** 

## **Maintaining data**

As you use the S90 ES, you'll create many different kinds of data, including Voices, Performances, and Multis. This section describes how to maintain the various data.

#### ■ **Store**

This is a process of transferring or saving the created data of this synthesizer to a dedicated location (User Memory) in the internal memory. Each type of data can be stored with the following operations.

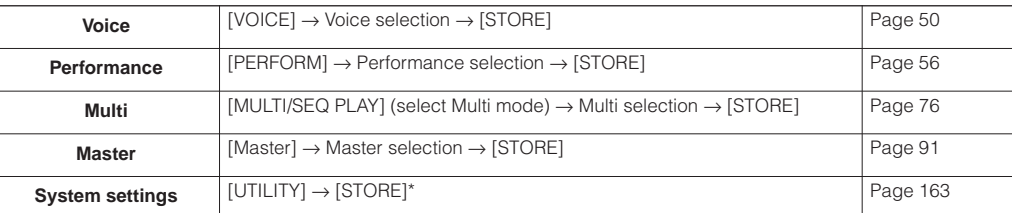

\* Please note that pressing the [STORE] button in the Utility mode immediately starts the Store operation for the System settings.

#### **AUTION**

**Never attempt to turn off the power while an "Executing..." or "Please keep power on" message is shown. Turning the power off in this state may cause the system to freeze and prevent normal startup the next time the power is turned on, as well as resulting in the loss of all user data.**

#### ■ **Save**

#### **[FILE]** → **[F2] SAVE**

This is a process of transferring or saving the created data of this synthesizer to a USB storage device. This process can be done in the File mode. The Save operation can be done via various methods, such as saving all data as a single file or saving a specified type of data (e.g., only Voices) as a single file. For details, refer to [page 168.](#page-167-0) The saved data as files can be recalled by loading them in the File mode.

#### ■ **Bulk Dump**

This function lets you save the data in the S90 ES by transmitting it as Bulk data (system exclusive message) to an external MIDI instrument or sequence software on a computer.

#### ● **Sending the editing current program as Bulk Dump data**

From each display, you can send the data of the program currently being edited on the S90 ES panel as Bulk Dump data.

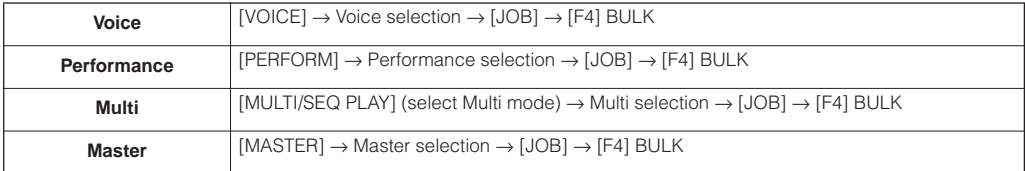

#### ● **Sending other data as Bulk Dump data**

The data of Voice, Performance, Multi, Master, and System settings can be transmitted to an external MIDI instrument or computer upon reception of a bulk request message. For details about the bulk request message and bulk dump format, see the separate Data List.

**DINIEM** User Arpeggio data and some of the System settings are not handled as Bulk data.

#### ● **Using the Voice Editor and Multi Part Editor**

Voice and Plug-in Voice data can be transmitted to a computer for editing with the Voice Editor software ([page 79](#page-78-0)). The edited Voice on the instrument itself data can then be transmitted back to the instrument in banks as bulk data. Similarly, Voice data created in the Voice Edit mode can be sent to the computer in banks as bulk data.

Multi data can also be transmitted to a computer for editing, using the Multi Part Editor software ([page 79](#page-78-0)). The edited Multi data can then be transmitted back to the instrument as bulk data. Multi data created in the Multi Edit mode on the instrument itself can also be sent to the computer in banks as bulk data.

# **Reference**

# **Voice mode**

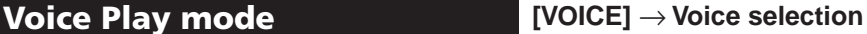

The Voice Play mode lets you perform a variety of general editing operations on the selected voice. For more detailed and comprehensive editing operations, use the Voice Edit mode. With few exceptions, you can store all parameter settings to internal memory as User Voices.

**DINDTE** In the Voice Play mode and Voice Edit mode, you can set the parameters for each Voice. The parameters for all the Voices such as Master EQ and Master Effect can be set from the [UTILITY]  $\rightarrow$  [F3] VOICE display in the Utility mode.

**DINDTE** The parameters that have the same name in the Voice Play mode and in the Voice Edit mode have the same functions and settings.

**DITGH** When a Plug-in voice is selected, certain parameters are not available for editing, even if they're described here.

<span id="page-126-0"></span>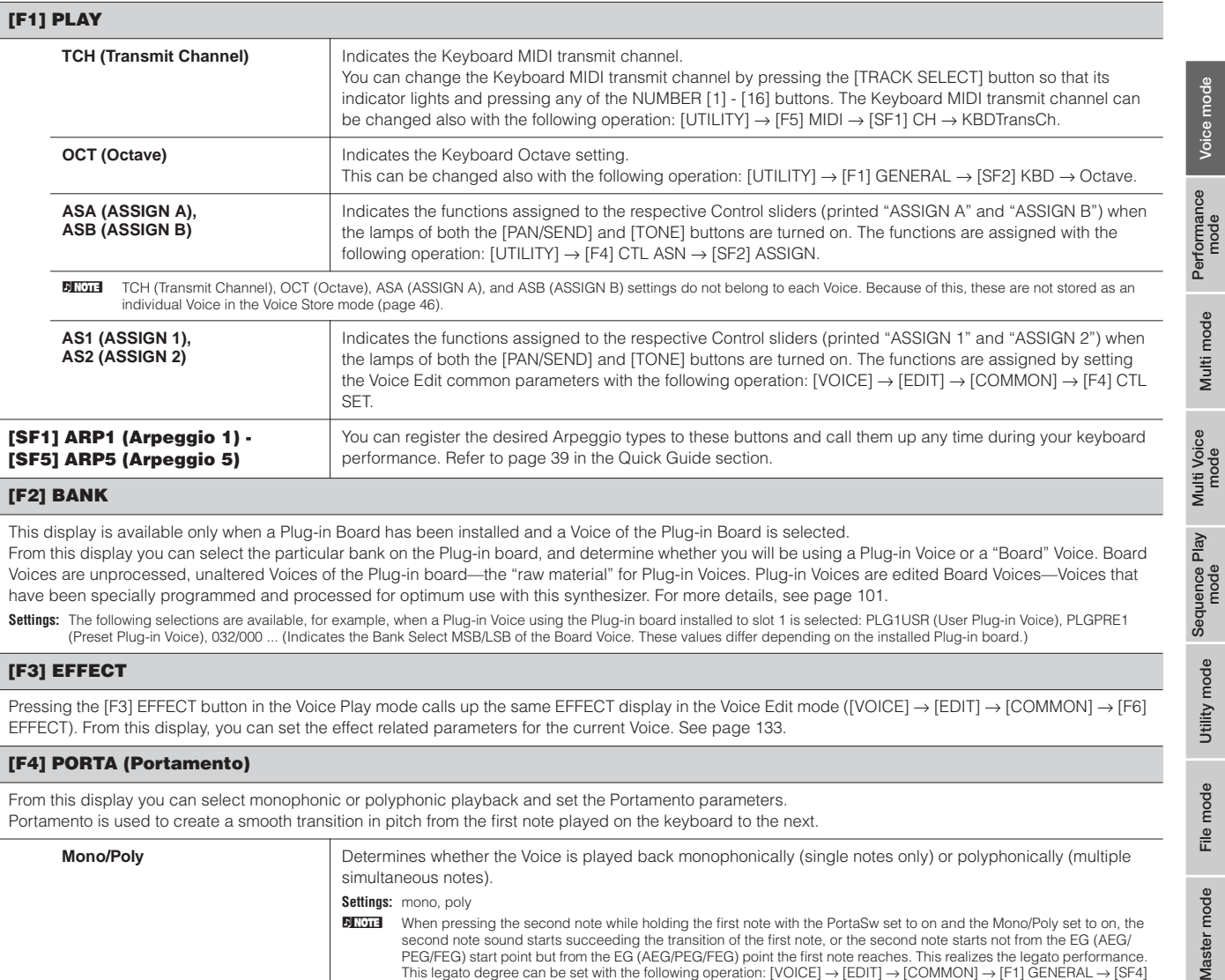

#### **[F2] BANK**

This display is available only when a Plug-in Board has been installed and a Voice of the Plug-in Board is selected.

From this display you can select the particular bank on the Plug-in board, and determine whether you will be using a Plug-in Voice or a "Board" Voice. Board Voices are unprocessed, unaltered Voices of the Plug-in board—the "raw material" for Plug-in Voices. Plug-in Voices are edited Board Voices—Voices that have been specially programmed and processed for optimum use with this synthesizer. For more details, see [page 101](#page-100-0).

**Settings:** The following selections are available, for example, when a Plug-in Voice using the Plug-in board installed to slot 1 is selected: PLG1USR (User Plug-in Voice), PLGPRE1<br>(Preset Plug-in Voice), 032/000 ... (Indi

#### **[F3] EFFECT**

Pressing the [F3] EFFECT button in the Voice Play mode calls up the same EFFECT display in the Voice Edit mode ([VOICE] → [EDIT] → [COMMON] → [F6] EFFECT). From this display, you can set the effect related parameters for the current Voice. See [page 133](#page-132-0).

#### **[F4] PORTA (Portamento)**

From this display you can select monophonic or polyphonic playback and set the Portamento parameters. Portamento is used to create a smooth transition in pitch from the first note played on the keyboard to the next.

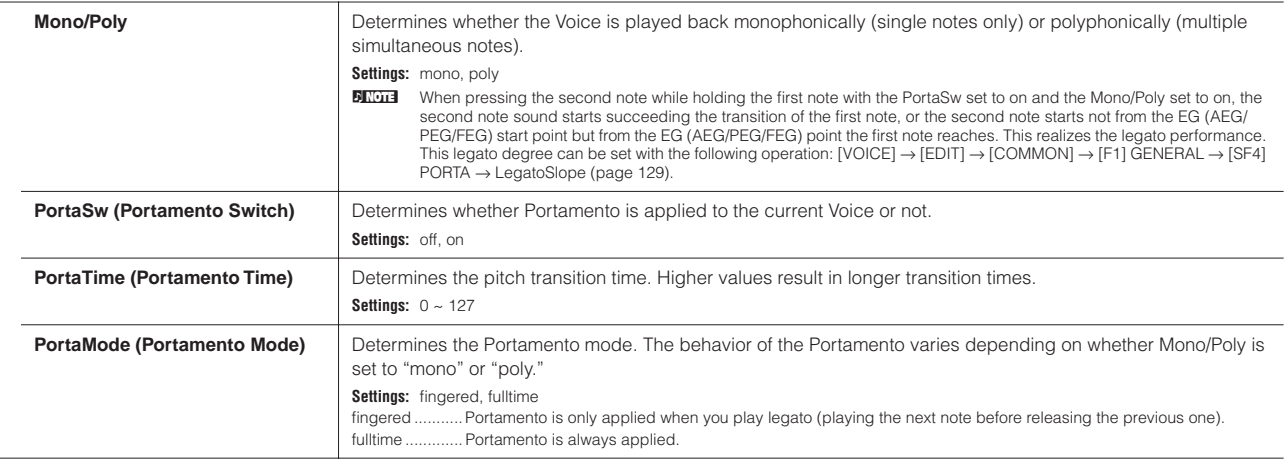

**Voice mode**

**Voice Play mode**

**Multi mode**

**Utility mode**

Utility mode

**Reference**

Reference

**File mode**

Master mode

File mode

#### **[F5] EG (Envelope Generator)**

This display contains the basic EG settings, both volume and filter, for the voice, as well as the filter's cutoff frequency and resonance settings. The settings made here are applied as offsets to the AEG and FEG settings in the Voice Edit mode. The full names of the available parameters are shown in the chart below, as they appear in the display.

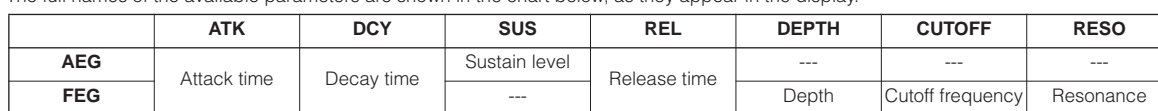

**Settings:**  $-64 \sim 0 \sim +63$  (except  $--$  above)

#### <span id="page-127-0"></span>**[F6] ARP (Arpeggio)**

This display contains the basic settings for Arpeggio playback, including Type and Tempo. About the [SF1] - [SF5] buttons, see the explanation of the [F1] PLAY display.

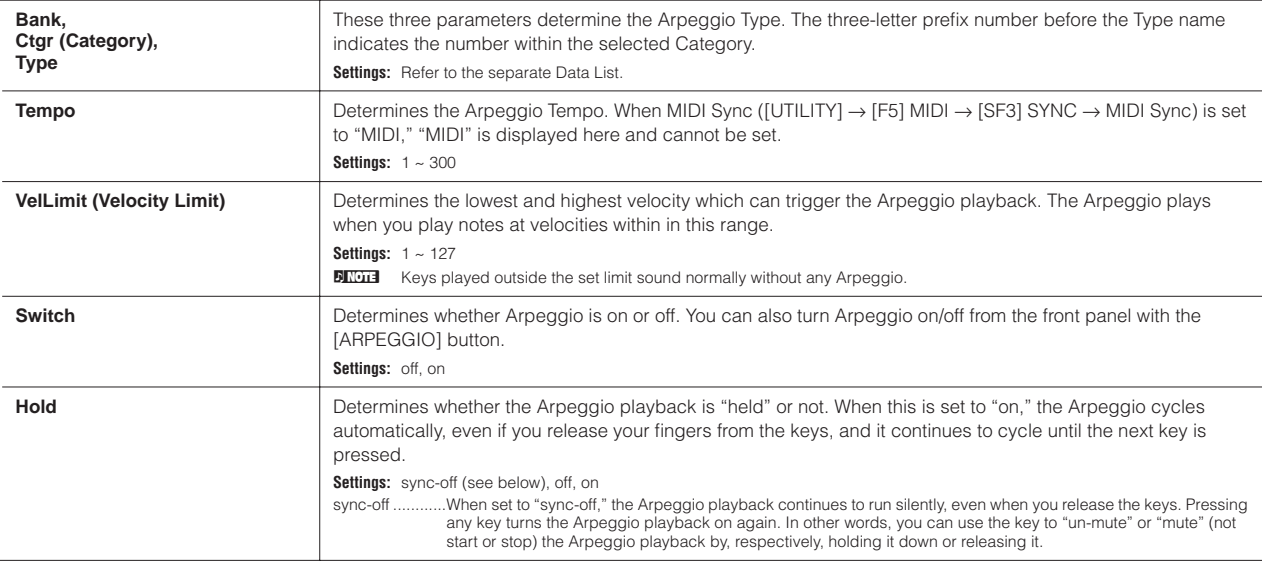

**Voice Edit mode [VOICE]** → **Voice selection** → **[EDIT]** 

There are three kinds of Voices: Normal Voices, Drum Voices and Plug-in Voices (if a Plug-in board has been installed). The following section shows how to edit the different types of voices and explains the parameters available. Note that available parameters to be edited differ depending on the Voice types (Normal Voice, Drum Voice, Plug-in Voice).

#### <span id="page-127-1"></span>**Normal Voice Edit**

When a Normal Voice is selected, the Voice Edit parameters are divided into Common Edit (parameters common to all four Elements), and Element Edit (parameters of individual Elements).

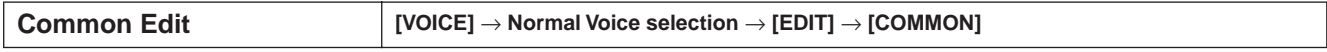

These parameters are for making global (or common) edits to all four Elements of the selected Normal Voice.

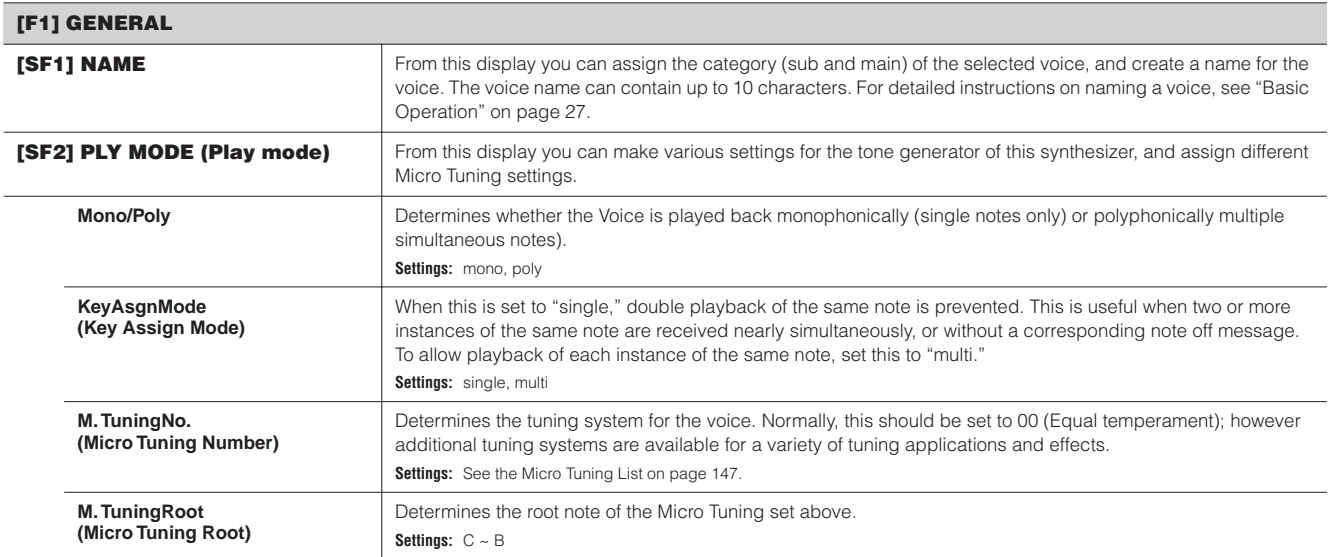

**Reference**

Reference

**Utility** mode **Utility mode**

i<br>Aeld s

<span id="page-127-2"></span>**File** mode **File mode**

<span id="page-127-3"></span>Master mode

 $\overline{a}$ 

<span id="page-128-5"></span><span id="page-128-4"></span><span id="page-128-1"></span>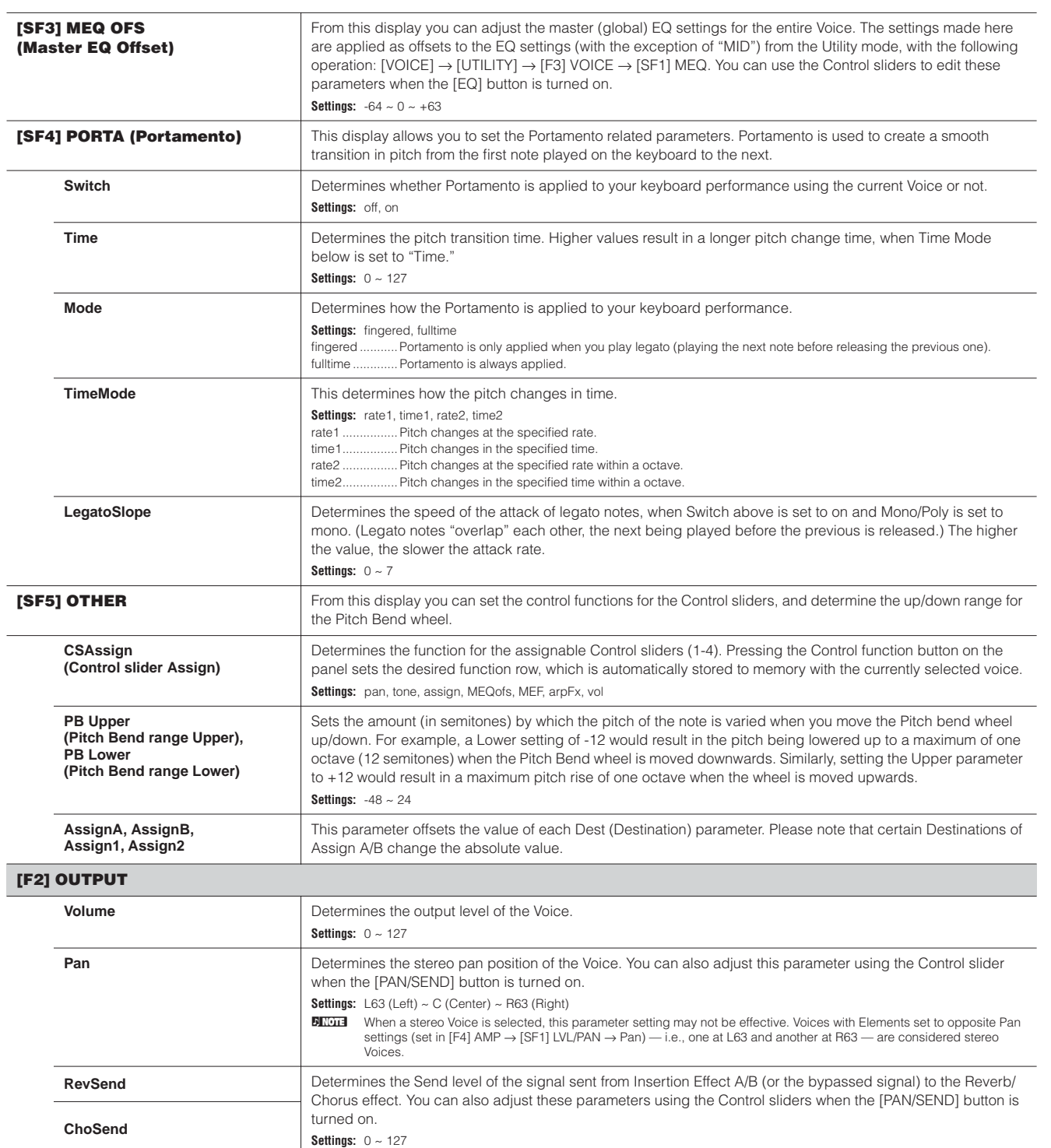

<span id="page-128-6"></span><span id="page-128-2"></span>**DINGLE See [page 121](#page-120-0) for the Effect connection in the Voice mode.** 

#### <span id="page-128-0"></span>**[F3] ARP (Arpeggio)**

<span id="page-128-3"></span> $\overline{a}$ 

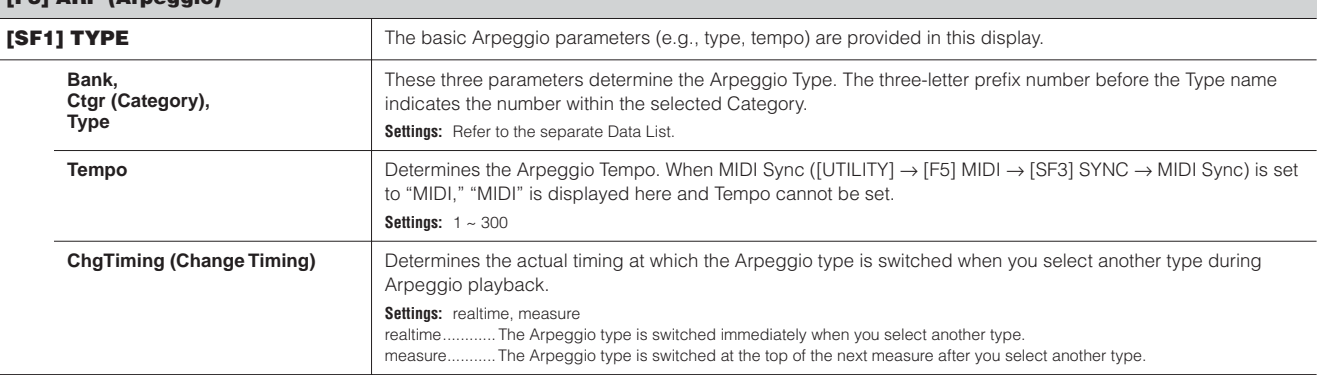

**Utility mode**

**Voice mode**

**Multi mode**

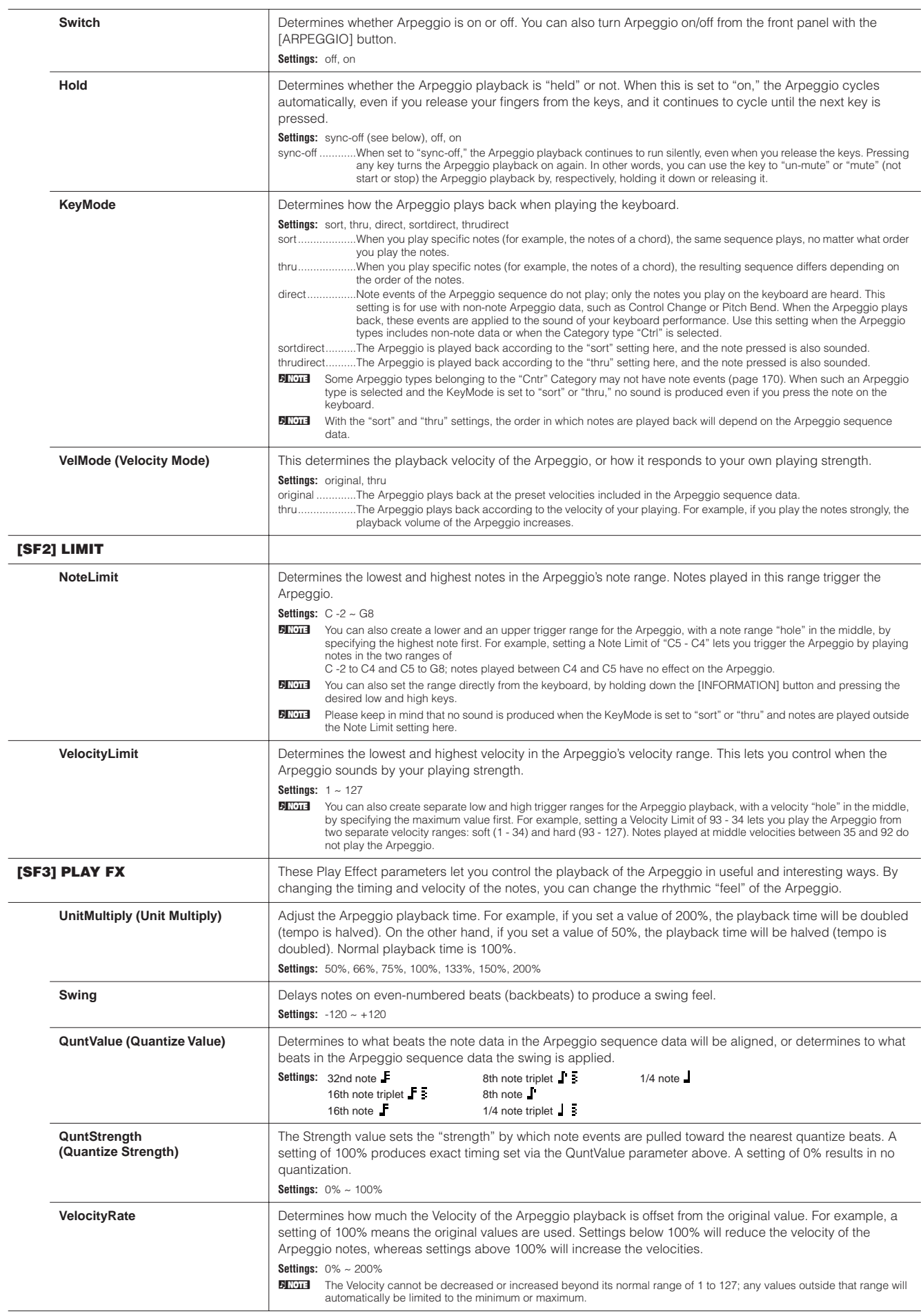

**Voice mode**

Г

**Performance mode**

**Multi mode**

**Utility mode**

**Reference**

Reference

**Master mode Multi Voice mode Sequence Play mode**

**File mode**

 $\overline{\phantom{0}}$ 

<span id="page-130-1"></span><span id="page-130-0"></span>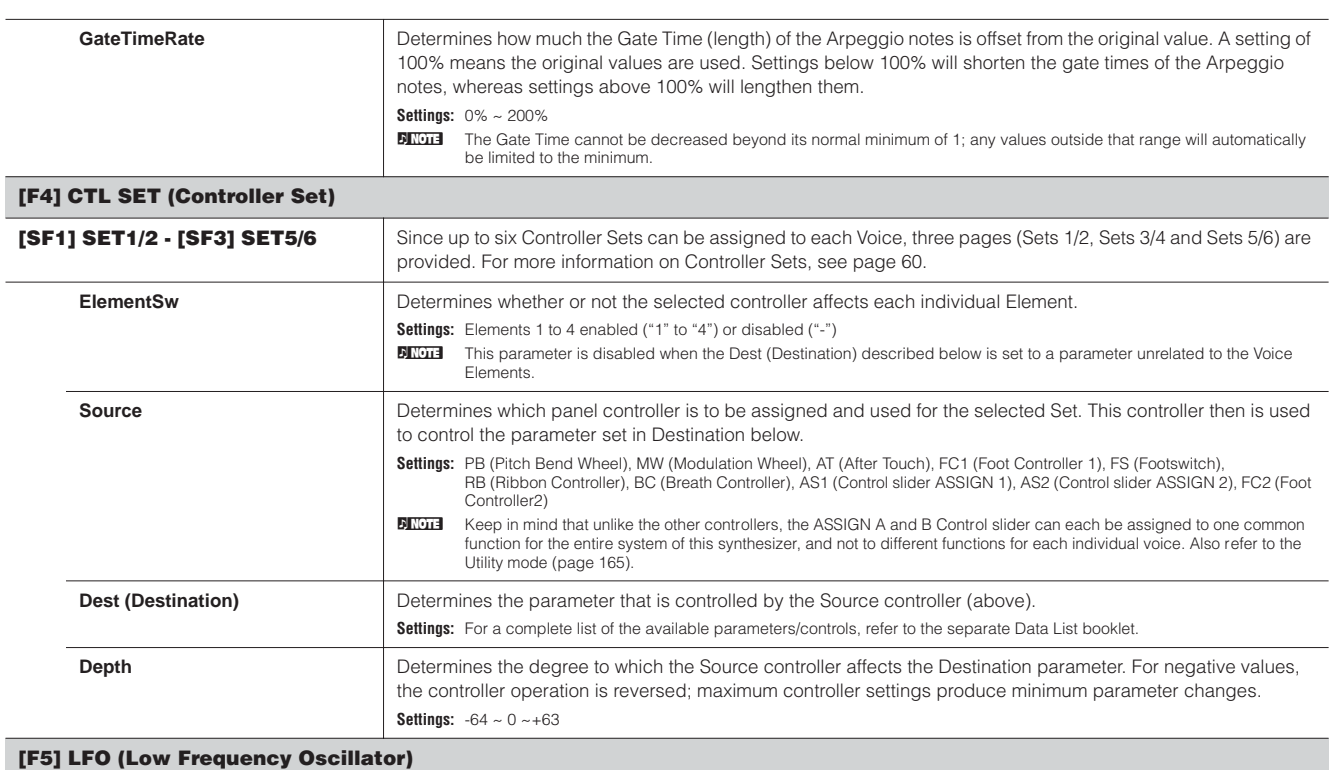

From these displays, you can make a variety of LFO related settings. As its name suggests, the LFO creates waveforms of a low frequency. These waveforms can be used to vary the pitch, filter or amplitude to create effects such as vibrato, wah and tremolo.

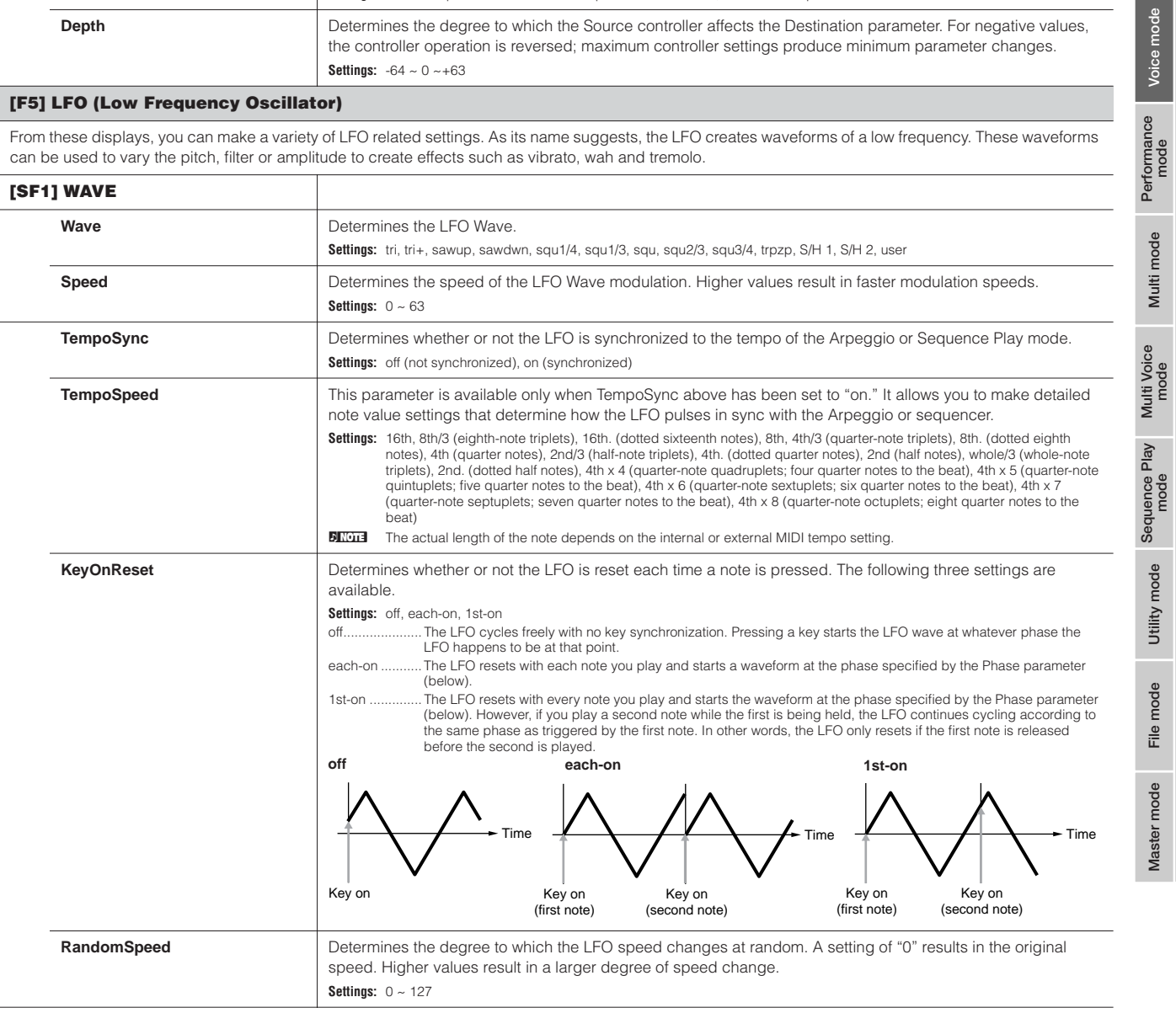

**Voice mode**

**Multi mode**

**Utility mode**

**Reference**

Reference

**Master mode Multi Voice mode Sequence Play mode**

**File mode**

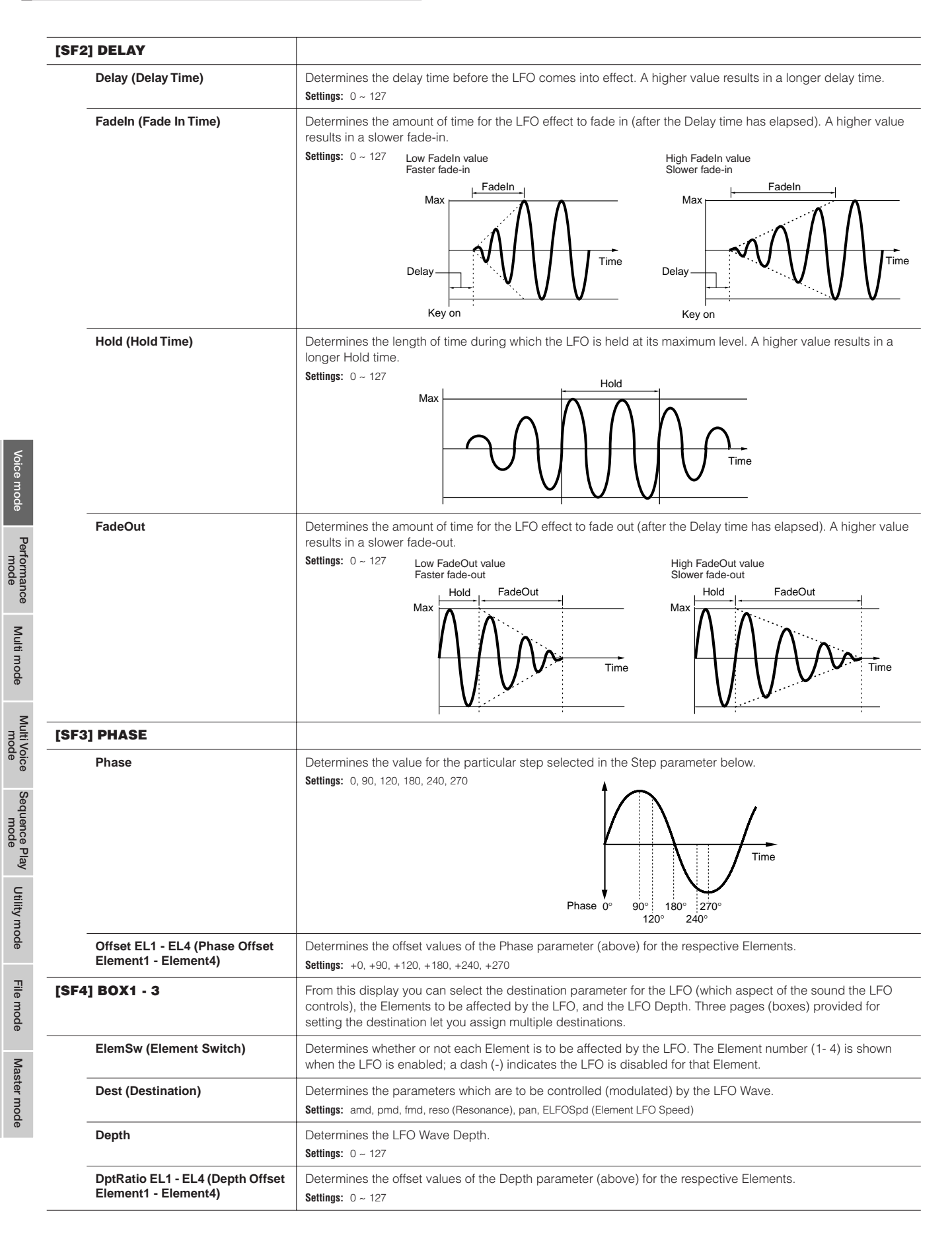

**Reference**

Reference

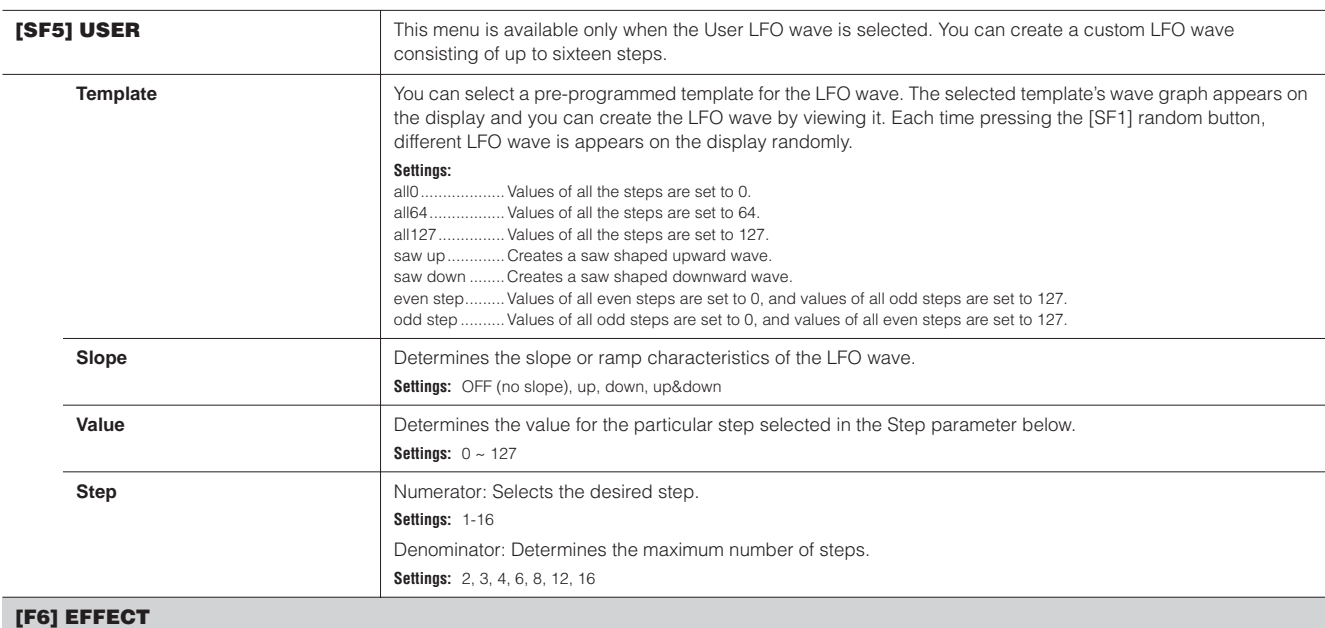

<span id="page-132-0"></span>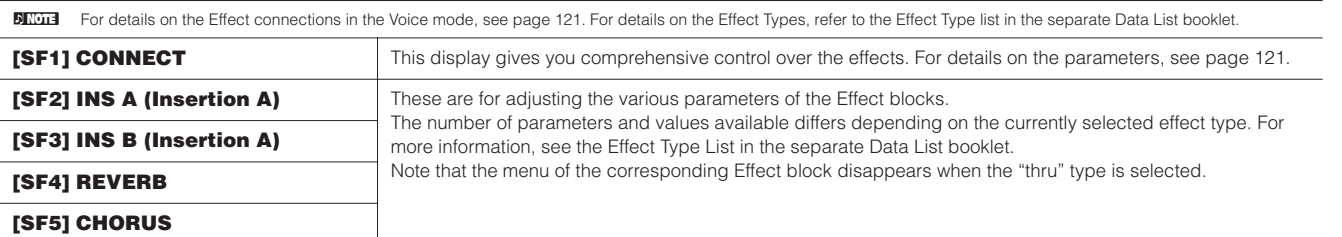

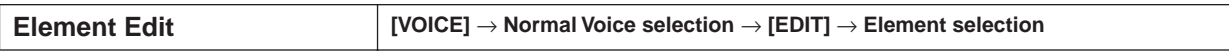

These parameters are for editing the individual Elements that make up a Normal Voice.

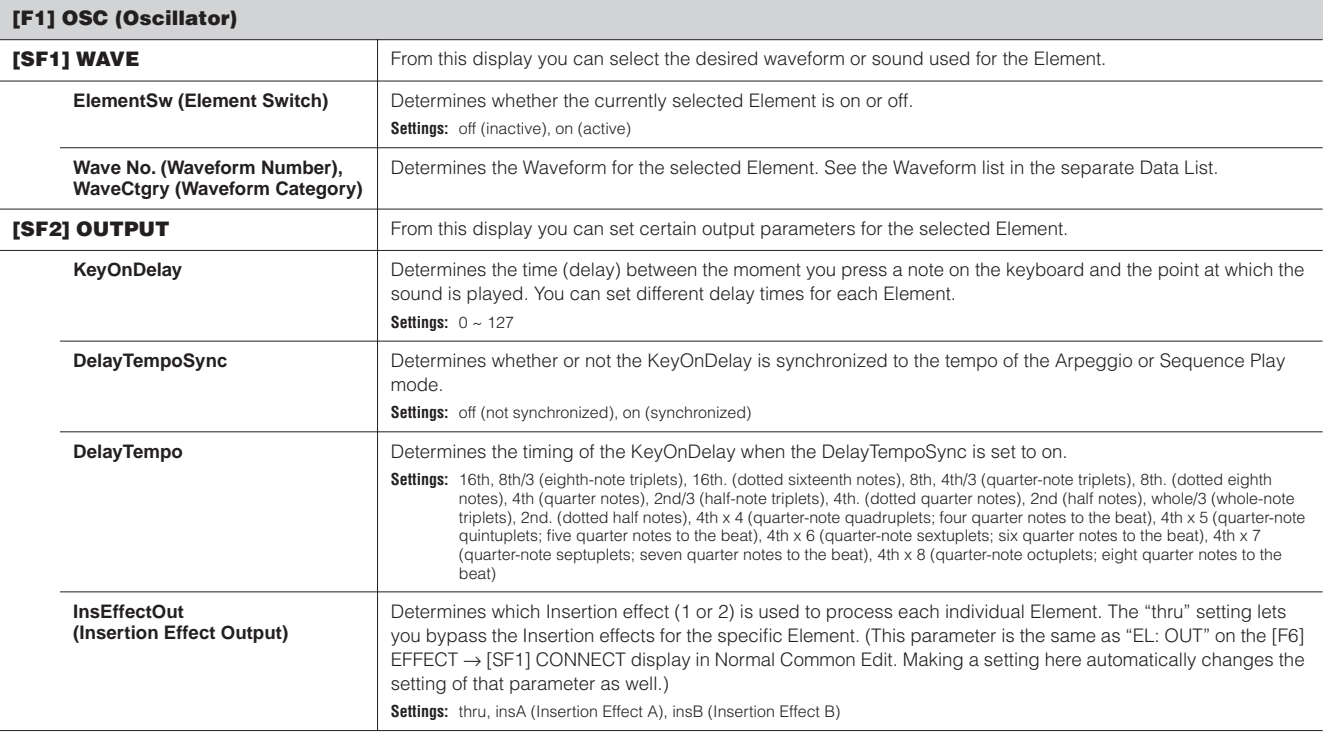

**Reference**

**Utility mode**

**File mode**

**Voice mode**

**Multi mode**

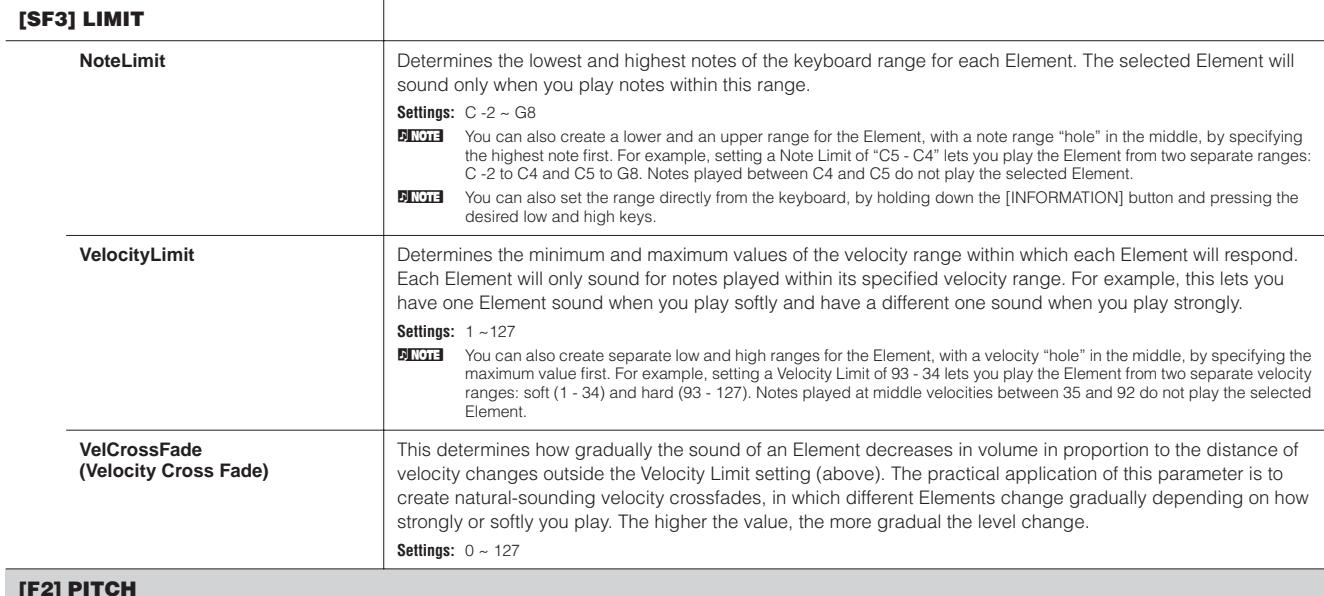

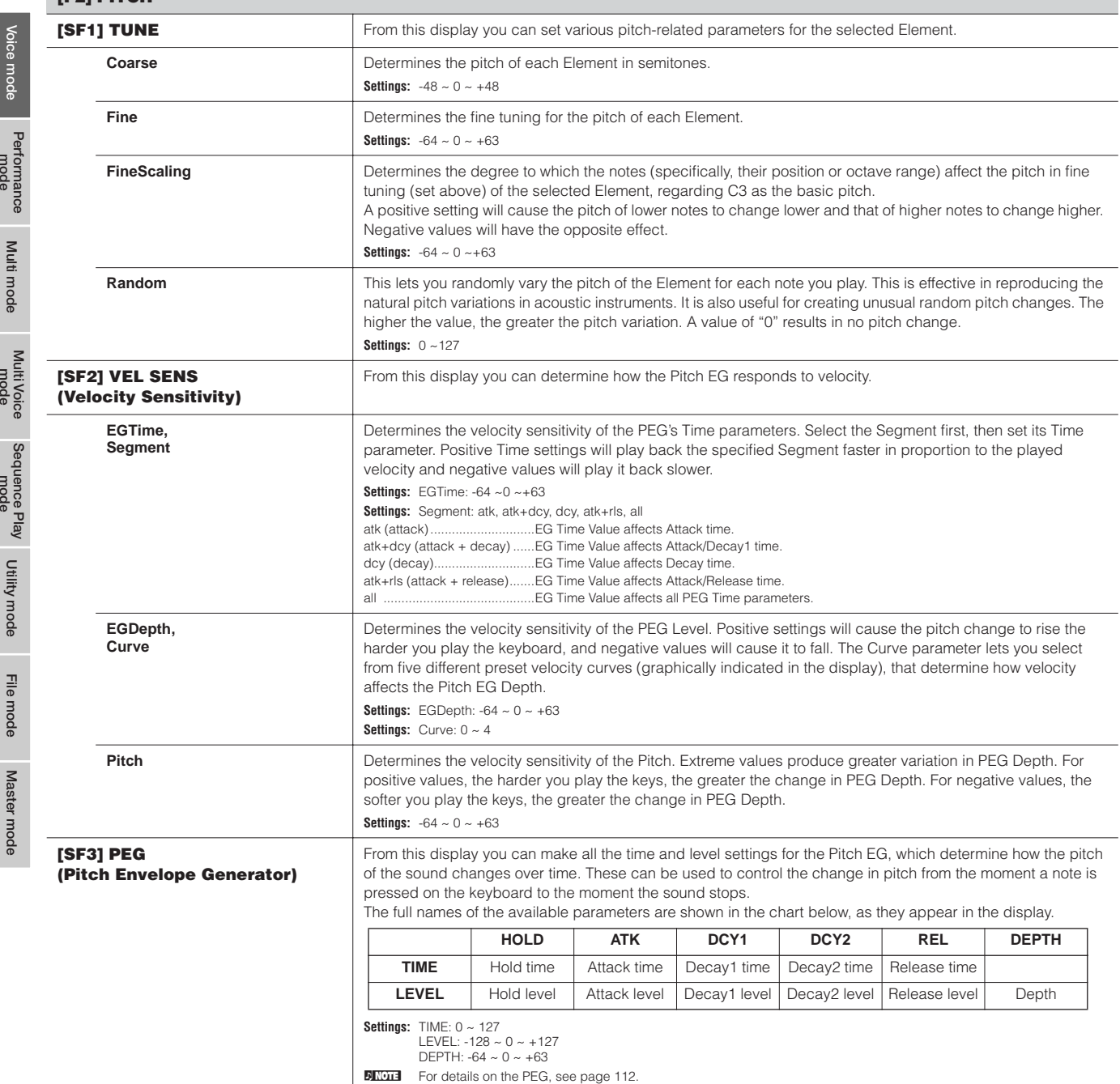

**Performance mode**

 $\overline{\phantom{a}}$ 

 $\blacksquare$ 

**Reference**

mode mode Reference

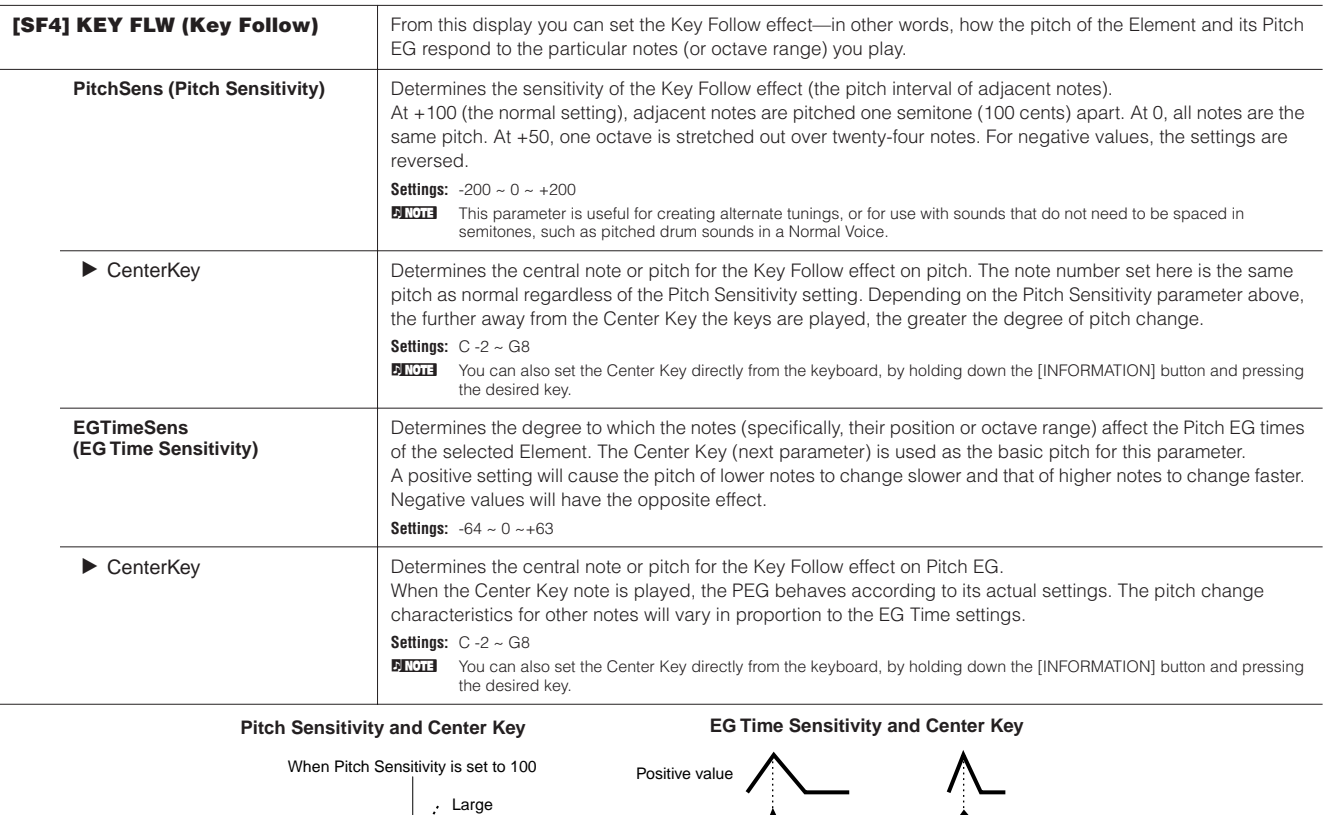

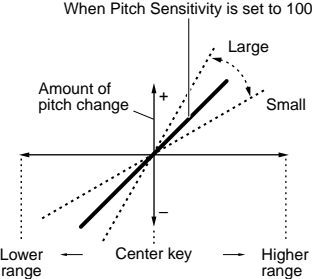

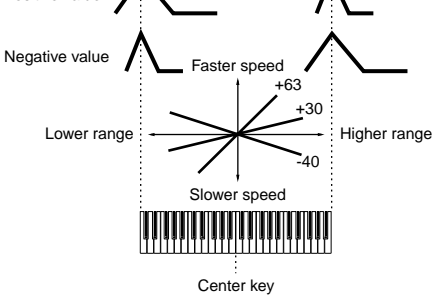

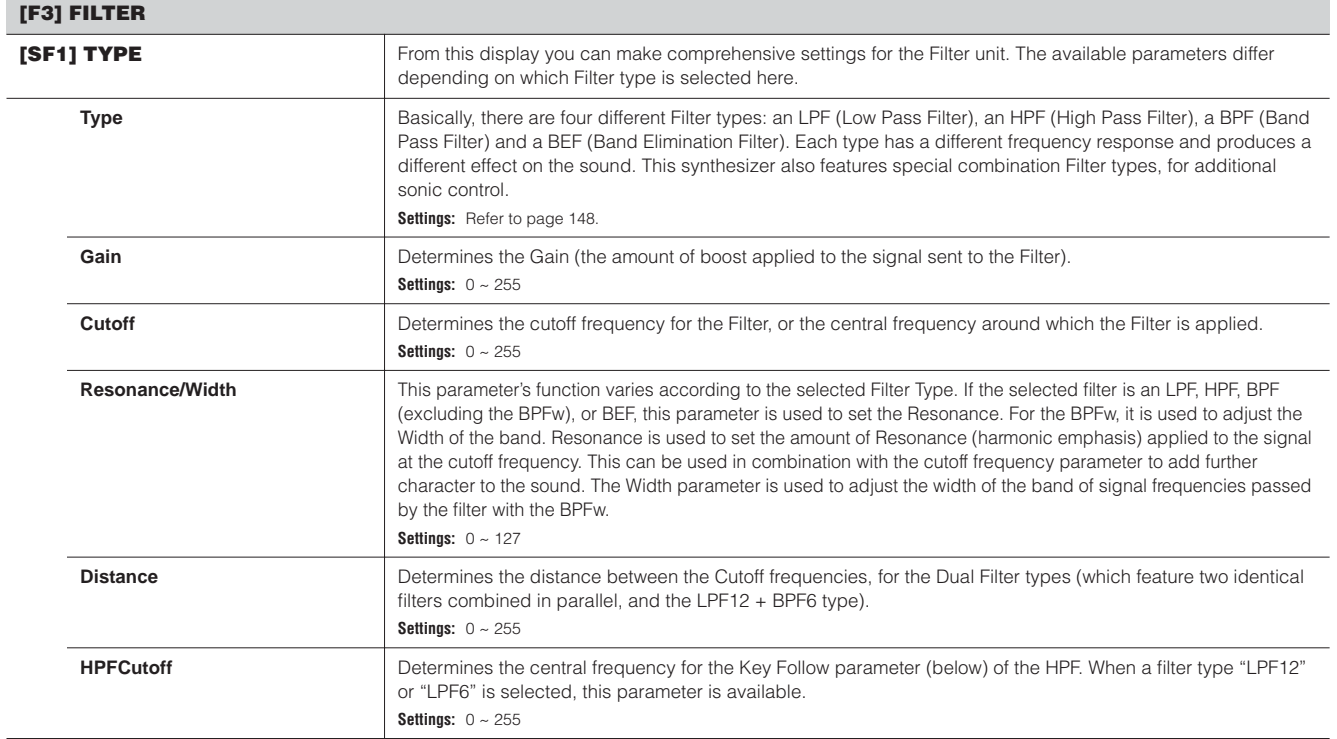

**Voice mode**

Master mode **File mode** Sequence Play Multi Voice Multi mode Performance voice mode

**Reference**

Reference

**Utility mode**

**Master mode Multi Voice mode Sequence Play mode**

**File mode**

**Multi mode**

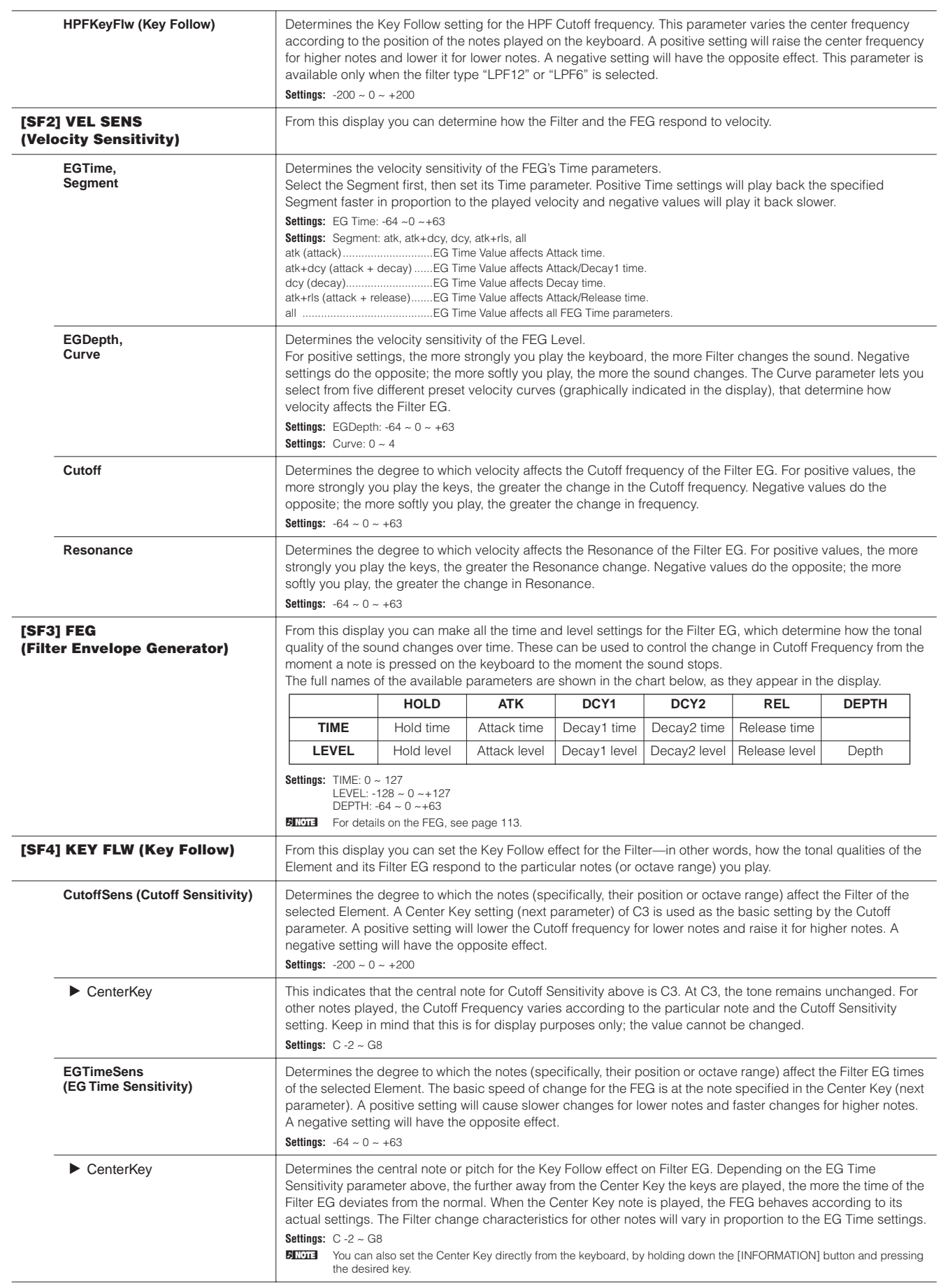

**Multi mode**Reference **Reference**

**Voice mode**

 $\blacksquare$ 

**Performance mode**

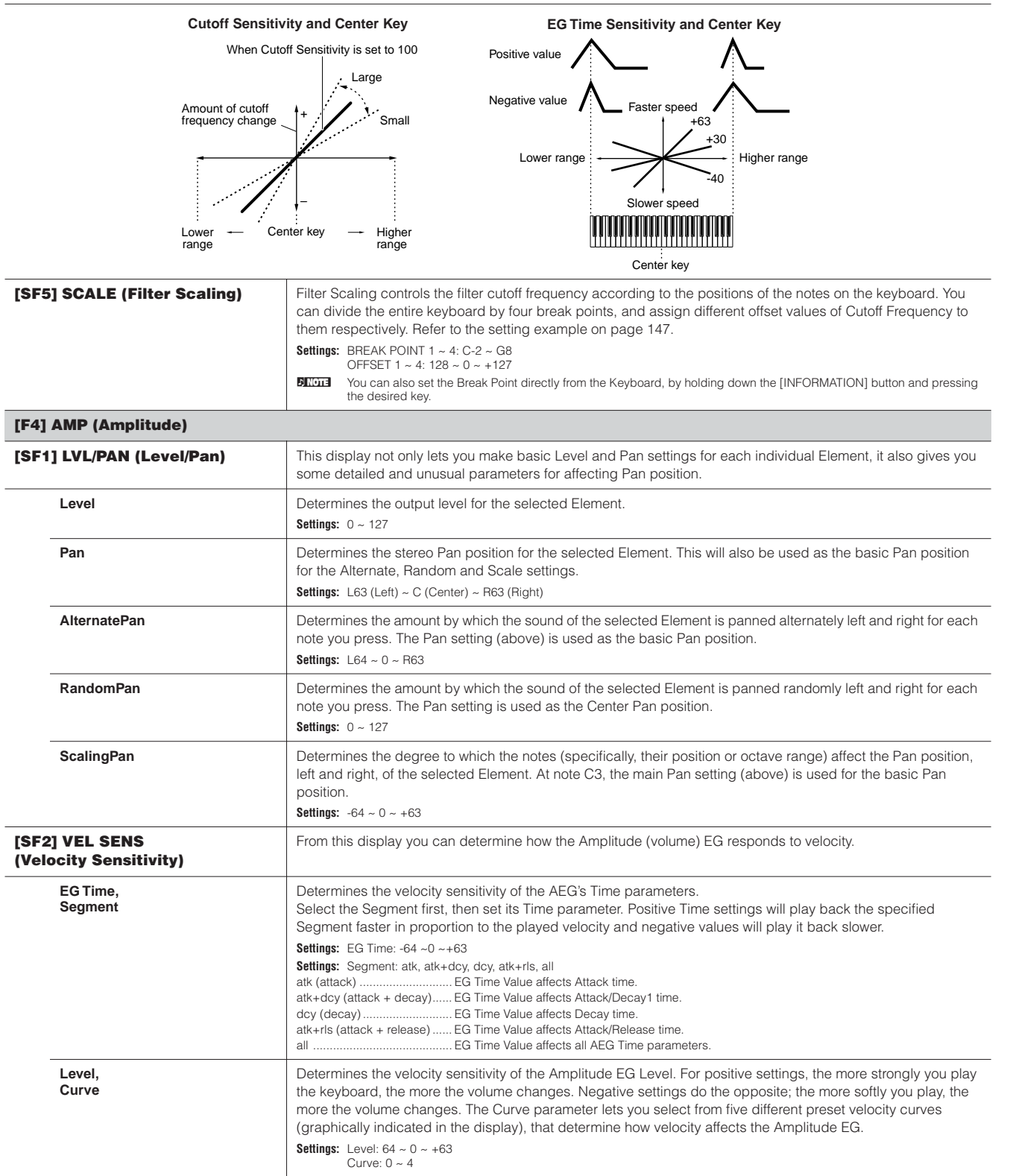

**Reference**

**Voice mode**

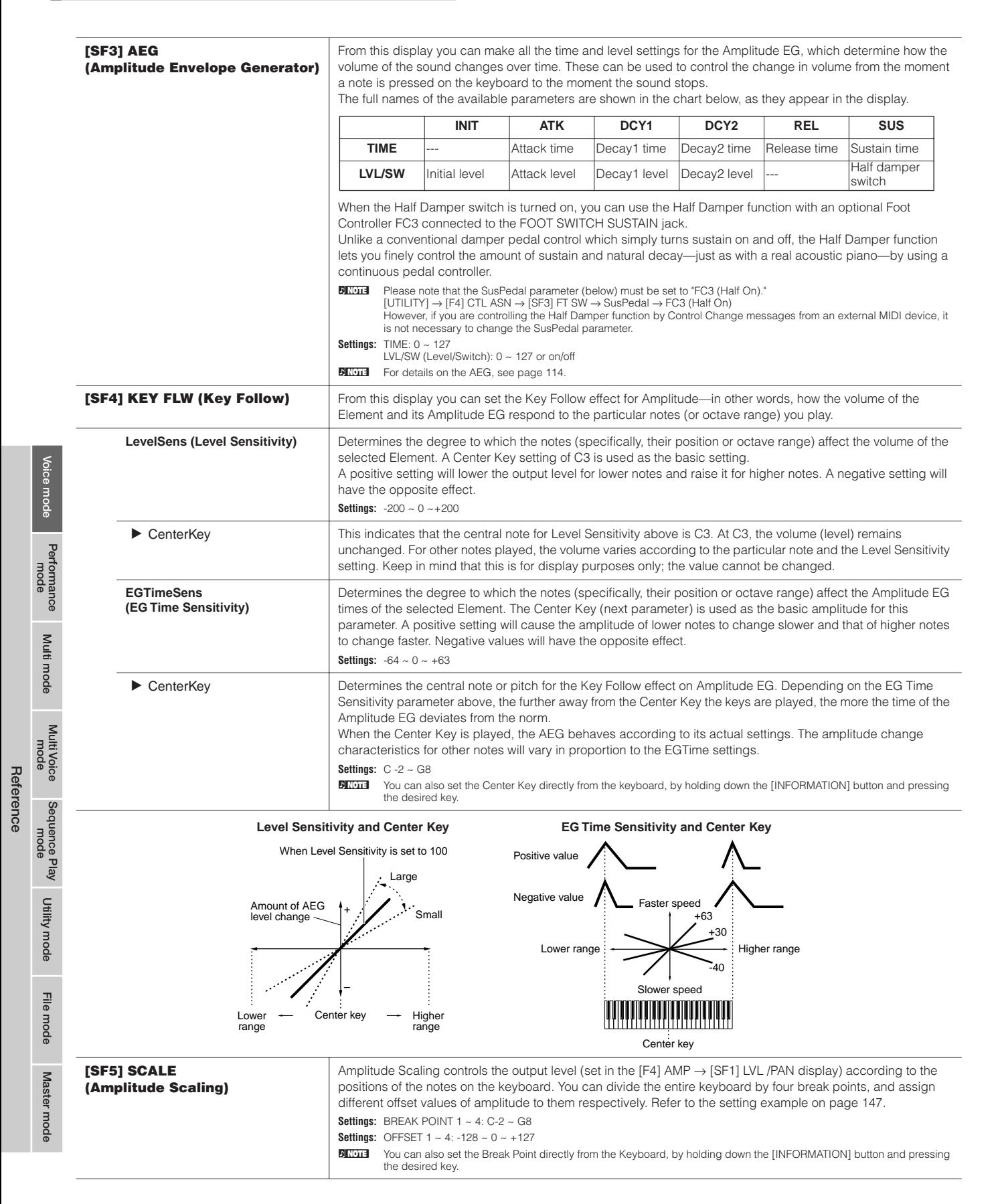

#### **[F5] LFO (Low Frequency Oscillator)**

This display gives you a comprehensive set of controls over the LFO for each individual Element. The LFO can be used to create vibrato, wah, tremolo and other special effects, by applying it to the pitch, filter and amplitude parameters.

<span id="page-138-0"></span>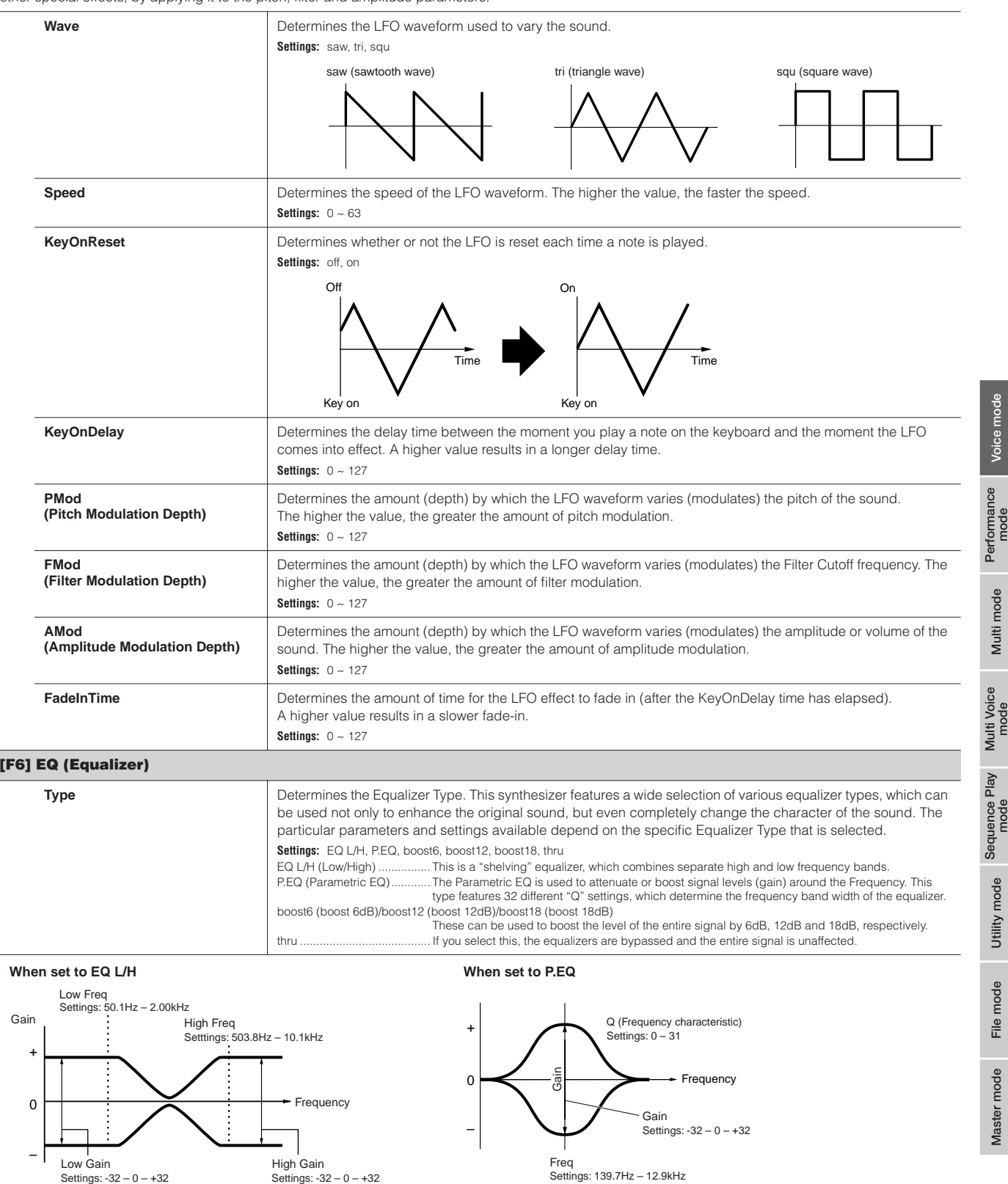

**Reference**

Reference

#### **Drum Voice Edit**

When a Drum Voice is selected, Voice Edit parameters are divided into Common Edit (parameters common to all keys, up to 73), and Key Edit (parameters of individual keys).

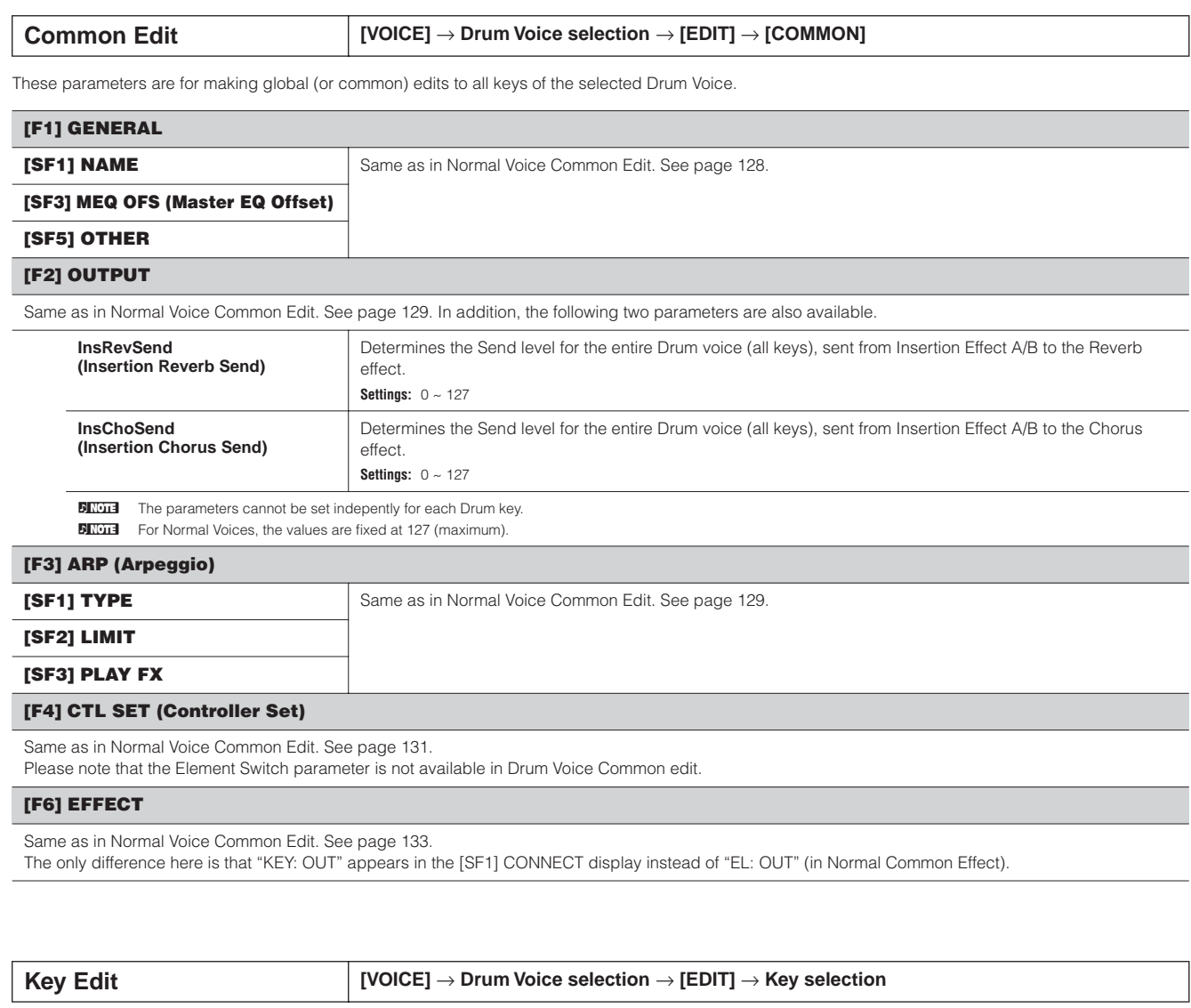

These parameters are for editing the individual keys that make up a Drum Voice.

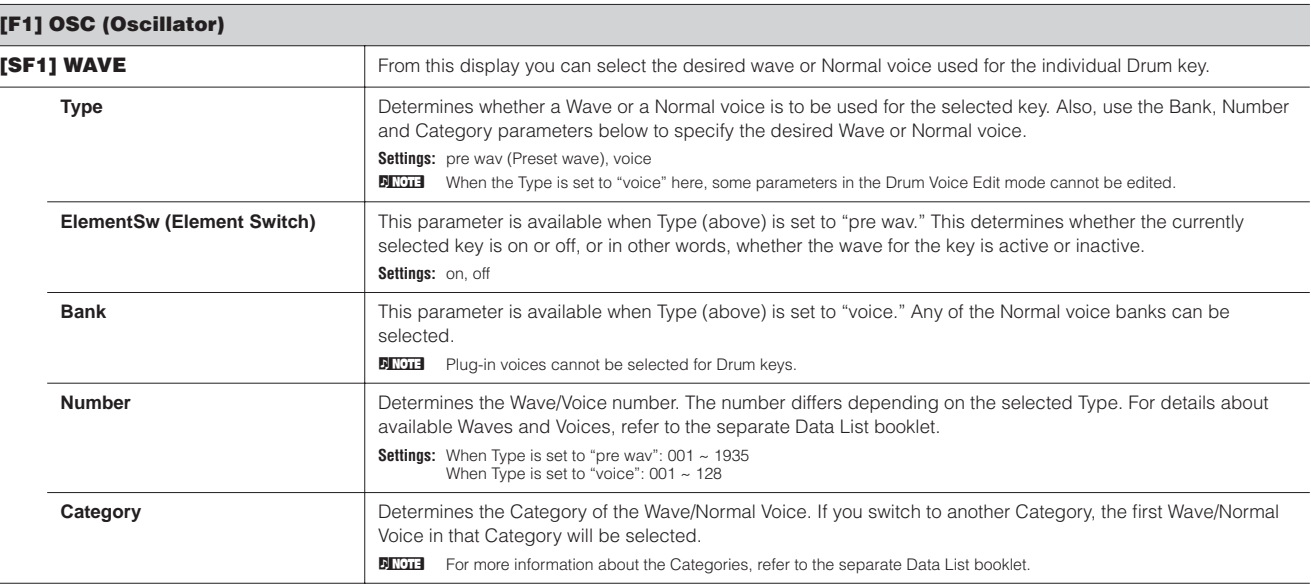

**Reference**

Reference

**Utility mode**

**File mode File mode**

**Master mode** 

**Voice mode**

**Voice mode**

**Multi mode**

**Utility mode**

**Reference**

Reference

**Master mode Multi Voice mode Sequence Play mode**

**File mode**

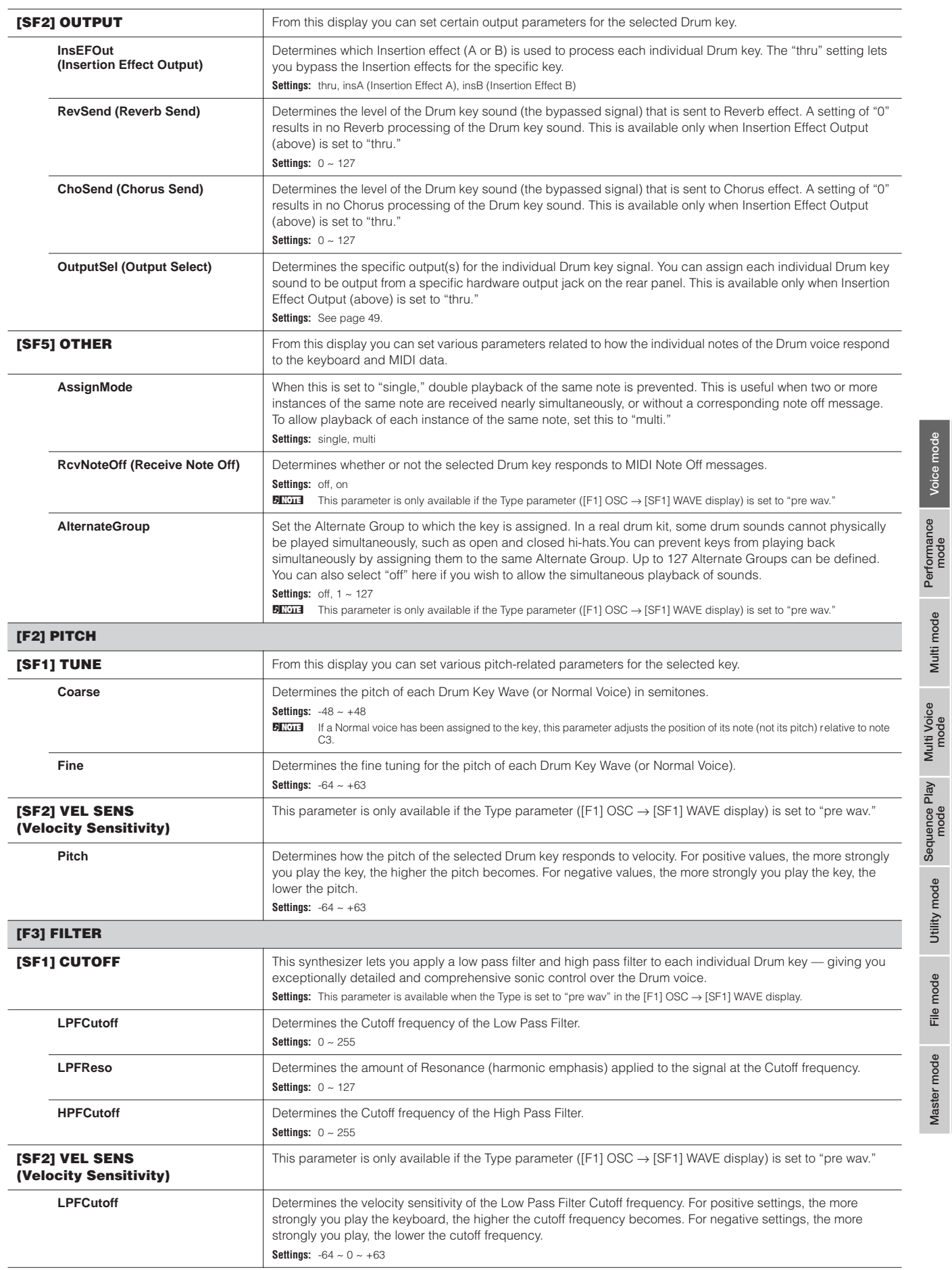

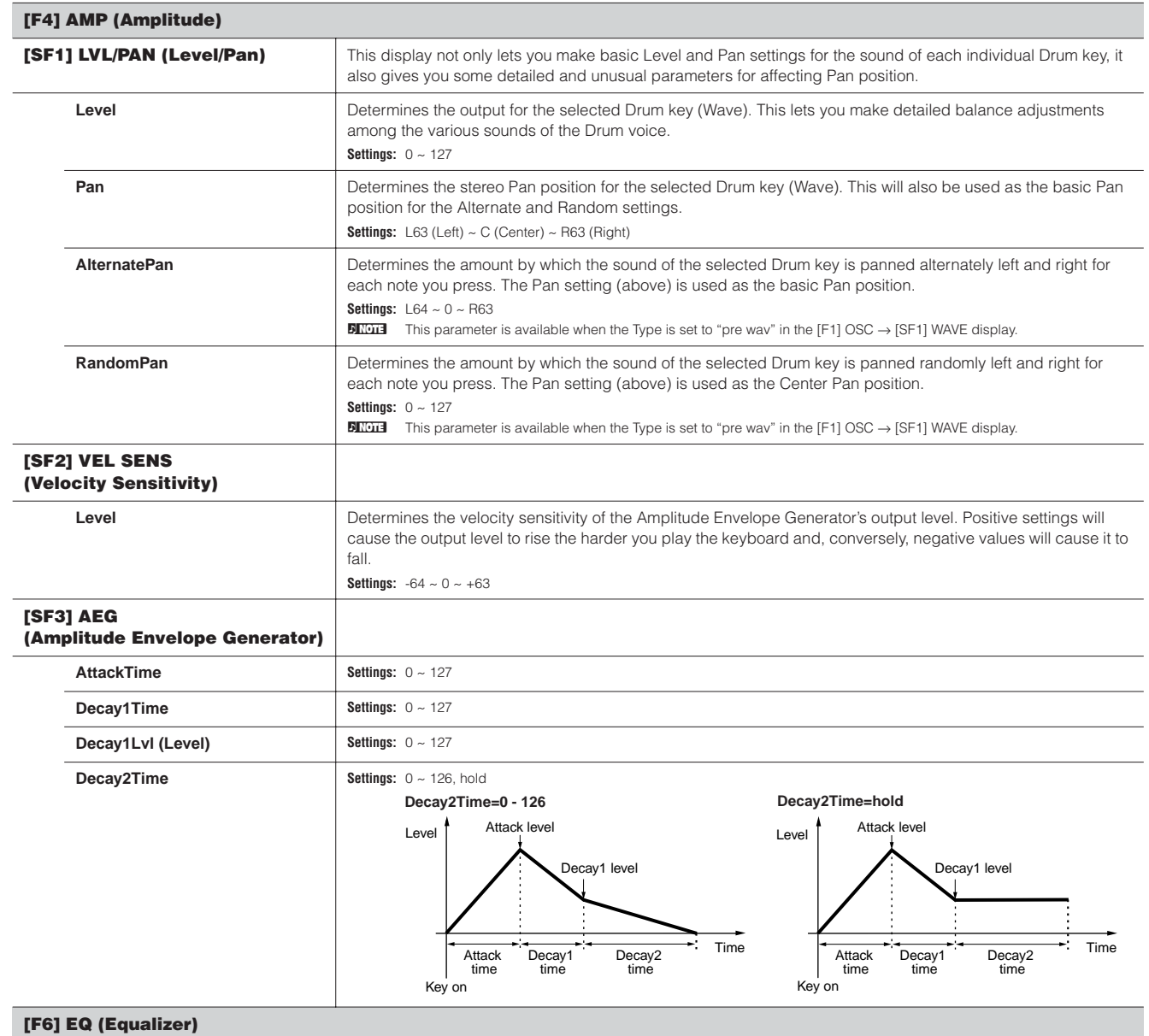

Same as in Normal Voice Element Edit. See [page 139](#page-138-0).

**DETERFIGES** This parameter is available when the Type is set to "pre wav" in the [F1] OSC  $\rightarrow$  [SF1] WAVE display.

**Reference**

Reference

**Voice mode**

 $\mathbf{r}$ 

**Performance mode**

#### **Plug-in Voice Edit**

These parameters are basically the same as in Normal Voice Edit. Unlike with Normal voices, the Plug-in voices only have one Element for editing.

**BINDTE Depending on the particular Plug-in board you are using, some of the parameters described here may not be available. For details, refer to the relevant** owner's manual of the Plug-in board.

**DINGH** For details on the current lineup of available Plug-in boards, see page [page 99](#page-98-1).

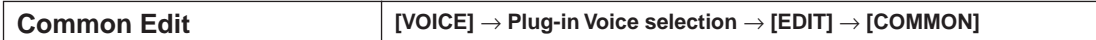

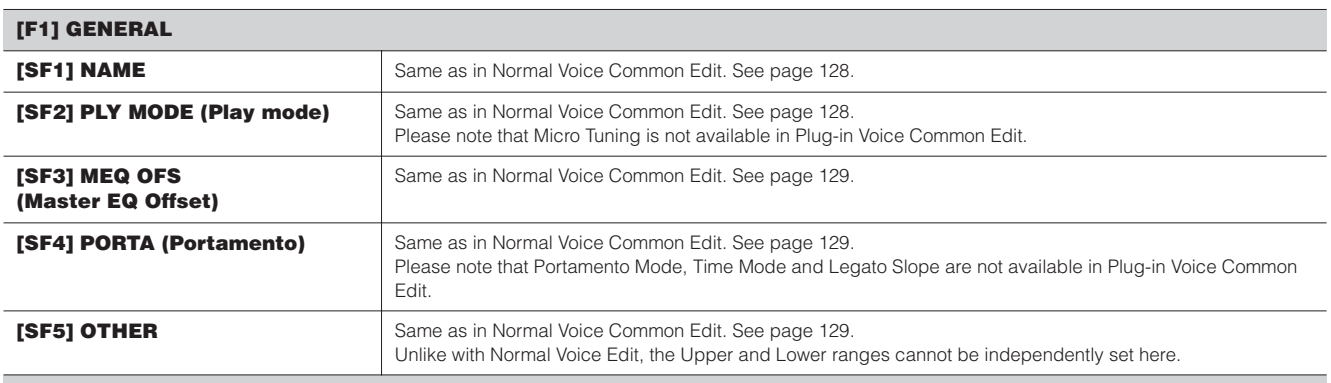

#### **[F2] OUTPUT**

Same as in Normal Voice Common Edit. See [page 129.](#page-128-2)

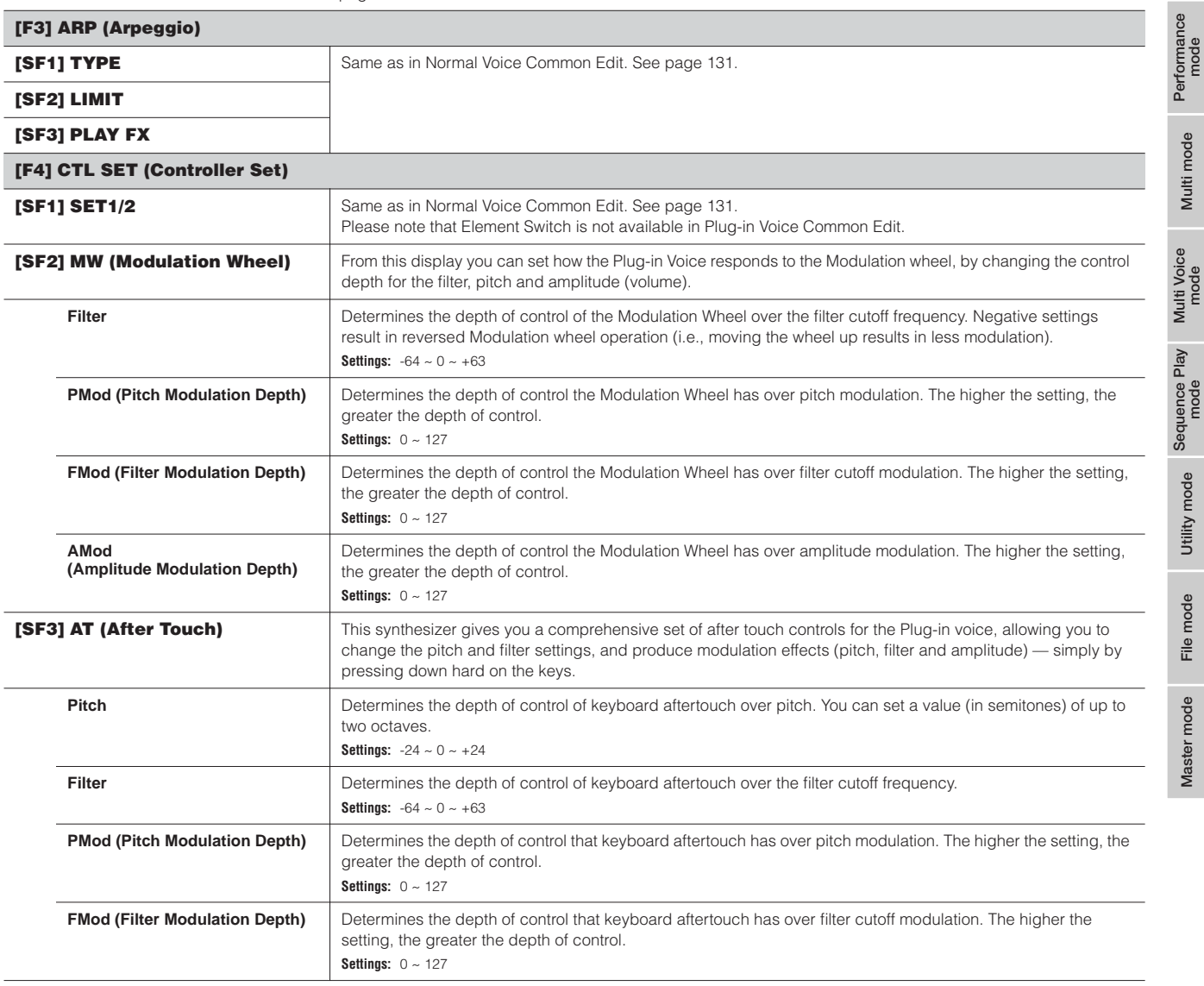

**Voice mode**

Voice mode

**Multi mode**

**Utility mode**

**Reference**

Reference

**File mode**

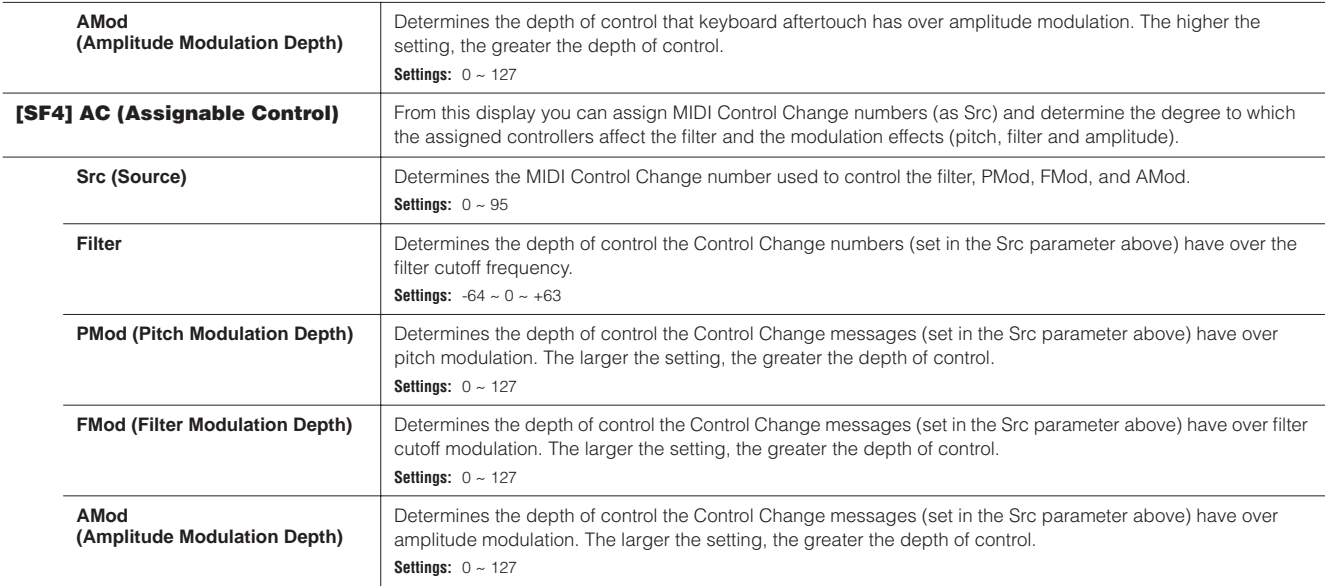

#### **[F6] EFFECT**

Same as in Normal Voice Common Edit. See [page 133](#page-132-0).

Please note that the EL: OUT settings are not available in the [SF1] CONNECT display and the parallel setting (Insertion Connection) is not available in the [SF1] CONNECT display.

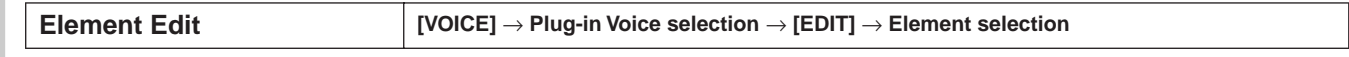

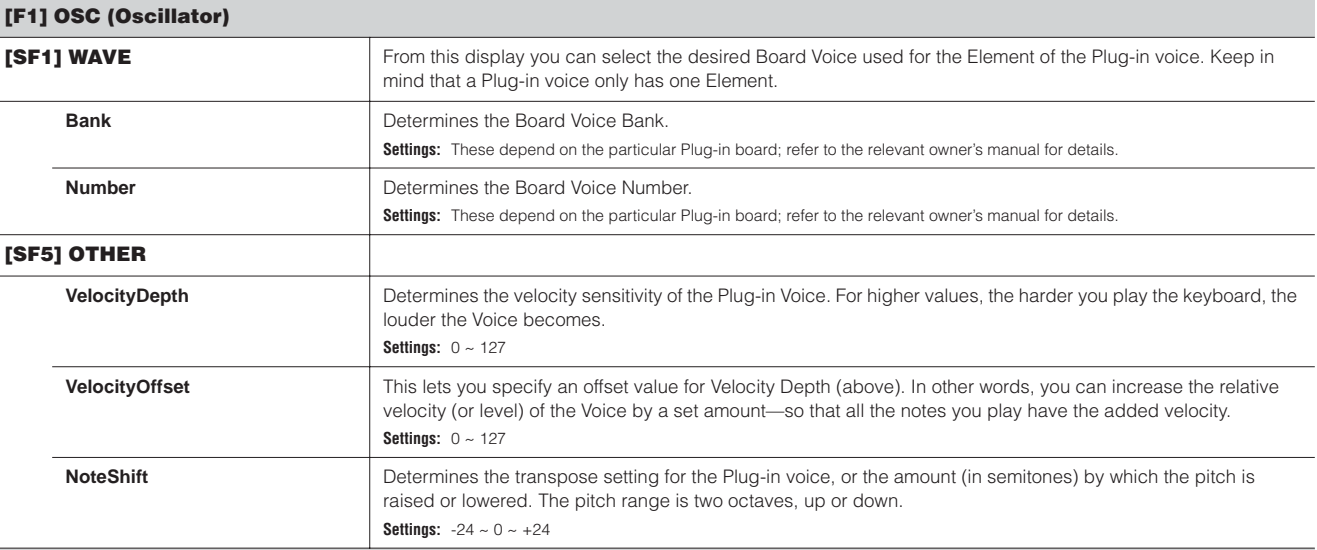

#### **[F2] PITCH**

From this display you can make various time and level settings for the Pitch EG, which determine how the pitch of the Plug-in Voice changes over time. The full names of the available parameters are shown in the chart below, as they appear in the display.

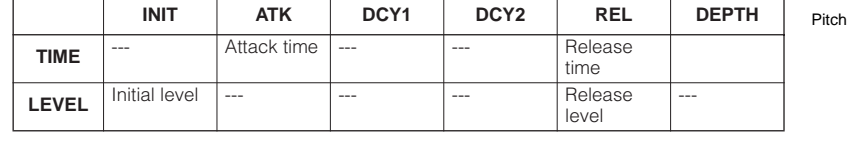

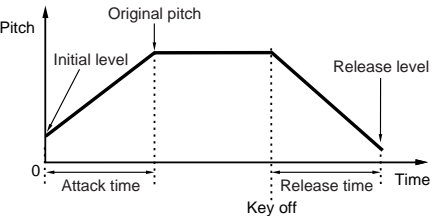

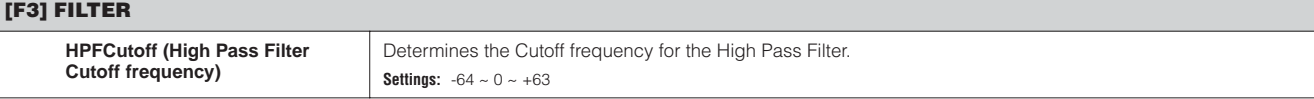

 $\overline{a}$ 

 $\overline{a}$ 

**Voice mode**

Voice mode

**Reference**

**Master mode**
#### **[F4] NATIVE**

With a Plug-in board installed to this synthesizer, you can create a Plug-in Voice by editing both native parameters (those parameters exclusive to the particular board) and unique parameters (related specifically to this synthesizer).

Pressing [F4] gives you access to the native parameters of the Plug-in board. The parameters will vary depending on the Plug-in Board. For details about each parameter and its functions, refer to the Owner's Manual or the on-line help that came with your Plug-in Board.

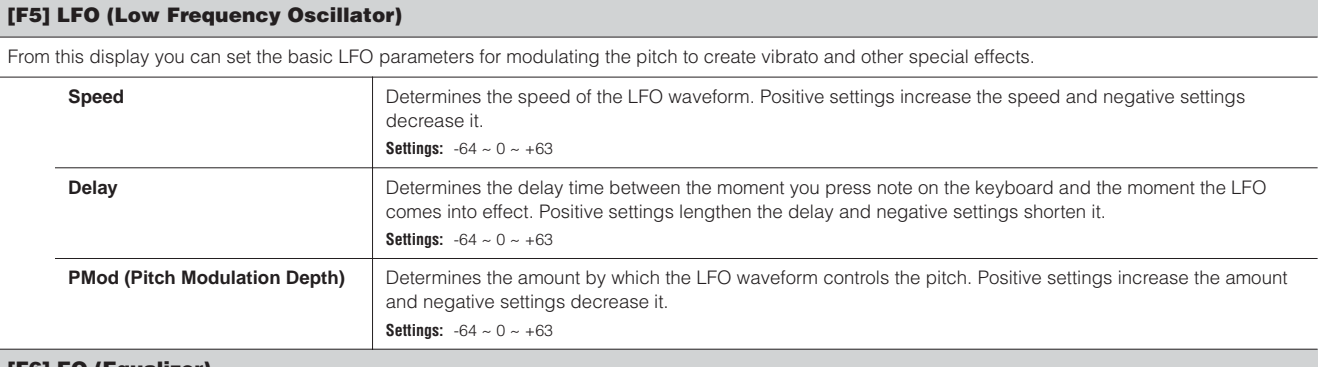

#### **[F6] EQ (Equalizer)**

From this display you can apply equalizer settings to the Plug-in Voice. This is a shelving equalizer with two bands; one for high frequencies and the other for low frequencies. **DINOTE** For details on the EQ, see [page 119](#page-118-0). LowFreq + Gain

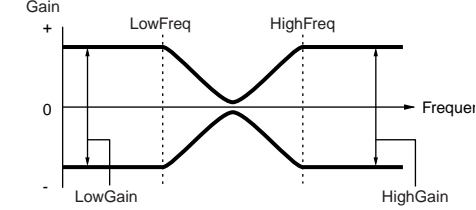

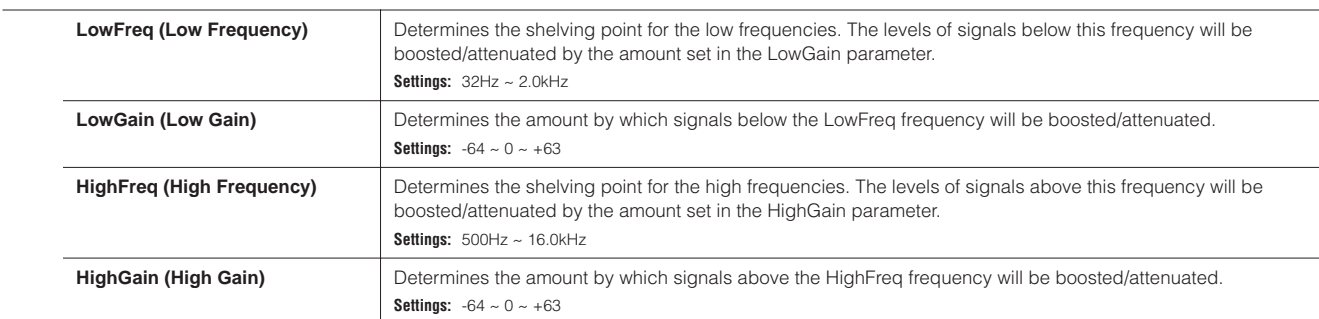

**Reference**

**Voice mode**

Voice mod

**Voice Job mode [VOICE]** → **Voice selection** → **[JOB]**

If "without Wave" is checked, the waves assigned to the Elements (Keys) will not be initialized. **DINGEE** In order to select "Common," "EL," or "without Wave," the "ALL" box must be unchecked. **DINGH** If you turn the check mark on when a Drum Voice is selected, you can select a specific Drum Key.

The Voice Job mode features several basic operations, such as Initialize and Copy. After setting parameters as required from the selected display, press the [ENTER] button to execute the Job.

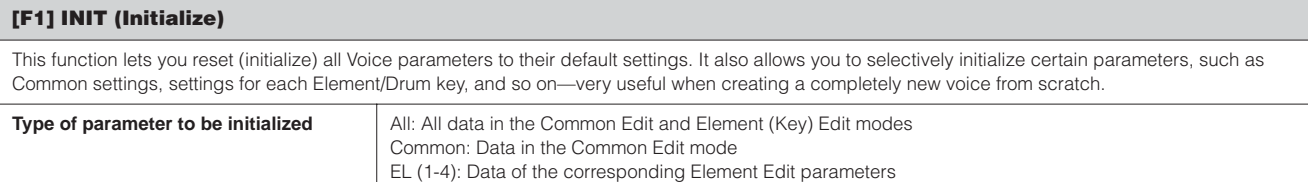

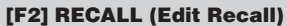

If you are editing a Voice and select a different Voice without storing your edited one, all the edits you've made will be erased. If this happens, you can use Edit Recall to restore the Voice with your latest edits intact.

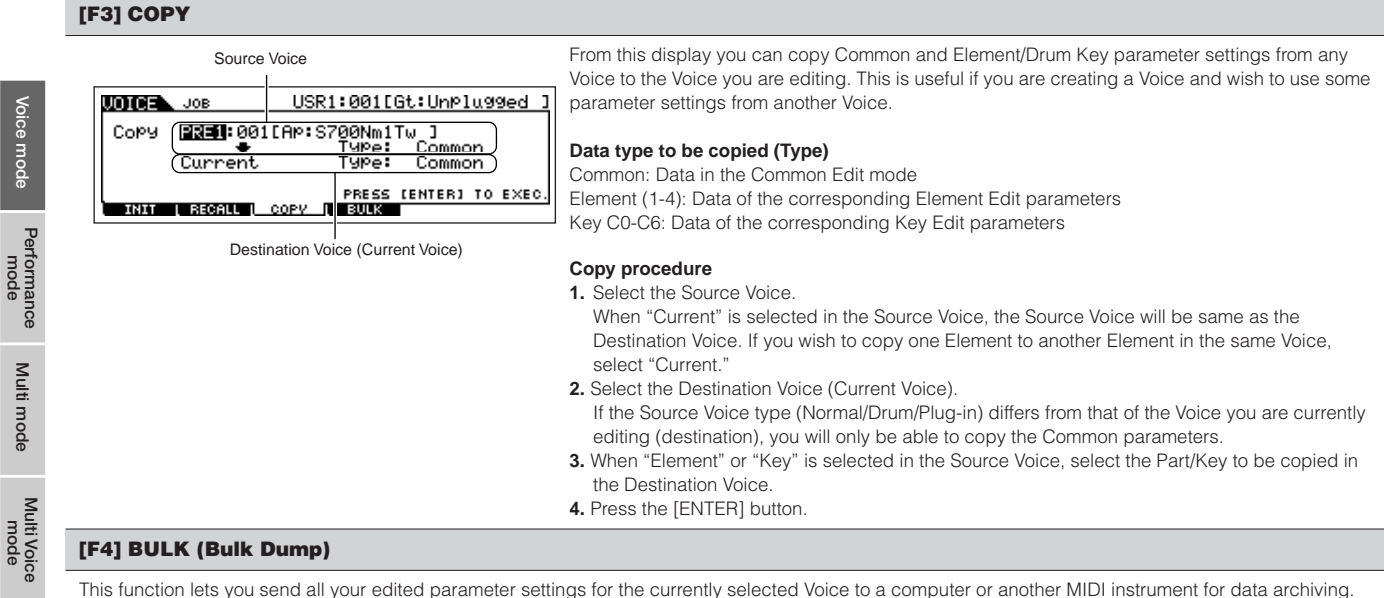

This function lets you send all your edited parameter settings for the currently selected Voice to a computer or another MIDI instrument for data archiving. For details, see [page 126.](#page-125-0)

n In order to execute Bulk Dump, you'll need to set the correct MIDI Device Number, with the following operation: [UTILITY] → [F5] MIDI → [SF1] CH → DeviceNo.

#### **Voice Store mode [VOICE]** → **Voice selection** → **[STORE]**

This function lets you store your edited voice to User memory. For details, refer to [page 50](#page-49-0) in the Quick Guide section.

**Voice mode**

**Multi mode**

Multi mode

**Reference**

П

#### ■ Supplementary information

#### **Micro Tuning List**

#### **[VOICE]** → **[EDIT]** → **[COMMON]** → **[F1] GENERAL** → **[SF2] PLY MODE** → **M.TuningNo./M.TuningRoot [\(page 128](#page-127-0))**

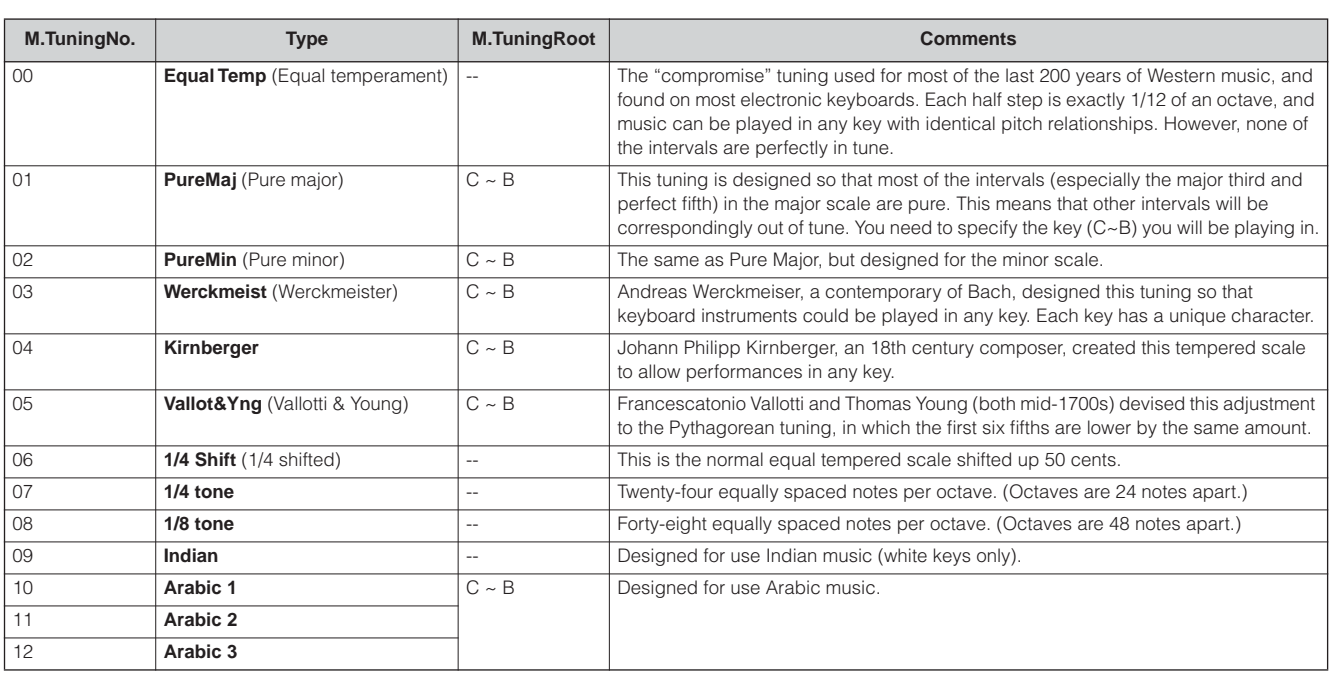

#### **Setting example of Filter Scaling**

#### **[VOICE]** → **[EDIT]** → **Element selection** → **[F3] FILTER** → **[SF5] SCALE [\(page 137](#page-136-0))**

The best way to understand Filter Scaling is by example. For the settings shown in the example display below, the basic Cutoff frequency value is 64, and the various Offset values at the selected Break point settings change that basic value accordingly. The specific changes to the Cutoff frequency are shown in the diagram below. The Cutoff frequency changes in a linear fashion between successive Break Points as shown.

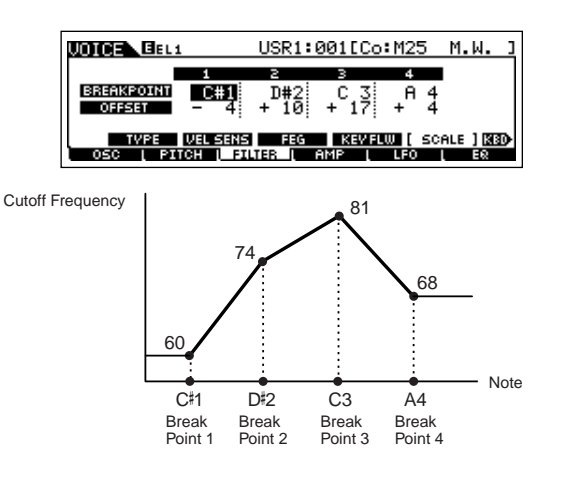

#### **Setting example of Amplitude Scaling**

**[VOICE]** → **[EDIT]** → **Element selection** → **[F4] AMP** → **[SF5] SCALE ([page 138\)](#page-137-0)**

The best way to understand Amplitude Scaling is by example. For the settings shown in the example display above, the basic Amplitude (volume) value for the selected Element is 80, and the various Offset values at the selected Break point settings change that basic value accordingly. The specific changes to the Amplitude are shown in the diagram below. The Amplitude changes in a linear fashion between successive Break Points as shown.

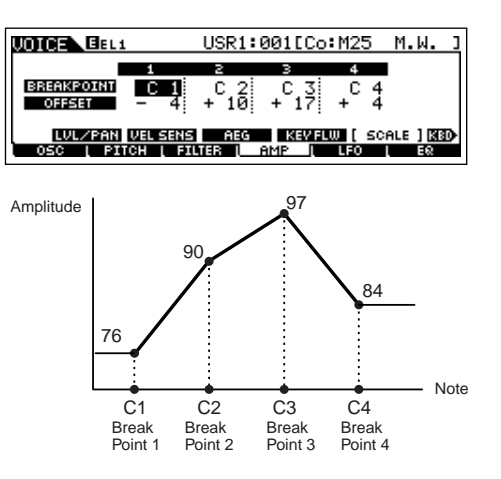

**Reference**

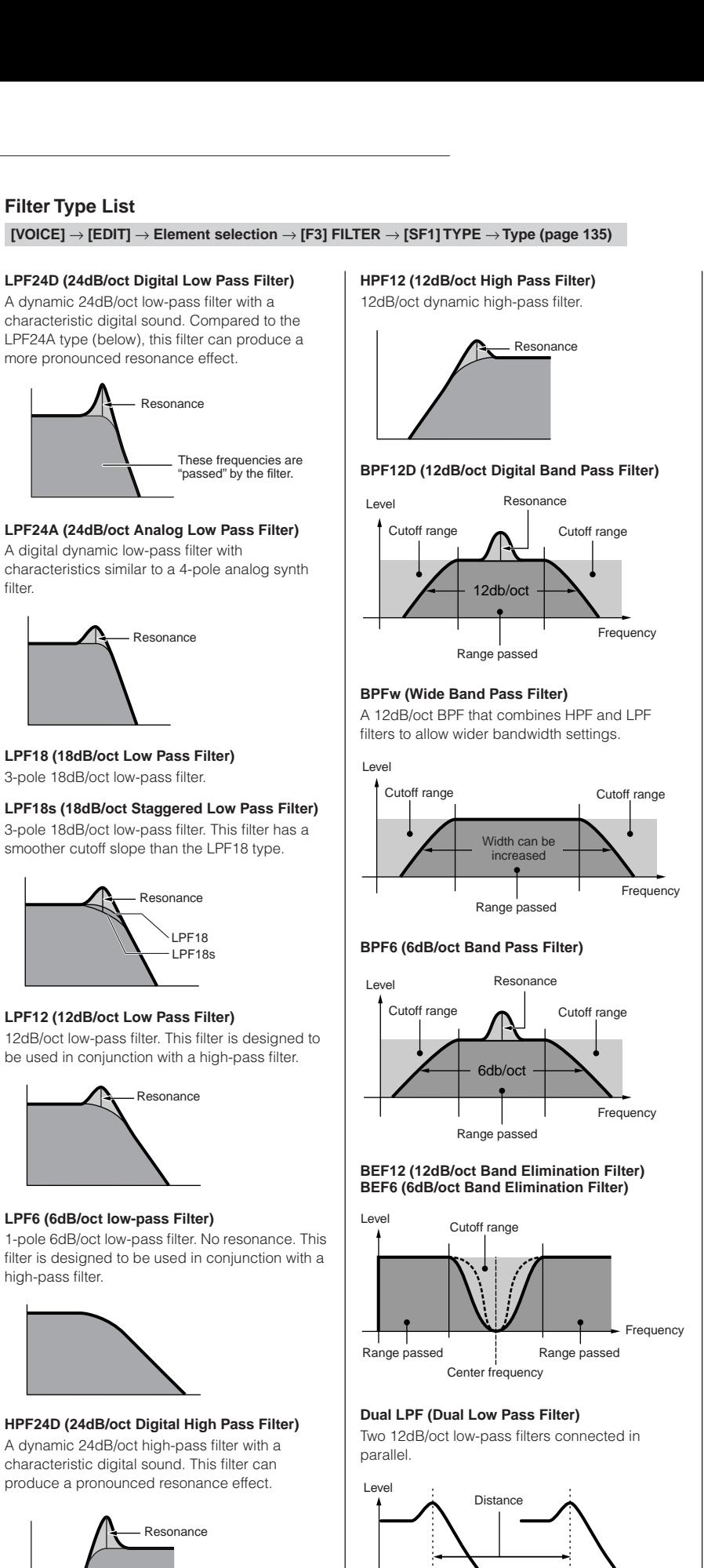

#### **Dual HPF (Dual High Pass Filter)**

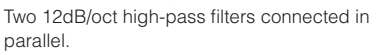

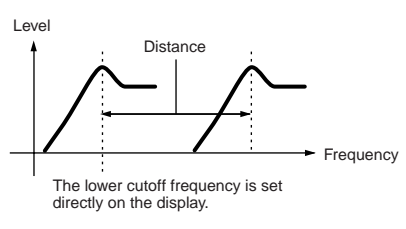

#### **Dual BPF (Dual Band Pass Filter)**

Two 6dB/oct band-pass filters connected in parallel.

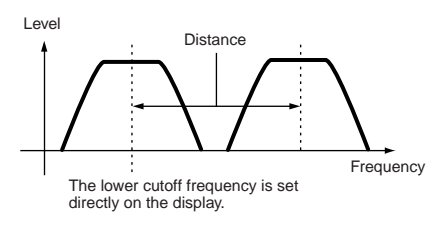

#### **Dual BEF (Dual Band Elimination Filter)**

Two 6dB/oct band-elimination filters connected in serial.

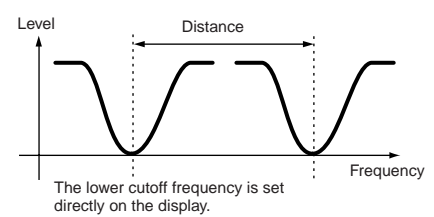

#### **LPF12 + BPF6 (12dB/oct Low Pass Filter + 6dB/ oct Band Pass Filter)**

A combined low-pass and high-pass filter.

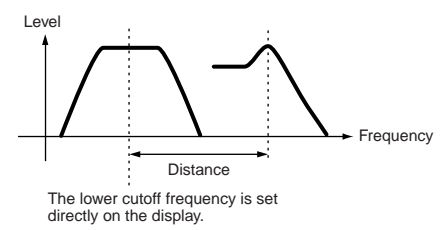

**thru**

Frequency

The lower cutoff frequency is set directly on the display.

The filters are bypassed and the entire signal is unaffected.

Voice

# **Master mode Multi Voice mode Sequence Play mode** Sequence F **A**eld **Utility** mode **Utility mode**

**Reference**

Reference

**File** mode **File modeMaster** mode

## **Performance mode**

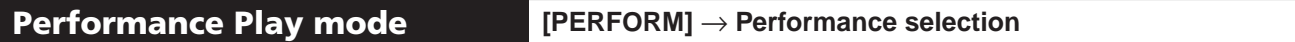

The Performance Play mode lets you perform a variety of general editing operations on the selected Performance. For more detailed and comprehensive editing operations, use the Performance Edit mode.

**DECOTE** The parameters that have the same name in the Performance Play mode and in the Performance Edit mode have the same functions and settings.

<span id="page-148-0"></span>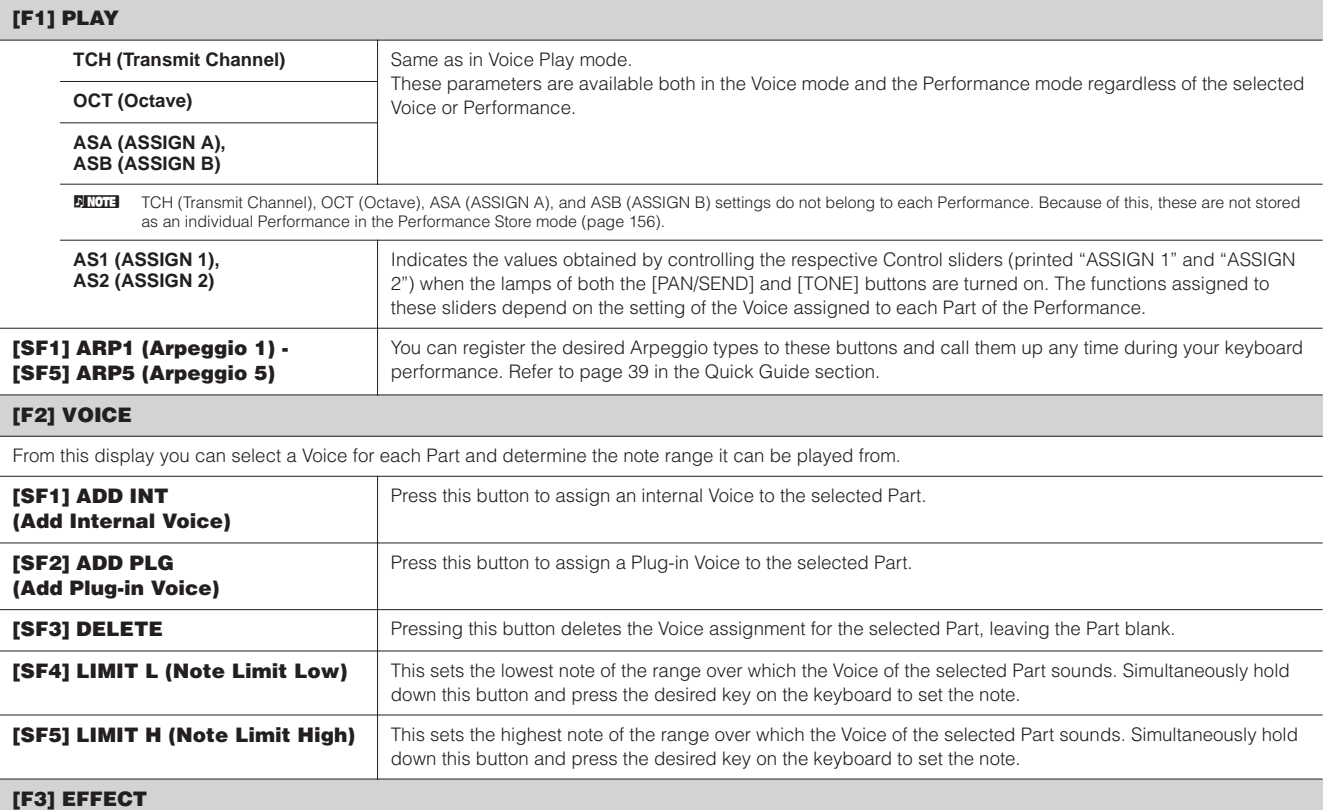

Pressing the [F3] EFFECT button in the Performance Play mode calls up the same EFFECT display in the Performance Edit mode ([PERFORM] → [EDIT] → [COMMON] → [F6] EFFECT). From this display, you can set the effect related parameters for the current Performance. See [page 122.](#page-121-0)

#### **[F4] PORTA (Portamento)**

From this display you can set the Portamento parameters. Portamento is used to create a smooth transition in pitch from the first note played on the keyboard to the next.

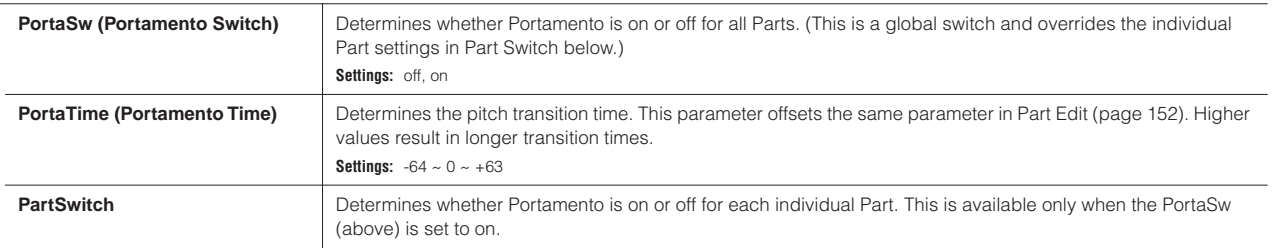

#### **[F5] EG (Envelope Generator)**

This display contains the basic EG settings, both volume and filter, for the Performance, as well as the filter's cutoff frequency and resonance settings. The settings made here are applied as offsets to the AEG and FEG settings in the Performance Edit mode ([pages 154](#page-153-0), [155\)](#page-154-0). The parameters are same as in Voice Play mode. See [page 128](#page-127-1).

#### **[F6] ARP (Arpeggio)**

This display contains the basic settings for Arpeggio playback, including Type and Tempo. Note that the Performance mode lets you independently enable or disable Arpeggio playback for each Part.

The parameters are same as in the Voice Play mode [\(page 128](#page-127-1)) except for the following one.

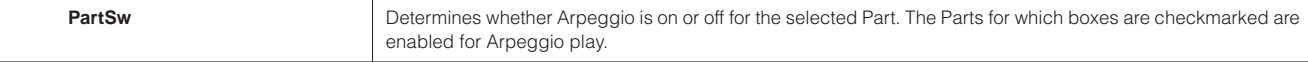

**Reference**

Reference

**Voice mode**

Voice mode

#### **Performance Edit mode [PERFORM] → Performance selection → [EDIT]**

Voice Edit parameters are divided into Common Edit (parameters common to all four Parts), and Part Edit (parameters of individual Parts).

<span id="page-149-1"></span>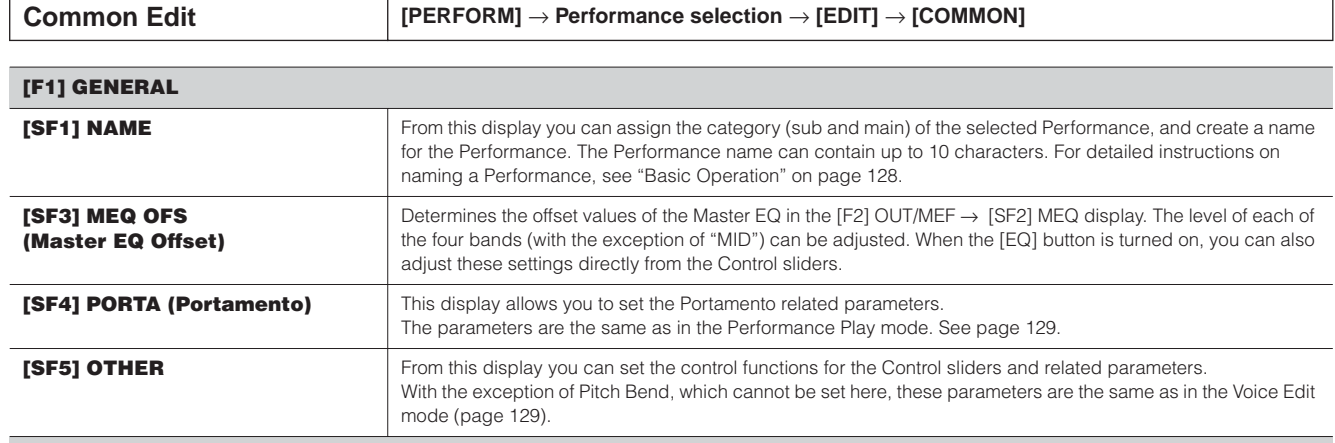

#### **[F2] OUT/MEF (Output/Master Effect)**

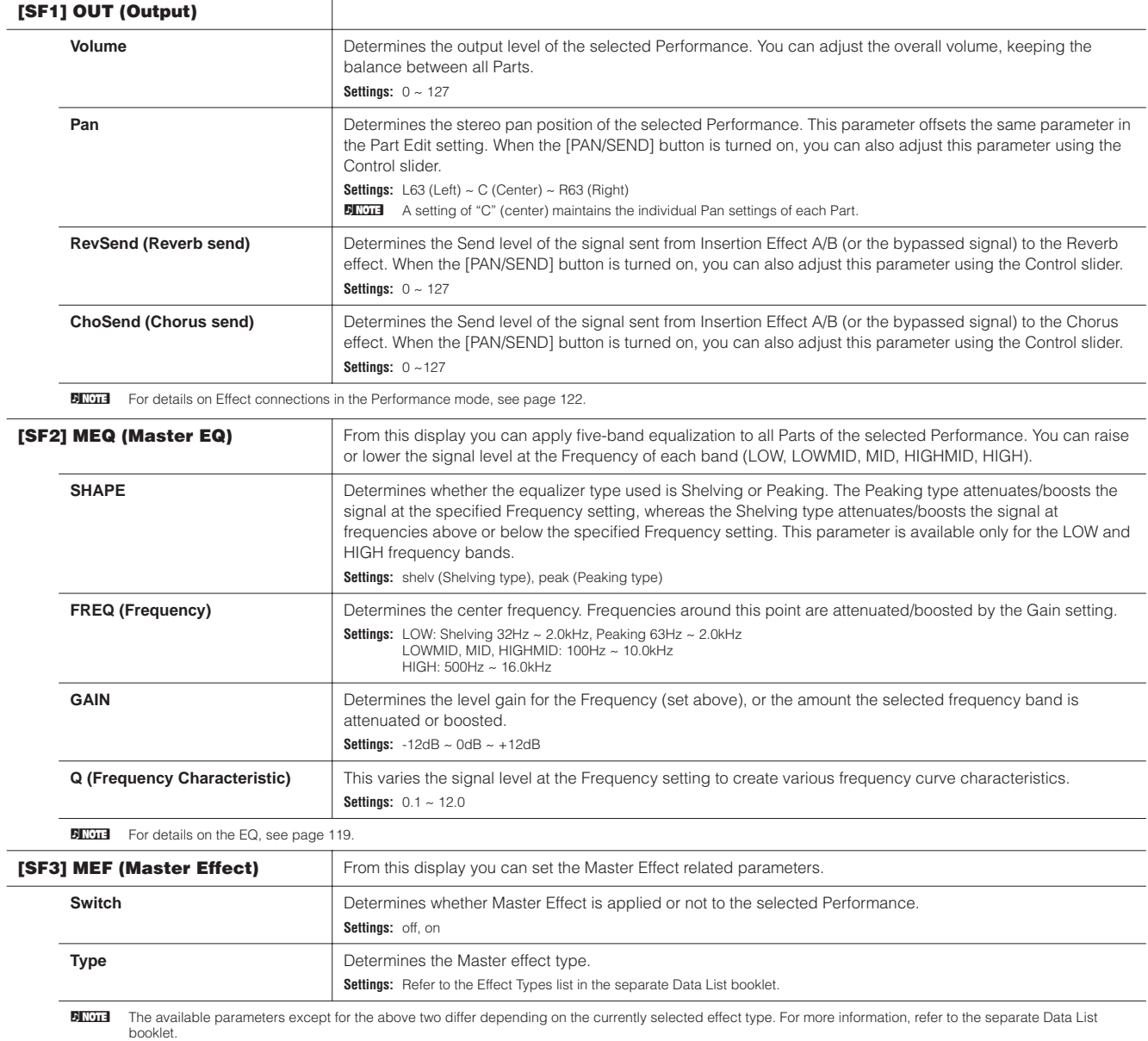

<span id="page-149-0"></span>**Reference**

l,

#### **[F3] ARP (Arpeggio)**

From this display you can set the Arpeggio related parameters.

<span id="page-150-0"></span>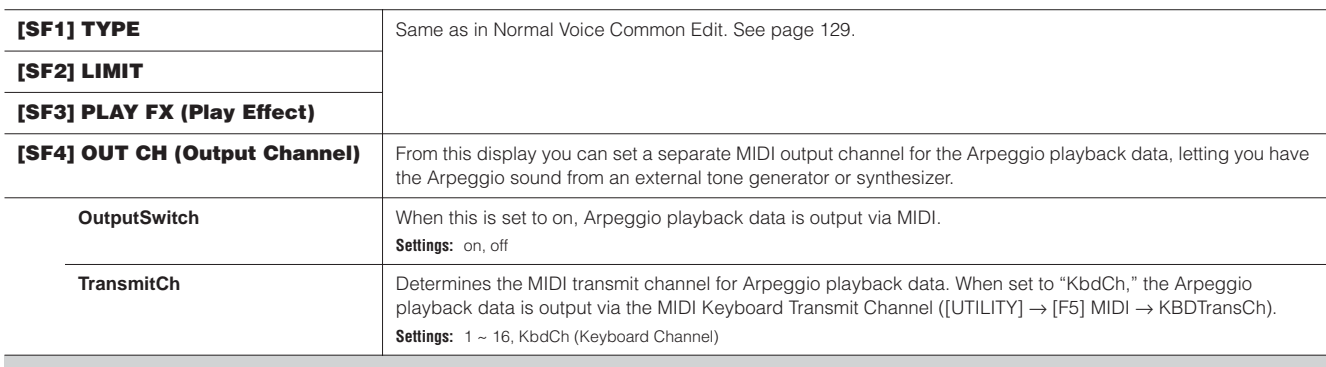

#### <span id="page-150-1"></span>**[F4] CTL ASN (Controller Assign)**

You can assign Control Change numbers to the controllers listed below, letting you use the hardware controllers on the keyboard to alter the sound of external MIDI devices, via the appropriate MIDI messages. When the S90 ES receives Control Change data corresponding to the settings here, the internal tone generator responds as if the instrument's controllers were used.

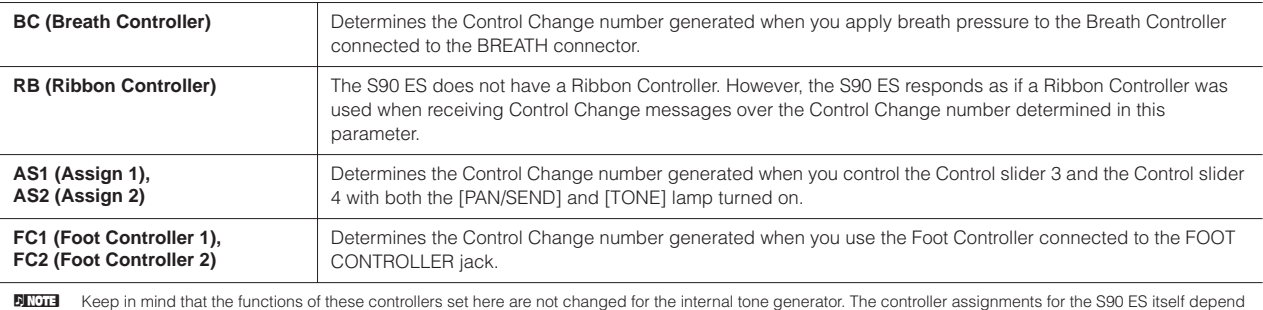

on the settings of the Voices assigned to each Part.

#### **[F5] AUDIO IN**

<span id="page-150-2"></span>The audio signal input from the A/D INPUT jack, and mLAN connector (when the optional mLAN16E has been installed to this synthesizer), can be handled as Audio Input Parts. You can apply various parameters such as Effect settings to these Parts, just as with the other Parts. **DITTH** For details about the Audio Input Parts, see [page 118](#page-117-0).

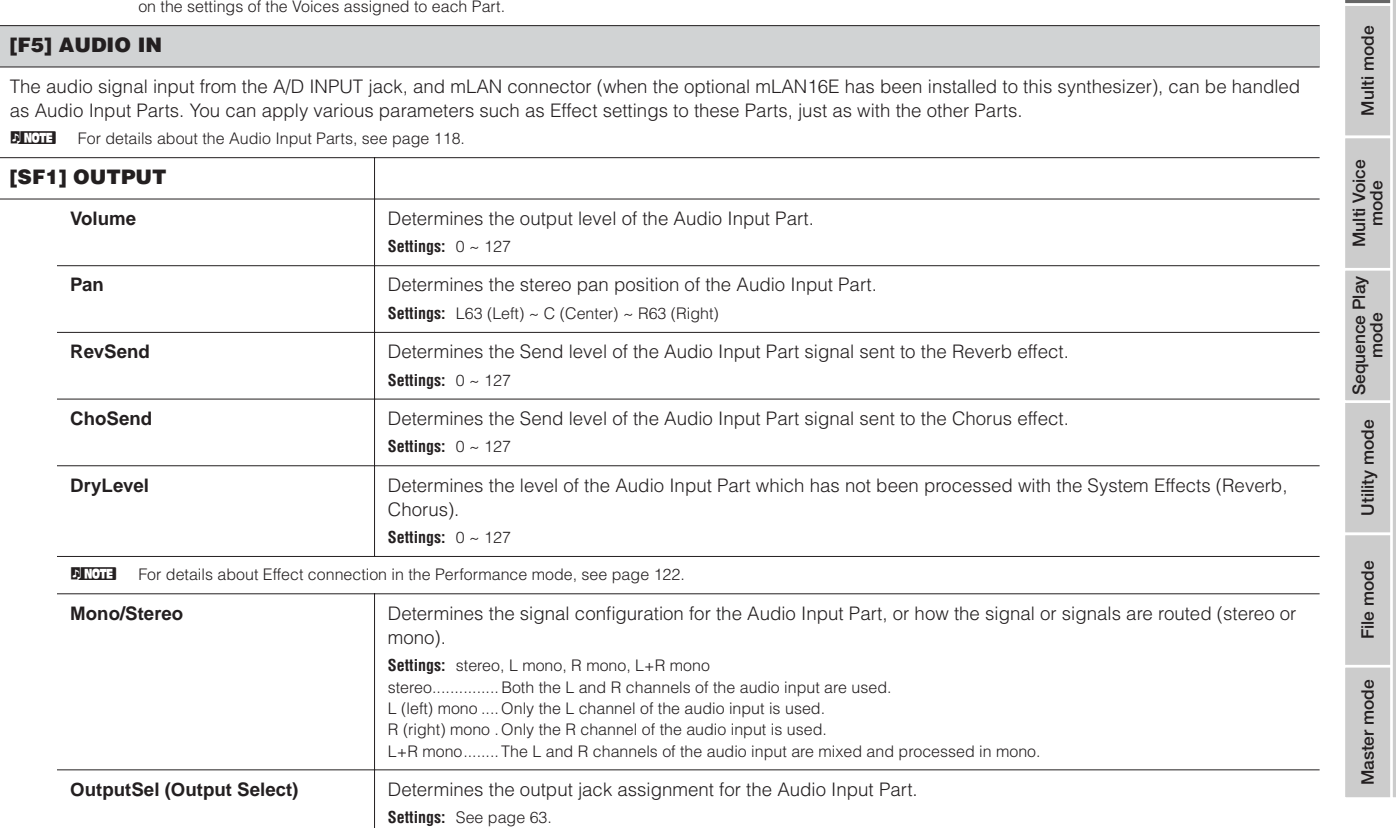

**Voice mode**

**Performance mode**

**Multi mode**

**Reference**

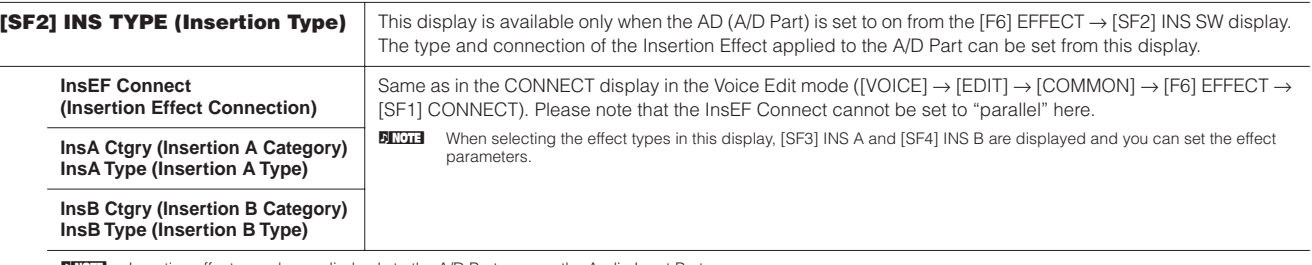

**BINGHER INTER Insertion effects can be applied only to the A/D Part, among the Audio Input Parts.** 

#### **[F6] EFFECT**

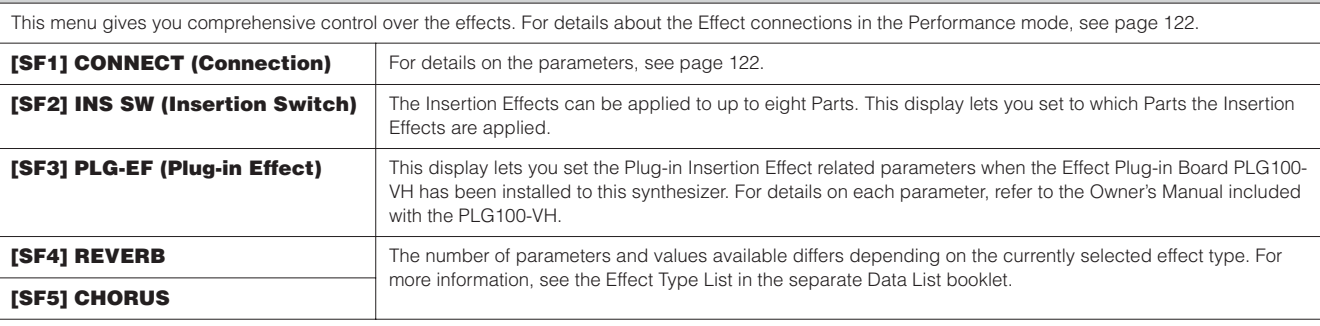

<span id="page-151-1"></span><span id="page-151-0"></span>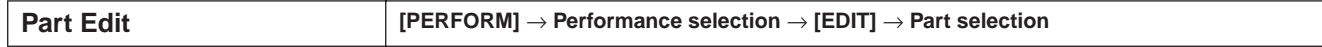

These parameters are for editing the individual Parts that make up a Performance.

To switch between the display for Parts 1 - 4 to which the internal Voices are assigned and the display for Plug-in Parts (PLG1 - 3) to which the Plug-in Voices are assigned, press the [F6] button.

**DITOH** When a Plug-in Voice is assigned to a Part of the selected Performance, some parameters may not be available depending on the installed Plug-in board.

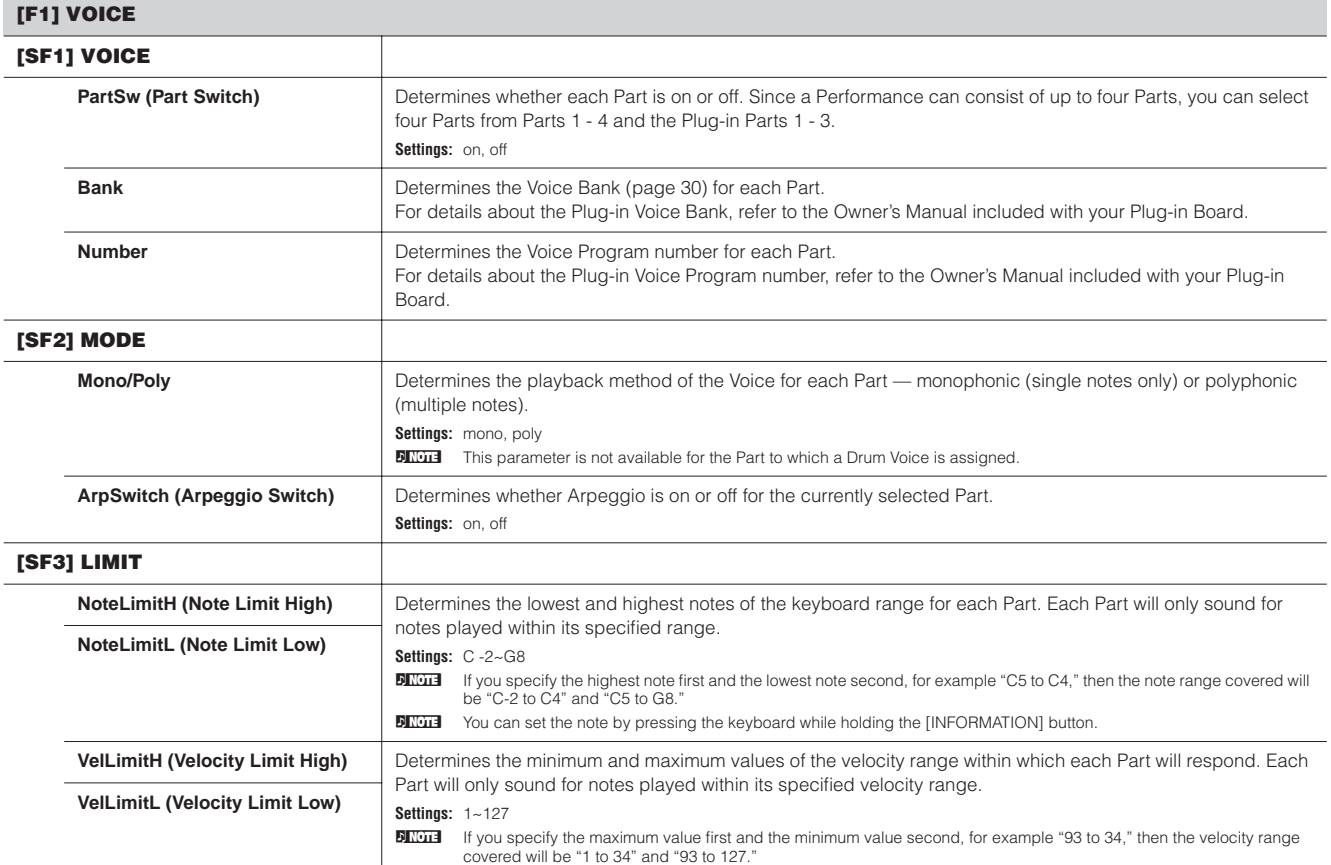

**Voice mode**

Voice mode

<span id="page-151-2"></span>**Master mode** 

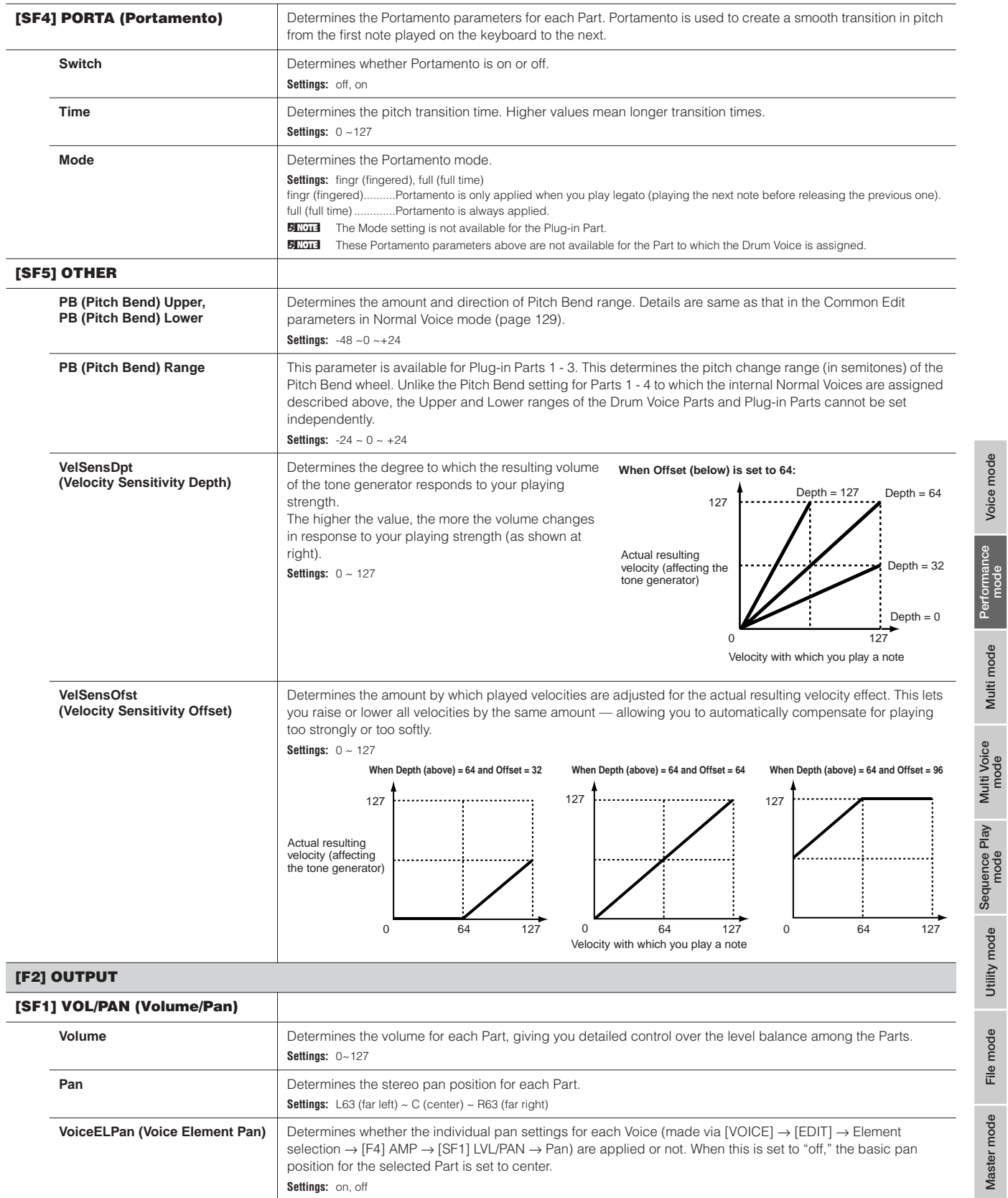

<span id="page-152-0"></span>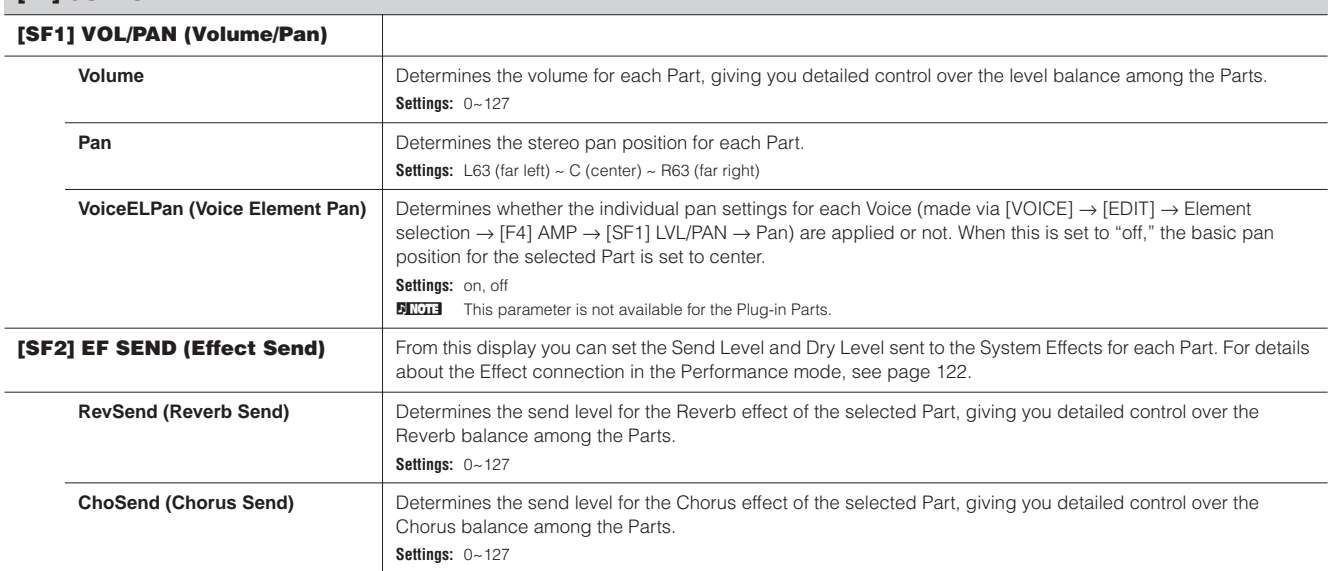

**File mode**

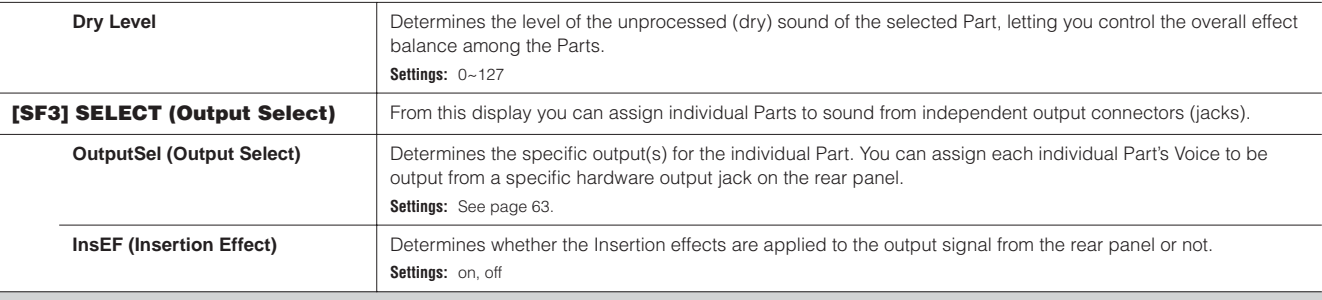

#### <span id="page-153-1"></span>**[F3] EQ (Equalizer)**

From this display you can adjust the EQ settings for each Part. Note that two different display types listed below are provided and you can switch between them by pressing the [SF5] button. Each display type features the same settings in a different format; use the type you feel most comfortable with. • Display showing four Parts

• Display showing all parameters for one Part

Keep in mind that since all the available parameters cannot be simultaneously displayed in the four-Part display, you will need to use the cursor controls to scroll the display in order to see and set the other parameters.

For details about the Effect connection including the EQ in the Performance mode, see [page 122.](#page-121-1)

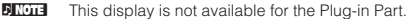

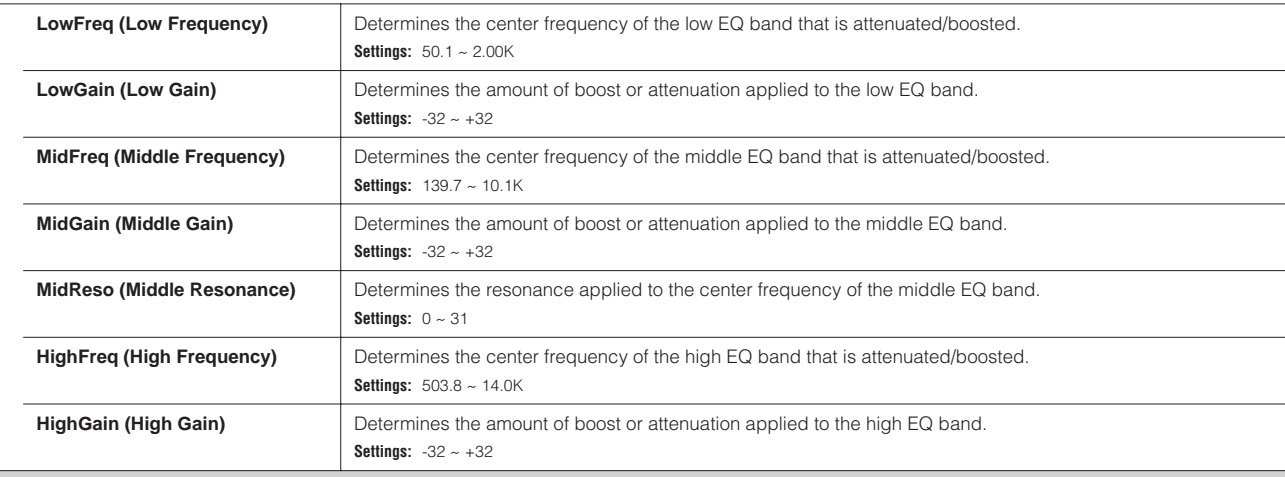

#### <span id="page-153-2"></span>**[F4] TONE**

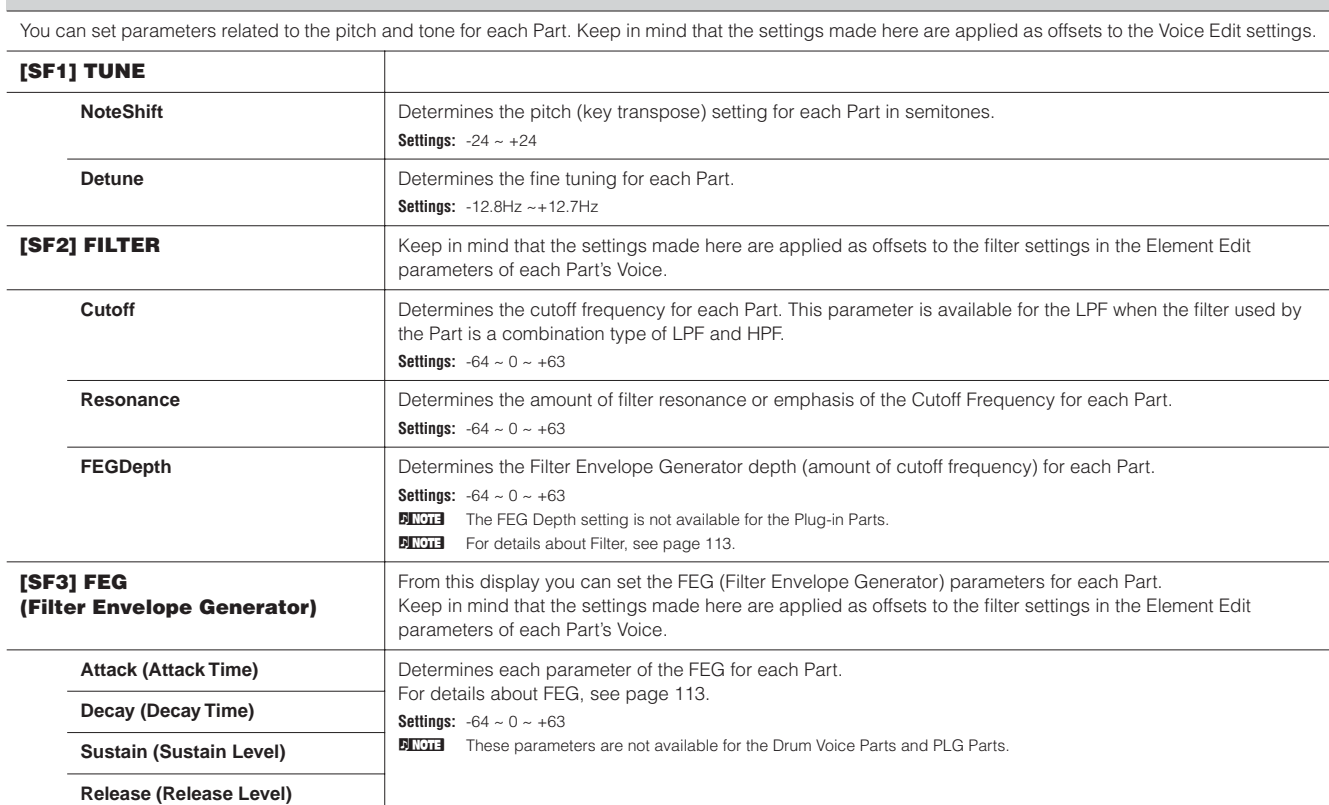

**Voice mode**

<span id="page-153-0"></span>**Master mode** 

<span id="page-154-0"></span>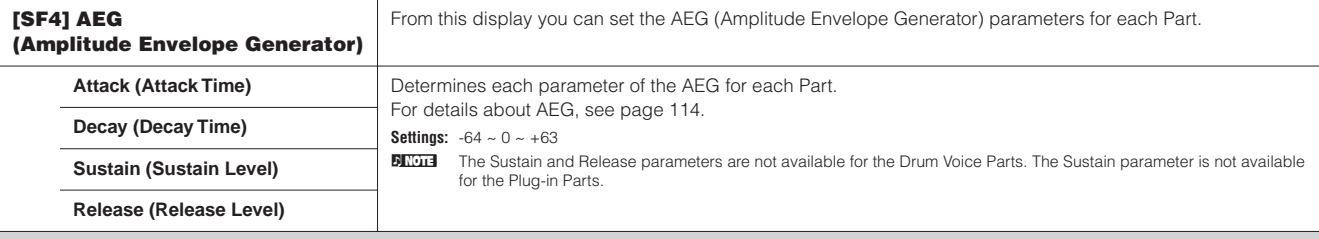

**[F5] RCV SW (Receive Switch)**

From this display you can set how each individual Part responds to various MIDI data, such as Control Change and Program Change messages. When the relevant parameter is set to "on," the corresponding Part responds to the appropriate MIDI data.

Note that two different display types listed below are provided and you can switch between them by pressing the [SF5] button. Each display type features the same settings in a different format; use the type you feel most comfortable with.

• Display showing four Parts

• Display showing all parameters for one Part

Keep in mind that since all the available parameters cannot be simultaneously displayed in the four-Part display, you will need to use the cursor controls to scroll the display in order to see and set the other parameters.

**Settings:** See below. Parameters marked with an asterisk (\*) are not available for the Plug-in Part.

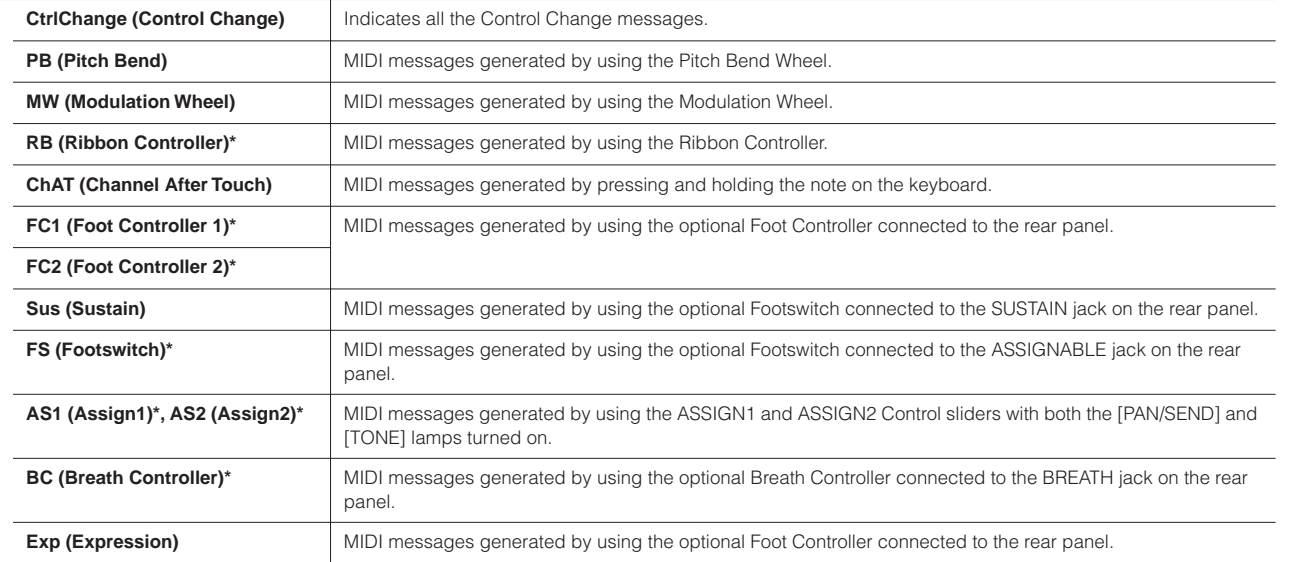

**Reference**

#### **Performance Job mode [PERFORM]** → **Performance selection** → **[JOB]**

The Performance Job mode features several basic operations, such as Initialize and Copy. After setting parameters as required from the selected display, press the [ENTER] button to execute the Job.

**DINDIE** Among the Audio Parts shown in the Job display, Audio 1 indicates the A/D Input Part. When the optional mLAN16E has been installed, Audio 2, 3, 4, and 5 indicate the mLAN Input Parts.

#### **[F1] INIT (Initialize)**

This function lets you reset (initialize) all Performance parameters to their default settings. It also allows you to selectively initialize certain parameters, such as Common settings, settings for each Part, and so on — very useful when creating a completely new Performance from scratch.

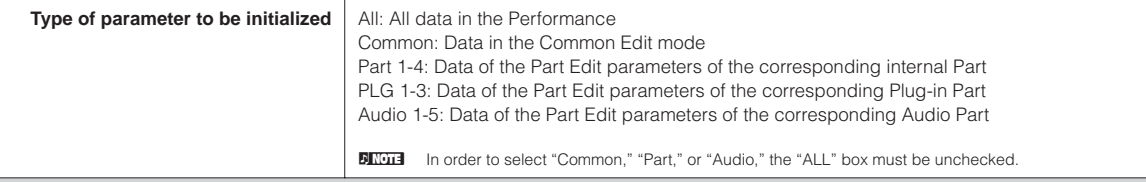

#### **[F2] RECALL (Edit Recall)**

If you are editing a Performance and select a different Performance without storing your edited one, all the edits you've made will be erased. If this happens, you can use Edit Recall to restore the Performance with your latest edits intact.

#### **[F2] RECALL (Edit Recall)**

If you are editing a Performance and select a different Performance without storing your edited one, all the edits you've made will be erased. If this happens, you can use Edit Recall to restore the Performance with your latest edits intact.

#### <span id="page-155-1"></span>**[F3] COPY**

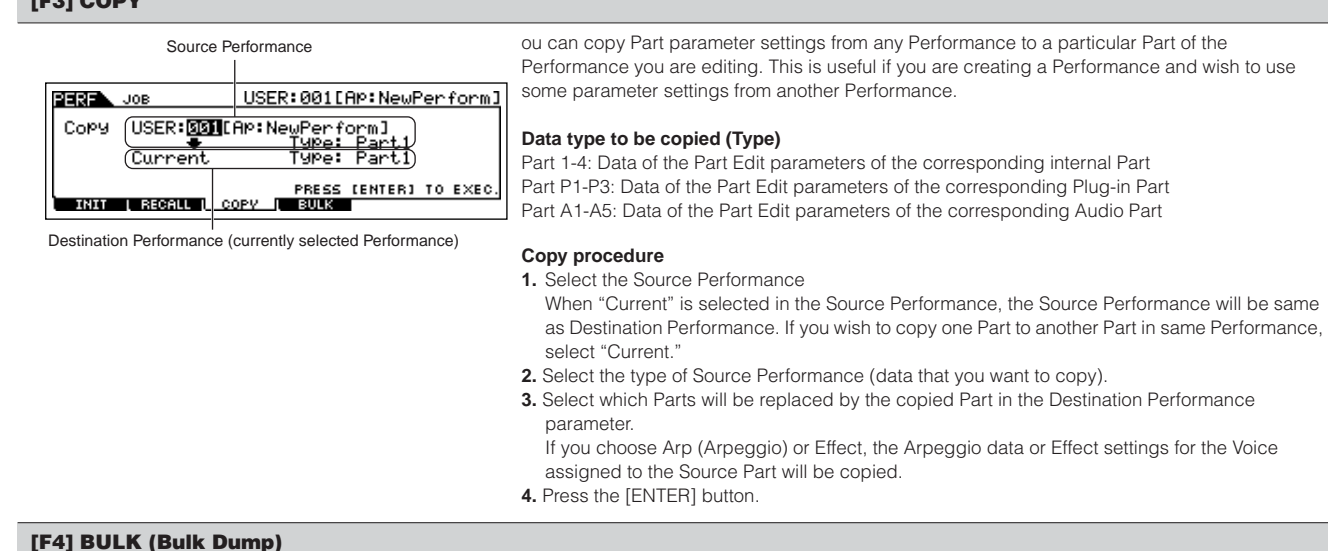

#### **[F4] BULK (Bulk Dump)**

This function lets you send all your edited parameter settings for the currently selected Performance to a computer or another MIDI instrument for data archiving. For details, see [page 126](#page-125-0).

In order to execute Bulk Dump, you'll need to set the correct MIDI Device Number, with the following operation: [UTILITY] → [F5] MIDI → [SF1] CH → DeviceNo.

#### <span id="page-155-0"></span>**Performance Store mode [PERFORM]** → **Performance selection** → **[STORE]**

This function lets you store your edited Performance to User memory. For details, refer to [page 56](#page-55-0) in the Quick Guide section.

**Reference**

## **Multi mode**

### **Multi Play mode [MULTI/SEQ PLAY] (select Multi mode)** → **Multi selection**

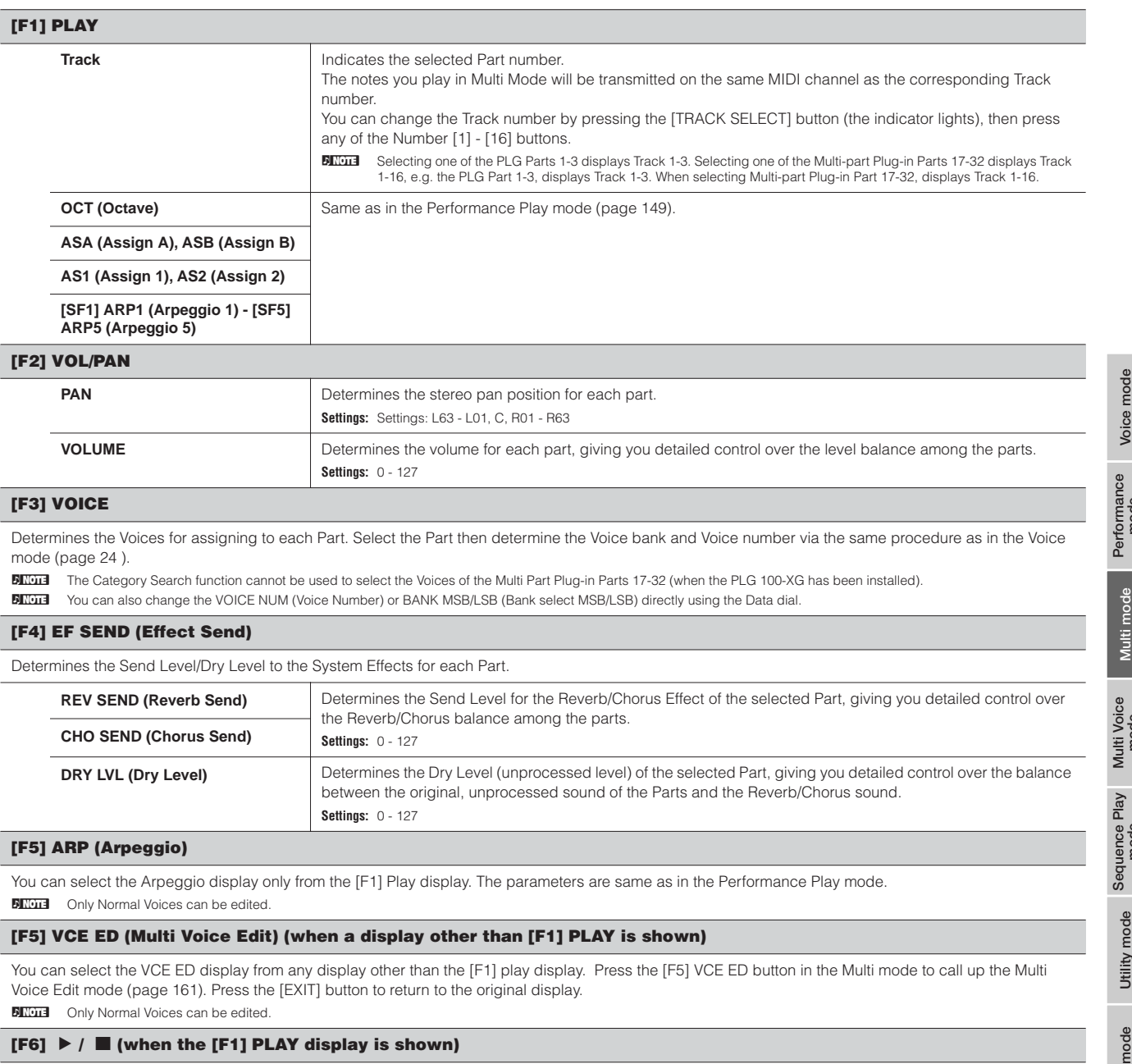

Pressing the [F1] button plays back the MIDI song assigned to the last selected Chain Step number in the Sequence Play mode.

#### **[F6] 17-32/PLG1-3/1-16 (when a display other than [F1] PLAY is shown)**

You can switch among the displays for three types of Parts by pressing this button. Numbers 1-16 are Parts of the internal tone generator, 17-32 are Multipart Plug-in Parts of the optionally installed PLG100-XG, and PLG 1-3 are Plug-in Parts of the optionally installed Single Part Plug-in Board. **DITUM** Please note that the Multi-part Plug-in Part (17 - 32) settings apply not to one individual Multi but to all Multis.

**Reference**

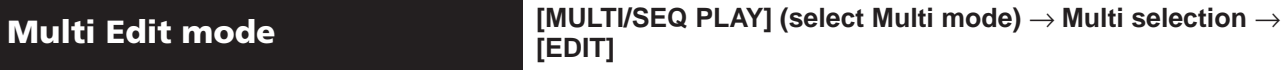

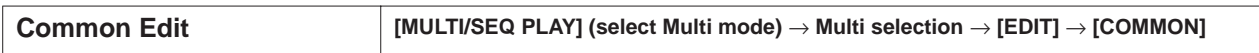

These parameters are for making global (or common) edits to all Parts of the selected Multi.

**DINGTE** Common Edit operations cannot be performed on Multi Plug-in Parts 17 - 32.

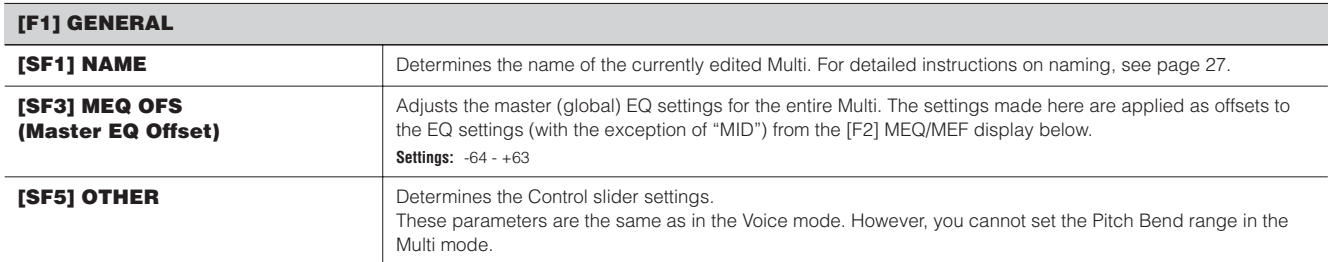

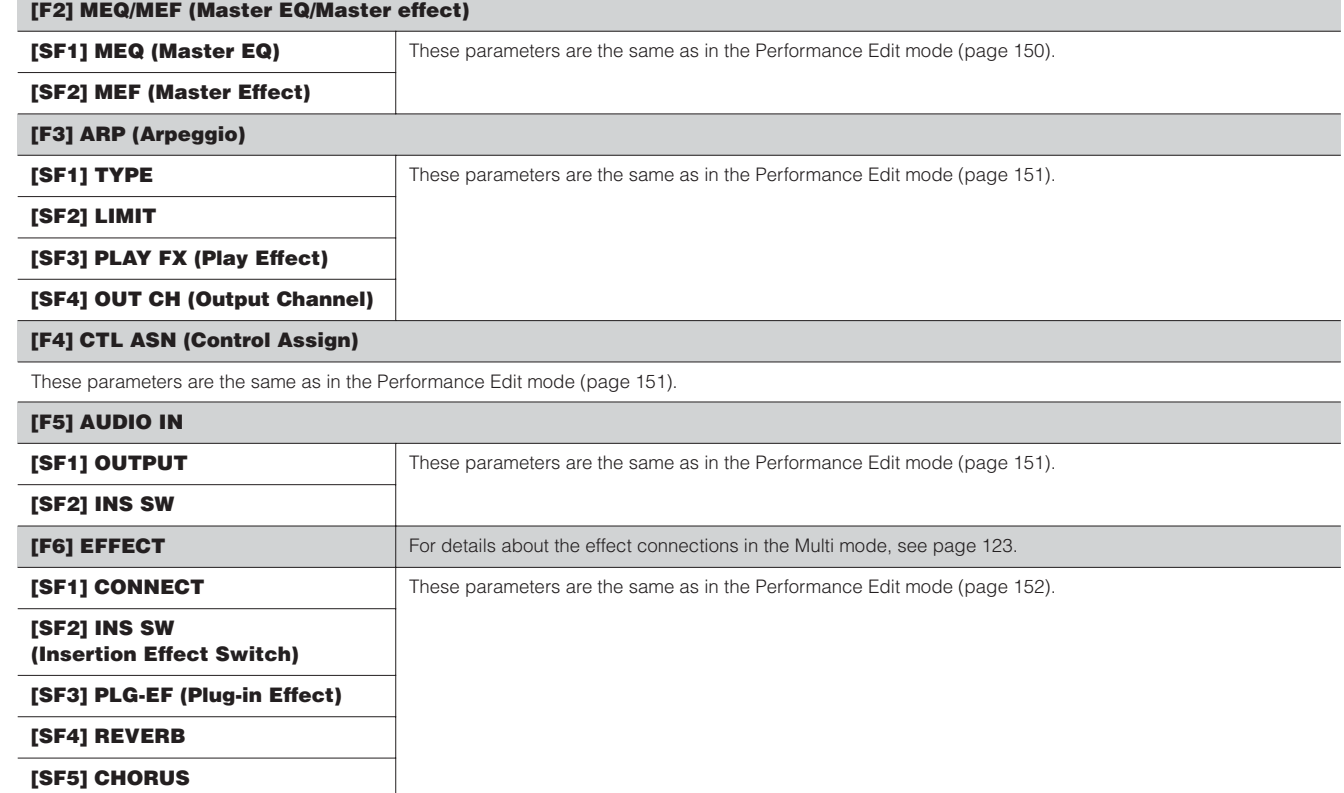

 $\mathbf{r}$ 

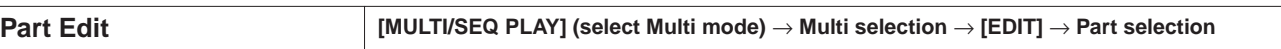

These parameters are for editing the individual Parts that make up a Multi.

- Press the [F6] button to switch among the various Part displays:
- Display for Parts 1 16 to which the internal Voices are assigned.
- Display for Multi-part Plug-in Parts (17 32) to which the PLG100-XG voices are assigned.
- Display for Plug-in Parts (PLG1 3) to which the Plug-in Voices of the single part Plug-in board are assigned.
- **BINGTE Please note that the Multi-part Plug-in Part (17 32) settings apply not to one individual Multi but to all Multis.**

**DITUTE** When one of the Multi-part Plug-in Parts (17 - 32) is selected, some parameters cannot be edited.

#### **[F1] VOICE [SF1] VOICE** Determines the Voice to be assigned to each Part. Select the Part then determine the Voice bank and Voice number via the same procedure as in the Voice mode [\(page 73\)](#page-72-0). **DITOTE** To select the desired Part, move the cursor using the  $\lceil \langle 1 \rangle \rceil$  buttons or see [page 72.](#page-71-0) **BIRDTE** The Category Search function cannot be used to select the Voices of the Multi Part Plug-in Parts 17-32 (when the PLG 100-XG has been installed). **DINGET You can also change the VOICE NUM (Voice Number) or BANK MSB/LSB (Bank select MSB/LSB) directly using the** Data dial. **[SF1] MODE Mono/Poly Determine whether the Voice is played back monophonically (single notes only) or polyphonically (multiple contest)** simultaneous notes). **Settings:** mono, poly **DINGTE** This parameter is not available for the Part to which a Drum Voice is assigned. **ArpSwitch (Arpeggio Switch)** Determines whether Arpeggio is on or off for the currently selected Part. Settings: off, on **BILCEE Arpeggio Switch is applied to only one Part at the same time. It cannot be applied to multiple Parts simultaneously.** However, only Parts having the same receive channel can be applied simultaneously. **DINGTE** The "ArpeggioSW" parameter is not available for Multi-part Plug-in Parts 17 - 32. **ReceiveCh (Receive Channel)** Determines the MIDI receive channel for the selected Part. Since MIDI data may be coming from many channels at once, you should set this to match the particular channel over which the desired controlling data is being sent. **Settings:** 01 - 16, off **[SF3] LIMIT** The parameters are the same as in the Performance Edit mode ([page 152\)](#page-151-2). **[SF4] PORTA (Portamento) [SF5] OTHER [F2] OUTPUT [SF1] VOL/PAN** The parameters are the same as in the Performance Edit mode ([page 153\)](#page-152-0). **[SF2] EF SEND [SF3] SELECT [F3] EQ (Equalizer)** The parameters are the same as in the Performance Edit mode ([page 154\)](#page-153-1). **[F4] TONE**

The parameters are the same as in the Performance Edit mode ([page 154\)](#page-153-2).

#### **[F5] RCV SW (Receive Switch)**

From this display you can set how each individual Part responds to various MIDI data, such as Control Change and Program Change messages. When the relevant parameter is set to "on," the corresponding Part responds to the appropriate MIDI data.

Note that two different display types listed below are provided and you can switch between them by pressing the [SF5] button.

Each display type features the same settings in a different format; use the type you feel most comfortable with.

#### **• Display showing four Parts**

This display type shows the Receive Switch status for four Parts at a time. Set the desired Part on or off, for the corresponding MIDI data type. To view and edit another set of four Parts, press the appropriate Number button, [1] to [16]. Keep in mind that since all the available parameters cannot be simultaneously displayed, you will need to use the cursor controls to scroll the display in order to see and set the other parameters.

#### **• Display showing all parameters for one Part**

This display type shows all of the Receive Switch settings for a single selected Part. Set the desired MIDI data type on or off for the selected Part. To select other Parts, use the Number [1] - [16] buttons (making sure that the [TRACK SELECT] button is on).

**Reference**

Reference

**Voice mode**

#### **Multi Job mode [MULTI/SEQ PLAY] (select Multi mode)** → **Multi selection** <sup>→</sup> **[JOB]**

The Multi Job mode features several basic operations, such as Initialize and Copy. After setting parameters as required from the selected display, press the [ENTER] button to execute the Job.

**BIRGES** Among the Audio Parts shown in the Multi Job display, Audio Part 1 indicates the A/D Input Part. When the optional mLAN16E has been installed, Audio Parts 2 - 5 are mLAN **Input Parts** 

#### **[F1] INIT (Initialize)**

This function lets you reset (initialize) all Multi parameters to their default settings. It also allows you to selectively initialize certain parameters, such as Common settings, settings for each Part, and so on — very useful when creating a completely new Multi program from scratch.

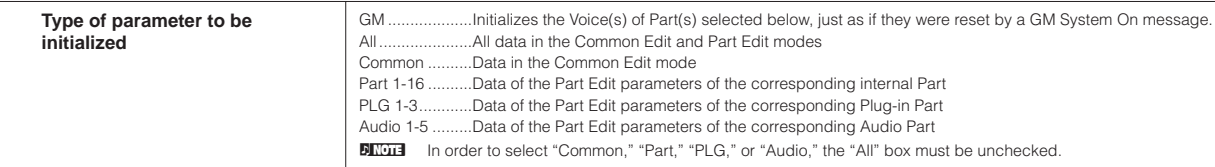

#### **[F2] RECALL (Edit Recall)**

If you are editing a Multi program and select a different program without storing your edited one, all the edits you've made will be erased. If this happens, you can use Edit Recall to restore the Multi program with your latest edits intact.

#### **[F3] COPY**

**Voice mode**

Voice mode

**Performance** 

**Multi mode**

Multi mode

You can copy Part parameter settings from any Multi to a particular Part of the Multi you are editing. This is useful if you are creating a Multi and wish to use some parameter settings from another Multi.

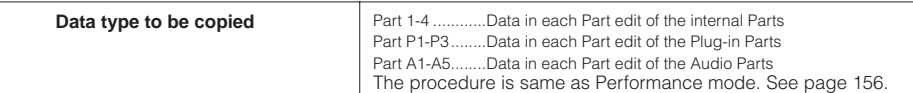

#### **[F4] BULK (Bulk Dump)**

This function lets you send all your edited parameter settings for the currently selected Multi program to a computer or another MIDI instrument for data archiving.

**BIXDIE In order to execute Bulk Dump, you'll need to set the correct MIDI Device Number. For details, see [page 126.](#page-125-0)** 

#### **[F5] PF COPY (Performance Copy)**

This convenient operation lets you copy certain settings of the four Parts in a performance to the Multi program currently being edited. This would come in handy when a certain performance has settings that you want to use in your Multi program. Use this Job to simply copy the settings you need.

The MIDI receive channel settings are set to match the basic channel settings ([page 165\)](#page-164-0). When the basic channel is set to "omni," the receive channel here is set to 1. To select a group of parameters for copying, checkmark the appropriate box in the display.

**DINGTE** All Parts of the Performance are copied at once. Please note that a specific Part or Parts cannot be copied.

**Multi Store mode [MULTI/SEQ PLAY] (select Multi mode)** → **Multi selection** <sup>→</sup> **[STORE]**

This function lets you store your edited Multi program to User memory. For details, refer to [page 76](#page-75-0) in the Quick Guide section.

**Reference**

## **Multi Voice mode**

**DINGHET You can selsct the Multi Voice mode from any display other than the [F1] play display.** 

**Multi Voice Edit mode [MULTI/SEQ PLAY] (select Multi mode)** → **Multi selection** <sup>→</sup> **[F3] VOICE** → **Normal Voice selection** → **[F5] VCE ED**

From Multi Voice Edit, you can edit the detailed settings of the Normal Voice assigned to each Part. These are the same as in the Voice Common Edit mode [\(page 128\)](#page-127-3) and the Voice Element Edit mode ([page 133](#page-132-0)). Please note that there are certain parameters that cannot be edited in the Multi Voice Edit mode.

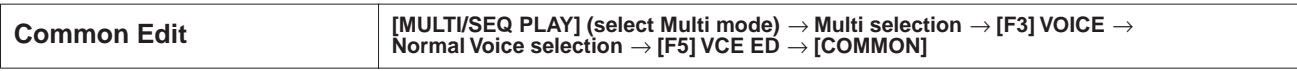

These parameters are for making global (or common) edits to all four Elements of the selected Normal Voice. These are the same as in the Voice Common Edit mode [\(page 128\)](#page-127-3). Please note that there are certain parameters that cannot be edited in the Multi Voice Edit.

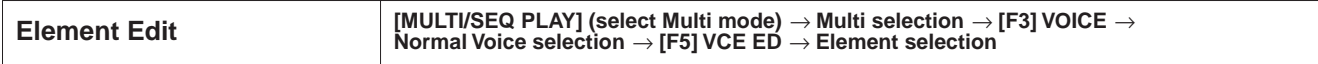

These parameters are for editing the individual Elements that make up a Normal Voice. These are the same as in the Voice Element Edit mode ([page 133\)](#page-132-0). Please note that there are certain parameters that cannot be edited in the Multi Voice Edit mode.

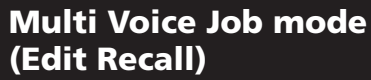

**[MULTI/SEQ PLAY] (select Multi mode)** → **Multi selection** → **[F3] VOICE** → **Normal Voice selection** → **[F5] VCE ED** → **[JOB]**

If you are editing a Multi Voice and select a different Multi Voice, Multi program, Multi without storing your edited one, all the edits you've made will be erased. Edits are also erased if the current part to which the edited Multi Voice is assigned receives a program change from an external MIDI instrument.

If this happens, you can use Edit Recall to restore the Multi Voice with your latest edits intact by pressing the [ENTER] button. Since a Recall Buffer for the Multi Voice is prepared for each Part of the current Multi, you can specify the Part to which the Multi Voice to be recalled is assigned before executing the Edit Recall.

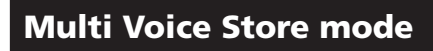

**[MULTI/SEQ PLAY] (select Multi mode)** → **Multi selection** → **[F3] VOICE** → **Normal Voice selection** → **[F5] VCE ED** → **[STORE]**

This function lets you store your edited Multi Voice to User memory. For details, refer to [page 50](#page-49-1) in the Quick Guide section.

**Reference**

Reference

**Voice mode**

Voice mode

## **Sequence Play mode**

#### **Sequence Play mode [MULTI/SEQ PLAY] (select Sequence Play mode)**

#### **[F1] CHAIN**

Determines how the SMF files are played back. You can assign the desired SMF files and Multi settings to the desired Chain Step numbers (the playback order). For details, see [page 96.](#page-95-0)

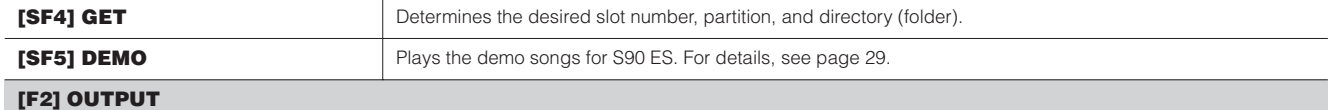

These settings apply to each Chain Step number and let you specify the port number and whether or not MIDI messages are output to the internal/external tone generator.

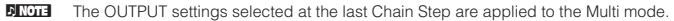

**BILIOTE** You can change the settings of all channels simultaneously by changing the parameter while holding the [SF1] ALL button.

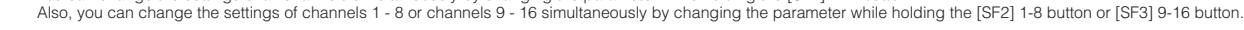

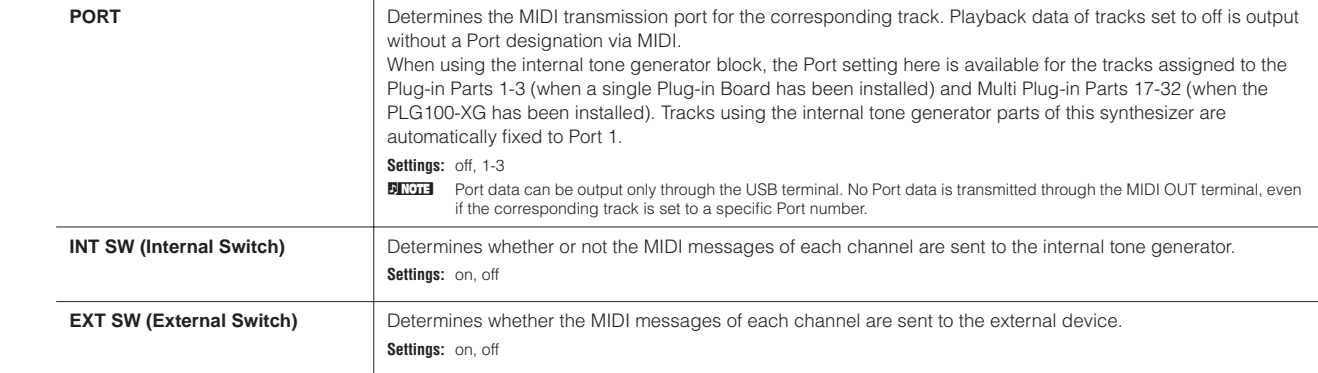

#### **[F4] TEMPO**

Determines the SMF file playback tempo. Simultaneously hold down the [F4] TEMPO button and use the Data dial or [INC/YES]/[DEC/NO] buttons to change the value

#### **[F5] MEAS**

Moves the current measure number. Simultaneously hold down the [F5] MEAS button and use the Data dial or [INC/YES]/[DEC/NO] buttons to change the value.

**Reference**

**File mode File mode**

**Master mode** 

**Voice mode**

Voice mode

**Voice mode**

Master mode **File mode Sequence Play Multi Voice** Multi mode Performance Voice mode<br>Master mode **File mode** mode mode mode

**Reference**

Reference

**Utility mode**

**Master mode Multi Voice mode Sequence Play mode**

**File mode**

**Multi mode**

## **Utility mode**

The Utility mode features a variety of important settings related to overall operation of the S90 ES. These settings can also be stored simply press the [STORE] button from any mode (with the exception of the Utility Job mode), and store the data to internal memory as system settings.

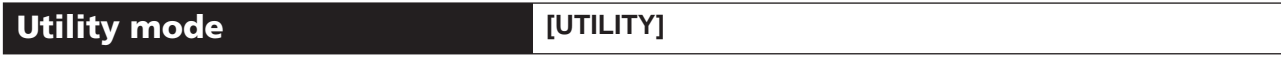

In this mode, you can set parameters that apply to the entire system of the S90 ES. This mode is actually a sub-mode of the Voice/Performance/Multi/Sequence Play mode. Press the [UTILITY] button in each mode to enter the Utility mode and press the [EXIT] button after making settings to go back to the previous mode.

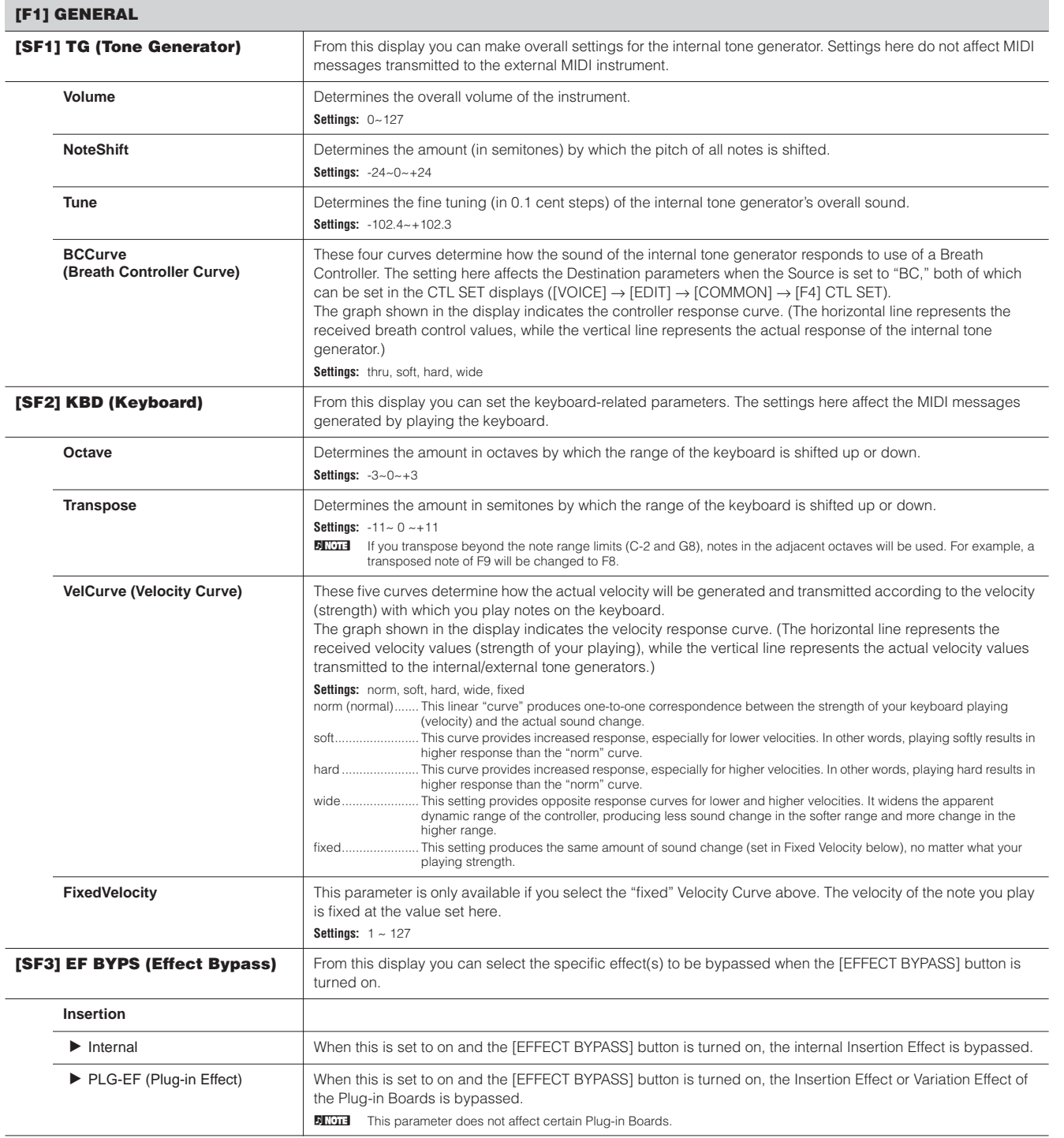

П

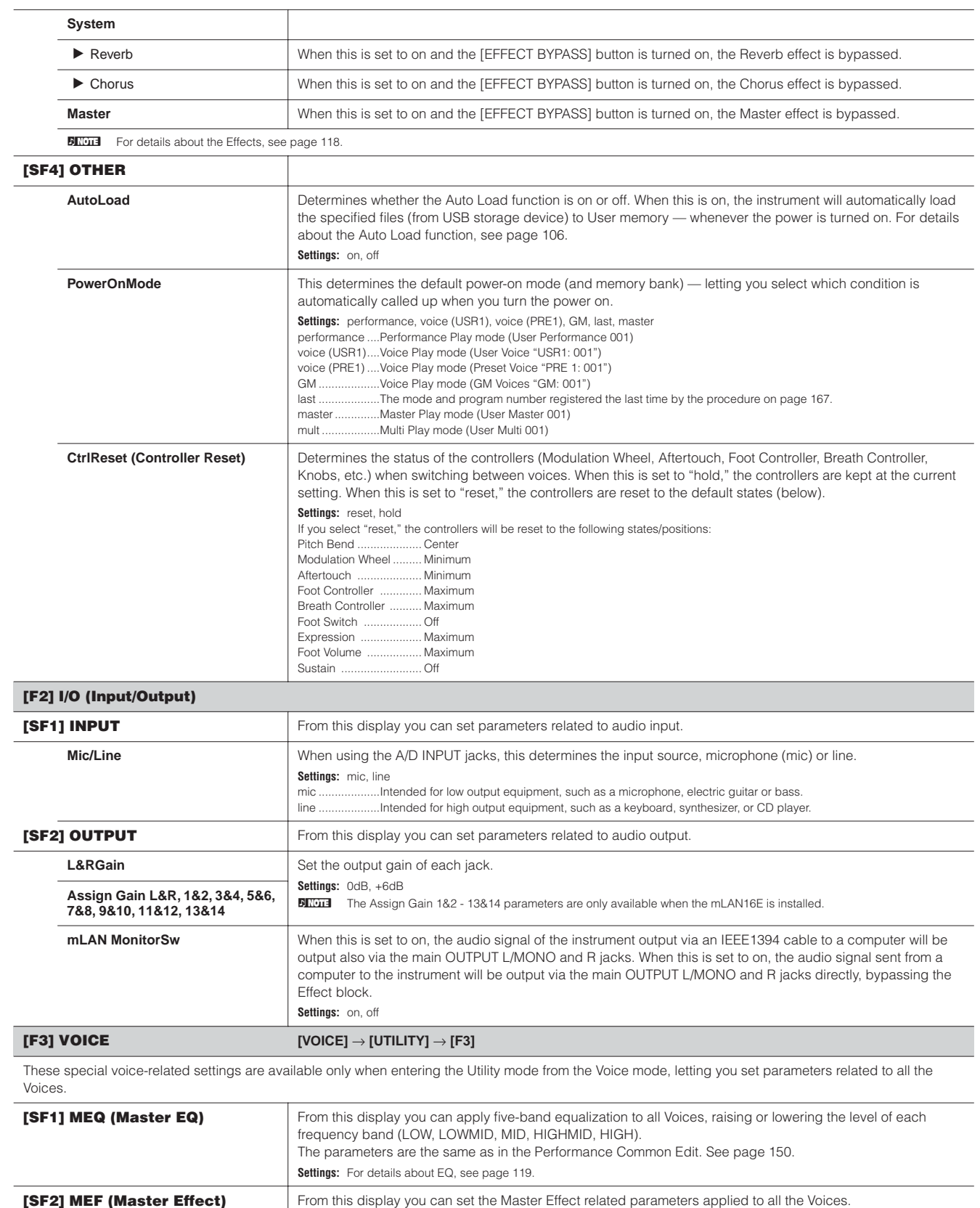

The parameters are the same as in the Performance Common Edit. See [page 150](#page-149-1).

**Utility mode**

**File mode**

<span id="page-163-0"></span>**Voice mode**

**Multi mode**

**Voice mode**

Master mode File mode Utility mode Sequence Play Multi Voice Multi mode Performance Voice mode

**Reference**

Reference

**Utility mode**

**Master mode Multi Voice mode Sequence Play mode**

<span id="page-164-0"></span>**File mode**

**Multi mode**

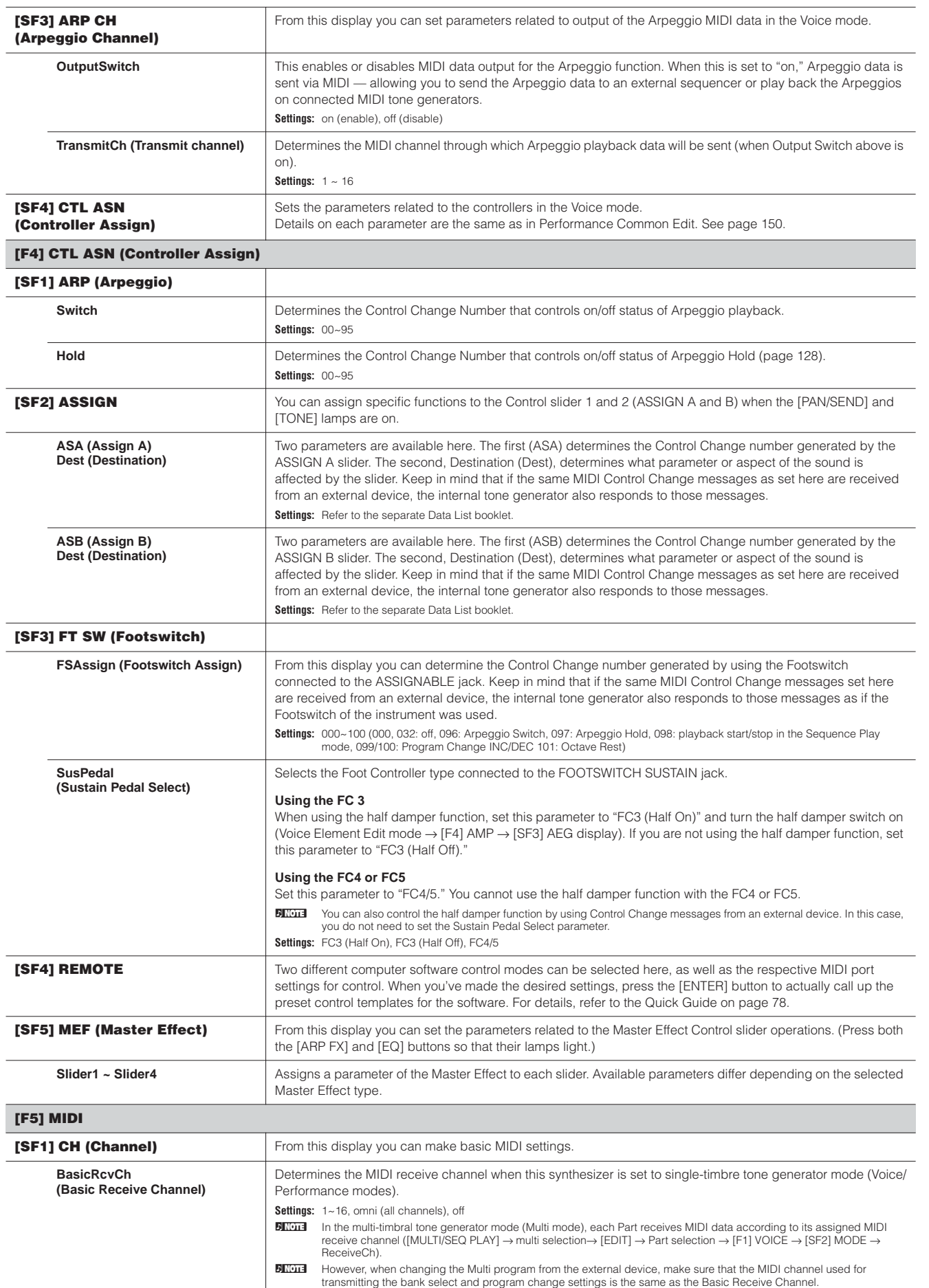

**Voice mode**

<span id="page-165-0"></span>**Multi mode**

**Utility mode**

**Reference**

Reference

**Master mode Multi Voice mode Sequence Play mode**

**File mode**

**File mode** Master mode

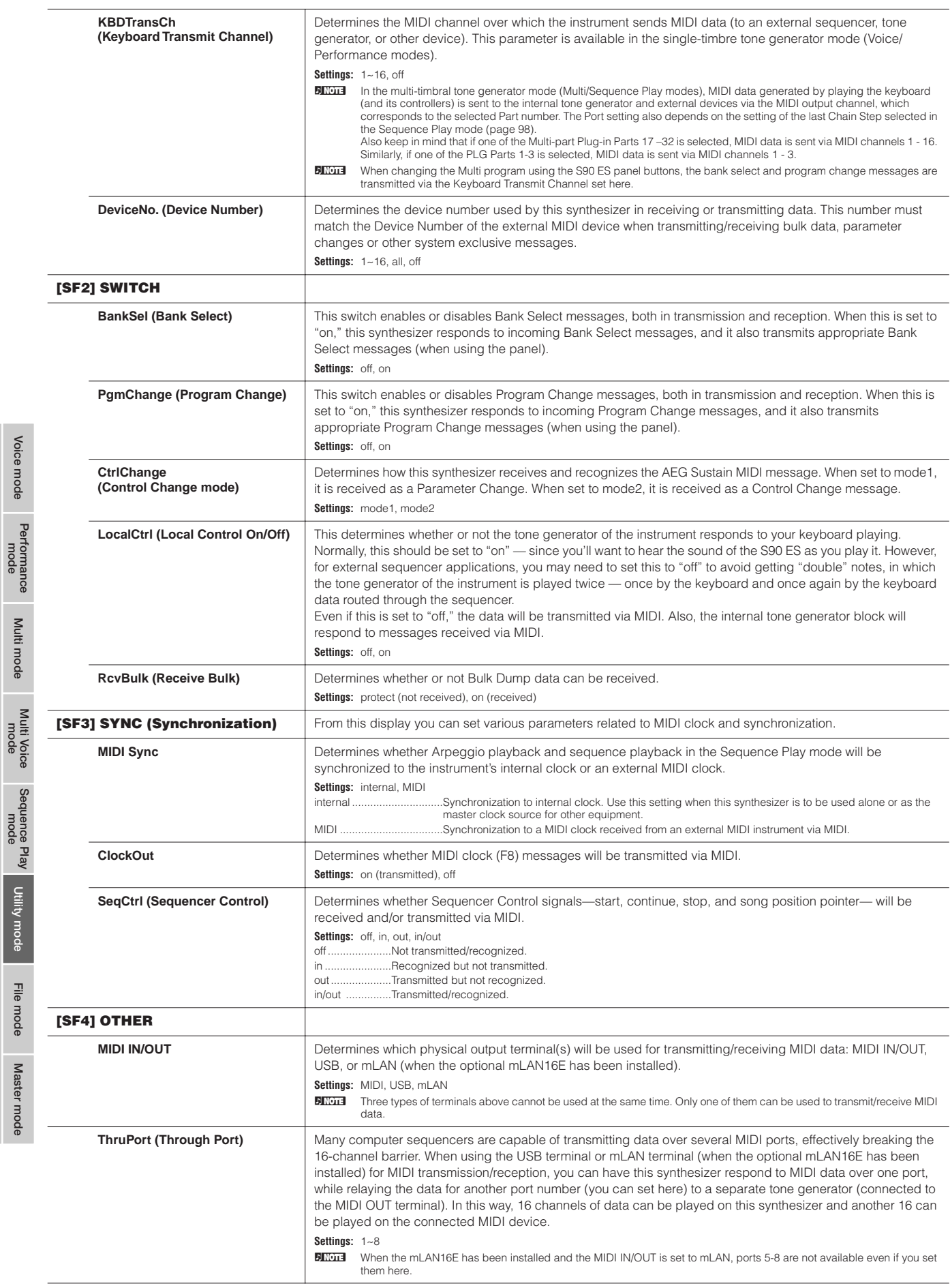

<span id="page-166-2"></span><span id="page-166-1"></span>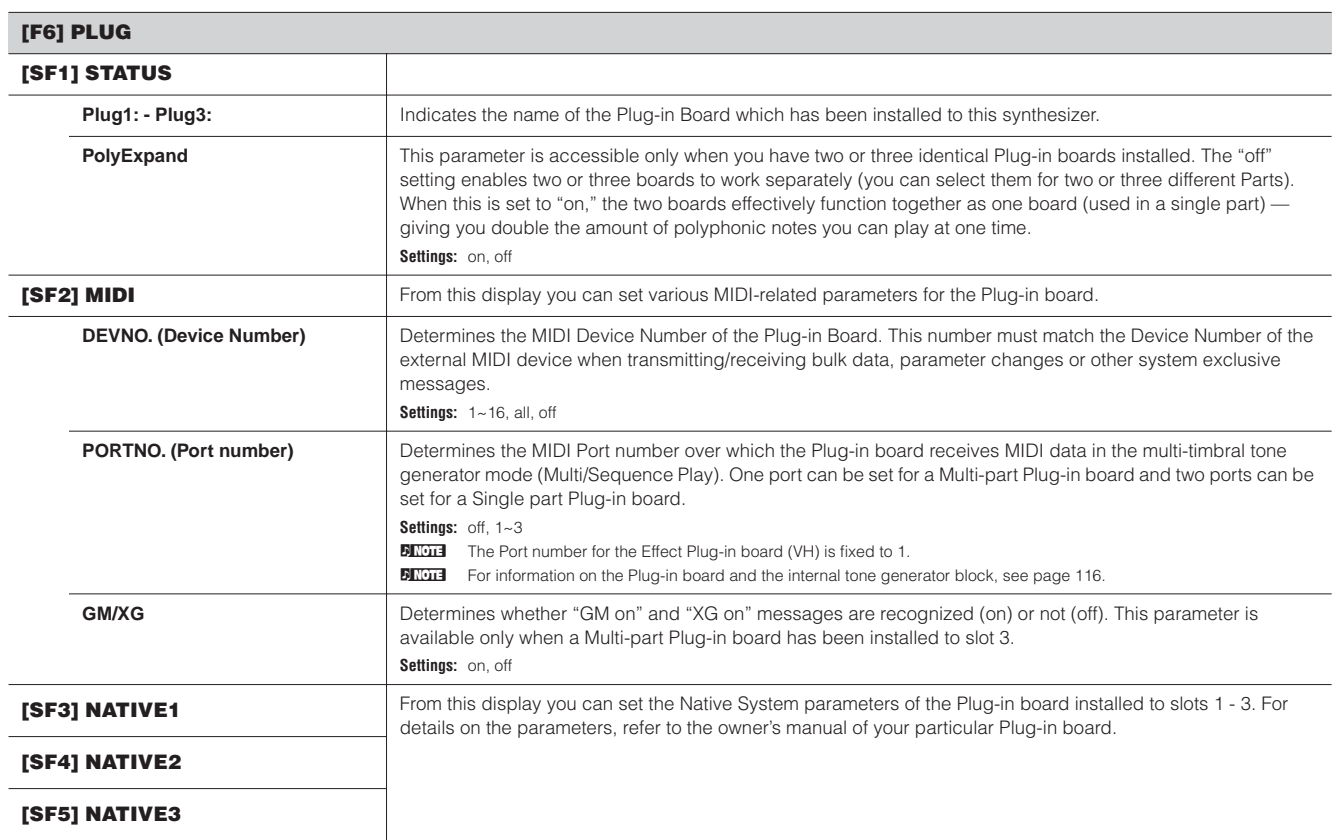

#### **Utility Job mode [UTILITY]** → **[JOB]**

In this Mode, you can restore this synthesizer's User memory to the factory default settings (Factory Set). For details, see [page 21.](#page-20-0)

**DINDTE Since the settings of the Plug-in Boards in the Utility mode are stored not to internal User memory but to the memory on the respective boards** themselves, the data cannot be restored with this Job.

### ■ **Supplementary**

**Setting the default display when turning the power on**

<span id="page-166-0"></span>**[UTILITY]** → **[F1] GENERAL** → **[SF4] OTHER** → **PowerOnMode [\(page 164](#page-163-0))**

- **1 Enter the desired mode and the program number you wish to call up first when turning the power on.**
- **2 Press the [ENTER] button while holding the [STORE] button to register the mode and program number set in step 1.**
- **3 Set the PowerOnMode parameter to "last" in the [UTILITY]** → **[F1] GENERAL** → **[SF4] OTHER display.**
- **4 Press the [STORE] button to store the Utility setting made in step 3 above.**
- **5 Turn the power off and turn the power on again to call up the mode/program number set in step 2 to the display.**

**Voice mode**

## **File mode**

The File mode provides tools for transferring data between the instrument and USB storage device.

**DINGTE** For details about USB storage devices, see [page 20](#page-19-0).

**DINGTE For details about the relationship between the data created on this synthesizer and the files for saving, see [page 171](#page-170-0).** 

**File mode [FILE]**

**DINGHERFORM** For information on how to select a file/folder and how to create a new folder, see [page 170.](#page-169-0)

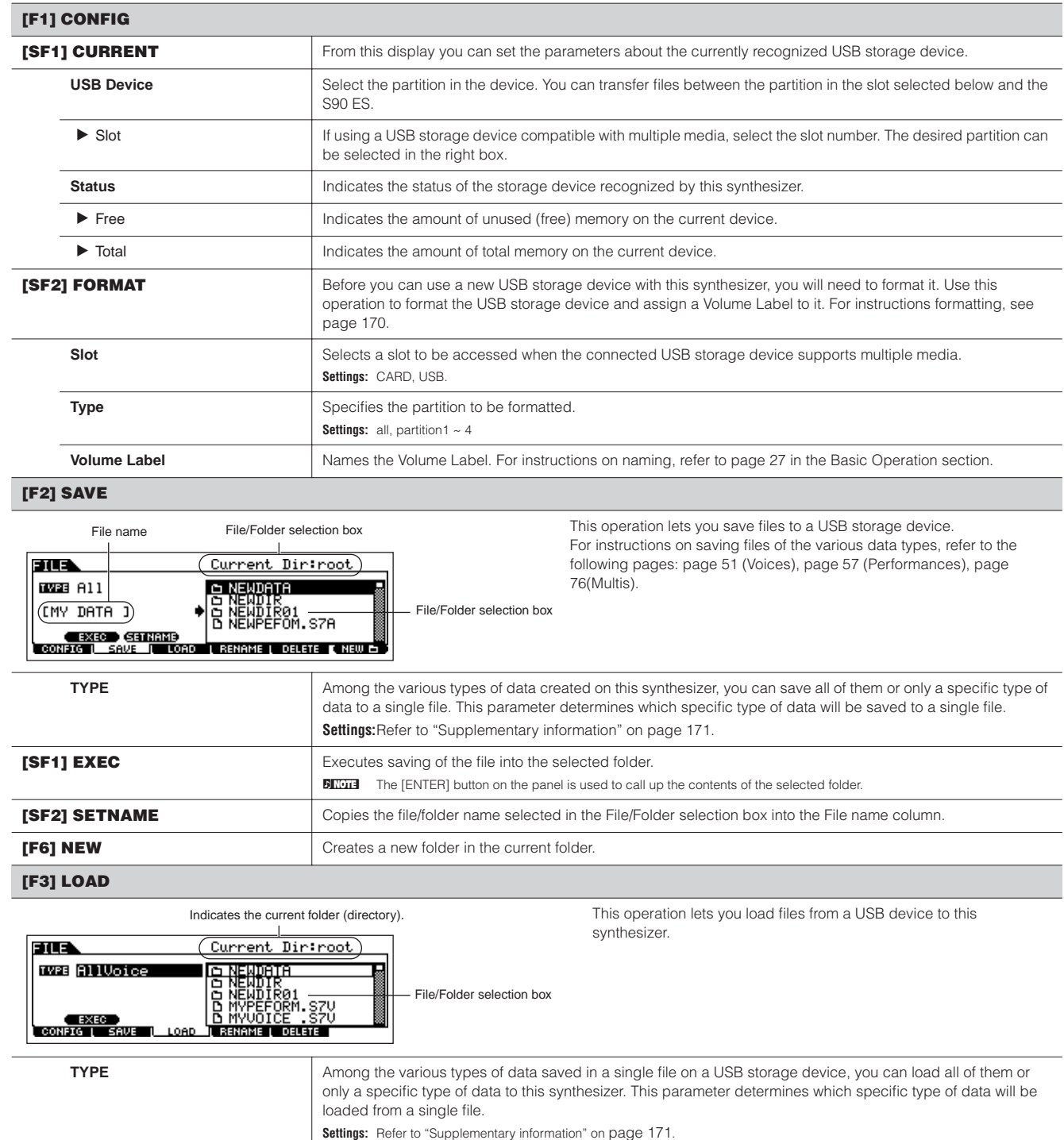

**DINIMED The [ENTER] button on the panel is used to call up the contents of the selected folder.** 

Master mode

**Reference**

**[SF1] EXEC** Executes loading of the file.

#### **[F4] RENAME**

#### From this display you can rename files or folders in the selected USB Select the desired file type. storage device, using up to eight alphabetic and numeric characters. EILS Current Dir: root Files are named according to the MS-DOS naming convention. If the **C NEWDRIA**<br>C NEWDIR<br>C NEWDIR<sub>01</sub><br>C NYPEFORM.SZV<br>D NYVOICE .SZV **THE ALL**UOICE file name contains spaces and other characters unrecognized in MS-File/Folder selection box DOS, these characters will automatically be replaced by "\_" (IMY DATACI) Select the file/folder to be renamed. (underscore) characters when saving. **EXEC SETHAM** Tóad File name Rename the selected file/folder here. **[SF1] EXEC** Executes renaming of the file.

**Performance mode Voice mode Multi mode Master mode Multi Voice mode Sequence Play mode Utility mode** File mode **File mode**

Master mode

**Reference**

Reference

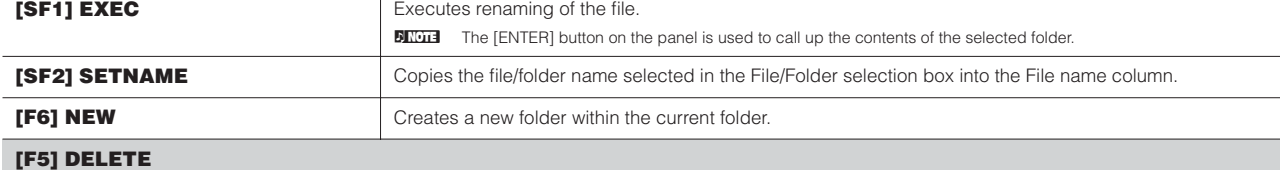

#### Select the desired file

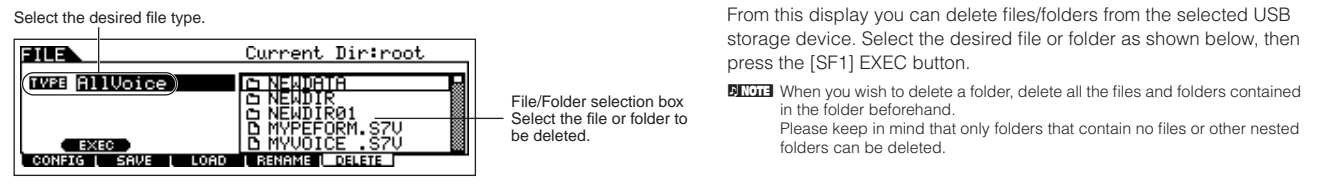

#### ■ Supplementary information

#### <span id="page-169-0"></span>**File (b)/Folder (b) selection**

The instructions and illustrations below show you how to select files and folders on the USB storage devices within the File mode.

Move the cursor to the desired file or folder by using the [INC/YES] and [DEC/NO] buttons or the data dial.

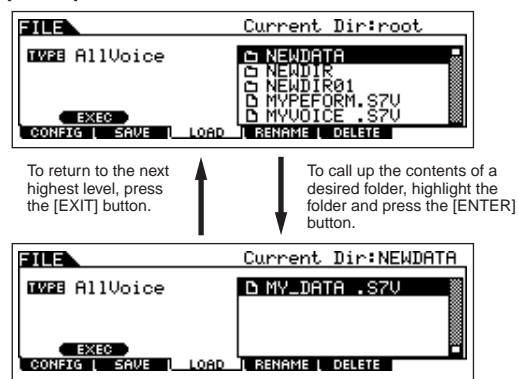

Move the cursor to the desired file or folder by using the [INC/YES] and [DEC/NO] buttons or the data dial.

#### <span id="page-169-1"></span>**Formatting a USB storage device**

Before you can use a new USB storage device with this synthesizer, you will need to format it. Follow the instructions below.

### **CAUTION**

**If data is already saved to the USB storage device, be careful not to format it. If you format the USB storage device, all previously recorded data will be deleted.**

**1 Connect a USB storage device to the USB TO DEVICE connector.**

If necessary, insert the proper media into the slot of the USB storage device.

- **2 Press the [FILE] mode to enter the File mode.**
- **3 Press the [F1] CONFIG button, then the [SF2] FORMAT button to call up the Format display.**

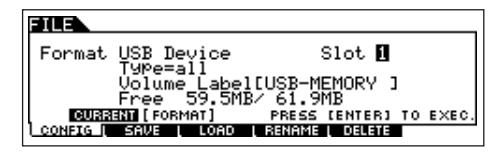

#### **4 Select the slot and partition to be formatted.**

Specify the slot number at the right top of the display as necessary and select the partition to be formatted at the Type value location in the second line of the display.

#### **5 Set the Volume Label.**

Move the cursor to the "Volume Label" and input a Volume Label.

For instructions on naming, refer to page 53 in the Basic Operation section.

#### **6 Press the [ENTER] button. (The display prompts you for confirmation.)**

Press the [DEC/NO] button to cancel the Format operation.

#### **7 Press the [INC/YES] button to execute the Format.**

After formatting has been completed, a "Completed" message appears and operation returns to the original display.

## **A**CAUTION

**While formatting is in process, make sure to follow these precautions:**

- **Never remove or eject the media from the USB storage device.**
- **Never unplug or disconnect any of the devices.**
- **Never turn off the power of the S90 ES or the relevant devices.**
- **DINGTE** By executing the Format operation in the File mode, the USB storage device will be formatted to MS-DOS or Windows format. The formatted USB storage device may not be compatible with other devices such as a Macintosh computer or a digital camera.

#### <span id="page-170-0"></span>**File types that can be handled by the S90 ES**

#### **File types that can be saved from the instrument to the USB storage device [FILE]** → **[F2] SAVE** → **TYPE**

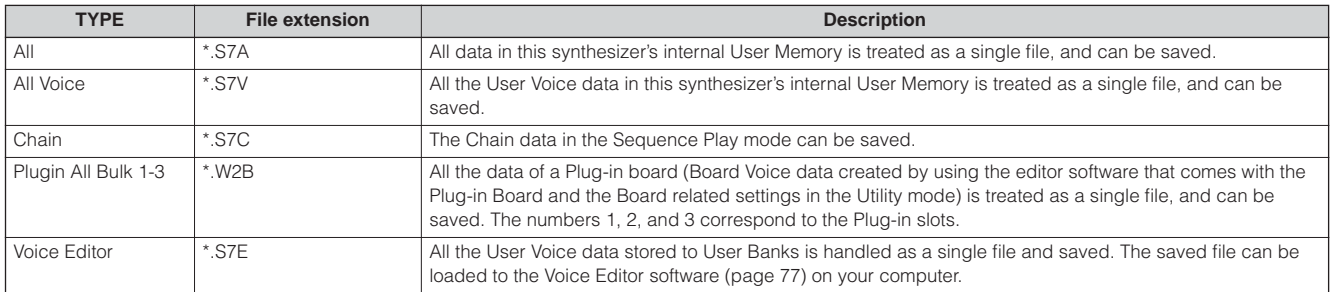

**DECOTE** A "All" file does not include the "Plugin All Bulk 1-3" data.

#### **File types that can be loaded from USB storage device to the instrument [FILE]** → **[F3] LOAD** → **TYPE**

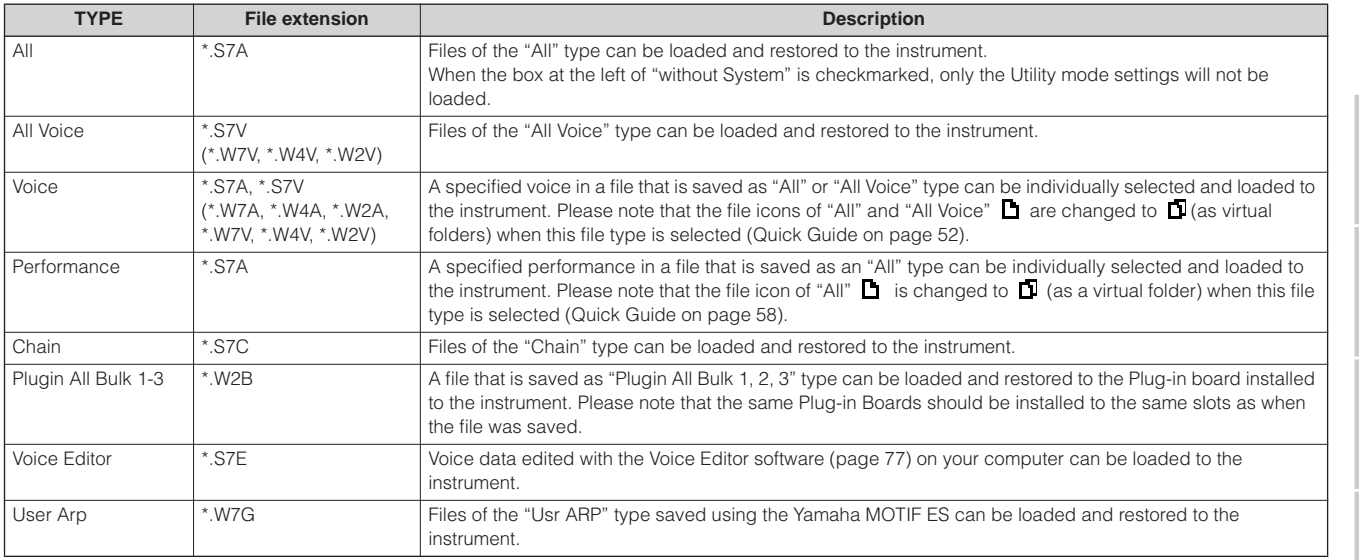

**BIRDEE** The "All" and "All Voice" files using the S90, MOTIF ES, or MOTIF can be loaded to the S90 ES (\*.W4A, \*.W7A, \*.W2A, \*.W7V, \*.W7V, \*.W2V). However, the Voices may not produce the exact same sound as those on the original instrument, since the contents of the preset Waveforms and the Effect structure are different<br>between the two instrument series. **Reference**

## **Master mode**

### **Master Play mode [MASTER]** → **Master selection**

The Master Play mode lets you perform a variety of general editing operations on the selected Master. For more detailed and comprehensive editing operations, use the Master Edit mode. Edited parameters with the exception of some parameters are stored to internal memory as a User Master.

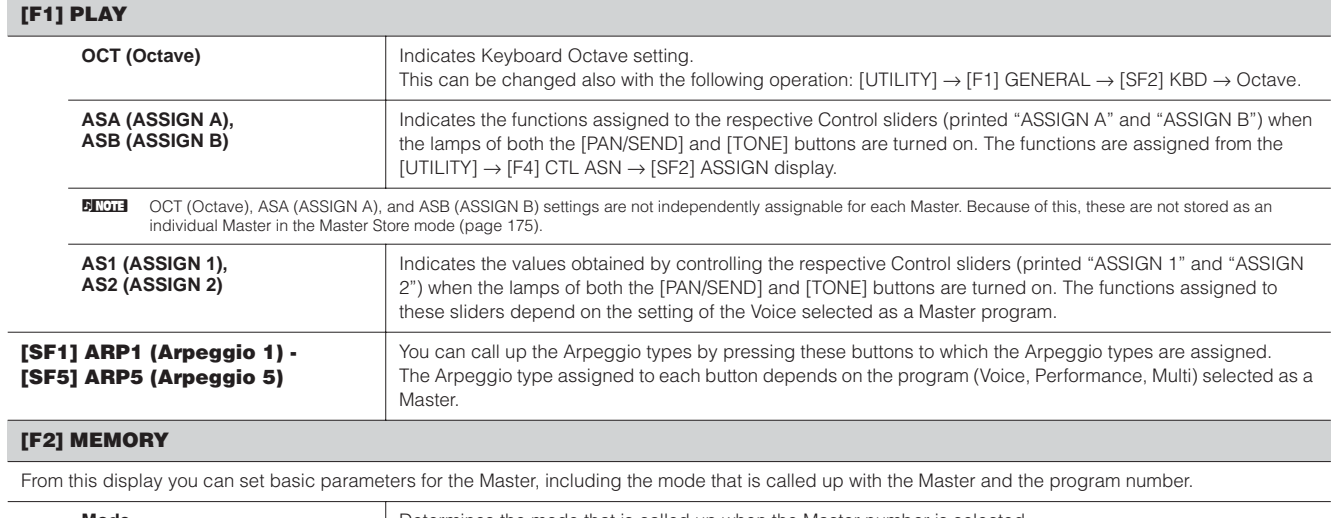

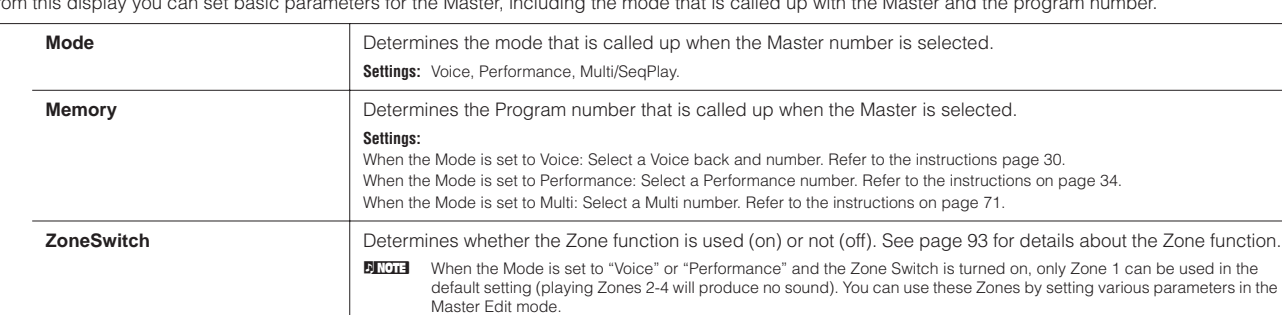

**Voice mode**

 $\overline{a}$ 

**Voice mode**

**Multi mode**

**Utility mode**

**Reference**

Reference

**File mode**

#### **Master Edit mode [MASTER]** → **Master selection** → **[EDIT]**

The Master Edit is divided into Common Edit, for setting parameters common to all four Zones, and Zone Edit, for setting parameters of individual Zones.

When Zone Switch is set to on in the [F2] MEMORY display in the Master Play mode, only the Common Edit is available.

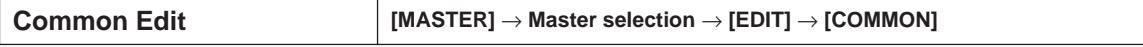

These parameters are for making global (or common) edits to all four Zones of the selected Master.

#### **[F1] NAME**

From this display you can create a name for the Master. For instructions on naming, refer to [page 27](#page-26-0) in the Basic Operation section.

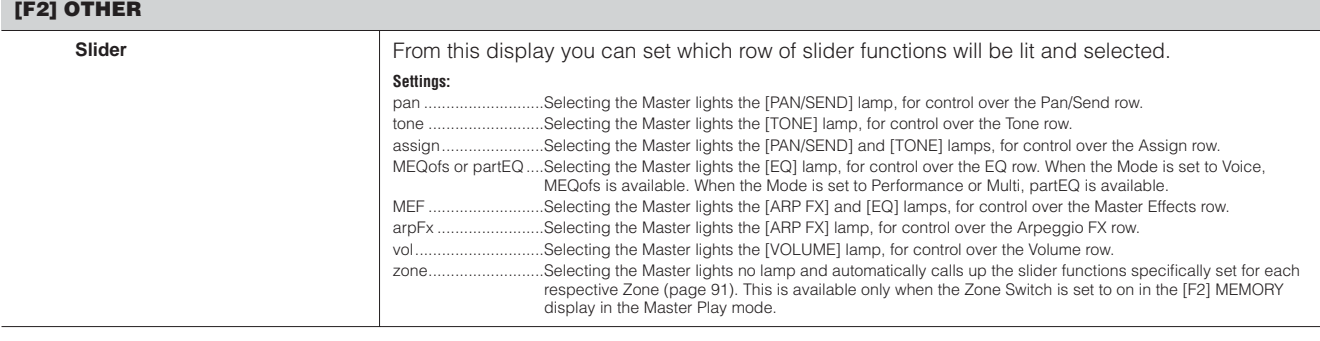

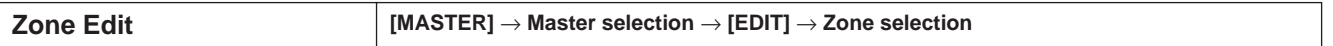

These parameters are for editing the individual Zones that make up a Master. Zone Edit is available only when the Zone Switch is turned on in the [F2] MEMORY display in the Master Play mode.

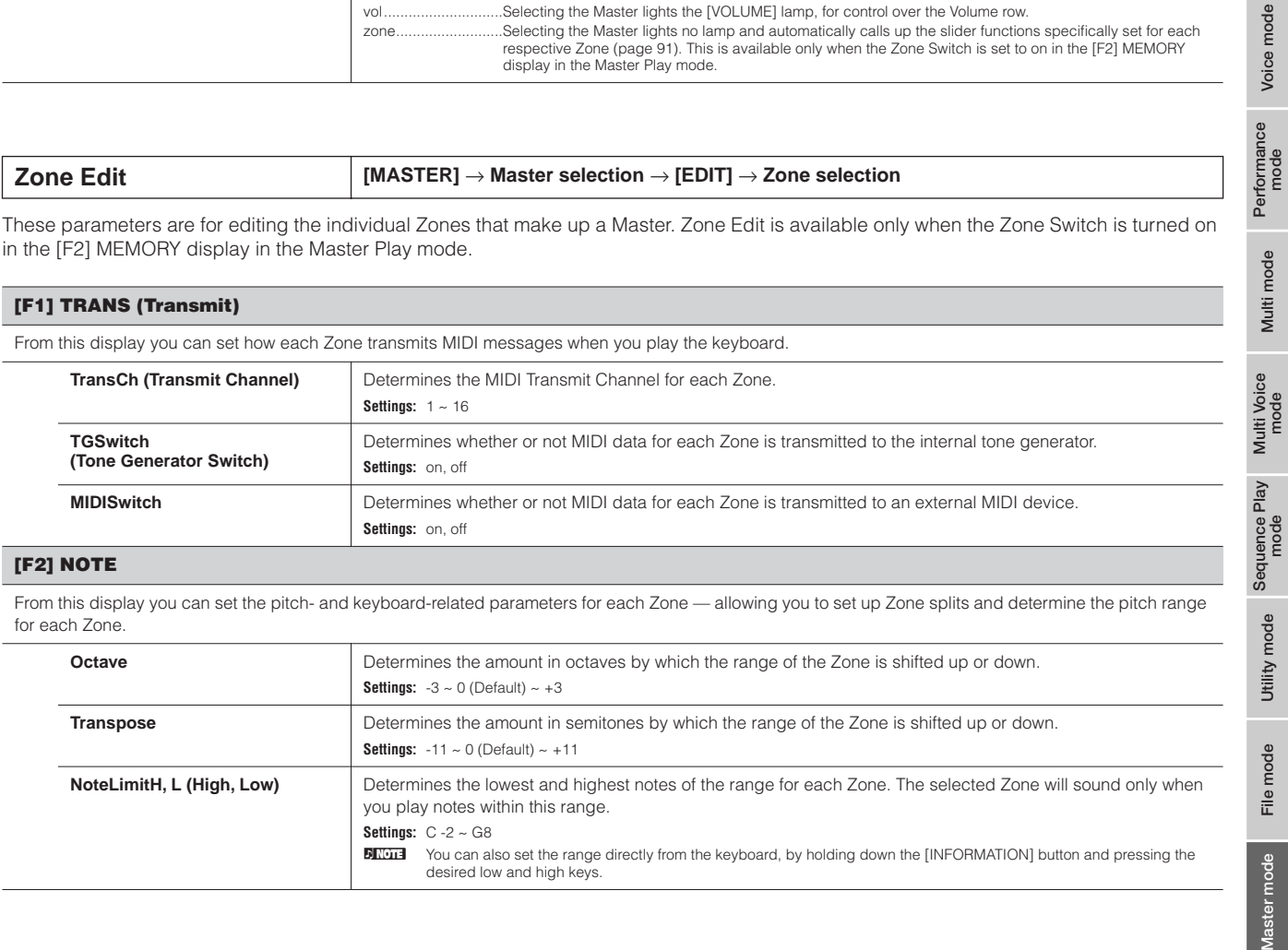

#### **[F3] TX SW (Transmit Switch)**

From this display you can set how the playing of each individual Zone affects transmission of various MIDI messages, such as Control Change and Program Change messages. When the relevant parameter is set to "on," playing the selected Zone will transmit the corresponding MIDI messages. Note that two different display types are provided (see below). Each display type features the same settings in a different format; use the type you feel most comfortable with.

• Display showing four Zones

• Display showing all parameters for one Zone

Keep in mind that since all the available parameters cannot be simultaneously displayed in the four-Zone display, you will need to use the cursor controls to scroll the display in order to see and set the other parameters.

#### **Settings:**

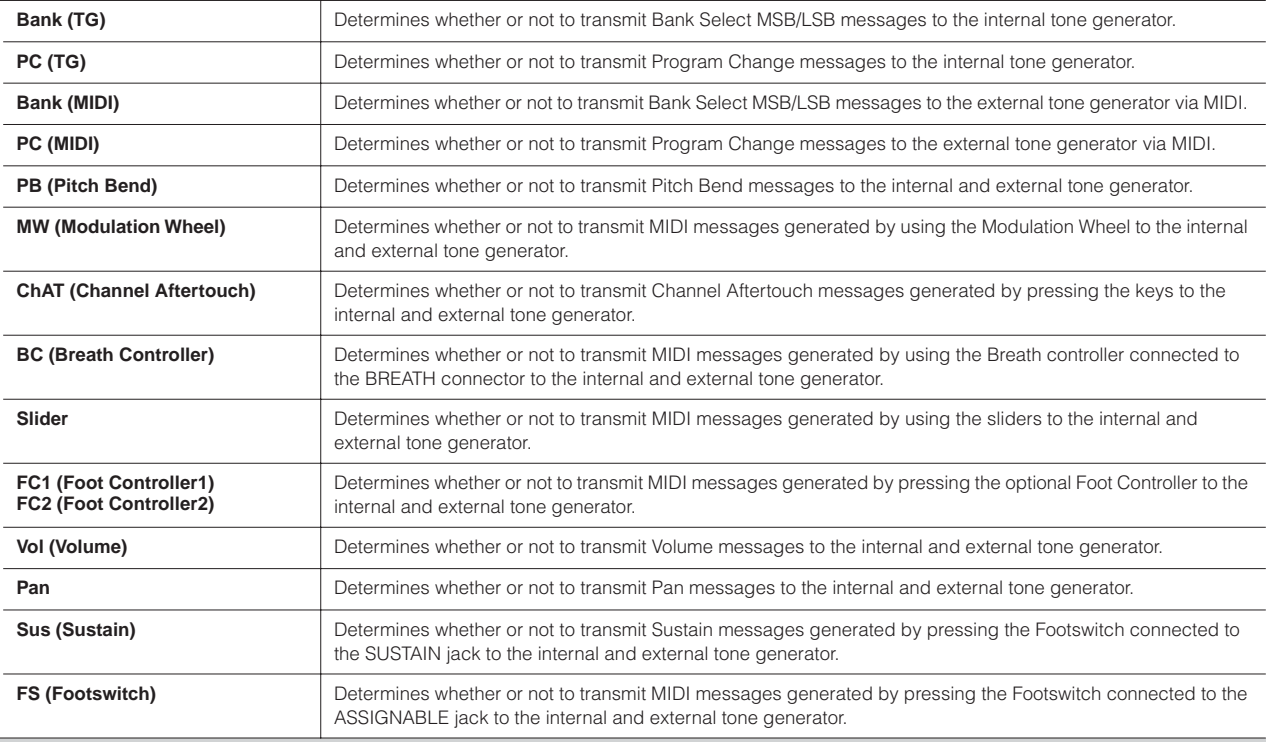

#### **[F4] PRESET**

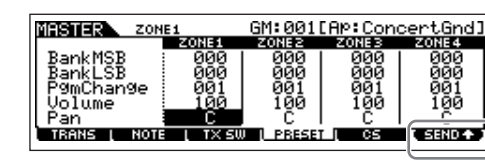

From this display you can make the Voice-related settings for each Zone, in the selected Master program number. In this way, selecting a different Master automatically calls up a completely different set of Voices and Voice-related settings for the four Zones.

**DECOLE** Using the [F6] SEND button, you can select whether the settings in PRESET display are immediately applied or not. If the [F6] SEND button is turned on ( $\left(\frac{1}{2}, \frac{1}{2}, \frac{1}{2}\right)$ ), each MIDI messages will be output from the S90 ES as soon as you changed each parameter in this display.

If the [F6] SEND button is turned off ( (ERRICH), each MIDI messages will be output from the S90 ES<br>after you store the edited Master and then select the Master again. However, the parameters set to off in the [F1] TRANS or [F3]TX SW display cannot be output. **BankMSB, BankLSB, PgmChange (Program Change)** Determines the Voice assignment for each Zone in the selected Master. Settings: Refer to the Voice List in the separate Data List booklet. **Volume Determines the output level of the Voice in each Zone. Settings:**  $0 \sim 127$ 

**Pan Pan** Determines the stereo pan position of the Voice in each Zone. **Settings:** L64 (Left) ~ C (Center) ~ R63 (Right)

#### **[F5] CS (Control slider)**

From this display you can determine which Control Change numbers are used for the sliders for each Zone. These settings are available only when the slider parameter (in the [F2] OTHER display in Common Edit) is set to "zone." **Settings:** off, 1~95

#### **Master Job mode [MASTER]** → **[JOB]**

The Master Job mode contains two convenient operations (called "Jobs") — one letting you initialize (reset) the Master data, and the other letting you transmit your edited Master data to an external MIDI device or computer.

After setting parameters as required from the selected display, press the [ENTER] button to execute the Job.

#### **[F1] INIT (Initialize)**

This function lets you reset (initialize) all Master parameters to their default settings. It also allows you to selectively initialize certain parameters, such as Common settings, settings for each Zone, and so on — very useful when creating a completely new Master from scratch. **Parameter Types (for Initializing):** All, Common, Zone

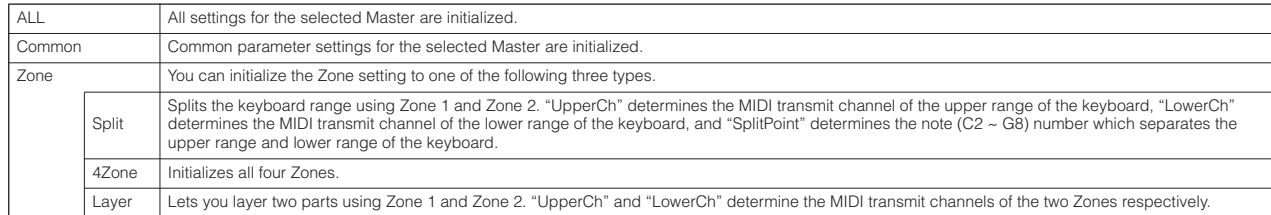

#### **[F4] BULK (Bulk Dump)**

This function lets you send all your edited parameter settings for the currently selected Master to a computer or another MIDI device for data archiving. For details, see [page 126.](#page-125-0)

n In order to execute Bulk Dump, you'll need to set the correct MIDI Device Number, with the following operation: [UTILITY] → [F5] MIDI → [SF1] CH → DeviceNo.

#### <span id="page-174-0"></span>**Master Store mode [MASTER]** → **Master selection** → **[STORE]**

This function lets you store your edited Master to User memory. For details, refer to [page 126](#page-125-1) in the Quick Guide section.

**Reference**

## $\mathcal{I}(\mathcal{A})$  is a set of  $\mathcal{I}(\mathcal{A})$  . In the set of  $\mathcal{I}(\mathcal{A})$ **Appendix**

## **Information Displays**

The convenient Information displays let you see at-a-glance some of the more important settings relevant to each mode. Select the desired mode, then press the [INFORMATION] button to call up the Information display for that mode.

### **Voice mode**

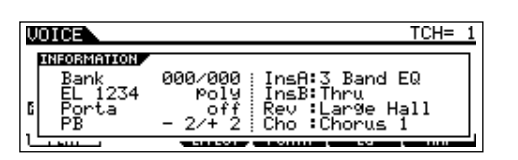

#### **Bank**

Indicates the MSB/LSB ([page 180](#page-179-0)) of currently selected Voice bank.

#### **EL 1234**

Indicates the currently selected Voice, on/off status of four Elements and mono/poly ([page 128](#page-127-5)) status.

#### **Porta (Portamento)**

Indicates the Portamento switch on/off status of the currently selected Voice.

#### **PB (Pitch Bend)**

Indicates the Upper/Lower setting of the Pitch Bend range.

#### **InsA (Insertion A), InsB (Insertion B) Rev (Reverb), Cho (Chorus)**

Indicates the currently selected effect type for each effect block [\(page 121\)](#page-120-0).

### **Performance mode**

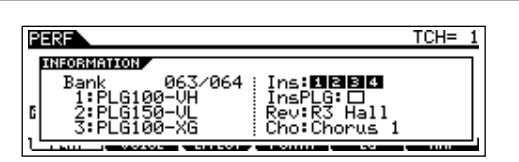

#### **Bank**

Indicates the MSB/LSB ([page 180](#page-179-0)) of currently selected Performance bank.

#### **1 (Plug-in board 1), 2 (Plug-in board 2), 3 (Plug-in board 3)**

Indicates the installation status of the respective Plug-in board. The Plug-in board name is displayed at the right of the corresponding slot number. When PolyExpand ([page](#page-166-1)  [167\)](#page-166-1) is set to on in the Utility mode, "P" is indicated at the left of the slot number.

#### **Ins (Insertion), InsPLG (Plug-in Insertion)**

Indicates the part number to which the Insertion effect is applied and the part number to which the Plug-in Insertion effect is applied (when the PLG100-VH is installed).

#### **Rev (Reverb), Cho (Chorus)**

Indicates the currently selected effect type for each effect block [\(page 122\)](#page-121-1).

### **Multi mode**

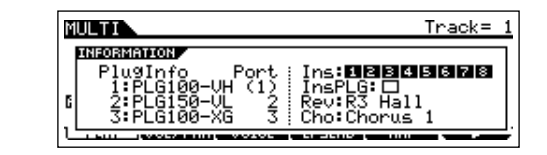

#### **PlugInfo/Port (Plug-in board installation status)**

Indicates the Plug-in board name and its MIDI port number [\(page 167\)](#page-166-2) at the right of the slot number. When PolyExpand ([page 167](#page-166-1)) is set to on in the Utility mode, "P" is indicated at the left of the slot number.

#### **Ins (Insertion), InsPLG (Plug-in Insertion)**

Indicates the part number to which the Insertion effect is applied and the part number to which the Plug-in Insertion effect is applied (when the PLG100-VH is installed).

### **Sequence Play mode**

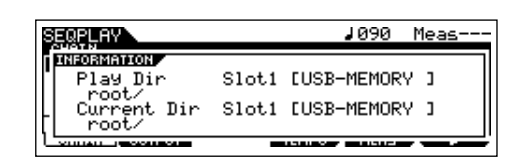

#### **Play Dir (Play Directory)**

Indicates the slot number and volume label of USB storage device's directory used in the Sequence Play mode, and indicates the path to the directory.

#### **Current Dir (Current Directory)**

Indicates the currently selected directory.

### **Utility mode**

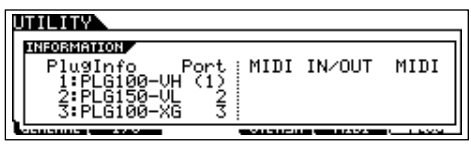

#### **PlugInfo/Port (Plug-in board installation status)**

Indicates the Plug-in board name and its MIDI port number [\(page 167\)](#page-166-1) at the right of the slot number. When PolyExpand ([page 167](#page-166-1)) is set to on in the Utility mode, "P" is indicated at the left of the slot number.

#### **MIDI IN/OUT**

Indicates which physical output terminal(s) will be used for transmitting/receiving MIDI data.

However, the following display will be shown in the [F1]  $GENERAL \rightarrow [SF4]$  OTHER display.

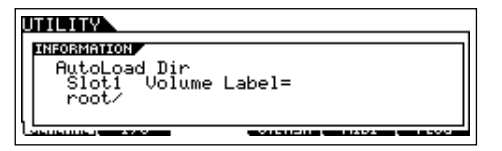

#### **AutoLoad Dir (Auto Load Directory)**

Indicates the slot number and volume label of USB storage device's directory used in the Auto Load function, and indicates the path to the directory.

### **File mode**

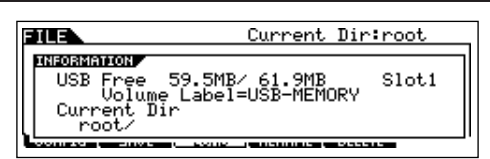

#### **USB Free**

Indicates the amount of currently available (unused) memory of the connected USB storage device.

#### **Slot, Volume Label**

Indicates the slot number and volume label of USB storage device's directory used in the File mode.

#### **Current Dir (Current Directory)**

Indicates the currently selected directory.

#### **Master mode**

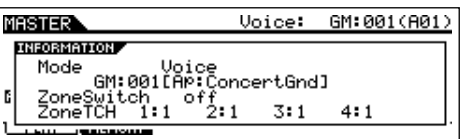

#### **Mode**

Indicates the mode and program number memorized to the currently selected Master.

#### **ZoneSwitch**

Indicates the on/off status of the Zone switch.

#### **ZoneTCH (Zone Transmit Channel)**

Indicates the MIDI transmit channel of each zone (when the Zone Switch is set to on).

### **Remote Control mode**

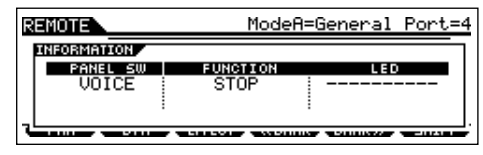

See [page 83](#page-82-0) for details.

## **Display Messages**

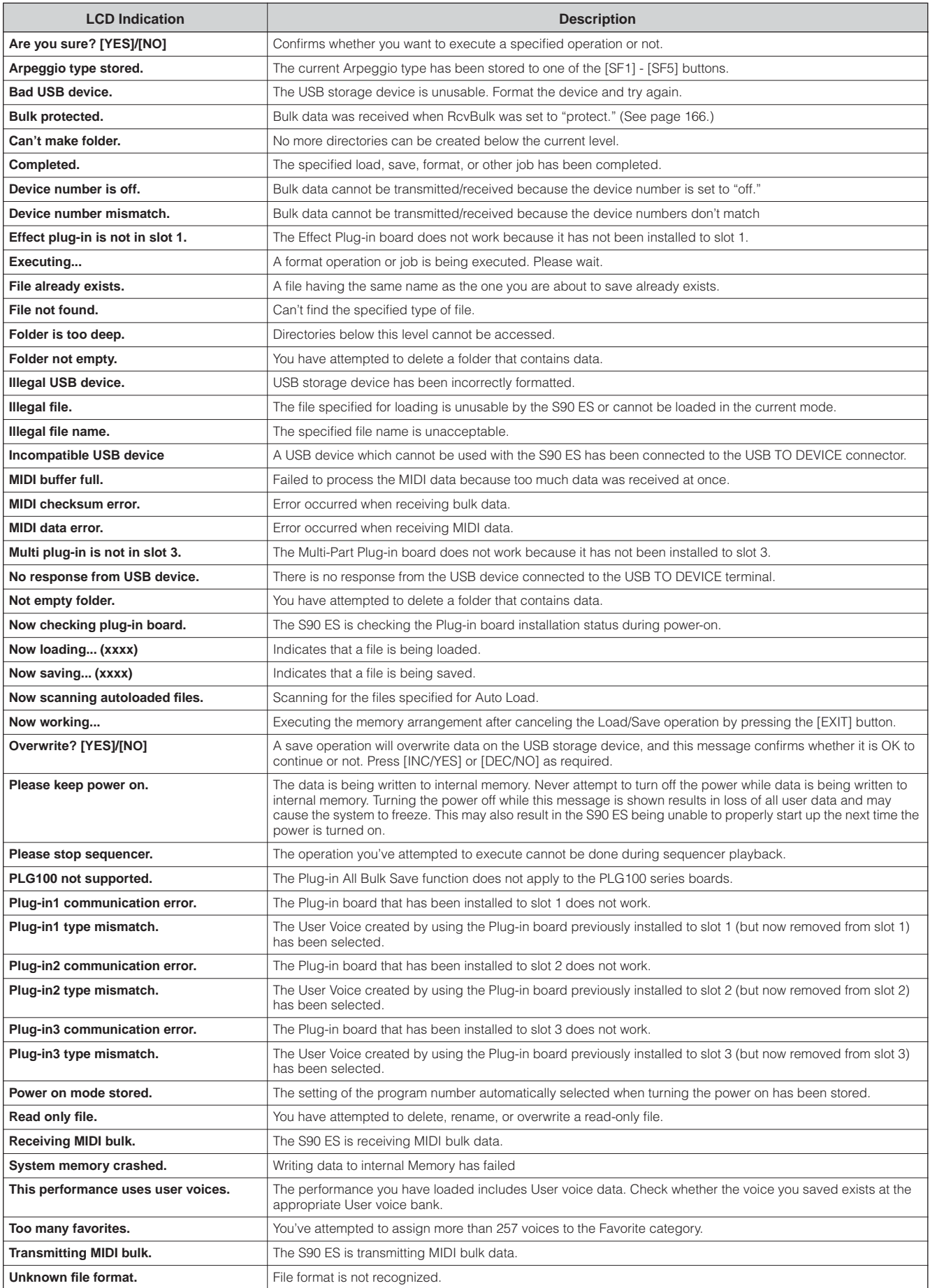

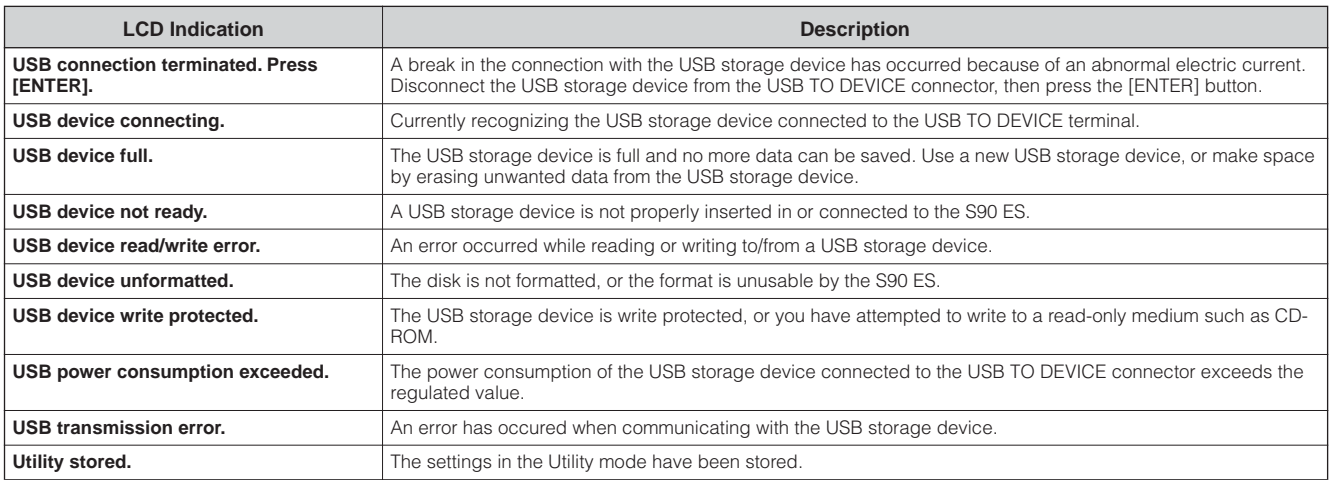

## **About MIDI**

"MIDI" is an acronym for "Musical Instrument Digital Interface," and is a worldwide standard designed to allow performance, voice, and other data to be transferred between musical instruments. Data communication is assured even between musical instruments and equipment from different manufacturers.

This synthesizer can control other MIDI devices by transmitting note related data and various types of controller data. It can also be controlled by incoming MIDI messages which automatically determine the tone generator mode, select MIDI channels, voices and effects, change parameter values, and of course play the voices specified for the various Parts.

Many MIDI messages listed in the About MIDI section and the MIDI Data Format (in the separate Data List) lists are expressed in decimal numbers, binary numbers and hexadecimal numbers.

Hexadecimal values have "H (hexadecimal)" at the beginning of the data line or at the end of the values. Also, "n" indicates any integer number.

## **MIDI Channels**

MIDI data is transferred over 16 channels numbered from 1 through 16. Using these channels, 1 - 16, the performance data for sixteen different instrument parts can be simultaneously sent over one MIDI cable.

MIDI channels can be thought of as being like television channels. Each TV station broadcasts on a separate channel. Your home TV set receives many different programs simultaneously from several TV stations and you select the appropriate channel to watch the desired program.

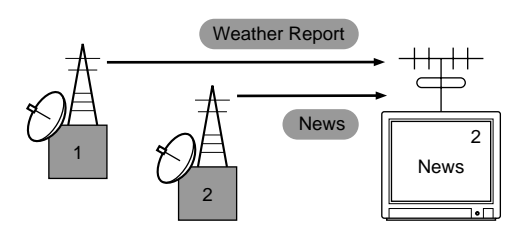

MIDI operates on the same basic principle. The transmitting instrument sends MIDI data on a specific MIDI channel (MIDI Transmit Channel) via a single MIDI cable to the receiving instrument.

If the receiving instrument's MIDI channel (MIDI Receive Channel) matches the Transmit Channel, the receiving instrument will sound according to the data sent by the transmitting instrument. For information on how to set the MIDI transmit channel and the MIDI receive channel, see [page 65](#page-64-0).

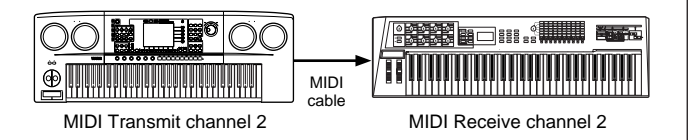

## **MIDI channel and MIDI port**

MIDI data is assigned to one of sixteen channels. However, we can overcome the sixteen-channel limit by using separate MIDI "ports," each supporting sixteen channels. For details, see [page 67](#page-66-0).

## **MIDI Messages Transmitted/ Recognized by this synthesizer**

MIDI messages can be divided into two groups: Channel messages and System messages. Below is an explanation of the various types of MIDI messages which this synthesizer can recognize/transmit.

**DINOTE** Some of the following explanations are described in a general sense, and not necessarily as how they relate to the S90 ES. For details about the behavior of S90 ES when receiving each MIDI message, refer to the "MIDI Data Format" and the "MIDI Implementation Chart" in the separate Data List.

### **Channel Messages**

Channel messages contain data related to the performance on the keyboard for the specific channel.

#### ■ Note On/Off

Messages which are generated when the keyboard is played.

Note On: Generated when a key is pressed. Note Off: Generated when a key is released. Each message includes a specific note number which corresponds to the key which is pressed, plus a velocity value based on how hard the key is struck. Reception note range =  $C-2$  (0) - G8 (127),  $C3 = 60$ Velocity range = 1 - 127 (Only the Note On velocity is received)

### ■ Control Change

Control Change messages let you select a Voice bank, control volume, panning, modulation, portamento time, brightness and various other controller parameters, through specific Control Change numbers which correspond to each of the various parameters.

#### <span id="page-179-0"></span>**Bank Select MSB (Control Change #000) Bank Select LSB (Control Change #032)**

Messages which select variation Voice bank numbers by combining and sending the MSB and LSB from an external device. The functions of MSB and LSB messages differ depending on the tone generator mode. MSB numbers select Voice type (Normal Voice or Drum Voice), and LSB numbers select Voice banks. A new bank selection will not become effective until the next Program Change message is received.

For more information about Banks and Programs, see "Voice List" in the separate Data List.
# <span id="page-180-13"></span>**Modulation Wheel (Control Change #001)**

The MIDI data produced when a modulation wheel is operated. Setting the value to 127 produces maximum vibrato and 0 results in vibrato off.

# <span id="page-180-16"></span>**Portamento Time (Control Change #005)**

Messages which control the duration of portamento, or a continuous pitch glide between successively played notes. Setting the value to 127 produces maximum portamento time and 0 results in minimum portamento time. When the parameter Portamento Switch (Control Change #065) is set to on, the value set here can adjust the speed of pitch change.

# <span id="page-180-5"></span><span id="page-180-4"></span><span id="page-180-0"></span>**Data Entry MSB (Control Change #006) Data Entry LSB (Control Change #038)**

Messages which set the value for the parameter specified by RPN MSB/LSB ([page 182](#page-181-0)) and NRPN MSB/LSB [\(page](#page-181-1)  [182](#page-181-1)). The value is represented by two control change data numbers — the MSB and the LSB.

### <span id="page-180-12"></span>**Main Volume (Control Change #007)**

Sets the volume for each individual part. Setting the value to 127 produces maximum volume and 0 results in volume off.

### <span id="page-180-14"></span>**Pan (Control Change #010)**

Messages which control the stereo panning position of each Part (for stereo output). Setting the value to 127 positions the sound to the far right and 0 positions the sound to the far left.

### <span id="page-180-9"></span>**Expression (Control Change #011)**

Messages which control intonation expression of each Part during performance. Setting the value to 127 produces maximum volume and 0 results in volume off.

# <span id="page-180-11"></span>**Hold1 (Control Change #064)**

Messages which control sustain on/off. Notes playing when the pedal is pressed will be sustained. Setting the value between 64 - 127 turns the sustain on, between 0 - 63 turns the sustain off. While sustain is on, notes currently playing will be sustained, even if Note Off messages are received.

**DINOTE** The Half Damper function lets you finely control the length of sustain over a range of 1 - 127, according to the depth at which you press a continuous foot pedal.

### <span id="page-180-15"></span>**Portamento (Control Change #065)**

Messages which control portamento on/off. Setting the value between 64 –127 turns the portamento on, and between 0 - 63 turns the portamento off. If portamento is turned on and the Mono/Poly parameter is set to "mono," expressive legato play is possible. In other words, when you play one note before releasing the next, the pitch will glide smoothly from note to note, and the envelopes (PEG, FEG and AEG) will stay in effect from note to note — mimicking the natural behavior of acoustic instruments. The speed of the pitch glide is determined by the portamento time (Control Change #005).

# <span id="page-180-18"></span>**Sostenuto Pedal (Control Change #066)**

Messages which control sostenuto on/off. Setting the value between 64 –127 turns the sostenuto on, between 0 - 63 turns the sostenuto off.

Holding specific notes and then pressing and holding the sostenuto pedal will sustain those notes as you play subsequent notes, until the pedal is released.

### <span id="page-180-10"></span>**Harmonic Content (Control Change #071)**

Messages which adjust the filter resonance set for each Part. The value set here is an offset value which will be added to or subtracted from the voice data.

# <span id="page-180-17"></span>**Release Time (Control Change #072)**

Messages which adjust the AEG release time set for each Part. The value set here is an offset value which will be added to or subtracted from the voice data.

# <span id="page-180-1"></span>**Attack Time (Control Change #073)**

Messages which adjust the AEG attack time set for each Part. The value set here is an offset value which will be added to or subtracted from the voice data.

### <span id="page-180-2"></span>**Brightness (Control Change #074)**

Messages which adjust the filter cutoff frequency set for each Part. The value set here is an offset value which will be added to or subtracted from the voice data.

### <span id="page-180-7"></span>**Decay Time (Control Change #075)**

Messages which adjust the AEG decay time set for each Part. The value set here is an offset value which will be added to or subtracted from the voice data.

### <span id="page-180-8"></span>**Effect Send Level 1 (Reverb Depth) (Control Change #091)**

Specifies the reverb effect send level.

# **Effect3 Send Level 3 (Chorus Depth) (Control Change #093)**

Messages which adjust the send level for the Chorus effect.

# <span id="page-180-6"></span><span id="page-180-3"></span>**Data Increment (Control Change #096) Data Decrement (Control Change #097)**

Messages which increase or decrease the MSB value of pitch bend sensitivity, fine tune, or coarse tune in steps of 1. You will need to assign one of those parameters using the RPN in the external device in advance.

# <span id="page-181-7"></span><span id="page-181-6"></span><span id="page-181-1"></span>**NRPN (Non Registered Parameter Number) LSB (Control Change #098) (only for Plug-in Board) NRPN (Non Registered Parameter Number) MSB (Control Change #099) (only for Plug-in Board)**

Messages which adjust a voice's vibrato, filter, EG, drum setup or other parameter settings.

First send the NRPN MSB and NRPN LSB to specify the parameter which is to be controlled. Then use Data Entry ([page 181](#page-180-0)) to set the value of the specified parameter. Note that once the NRPN has been set for a channel, subsequent data entry will be recognized as the same NRPN's value change. Therefore after you use the RPN, you should set a Null (7FH, 7FH) value to avoid unexpected results. For details, refer to the owner's manual of the relevant Plug-in Board.

# <span id="page-181-11"></span><span id="page-181-10"></span><span id="page-181-0"></span>**RPN (Registered Parameter Number) LSB (Control Change #100) RPN (Registered Parameter Number) MSB (Control Change #101)**

Messages which offset, or add or subtract values from a Part's pitch bend sensitivity, tuning, or other parameter settings.

First send the RPN MSB and RPN LSB to specify the parameter which is to be controlled. Then use Data Increment/Decrement above to set the value of the specified parameter.

Note that once the RPN has been set for a channel, subsequent data entry will be recognized as the same RPN's value change. Therefore after you use the RPN, you should set a Null (7FH, 7FH) value to avoid unexpected results. The following RPN numbers can be received.

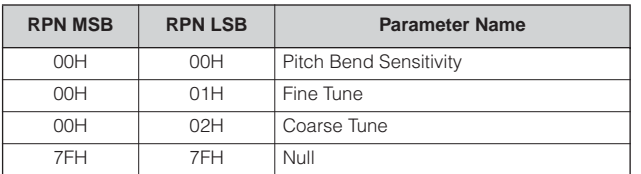

# <span id="page-181-4"></span>■ **Channel Mode Messages**

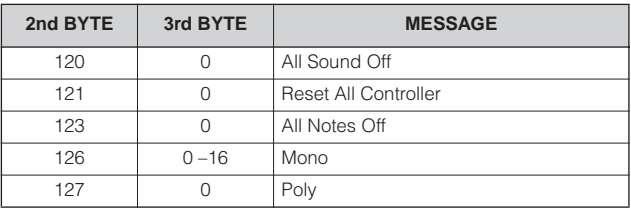

# <span id="page-181-3"></span>**All Sound Off (Control Change #120)**

Clears all sounds currently sounding on the specified channel.

However, the status of channel messages such as Note On and Hold On is maintained.

# <span id="page-181-9"></span>**Reset All Controllers (Control Change #121)**

Resets all controllers to their initial values.

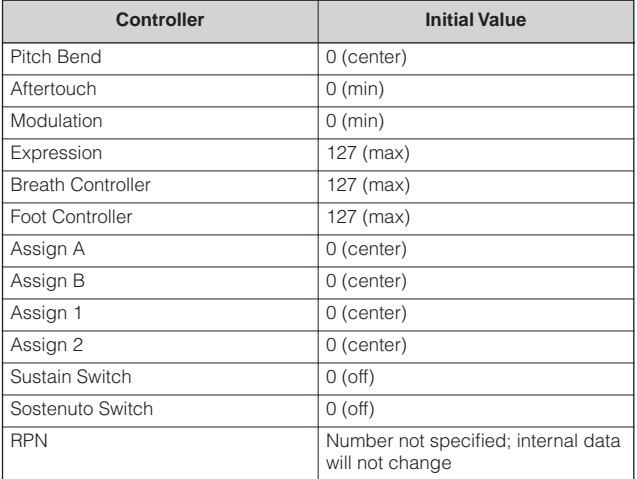

# <span id="page-181-2"></span>**All Notes Off (Control Change #123)**

Clears all notes currently on for the specified channel. However, if Hold1 or Sostenuto is on, notes will continue sounding until these are turned off.

# <span id="page-181-5"></span>**Mono (Control Change #126)**

Performs the same operation as when an All Sound Off message is received. If the 3rdbyte parameter (the parameter that determines the mono number) is 0 - 16 the parts corresponding to those channels are set to mono.

# <span id="page-181-8"></span>**Poly (Control Change #127)**

Performs the same operation as when an All Sound Off message is received, and sets the parts corresponding to those channels are set to poly.

# <span id="page-182-7"></span>■ **Program Change**

Messages that determine which voice to select for each Part. With a combination of Bank Select, you can select not only basic voice numbers, but also variation voice bank numbers.

For a list of the Voices, see the separate Data List.

**DIMMI** Keep in mind that the programs of the S90 ES are numbered starting with 1. This means that when you use MIDI program change numbers 0 - 127, you will have to subtract 1 from the S90 ES program to determine the correct MIDI program change number. (For example, to call up program number 128 on the S90 ES you will have to specify MIDI program change number 127.)

# <span id="page-182-5"></span>■ **Pitch Bend**

Pitch Bend messages are continuous controller messages that allow the pitch of designated notes to be raised or lowered by a specified amount over a specified duration.

# <span id="page-182-1"></span>■ **Channel Aftertouch**

Messages which let you control the sounds by the pressure you apply to the keys after the initial striking of the keys, over the entire channel.

# <span id="page-182-6"></span>■ **Polyphonic Aftertouch**

Messages which let you control the sounds by the pressure you apply to the keys after the initial striking of the keys, for each individual key. This synthesizer does not transmit this data from the keyboard.

# <span id="page-182-10"></span>**System Messages**

System messages are the data related to the overall system of the device.

# ■ System Exclusive Message

System Exclusive messages control various functions of this synthesizer, including master volume and master tuning, tone generator mode, effect type and various other parameters.

# **General MIDI (GM) System On**

When a "General MIDI system on" message is received, the instrument will receive MIDI messages which are compatible with GM System Level 1. When the instrument receives the GM System On, each receive channel of Parts 1-16 (in a Multi) will be assigned to "1- 16."

F0 7E 7F 09 01 F7 (Hexadecimal)

# <span id="page-182-3"></span>**MIDI Master Volume**

When received, the Volume MSB will be effective for the System Parameter.

 $*$  mm (MSB) = appropriate volume value, II (LSB) = ignored

F0 7F 7F 04 01 ll mm F7 (Hexadecimal)

# <span id="page-182-4"></span>**Mode Change**

When received, the mode of the S90 ES will be switched.

```
* n = Device Number (page 166)
```
F0 43 1n 7F 01 0A 00 01 0m F7 (Hexadecimal)

# <span id="page-182-11"></span>■ System Realtime Messages

These messages control the sequencer.

# <span id="page-182-0"></span>**Active Sensing (FEH)**

Once FEH (Active Sensing) has been received, if no MIDI data is subsequently received for longer than an interval of approximately 300 msec, the S90 ES will perform the same function as when All Notes Off and Reset All Controllers messages are received, and will then return to a status in which FEH is not monitored.

# <span id="page-182-12"></span>**Timing Clock (F8H)**

This message is transmitted with a fixed interval to synchronize connected MIDI instruments. You can select whether the S90 ES uses the internal Timing Clock, or external Timing Clock messages received via MIDI IN by setting the MIDI Sync parameter:  $[UTILLITY] \rightarrow MIDI$ display → "MIDI Sync."

# <span id="page-182-8"></span>**Start (FAH)**

This message lets the MIDI sequence data start playing back from the beginning. This message will be transmitted when pressing the [F6]  $\blacktriangleright$  (Play) button at the top of the MIDI song file.

# <span id="page-182-2"></span>**Continue (FBH)**

This message lets the MIDI sequence data start playing back from the current song position. This message will be transmitted when pressing the  $[F6] \blacktriangleright (Play)$  button at the middle of the MIDI song file.

# <span id="page-182-9"></span>**Stop (FCH)**

This message causes MIDI sequence data (song) to stop playing back. This message will be transmitted when pressing the  $[F6]$   $\blacksquare$  (Stop) button while playing back the MIDI song file.

**DINGTE** Make sure that the interval between this message and the first note data of the song is at least a quarter note or greater in length.

 $*$  m = 0, 1, or 3 (0: Voice mode, 1: Performance mode, 2: not available, 3: Multi mode, 4: Master)

**DINOTE** You can select whether this synthesizer will transmit Timing Clock, Start, Continue, and Stop messages by setting the SeqCtrl parameter: [UTILITY] → [F5] MIDI → [SF3] SYNC → SeqCtrl.

# <span id="page-183-2"></span><span id="page-183-0"></span>**Installing Optional Hardware**

# **Available devices**

<span id="page-183-3"></span>**Plug-in Boards mLAN16E**

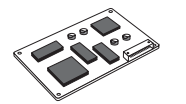

Up to three boards can be

installed.

<span id="page-183-1"></span>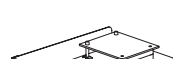

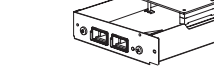

# **Locations to which the optional units are installed**

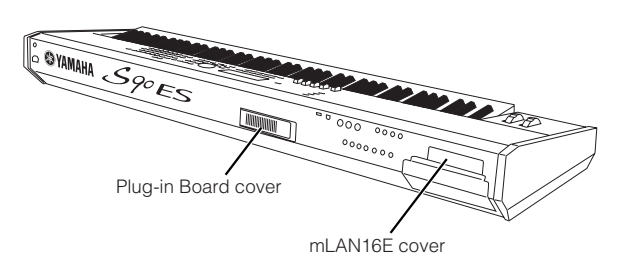

# **Installation Precautions**

Before installing the optional hardware, make sure you have a Phillips screwdriver and ample space to work. Protective cushions or supports for the instrument may also be needed.

# **WARNING**

- **• Before beginning installation, switch off the power to the instrument and connected peripherals, and unplug them from the power outlet. Then remove all cables connecting the instrument to other devices. (Leaving the power cord connected while working can result in electric shock. Leaving other cables connected can interfere with work.) Installation or removal of any devices should be started ONLY after the instrument (and the optional hardware) returns to normal room temperature.**
- **• Be careful not to drop any screws inside the instrument during installation (this can be prevented by keeping the optional units and cover away from the instrument while attaching). If this does happen, be sure to remove the screw(s) from inside the unit before turning the power on. Loose screws inside the instrument can cause improper operation or serious damage. If you are unable to retrieve a dropped screw, consult your Yamaha dealer for advice.**
- **• Install the optional units carefully as described in the procedure below. Improper installation can cause shorts which may result in irreparable damage and pose a fire hazard.**
- **• Do not disassemble, modify, or apply excessive force to board areas and connectors on optional units. Bending or tampering with boards and connectors may lead to electric shock, fire, or equipment failures.**
- **• Before handling the optional units, you should briefly touch the metal surface to which the optional unit cover is attached (or other such metallic area/be careful of any sharp edges) with your bare hand so as to drain off any static charge from your body. Note that even a slight amount of electrostatic discharge may cause damage to these components.**

# **CAUTION**

- **• It is recommended that you wear gloves to protect your hands from metallic projections on optional units and other components. Touching leads or connectors with bare hands may cause finger cuts, and may also result in poor electrical contact or electrostatic damage.**
- **• Handle the optional units with care. Dropping or subjecting them to any kind of shock may cause damage or result in a malfunction.**
- **• Be careful of static electricity. Static electricity discharge can damage the IC chips on the Plug-in board. Before you handle the optional Plug-in board, to reduce the possibility of static electricity, touch the metal parts other than the painted area or a ground wire on the devices that are grounded.**
- **• Do not touch the exposed metal parts in the circuit board. Touching these parts may result in a faulty contact.**
- **• When moving a cable, be careful not to let it catch on the circuit Plug-in board. Forcing the cable in anyway may cut the cable, cause damage, or result in a malfunction.**
- **• Be careful not to misplace any of the screws since all of them are used.**
- **• Do not use any screws other than what are installed on the instrument.**

# **How to Install the Optional Plug-in Board**

A variety of optional Plug-in boards sold separately let you expand the voice library of your instrument. The S90 ES provides three slots behind the rear panel for the Plug-in Boards, allowing you to install up to three board to the instrument. For details about the Plug-in Boards which can be used with the S90 ES, see [page 99.](#page-98-0)

- **DINOTE** The Vocal Harmony Plug-in board (PLG100-VH) can be installed only to slot 1.
- **DITCHERED The Multi part Plug-in Board (PLG100-XG) can be installed only to** slot 3.
- **DINCTTE** The Single Part Plug-in boards can be installed to any of the three slots.
- **1 Turn the S90 ES's power off, and disconnect the AC power cord. Also, make sure to disconnect the S90 ES from any other external devices.**
- **2 Remove the large screw from the expansion bay cover on the rear panel using a Phillips screwdriver.**

mmmm Keep the removed screw in a safe place. Be careful not to misplace any of the screws since all of them are used.

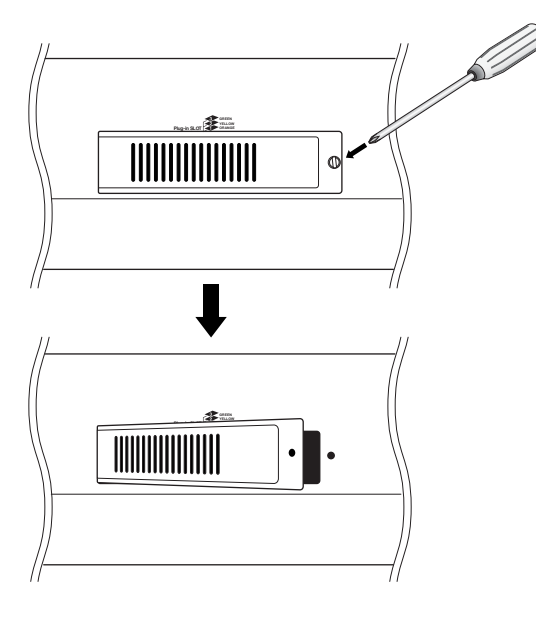

**3 Remove the ribbon cables that are to be connected to the Plug-in board from the inside of the S90 ES.** The slots are assigned to the color-coded cables as

follows: Slot 1 — orange, Slot 2 — yellow, Slot 3 — green.

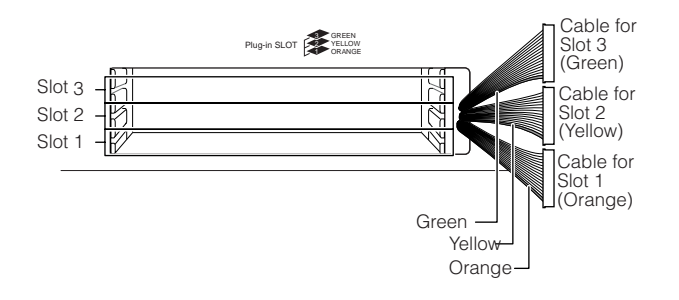

**4 Insert the board along the guide rails about twothirds of the way inside the S90 ES, with the connector side face up and toward you.**

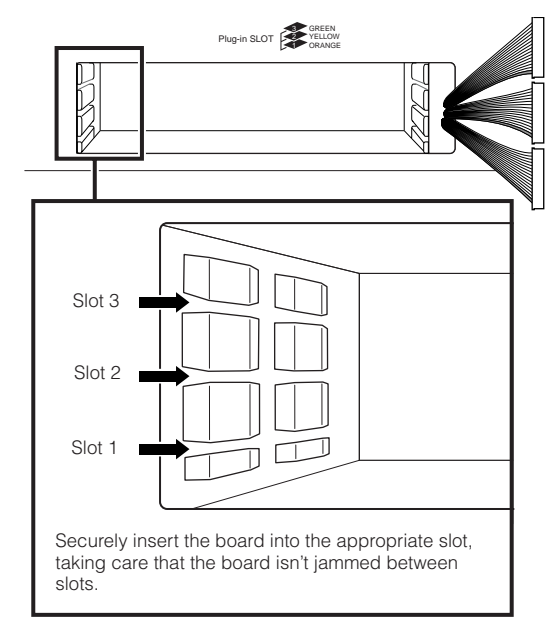

**5 Insert the Plug-in board the rest of the way into the expansion bay.**

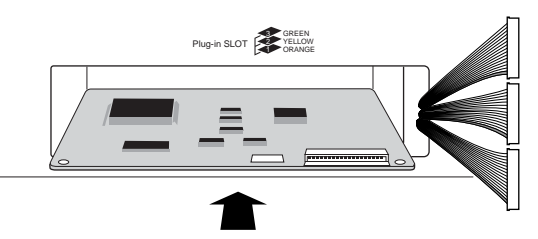

- **DINOTE** The Vocal Harmony Plug-in Board (PLG100-VH) can be installed only to slot 1. It cannot be installed to slot 2 or 3.
- **DINGTE** The Multi part Plug-in Board (PLG100-VH) can be installed only to slot 3. It cannot be installed to slot 1 or 2.

**6 Connect the cable to the Plug-in Board.** Make sure to connect the proper cable, matching the color of the cable to the slot used.

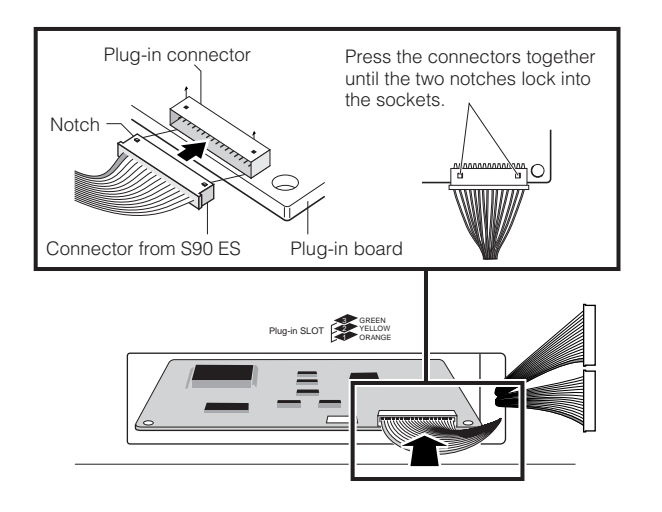

**7 Carefully put the cable back into the S90 ES, making sure that no part of the cable sticks out of the instrument.**

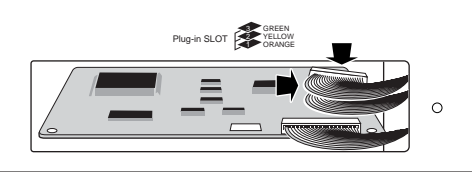

**8 Replace the cover with the screw you removed in step 2 above.**

# **9 Check that the installed Plug-in board is functioning properly.**

After connecting the AC power cord to the S90 ES, turn on the power. The main display then appears and the corresponding slot indicator at the right top of the front panel lights. This indicates that the board has been successfully installed. If the cable is not connected properly or firmly, the indicator will not light.

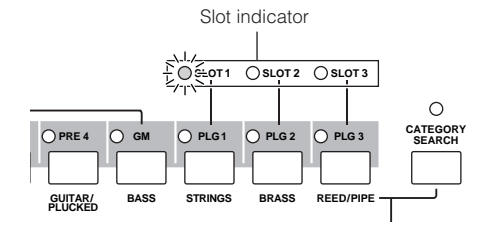

**In this example, a Plug-in board has been installed to slot 1.**

# **Installing the mLAN16E**

The mLAN expansion board (mLAN16E) sold separately can be installed to this instrument.

**1 Turn the S90 ES's power off, and disconnect the AC power cord. Also, make sure to disconnect the S90 ES from any other external devices.**

### **2 Turn over the S90 ES so you can have direct access to the underside.**

To protect the wheels and sliders, place the keyboard so the four corners are supported by something that provides sufficiently high and firm support, such as magazines or cushions.

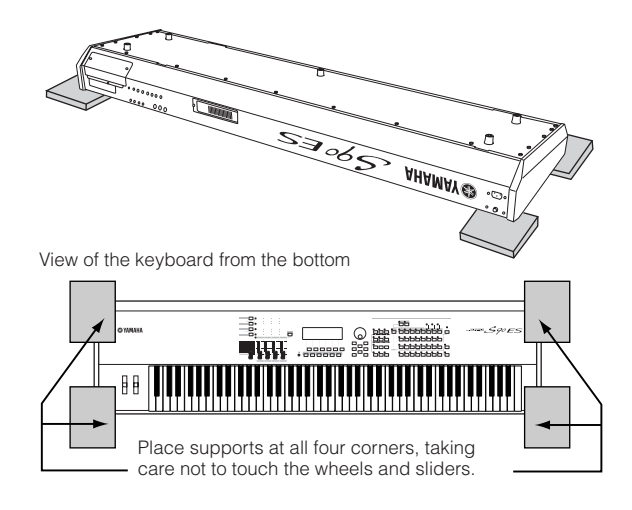

# **CAUTION**

**Since this instrument is very heavy, this procedure should not be done alone, but by two or three people.**

### **3 Remove the top cover on the rear of the instrument (as shown below).**

With the rear panel facing you, remove the screws of the top cover, then remove the cover from the instrument.

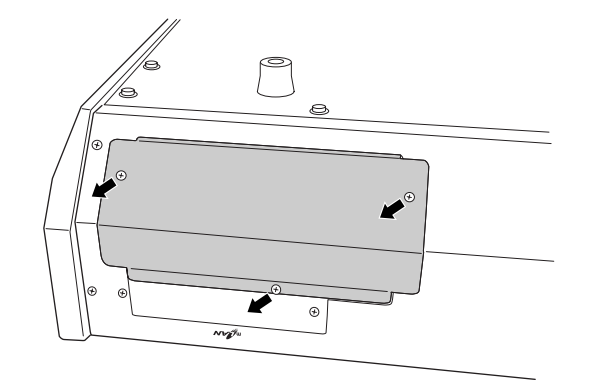

**IMPERATE** Keep the removed screws in a safe place. They will be used when attaching the cover to the S90 ES again after installing the mLAN16E. Also make sure to keep the cover in a safe place. Do not leave the cover inside the instrument.

# **4 Remove the second cover (shown below).**

Hold the cover with your hand and remove the two screws.

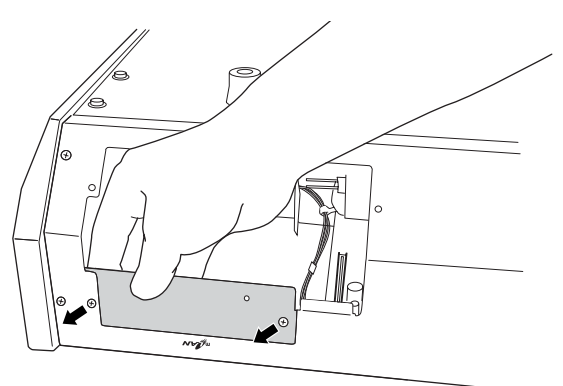

ത്രമാണ്ണ Keep the removed screws in a safe place. They will be used<br>when installing the mLAN16E to the S90 ES. Also make sure to keep the<br>cover in a safe place. Do not leave the cover inside the instrument.

**5 Remove the mLAN16E from its package.**

**6 Attach the sticker label to the front of the mLAN16E.** Remove the protective transparent film from the label, then apply it to the panel of the mLAN16E.

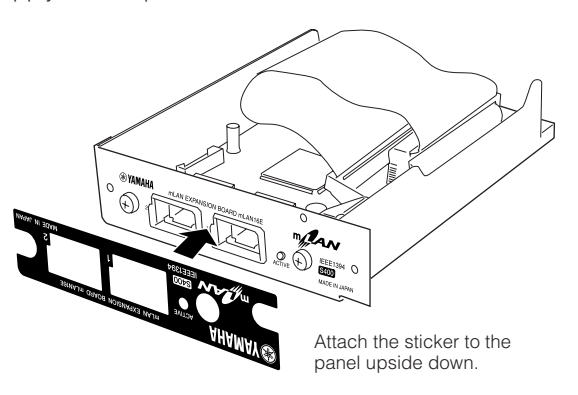

**7 Fasten the mLAN16E to the S90 ES.**

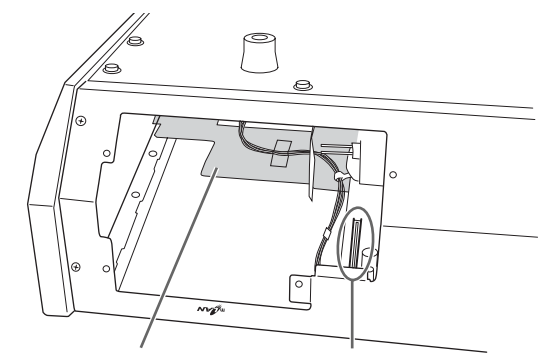

Place the mLAN16E here. Cable connector

Insert the mLAN16E into the opening of the instrument with the panel facing out. While holding the panel with your hand, fasten the panel to the instrument with the screws you removed in step #4 above.

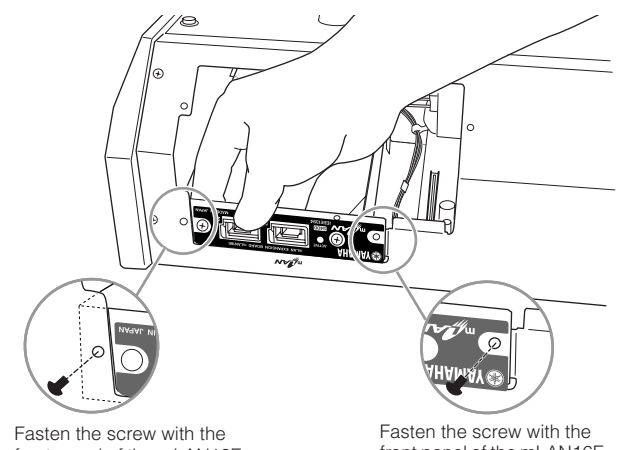

front panel of the mLAN16E inside the instrument.

front panel of the mLAN16E outside the instrument.

**8 Insert the connector on the other end of the flat ribbon cable to the circuit board of the S90 ES.**

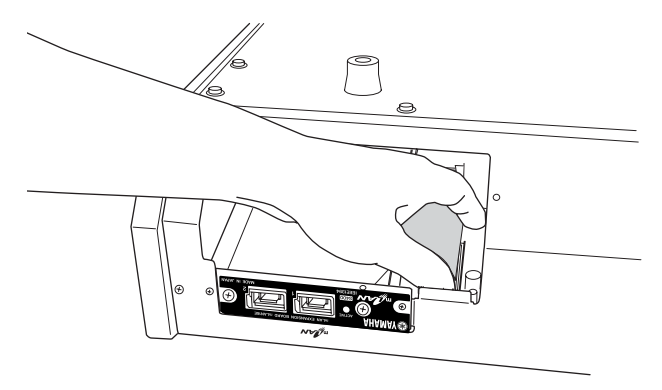

**9 Re-install the cover you removed in step #3, in reverse order.**

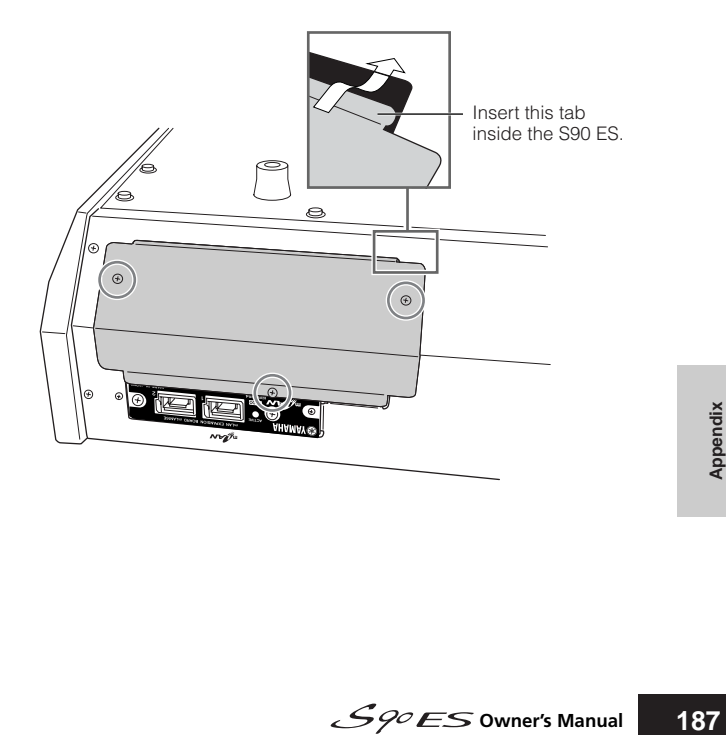

# <span id="page-187-1"></span>**Specifications**

<span id="page-187-0"></span>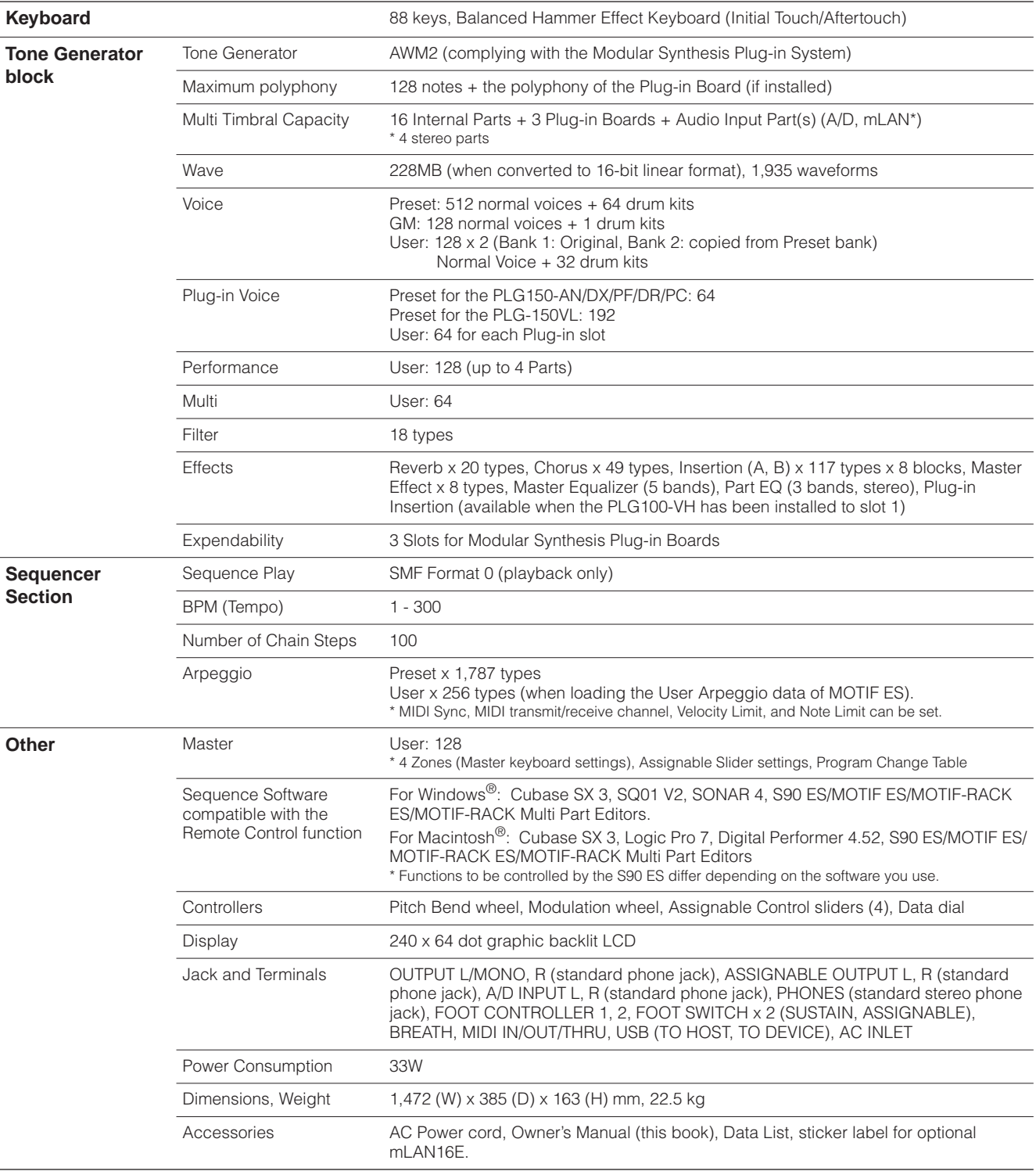

\* Specifications and descriptions in this owner's manual are for information purposes only. Yamaha Corp. reserves the right to change or modify products or specifications at any time without prior notice. Since specifications, equipment or options may not be the same in every locale, please check with your Yamaha dealer.

# <span id="page-188-0"></span>**Troubleshooting**

If you hear no sound or a strange sound, first check the items described below and take appropriate action. You may be able to solve the problem by resetting the instrument to the factory settings ([page 21](#page-20-0)). (Make sure to back up any important data to an external device first.)

If the problem persists, consult your Yamaha dealer.

### ■ **No sound comes from the speakers.**

- Are all four Control sliders set to appropriate levels (other than zero or minimum)? [\(page 16\)](#page-15-0)
- Has the Local Control switch been set to off? If this is set to off, the internal tone generator will not sound.

 $[UTILLITY] \rightarrow [F5]$  MIDI  $\rightarrow$  [SF2] SWITCH  $\rightarrow$  Local Ctrl ([page 69](#page-68-0))

- Have you turned on the power of the S90 ES and all connected external equipment?
- Have you made all the appropriate level settings—including the Master Volume on the S90 ES and the volume settings on any connected external equipment?
- Is the Foot Controller pressed down (when it is connected to the FOOT CONTROLLER jack)?
- Are you using an external MIDI controller and are the MIDI volume and/or MIDI expression settings too low?
- Is the S90 ES properly connected to related external equipment (e.g., amplifier or speaker) via audio cables?
- Are the effect and filter settings appropriate? If you are using the filter, try changing the cutoff setting. Some cutoff settings may mute the sound entirely.  $[VOICE] \rightarrow [EDIT] \rightarrow [COMMON] \rightarrow [F6] EFFECT (page 133)$  $[VOICE] \rightarrow [EDIT] \rightarrow [COMMON] \rightarrow [F6] EFFECT (page 133)$  $[PERFORM] \rightarrow [EDIT] \rightarrow [COMMON] \rightarrow [F6] EFFECT (page 152)$  $[PERFORM] \rightarrow [EDIT] \rightarrow [COMMON] \rightarrow [F6] EFFECT (page 152)$  $[MULTI/SEQ PLAY]$  (selecting Multi mode)  $\rightarrow$   $[EDIT]$   $\rightarrow$   $[COMMON]$   $\rightarrow$   $[Fe]$  EFFECT ([page 158](#page-157-0))

 $[VOICE] \rightarrow [EDIT] \rightarrow Element/Key selection \rightarrow [F3] FILTER (page 135)$  $[VOICE] \rightarrow [EDIT] \rightarrow Element/Key selection \rightarrow [F3] FILTER (page 135)$  $[VOICE] \rightarrow [EDIT] \rightarrow Element/Key selection \rightarrow [F3] FILTER (page 135)$ 

 $[PERFORM] \rightarrow [EDIT] \rightarrow Part selection \rightarrow [F4] TONE \rightarrow [SF2] FILTER (page 154)$  $[PERFORM] \rightarrow [EDIT] \rightarrow Part selection \rightarrow [F4] TONE \rightarrow [SF2] FILTER (page 154)$  $[PERFORM] \rightarrow [EDIT] \rightarrow Part selection \rightarrow [F4] TONE \rightarrow [SF2] FILTER (page 154)$ 

[MUTLI/SEQ PLAY] (selecting Multi mode) → [EDIT] → Part selection → [F4] TONE → [SF2] FILTER ([page 159](#page-158-0))

• Are the volume or level settings too low?

 $[UTILITY] \rightarrow [F1]$  GENERAL  $\rightarrow$  [SF1] TG  $\rightarrow$  Volume [\(page 163\)](#page-162-0)  $[VOICE] \rightarrow [EDIT] \rightarrow [COMMON] \rightarrow [F2] \cdot OUTPUT \rightarrow Volume (page 129)$  $[VOICE] \rightarrow [EDIT] \rightarrow [COMMON] \rightarrow [F2] \cdot OUTPUT \rightarrow Volume (page 129)$  $[VOICE] \rightarrow [EDIT] \rightarrow Element/Key selection \rightarrow [F4] AMP \rightarrow [SF1] LVL/PAN \rightarrow Level (page 137)$  $[VOICE] \rightarrow [EDIT] \rightarrow Element/Key selection \rightarrow [F4] AMP \rightarrow [SF1] LVL/PAN \rightarrow Level (page 137)$  $[PERFORM] \rightarrow [EDIT] \rightarrow [COMMON] \rightarrow [F2]$  OUT/MEF  $\rightarrow$  Volume ([page 150](#page-149-0)) [PERFORM] → [EDIT] → Part selection → [F2] OUTPUT → [SF1] VOL/PAN → Volume [\(page 153](#page-152-0)) [MULTI/SEQ PLAY] (selecting Multi mode)  $\rightarrow$  [F2] VOL/PAN  $\rightarrow$  Volume ([page 157](#page-156-0)) [MUTLI/SEQ PLAY] (selecting Multi mode) → [EDIT] → Part selection → [F2] OUTPUT → [SF1] VOL/PAN → Volume [\(page 159\)](#page-158-1)

• Are the element switch, note limit, velocity limit parameters set appropriately?

 $[VOICE] \rightarrow [EDIT] \rightarrow Element/Key selection \rightarrow [F1] OSC \rightarrow [SF1] WAVE \rightarrow Element Sw (page 133)$  $[VOICE] \rightarrow [EDIT] \rightarrow Element/Key selection \rightarrow [F1] OSC \rightarrow [SF1] WAVE \rightarrow Element Sw (page 133)$  $[VOICE] \rightarrow [EDIT] \rightarrow Element/Key selection \rightarrow [F1] \text{ OSC} \rightarrow [SF3] \text{ LIMIT (page 134)}$  $[VOICE] \rightarrow [EDIT] \rightarrow Element/Key selection \rightarrow [F1] \text{ OSC} \rightarrow [SF3] \text{ LIMIT (page 134)}$  $[VOICE] \rightarrow [EDIT] \rightarrow Element/Key selection \rightarrow [F1] \text{ OSC} \rightarrow [SF3] \text{ LIMIT (page 134)}$  $[PERFORM] \rightarrow [F2]$  VOICE ([page 149](#page-148-0))  $[PERFORM] \rightarrow [EDIT] \rightarrow Part selection \rightarrow [F1] \space VOICE \rightarrow [SF1] \space VOICE \rightarrow Part \space Sw \space (page 152)$  $[PERFORM] \rightarrow [EDIT] \rightarrow Part selection \rightarrow [F1] \space VOICE \rightarrow [SF1] \space VOICE \rightarrow Part \space Sw \space (page 152)$  $[PERFORM] \rightarrow [EDIT] \rightarrow Part selection \rightarrow [F1] \space VOICE \rightarrow [SF1] \space VOICE \rightarrow Part \space Sw \space (page 152)$  $[PERFORM] \rightarrow [EDIT] \rightarrow Part selection \rightarrow [F1] COICE \rightarrow [SF3] LIMIT (page 152)$  $[PERFORM] \rightarrow [EDIT] \rightarrow Part selection \rightarrow [F1] COICE \rightarrow [SF3] LIMIT (page 152)$ 

- When the Performance/Multi produces no sound, has a Voice been assigned to each Part?  $[PERFORM] \rightarrow [F2]$  VOICE ([page 149](#page-148-0)) [MULTI] (selecting Multi mode)  $\rightarrow$  [F3] VOICE ([page 157](#page-156-1))
- When the Performance/Multi produces no sound, is the output setting of each Part set appropriately?  $[PERFORM] \rightarrow [EDIT] \rightarrow Part selection \rightarrow [F2]$  OUTPUT  $\rightarrow$  [SF3] SELECT  $\rightarrow$  OutputSel [\(page 154\)](#page-153-1) [MUTLI/SEQ PLAY] (selecting Multi mode) → [EDIT] → Part selection → [F2] OUTPUT → [SF3] SELECT → OutputSel [\(page 159\)](#page-158-2)

• When the Multi produces no sound, are the output port/channel of each track in the external sequencer and the receive port/channel of each Part in the Multi set appropriately?

[MUTLI/SEQ PLAY] (selecting Multi mode) → [EDIT] → Part selection → [F1] VOICE → [SF2] MODE → Receive Ch ([page 159\)](#page-158-3)

[MUTLI/SEQ PLAY] (selecting Sequence Play mode) → Chain Step selection → [F2] OUTPUT → PORT [\(page 162\)](#page-161-0)

**BIXDEE** Keep in mind that the Output ([F2] OUTPUT) setting of the Chain Step last selected in the Sequence play mode is effective.

• When the Multi produces no sound, are the Chain Step settings in the Sequencer Play mode set appropriately? [MUTLI/SEQ PLAY] (selecting Sequence Play mode) → Chain Step selection → [F2] OUTPUT ([page 162](#page-161-1))

**BIXDIE** Keep in mind that the Output ([F2] OUTPUT) setting of the Chain Step last selected in the Sequence play mode is effective.

### ■ **Playback continues without stopping.**

• When the [ARPEGGIO] button is turned on, press it so that its lamp is turned off. ([page 17](#page-16-0))

# ■ Distorted sound.

- Are the effect settings appropriate? (Some effect types or settings can cause distortion.)  $[VOICE] \rightarrow [EDIT] \rightarrow [COMMON] \rightarrow [F6] EFFECT (page 133)$  $[VOICE] \rightarrow [EDIT] \rightarrow [COMMON] \rightarrow [F6] EFFECT (page 133)$  $[PERFORM] \rightarrow [EDIT] \rightarrow [COMMON] \rightarrow [F6] EFFECT (page 152)$  $[PERFORM] \rightarrow [EDIT] \rightarrow [COMMON] \rightarrow [F6] EFFECT (page 152)$  $[MULTI/SEQ PLAY]$  (selecting Multi mode)  $\rightarrow [EDIT] \rightarrow [COMMON] \rightarrow [FB] EFFECT$  ([page 158](#page-157-0))
- Are the filter settings appropriate? (Excessively high filter resonance settings can cause distortion.)

 $[VOICE] \rightarrow [EDIT] \rightarrow Element/Key selection \rightarrow [F3]$  FILTER ([page 135](#page-134-0))  $[PERFORM] \rightarrow [EDIT] \rightarrow Part selection \rightarrow [F4] TONE \rightarrow [SF2] FILTER (page 154)$  $[PERFORM] \rightarrow [EDIT] \rightarrow Part selection \rightarrow [F4] TONE \rightarrow [SF2] FILTER (page 154)$ [MUTLI/SEQ PLAY] (selecting Multi mode) → [EDIT] → Part selection → [F4] TONE → [SF2] FILTER ([page 159\)](#page-158-0)

• Is the volume set so high that clipping is occurring?

 $[UTILITY] \rightarrow [F1]$  GENERAL  $\rightarrow$  [SF1] TG  $\rightarrow$  Volume [\(page 163\)](#page-162-1)

 $[VOICE] \rightarrow [EDIT] \rightarrow [COMMON] \rightarrow [F2]$  OUTPUT  $\rightarrow$  Volume [\(page 129\)](#page-128-1)

 $[PERFORM] \rightarrow [EDITION] \rightarrow [COMMON] \rightarrow [F2] OUT/MEF \rightarrow [SF1] OUT \rightarrow Volume (page 150)$  $[PERFORM] \rightarrow [EDITION] \rightarrow [COMMON] \rightarrow [F2] OUT/MEF \rightarrow [SF1] OUT \rightarrow Volume (page 150)$ 

[MUTLI/SEQ PLAY] (selecting Multi mode) → [F2] VOL/PAN → Volume [\(page 157\)](#page-156-0)

# ■ **Sound is choppy and intermittent.**

• Are you exceeding the maximum polyphony of the S90 ES ? ([page 188](#page-187-0))

# ■ Only one note sounds at a time.

• Is the Mono/Poly parameter set to "mono"? If you wish to play chords, set this parameter to "poly."  $[VOICE] \rightarrow [F4]$  PORTA  $\rightarrow$  Mono/Poly[\(page 127](#page-126-0))  $[PERFORM] \rightarrow [EDIT] \rightarrow Part selection \rightarrow [F1] \space VOICE \rightarrow [SF2] \space MODE \rightarrow Mono/Poly (page 152)$  $[PERFORM] \rightarrow [EDIT] \rightarrow Part selection \rightarrow [F1] \space VOICE \rightarrow [SF2] \space MODE \rightarrow Mono/Poly (page 152)$  $[PERFORM] \rightarrow [EDIT] \rightarrow Part selection \rightarrow [F1] \space VOICE \rightarrow [SF2] \space MODE \rightarrow Mono/Poly (page 152)$ [MUTLI/SEQ PLAY] (selecting Multi mode) → [EDIT] → Part selection → [F1] VOICE → [SF2] MODE → Mono/Poly ([page 159](#page-158-4))

# ■ Pitch or intervals are wrong.

- Is the Master Tune parameter set at a value other than "0"?  $[UTILITY] \rightarrow [F1] GENERAL \rightarrow [SF1] TG \rightarrow Tune (page 163)$  $[UTILITY] \rightarrow [F1] GENERAL \rightarrow [SF1] TG \rightarrow Tune (page 163)$  $[UTILITY] \rightarrow [F1] GENERAL \rightarrow [SF1] TG \rightarrow Tune (page 163)$
- Is the Note Shift parameter set at a value other than "0"?  $[UTILLITY] \rightarrow [F1]$  GENERAL  $\rightarrow$  [SF1] TG  $\rightarrow$  NoteShift ([page 163\)](#page-162-3)
- When the voice produces a wrong pitch, is the appropriate tuning system selected from Micro Tuning parameter?  $[VOICE] \rightarrow [EDIT] \rightarrow [COMMON] \rightarrow [F1] GENERAL \rightarrow [SF2] PLY MODE \rightarrow M. Tuning No (page 128)$  $[VOICE] \rightarrow [EDIT] \rightarrow [COMMON] \rightarrow [F1] GENERAL \rightarrow [SF2] PLY MODE \rightarrow M. Tuning No (page 128)$  $[VOICE] \rightarrow [EDIT] \rightarrow [COMMON] \rightarrow [F1] GENERAL \rightarrow [SF2] PLY MODE \rightarrow M. Tuning No (page 128)$
- When the voice produces a wrong pitch, is the LFO Pitch Modulation Depth set too high?  $[VOICE] \rightarrow [EDIT] \rightarrow Element/Key selection \rightarrow [F5] LFO \rightarrow P Mod (page 139)$  $[VOICE] \rightarrow [EDIT] \rightarrow Element/Key selection \rightarrow [F5] LFO \rightarrow P Mod (page 139)$
- When the Performance/Multi produces a wrong pitch, is the Note Shift or Detune parameter of each Part set to a value other than "0"?

 $[PERFORM] \rightarrow [EDIT] \rightarrow Part selection \rightarrow [F4] \, TONE \rightarrow [SF1] \, TUNE (page 154)$  $[PERFORM] \rightarrow [EDIT] \rightarrow Part selection \rightarrow [F4] \, TONE \rightarrow [SF1] \, TUNE (page 154)$  $[PERFORM] \rightarrow [EDIT] \rightarrow Part selection \rightarrow [F4] \, TONE \rightarrow [SF1] \, TUNE (page 154)$ 

[MUTLI/SEQ PLAY] (selecting Multi mode) → [EDIT] → Part selection → [F4] TONE → [SF1] TUNE [\(page 159](#page-158-0))

### ■ **No effects are applied.**

- Is the [EFFECT BYPASS] button turned off? ([page 17](#page-16-1))
- Are the Control sliders (for REVERB and CHORUS) set to appropriate levels (other than zero or minimum)? [\(page 42\)](#page-41-0)
- Have any or all of the Elements' Effect Output parameters been set to "thru" in the effect setting display?  $[VOICE] \rightarrow [EDIT] \rightarrow [COMMON] \rightarrow [F6] EFFECT \rightarrow [SF1] CONNECT \rightarrow EL: OUT 1-4 (page 133)$  $[VOICE] \rightarrow [EDIT] \rightarrow [COMMON] \rightarrow [F6] EFFECT \rightarrow [SF1] CONNECT \rightarrow EL: OUT 1-4 (page 133)$  $[VOICE] \rightarrow [EDIT] \rightarrow [COMMON] \rightarrow [F6] EFFECT \rightarrow [SF1] CONNECT \rightarrow EL: OUT 1-4 (page 133)$
- Have any or all of the effect types been set to "thru" or "off"? ([pages 121,](#page-120-0) [122,](#page-121-0) [123\)](#page-122-0) When this occurs in the Performance mode/Multi mode, check whether the Insertion Switch (INS SW) parameters are set properly or not.

 $[PERFORM] \rightarrow [EDIT] \rightarrow [COMMON] \rightarrow [F6] EFFECT \rightarrow [SF2] INS SW (page 152)$  $[PERFORM] \rightarrow [EDIT] \rightarrow [COMMON] \rightarrow [F6] EFFECT \rightarrow [SF2] INS SW (page 152)$ [MULTI/SEQ PLAY] (selecting Multi mode) → [EDIT] → [COMMON] → [F6] EFFECT → [SF2] INS SW [\(page 158](#page-157-1))

### ■ **The Edit Indicator appears, even when parameters are not being edited.**

• Keep in mind that simply moving a Slider changes the parameter, automatically displaying the Edit indicator. ([page 25](#page-24-0))

### ■ **Cannot start the Arpeggio.**

- Check whether the [ARPEGGIO] button is turned on or off. [\(page 17\)](#page-16-0)
- Have you selected a User Arpeggio type (with no User data)? To use the User Arpeggios, the User Arpeggio data created in the MOTIF ES must be loaded to the S90 ES. .. ([page 39](#page-38-0))
- Are the Arpeggio related parameters such as Note Limit and Velocity Limit set appropriately?

 $[VOICE] \rightarrow [EDIT] \rightarrow [COMMON] \rightarrow [F3] ARP \rightarrow [SF2] LIMIT (page 130)$  $[VOICE] \rightarrow [EDIT] \rightarrow [COMMON] \rightarrow [F3] ARP \rightarrow [SF2] LIMIT (page 130)$  $[VOICE] \rightarrow [EDIT] \rightarrow [COMMON] \rightarrow [F3] ARP \rightarrow [SF2] LIMIT (page 130)$ 

 $[PERFORM] \rightarrow [EDIT] \rightarrow [COMMON] \rightarrow [F3] ARP \rightarrow [SF2] LIMIT (page 151)$  $[PERFORM] \rightarrow [EDIT] \rightarrow [COMMON] \rightarrow [F3] ARP \rightarrow [SF2] LIMIT (page 151)$  $[PERFORM] \rightarrow [EDIT] \rightarrow [COMMON] \rightarrow [F3] ARP \rightarrow [SF2] LIMIT (page 151)$ 

[MULTI/SEQ PLAY] (selecting Multi mode)→ [EDIT] → [COMMON] → [F3] ARP → [SF2] LIMIT ([page 158\)](#page-157-2)

When this occurs in the Performance mode/Multi mode, check whether the Arpeggio Switch parameter for each Part is set properly or not.

 $[PERFORM] \rightarrow [EDIT]] \rightarrow Part selection \rightarrow [F1] \space VOICE \rightarrow [SF2] \space MODE \rightarrow ArpSwitch (page 152)$  $[PERFORM] \rightarrow [EDIT]] \rightarrow Part selection \rightarrow [F1] \space VOICE \rightarrow [SF2] \space MODE \rightarrow ArpSwitch (page 152)$  $[PERFORM] \rightarrow [EDIT]] \rightarrow Part selection \rightarrow [F1] \space VOICE \rightarrow [SF2] \space MODE \rightarrow ArpSwitch (page 152)$ 

[MULTI/SEQ PLAY] (selecting Multi mode) → [EDIT] → Part selection → [F1] VOICE → [SF2] MODE → ArpSwitch ([page 159](#page-158-5))

# ■ **Cannot stop the Arpeggio.**

• When Arpeggio playback does not stop even if you release the key, set the Arpeggio Hold parameter to "off."

 $[VOICE] \rightarrow [EDIT] \rightarrow [COMMON] \rightarrow [F3] ARP \rightarrow [SF1] TYPE \rightarrow Hold (page 130)$  $[VOICE] \rightarrow [EDIT] \rightarrow [COMMON] \rightarrow [F3] ARP \rightarrow [SF1] TYPE \rightarrow Hold (page 130)$ 

 $[PERFORM] \rightarrow [EDIT] \rightarrow [COMMON] \rightarrow [F3] ARP \rightarrow [SF1] TYPE \rightarrow Hold (page 151)$  $[PERFORM] \rightarrow [EDIT] \rightarrow [COMMON] \rightarrow [F3] ARP \rightarrow [SF1] TYPE \rightarrow Hold (page 151)$ 

[MULTI/SEQ PLAY] (selecting Multi mode) → [EDIT] → [COMMON] → [F3] ARP → [SF1] TYPE → Hold ([page 158](#page-157-3))

# ■ Microphone does not work properly.

• Check whether the S90 ES is in the Voice mode or not. In the Voice mode, the A/D part which handles the microphone sound cannot be recognized.

### $[UTILITY] \rightarrow [F2] I/O \rightarrow [SF1] INPUT \rightarrow Mic/Linux (page 164)$  $[UTILITY] \rightarrow [F2] I/O \rightarrow [SF1] INPUT \rightarrow Mic/Linux (page 164)$  $[UTILITY] \rightarrow [F2] I/O \rightarrow [SF1] INPUT \rightarrow Mic/Linux (page 164)$

• Check whether the Gain Knob on the rear panel is set to minimum position or not. ([page 19](#page-18-0))

# ■ A Plug-in Voice cannot be selected even when a Plug-in Board has been installed.

- Check whether the SLOT lamp (from SLOT1 3) corresponding to the selected PLG button ([PLG1] [PLG3]) is turned on or off.
- When selecting a User bank, are any Voices stored into the User bank? In the default settings, User banks for Plug-in Voice contain no Voices. You must the select the Preset bank or create a User Voice.

 $[VOICE] \rightarrow [F2]$  BANK ([page 127](#page-126-1))

- Check whether the PLG which corresponds to the PLG100-XG slot is selected or not. The Voice on the PLG100-XG cannot be selected in the Voice mode or Performance mode.
- Check whether the PLG which corresponds to the PLG100-VH slot is selected or not. The PLG100-VH contains no Voices for selection, since it is an Effect Plug-in Board.

# ■ **The Plug-in Board does not work.**

Is the lamp of the corresponding slot number to which the Plug-in board has been installed lit? [\(page 18](#page-17-0))

- Has the PLG100-VH been installed to slot 2 or 3? The PLG100-VH can be installed only to slot 1.
- Has the PLG100-XG been installed to slot 1 or 2? The PLG100-XG can be installed only to slot 3.

# ■ **Data communication between the computer and the S90 ES does not work properly.**

- Check whether the Port setting on the computer is appropriate or not.
- Is the cable setting (MIDI, USB, mLAN) in the Utility mode appropriate?  $[UTILITY] \rightarrow [F5]$  MIDI  $\rightarrow$  [SF4] OTHER  $\rightarrow$  MIDI IN/OUT[\(page 166](#page-165-1))
- **The S90 ES does not sound properly even when playing back the song data on the computer or the MIDI instrument connected to the S90 ES.**
- Make sure to set the S90 ES to the Multi mode. To play back the multiple channels simultaneously, select multi mode. ([page 70](#page-69-0))

# ■ **MIDI** bulk data transmission/reception does not work properly.

• Is Bulk data receive protection enabled? Turn the Receive Bulk parameter to "on."

 $[UTILLITY] \rightarrow [F5]$  MIDI  $\rightarrow$  [SF2] SWITCH  $\rightarrow$  RcvBulk [\(page 166\)](#page-165-2)

• When receiving recorded data with the internal Bulk Dump function, the device number must be set to the same value as that used when transmitting/recording.

 $[UTILITY] \rightarrow [F5]$  MIDI  $\rightarrow$  [SF1] CH  $\rightarrow$  DeviceNo ([page 166](#page-165-2))

• When transmission does not work properly, is the device number of the MIDI instrument connected to the S90 ES set to match the DeviceNo. parameter?

 $[UTILITY] \rightarrow [F5] MIDI \rightarrow [SF1] CH \rightarrow DeviceNo (page 166)$  $[UTILITY] \rightarrow [F5] MIDI \rightarrow [SF1] CH \rightarrow DeviceNo (page 166)$  $[UTILITY] \rightarrow [F5] MIDI \rightarrow [SF1] CH \rightarrow DeviceNo (page 166)$ 

• When using the Voice Editor/Multi Part Editor, have you set a sufficient Dump Interval? The Dump Interval in the Editor Setup dialog must be set to 20ms or greater. For details refer to the PDF manual included with the **Editor** 

# ■ **Data cannot be saved in the USB storage device**

- Is the connected USB storage device write protected? (Write-protect should be set to off for saving data.)
- Is the connected USB storage device properly formatted?

 $[FILE] \rightarrow [F1]$  CONFIG  $\rightarrow$  [SF2] FORMAT ([page 168\)](#page-167-0)

# ■ **Cannot enter the Edit mode**

- Is the Category Search function turned on? After exiting from the Category Search function, press the [EDIT] button.
- Is the S90 ES in the File mode? After exiting from the File mode, press the [EDIT] button.

# <span id="page-192-0"></span>**Application Index**

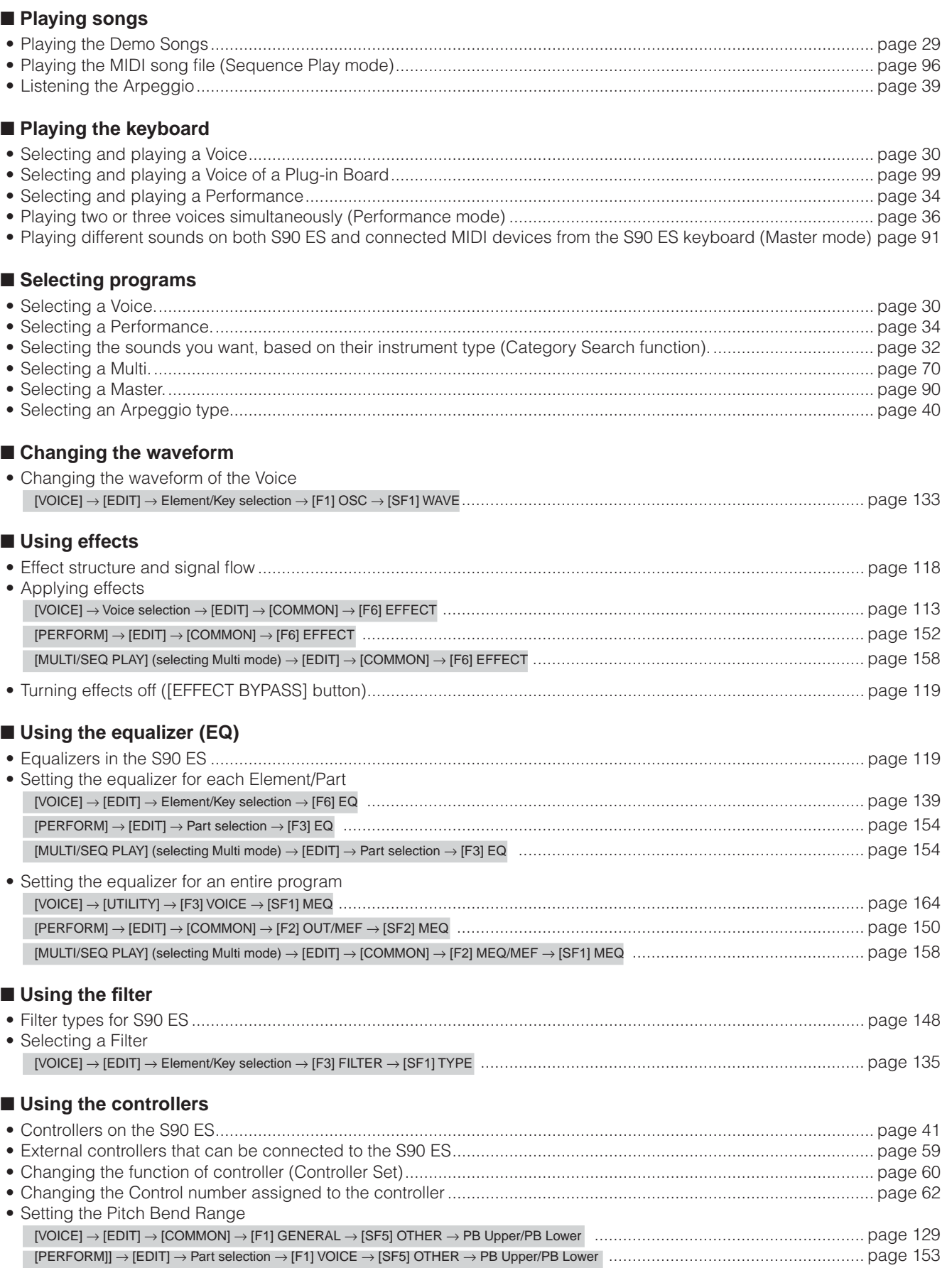

### Application Index

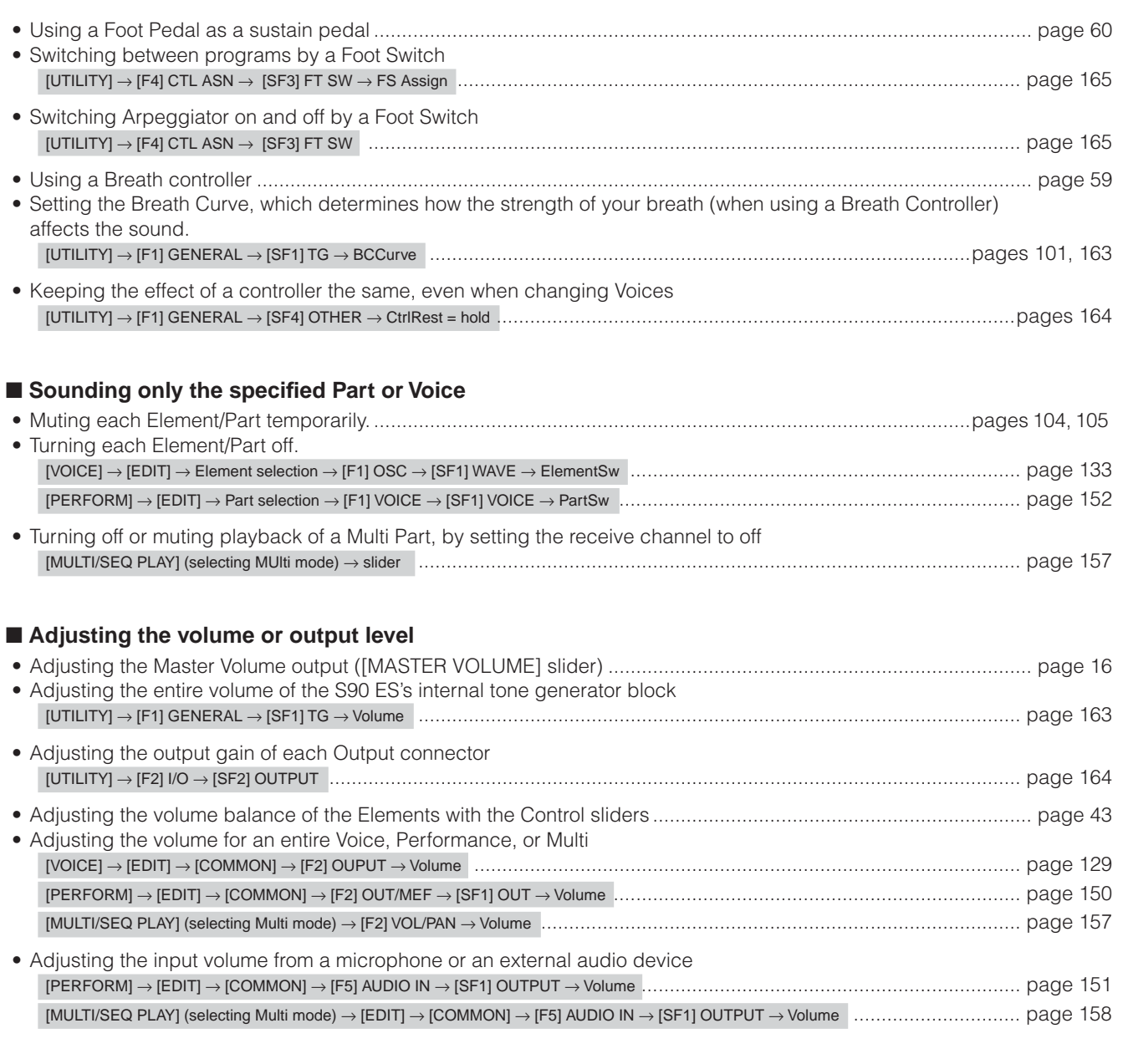

# ■ **Inputting audio from a microphone, instrument or other audio device**

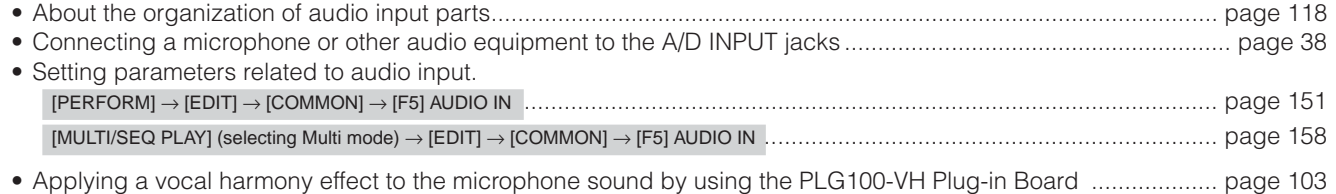

# ■ **Using Plug-in Boards**

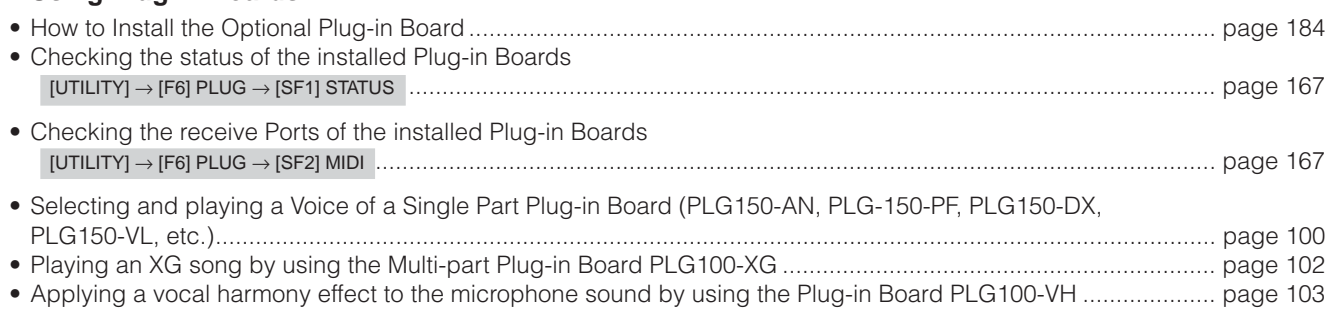

# ■ **Creating data**

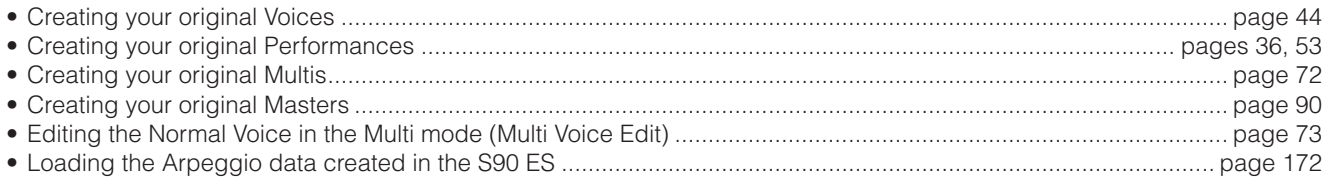

# ■ **Storing/saving the created data**

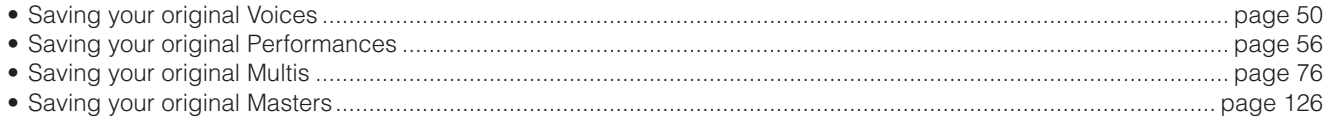

# ■ **Recovering lost data**

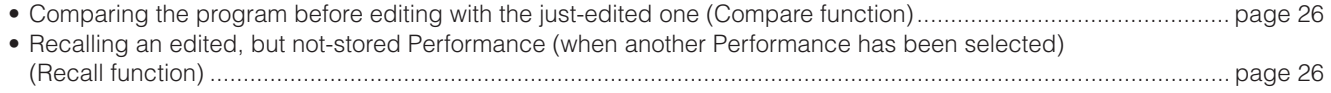

# ■ Maintaining data

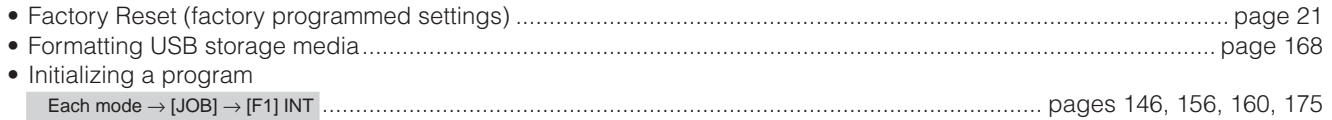

# ■ Pitch related settings (Tune, Note Shift, etc.)

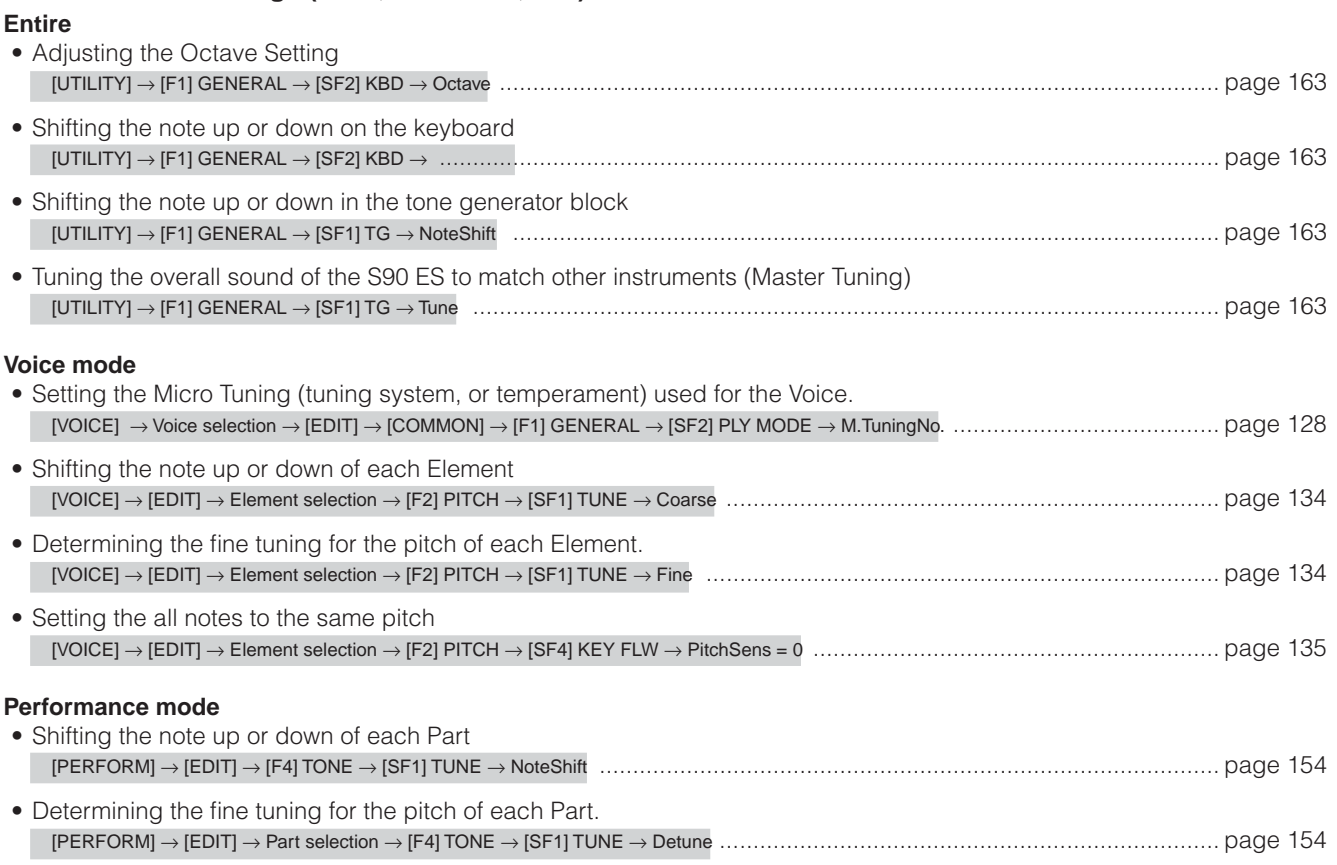

 $\blacksquare$ 

# **Multi/Sequence Play mode**

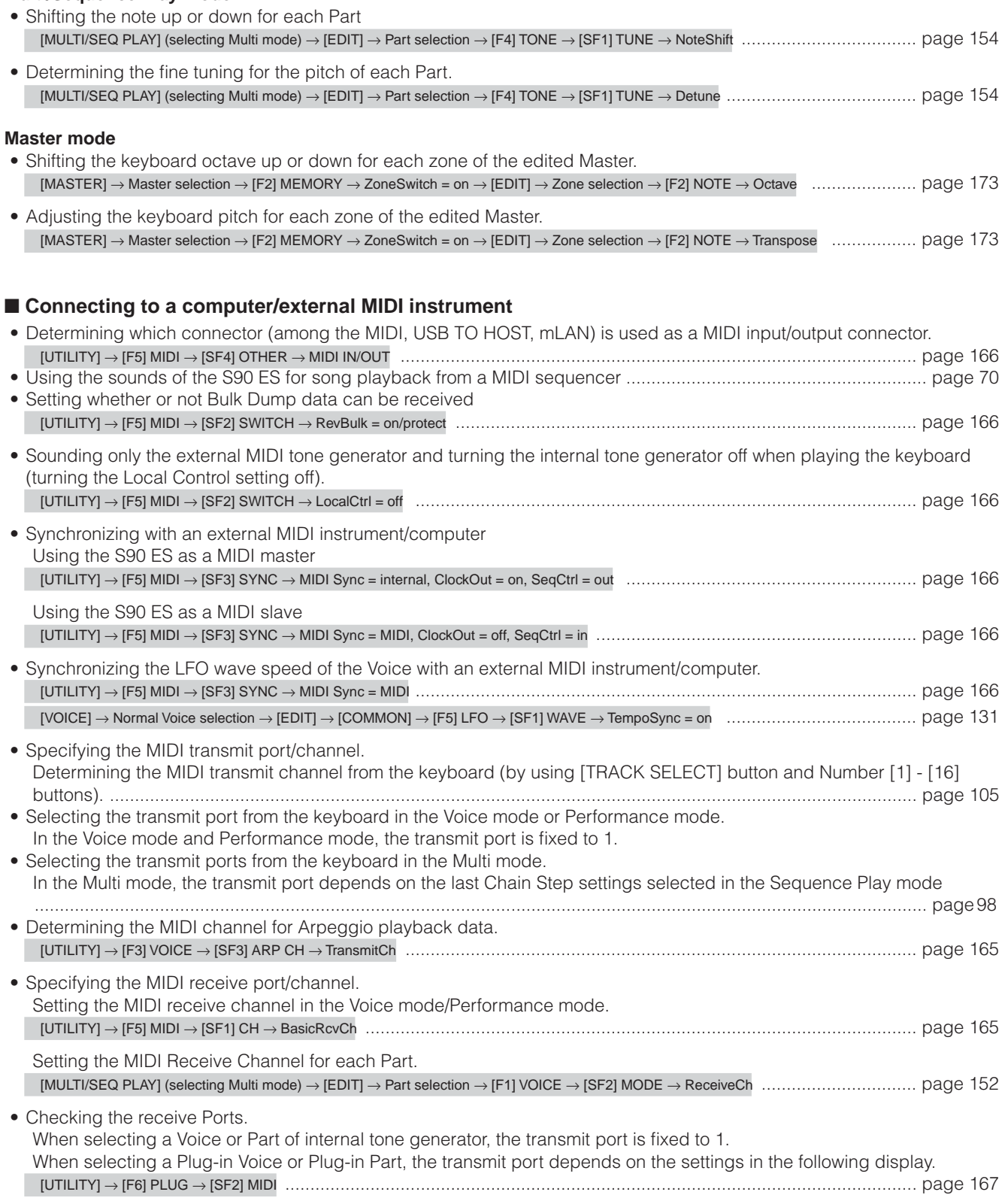

# ■ Setting parameters for Program Change transmission/recognition

- Enabling or disabling the sending of Bank Select and Program Change messages, when selecting a Voice or Performance.
- [UTILITY] → [F5] MIDI → [SF2] SWITCH → BankSel, PgmChange ........................................................................................... [page 166](#page-165-6) • Enabling or disabling selection of S90 ES Voices/Performances/Multis from an external MIDI device. [UTILITY] → [F5] MIDI → [SF2] SWITCH → BankSel, PgmChange ........................................................................................... [page 166](#page-165-6) [MULTI/SEQ PLAY] (selecting Multi mode) → [EDIT] → Part selection → [F5] RCV SW → PgmChange .............................................. [page 159](#page-158-6)
- Setting whether each Part playback sounds the internal tone generator or an external tone generator in the Sequence Play mode.
	- [MULTI/SEQ PLAY] (selecting Sequence Play mode) → Chain Step selection → [F2] OUTPUT → INT SW (Internal Switch), EXT SW (External Switch) ................................................................................................................................................................................ [page 162](#page-161-2)
- Setting whether each Multi's Part playback sounds the internal tone generator or an external tone generator. In the Multi mode, the transmit port depends on the last Chain Step settings selected in the Sequence Play mode.

# ■ Other Tips

- Loading the specified file on the USB storage device automatically when the power is turned on........................ [page 106](#page-105-0)
- Setting the default display when turning the power on. [UTILITY] → [F1] GENERAL → [SF4] OTHER → PowerOnMode .............................................................................................. [page 164](#page-163-4)
- Selecting the output jack for each Drum key or Part. ................................................................................................ [page 63](#page-62-0)

 $\blacksquare$ 

# **Index**

# **Numerics**

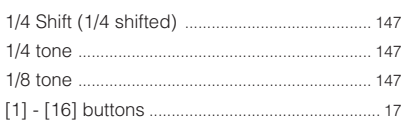

# $\boldsymbol{\mathsf{A}}$

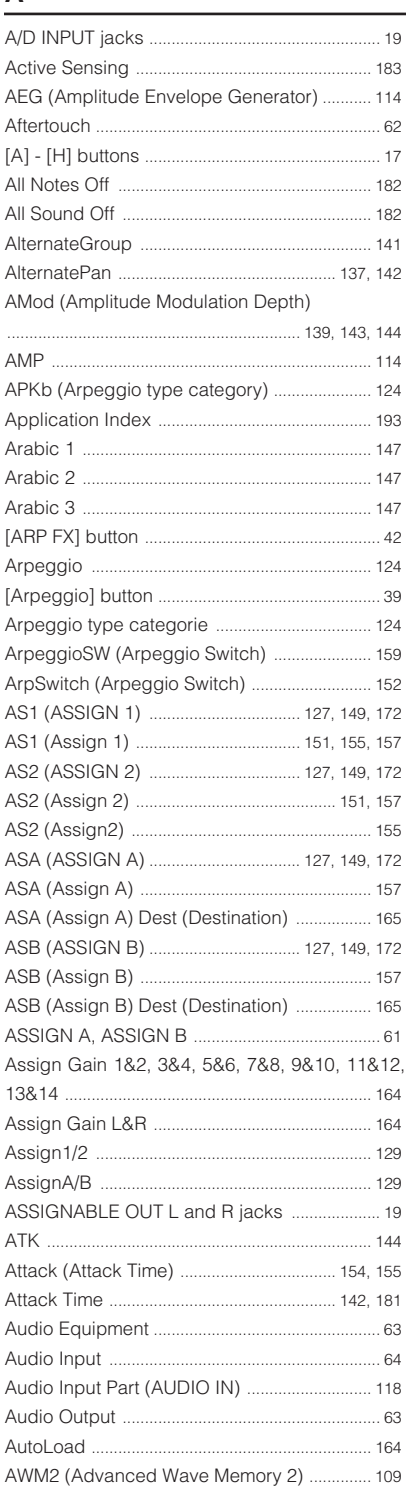

# $\overline{\mathsf{B}}$

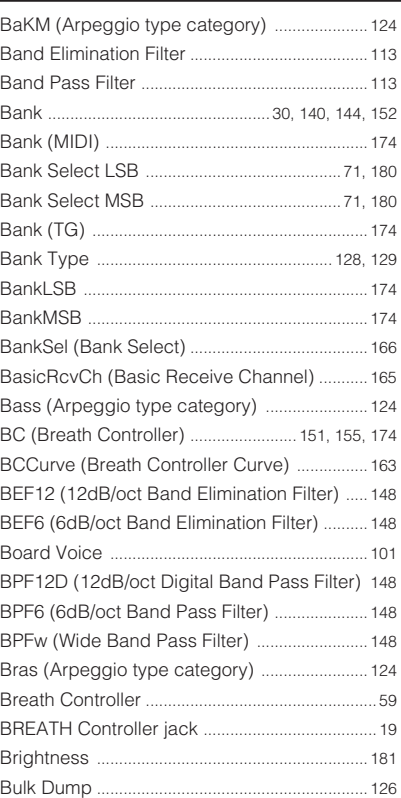

# $\mathbf{C}$

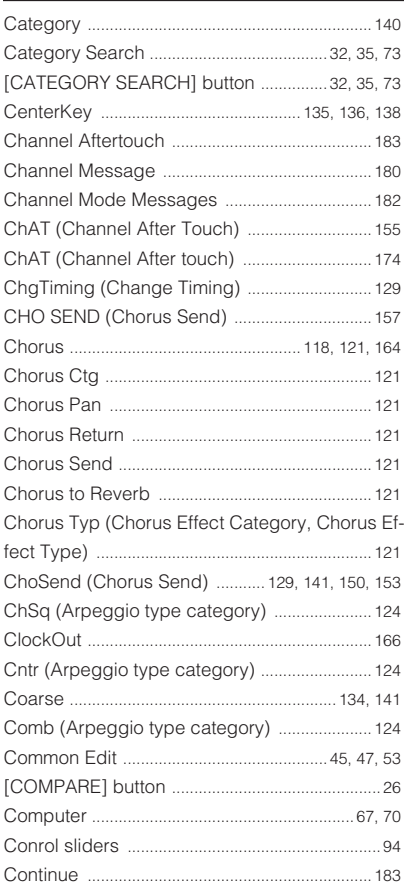

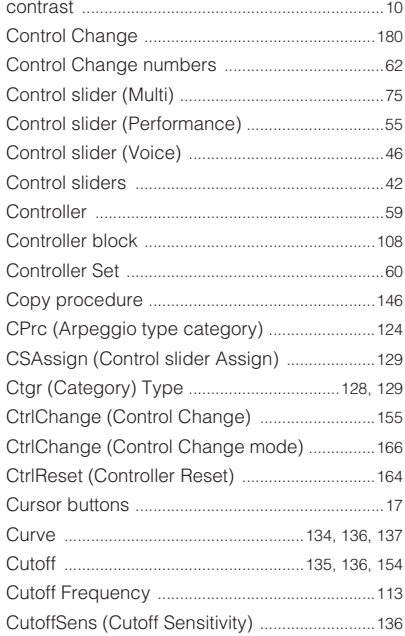

# $\overline{\mathbf{D}}$

Ĺ,

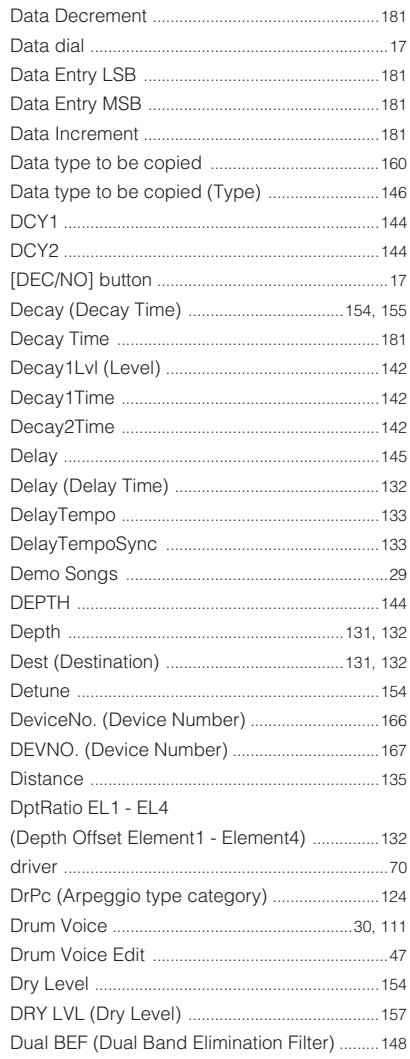

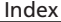

ш

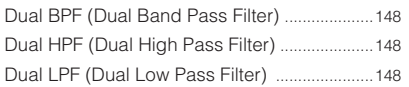

# $\mathsf{E}% _{0}\left( t\right) \equiv\mathsf{E}_{\mathrm{H}}\left( t\right) \equiv\mathsf{E}_{\mathrm{H}}\left( t\right)$

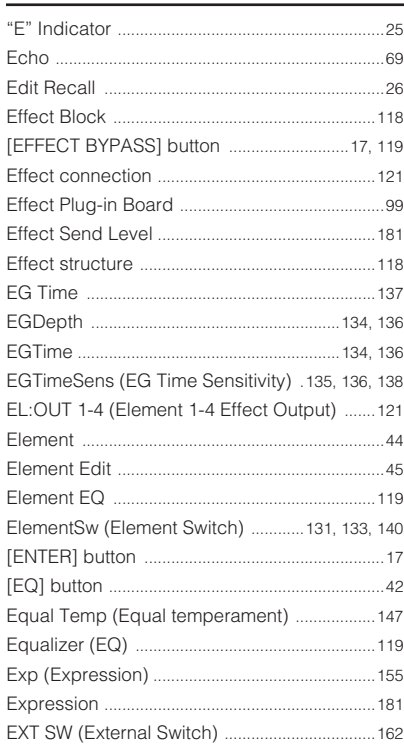

# $\overline{F}$

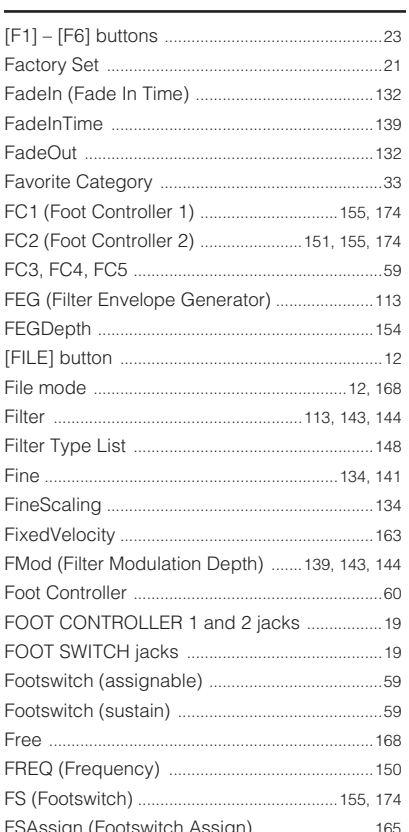

# $\overline{G}$

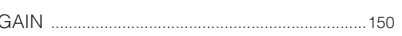

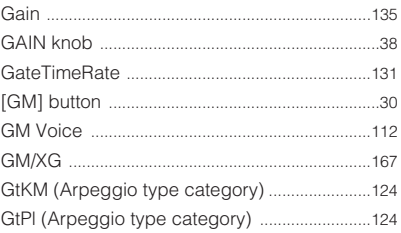

# $\overline{H}$

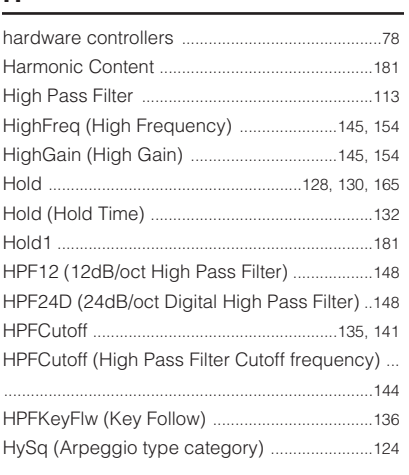

# I

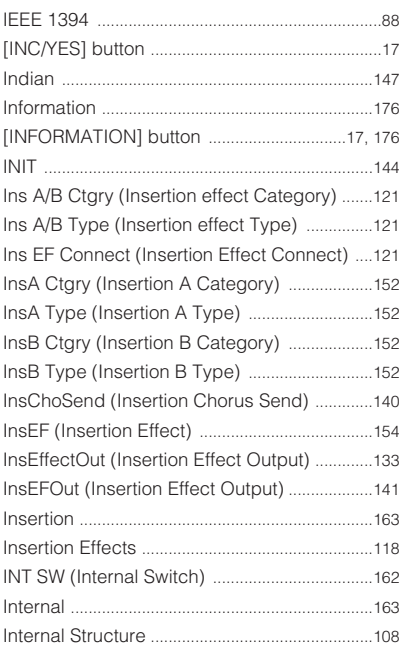

# $\mathsf{K}$

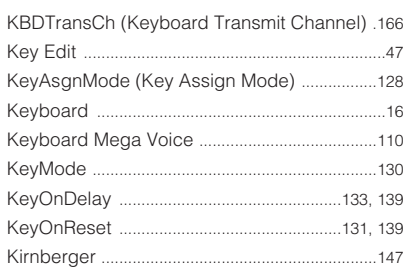

# $\mathbf{L}$

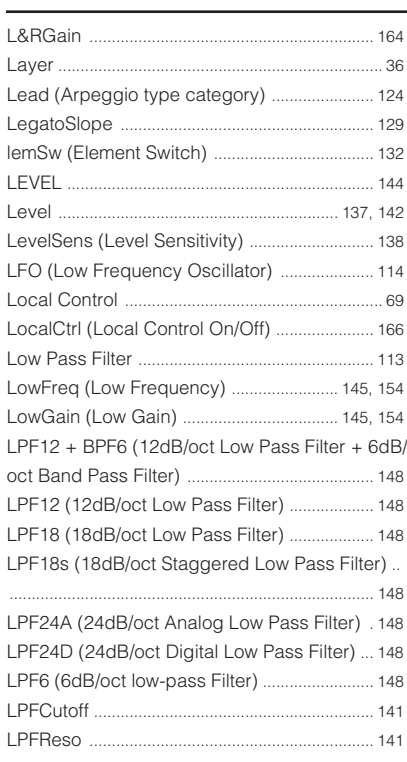

# $\mathbf M$

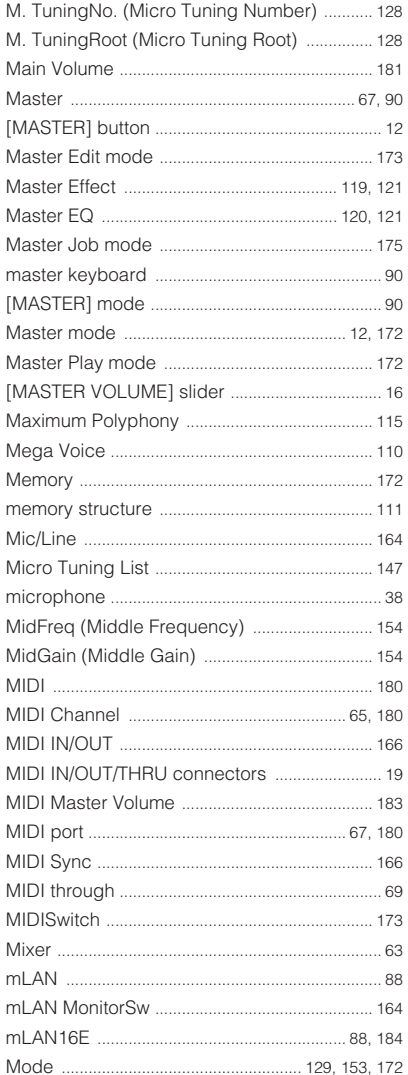

Appendix

г

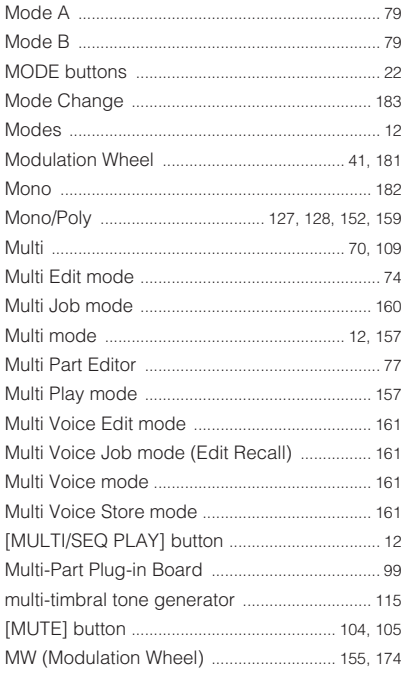

# $\mathsf{N}$

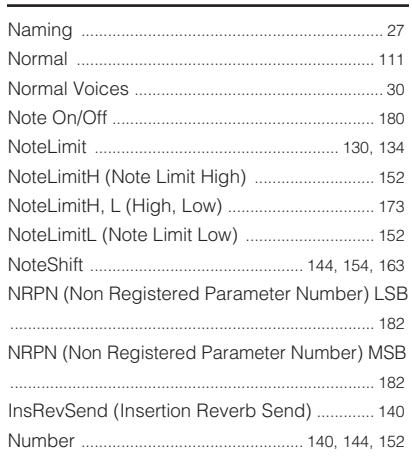

# $\overline{\mathbf{o}}$

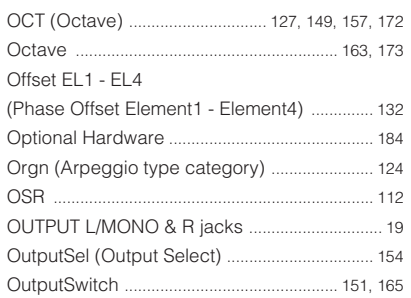

# $\mathsf{P}$

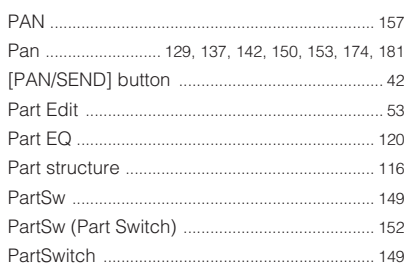

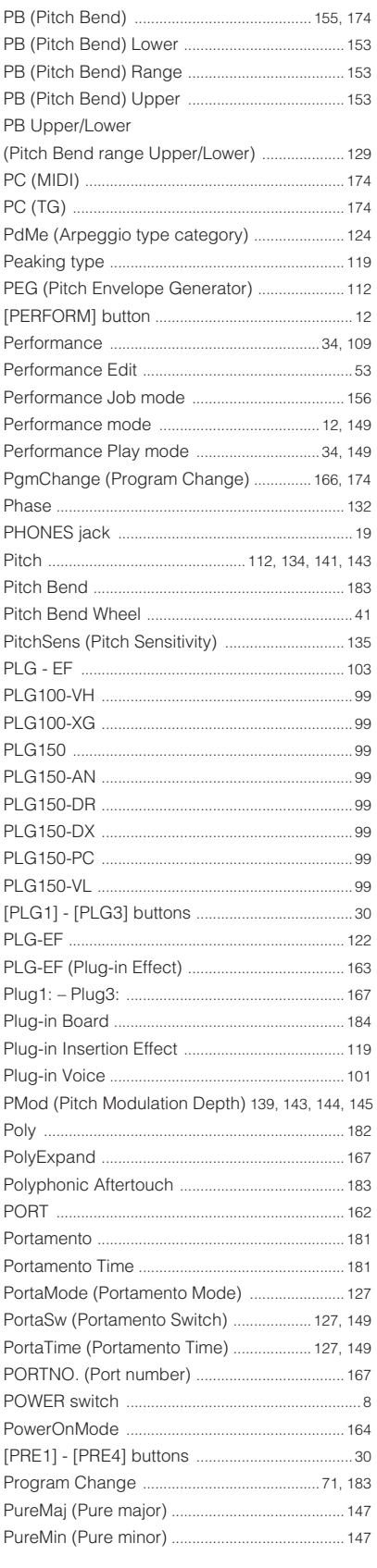

# $Q$

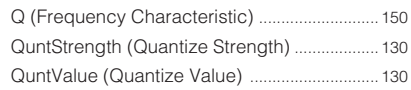

# ${\sf R}$

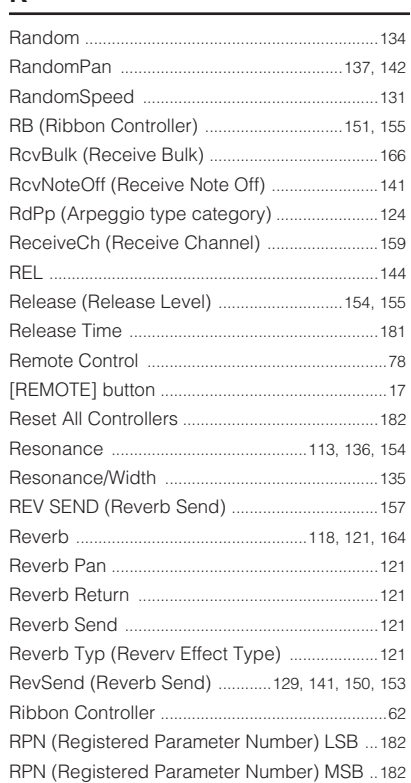

# $\frac{S}{\sqrt{2}}$

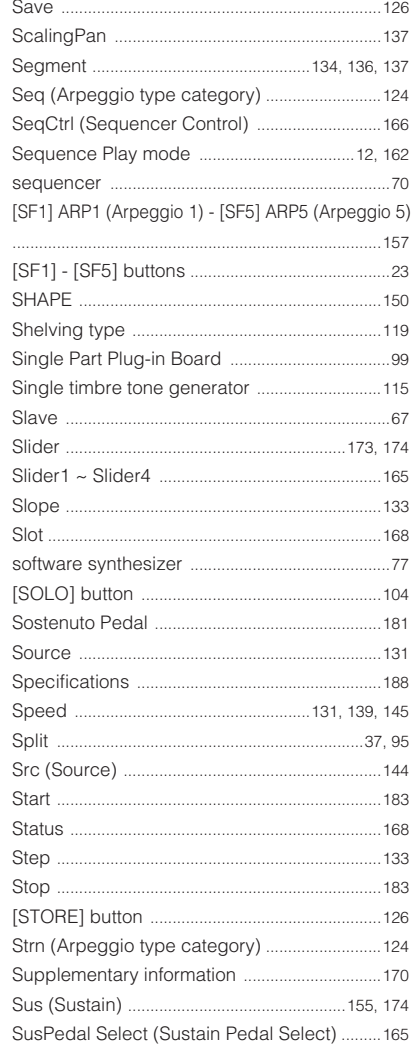

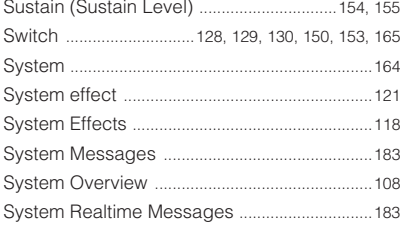

# $\bar{\mathbf{T}}$

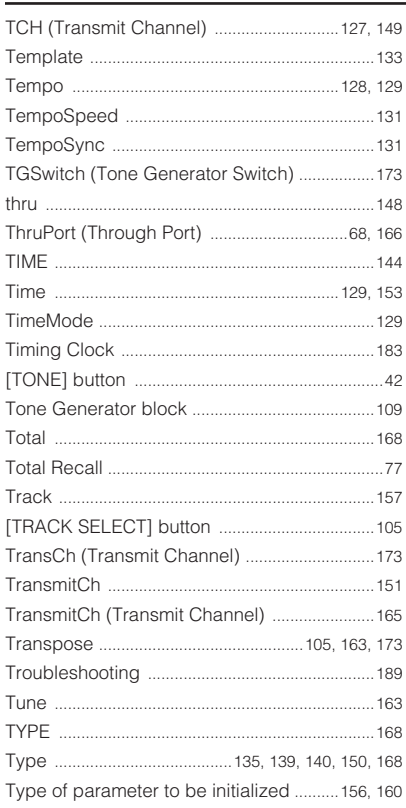

# $\cup$

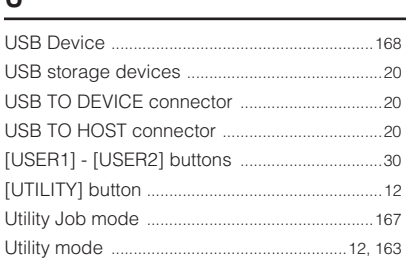

# $\mathsf{V}$

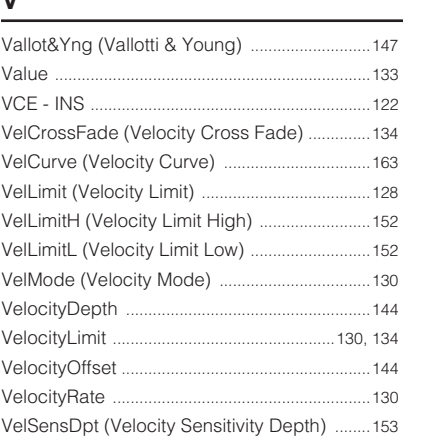

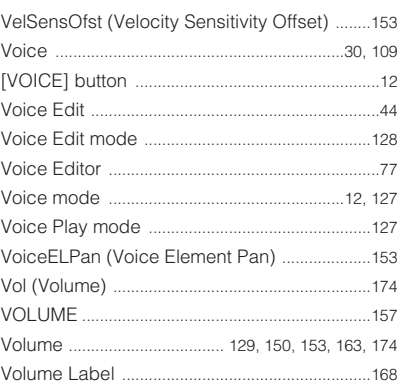

# $\mathsf{W}% _{T}=\mathsf{W}_{T}\!\left( a,b\right) ,\ \mathsf{W}_{T}=\mathsf{W}_{T}$

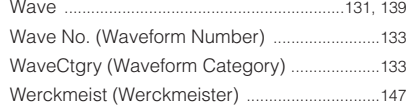

# $\mathbf{Z}$

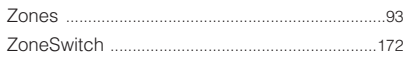

# **FCC INFORMATION (U.S.A.)**

### **1. IMPORTANT NOTICE: DO NOT MODIFY THIS UNIT!**

This product, when installed as indicated in the instructions contained in this manual, meets FCC requirements. Modifications not expressly approved by Yamaha may void your authority, granted by the FCC, to use the product.

**2. IMPORTANT:** When connecting this product to accessories and/or another product use only high quality shielded cables. Cable/s supplied with this product MUST be used. Follow all installation instructions. Failure to follow instructions could void your FCC authorization to use this product in the USA.

**3. NOTE:** This product has been tested and found to comply with the requirements listed in FCC Regulations, Part 15 for Class "B" digital devices. Compliance with these requirements provides a reasonable level of assurance that your use of this product in a residential environment will not result in harmful interference with other electronic devices. This equipment generates/uses radio frequencies and, if not installed and used according to the instructions found in the users manual, may cause interference harmful to the operation of other electronic devices. Compliance with FCC regulations does not guarantee that interference will not occur in all installations. If this product is found to be the source of interference, which can be determined by turning the unit "OFF" and "ON", please try to eliminate the problem by using one of the following measures:

This applies only to products distributed by YAMAHA CORPORATION OF AMERICA. (class B) (class B)

Relocate either this product or the device that is being affected by the interference.

Utilize power outlets that are on different branch (circuit breaker or fuse) circuits or install AC line filter/s.

In the case of radio or TV interference, relocate/reorient the antenna. If the antenna lead-in is 300 ohm ribbon lead, change the lead-in to co-axial type cable.

If these corrective measures do not produce satisfactory results, please contact the local retailer authorized to distribute this type of product. If you can not locate the appropriate retailer, please contact Yamaha Corporation of America, Electronic Service Division, 6600 Orangethorpe Ave, Buena Park, CA90620

The above statements apply ONLY to those products distributed by Yamaha Corporation of America or its subsidiaries.

# **IMPORTANT NOTICE FOR THE UNITED KINGDOM Connecting the Plug and Cord**

**WARNING:** THIS APPARATUS MUST BE EARTHED

IMPORTANT. The wires in this mains lead are coloured in accordance with the following code:

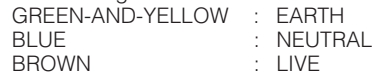

As the colours of the wires in the mains lead of this apparatus may not correspond with the coloured markings identifying the terminals in your plug proceed as follows:

The wire which is coloured GREEN-and-YELLOW must be connected to the terminal in the plug which is marked by the letter E or by the safety earth symbol or colored GREEN or GREEN-and-YELLOW.

The wire which is coloured BLUE must be connected to the terminal which is marked with the letter N or coloured BLACK.

The wire which is coloured BROWN must be connected to the terminal which is marked with the letter L or coloured RED.

• This applies only to products distributed by Yamaha-Kemble Music (U.K.) Ltd. (3 wires)

# **COMPLIANCE INFORMATION STATEMENT (DECLARATION OF CONFORMITY PROCEDURE)** Responsible Party : Yamaha Corporation of America Address : 6600 Orangethorpe Ave., Buena Park, Calif. 90620 Telephone : 714-522-9011 Type of Equipment : Music Synthesizer Model Name : S90 ES This device complies with Part 15 of the FCC Rules. Operation is subject to the following conditions: 1) this device may not cause harmful interference, and 2) this device must accept any interference received including interference that may cause undesired operation.

See user manual instructions if interference to radio reception is suspected.

This applies only to products distributed by YAMAHA CORPORATION OF AMERICA.

(FCC DoC)

For details of products, please contact your nearest Yamaha representative or the authorized distributor listed below.

Pour plus de détails sur les produits, veuillez-vous adresser à Yamaha ou au distributeur le plus proche de vous figurant dans la liste suivante.

Die Einzelheiten zu Produkten sind bei Ihrer unten aufgeführten Niederlassung und bei Yamaha Vertragshändlern in den jeweiligen Bestimmungsländern erhältlich.

Para detalles sobre productos, contacte su tienda Yamaha más cercana o el distribuidor autorizado que se lista debajo.

### **NORTH AMERICA**

### **CANADA**

**Yamaha Canada Music Ltd.** 135 Milner Avenue, Scarborough, Ontario, M1S 3R1, Canada Tel: 416-298-1311

#### **U.S.A.**

**Yamaha Corporation of America**  6600 Orangethorpe Ave., Buena Park, Calif. 90620, U.S.A. Tel: 714-522-9011

### **MEXICO CENTRAL & SOUTH AMERICA**

**Yamaha de México S.A. de C.V.** Calz. Javier Rojo Gómez #1149, Col. Guadalupe del Moral C.P. 09300, México, D.F., México Tel: 55-5804-0600

#### **BRAZIL**

**Yamaha Musical do Brasil Ltda.** Av. Reboucas 2636-Pinheiros CEP: 05402-400 Sao Paulo-SP. Brasil Tel: 011-3085-1377

### **ARGENTINA**

**Yamaha Music Latin America, S.A. Sucursal de Argentina** Viamonte 1145 Piso2-B 1053, Buenos Aires, Argentina Tel: 1-4371-7021

#### **PANAMA AND OTHER LATIN AMERICAN COUNTRIES/ CARIBBEAN COUNTRIES**

**Yamaha Music Latin America, S.A.** Torre Banco General, Piso 7, Urbanización Marbella, Calle 47 y Aquilino de la Guardia, Ciudad de Panamá, Panamá Tel: +507-269-5311

### **THE UNITED KINGDOM EUROPE**

**Yamaha-Kemble Music (U.K.) Ltd.** Sherbourne Drive, Tilbrook, Milton Keynes, MK7 8BL, England Tel: 01908-366700

#### **IRELAND**

**Danfay Ltd.** 61D, Sallynoggin Road, Dun Laoghaire, Co. Dublin Tel: 01-2859177

#### **GERMANY**

**Yamaha Music Central Europe GmbH** Siemensstraße 22-34, 25462 Rellingen, Germany Tel: 04101-3030

#### **SWITZERLAND/LIECHTENSTEIN Yamaha Music Central Europe GmbH,**

**Branch Switzerland** Seefeldstrasse 94, 8008 Zürich, Switzerland Tel: 01-383 3990

#### **AUSTRIA**

**Yamaha Music Central Europe GmbH, Branch Austria** Schleiergasse 20, A-1100 Wien, Austria Tel: 01-60203900

### **CZECH REPUBLIC/SLOVAKIA/ HUNGARY/SLOVENIA**

**Yamaha Music Central Europe GmbH, Branch Austria, CEE Department** Schleiergasse 20, A-1100 Wien, Austria

#### **POLAND**

Tel: 01-602039025

**Yamaha Music Central Europe GmbH Sp.z. o.o. Oddzial w Polsce** ul. 17 Stycznia 56, PL-02-146 Warszawa, Poland Tel: 022-868-07-57

### **THE NETHERLANDS/ BELGIUM/LUXEMBOURG**

**Yamaha Music Central Europe GmbH, Branch Benelux**  Clarissenhof 5-b, 4133 AB Vianen, The Netherlands

Tel: 0347-358 040

### **FRANCE**

**Yamaha Musique France**  BP 70-77312 Marne-la-Vallée Cedex 2, France Tel: 01-64-61-4000

### **ITALY**

**Yamaha Musica Italia S.P.A. Combo Division**

Viale Italia 88, 20020 Lainate (Milano), Italy Tel: 02-935-771

### **SPAIN/PORTUGAL**

**Yamaha-Hazen Música, S.A.** Ctra. de la Coruna km. 17, 200, 28230 Las Rozas (Madrid), Spain Tel: 91-639-8888

#### **GREECE**

**Philippos Nakas S.A. The Music House** 147 Skiathou Street, 112-55 Athens, Greece Tel: 01-228 2160

### **SWEDEN**

**Yamaha Scandinavia AB** J. A. Wettergrens Gata 1 Box 30053 S-400 43 Göteborg, Sweden Tel: 031 89 34 00

# **DENMARK**

**YS Copenhagen Liaison Office** Generatorvej 6A DK-2730 Herlev, Denmark Tel: 44 92 49 00

### **FINLAND**

**F-Musiikki Oy** Kluuvikatu 6, P.O. Box 260, SF-00101 Helsinki, Finland Tel: 09 618511

# **NORWAY**

**Norsk filial av Yamaha Scandinavia AB**  Grini Næringspark 1 N-1345 Østerås, Norway Tel: 67 16 77 70

# **ICELAND**

**Skifan HF** Skeifan 17 P.O. Box 8120 IS-128 Reykjavik, Iceland Tel: 525 5000

#### **OTHER EUROPEAN COUNTRIES**

**Yamaha Music Central Europe GmbH** Siemensstraße 22-34, 25462 Rellingen, Germany Tel: +49-4101-3030

### **AFRICA**

### **Yamaha Corporation,**

**Asia-Pacific Music Marketing Group** Nakazawa-cho 10-1, Hamamatsu, Japan 430-8650 Tel: +81-53-460-2312

### **MIDDLE EAST**

### **TURKEY/CYPRUS**

**Yamaha Music Central Europe GmbH** Siemensstraße 22-34, 25462 Rellingen, Germany Tel: 04101-3030

### **OTHER COUNTRIES**

**Yamaha Music Gulf FZE** LB21-128 Jebel Ali Freezone P.O.Box 17328, Dubai, U.A.E. Tel: +971-4-881-5868

### **THE PEOPLE'S REPUBLIC OF CHINA**

**Yamaha Music & Electronics (China) Co.,Ltd.** 25/F., United Plaza, 1468 Nanjing Road (West), Jingan, Shanghai, China Tel: 021-6247-2211

**ASIA**

#### **HONG KONG**

**Tom Lee Music Co., Ltd.** 11/F., Silvercord Tower 1, 30 Canton Road, Tsimshatsui, Kowloon, Hong Kong

#### Tel: 2737-7688 **INDONESIA**

#### **PT. Yamaha Music Indonesia (Distributor) PT. Nusantik**

Gedung Yamaha Music Center, Jalan Jend. Gatot Subroto Kav. 4, Jakarta 12930, Indonesia Tel: 21-520-2577

#### **KOREA**

**Yamaha Music Korea Ltd.** Tong-Yang Securities Bldg. 16F 23-8 Yoido-dong,

#### Youngdungpo-ku, Seoul, Korea Tel: 02-3770-0660

**MALAYSIA**

# **Yamaha Music Malaysia, Sdn., Bhd.**

Lot 8, Jalan Perbandaran, 47301 Kelana Jaya, Petaling Jaya, Selangor, Malaysia Tel: 3-78030900

#### **PHILIPPINES**

**Yupangco Music Corporation** 339 Gil J. Puyat Avenue, P.O. Box 885 MCPO, Makati, Metro Manila, Philippines Tel: 819-7551

### **SINGAPORE**

**Yamaha Music Asia Pte., Ltd.** #03-11 A-Z Building 140 Paya Lebor Road, Singapore 409015 Tel: 747-4374

#### **TAIWAN**

**Yamaha KHS Music Co., Ltd.**  3F, #6, Sec.2, Nan Jing E. Rd. Taipei. Taiwan 104, R.O.C. Tel: 02-2511-8688

#### **THAILAND**

**Siam Music Yamaha Co., Ltd.** 891/1 Siam Motors Building, 15-16 floor Rama 1 road, Wangmai, Pathumwan Bangkok 10330, Thailand Tel: 02-215-2626

#### **OTHER ASIAN COUNTRIES**

**Yamaha Corporation, Asia-Pacific Music Marketing Group**

Nakazawa-cho 10-1, Hamamatsu, Japan 430-8650 Tel: +81-53-460-2317

# **OCEANIA**

### **AUSTRALIA**

**Yamaha Music Australia Pty. Ltd.** Level 1, 99 Queensbridge Street, Southbank, Victoria 3006, Australia Tel: 3-9693-5111

#### **NEW ZEALAND**

**Music Houses of N.Z. Ltd.** 146/148 Captain Springs Road, Te Papapa, Auckland, New Zealand Tel: 9-634-0099

### **COUNTRIES AND TRUST TERRITORIES IN PACIFIC OCEAN Yamaha Corporation,**

**Asia-Pacific Music Marketing Group** Nakazawa-cho 10-1, Hamamatsu, Japan 430-8650 Tel: +81-53-460-2312

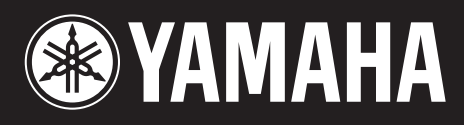

Yamaha Web Site (English only) **http://www.yamahasynth.com/**

Yamaha Manual Library **http://www.yamaha.co.jp/manual/**

U.R.G., Pro Audio & Digital Musical Instrument Division, Yamaha Corporation © 2005 Yamaha Corporation

> WE71930 505MWCP25.2-01A0 Printed in Japan

Free Manuals Download Website [http://myh66.com](http://myh66.com/) [http://usermanuals.us](http://usermanuals.us/) [http://www.somanuals.com](http://www.somanuals.com/) [http://www.4manuals.cc](http://www.4manuals.cc/) [http://www.manual-lib.com](http://www.manual-lib.com/) [http://www.404manual.com](http://www.404manual.com/) [http://www.luxmanual.com](http://www.luxmanual.com/) [http://aubethermostatmanual.com](http://aubethermostatmanual.com/) Golf course search by state [http://golfingnear.com](http://www.golfingnear.com/)

Email search by domain

[http://emailbydomain.com](http://emailbydomain.com/) Auto manuals search

[http://auto.somanuals.com](http://auto.somanuals.com/) TV manuals search

[http://tv.somanuals.com](http://tv.somanuals.com/)